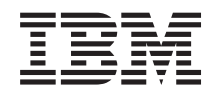

**i5/OS**

# **i5/OS** および関連ソフトウェア **i5/OS** および関連ソフトウェアのインストール、 アップグレードおよび削除

バージョン *6* リリース *1*

SD88-5002-10 (英文原典:SC41-5120-10)

TBM

# **i5/OS**

# **i5/OS** および関連ソフトウェア **i5/OS** および関連ソフトウェアのインストール、 アップグレードおよび削除

バージョン *6* リリース *1*

SD88-5002-10 (英文原典:SC41-5120-10) ご注意

本書および本書で紹介する製品をご使用になる前に、 275 [ページの『特記事項』に](#page-286-0)記載されている情 報およびマニュアル「*IBM eServer Safety Information*, G229-9054」をお読みください。

本書は、IBM i5/OS (製品番号 5761-SS1 のバージョン 6、リリース 1、モディフィケーション 0 に適用されます。 また、改訂版で断りがない限り、それ以降のすべてのリリースおよびモディフィケーションに適用されます。このバ ージョンは、すべての RISC モデルで稼働するとは限りません。また CISC モデルでは稼働しません。

本書は、SD88-5002-09 の改訂版です。

本書にはライセンス内部コードについての参照が含まれている場合があります。ライセンス内部コードは機械コード であり、 IBM 機械コードのご使用条件に基づいて使用権を許諾するものです。

IBM 発行のマニュアルに関する情報のページ

http://www.ibm.com/jp/manuals/

こちらから、日本語版および英語版のオンライン・ライブラリーをご利用いただけます。また、マニュアルに関する ご意見やご感想を、上記ページよりお送りください。今後の参考にさせていただきます。

(URL は、変更になる場合があります)

お客様の環境によっては、資料中の円記号がバックスラッシュと表示されたり、バックスラッシュが円記号と表示さ れたりする場合があります。

 原 典: SC41-5120-10 i5/OS i5/OS and related software Installing, upgrading, or deleting i5/OS and related software Version 6 Release 1 発 行: 日本アイ・ビー・エム株式会社

担 当: ナショナル・ランゲージ・サポート

第1刷 2008.2

# 目次

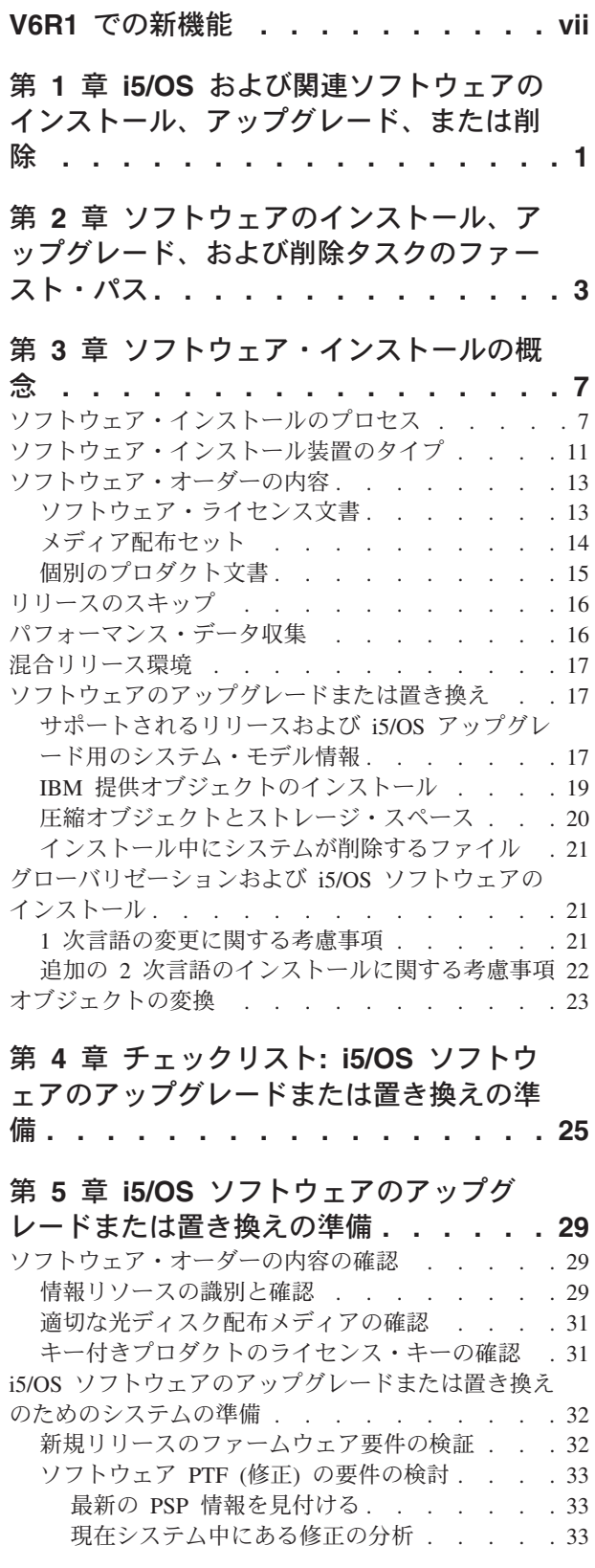

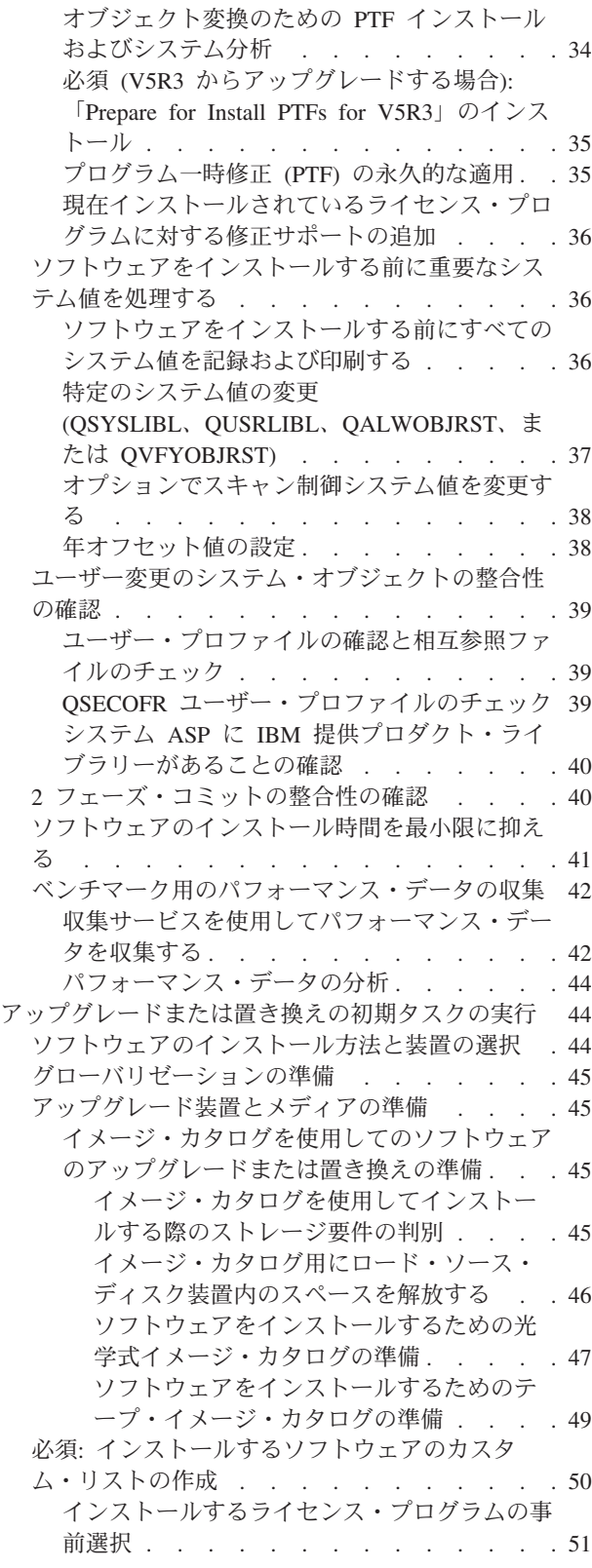

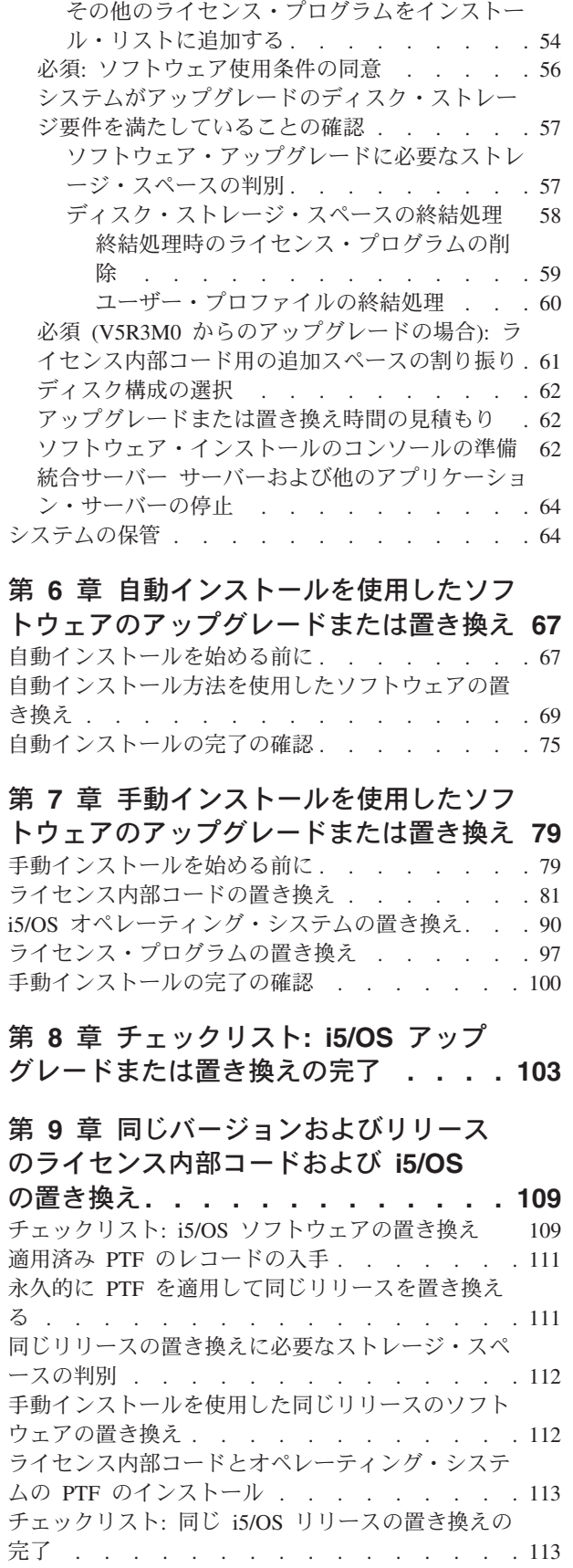

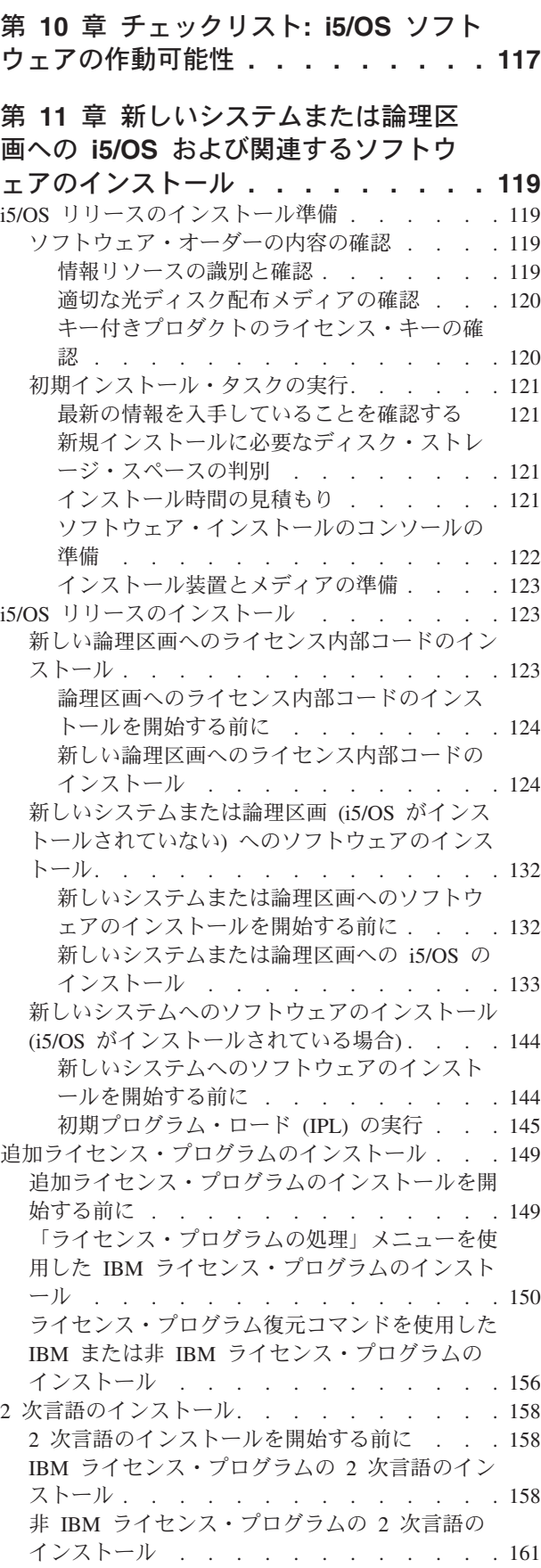

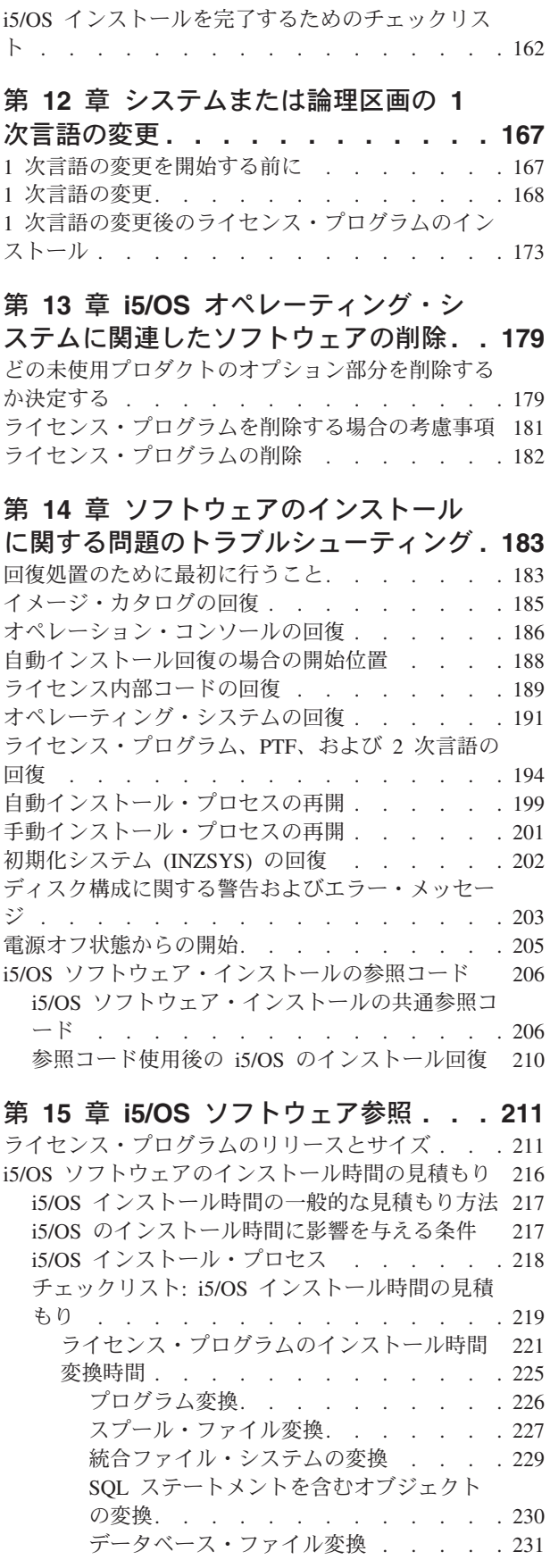

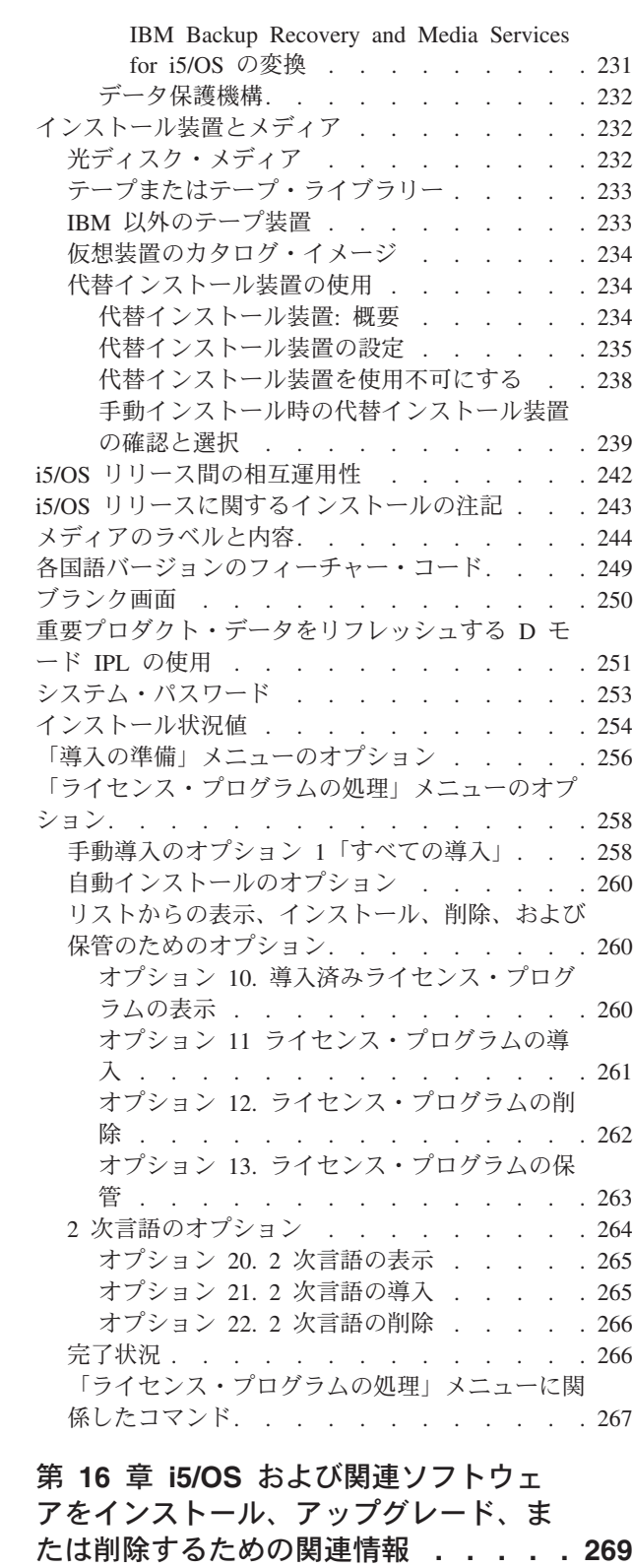

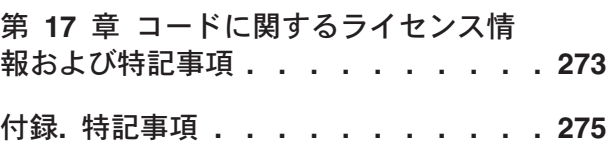

[プログラミング・インターフェース情報](#page-288-0) . . . . [277](#page-288-0)

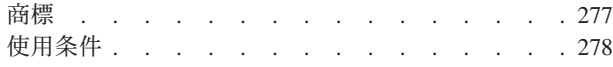

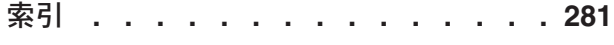

# <span id="page-8-0"></span>**V6R1** での新機能

「IBM® i5/OS® および関連ソフトウェアのインストール、アップグレード、削除」 の新規情報または大幅に変更された情報について記載されています。

#### **V6R1** にアップグレードするときのプログラム変換と他のオブジェクト変換

新規リリースへアップグレードするためにシステムの準備を適切に行うには、事前 に十分な時間を取って、システムを分析し、必要に応じて、変換のためにプログラ ムを再調整する必要があります。システムを分析するために必要な時間の長さは、 ライブラリーとディレクトリーのタイプ、数、およびサイズによって決まります。 予想されるダウン時間に対しても事前に計画する必要があります。

変換は、V6R1 へのソフトウェア・アップグレード時、またはアップグレード後の 通常操作時に行われます。

注**:** この準備のいずれかがサード・パーティーによって行われる場合は、アドバイ スや支援のためにアプリケーション・プロバイダーに連絡を取ってください。

アップグレードしているリリース (V5R3 または V5R4) の計画 PTF をインストー ルし、変換プロセスで支援を得る必要があります。この PTF は、オブジェクトを変 換するのではなく、ユーザーがオブジェクト変換分析 (ANZOBJCVN) コマンドを実 行してアップグレードの準備に関する支援を得られるようにするものです。 ANZOBJCVN コマンドを実行すると、潜在的な変換障害がある場合それが識別され たり、プログラム変換に必要な時間の見積もりが提供されたりするなど、オブジェ クト変換がシステムに与える影響を判別するために役立つ情報を受け取ります。変 換タスクを全体のアップグレード・プロセスに適合させる方法の概要と予定表につ いては、 7 [ページの『ソフトウェア・インストールのプロセス』を](#page-18-0)参照してくださ い。また、 34 [ページの『オブジェクト変換のための](#page-45-0) PTF インストールおよびシス [テム分析』お](#page-45-0)よび 225 [ページの『変換時間』に](#page-236-0)あるトピックを検討して、変換によ りシステムが受ける影響の内容を判別してください。

#### **V6R1** の光ディスクは **1** 次 **DVD**

i5/OS V6R1 オペレーティング・システムの光メディアは、DVD です。V6R1 リリ ースをインストールするために物理メディアを使用する場合、DVD 装置が必要で す。前の標準的リリースでは約 13 枚の CD-ROM が必要でした。V6R1 リリース は 3 つの光メディアで使用可能です。個別ライセンス・プログラムの中には CD-ROM に存在するものもあります。V6R1 メディアの説明については、 [244](#page-255-0) ペ [ージの『メディアのラベルと内容』を](#page-255-0)参照してください。

#### リリース・アップグレード用の仮想磁気テープ装置

PTF 修正や単一ライセンス・プログラムをインストールするために磁気テープ・イ メージ・カタログおよび仮想磁気テープ装置を使用することに加えて、i5/OS ソフ トウェア・アップグレードを実行するためにこれらを使用することもできます。こ の機能の変更内容はこのトピック全体に示されています。

#### 修正や追加ライセンス・プログラムをインストールするための仮想光ディスク装置 タイプ **(632B;** 型式 **003)**

この特別のタイプの仮想光ディスク装置は、ネットワークのリモート・システム上 の仮想イメージ・ファイルをサポートします。イメージ・ディレクトリーは、受動 システムで使用するために準備された仮想イメージ・ファイルを含むセントラル・ システム上のネットワーク・パスを識別します。詳細については、『ネットワー ク・ファイル・システムを使用した仮想光ディスク・ストレージ』を参照してくだ さい。

#### 光学式リソースの共有

V6R1 以降では、i5/OS 論理区画からの光学式リソースは、ソフトウェア・アップグ レードの実行、PTF (修正プログラム) のインストール、同じシステムにある別の論 理区画への単一ライセンス・プログラムのインストールに使用することができま す。光学式リソースを共有するためのサポートされる装置には、CD-ROM 装置、 DVD 装置、および仮想光ディスク装置のタイプ 632B-002 やタイプ 632B-003 が含 まれます。このすべての装置は、インストールまたはアップグレードに使用される 論理区画からは 632C-002 装置タイプであると考えられます。632C-002 装置タイプ は、装置を所有している論理区画でメディアを手動で変更することを要求します。 詳細については、「9406-MMA (IBM System i 570)」を参照し、「論理区画ガイ ド」を選択してください。

#### システム電源遮断コマンド変更内容

V6R1 では、PWRDWNSYS コマンドでの CONFIRM パラメーターのデフォルト値 が変更されています。システム電源遮断 (PWRDWNSYS) コマンドのデフォルト値 は、確認を表示することです。確認 (CONFIRM) パラメーターに \*NO を指定して (CONFIRM(\*NO))、デフォルトを変更できます。この機能は、V6R1 をインストールし ている場合にのみ有効です。

#### **V5R3** から **V6R1** へのアップグレードにおける新機能

#### **V6R1** ライセンス内部コードのインストール前の要件

V6R1 ライセンス内部コード は、V5R3M0 ライセンス内部コード よりも多くのス トレージ・スペースをロード・ソース・ディスク装置で必要とします。(V5R3M5 ラ イセンス内部コード がインストールされていれば、ロード・ソース・ディスク装置 に十分なストレージがあります。)V6R1 ライセンス内部コード にアップグレードす るには、17 GB 以上のロード・ソース・ディスク装置が必要です。十分なストレー ジ・スペースがあるか判別するためのステップは、 29 [ページの『第](#page-40-0) 5 章 i5/OS ソ [フトウェアのアップグレードまたは置き換えの準備』に](#page-40-0)記載されています。

また、V5R3 がインストールされたすべてのシステムは、V6R1 がインストールされ る前に最大約 4 GB のシステム ASP フリー・スペースを必要とします。(V5R3M5 ライセンス内部コード がインストールされたシステムは、既に 4 GB のフリー・ スペースが割り振られています。) このスペースがない場合、ライセンス内部コー ド のインストール中にアップグレードは停止します。ストレージ・スペースの判別 のためのステップは、トピック 57 [ページの『ソフトウェア・アップグレードに必要](#page-68-0) [なストレージ・スペースの判別』に](#page-68-0)あります。

サーバー・ファームウェア

サーバー・ファームウェアのレベルは管理される必要があります。 (これは、i5/OS V6R1 をサポートする System i™ 8xx モデルには適用されません。)サーバー・ファ ームウェア は、システムのフラッシュ・メモリー内に置かれているコードであり、 電源制御コードや、AIX® または Linux® 論理区画にロードされる論理区画ファーム ウェアなどの、いくつかのサブコンポーネントで構成されます。サーバー・ファー ムウェアはマシン・コードの一部です。システムがハードウェア管理コンソール (HMC) によって管理されていない場合、サービス区画上にあるサーバー・ファーム ウェアのレベルが使われます。サービス区画 は、システム上の 1 つの区画であ り、ハードウェアの状況およびソフトウェア・エラーを IBM に報告するよう設定 されます。サーバー・ファームウェアの新規レベルのインストールでは、サーバー IPL の実行が要求されます。サーバー *IPL* は、システム上のすべての論理区画を同 時にシャットダウンしてから再始動する初期プログラム・ロードです。

HMC によってシステムが管理されている場合、サービス区画上にあるサーバー・フ ァームウェアのレベルは使われません。サーバー・ファームウェアのレベルは HMC によって管理されます。修正および HMC に関する詳細は、IBM Systems Hardware Information Center のトピック『更新』を参照してください。

#### 電子的なソフトウェア配信

V6R1 を注文するときには、i5/OS ソフトウェアを、電子的なソフトウェア配信を介 してオンラインで受け取ることもできます。i5/OS オペレーティング・システムお よびほとんどの関連ライセンス・プログラムは、この配信方法をサポートします。

i5/OS ライセンス・プログラムをオーダーすると、電子的なソフトウェア配信を配 信方法として選択できます。電子的なソフトウェア配信を選択する場合、[Entitled](http://www.ibm.com/eserver/ess)

[software support](http://www.ibm.com/eserver/ess) Web サイトから、オーダーしたライセンス・プログラムにア クセスする方法に関する情報を参照します。関連した資料および他の文書も、この Web サイトから参照できます。

ソフトウェアのダウンロードおよびインストール準備の方法に関する指示は、

[Electronic software delivery](http://www.ibm.com/servers/eserver/support/software/delivery/en_US/downloadinfo.html) Web サイト

(www.ibm.com/servers/eserver/support/software/delivery/en\_US/downloadinfo.html) にあります。

#### オンラインで利用できるソフトウェア・キー

[Entitled software support](http://www.ibm.com/eserver/ess) (http://www.ibm.com/eserver/ess) Web サイトから、ソ フトウェア・ライセンス・キーを表示、印刷、またはダウンロードすることができ ます。ソフトウェア・キーの印刷されたコピーは、i5/OS オーダーとともに送付さ れなくなりました。カスタマー番号と、オーダー番号または使用可能なソフトウェ ア梱包一覧表にリストされるシステム番号のどちらかが必要です。オンライン・ソ フトウェア・ライセンス・キーにアクセスする方法に関する詳しい説明について は、ソフトウェアの注文に含まれている「お客様へのお知らせ (Customer Notice)」 を参照してください。

#### 同じバージョンおよびリリースのライセンス内部コードおよび **i5/OS** を置き換える 手順

再保管メディアをオーダーする場合、新規ハードウェアがサポートされるように、 この手順を使用してライセンス内部コードの新規モディフィケーションおよび i5/OS のより新しい更新をインストールしてください。手順は、トピック 109 [ペー](#page-120-0) ジの『第 9 [章 同じバージョンおよびリリースのライセンス内部コードおよび](#page-120-0) i5/OS [の置き換え』に](#page-120-0)示されています。

#### 新機能または変更点を知る方法

技術変更が行われた場所を識別するために、Information Center では以下を使用しま す。

- 新規または変更情報が開始する場所をマークする2 画像
- 新規または変更情報が終了する場所をマークする<

PDF ファイルでは、新規および変更情報の左マージンにリビジョン・バー (|) が表 示されていることがあります。

このリリースの他の新機能または変更点については、「プログラム資料説明書」を 参照してください。

# <span id="page-12-0"></span>第 **1** 章 **i5/OS** および関連ソフトウェアのインストール、アップ グレード、または削除

このトピック・コレクションは、システム上の i5/OS ソフトウェアをインストー ル、アップグレード、または削除するための概念および手順についてガイドしま す。

この情報を参照して、i5/OS リリース、i5/OS リリースの一部、または i5/OS に関 連したライセンス・プログラムをインストールします。この情報は、i5/OS オペレ ーティング・システムに関連した 1 次言語の変更、2 次言語のインストール、また はソフトウェアの削除を行う方法も示しています。

注**:** このトピック・コレクションにある画面例および手順は、文字ベース・インタ ーフェースを表示します。 i5/OS Information Center の多くのトピックでは、グ ラフィカル・ユーザー・インターフェース (System i ナビゲーター) がすでに実 行されていることを前提としています。ただし、ほとんどの System i ナビゲー ター機能には、使いやすい文字ベース・インターフェースによる同等の制御言 語コマンドが用意されています。

異なる製造番号を持つ別のシステムにデータを移行する場合は、データ・マイグレ ーションを参照してください。製造番号を変更しないで新規のシステムにアップグ レードする場合は、IBM Systems Hardware Information Center のアップグレードの トピックを参照してください。

2847 入出力処理機構を介して接続されているロード・ソース・ディスク装置から i5/OS をブートすること (初期プログラム・ロードの実行) を計画している場合、重 要な計画およびインプリメンテーションの考慮事項について、必ず IBM Redbook™、[iSeries and TotalStorage: A Guide to Implementing External Disk on](http://www.redbooks.ibm.com/abstracts/sg247120.html)

eServer i5: SG24-7120 を参照してください。

このトピックにおける V5R3 への参照には、V5R3M0 および V5R3M5 の両方が含 まれます。同様に、V5R4 への参照には、V5R4M0 および V5R4M5 の両方が含ま れます。

注**:** コード例を使用すると、 273 ページの『第 17 [章 コードに関するライセンス情](#page-284-0) [報および特記事項』の](#page-284-0)条件に同意したことになります。

i5/OS: i5/OS および関連ソフトウェア i5/OS および関連ソフトウェアのインストール、 アップグレードおよび削除

# <span id="page-14-0"></span>第 **2** 章 ソフトウェアのインストール、アップグレード、および 削除タスクのファースト・パス

この情報は、特定の i5/OS インストールまたはアップグレードの実行に必要な一連 の作業を素早く判別するのに役立ちます。

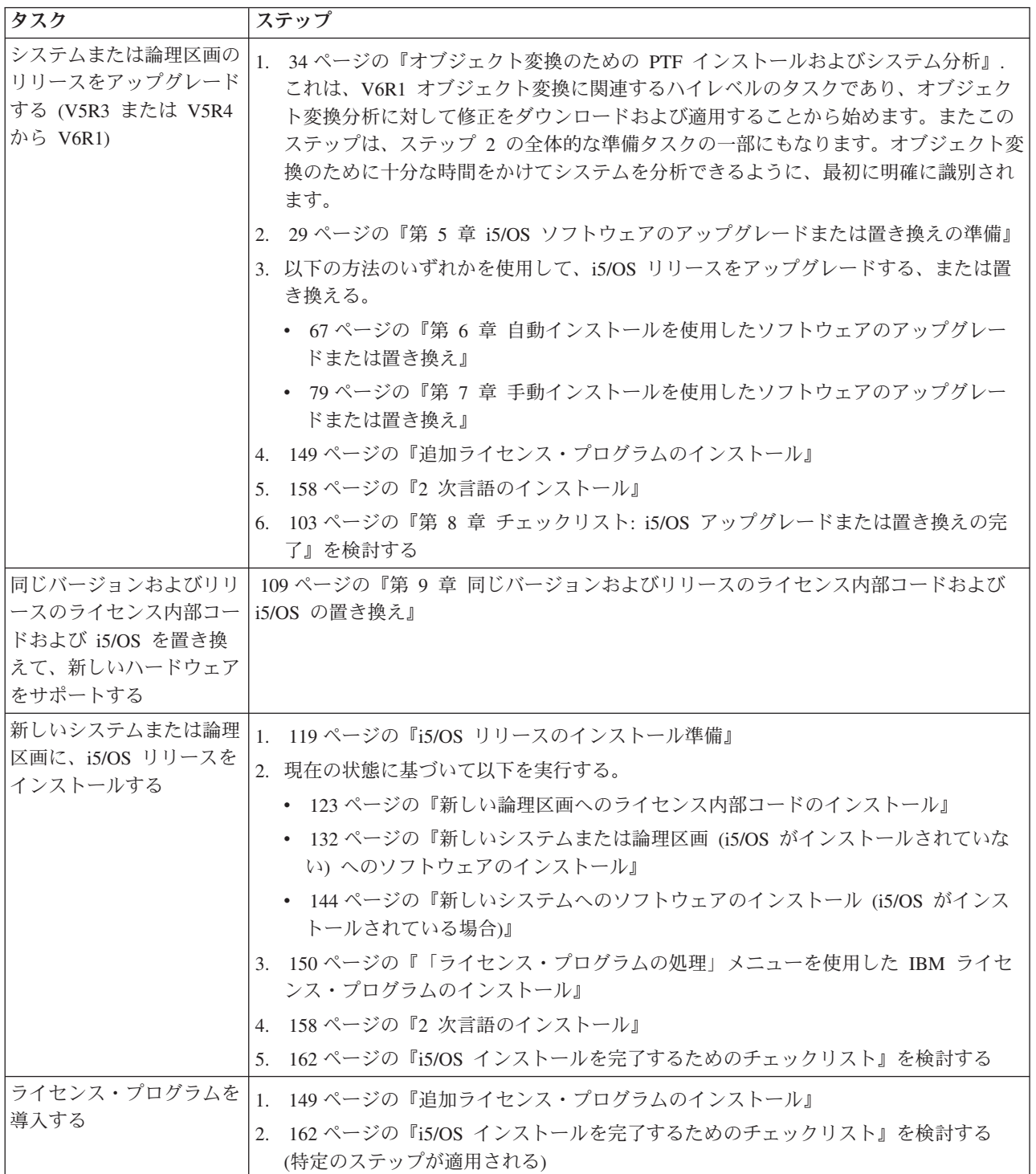

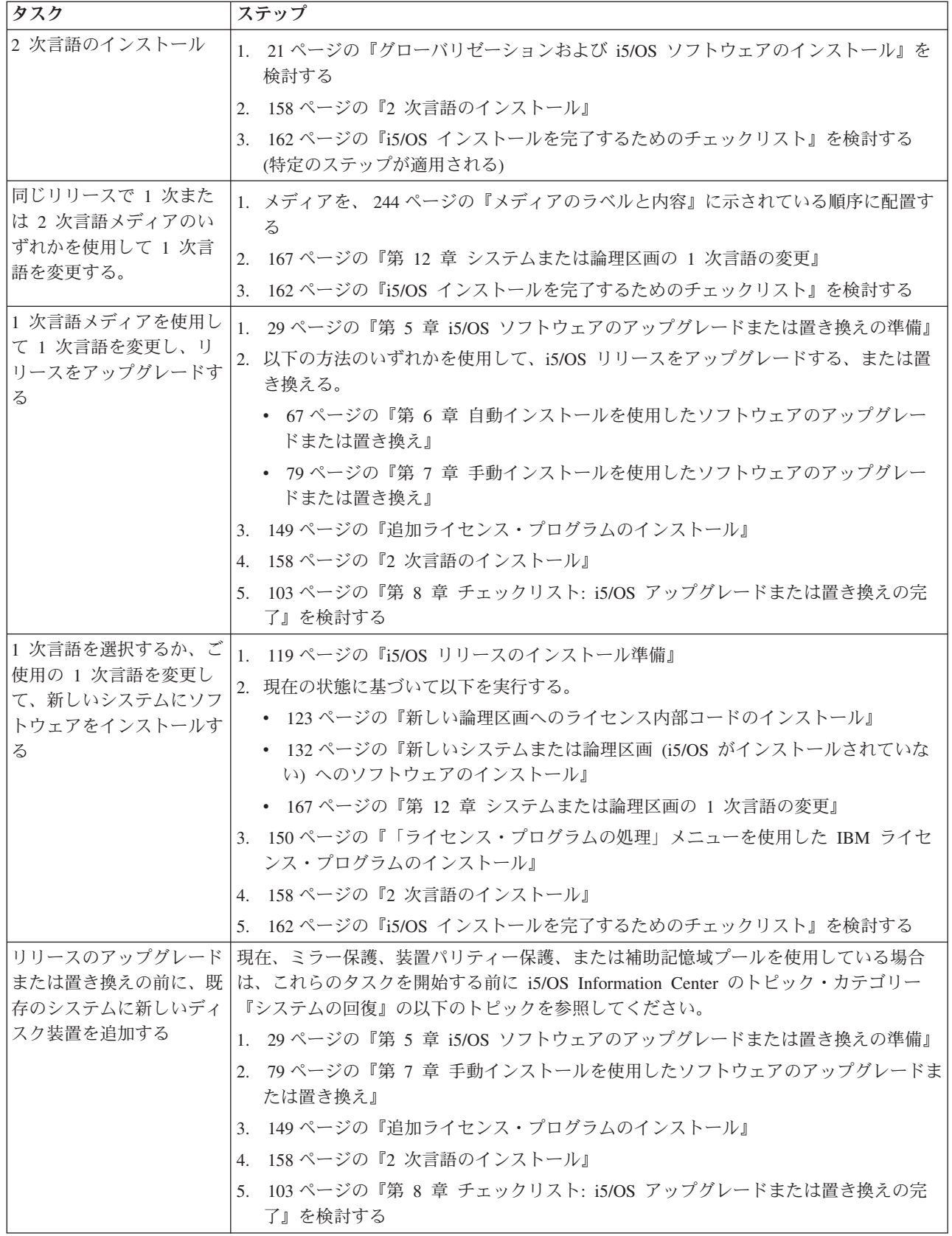

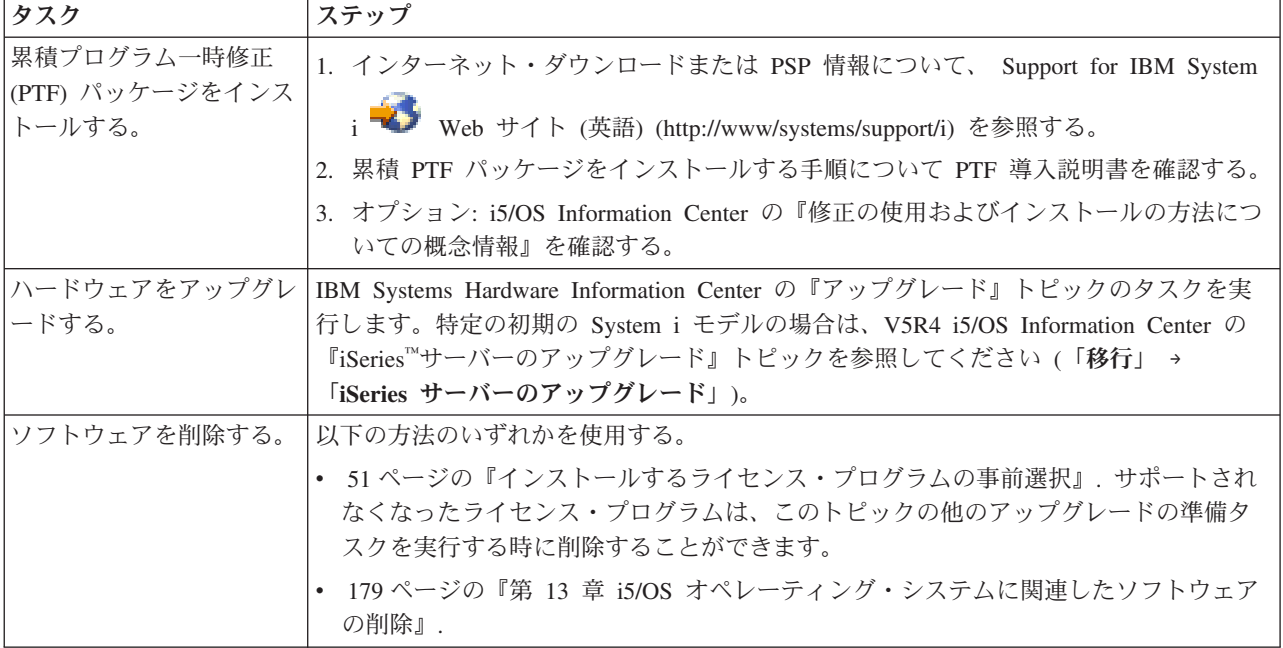

i5/OS: i5/OS および関連ソフトウェア i5/OS および関連ソフトウェアのインストール、 アップグレードおよび削除

# <span id="page-18-0"></span>第 **3** 章 ソフトウェア・インストールの概念

ユーザーと IBM は共に、 i5/OS ライセンス・プログラムの使用、文書、譲渡を管 理します。

以下の情報では、i5/OS ソフトウェアのインストールに関する概念を説明します。 この情報では、i5/OS ソフトウェアのインストールの基本を解説しています。ソフ トウェアの注文方法、リリースをスキップする方法、ソフトウェア・インストール のシナリオ、インストールに使用する装置タイプ、グローバリゼーションの考慮事 項、およびある変換がインストール所要時間に与える影響、などが記載されていま す。

## ソフトウェア・インストールのプロセス

i5/OS ソフトウェア・インストールのプロセスには、3 つの段階があります。それ らは、インストール前の作業、メインのインストール、およびインストール後の作 業です。

1. インストール前の作業**:**

V6R1 リリースにアップグレードするには、アップグレードの前にプログラム変 換の計画と分析作業を行うための十分な時間 (最大数週間) をかける必要があり ます。変換作業に必要な合計時間は、かなり長時間になる場合があります。その 他の準備活動には、数日から数週間が適切です。システムの計画と準備を行う場 合、ソフトウェアのインストール前に行う作業の概要について、該当する計画と 準備に関するトピックを参照してください。

- v V5R3 または V5R4 から V6R1 にアップグレードする: 25 [ページの『第](#page-36-0) 4 章 チェックリスト: i5/OS [ソフトウェアのアップグレードまたは置き換えの準](#page-36-0) [備』](#page-36-0)
- 新規のハードウェアをサポートするように、同じバージョンおよびリリースの ライセンス内部コードおよび i5/OS を置き換える: 109 [ページの『チェックリ](#page-120-0) スト: i5/OS [ソフトウェアの置き換え』](#page-120-0)
- v 新しいシステムまたは論理区画への V6R1 のインストール: 117 [ページの『第](#page-128-0) 10 章 チェックリスト: i5/OS [ソフトウェアの作動可能性』](#page-128-0)

これらの作業には、注文内容の確認、使用可能なディスク・スペース量のチェッ ク、システムのバックアップ、メディア装置のクリーニングなどが含まれます。 ソフトウェアのアップグレードまたは置き換えでは、いくつかのタスクが必要と なります。これらの必要なタスクを実行しない場合は、インストールの再始動が 強制されます。

2. インストール・プロセス**:**

インストール・プロセスは、手順関連のトピックで説明されているインストール 手順を実行すると始まります。たとえば、新規リリースにアップグレードするに は、自動インストールを選択しておくことができます。自動インストール・プロ セスを実行すると、ライセンス内部コード、i5/OS オペレーティング・システ

ム、および関連ライセンス・プログラムがインストールされます。アップグレー ドの自動インストール方式では、光ディスク配布メディアのロードとシステムの モニター以外はシステムとの対話を最小限にする必要があります。

インストール活動は、1 次言語を変更するまたは追加ライセンス・プログラムを インストールするだけで済むこともあります。または、自動インストールか手動 インストールの後でこれらのインストール活動を実行したいと思われるかもしれ ません。

#### 3. インストール後の作業**:**

各手順の最後のステップを実施した後、完了チェックリストを使用します。シス テムの保管や、ワークステーションでの IBM System i Access Family プロダク トのインストール活動などの、追加のステップを行うよう指示されることがあり ます。ほかにも、システムのカスタマイズやユーザー数別一括支払プロダクトに 対する使用限界の設定などの作業があります。システムで実動作業を始める前 に、システムが不正に使用されていないことを確認します。

以下の図は、V6R1 のソフトウェア・インストールの 1 つのタイプの例です。 (この図に示されたすべてのトピックが実際のインストールに含まれるとは限り ません。)

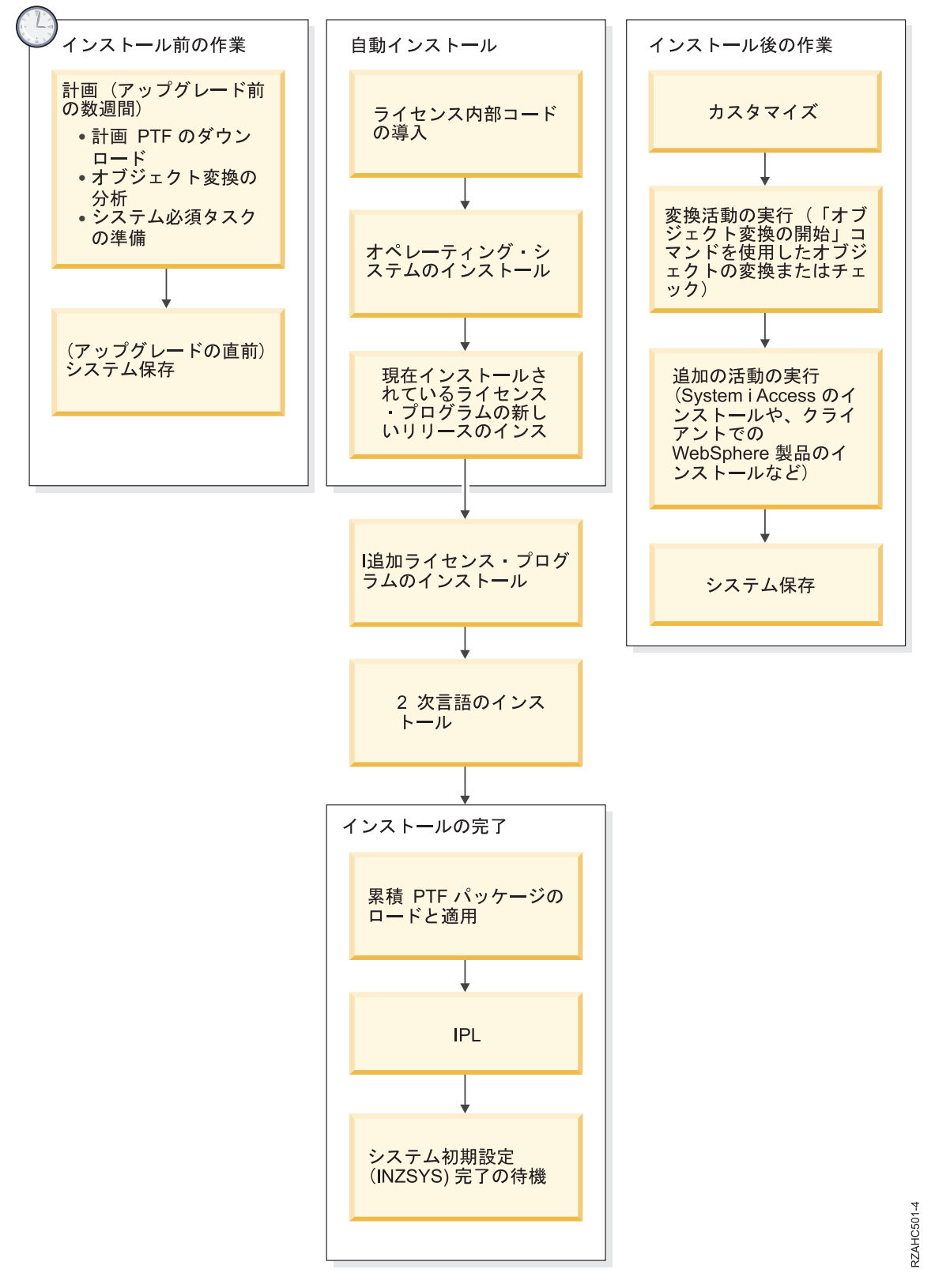

図 *1.* インストール・プロセスの概要

ソフトウェア・インストールの手順は、何をインストールする予定かによって異な ります。

#### 新規システムへのソフトウェアのインストール

新しいシステムを受け取ったばかりの時点では、オペレーティング・システ ムおよび他のライセンス・プログラムがまだインストールされていない場合 があります。

#### 既存のソフトウェアのアップグレードまたは置き換え

既存の i5/OS ソフトウェアをアップグレードまたは置き換える場合、自動 インストール方式または手動インストール方式のいずれかを使用します。

#### 自動インストール

最小限のユーザー対話で既存のリリースを置き換えることができま す。配布メディア上の言語フィーチャー・コードが、 1 次言語とし てシステムにインストールされます。自動インストールによって、 現在の環境およびシステム値が保持されます。この処理により、す べての未構成のディスク装置がシステムの補助記憶域プール (ASP) に追加され、すでに構成されていたディスク装置の ASP 構成が保 持されます。ほとんどのシステムでは、自動インストールを行うこ とをお勧めします。

#### 手動インストール

「ライセンス・プログラムの処理」メニューを使用して、対話式で 既存のリリースを置き換えます。ユーザーが応答する必要のある画 面が、コンソールに表示されます。手動インストールのときには、 インストール・オプションを変更できます。以下のいずれかのイン ストール手順を行う場合には、手動インストールを実行してくださ い。

- v ユーザー補助記憶域プールへのディスク装置の追加。
- v 環境 (i5/OS または System/36™)、システム値、言語フィーチャ ー・コード、または構成値を変更する。
- v アップグレード時に代替インストール装置を使用することを計画 している。
- v インストール・プロセス中に論理区画を作成する。
- v 「システムの保管 (SAVSYS)」コマンドで作成されるテープを使 用する。 (SAVSYS コマンドは、回復用のテープを作成します。)

#### ライセンス・プログラムを追加する場合

(上記の方法でインストールされたプログラムに加えて) 他のライセンス・プ ログラムを追加する場合、またはライセンス・プログラムのオプション部分 を追加する場合には、「ライセンス・プログラムの処理 (LICPGM)」メニュ ーのオプション 11 (ライセンス・プログラムの導入) に従います。オプショ ン 11 を実行するのは、通常、新しいライセンス・プログラムをインストー ルする場合、もしくは単一のライセンス・プログラムを置き換える場合で す。

#### グローバリゼーション・サポートを追加または変更する場合

2 次言語を追加するには、システムにすでにインストールされたライセン ス・プログラムの言語オブジェクトを追加します。

1 次言語を変更するには、既存の言語オブジェクトを置き換えます。実行す る手順によっては、プログラム・オブジェクトも置き換えることができま す。

インストール・プロセスで障害が生じた場合は、 183 [ページの『第](#page-194-0) 14 章 ソフト [ウェアのインストールに関する問題のトラブルシューティング』で](#page-194-0)問題の判別と必 要な回復ステップについて参照してください。

# <span id="page-22-0"></span>ソフトウェア・インストール装置のタイプ

この装置は、システムに i5/OS リリースをインストールまたはアップグレードする ために使用することができます。

光ディスク装置

お客様に配送されるソフトウェア配布メディアは、光メディア (DVD) で す。このメディアは、DVD-ROM 装置、または DVD-RAM 装置で使用でき ます。光メディアは、電子的なソフトウェア配信によってダウンロードする ファイルから作成することもできます。

i5/OS 論理区画からの光学式リソースは、ソフトウェア・アップグレードの 実行、PTF (修正プログラム) のインストール、同じシステムにある別の論 理区画への単一ライセンス・プログラムのインストールに使用することがで きます。光学式リソースを共有するためのサポートされる装置には、 CD-ROM 装置、DVD 装置、および仮想光ディスク装置のタイプ 632B-002 やタイプ 632B-003 が含まれます。このすべての装置は、インストールまた はアップグレードに使用される論理区画からは 632C-002 装置タイプである と考えられます。632C-002 装置タイプは、装置を所有している論理区画で メディアを手動で変更することを要求します。詳細については、

「9406-MMA (IBM System i 570)」を参照し、「論理区画ガイド」を選択し てください。

#### 仮想光ディスク装置

イメージ・カタログを使用して、ソフトウェアのアップグレード、PTF (修 正プログラム) のインストール、またはメディアに含まれるか電子的なソフ トウェア配信によって受け取ったファイルから作成された単一のライセン ス・プログラムのインストールを実行できます。以下のように実行する場合 には、イメージ・カタログを使ってインストールするのが非常に便利です。

- v リリースをインストールする前に、光メディアを検査する。
- v 「導入の準備」のタスクを仮想光メディアに対して実行して、メディア処 理の部分を自動化する。
- v インストールの際、個々のメディアを処理しないようにする (無人インス トール)。
- v ネットワークで配布されたインストール・イメージ、または IBM 提供の 光メディアのインストール・イメージから、ソフトウェアをアップグレー ドする。

特別のタイプの仮想光ディスク装置 (632B; 型式 003) は、ネットワークの リモート・システム上の仮想イメージ・ファイルをサポートします。イメー ジ・ディレクトリーは、受動システムで使用するために準備された仮想イメ ージ・ファイルを含むセントラル・システム上のネットワーク・パスを識別 します。この仮想光ディスク装置は、追加のライセンス・プログラムまたは PTF をインストールするために使用できます。詳細については、『ネット ワーク・ファイル・システムを使用した仮想光ディスク・ストレージ』を参 照してください。

#### 磁気テープ装置

インストールに磁気テープ・メディアを使用するケースもあります。その例 として、配布メディア作成の場合や、バックアップと回復のシナリオがあり ます。

以下のように実行する場合には、イメージ・カタログを使ってインストール するのが非常に便利です。

- v リリースをインストールする前に、磁気テープ・メディアを検査する。
- インストールの際、個々のメディアを処理しないようにする(無人インス トール)。
- v ネットワークで配布されたインストール・イメージからソフトウェアをア ップグレードする。

#### 仮想磁気テープ装置

磁気テープ・イメージ・カタログおよび仮想磁気テープ装置を使用して、 i5/OS ソフトウェア・アップグレード、PTF 修正のインストールまたは単一 のライセンス・プログラムのインストールを行うことができます。

#### 代替インストール装置

代替インストール装置と基本のインストール装置を共に使用することによ り、インストール手順およびリカバリー手順を実行することができます。磁 気テープ装置または光ディスク装置を代替インストール装置とすることがで きます。一般に高速な装置が接続されているシステムの中には、代替インス トール装置を使用するときにパフォーマンスが向上するものがあります。

以下の表は、代替 IPL (タイプ D IPL) として使用できる装置の命名規則を示して います。ソフトウェア配布メディアのインストール装置は、光ディスク・ドライブ です。この部分の例では、光ディスク装置 (光ディスク・メディア・クラス) に OPT01 という名前を使用しています。これは、i5/OS の正規の命名規則です。シス テム/36 の命名規則を使用するようにシステムをセットアップすることもできます。 次の表を参考にして、システムのインストール装置に合った正しい装置名を選択す るか、ご自分で付けた名前を使用するようにしてください。

表 *1.* 装置の命名規則

| メディア・タイプ            | システム/36 での名前   i5/OS通常の名前 |              |
|---------------------|---------------------------|--------------|
| 光ディスク・メディア          | <b>OPTxx</b>              | OPTxx        |
| (CD、DVD、または仮想光イメージ) |                           |              |
| カートリッジ              | <b>TC</b>                 | <b>TAPxx</b> |
| $1$ ] $-1$ ]        | T1                        | <b>TAPxx</b> |
| 自動構成により作成されたメディ     |                           | TAPML Bxx    |
| ア・ライブラリー装置          |                           |              |

45 [ページの『アップグレード装置とメディアの準備』に](#page-56-0)は、メディアを準備する方 法が説明されています。

### <span id="page-24-0"></span>ソフトウェア・オーダーの内容

i5/OS ソフトウェア注文パッケージには、ソフトウェア・ライセンス文書、光メデ ィア、および他の製品資料が必要に応じて含まれています。光メディアは、物理メ ディア、または電子ソフトウェア配信によりダウンロードされるファイルから作成 されるメディアのいずれかです。

IBM からソフトウェアを注文すると、光メディア配布セットを受け取ります。ライ センス・プログラム用に作成されたソフトウェア・ライセンス・キーおよび同梱の ソフトウェアは、オンラインで入手できます。

## ソフトウェア・ライセンス文書

i5/OS ソフトウェア・リリースで受け取るソフトウェア・ライセンス文書は、印刷 することもオンラインで入手することもできます。

これらの文書には、ライセンス・プログラムの使用、管理、譲渡に関係する重要な 情報が記載されています。 IBM ライセンス・プログラムのライセンス文書は、ハ ードコピー版またはシステム上のオンライン版のいずれかの方法で受け取ることが できます。ソフトウェアの注文に含まれている「お客様へのお知らせ (Customer Notice)」には、オンライン文書にアクセスする方法が説明されています。

オンライン・ソフトウェア使用条件を伴う IBM ライセンス・プログラムを自動イ ンストールするには、プログラムをインストールする前に「導入の準備」メニュー で使用条件に同意することが必要です。この使用条件に同意しなければ、ライセン ス内部コードおよび i5/OS オペレーティング・システムのアップグレードは停止し ます。 56 ページの『必須: [ソフトウェア使用条件の同意』の](#page-67-0)トピックにご使用条件 の同意方法が示されています。

プログラムを使用する前に必ず、すべてのソフトウェア・ライセンスご使用条件お よび文書を読んで理解しておいてください。

ご使用条件と文書は安全な場所に保管してください。プログラムを譲渡する場合に は、ハードコピー版のご使用条件とオンラインのご使用条件の両方を新しい所有者 に必ずお渡しください。

#### ライセンス証書

ライセンス証書 (PoE) は、プログラムを使用する所有者の使用許可を証明 するものであり、ライセンスの公式な記録です。また、ソフトウェア・サブ スクリプションの下でのバージョンまたはリリース更新、保証サービス、将 来のアップグレード・プログラム価格 (アナウンスされた場合)、今後の特別 な販促サービスが提供される場合に、それらのサービスを受ける資格がある ことを証明するものでもあります。 PoE は、新規のカスタマー・オーダー の場合またはライセンスを追加購入したときに作成されます。

i5/OS ソフトウェア・アップグレード・オーダーの電子 PoE は、今までソ フトウェア・プロダクトと共に発送されていた印刷された PoE に代わるも のです。電子 PoE およびソフトウェア・ライセンス・キーにアクセスする 方法の説明については、ソフトウェアの注文に含まれている「お客様へのお 知らせ (Customer Notice)」を参照してください。 Web ベースの PoE の存 在と内容を確認した後に、印刷された PoE を廃棄してください。

#### <span id="page-25-0"></span>**IBM** プログラムのご使用条件

IBM プログラムのご使用条件 (IPLA) には、保証されたソフトウェア・プ ロダクトを使用するときの、限定されないライセンスが付属しています。

**IBM** プログラムのご使用条件 **(**保証適用外プログラム用**)**

このご使用条件は、IPLA に類似したものですが、保証のない IBM ライセ ンス・プログラムに使用されるものです。

#### **IBM** プログラム評価のご使用条件

IBM プログラム評価のご使用条件は、内部評価、テスト、またはデモンス トレーションの目的のためだけに、試用版、(つまり評価版) のプログラムを 使用する、非排他的、譲渡不可のライセンスを提供します。

#### ライセンス情報文書

ライセンス情報文書 (LID) には、製品の特定のライセンス情報と追加の制 約事項が記載されています。

#### ソフトウェア・ライセンス・キー

キー付き IBM プロダクトまたはキー付き IBM プロダクト・オプションを 注文すると、それぞれに対してソフトウェア・ライセンス・キーが作成され ます。これは、新規およびアップグレード両方のソフトウェアに適用されま

す。 [Entitled software support](http://www.ibm.com/eserver/ess) (http://www.ibm.com/eserver/ess) Web サ イトから、ソフトウェア・ライセンス・キーを表示、印刷、またはダウンロ ードすることができます。カスタマー番号と、オーダー番号または使用可能 なソフトウェア梱包一覧表にリストされるシステム番号のどちらかが必要で す。オンライン・ソフトウェア・ライセンス・キーにアクセスする方法に関 する詳しい説明については、ソフトウェアの注文に含まれている「お客様へ のお知らせ (Customer Notice)」を参照してください。

[Entitled software support](http://www.ibm.com/eserver/ess) Web サイトにも、IBM ソフトウェア・ライセ ンス・キーの管理に関する情報があります。

ソフトウェア・ライセンス・キーの使用に関する一般的な説明については、i5/OS Information Center のトピック『ソフトウェア契約およびライセンスの処理』を参照 してください。i5/OS V6R1 をサポートする System i 8xx モデルの論理区画に関す る固有のライセンス交付アプリケーションについては、i5/OS Information Center の トピック『論理区画用のソフトウェア・ライセンスおよびライセンス・プログラ ム』を参照してください。その他のすべてのシステムの場合、IBM Systems Hardware Information Center の『論理区画での IBM ライセンス・プログラムのソフ トウェア・ライセンス』を参照してください。

# メディア配布セット

i5/OS リリース注文で受け取るソフトウェア・プロダクトは、複数の異なるメディ ア・セットにグループ化されています。

標準セットおよびキー付きセットのライセンス・プログラムは、それぞれの 1 次言 語で提供されます。追加 1 次言語 (フィーチャー・コード 80xx) を注文する場合、 その言語用の標準セットおよびキー付きセットを受け取ります。 2 次言語を注文し た場合には、別個の光メディアで配送されます。

<span id="page-26-0"></span>標準セットおよびキー付きセットの他に、別のライセンス・プログラムが注文され たときに、それぞれ別のメディアで届けられます。このときに、1 つの 2 次言語だ けでなく、サポートされているすべての言語が、同じメディアに入れられて届けら れます。

#### 標準セット

製品の標準セットは、i5/OS ソフトウェアまたは System i ハードウェア・ アップグレードを注文すると必ず配布されます。システムにインストールす るハードウェアとソフトウェアのコンポーネントが含まれます。これには、 ライセンス内部コード (マシン・コード)、i5/OS、無償のオプション、そし て無償のライセンス・プログラムおよびオプションが含まれます。 i5/OS オペレーティング・システムには、ご使用のシステムの基本的な操作に必要 なすべてのアプリケーションが含まれています。さらに、それ以外のプログ ラムが含まれていることもあります。それらのプログラムのいくつかをイン ストールしないようにすることもできます。

#### キー付きセット

製品のキー付きセットは、標準セットと共に配布されます。これには、キー 付きプロダクトとプログラムのオプションが含まれます。これらのプログラ ムは、70 日間の試用期間だけ評価することができます。プログラムを引き 続き作動させたい場合には、 70 日以内にライセンス・キーを適用する必要 があります。ライセンス・プログラムの使用を購入し、ライセンス・キーを ロードしたならば、ライセンス・プログラムは継続して作動します。

単一プロダクト **(**注文した場合**)**

特に注文すれば、標準セットおよびキー付きセットのパーツでないライセン ス・プログラムは、ソフトウェアの注文とは別個のメディアで届けられま す。これらのライセンス・プログラムは、自動インストール手順でインスト ールすることができます。ライセンス・プログラム内には、インストールに 関する独自の指示が配布されるものがあります。また、言語サポートに限界 のあるものもあります。

#### **2** 次言語 **(**注文した場合**)**

2 次言語は、1 次言語とは別に注文できます。各言語は、別個の光メディア で、または 1 セットの光メディアとして配布されます。 2 次言語はインス トール手順中に指定します。

#### 情報セット

IBM は、ソフトウェアの注文時に、光メディアで技術およびセットアップ に関する情報を提供します。この情報には、i5/OS Information Center およ び i5/OS 資料の PDF 版が含まれます。

## 個別のプロダクト文書

i5/OS ソフトウェアを注文すると、システム上の特定のプロダクトのインストール に固有の情報を含む追加資料が同梱されてくることがあります。

個々の製品に関する追加の文書を受け取っている場合があります。このような資料 には、インストールに影響を与える可能性のあるプロダクト特有の情報が含まれて いる場合もあります。これらの追加のソースも確認してください。プロダクトを初 めてインストールする場合には、このプロダクトで作業する前に、このプロダクト

をカスタマイズするか、追加のアクションを実行する必要があるかもしれません。 この種の情報については、プロダクトの注文の際に調べてください。

# <span id="page-27-0"></span>リリースのスキップ

V5R3 から V5R4 をスキップして V6R1 にアップグレードするというように、 i5/OS リリースをスキップする場合には、プログラムおよびシステム操作に影響を 与える可能性のある、スキップしたバージョンおよびリリースからの変更点に注意 する必要があります。

i5/OS の特定のリリース・レベルをスキップしている場合、スキップしたリリース の「プログラム資料説明書」も確認する必要があります。このようにして、プログ ラムやシステム運用に影響する可能性のある、スキップしたリリースで加えられた ソフトウェア変更を知ることができます。

リリースをスキップしている場合には、さらにオブジェクトの変換が生じます。ス キップしているリリースと新規リリースの両方の変換を考慮に入れてください。 225 [ページの『変換時間』に](#page-236-0)は、システムに対する V5R4 の影響に関する情報がさ らに記載されています。

### パフォーマンス・データ収集

i5/OS のどのソフトウェア・リリースでも、新規機能のサポートにより、ワークロ ードによっては、パフォーマンスに変化 (向上または低下) が生じることがありま す。

IBM は否定的な影響を最小化するよう、かなりの努力を払っているため、ほとんど の場合、パフォーマンスの変化は観察されていません。しかしながら、リリースを 飛ばしたアップグレードの場合、パフォーマンス向上の差の複合的な影響が出る可 能性が高くなります。

アップグレードのパフォーマンス特性を理解するため、アップグレードの前後両方 のパフォーマンス・データを収集してください。以下は、推奨される 2 つのパフォ ーマンス収集です。

- 収集サービスを使用して、1 日以上にわたる一般的なパフォーマンス・データを 収集します。 42 [ページの『ベンチマーク用のパフォーマンス・データの収集』](#page-53-0) には、収集サービスを開始するための情報が記載されています。
- v システム上で活動が活発に行われている時間帯に約 1 時間、以下のプログラムを バッチ・ジョブで実行することにより、特定のプロファイル・データを収集しま す。このプログラムを呼び出すには、コマンド CALL SYSPROF PARM(PEXDTAVxRy) を入力します。ここで、*x* および *y* は、i5/OS のバージョンとリリース番号を示 します。

注**:** 2 つの異なるリリースの PEX データを同じライブラリーに格納することは できません。

SYSPROF: PGM PARM(&LIB) DCL VAR(&LIB) TYPE(\*CHAR) LEN(10) /\* Library to store the data  $*/$ 

/\* Create a PEX definition to collect profile data.  $*$ ADDPEXDFN DFN(SYSPROF) TYPE(\*TRACE) JOB((\*ALL)) +

<span id="page-28-0"></span>TASK(\*ALL) MAXSTG(1000000) INTERVAL(5) + TRCTYPE(\*PRFDTA) /\* If the definition already exists, assume it is ok.  $*$ / MONMSG MSGID(CPFAF10) STRPEX SSNID(SYSPROFILE) DFN(SYSPROF)

DLYJOB 3600 ENDPEX SSNID(SYSPROFILE) DTALIB(&LIB) ENDPGM

両方の収集データを、将来の参照用に保管しておきます。

アップグレードによるパフォーマンス・ワークロードへの影響を判別するための追

加情報については、[Performance management for IBM System i](http://www.ibm.com/servers/eserver/iseries/perfmgmt/resource.html) Web サイト (www.ibm.com/servers/eserver/iseries/perfmgmt/resource.html) を参照してください。

# 混合リリース環境

ライセンス・プログラムまたはそのオプションは、必ず i5/OS オペレーティング・ システムと同じリリースであるとは限りません。

ライセンス・プログラムが必ず同じリリースであるとは限らないことに加えて、プ ロダクトのオプションが基本プロダクトと同じリリースにならないようライセン ス・プログラムをパッケージ化することもあり得ます。これを混合リリース環境と 言います。これらの理由で、V6R1 メディアには、V6R1 以外のリリースのライセン ス・プログラムとオプションが含まれる可能性があります。本リリースの新規機能 がまったく入っていないプロダクトは、再パッケージされていないので、V6R1 よ り前のリリースになっている可能性があります。 211 [ページの『ライセンス・プロ](#page-222-0) [グラムのリリースとサイズ』に](#page-222-0)は、標準およびキー付きセット製品のバージョン、 リリース、およびモディフィケーション・レベルについての情報が記載されていま す。製品情報を調べて、サポートされる i5/OS のリリース・レベルを判別すること もできます。

## ソフトウェアのアップグレードまたは置き換え

この情報を参考に、i5/OS リリースのアップグレードまたは置き換えを行う際の、 システムとそのソフトウェアの特別な考慮事項について理解してください。

# サポートされるリリースおよび **i5/OS** アップグレード用のシステ ム・モデル情報

最新リリースへのアップグレードには、ご使用のソフトウェアとハードウェアが特 定のレベルにあることが必要です。この情報では、サポートされているソフトウェ アのソースおよび現行のターゲット・リリースの組み合わせ、および i5/OS に関連 するシステム・モデル情報が示されています。

i5/OS V6R1 リリースへのアップグレードを行うには、オペレーティング・システム の現行バージョンが V6R1、 V5R4、または V5R3 である必要があります。ターゲ ット・リリースが V5R4 または V5R3 である場合、ターゲット・リリースである i5/OS のバージョンの i5/OS ソフトウェアのインストール情報をお使いください。

論理区画を使用する計画があり、論理区画でサポートされるリリースについて理解 したい場合は、IBM Systems Hardware Information Center の『i5/OS使用許諾契約書 の考慮事項』を参照してください。V6R1 をサポートする IBM System i 8xx シス テムについては、i5/OS Information Center の『ソフトウェア・ライセンスおよび論 理区画のライセンス・プログラム』を参照してください。

表 2は、ソースおよびターゲット・リリースの現在サポートされる組み合わせを示し ます。この表に示されているターゲット・リリースの一部は、入手できない場合が あります。現在インストール済みのリリースがここにリストされているものより古 い場合は、V6R1 にアップグレードする前に、まずシステムを V5R3 または V5R4 にアップグレードしなくてはなりません。

表 *2. i5/OS* のアップグレードのためのサポートされるリリース

| 現在インストールされている (ソー |                       |
|-------------------|-----------------------|
| ス) リリース           | <b> 有効なターゲット・リリース</b> |
| V6R1              | <b>V6R1</b>           |
| V5R4              | V5R4 または V6R1         |
| V5R3              | V5R3、V5R4、または V6R1    |

サポートされる各モデルのマシン・タイプ・モデル (MTM) 名、フルネーム、短縮 名、および商標やファミリーに関する情報は、IBM Systems Hardware Information Center の『型式番号と名前のリスト』を参照してください。

[IBM System i Overview: Models 515, 525, 570, 595 and More](http://www.redbooks.ibm.com/abstracts/redp5052.html) (http://www.redbooks.ibm.com/abstracts/redp5052.html) も参照してください。この IBM Redpaper には、V5R4 以降で公開されたハードウェアおよびソフトウェア機能が説 明されています。

使用可能な POWER™ プロセッサー・ベースのモデルに関する情報は、IBM Web

サイト [Browse by processor](http://www.ibm.com/systems/browse/power/index.html) (www.ibm.com/systems/browse/power/index.html) を 参照してください。

以下の AS/400 または iSeries モデルでは、V6R1 をインストールすることができま せん。

| 150 | 510 $(AS/400^{\circledcirc})$ | 740             |
|-----|-------------------------------|-----------------|
| 170 | 530                           | 820             |
| 250 | 50S                           | 830             |
| 270 | 600                           | 840             |
| 400 | 620                           | <b>S10</b>      |
| 40S | 640                           | S <sub>20</sub> |
| 436 | 650                           | S30             |
| 53S | 720                           | S <sub>40</sub> |
| 500 | 730                           | SB1             |

表 *3. i5/OS V6R1* のアップグレードでサポートされないモデル

<span id="page-30-0"></span>システム・ハードウェアのアップグレードの計画については、[System i Support](http://www.ibm.com/systems/support/i/planning/)

[Planning](http://www.ibm.com/systems/support/i/planning/) (http://www.ibm.com/systems/support/i/planning/) を参照してください。 特に、「移行」**&**「アップグレード」を選択してから 「アップグレード計画情報」 を選択して、リリース・サイクル、i5/OS および OS/400 レベル・マッピングに関 する情報を検索してください。

# **IBM** 提供オブジェクトのインストール

ソフトウェアを新しい i5/OS リリースで置き換えると、デフォルトでは、システム は一部の IBM 提供オブジェクトに加えた変更をそのまま継承します。

インストール・プロセスでは、一部のジョブ記述とサブシステム記述が復元されま す。次のライブラリーについては、既存のライブラリーが存在しなければ、インス トール・プロセスで作成されます。

**OINSYS** QINMEDIA **OINPRIOR** 

システムは、現行のカスタマイズされた記述をライブラリー QSYS からライブラリ ー QINSYS にコピーします。記述は、インストール・メディアからライブラリー QSYS にインストールされます。システムは、これらの値を QINSYS にある記述と 比較します。違いがあった場合は、QINSYS にあるカスタム値を使用して QSYS の ものを更新します。値に矛盾があった場合は、インストール・メディアの値が使用 され、矛盾する値も QINSYS 内にそのまま残ります。 QINMEDIA には、インスト ール・メディアからの記述が入ります。 QINPRIOR には、以前のリリース・レベル からの記述が入ります。したがって、現在のリリースの記述と以前のリリースの記 述を比較できます。

アップグレードの前に PRTSYSINF コマンドを実行すると、 IBM 提供オブジェク トのコピーが得られます。アップグレード後に、これらのオブジェクトを以前のカ スタム設定に戻すことができます。

#### カスタマイズ情報を保存する **IBM** 提供オブジェクト

次の表に示されているいずれかの IBM 提供の記述に変更を加えた場合、システム のデフォルト動作では変更が維持されます。

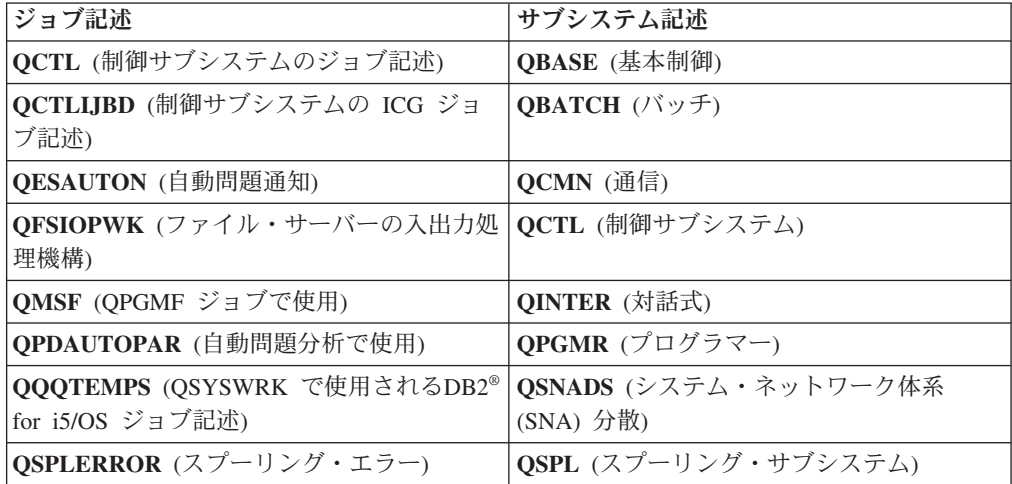

<span id="page-31-0"></span>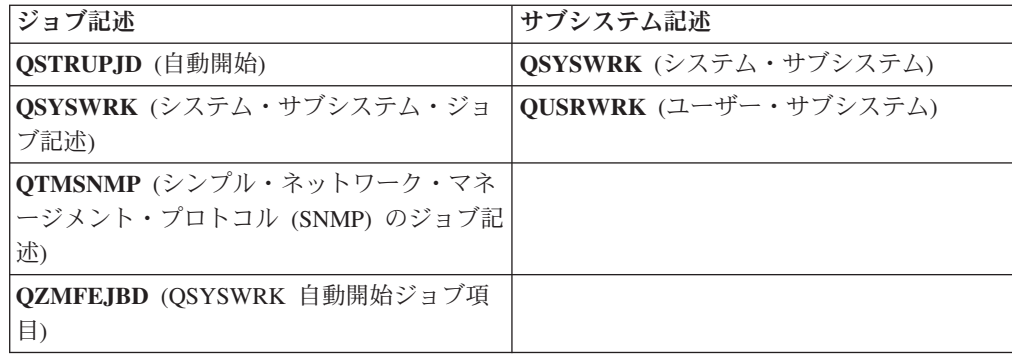

# 圧縮オブジェクトとストレージ・スペース

すべてのライセンス・プログラム、および i5/OS オペレーティング・システムのオ ブジェクトの一部は、圧縮形式で出荷されます。このことにより、ご使用のシステ ム上のストレージ・スペース要件が少なくなります。システムは特定の基準に従っ てオブジェクトを解凍します。これはシステムのパフォーマンスに影響を与えるこ とがあります。

システム・ジョブ (QDCPOBJ*x*。x は数値) は、システムに十分な未使用のディス ク・ストレージがあれば、インストール処理中にこれらのオブジェクトを自動的に 解凍します。十分なストレージ・スペースがない場合には、オブジェクトを使用す る際に解凍が行われます。したがって、システムのパフォーマンスに影響が出る可 能性があります。

システムは、以下の基準に従ってオブジェクトを解凍します。

v 使用可能なストレージが 750 MB より大きい

システムは、インストールされたばかりのシステム・オブジェクトすべてを解凍 するジョブを実行します。

• 使用可能なストレージが 250 から 750 MB

システムは、頻繁に使用するオブジェクトだけを自動的に解凍します。オブジェ クト使用情報 (オブジェクトが使用された日数と最終使用日付) を使用して、頻繁 に使用されているオブジェクトを識別します。最近 14 日以内に使用されて、少 なくとも 5 回使用されている、すべてのオブジェクトが解凍されます。使用度の 低い残りのオブジェクトは、圧縮形式のままです。

- これには、オペレーティング・システムおよびライブラリー QSYS で出荷さ れるオブジェクトの解凍は含まれません。システムは、インストール・プロセ スで、これらのオブジェクトの使用情報をリセットします。その他のライセン ス・プログラムすべてについては、オブジェクト使用情報は、インストール・ プロセス中に保持されます。
- システム・プログラムへの呼び出しにより、この使用情報が更新されることは ありません。制約を受けたストレージ・モードでは、プログラムが自動的に解 凍されることはありません。ただし、使用度の高いプログラムは、解凍されて いる状態で出荷され、圧縮可能とは見なされません。
- v 使用可能なストレージが 250 MB より小さい

システムは解凍ジョブを発行せず、代わりに使用時にオブジェクトを解凍しま す。

注**:** QDCPOBJ*x* システム・ジョブは、インストール・プロセスの完了後しばらくは 実行できます。

### <span id="page-32-0"></span>インストール中にシステムが削除するファイル

QSYS 内にある IBM 提供の物理ファイルに対して論理ファイルを作成した場合、 その論理ファイルは i5/OS インストール・プロセスで削除されます。

# グローバリゼーションおよび **i5/OS** ソフトウェアのインストール

この情報は、システムでの各国語のインストールおよびアップグレードの基本概念 を紹介します。

**1** 次言語とは、情報の表示および印刷に使用されるデフォルト言語としてシステム にインストールされる言語です。 1 次言語は、システムの保守にも使用されます。

単に 1 次言語を変更するだけで、アップグレードを同時に行わない場合には、手動 インストールを実行してください。実際の状況でどんなインストール手順を行うの が最適かを判断するには、 7 [ページの『ソフトウェア・インストールのプロセス』](#page-18-0) を参照してください。

1 次言語が英大文字 (2938) の場合には、システム・メッセージへの応答には大文字 を入力する必要があります。

**2** 次言語は、情報の表示および印刷のためにシステムにインストールできる 1 つま たは複数の追加の言語です。

追加の 1 次言語メディア (フィーチャー・コード 82xx) をオーダーし、それらの言 語それぞれに標準セットおよびキー付きセットを受け取ることができます。2 次言 語を注文した場合には、別個の光メディアで配送されます。

i5/OS Information Centerの「i5/OS グローバリゼーション」トピックには、使用する システムで各国語を計画および使用する際の詳細情報が含まれています。

1 次言語または 2 次言語のフィーチャー・コードは、 249 [ページの『各国語バージ](#page-260-0) [ョンのフィーチャー・コード』ト](#page-260-0)ピックにリストされています。

### **1** 次言語の変更に関する考慮事項

ここでは、i5/OS 1 次言語を変更するための要件について説明します。

システムの 1 次言語は、以下の 2 つの方法で変更できます。

- v 2 次言語メディアを使用して言語オブジェクトを置き換える。
- v リリースを置き換えるときに手動インストール・プロセスを実行する。

1 次言語を、現在のシステムの 2 次言語としてインストールされている言語に変更 することはできません。 2 次言語を削除しなければ、その言語を 1 次言語として 指定することはできません。 2 次言語を削除するには、「ライセンス・プログラム の処理」メニューのオプション 22 を使用します。

<span id="page-33-0"></span>167 ページの『第 12 [章 システムまたは論理区画の](#page-178-0) 1 次言語の変更』の作業を実 行する場合、システムのリリースおよびモディフィケーション・レベルが、 2 次言 語メディアのリリースおよびモディフィケーション・レベルと同じでなければなり ません。 i5/OS を含むメディア (B29xx\_01) と 2 次言語を含むメディア (N29xx) の両方が必要です。

1 次言語を 1 バイト文字セット (SBCS) から 2 バイト文字セット (DBCS) に変更 する場合、またその逆を行う場合には、i5/OS Information Center のトピック『i5/OS グローバリゼーション』を参照してください。リリース・アップグレードの一部と して 1 次言語の文字セットを変更する場合、インストール時間が長くなることがあ ります。

必ずコンソール装置を構成して、インストールする 1 次言語のデフォルト・コー ド・ページをサポートするようにしてください。ハードウェア管理コンソールで 5250 エミュレーションを使用する計画がある場合には、すべての言語はサポートさ れません。コンソール装置が新しい 1 次言語のコード・ページをサポートするよう 変更してから、新しいリリースをインストールしてください。

#### 追加の **2** 次言語のインストールに関する考慮事項

i5/OS 2 次言語をインストールするには、いくつかの要件が満たされる必要があり ます。

1 つの 2 次言語を追加する処理で、一度に 1 つの 2 次言語がインストールされま す。 複数の 2 次言語を追加する必要がある場合には、 1 つの 2 次言語をインス トールする手順を複数回実行してください。 158 ページの『2 [次言語のインストー](#page-169-0) [ル』に](#page-169-0)は、 2 次言語をインストールする手順として、以下の 2 つが紹介されてい ます。

- v 158 ページの『IBM [ライセンス・プログラムの](#page-169-0) 2 次言語のインストール』に は、 i5/OS およびインストール済みライセンス・プログラム用に 2 次言語オブ ジェクトをインストールする方法が示されています。新しいリリースをインスト ールした後で 2 次言語をインストールする場合、またはシステムに別の 2 次言 語を追加する場合には、この手順を使用してください。
- v 161 ページの『非 IBM [ライセンス・プログラムの](#page-172-0) 2 次言語のインストール』 には、単一のライセンス・プログラムまたはオプション部分だけのために、2 次 言語を復元する方法が示されています。 1 つのライセンス・プログラムのためだ けに 2 次言語を復元する場合と、 RSTLICPGM コマンドを使用してインストー ルしたライセンス・プログラムの 2 次言語オブジェクトをインストールする場合 に、この手順を使用してください。

インストールしたライセンス・プログラムの 2 次言語オブジェクトのみがインスト ールされます。 2 次言語のインストール後にライセンス・プログラムやオプション 部分を追加する場合、後で追加するライセンス・プログラムの 2 次言語オブジェク トは作成されません。新しい言語オブジェクトを入手するには、追加されたライセ ンス・プログラムの 2 次言語をインストールしてください。

2 次言語のインストールを計画する際に、以下の点を考慮してください。

v ストレージのスペースを節約するため、必要のなくなった 2 次言語を削除してく ださい。システムにインストールされているすべてのライセンス・プログラムの

<span id="page-34-0"></span>2 次言語を削除する場合、「ライセンス・プログラムの処理」メニューでオプシ ョン 22 を使用します。 1 つのライセンス・プログラムだけの 2 次言語を削除 する場合には、「ライセンス・プログラムの削除 (DLTLICPGM)」コマンドを使 用します。

- v 新しいリリースをインストールするときに、 QSECOFR ユーザー・プロファイル のライブラリーには、以前のリリースの 2 次言語ライブラリーを含めることはで きません。 QSECOFR ユーザー・プロファイルの初期プログラムが存在する場 合、システム・ライブラリー・リストに 2 次言語ライブラリーを追加しないよう にしてください。 (これを確認するには、QSECOFR [ユーザー・プロファイルの](#page-50-0) [チェックを](#page-50-0)行ってください。)
- システム値 OSYSLIBL または QUSRLIBL へ 2 次言語ライブラリー (QSYS29xx) を追加した場合、 WRKSYSVAL コマンドでライブラリー・リスト からライブラリーを削除してから、新しいリリースをインストールします。 (こ れを確認するには、 37 [ページの『特定のシステム値の変更](#page-48-0) (QSYSLIBL、QUSRLIBL、QALWOBJRST、または [QVFYOBJRST\)](#page-48-0)』トピックの ステップを実行してください。)『i5/OS グローバリゼーション』にも、ユーザ ー・プロファイル内の 2 次言語ライブラリーについての詳細が記載されていま す。

# オブジェクトの変換

i5/OS リリースをアップグレードする場合、以前のリリースから特定のオブジェク トを変換するための時間を計画する必要があります。

新しいリリースのインストール時に実行されるオブジェクト変換によって、パフォ ーマンス、信頼性、さらにサポートが向上します。実行される変換の数およびタイ プによって、アップグレードの前やアップグレード後の通常オペレーション時の計 画時間が大きく異なってきます。

V6R1 の場合、固有の変換が、ライブラリーのプログラム、ディレクトリーの Java™ プログラム、スプール・ファイル、および大/小文字を区別しないファイル・ システムの統合ファイル・システム名で発生します。新規リリースをアップグレー ドする前に、システム上の特定のオブジェクト・タイプに関する情報を収集するこ とをぜひお勧めします。

リリースをスキップしている場合には、さらに変換が生じます。スキップしている リリースと新規リリースの両方の変換を考慮に入れてください。

変換がインストール時間またはアップグレードに続く通常の操作に与える可能性の ある影響については、 225 [ページの『変換時間』で](#page-236-0)説明されています。以下の領域 でのリリース・アップグレードにさまざまなレベルの影響が発生します。

v 226 [ページの『プログラム変換』](#page-237-0) (アップグレードする前にシステムを分析する 十分な時間を取る)。これには、以下の変換が含まれます。

ライブラリーのプログラム

ディレクトリーの Java プログラム

v 227 [ページの『スプール・ファイル変換』](#page-238-0) (アップグレード時またはアップグレ ード後のいずれかにシステムを分析し、オブジェクトを変換する時間を取る)

- v 229 [ページの『統合ファイル・システムの変換』](#page-240-0) (準備時間を必要とするが、 i5/OS アップグレード時間の全体の長さに影響しない)
- v 230 ページの『SQL [ステートメントを含むオブジェクトの変換』](#page-241-0) (V5R3 から V6R1 へのアップグレードに影響する)
- v 231 [ページの『データベース・ファイル変換』](#page-242-0) (V5R3 から V6R1 へのアップグ レードに影響する)
- 231 ページの『[IBM Backup Recovery and Media Services for i5/OS](#page-242-0) の変換』 (ソ フトウェア・アップグレード後にプロダクト初期化を必要とする)
# 第 **4** 章 チェックリスト**: i5/OS** ソフトウェアのアップグレードま たは置き換えの準備

ソフトウェア・アップグレードのすべての準備作業を確実に行い、準備が完了した ことを検証するには、こちらのチェックリストを使用してください。

このチェックリストをオンラインでナビゲートする場合は、ナビゲーション・ツリ ーでこのトピックを右クリックして、新しいウィンドウで開くと便利です。このチ ェックリストには、ソフトウェアのアップグレードまたは置き換えを開始する前に 実行する必要のある主な作業が要約されています。

#### はじめに

1. ご使用のサーバー・モデルが、新しいリリースをサポートするための要件を満た

していることを確認します。この情報は、[IBM Systems](http://www.ibm.com/systems/) Veb サイトにあり ます。「**IBM** の前提条件 **(IBM Prerequisite)**」および「**OS** レベルのマッピング **(OS Level Mapping)**」を検索してください。

- 2. ご使用のシステムまたは論理区画へのコンソールの接続に関する現在の方針を確 認してください。現在の接続方針は、インストール計画に影響を与えます。平衡 型コンソールおよびオペレーション・コンソールの詳細については、i5/OS Information Center の System i への接続トピックを参照してください。ハードウ ェア管理コンソール (HMC) を使用するシステムの管理については、IBM Systems Hardware Information Center のトピック「ハードウェア管理コンソール を使用したサーバーの管理 (Managing your server using the Hardware Management Console)」を参照してください。
- 3. (これは、i5/OS V6R1 をサポートする IBM System i 8xx モデルには適用されま せん。) そのほかに、アップグレード後にサーバー IPL を実行するための時間 を考慮してください。これは、 103 ページの『第 8 [章 チェックリスト](#page-114-0): i5/OS [アップグレードまたは置き換えの完了』で](#page-114-0)記述されているタスクの 1 つです。
- 4. システム管理タスク (基本システム操作) を理解します。ソフトウェア・インス トール作業を行うには、システムの再始動、サインオンとサインオフ、コマン ド・インターフェースの使用、修正プログラムのインストール、システム装置制 御パネルでのシステム動作モードの変更と初期プログラム・ロード (IPL) ソース の変更、およびシステムの問題分析ができなければなりません。
- 5. さまざまな 11 [ページの『ソフトウェア・インストール装置のタイプ』を](#page-22-0)理解し ます。インストール・タスクは、使用する装置タイプおよびメディア・タイプに よって異なります。

#### ソフトウェアのアップグレードまたは置き換え前のタスク

以下のチェックリストから、ご使用のシステムに適切なタスクを実行してくださ い。必要なステップが記述されています。この情報をハードコピー版でご覧の場合 は、続くページへのステップのためのガイドとして、このチェックリストをご使用 ください。

- 1. **34** [ページの『オブジェクト変換のための](#page-45-0) **PTF** インストールおよびシステム分 [析』](#page-45-0). このトピックを早期に検討して、システムの解析および V6R1 オブジェク ト変換の計画に十分な時間を確保してください。
- 2. 29 [ページの『ソフトウェア・オーダーの内容の確認』](#page-40-0)
	- a. 29 [ページの『情報リソースの識別と確認』](#page-40-0)
	- b. 31 [ページの『適切な光ディスク配布メディアの確認』](#page-42-0)
	- c. 31 [ページの『キー付きプロダクトのライセンス・キーの確認』](#page-42-0)
- 3. 32 ページの『i5/OS [ソフトウェアのアップグレードまたは置き換えのためのシ](#page-43-0) [ステムの準備』](#page-43-0)
	- a. 32 [ページの『新規リリースのファームウェア要件の検証』](#page-43-0)
	- b. 33 [ページの『ソフトウェア](#page-44-0) PTF (修正) の要件の検討』
		- 1) 33 ページの『最新の PSP [情報を見付ける』](#page-44-0)
		- 2) 33 [ページの『現在システム中にある修正の分析』](#page-44-0)
		- 3) **35** ページの『必須 **(V5R3** [からアップグレードする場合](#page-46-0)**):** 「**Prepare for [Install PTFs for V5R3](#page-46-0)**」のインストール』
		- 4) 35 [ページの『プログラム一時修正](#page-46-0) (PTF) の永久的な適用』
		- 5) 36 [ページの『現在インストールされているライセンス・プログラムに対](#page-47-0) [する修正サポートの追加』](#page-47-0)
	- c. 36 [ページの『ソフトウェアをインストールする前に重要なシステム値を処理](#page-47-0) [する』](#page-47-0)
		- 1) 36 [ページの『ソフトウェアをインストールする前にすべてのシステム値](#page-47-0) [を記録および印刷する』](#page-47-0)
		- 2) 37 [ページの『特定のシステム値の変更](#page-48-0) (QSYSLIBL、QUSRLIBL、QALWOBJRST、または [QVFYOBJRST\)](#page-48-0)』
		- 3) 38 [ページの『オプションでスキャン制御システム値を変更する』](#page-49-0)
		- 4) 38 [ページの『年オフセット値の設定』](#page-49-0)
	- d. 39 [ページの『ユーザー変更のシステム・オブジェクトの整合性の確認』](#page-50-0)
		- 1) 39 [ページの『ユーザー・プロファイルの確認と相互参照ファイルのチェ](#page-50-0) [ック』](#page-50-0)
		- 2) 39 ページの『QSECOFR [ユーザー・プロファイルのチェック』](#page-50-0)
		- 3) 40 ページの『システム ASP に IBM [提供プロダクト・ライブラリーが](#page-51-0) [あることの確認』](#page-51-0)
	- e. 40 ページの『2 [フェーズ・コミットの整合性の確認』](#page-51-0)
	- f. 41 [ページの『ソフトウェアのインストール時間を最小限に抑える』](#page-52-0)
	- g. 42 [ページの『ベンチマーク用のパフォーマンス・データの収集』](#page-53-0)
		- 1) 42 [ページの『収集サービスを使用してパフォーマンス・データを収集す](#page-53-0) [る』](#page-53-0)
		- 2) 44 [ページの『パフォーマンス・データの分析』](#page-55-0)
- 4. 44 [ページの『アップグレードまたは置き換えの初期タスクの実行』](#page-55-0)
	- a. 44 [ページの『ソフトウェアのインストール方法と装置の選択』](#page-55-0)
	- b. 45 [ページの『グローバリゼーションの準備』](#page-56-0)
	- c. 45 [ページの『アップグレード装置とメディアの準備』](#page-56-0)
- 1) 45 [ページの『イメージ・カタログを使用してのソフトウェアのアップグ](#page-56-0) [レードまたは置き換えの準備』](#page-56-0)
	- a) 45 [ページの『イメージ・カタログを使用してインストールする際のス](#page-56-0) [トレージ要件の判別』](#page-56-0)
	- b) 46 [ページの『イメージ・カタログ用にロード・ソース・ディスク装置](#page-57-0) [内のスペースを解放する』](#page-57-0)
	- c) 47 [ページの『ソフトウェアをインストールするための光学式イメー](#page-58-0) [ジ・カタログの準備』](#page-58-0)
	- d) 49 [ページの『ソフトウェアをインストールするためのテープ・イメー](#page-60-0) [ジ・カタログの準備』](#page-60-0)
- d. **50** ページの『必須**:** [インストールするソフトウェアのカスタム・リストの作](#page-61-0) [成』](#page-61-0)
	- 1) 51 [ページの『インストールするライセンス・プログラムの事前選択』](#page-62-0)
	- 2) 54 [ページの『その他のライセンス・プログラムをインストール・リスト](#page-65-0) [に追加する』](#page-65-0)
- e. **56** ページの『必須**:** [ソフトウェア使用条件の同意』](#page-67-0)
- f. 57 [ページの『システムがアップグレードのディスク・ストレージ要件を満た](#page-68-0) [していることの確認』](#page-68-0)
	- 1) 57 [ページの『ソフトウェア・アップグレードに必要なストレージ・スペ](#page-68-0) [ースの判別』](#page-68-0)
	- 2) 58 [ページの『ディスク・ストレージ・スペースの終結処理』](#page-69-0)
- g. **61** ページの『必須 **(V5R3M0** [からのアップグレードの場合](#page-72-0)**):** ライセンス内 [部コード用の追加スペースの割り振り』](#page-72-0)
- h. 62 [ページの『ディスク構成の選択』](#page-73-0)
- i. 62 [ページの『アップグレードまたは置き換え時間の見積もり』](#page-73-0)
- j. 62 [ページの『ソフトウェア・インストールのコンソールの準備』](#page-73-0)
- k. 64 [ページの『統合サーバー サーバーおよび他のアプリケーション・サーバ](#page-75-0) [ーの停止』](#page-75-0)
- 5. 64 [ページの『システムの保管』](#page-75-0)

#### 作業が終わったら

前述のチェックリストのタスクおよびアップグレードの完了後、以下のタスクにつ いて検討してください。

- 1. ご使用のソフトウェアの保守管理のための方針を作成してください。ソフトウェ ア修正 (またはプログラム一時修正 (PTF))、ソフトウェア・ライセンス、および ライセンス・キーについては、i5/OS Information Center の「i5/OS および関連ソ フトウェアの保守管理」トピックを参照してください。
- 2. サポートされているプロダクトのソフトウェア配布については、i5/OS Information Center の「ソフトウェアの配布」トピックを参照してください。

i5/OS: i5/OS および関連ソフトウェア i5/OS および関連ソフトウェアのインストール、 アップグレードおよび削除

# <span id="page-40-0"></span>第 **5** 章 **i5/OS** ソフトウェアのアップグレードまたは置き換えの 準備

このような準備作業 (内いくつかは必須) は、それぞれのインストールをスケジュー ルする前に行います。

注意深く、完全に、かつ早めに準備しておくなら、時間の大きな節約になり、それ ぞれのシステムで、ソフトウェア・リリースのアップグレードをスムーズに実行で きます。このトピックで説明される作業を行うには、機密保護担当者 (QSECOFR ユーザー・プロファイル) としてサインオンする必要があります。実際のインスト ール・タスクを実行する前に、これらの準備作業を完了するために必要な十分な時 間 (インストール前に数週間) を割いてください。

論理区画を設定する場合、インストールの前に論理区画の基本を理解すると共に、 ソフトウェアおよびハードウェア要件を考慮した上で計画する必要があります。 i5/OS V6R1 をサポートする System i 8xx モデルの場合は、i5/OS Information Center の論理区画に関する計画を参照してください。他のすべてのシステムの場合 は、IBM Systems Hardware Information Center の論理区画に関する計画を参照して ください。

リリース・レベルごとに、別々の論理区画を設定することも可能です。 V6R1 をサ ポートする System i 8xx モデルでこれらを正しく実行するための指示については、 i5/OS Information Center の論理区画リリースのサポートを参照してください。

以下のトピックは、ソフトウェアのアップグレードまたは置き換えの準備タスクに 関連したものです。

# ソフトウェア・オーダーの内容の確認

インストールを始める前に、時間を節約し、スムーズに作業を進めるために、i5/OS ソフトウェアの注文内容が正しいかどうかを確認してください。

### 情報リソースの識別と確認

これらの資料は、i5/OS インストール手順を計画するために役立ちます。

これらのほとんどは、ご注文のソフトウェアの配布メディアの中に収納されていま す。ご使用のシステムに該当する資料をお読みください。

v 「プログラム資料説明書」 (i5/OS Information Center 内)

「プログラム資料説明書」は、プログラムやシステムの操作に影響を及ぼす可能 性のある、新しいリリースの変更内容を説明しています。この「プログラム資料 説明書」は、リリースでの変更を準備して、新しいリリースを使用するときに利 用します。すでにインストール済みのライセンス・プログラムや、これからシス テムにインストールする予定のライセンス・プログラムについての節は、必ずお 読みください。

i5/OS Information Center の「プログラム資料説明書」に加え、 [Support for IBM](http://www.ibm.com/systems/support/i)

[System i](http://www.ibm.com/systems/support/i) Web サイト (http://www.ibm.com/systems/support/i) からも「プログ ラム資料説明書」にアクセスできます。

Web サイトで、以下のパスをたどります。

- 1. Technical databases
- 2. Preventive Service Planning PSP
- 3. All Preventive Service Planning Documents by Release
- 4. R610
- 5. SF98026: i5/OSプログラム資料説明書

さらに、「プログラム資料説明書」は、エレクトロニック支援を使用する顧客も 利用できます。 V6R1 用の資料は、「PTF 発注の送信 (SNDPTFORD)」コマンド を使用し、プログラム一時修正 (PTF) 番号 SF98026 を指定することにより、注 文することができます。

i5/OS の特定のリリース・レベルをスキップしている場合、スキップしたリリー スの「プログラム資料説明書」も確認する必要があります。このようにして、プ ログラムやシステム運用に影響する可能性のある、スキップしたリリースで加え られた変更を知ることができます。 V5R4 の「プログラム資料説明書」の PTF バージョンを注文するためのコマンドは、SNDPTFORD SF98016 です。同じバー

ジョンを、[V5R4 i5/OS Information Center](http://www.ibm.com/systems/i/infocenter/) (www.ibm.com/systems/i/

infocenter/) で、また [Support for IBM System i](http://www.ibm.com/systems/support/i) Web サイトにある予防保守 計画情報から入手できます。

v *e(*ロゴ*)server iSeries 400* セットアップおよびオペレーション バージョン *5* リリ ース *1*

オペレーション・コンソールを含む注文をすると必ず、*e(*ロゴ*)server iSeries 400* セットアップおよびオペレーション バージョン *5* リリース *1*、SK88-8058-00を 受け取ります。

v **Information Center** メディア

*iSeries Information Center* および *PDF* ライブラリー *CD* パッケージ、 SK88-8055-00は、i5/OS ソフトウェア・アップグレード注文と一緒に送られま す。

v **PSP** 情報

ソフトウェアのインストールに影響を与えそうな状況に関する最新情報を得るに は、予防保守計画 (PSP) 情報の最新版が必要になります。予防保守計画に関する 情報は、i5/OS Information Center の『予防保守計画情報』を参照してください。

v 「**PTF** 導入説明書」

このレターには、累積プログラム一時修正 (PTF) パッケージをインストールする 際の指示が含まれています。 IBM は、お客様がメールで注文する場合、少なく とも i5/OS をインストールする 2 週間前に累積 PTF パッケージを注文し、タス クの完了時にパッケージをインストールすることをお勧めします。最新の累積の パッケージに関する情報は、i5/OS Information Center の『修正のオーダー』トピ ックを参照してください。

# <span id="page-42-0"></span>適切な光ディスク配布メディアの確認

完全な i5/OS ソフトウェア・リリースのアップグレードを計画している場合、今後 の作業のために正しいメディアを準備してください。

1. ソフトウェア配布メディアを見付けます。ライセンス内部コード の光メディア およびオペレーティング・システムが V6R1 用であることを確認します。

新しいリリースのソフトウェアが届いた時点で、少なくともライセンス内部コー ド (I\_BASE\_01)、オペレーティング・システム (B29xx\_01)、およびライセン ス・プログラム (B29xx\_02) 用の光メディアがあるはずです。

注**:** 同じバージョンおよびリリースのソフトウェアを置き換える場合、 I BASE 01 および B29xx 01 の、2 枚の DVD だけが必要です。また、 B29xx 01 と B29xx 02 の 1 次言語が正しいか確認します。

また、2 次言語用の光メディア、特注プログラム機能 (PRPQ)、ライセンス・プ ログラム・オファリング (LPO) など、他のタイプのソフトウェア・プロダクト 用の光メディアが届けられている場合もあります。

244 [ページの『メディアのラベルと内容』で](#page-255-0)は、注文したライセンス・プログラ ムの名前とプロダクト ID がリストされています。

- 2. 届けられたメディアが、正しい 1 次および 2 次言語であることを確認します。 システムの 1 次言語の各国語バージョン (NLV) の機能番号と、インストールさ れている 2 次言語があればその各国語バージョン (NLV) の機能番号を判別する ため、以下を実行します。
	- a. 「ライセンス・プログラムの処理」コマンド・メニュー (GO LICPGM と入力し て Enter を押す) から、オプション 20 (導入済み 2 次言語の表示) を選択し ます。
	- b. 「導入済み 2 次言語の表示」画面が表示されます。この画面には、システム の 1 次言語と、インストール済みの 2 次言語があれば、それらの言語が示 されます。

i5/OS メディアのラベルとシステムの 1 次言語を比較します。システムが 2 次言語を使用する場合、届けられた 2 次言語メディアと、システムにリスト されている 2 次言語を比較してください。

- c. F3 (終了) キーを 2 回押します。
- 注**:** システム上の論理区画に異なる複数の 1 次言語がある場合、 1 次言語ごとに メディアがあることを確認してください。

## キー付きプロダクトのライセンス・キーの確認

キー付き IBM プロダクト、またはキー付き IBM プロダクト・オプションを注文し た場合、システム用にオンラインで作成されたソフトウェア・ライセンス・キーを 確認してください。

<span id="page-43-0"></span>オンライン・ソフトウェア・ライセンス・キーにアクセスする方法の説明について は、ソフトウェアの注文に含まれている「お客様へのお知らせ (Customer Notice)」 を参照してください。オンライン・アクセスのためには、以下を行う必要がありま す。

- v IBM に登録します。
- v オーダーしたソフトウェアの梱包一覧表を調べて、以下の番号を確認します。
	- オーダーで使用されたカスタマー番号。
	- オーダーの処理に使われたソフトウェア・オーダー番号。

上記のステップが完了すると、ご自分のシステムでソフトウェア・ライセンス・キ ーの表示、印刷、またはダウンロードを行えるようになります。さらに疑問がある 場合は、「Customer Notice (注意事項)」に関する情報を参照して、 IBM Software License Key Center への連絡方法の詳細を確かめてください。

ライセンス・キーに関する一般情報については、i5/OS Information Center のトピッ ク、ソフトウェア・ライセンス・キーを参照してください。

プロダクト・リストは、 211 [ページの『ライセンス・プログラムのリリースとサイ](#page-222-0) [ズ』に](#page-222-0)記載されています。

# **i5/OS** ソフトウェアのアップグレードまたは置き換えのためのシステムの準 備

ソフトウェアのインストールのためにシステムを準備するには、ご使用のシステム に関係する準備作業を検討して実行してください。

### 新規リリースのファームウェア要件の検証

次のリリースにアップグレードする前に、サポートされるサーバー・ファームウェ ア・レベルを検証してください。

サーバー・ファームウェアは、特定のレベル以上のものでなければ V6R1 をサポー トすることができません。 (これには、i5/OS V6R1 をサポートする System i 8xx モデルは含まれません。)

- 1. ご使用のシステムでサーバー・ファームウェアのレベルを検証してください。 ファームウェア・レベルを表示する指示については、IBM Systems Hardware Information Center の『既存のファームウェア・レベルの表示』を参照してくだ さい。
- 2. サーバー・ファームウェアの最低レベルが媒体で出荷されるレベルに一致するこ とを検証してください。
- 3. 現在持っているかシステムに追加することを計画している機能の前提条件情報に

ついては、[IBM Systems](http://www.ibm.com/systems/)<sup>-21</sup> Web サイトを参照してください。IBM 前提条件を 検索してください。

4. 既存のファームウェア・レベルの表示方法やファームウェアの更新を入手する方 法を見つけるには、IBM Systems Hardware Information Center の『更新』を参照 してください。

### <span id="page-44-0"></span>ソフトウェア **PTF (**修正**)** の要件の検討

i5/OS のインストール・プロセスを開始する前に、プログラム一時修正 (PTF) に関 する要件を検討できるように、サーバーを準備しておきます。

例えば、V5R3 からアップグレードする場合、ライセンス内部コードおよび i5/OS オペレーティング・システムのオンライン・ソフトウェア使用条件に同意するため の PTF を、アップグレードの前に一時的に適用することが必要となります。アップ グレードの前にライセンス内部コード用の追加スペースを割り振るための PTF も必 要になることがあります。

#### 最新の **PSP** 情報を見付ける

i5/OS ソフトウェアのインストール・プロセスの障害となる可能性のある状況に関 する最新情報を得てください。

#### **V6R1** にアップグレードするのに必要な正しい **PTF** がシステムにインストールさ

れていることを確認するには、Support for IBM Svstem i Web ページ (英 語) の予防保守計画情報内の Information APAR II14310 を検討します。「Technical databases」のリンクを選択してから、「Authorized Problem Analysis Reports (APARs)」のリンクを選択します。

V5R3 からアップグレードする場合、V5R3 から V6R1 にアップグレードするのに 必要な PTF がシステムにインストールされていることを確認します。これらの PTF は、 35 ページの『必須 (V5R3 [からアップグレードする場合](#page-46-0)): 「Prepare for [Install PTFs for V5R3](#page-46-0)」のインストール』内のステップでロードされ適用されます。

アップグレードにイメージ・カタログを使用する場合、特定の PTF が必要になりま す。例えば、イメージ・カタログを使用して i5/OS の同じリリースの最新の更新を インストールする場合、特定の PTF をロードし、適用することが必要です。この情 報は、 45 [ページの『イメージ・カタログを使用してのソフトウェアのアップグレー](#page-56-0) [ドまたは置き換えの準備』に](#page-56-0)記載されているステップの一部です。インストール・ メディアの使用準備が整うように、ソフトウェアをインストールする少なくとも 1 日前にこれらのステップの一部を実行する必要があります。

予防保守計画の使用方法に関する情報については、i5/OS Information Center の『予 防保守計画情報』を参照してください。

#### 現在システム中にある修正の分析

修正要約の相互参照リストを利用して、システムに現在インストールされているプ ログラム一時修正 (PTF) とライセンス内部コード修正を分析できます。

新しいレベルのソフトウェアに更新するときに、この情報を参考にして注文する必 要のある修正を判断し、該当レベル以上の PTF およびライセンス内部コード修正を 維持することができます。この要約は、新しい PTF およびライセンス内部コード修 正がリリースされるときに、作業日ごとに最新情報に更新されます。

要約の相互参照リストを注文する方法を調べるには、i5/OS Information Center のト ピック『修正の相互参照要約リスト』を参照してください。

#### <span id="page-45-0"></span>オブジェクト変換のための **PTF** インストールおよびシステム分析

システムを V6R1 にアップグレードすると、ライブラリー内のプログラム・オブジ ェクト、ディレクトリー内の Java プログラム、スプール・ファイル、および大/小 文字の区別をしないファイル・システム内の統合ファイルシステム名が変換されま す。

これから行う変換に備えてシステムを準備するのに十分な時間を確保するために、 アップグレードを行う前に、オブジェクト変換用のプランニング PTF のダウンロー ド、システム分析、およびアップグレードの成功に必要な事前手順のために時間に 余裕を持たせてください。このには、既存プログラムの再コンパイル、またはプロ グラムが変換できない場合は、ソフトウェア・プロバイダーから新しいバージョン を入手するなどの手順があります。予測されるダウン時間に対するプランも必要に なります。

注**:** このようなタイプの準備は通常サード・パーティーが行っているという場合 は、アプリケーション・プロバイダーに連絡して支援を求めます。

オブジェクト変換のためにダウンロードするプランニング PTF には、アップグレー ドの準備に役立つ情報やツールが含まれています。アップグレードするリリース・ レベル (V5R3 または V5R4) によって、使用する PTF が異なります。これらの PTF には、以下のオブジェクトに関する情報を収集するために使用する、オブジェ クト変換の分析 (ANZOBJCVN) コマンドが含まれています。

- v 指定したすべてのユーザー・ライブラリー内にあるプログラム、モジュール、サ ービス・プログラム、および SQL パッケージ。 このコマンドを実行することに より、これらを V6R1 用に変換できるかどうかを判断できます。また、これらの 変換に必要な時間を見積もることもできます。
- v 指定したすべてのユーザー・ディレクトリーの Java プログラム。変換に必要な 時間を見積もることができます。
- 各補助記憶域プール (ASP) にあるスプール・ファイルの数、およびアップグレー ド前または後のいずれかに変換を行う場合にかかる時間。
- v 新しい Unicode 文字、および V6R1 の大/小文字ルールに影響を受ける文字を含 む名前のオブジェクト。これらのオブジェクトは、大/小文字の区別をしないファ イル・システム内のディレクトリーにあります。例えば、「root」(/)、CASE (\*MONO) を指定したユーザー定義ファイル・システムなどです。

V6R1 のオブジェクト変換のためにシステムの準備手順を開始するには、以下の一 般的な指示に従ってください。

1. Information APAR II14306 で、変換 PTF がインクルードされているコマンドお よび関数を確認します。この Information APAR は、**[Support for IBM System i](http://www.ibm.com/systems/support/i)**

**Web ページにある予防保守計画情報にあります。「Technical databases」** のリンクを選択してから、「Authorized Problem Analysis Reports (APARs)」のリ ンクを選択します。

2. IBM の Redpaper 資料 [i5/OSProgram Conversion: Getting Ready for i5/OS V6R1](http://www.redbooks.ibm.com/redpieces/abstracts/redp4293.html?Open)

● の推奨事項および指示に従ってください。

3. Redpaper 資料で特定したプランニング PTF をダウンロードします。

### <span id="page-46-0"></span>必須 **(V5R3** からアップグレードする場合**):** 「**Prepare for Install PTFs for V5R3**」のインストール

このトピックでは、V5R3 から V6R1 へのアップグレードについてのみ説明しま す。V5R4 からアップグレードする場合、このトピックは省略してください。V6R1 i5/OS リリースにアップグレードする前に、V5R3 用の特定のプログラム一時修正 (PTF) が必要になります。

V6R1 ライセンス・プログラムのオンライン・ソフトウェア使用条件に同意するた め、および V6R1 に必要な追加スペースを割り振るために *Prepare for install PTFs for V5R1, V5R2, and V5R3* (SK3T-8163) CD-ROM から一時的に PTF を適用する必 要があります。

重要**:** アップグレードする前に、ライセンス内部コードとオペレーティング・シス テムのご使用条件に同意する必要があります。ご使用条件に同意しない場合 には、ライセンス内部コードのインストールの継続は許可されません。

*Prepare for install PTFs for V5R1, V5R2, and V5R3* CD-ROM は、V6R1 ソフトウ ェア・メディアに含まれています。含まれている特定の PTF について調べる場合 は、予防保守計画情報 Web サイト内の Information APAR II14310 を参照してくだ

さい。**[Support for IBM System i](http://www.ibm.com/systems/support/i)** から、「Technical databases」へのリンクを 選択して、「Authorized Problem Analysis Reports (APAR)」へのリンクを選択しま す。

「Prepare for install PTFs for V5R3」をインストールするには、以下のステップに 従います。

- 1. *Prepare for install PTFs for V5R1, V5R2, and V5R3* というラベルが付いた CD-ROM を見つけます。
- 2. CD-ROM を光ディスク装置にロードします。
- 3. 以下のコマンドを入力して、Enter キーを押します。

INSPTF LICPGM(\*ALL) DEV(OPTxx) INSTYP(\*IMMDLY)

システムは、V5R3 用の適切な PTF および現行リリースにインストールされている 各国語用の関連 PTF を適用します。

この PTF の機能を使用するステップは、 56 ページの『必須: [ソフトウェア使用条](#page-67-0) [件の同意』お](#page-67-0)よび 61 ページの『必須 (V5R3M0 [からのアップグレードの場合](#page-72-0)): ライ [センス内部コード用の追加スペースの割り振り』で](#page-72-0)の準備プロセスで説明されま す。

注**:** PTF をインストールした後で、システムの初期プログラム・ロード (IPL) を実 行する必要が生じる場合があります。これらの PTF の状況を確認して、IPL を 実行する必要があるかどうかを調べてください。

#### プログラム一時修正 **(PTF)** の永久的な適用

一時的に適用された PTF には、非常に大きなディスク・ストレージ・スペースが必 要です。以下の手順は、システムで検証した i5/OS プロダクトと、一時的に適用さ れた PTF のみについて行ってください。

<span id="page-47-0"></span>新しいリリースをインストールする場合、インストール・プロセスでは、以前のリ リースに適用された PTF が上書きされます。 以前のリリースの PTF は有効では なくなりますが、それに関連したオブジェクトがシステム上に残り、ディスク・ス トレージ・スペースの場所を占めることがあります。操作援助機能を使用してい て、システム・ジャーナルおよびシステム・ログの終結処理を選択すると、以前の リリースの PTF 保管ファイルはシステムから削除されます。ただし、System Manager for i5/OS ライセンス・プログラムがインストールされているシステムの場 合、PTF 保管ファイルは削除されません。

#### 注**:**

- v i5/OS Information Center の修正の適用には、即時 PTF の一時的または永久 的な適用についての情報が記載されています。
- v アップグレードする計画のないライセンス・プログラムの PTF を永久的に適 用しないでください。
- システムに System Manager for i5/OS (57xx-SM1) ライセンス・プログラム をインストールしてある場合、システムでの PTF の管理については、

「System Manager ご使用の手引き」 → の指示に従ってください。

### 現在インストールされているライセンス・プログラムに対する修正サ ポートの追加

システム上にインストールされている IBM ライセンス・プログラムは、新規リリ ースへの i5/OS アップグレード後自動的にサポートされるわけではありません。

現在インストールされているライセンス・プログラム用の PTF 保管ファイルを保持 し、アップグレード後も継続して使用する場合、アップグレード前にこれらのライ センス・プログラムに修正サポートを追加してください。

サポートを追加するには、i5/OS Information Center のトピック『ソフトウェア・プ ロダクトに対する修正サポートの追加』を参照してください。

## ソフトウェアをインストールする前に重要なシステム値を処理する

システム値とは、それぞれの環境に合わせて i5/OS オペレーティング・システムの 特定の性質を調整するために、出荷時の値から変更できる IBM 提供のオブジェク トのことです。ソフトウェア・インストール・プログラムは、システムのオブジェ クトを、インストール・メディアで提供される値で上書きします。

システム値を変更する場合は、アップグレードを行う前に、それらのシステム値を 記録および印刷してください。必ず QSYSLIBL、QUSRLIBL、QALWOBJRST、およ び QVFYOBJRST システム値をチェックします。

グレゴリオ暦以外のカレンダーを使用しているシステムをアップグレードする場 合、IBM では Year オフセット値の設定を推奨しています。

## ソフトウェアをインストールする前にすべてのシステム値を記録およ び印刷する

i5/OS のアップグレードの前にシステム値を記録または印刷しておくことをお勧め します。

<span id="page-48-0"></span>これを行うには、「システム値の処理」コマンドを使用します。 i5/OS コマンド行 に、WRKSYSVAL OUTPUT(\*PRINT) と入力します。このようにすると、以前に変更した システム値が残っているために、アップグレード処理が失敗してしまうことはあり ません。さらに、アップグレードの完了後に値をリセットするのにも役立ちます。

#### 特定のシステム値の変更

**(QSYSLIBL**、**QUSRLIBL**、**QALWOBJRST**、または **QVFYOBJRST)** i5/OS インストールがスムーズに実行されるように、「システム・ライブラリー・ リスト (QSYSLIBL)」、「ユーザー・ライブラリー・リスト (QUSRLIBL)」、「セ キュリティー機密オブジェクト復元許可 (QALWOBJRST)」、および「復元中オブジ ェクト署名検査 (QVFYOBJRST)」システム値をチェックします。

以下のステップに従ってください。

- 1. 「システム値の処理」コマンド WRKSYSVAL を入力して、 Enter キーを押しま す。「システム値の処理」画面が表示されます。
- 2. 該当するシステム値の横の *Option* 欄に 2 (変更) と入力し、Enter キーを押しま す。「システム値を変更する」画面が表示されます。
- 3. 下記の表に記述されているシステム値を検査します。
- 4. QALWOBJRST および QVFYOBJRST の現行値と、さらに QSYSLIBL および QUSRLIBL 用に示されているライブラリー名を書き留めます。

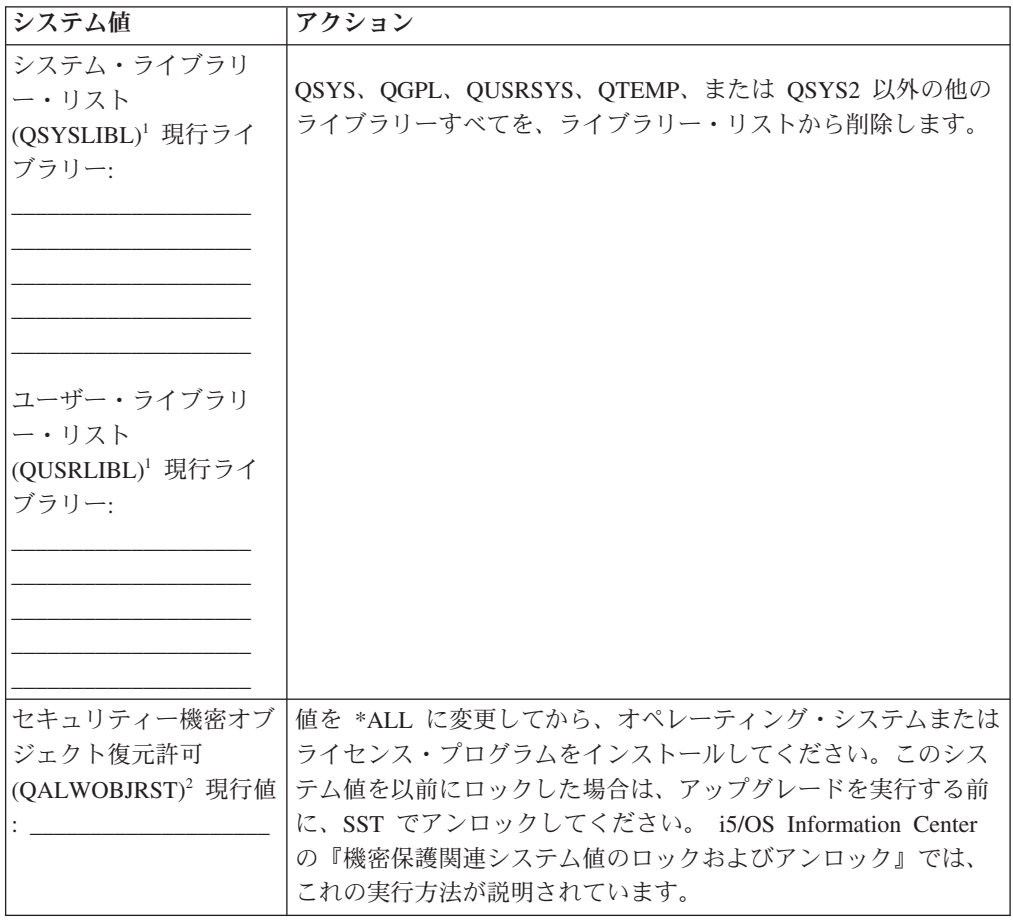

<span id="page-49-0"></span>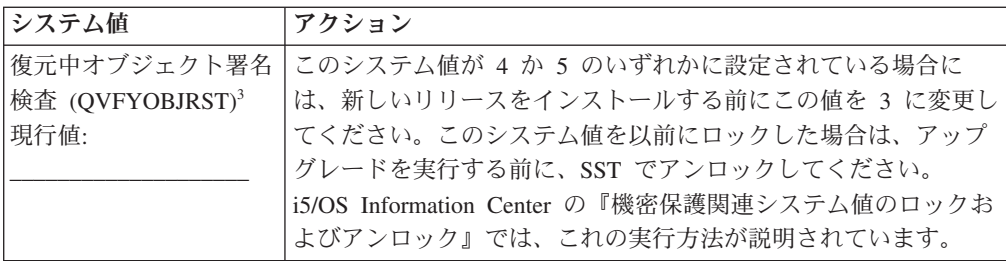

注**:**

- 1. このライブラリー・リストにライセンス・プログラムや 2 次言語ライブラリーを含める と、ソフトウェアのインストール時または削除時にエラーが生じる場合があります。
- 2. 「セキュリティー機密オブジェクト復元許可 (QALWOBJRST)」システム値は、セキュリ ティーを区別する属性を持つオブジェクトが復元可能かどうかを指定します。以下のシ ステム活動を実行する前に、値を \*ALL に設定することは重要です。
	- v 新しいリリースのオペレーティング・システムをインストールする。
	- v 新しいライセンス・プログラムをインストールする。
	- v プログラム一時修正 (PTF) を適用する。
	- v システムを回復する。

QALWOBJRST の値が \*ALL にセットされていると、これらの活動は失敗する可能性が あります。システム・セキュリティーを確実にするために、システム活動が完了してか ら、 QALWOBJRST の値を通常の設定に戻してください。

3. オペレーティング・システムおよびオプション 34 をアップグレードした後、 QVFYOBJRST システム値を 4 か 5 のいずれかに戻します。

インストール・プロセスが完了した後で同じ値が必要になる場合、システム値をリ セットする必要があることに注意してください。このステップは、アップグレード をした後の最終チェックリストに組み込まれています。

System i ナビゲーター を使用してシステム値を設定することも可能です。詳しく は、i5/OS Information Center の『システム値』を参照して、System i ナビゲーター からシステム値を使用したりアクセスしたりする方法を調べてください。

#### オプションでスキャン制御システム値を変更する

スキャン制御 (QSCANFSCTL) システム値に \*NOPOSTRST を指定することを検討 してください。

これは、ライセンス・プログラムのインストール中に復元される一部のオブジェク トの今後のスキャンを最小にするのに役立ちます。スキャンとシステム値の設定の 詳細は、i5/OS Information Center のトピックスキャンのサポートを参照してくださ い。

#### 年オフセット値の設定

非グレゴリオ暦に従うシステムをアップグレードしている場合、システムがアップ グレードされる前に年オフセット値を設定します。

アップグレードが完了次第タイム・ゾーンがこの年オフセットで適切に設定される ようになるため、年オフセット値を設定することをお勧めします。i5/OS Information Center トピック『オペレーティング・システムをアップグレードする前の年オフセ

ット値の設定』には、ユーザー定義のタイム・ゾーン・オブジェクトの作成、およ び QSYS ライブラリーでの QWCYEAROFS データ域の作成のステップが含まれま す。

### <span id="page-50-0"></span>ユーザー変更のシステム・オブジェクトの整合性の確認

ソフトウェアを新しい i5/OS リリースで置き換えると、一部の IBM 提供オブジェ クトに加えてあった変更がそのまま継承されます。

すべてのライセンス・プログラムのインストールが成功したことを確認し、特定の 新しい機能の利点を活用するには、システム・オブジェクトに関係する以下のタス クをその前に実行してください。

### ユーザー・プロファイルの確認と相互参照ファイルのチェック

i5/OS のインストール・プロセスでは、システム配布ディレクトリーに、 QSECOFR と QLPINSTALL のユーザー・プロファイルが必要になります。このプ ロセスを開始するには、すべてのデータベース相互参照ファイルがエラーのない状 態になっている必要があります。

システム配布ディレクトリーから QSECOFR および QLPINSTALL ユーザー・プロ ファイルを削除した場合、以下の手順で QSECOFR および QLPINSTALL ユーザ ー・プロファイルを追加します。さらに、システムのデータベース相互参照ファイ ル内のエラーもチェックします。

- 1. i5/OS コマンド行で GO LICPGM と入力してから、 Enter キーを押します。「ラ イセンス・プログラムの処理」メニューが表示されます。
- 2. 5 (導入の準備) と入力し、 Enter キーを押します。「導入の準備」画面が表示 されます。
- 3. システム・オブジェクトを確認するオプションを選択し、 Enter キーを押しま す。システムは、システム・ディレクトリー項目を確認し、必要であれば、 QSECOFR および QLPINSTALL ユーザー・プロファイルを追加します。データ ベース相互参照ファイルも、エラーがチェックされます。
- 4. データベース相互参照ファイルにエラーがある場合、メッセージ CPI3DA3 が表 示されます。このメッセージの指示に従い、エラーを解決してから続行してくだ さい。
- 5. データベース相互参照ファイルにエラーがなければ、画面の最下部に完了メッセ ージが表示されます。 F3 (終了) を押して、「ライセンス・プログラムの処理」 メニューに戻ります。

#### **QSECOFR** ユーザー・プロファイルのチェック

新しい i5/OS リリースをインストールするときに、QSECOFR ユーザー・プロファ イルのライブラリー・リストには、以前のリリースの 2 次言語ライブラリー (QSYS29xx) を含めることはできません。

QSECOFR ユーザー・プログラムの初期プログラムが存在する場合、システム・ラ イブラリー・リストに 2 次言語ライブラリーを追加しないようにしてください。

## <span id="page-51-0"></span>システム **ASP** に **IBM** 提供プロダクト・ライブラリーがあることの 確認

IBM 提供のプロダクト・ライブラリーをユーザー補助記憶域プール (ユーザー ASP) に移動した場合、i5/OS インストール手順を実行してもそのライブラリーは更 新されません。

この問題を避けるため、インストール手順を開始する前に、 IBM 提供のプロダク ト・ライブラリーをシステム ASP に置いてください。プロダクト・ライブラリー は、システム ASP 内に残しておくようにします。システム ASP の中にないプロダ クト・ライブラリーには、 PTF は適用されません。

IBM 提供のプロダクト・ライブラリーを複製した場合、アップグレード手順を開始 する前に、複製ライブラリーを削除してください。複製した IBM 提供のライブラ リーを削除するまでは、アップグレード・プロセスは成功せず、新しいリリースは インストールされません。

### **2** フェーズ・コミットの整合性の確認

i5/OS ソフトウェアを置き換える前に、すべてのコミットメント制御定義に関する 保留中の再同期を完了するか、取り消す必要があります。

この作業は、以下の両方が当てはまる場合にのみ実行する必要があります。

- v システムがネットワークに接続されている。
- v システムが 2 フェーズ・コミット・サポートを使用するアプリケーションを実行 する。

2 フェーズ・コミット・サポートは、 1 つのアプリケーションが複数のシステムで データベース・ファイルを更新する場合に使用されます。 2 フェーズ・コミット・ サポートにより、データベースは常に同期化された状態になります。自分のシステ ムが 2 フェーズ・コミット・サポートを使用するかどうかが分からない場合、 1 と 2 のステップを実行してください。残りの手順も続けなければならない場合もあ ります。

保留中の再同期に関して行うアクションは、システムの作業論理単位 (トランザク ション) に加わっている他のシステムに影響を及ぼすことに注意してください。し たがって、だれかが接続先のシステムで保留中の再同期を処理してから、アップグ レードの手順を開始する必要があります。

新しいリリースをインストールする 1 日か 2 日前にこの手順を実行する場合、再 同期を再検査してからインストールを開始するようにします。

起動システムで保留中の再同期を処理するには、以下のようにします。

- 1. 再同期が必要なすべてのコミットメント定義を表示するために、「コミットメン ト定義処理 (WRKCMTDFN)」コマンドを入力します。 WRKCMTDFN JOB(\*ALL) STATUS(\*RESYNC)
- 2. 活動状態のコミットメント定義がないというメッセージが表示された場合は、残 りの手順はスキップして構いません。
- <span id="page-52-0"></span>3. 「コミットメント定義の処理」画面で、コミットメント定義ごとにオプション列 に 19 (再同期の取り消し) と入力します。「再同期の取り消し」画面が表示され ます。
- 4. リストされているリモート・ロケーションについて、「再同期化が必要」欄の値 が「はい」の場合、そのロケーションのために以下を実行します。
	- a. 通信の再始動などのアクションを試行し、再同期を完了できるようにしま す。
	- b. 再同期を完了できない場合、オプション 1 (選択) を指定して、そのリモー ト・ロケーションへの再同期を取り消します。

作業論理単位が未決定の状態である旨のメッセージ CPF83E4 が表示される 場合があります。コミット操作を実行するかロールバック操作を実行するか について、適切な判断を下し、再同期を正常に取り消す必要があります。こ れらのオプションは、「コミットメント定義の処理」画面から利用できま す。

再同期を取り消すことにより、2 つのシステムの間のデータベースを、矛盾 する状態にしてしまう可能性があります。その場合、この作業論理単位 (LUW) に加わっている他のすべてのロケーションで行われるアクションを決 定する責任を果たし、データベースの変更を再同期しなければなりません。

5. 画面を定期的に最新表示します。コミットメント定義の再同期が完了するか、正 常に取り消されたら、「再同期進行中」欄は「いいえ」になります。

再同期または再同期の取り消しは、すぐに始まるわけではありません。作業論理 単位に加わっている他のシステムの状態に応じて異なります。

コミットメント制御および再同期の詳細については、i5/OS Information Center のト ピック『コミットとロールバックの強制時点および再同期の取り消し時点』を参照 してください。

# ソフトウェアのインストール時間を最小限に抑える

以下のアクションを実行すると、i5/OS ソフトウェアのインストールにかかる時間 を最小限に抑えることができます。

- v 手動インストール・プロセスではなく、自動インストール・プロセスを活用しま す。 7 [ページの『ソフトウェア・インストールのプロセス』に](#page-18-0)は、両方の方法が 説明されています。
- v 自動インストール・プロセスを使用しない場合は、インストール・プロセスを開 始する前に、 QSYSOPR メッセージ・キューを \*BREAK モードに設定します。
- v すべてのサブシステムを終了した状態で (ENDSBS \*ALL)、ライセンス・プログ ラムのインストールを実行します。しかも自動インストールを実行すれば、優先 環境で作業していることになります。この環境の場合は、インストール・プロセ スにシステム・リソースを最大限に振り向けることができます。
- v システム上に多数のスプール・ファイルがある場合、圧縮ジョブ・テーブルの IPL 属性をなしに設定してください。これを行うには、次のように「IPL 属性変 更 (Change IPL Attributes)」コマンドを使用します: CHGIPLA CPRJOBTBL(\*NONE)。

### <span id="page-53-0"></span>ベンチマーク用のパフォーマンス・データの収集

i5/OS オペレーティング・システムの新しいバージョンをインストールする前に、 または新しいソフトウェア・アプリケーションの追加などの大きな変更をシステム 構成に加える前に、システム・ベンチマークを設定してください。

精密なシステム・ベンチマークにより、アップグレードの前後のシステム・パフォ ーマンスを比較できます。効果的な比較を行うと、確実にパフォーマンスの向上に つながりますし、パフォーマンスを最良のものにする上で妨げとなるシステムへの 変更をせずにすみます。

収集サービスは、広範囲のシステム・リソースからサンプル・データを収集できま す。収集サービスはサンプル・パフォーマンス・データを、ご使用のシステムの収 集オブジェクト (\*MGTCOL) に保管します。ベンチマークは、少なくとも現行の収 集オブジェクトおよび典型の収集オブジェクトからのデータを含んでいなければな りません。そうするには、典型データを収集するのに十分な時間、収集サービスを 実行しておく必要があります。典型データには、全期間 (ピーク時とオフピーク時 の両方) の活動、アプリケーションすべて、およびシステム上で実行される通常の 活動すべてが含まれていなければなりません。加えて、システム構成の変更によっ て重要なアプリケーション、トランザクション、およびジョブが受ける影響の程度 を識別するには、より詳細なベンチマーク情報が必要です。

アプリケーション・パフォーマンスに関する詳細な情報を収集するのに利用可能な ツールがいくつかあります。しかしこうしたツールを使用するには特別なスキルが 必要となるかもしれませんし、システム・パフォーマンスに悪影響を及ぼすことも 考えられます。異なるタイプのパフォーマンス・データの収集に関する詳細は、 i5/OS Information Center の『パフォーマンスの問題の調査』を参照してください。

#### 収集サービスを使用してパフォーマンス・データを収集する

収集サービスを実行していない場合、または収集オブジェクトが最新のものではな い場合には、以下のいずれかの方法で収集サービスを開始して i5/OS オペレーティ ング環境を分析します。

- v System i ナビゲーターに用意されている収集サービス機能を使用する。収集サー ビスの具体的な情報は、 i5/OS Information Center の「システム管理」 → 「パフ ォーマンス」 → 「パフォーマンス管理用のアプリケーション」 → 「収集サービ ス」でご覧になれます。
- v 収集機能の開始 (Start Collector) (QYPSSTRC) API またはパフォーマンス収集の 開始 (Start Performance Collection) (STRPFRCOL) コマンドのいずれかを使用す る。System i ナビゲーター のマネージメント・セントラル機能を使用しない場 合は、以下のいずれかの方法で収集を管理できます。
	- i5/OS Information Center の『パフォーマンス管理 API』。これらの API か ら、収集の開始、終了、循環を実行したり、収集データのシステム・パラメー ターを取り込んだりすることができます。
	- パフォーマンス収集コマンド (Performance collection commands): STRPFRCOL、パフォーマンス収集の終了 (End Performance Collection) (ENDPFRCOL)、パフォーマンス収集の構成 (Configure Performance Collection) (CFGPFRCOL)、およびパフォーマンス収集のチェック (Check Performance Collection) (CHKPRFCOL)。これらのコマンドから、収集の開始、終了、およ び収集データの循環を実行することができます。
- v Performance Tools ライセンス・プログラム (PT1) をインストールしている場 合、 Performance Tools のメインメニューからオプション 2 を使用する。このオ プションを使用したパフォーマンス・データの収集に関する追加情報について
	- は、 『Performance Tools for iSeries』 を参照してください。
- IBM Performance Management for System i5™ を活動化する。このツールは、パ フォーマンス・データ収集サービスを自動的に開始し、データ収集時にデータベ ース・ファイルを作成します。

必要なデータを収集するように収集サービスが構成されていること、およびご使用 の操作環境を正確に示すのに十分な時間実行されたことを確認してください。

以下の例では、収集 API (Collector APIs) を使用しています。

1. 収集サービスを少なくとも 1 日か 2 日間実行し、作業負荷のピークとオフピー クを確認してください。次のコマンドを入力します。 CALL PGM(QYPSSTRC) PARM('\*PFR ' '\*STANDARDP' X'00000000')

このコマンドは収集サービスを開始して、収集プロファイルに **Standard plus** プ ロトコルを使用します。このコマンドを使用して収集サービスを開始すると、意 図的に収集サービスを停止するか、システムを再始動するまでは、パフォーマン ス・データが収集されて収集オブジェクトにそれが保管されます。 (2 日以上収 集が実行されると、2 つ以上の収集オブジェクトが作成されます。)このプロフ ァイルの場合は、通信プロトコルのデータをはじめ、 Performance Tools for i5/OS に含まれているツール群で通常必要とされるすべてのカテゴリーのデータ が収集されます。デフォルトの構成でも、パフォーマンス・データベース・ファ イルを作成するバッチ・ジョブ CRTPFRDTA を開始します。

2. 収集サービスは、\*MGTCOL というオブジェクト・タイプでデータを格納しま す。

このオブジェクトを、最新の分析用にパフォーマンス・データベース・ファイル に変換できます。後ほど使用するときのためにこのオブジェクトを保存するに は、磁気テープまたは保管ファイル (SAVF) にオブジェクトを保管できます。パ フォーマンス・データ収集サービスでは、保存期間が過ぎると、システムから収 集オブジェクトが削除されることがあります。デフォルトの保持期間は 24 時間 です。パフォーマンス・データ収集サービスによる収集オブジェクトの自動削除 を禁止するには、以下の例に示されているように永久 (保存期間を \*PERM に設 定) という保存期間を設定してください。

注**:** 以下のコマンド例では、保持期間値を除く、出荷時のデフォルト値を示して います。\*PERM の保存期間には、値 0 が必要です。そして、データ収集の 前か途中でこの変更を行ってください。この変更は、既に循環している収集 オブジェクトには影響を及ぼしません。

保存期間を変更するには、パフォーマンス・データ収集サービスの属性変更 API で、次のコマンドを入力します。

注**:** 以下のコード例を使用すると、 273 ページの『第 17 [章 コードに関するラ](#page-284-0) [イセンス情報および特記事項』の](#page-284-0)条件に同意したことになります。

<span id="page-55-0"></span>CALL PGM(QYPSCSCA) PARM('\*PFR ' /\* collection \*/ X'00000384' /\* interval 900 sec \*/ 'QPFRDATA ' /\* library \*/  $X'00000000'$  /\* retention period is permanent \*/ X'00000000' /\* cycle time 00:00:00 \*/ X'00000018' /\* cycle interval 24Hrs \*/ X'00000001' /\* start CRTPFRDTA \*/ '\*STANDARDP' /\* default profile \*/ X'00000000') /\* return code \*/

3. 必要なデータを入手した後に収集機能を明示的に停止する場合には、以下のコマ ンドを入力してください。

CALL PGM(QYPSENDC) PARM('\*PFR ' X'00000000')

### パフォーマンス・データの分析

i5/OS パフォーマンス・データを分析するには、収集オブジェクト・データをパフ ォーマンス・データベース・ファイルにエクスポートするか (収集サービスがまだ それを実行していない場合)、以前のリリースで作成されたデータベース・ファイル を現行リリース形式に変換します。

詳しくは、i5/OS Information Center の『収集サービスのデータからのデータベー ス・ファイルの作成』および 103 ページの『第 8 [章 チェックリスト](#page-114-0): i5/OS アップ [グレードまたは置き換えの完了』内](#page-114-0)のパフォーマンス・データの変換に関するステ ップを参照してください。

収集サービスからのデータを分析するのに使用できるツールが、いくつかありま す。詳しくは、i5/OS Information Center の『パフォーマンス管理用のアプリケーシ ョン』を参照してください。特に 『Performance Toolsライセンス・プログラム』 は、詳細な分析に使用できるようにデータをいくつかの報告書に要約します。

アップグレードがパフォーマンス・ワークロードに与える影響の判別に関する追加

情報については、[Performance management for IBM System i](http://www.ibm.com/systems/i/solutions/perfmgmt/resource.html) Web サイト (英 語) (www.ibm.com/systems/i/solutions/perfmgmt/resource.html) を参照してください。

# アップグレードまたは置き換えの初期タスクの実行

システムの保管を含むこれら初期インストールのタスクを完了してください。 i5/OS ソフトウェアのアップグレードを正常に行うため、これらの初期タスクのい くつかを実行する必要があります。

# ソフトウェアのインストール方法と装置の選択

i5/OS オペレーティング・システムおよびライセンス・プログラムを新しいリリー スにアップグレードする際には、新しいリリースをインストールする際に使用する インストール方法 (手動または自動) および装置の種類を決める必要があります。

インストール方法の概要については、 7 [ページの『ソフトウェア・インストールの](#page-18-0) [プロセス』を](#page-18-0)参照してください。

11 [ページの『ソフトウェア・インストール装置のタイプ』を](#page-22-0)参照して、使用する装 置を決定してください。. 232 [ページの『インストール装置とメディア』で](#page-243-0)は、使用 可能な装置およびメディアについて詳しく説明しています。

### <span id="page-56-0"></span>グローバリゼーションの準備

システムの 1 次言語の変更、または別の 2 次言語のインストールを行う場合に は、そのための準備を整えます。

システムの 1 次言語の変更、または別の 2 次言語のインストールを予定している 場合には、 21 [ページの『グローバリゼーションおよび](#page-32-0) i5/OS ソフトウェアのイン [ストール』に](#page-32-0)記載されている情報を確認してください。

### アップグレード装置とメディアの準備

光ディスク・メディア、イメージ・カタログ、テープ装置またはテープ・ライブラ リー、あるいは代替インストール装置から i5/OS ソフトウェアをインストールする 準備を行うことができます。

ソフトウェアのアップグレードのためにどのインストール装置を使用するか分から ない場合には、 11 [ページの『ソフトウェア・インストール装置のタイプ』を](#page-22-0)参照 してください。 232 [ページの『インストール装置とメディア』の](#page-243-0)トピックには、使 用可能な装置およびメディアについてのより詳細な情報が記載されています。

## イメージ・カタログを使用してのソフトウェアのアップグレードまた は置き換えの準備

イメージ・カタログを使用して、i5/OS ソフトウェアのアップグレード、PTF (修正 プログラム) のインストール、またはメディアに含まれる単一のライセンス・プロ グラムのインストールを実行できます。

イメージ・カタログを使用する場合には、ご使用のメディアをすべてプリロードす ると、インストールを実行する際に、物理メディアを扱う必要がなくなります。こ れは、イメージを物理光ディスク・メディアまたは電子的なソフトウェア配信によ って受け取ったファイルから統合ファイル・システムのファイルにコピーしてか ら、プリロードされたイメージを使用してインストールすることによって行いま す。 i5/OS Information Center の仮想ストレージトピックに、さらに仮想磁気テープ および仮想光ディスク・メディアの概念と使用方法が記されています。 234 [ページ](#page-245-0) [の『仮想装置のカタログ・イメージ』に](#page-245-0)は、イメージ・カタログを使用するための 要件が記載されています。

#### イメージ・カタログを使用してインストールする際のストレージ要件の判別**:**

i5/OS イメージ・カタログのインストールでは、インストール・イメージを収容す るための余分のストレージ・スペースが必要になります。システム・ディスク装置 ストレージの所要量は、何をインストールするかによって変わります。

IBM 提供のメディアでは、以下のストレージを使用しています。

| <b> メディア</b> | 割り振られるサイズ (メガバイト) <sup>1</sup> |
|--------------|--------------------------------|
| L Base 01    | 624                            |
| B29xx 01     | 4200                           |
| B29xx 02     | 4570                           |
| 合計           | 9394                           |

表 *4. IBM* 提供の光メディアにおけるストレージ・サイズ

<span id="page-57-0"></span>表 *4. IBM* 提供の光メディアにおけるストレージ・サイズ *(*続き*)*

|                 | 割り振られるサイズ (メガバイト)1 |
|-----------------|--------------------|
| 公開時のメディアおよびサイズ。 |                    |

この表にリストされていないメディアのサイズを計算するには、以下のようにしま す。

- 1. メディアを光ディスク装置にロードします。
- 2. 「光ディスク・ボリュームの処理 (WRKOPTVOL)」コマンドを入力します。
- 3. オプション 5 を選択します。 「ボリューム容量 *(*バイト*) (Volume capacity (bytes))*」の値を使用して、光ディスクに割り振る適切なサイズになるようその値 に 1 メガバイトを足します。

イメージ・カタログ用にロード・ソース・ディスク装置内のスペースを解放する**:**

i5/OS イメージ・カタログによるインストールでは、システムのロード・ソース・ ディスク装置に少なくとも 1536 MB の空きスペースが必要です。

ソフトウェア・インストールにイメージ・カタログを使用していて、使用可能な空 きスペースの量が不明な場合は、以下のステップを実行してください。

1. 「ディスク状況の処理 (WRKDSKSTS)」コマンドを入力して、ロード・ソース・ ディスク装置 (装置 1) に最低 1536 MB の空きスペースがあるかどうかを判別 します。 十分な空きスペースがある場合、このタスクを続行する必要はありま せん。

空きスペースが足りない場合は、ステップ 2 に進みます。

- 2. 以下のように「ASP バランスの開始 (STRASPBAL)」コマンドを入力して、ロー ド・ソース・ディスク装置内のストレージの割り振りを終了します。 STRASPBAL TYPE(\*ENDALC) UNIT(1)
- 3. 「ASP バランスの検査 (CHKASPBAL)」コマンドを使用して、以前の末端割り 振りを表示し、以下のメッセージを確認します。
	- v 装置 1 が末端割り振りに選択済み (Unit 1 is selected for end allocation)
	- v ASP 平衡化は ASP 1 に関して非活動状態 (ASP balancing is not active for ASP 1)
- 4. 以下のように STRASPBAL コマンドを入力して、データをロード・ソース・デ ィスク装置から移動します。

STRASPBAL TYPE(\*MOVDTA) TIMLMT(60)

5. WRKDSKSTS コマンドを入力して、ディスク装置に十分な空きスペースができ るのをモニターします。空きスペースが足りない場合は、CHKASPBAL コマン ド (ステップ 3) を使用して、データ移動機能がアクティブかどうかを判別しま す。

アップグレードの完了後、以下のように「ASP バランスの開始 (STRASPBAL)」コ マンドを入力して、ロード・ソース・ディスク装置内のストレージの割り振りを再 開します。 (このタスクは、 103 ページの『第 8 [章 チェックリスト](#page-114-0): i5/OS アップ [グレードまたは置き換えの完了』に](#page-114-0)も含まれています。)

<span id="page-58-0"></span>STRASPBAL TYPE(\*RSMALC) UNIT(1) STRASPBAL TYPE(\*CAPACITY) ASP(1) TIMLMT(\*NOMAX)

ソフトウェアをインストールするための光学式イメージ・カタログの準備**:**

次のステップでは、イメージ・カタログおよびイメージ・カタログ・エントリーを 作成する方法、イメージ・カタログ・エントリーを追加する方法、また i5/OS ソフ トウェア・アップグレードを実行する準備としてイメージ・カタログをロードする 方法を示しています。このステップでは、例で仮想光ディスク装置が使用されま す。

注**:** 仮想磁気テープ装置を使用した類似の例については、 49 [ページの『ソフトウェ](#page-60-0) [アをインストールするためのテープ・イメージ・カタログの準備』を](#page-60-0)参照して ください。

このステップを開始する前に、[Support for IBM System i](http://www.ibm.com/systems/support/i) Web ページからの 予防保守計画情報の Information APAR II14310 にある指示に必ず従ってください。 「technical databases」のリンクを選択してから、「Authorized Problem Analysis Reports (APARs)」のリンクを選択します。

1. 仮想光ディスク装置を作成する

装置記述を作成するには、次のように入力します。

CRTDEVOPT DEVD(*virtual-device-name*) RSRCNAME(\*VRT)+ ONLINE(\*YES) TEXT(*text-description*)

2. 仮想光ディスク装置をオンに変更する

次のように入力します。

VRYCFG CFGOBJ(*virtual-device-name*) CFGTYPE(\*DEV) STATUS(\*ON)

3. イメージ・カタログを作成する

インストールしたいライセンス・プログラム用のイメージ・カタログを作成しま す。「イメージ・カタログの作成 (CRTIMGCLG)」コマンドは、イメージ・カタ ログを光学式イメージ・ファイルのロード先のディレクトリーと関連付けます。

CRTIMGCLG IMGCLG(*catalog-name*) DIR(*catalog-path*) CRTDIR(\*YES) TEXT(*text-description*)

4. イメージ・カタログ・エントリーを追加する

所有している物理メディアまたは光学式イメージ・ファイルごとに、イメージ・ カタログ・エントリーを追加します。このステップをメディアのボリュームごと に繰り返す必要があります。インストールするかのように、同じ順序で物理メデ ィアまたは光学式イメージ・ファイルを追加してください。リストの最初のメデ ィアから開始し、すべてのメディアをロードするまで続けます。

光ディスク装置または既存の光学式イメージ・ファイルのどちらからでも、エン トリーを追加できます。次の方法の中から 1 つを選んでください。

イメージ・ファイルからは以下のようにします。

• (これはもっとも速い方法です。) イメージ・エントリーを、イメージ・カタロ グ・ディレクトリーに既に存在する総合ファイル・システムのファイルからイ メージ・カタログに追加するには、次のように入力してください。

ADDIMGCLGE IMGCLG(*catalog-name*) FROMFILE(*file-name*) TOFILE(*\*fromfile*) TEXT(*text-description*)

<span id="page-59-0"></span>• イメージ・カタログ・エントリーを、イメージ・カタログに直接追加するので はなく、ディレクトリーから既存の総合ファイル・システムの光学式イメー ジ・ファイルへ、そしてそこからイメージ・カタログへと追加するには、以下 のように入力します。

ADDIMGCLGE IMGCLG(*catalog-name*) FROMFILE(*/directory-name/directory-name/file-name*) TOFILE(*file-name* または \*FROMFILE) TEXT(*text-description*)

物理装置からは以下のようにします。

v イメージ・カタログ・エントリーを、OPT01 という名前の光ディスク装置を 使用する物理光ディスク・メディア装置からイメージ・カタログに追加するに は、次のように入力します。

ADDIMGCLGE IMGCLG(*catalog-name*) FROMDEV(OPT01) TOFILE(*file-name* または \*GEN) TEXT(*text-description*)

- 注**:** TOFILE パラメーターで名前を生成するには、\*GEN を指定します。メディア からテキスト記述を生成するには、\*GEN を指定します。
- 5. イメージ・カタログをロードする

このステップでは、仮想光ディスク装置をイメージ・カタログに関連付けます。 特定の仮想光ディスク装置に関連付けることができるイメージ・カタログは、 度に 1 つだけです。イメージ・カタログをロードするには、以下のコマンドを 入力します。

LODIMGCLG IMGCLG(*catalog-name*) DEV(*virtual-device-name*) OPTION(\*LOAD)

6. イメージが正しい順序であることを確認する

重要**:** 51 [ページの『インストールするライセンス・プログラムの事前選択』の](#page-62-0) ステップを実行するためにこのタスクを行っている場合には、今回はこのステッ プを実行しないでください。後でこのステップを実行するように指示されます。

アップグレードを準備している場合には、アップグレードに必要なメディアが存 在すること、および正しい順番で保管されていることを確認する必要がありま す。さらに、ソフトウェア使用条件に同意したこと、ロード・ソース上に十分の ストレージがあること、およびライセンス内部コード用に十分の予約ストレージ があることを確認する必要があります。

以下のコマンドを入力してください。

VFYIMGCLG IMGCLG(*catalog-name*) TYPE(\*UPGRADE) SORT(\*YES)

イメージが追加されたことを検証する別の方法は、次のように入力することで す。

WRKIMGCLGE IMGCLG(*catalog-name*)

その後、PF7 を押すと VFYIMGCLG コマンドのプロンプトが出ます。タイプに は \*UPGRADE と、ソート・フィールドには \*YES と入力します。

システムは、正しい順序でイメージを書き込みます。 (成功しない場合、 [185](#page-196-0) ペ [ージの『イメージ・カタログの回復』を](#page-196-0)参照してください。) デフォルトでは、

<span id="page-60-0"></span>最下位のインデックスのボリュームがマウントされます。その後その他すべての ボリュームがロードされます。イメージの順序を確認するには、「イメージ・カ タログ・エントリー (WRKIMGCLGE)」コマンドを使用します。

WRKIMGCLGE IMGCLG(*catalog-name*)

これらのステップを完了すると、イメージ・カタログは使用可能な状態になりま す。

#### ソフトウェアをインストールするためのテープ・イメージ・カタログの準備**:**

以下のステップは、イメージ・カタログを作成する方法、イメージ・カタログ・エ ントリーを追加する方法、および i5/OS ソフトウェア・アップグレードを実行する 準備としてイメージ・カタログをロードする方法を示しています。これらのステッ プでは、仮想テープ装置を例に使用します。

- 注**:** 仮想テープは、V6R1 から V6R1 にアップグレードするのに使用されます。仮 想光ディスク装置を使用する例については、 47 [ページの『ソフトウェアをイン](#page-58-0) [ストールするための光学式イメージ・カタログの準備』](#page-58-0) を参照してください。
- 1. 仮想テープ装置を作成する

装置記述を作成するには、次のように入力します。

CRTDEVTAP DEVD(*virtual-device-name*) RSRCNAME(\*VRT)+ ONLINE(\*YES) TEXT(*text-description*)

2. 仮想テープ装置をオンに変更する

次のように入力します。

VRYCFG CFGOBJ(*virtual-device-name*) CFGTYPE(\*DEV) STATUS(\*ON)

3. イメージ・カタログを作成する

インストールしたいライセンス・プログラム用のイメージ・カタログを作成しま す。「イメージ・カタログの作成 (CRTIMGCLG)」コマンドは、イメージ・カタ ログを光学式イメージ・ファイルのロード先のディレクトリーと関連付けます。

CRTIMGCLG IMGCLG(*catalog-name*) DIR(*catalog-path*) TYPE(\*TAP) CRTDIR(\*YES) TEXT(*text-description*)

4. イメージ・カタログ・エントリーを追加する

所有しているテープ・イメージ・ファイルごとに、イメージ・カタログ・エント リーを追加します。このステップをイメージ・ファイルごとに繰り返す必要があ ります。インストールするかのように、同じ順序でテープ・イメージ・ファイル を追加してください。

次のいずれかの方法を使用して、既存のテープ・イメージ・ファイルからエント リーを追加できます。

v (これはもっとも速い方法です。) イメージ・エントリーを、イメージ・カタロ グ・ディレクトリーに既に存在する総合ファイル・システムのファイルからイ メージ・カタログに追加するには、次のように入力してください。

ADDIMGCLGE IMGCLG(*catalog-name*) FROMFILE(*file-name*) TOFILE(*\*fromfile*) TEXT(*text-description*)

<span id="page-61-0"></span>• イメージ・カタログ・エントリーを、イメージ・カタログに直接追加するので はなく、ディレクトリーから既存の総合ファイル・システムのテープ・イメー ジ・ファイルへ、そしてそこからイメージ・カタログへと追加するには、以下 のように入力します。

ADDIMGCLGE IMGCLG(*catalog-name*) FROMFILE(*/directory-name/directory-name/file-name*) TOFILE(*file-name* または \*FROMFILE) TEXT(*text-description*)

#### 5. イメージ・カタログをロードする

このステップでは、仮想テープ装置をイメージ・カタログに関連付けます。特定 の仮想テープ装置に関連付けることができるイメージ・カタログは、一度に 1 つだけです。イメージ・カタログをロードするには、以下のコマンドを入力しま す。

LODIMGCLG IMGCLG(*catalog-name*) DEV(*virtual-device-name*) OPTION(\*LOAD)

6. イメージが正しい順序であることを確認する

重要**:** 51 [ページの『インストールするライセンス・プログラムの事前選択』の](#page-62-0) ステップを実行するためにこのタスクを行っている場合には、今回はこのステッ プを実行しないでください。後でこのステップを実行するように指示されます。

アップグレードを準備している場合には、アップグレードに必要なメディアが存 在すること、および正しい順番で保管されていることを確認する必要がありま す。さらに、ソフトウェア使用条件に同意したこと、ロード・ソース上に十分の ストレージがあること、およびライセンス内部コード用に十分の予約ストレージ があることを確認する必要があります。

以下のコマンドを入力してください。

VFYIMGCLG IMGCLG(*catalog-name*) TYPE(\*UPGRADE) SORT(\*YES)

イメージが追加されたことを検証する別の方法は、次のように入力することで す。

WRKIMGCLGE IMGCLG(*catalog-name*)

その後、PF7 を押すと VFYIMGCLG コマンドのプロンプトが出ます。タイプに は \*UPGRADE と、ソート・フィールドには \*YES と入力します。

システムは、正しい順序でイメージを書き込みます。 (成功しない場合、 [185](#page-196-0) ペ [ージの『イメージ・カタログの回復』を](#page-196-0)参照してください。) デフォルトでは、 最下位のインデックスのボリュームがマウントされます。その後その他すべての ボリュームがロードされます。イメージの順序を確認するには、「イメージ・カ タログ・エントリー (WRKIMGCLGE)」コマンドを使用します。

WRKIMGCLGE IMGCLG(*catalog-name*)

これらのステップを完了すると、イメージ・カタログは使用可能な状態になりま す。

# 必須**:** インストールするソフトウェアのカスタム・リストの作成

この「導入の準備」オプションを使用して、カスタマイズしたインストール・リス トを作成し、インストールする i5/OS ライセンス・プログラム (ライセンス内部コ

<span id="page-62-0"></span>ード および i5/OS オペレーティング・システムを含む) を事前選択します。このス テップは、ライセンス・プログラムのソフトウェア契約が復元され、「ソフトウェ ア契約の処理」画面で表示される (これはプロセスで後に発生する) ことを確認する ために必要です。

このタスクを行う前に、 35 ページの『必須 (V5R3 [からアップグレードする場合](#page-46-0)): 「[Prepare for Install PTFs for V5R3](#page-46-0)」のインストール』のトピックにあるステップ を実行する必要があります。

「導入の準備」オプションは、システムにインストールされているプログラムと、 メディアのプログラムを比較します。その後でリストを生成します。このリストに は、インストール時に置き換えられる、事前選択されたプログラムが含まれていま す。このリストをカスタマイズするには、インストールまたは置き換えるプログラ ムに応じて、このインストール・リストからプログラムを選択または選択解除しま す。注文したプログラムが置き換えられることを確認する必要があります。自動イ ンストールを完了するために必要な更新プログラムすべてが、インストール・メデ ィアに揃っていることも確認しなければなりません。これらの準備作業では、これ らのライセンス・プログラムのソフトウェア使用条件に後で同意する必要がありま す。

単一のライセンス・プログラムによっては、このインストール・リストに示されな いものがあります。これらのライセンス・プログラムの以前のリリースがシステム にインストールされている場合、これらのライセンス・プログラムの新しいリリー スは、アップグレード時にインストールされます。これらのライセンス・プログラ ムが新しい場合 (初めてインストールされる場合)、このカスタマイズされたリスト へ追加することはできません。しかし、 149 [ページの『追加ライセンス・プログラ](#page-160-0) [ムのインストール』の](#page-160-0)方法を使用することにより、あるいは以下の手順に従うこと によりそれらをインストールできます。

### インストールするライセンス・プログラムの事前選択

以下の手順によって、i5/OS 配布メディアからインストール・リストを作成してカ スタマイズします。

| メディア・タイプ    | このタスクでの特殊考慮事項                                            |
|-------------|----------------------------------------------------------|
| 光ディスク・イメージ・ | この手順のステップを実行する前に、トピック「47 ページの                            |
| カタログ        | 『ソフトウェアをインストールするための光学式イメージ・カタ                            |
|             | ログの準備』」の1(47ページ)から 5(48ページ)ステップを確                        |
|             | 認してください。次のコマンドを実行して、最初の項目がマウン                            |
|             | ト済みの状況になるようにします。LODIMGCLGE                               |
|             | IMGCLG(MYCATALOG) IMGCLGIDX(1) OPTION(*MOUNT)            |
| テープ・イメージ・カタ | トピック「49 ページの『ソフトウェアをインストールするため                           |
| ログ          | のテープ・イメージ・カタログの準備』」のステップ1(49ペー                           |
|             | ジ) から 5(50ページ) を確認してください。次のコマンドを実                        |
|             | 行して、最初の項目がマウント済みの状況になるようにします。                            |
|             | LODIMGCLGE IMGCLG(MYCATALOG) IMGCLGIDX(1) OPTION(*MOUNT) |

始める前のメディア考慮事項

<span id="page-63-0"></span>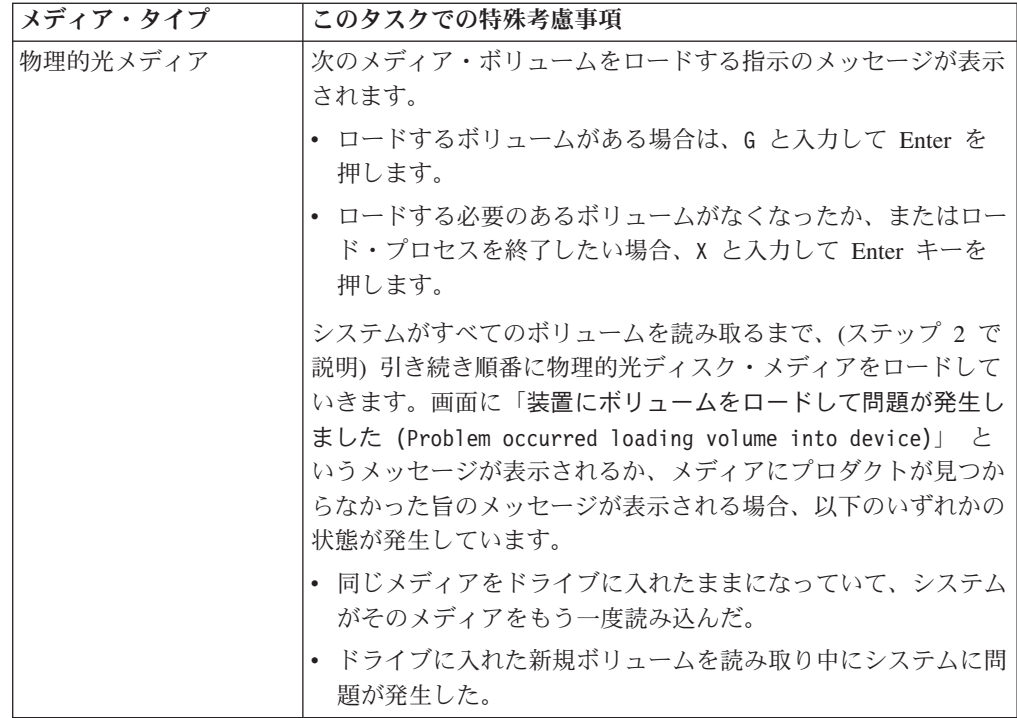

- 1. 機密保護担当者 (QSECOFR ユーザー・プロファイル) としてサインオンしま す。イメージ・カタログを使用している場合、3に進みます。
- 2. 物理的光メディアを使用している場合、ライセンス内部コード、オペレーティ ング・システム、およびライセンス・プログラムの光ディスク・メディアを、 244 [ページの『メディアのラベルと内容』の](#page-255-0)表に示されている順序に配置しま す。順序は重要です。さらに具体的には、I BASE 01、B29xx\_01、B29xx\_02、 および F29xx\_nn 光ディスク・メディアだけを含めるようにします。この時点 では、インストール・リストを作成するときに、他の光ディスク・メディアを 組み込まないでください。
- 3. CHGMSGQ QSYSOPR \*BREAK SEV(95) と入力し、メッセージ・キューを中断モード にします。
- 4. メッセージ画面が表示される場合があります。 Enter キーを押します。
- 5. GO LICPGM と入力して、Enter キーを押します。
- 6. 「ライセンス・プログラムの処理 (LICPGM)」メニューで、オプション 5 (導入 の準備) を選択し、 Enter キーを押します。「導入の準備」画面が表示されま す。
- 7. ターゲット・リリースのライセンス・プログラムの処理のオプションを選択 し、 Enter キーを押します。「ターゲット・リリースのライセンス・プログラ ムの処理」画面が表示されます。
- 8. 次のようにします。
	- a. 物理的光メディアを使用する場合、光ディスク装置の最初の光ディスク・メ ディアをロードします。
	- b. 「リストの生成」プロンプトで、1 (配布メディア) を指定します。
	- c. メディア装置または仮想メディア装置の値を指定します。
- d. i5/OS リリースを導入するための、ターゲット・リリースを指定します。 (これは、オペレーティング・システムのリリースであり、ライセンス内部 コードではありません。)
- e. Enter キーを押します。
- 9. 「ターゲット・リリースのライセンス・プログラムの処理」画面が表示されま す。

表示されるリストには、光ディスク配布メディアにあるライセンス・プログラ ムが含まれています。事前選択されたライセンス・プログラムは、システム上 にインストール済みプロダクトを、配布メディアのプロダクトに置き換えられ ることを示します。 (事前選択されたとは、オプション欄に 1 が表示されるこ とです。) ライセンス内部コードの複数のバージョンが画面に表示されること がありますが、選択できるのは 1 つだけです。

注文したすべてのライセンス・プログラムと有料機能を受け取ったことを確認 します。

- v ライセンス・プログラムについての情報を詳細に表示する別のビューを表示 するには、 F11 キーを使用します。これらのビューを切り替えるときに F11 を押してください。
	- a. 追加ストレージの表示
	- b. 予測されるリリースの表示
	- c. 予測されるアクションの表示
	- d. プロダクト・オプションの表示
- v 選択したプロダクトで置き換えられるインストール済みのプロダクト (あれ ば) を表示するには、オプション 5 (リリース間の割り当ての表示 (Display release-to-release mapping)) を使用します。

既存のリストを、追加の光ディスク・メディアのライセンス・プログラムに 関する情報に組み合わせるには、「ターゲット・リリースのライセンス・プ ログラムの処理」の画面上でオプション 2 (追加配布メディアの組み合わせ) を指定することが必要になる場合があります。このタスクは、後述されてい ます。次のステップを続行します。

- 10. 別のライセンス・プログラムか、ライセンス・プログラムのオプション部分を 選択し、カスタマイズしたリストへ追加します。「オプション」欄に 1 を入 力して、インストールするライセンス・プログラムを選択します。選択したプ ロダクトをリストから削除するには、「オプション」欄にブランクを入れる か、その欄の 1 を削除します。
	- 注**:** 項目を選択解除した場合でも、同時に 59 [ページの『終結処理時のライセン](#page-70-0) [ス・プログラムの削除』に](#page-70-0)示すステップを実行しなければ、ライセンス・ プログラムはインストールされます。

選択を完了したら、Enter キーを押します。画面の最下部のメッセージで、さら に変更を入力するか、 Enter キーを押して変更を確認するよう求められます。 「ターゲット・リリースのライセンス・プログラムの確認」画面が表示されま す。

11. Enter キーを押してリストを確認します。「導入の準備」画面が表示されます。

- <span id="page-65-0"></span>12. メディアに見つからないライセンス・プログラムをリストするオプションを選 択し、 Enter キーを押します。「メディアに見つからないライセンス・プログ ラム」画面が表示されます。
- 13. プロダクトがリストされていなければ、既存のソフトウェアを置き換えるとき に必要なメディアはすべて揃っています。 Enter キーを押して、「ライセン ス・プログラムの処理」メニューに戻ります。次のステップ (ステップ 14) へ 移動し、選択したライセンス・プログラムの印刷リストを作成します。何らか のプロダクトがリストされる場合、以下を実行してください。
	- a. サポートされなくなったライセンス・プログラムを削除します。
	- b. 他のライセンス・プログラムを入手してから、ソフトウェアのインストール を開始します。次のようにします。
		- 1) ステップ 8 (52 [ページ](#page-63-0)) を実行したときに、省略してしまった光ディスク がないかどうかを調べます。
		- 2) メディアのラベルとプロダクト表 ( 244 [ページの『メディアのラベルと](#page-255-0) [内容』お](#page-255-0)よび 211 [ページの『ライセンス・プログラムのリリースとサイ](#page-222-0) [ズ』](#page-222-0)) を比較して、プロダクトが届いているかどうかを確認します。注 文したライセンス・プログラムが届いていない場合、ソフトウェアの提 供者に連絡してください。
		- 3) プロダクトが届いているか、メディアを見つけられた場合、配布メディ アとプロダクト表 ( 244 [ページの『メディアのラベルと内容』お](#page-255-0)よび 211 [ページの『ライセンス・プログラムのリリースとサイズ』](#page-222-0)) を使用し て、内容をインストール・リストに追加します。インストールすること を選択したプログラムの印刷リストを作成するには、 『その他のライセ ンス・プログラムをインストール・リストに追加する』の手順を使用し ます。
		- 4) インストール・リストを変更する場合、「ターゲット・リリースのライ センス・プログラムの処理」画面で、 3 (前に生成されたリストの修正) と入力します。
- 14. 別のライセンス・プログラムを選択する必要がない場合は、ここでこのステッ プを実行してください。 そうでない場合は、このステップを省略して、『その 他のライセンス・プログラムをインストール・リストに追加する』を続けま す。
	- a. 「導入の準備」画面で、ターゲット・リリースのライセンス・プログラムを 表示するオプションを選択し、 Enter キーを押します。
	- b. 「ターゲット・リリースのライセンス・プログラムの表示」画面で、出力用 に \*PRINT を指定し、Enter キーを押します。これによりスプール・ファイ ルが作成されるので、印刷してインストール実行時に参照できます。画面の 最下部に、「インストール準備タスクが正常に終了しました (Task to prepare for install successfully completed)」というメッセージが表示 されます。
	- c. F3 を押して終了します。

### その他のライセンス・プログラムをインストール・リストに追加する

i5/OS インストール・リストを作成した後に、所有している他のライセンス・プロ グラムをそのリストに追加します。

この作業は、すでにインストールするソフトウェアのカスタム・リストを作成して いて、そのリストへ追加するその他のライセンス・プログラムがある場合だけ行い ます。

こうした追加のプログラムは、他の注文と一緒にメディアに入れられ単一のプロダ クトとして送られてくること、または別個に送られてくることがあります。追加の 光ディスク・メディアをロードする順番は重要ではありません。

このリストには、すべてのプロダクトが含まれているわけではありません。含まれ ているのは、特注プログラム機能 (PRPQ)、ライセンス・プログラム・オファリング (LPO)、単一のライセンス・プログラムです。 149 [ページの『追加ライセンス・プロ](#page-160-0) [グラムのインストール』に](#page-160-0)は、新規リリースへのアップグレードの完了後にこれら のプロダクトをインストールする方法が記載されています。

イメージ・カタログを使用している場合、次のコマンドを実行して、そのイメー ジ・カタログ項目がマウント済みの状況になるようにします。

LODIMGCLGE IMGCLG(MYCATALOG) IMGCLGIDX(*index\_number*) OPTION(\*MOUNT)

複数のイメージがある場合は、次のコマンドを入力します。

LODIMGCLGE IMGCLG(MYCATALOG) IMGCLGIDX(*index\_number*) OPTION(\*LOAD)

ライセンス・プログラムを追加の光ディスク・メディアからインストール・リスト へ追加するには、以下の手順に従ってください。

- 注**:** イメージ・カタログを使用している場合、ボリュームのロードについて記載さ れているステップは無視します。
- 1. 他のライセンス・プログラムを含むインストール・メディアをロードします。 「使用中」の表示が消えるのを待ちます。
- 2. 「ライセンス・プログラムの処理 (LICPGM)」メニューを開始し、オプション 5 (導入の準備) を選択して Enter キーを押します。「導入の準備」画面が表示さ れます。
- 3. ターゲット・リリースのライセンス・プログラムの処理のオプションを選択し、 Enter キーを押します。「ターゲット・リリースのライセンス・プログラムの処 理」画面が表示されます。
- 4. 「リストの生成」プロンプトで、オプション 2 (追加配布メディアの組み合わせ) を選択し、光ディスク・メディアの内容をリストに追加できるようにします。既 存のリストに示されるターゲット・リリースの番号が表示されます。
- 5. 光ディスク装置の名前を指定して Enter キーを押します。
- 6. 「メッセージの表示」画面が表示されたら、次のメディア・ボリュームをロード します。

G と入力して、Enter キーを押します。

個々のボリュームをロードし終えたら、G と入力して Enter キーを押します。ロ ードする必要のあるボリュームがなくなったか、またはロード・プロセスを終了 したい場合、X と入力して Enter キーを押します。ライセンス・プログラムのリ ストが表示されます。

- <span id="page-67-0"></span>7. 選択する追加ライセンス・プログラムまたはオプション部分の横に 1 と入力 し、 Enter キーを押します。「ターゲット・リリースのライセンス・プログラム の確認」画面が表示されます。 Enter キーを押してリストを確認します。
- 8. 「導入の準備」画面が表示されます。ターゲット・リリースのライセンス・プロ グラムを表示するオプションを選択し、 Enter キーを押します。
- 9. 「ターゲット・リリースのライセンス・プログラムの表示」画面で、出力用に \*PRINT を指定し、Enter キーを押します。これによりスプール・ファイルが作 成されるので、印刷してインストール実行時に参照できます。

### 必須**:** ソフトウェア使用条件の同意

「i5/OS 導入の準備」オプションを継続して使用する場合、ライセンス・プログラ ムのインストール前に、ライセンス・プログラムのソフトウェア使用条件の同意が 必要となります。

同じバージョンおよびリリースのライセンス内部コードおよび i5/OS オペレーティ ング・システムを置き換える場合は、ライセンス内部コードおよび i5/OS のソフト ウェア使用条件の同意は必要ありません。インストールするライセンス・プログラ ムがない場合は、このトピックを省略できます。

新規リリースへのアップグレードを行う前に、「導入の準備」メニューを使用し て、ライセンス内部コードおよび i5/OS オペレーティング・システムのオンライ ン・ソフトウェアの使用条件に同意することがシステム要件となっています。これ らのソフトウェア使用条件に同意していない場合は、ライセンス内部コードのアッ プグレードでの作業継続ができなくなります。また、アップグレードが行われる前 に、他のすべてのライセンス・プログラムのソフトウェア使用条件にも同意してい ることが必要です。

以下のステップに従い、アップグレードを計画しているライセンス・プログラムの ソフトウェア使用条件に同意します。

- 1. 35 ページの『必須 (V5R3 [からアップグレードする場合](#page-46-0)): 「Prepare for Install PTFs for V5R3[」のインストール』お](#page-46-0)よび 50 ページの『必須: [インストールす](#page-61-0) [るソフトウェアのカスタム・リストの作成』ト](#page-61-0)ピック内のステップを実行したこ とを確認します。アップグレードを実行するには、カスタム・リストに最低でも ライセンス内部コードおよび i5/OS オペレーティング・システムが含まれてい る必要があります。
- 2. GO LICPGM と入力して、Enter キーを押します。「ライセンス・プログラムの処 理」画面が表示されます。
- 3. 「ライセンス・プログラムの処理 (LICPGM)」メニューから、オプション 5 (導 入の準備) を選択して Enter キーを押します。「導入の準備」画面が表示されま す。
- 4. ソフトウェア使用条件を処理するオプションを選択します。Enter キーを押しま す。

表示された「ソフトウェア使用条件の処理 (Work with Software Agreements)」画 面上で、ソフトウェア使用条件の受諾を求めるすべての IBM ライセンス・プロ グラムを確認し、それらのご使用条件が受諾されていることを確認してくださ い。この画面にはまだインストールされていないライセンス・プログラムのみが 表示されます。

<span id="page-68-0"></span>重要**:** このリストで、少なくとも製品 5761999 \*BASE および 5761SS1 \*BASE が表示されていなければなりません。ソフトウェア使用条件を受諾する必要のあ るライセンス・プログラムがないことを示すメッセージが表示される場合は、続 行しないでください。前述の 50 ページの『必須: [インストールするソフトウェ](#page-61-0) [アのカスタム・リストの作成』の](#page-61-0)ステップをすべて完了していることを確認して ください。これらのステップを完了しているにもかかわらず、リストにライセン ス・プログラムが表示されない場合は、続行しないでください。IBM サポート に連絡してください。

IBM 以外のライセンス・プログラムが光メディアにあり、ターゲット・リリー スのライセンス・プログラムを処理するオプションを使用したときにその光メデ ィアが挿入されていない場合 ( 51 [ページの『インストールするライセンス・プ](#page-62-0) [ログラムの事前選択』に](#page-62-0)あるステップ 7 (52 [ページ](#page-63-0)))、F22 (ソフトウェア使用条 件の復元) を押してこれらのライセンス・プログラムを「ソフトウェア使用条件 の処理 (Work with Software Agreements)」画面に追加してください。

5. インストールしたいライセンス・プログラム用のソフトウェア使用条件の表示を 選択し、Enter を押します。F14 キー (同意) を押し、ソフトウェア使用条件に 同意します。F15 キー (すべて同意) を押し、現在読んでいるソフトウェア使用 条件と同じ条件のセットを共用するすべてのライセンス・プログラムのリストを 表示します。Enter キーを押し、リストされているすべてのライセンス・プログ ラムのソフトウェア使用条件に同意します。

# システムがアップグレードのディスク・ストレージ要件を満たして いることの確認

i5/OS ソフトウェアのインストールまたは置き換えを始める前に、適切なディスク 装置があることを確認してください。

ストレージをより効率的に使用するために、必要のなくなった項目をシステムから 消去してから、必要なストレージの大きさを見積もります。

ソフトウェア・アップグレードに必要なストレージ・スペースの判別

i5/OS リリースのインストールをスケジュールする前に、使用可能なストレージ・ スペースと、必要なストレージ・スペースを判別してください。

ロード・ソース・ディスク装置の要件

- v V6R1 ライセンス内部コードにアップグレードするには、 ロード・ソース・ディ スク装置がパリティー保護されているときでも、各システムまたは論理区画上 に、17 GB 以上のロード・ソース・ディスク装置が必要です。
- v このトピック内の手順では、必ずしも、システム上のストレージに関するすべて の要件が含まれているとは限りません。イメージ・カタログを使用してソフトウ ェアをアップグレードまたは置き換える準備をしている場合、トピック 45 [ページ](#page-56-0) [の『イメージ・カタログを使用してインストールする際のストレージ要件の判](#page-56-0) [別』を](#page-56-0)検討したことを確認してください。

以下のステップを実行して、新しいリリースのための十分なストレージ・スペース があるか判別します。

1. GO LICPGM と入力します。「ライセンス・プログラムの処理」画面が表示されま す。

- <span id="page-69-0"></span>2. オプション 5 (導入の準備) を選択します。
- 3. 「システム ASP の見積もり記憶域所要量」の横に 1 と入力します。「システ ム ASP の見積もり記憶域所要量」画面が表示されます。

追加のアプリケーションに合計の記憶域 (ストレージ) 所要量を入力します。カ スタマイズしたインストール・リストには含まれなかった単一ライセンス・プロ グラムのストレージや、特注プログラム機能 (PRPQ)、ライセンス・プログラ ム・オファリング (LPO)、独立ソフトウェアのストレージを含めます。

最も近い整数に切り上げます。プロダクト文書を参照して、追加の記憶域 (スト レージ) 所要量を判別してください。システムは、この数値を使用して、ターゲ ット・リリースをインストールするのにディスク・ストレージの所要量を計算し ます。

独立ソフトウェアを組み込むのは、システム ASP に独立ソフトウェアを保管し ようとしている場合のみにしてください。システム ASP の詳細については、 i5/OS Information Center の「バックアップおよび回復の手引き」を参照してくだ さい。

4. Enter キーを押して次の画面へ進みます。 2 番目の「システム ASP の見積もり 記憶域所要量」画面が表示されます。

この画面では、インストールを完了するのに十分なディスク装置があるかどうか を判別するのに必要な情報が表示されます。

- 5. 「ターゲット・リリースをインストールするのに必要な記憶域 *(Storage required to install target release)*」の値と「現在サポートされるシステム容量 *(Current supported system capacity)*」の値を比較します。「現在サポートされるシステム 容量 *(Current supported system capacity)*」の値が「ターゲット・リリースをイン ストールするのに必要な記憶域 *(Storage required to install target release)*」の値 より大きい場合には、インストール・プロセスを継続できます。システムの容量 が記憶域 (ストレージ) 所要量より小さい場合には、ディスク装置をさらに追加 するか、インストールするオプション・プログラムを少なくする必要がありま す。
- 6. Enter キーを押して、「導入の準備」画面に戻ります。

システムに対して、使用可能なディスク・ストレージ・スペースに影響を与える変 更を加える場合にはいつでも、このプロセスを繰り返してください。

#### ディスク・ストレージ・スペースの終結処理

新しい i5/OS リリースのインストールを開始する前に、システムを終結処理するこ とにより、インストール・プロセスで使用できるストレージ・スペースを増やすこ とができます。

サーバーを円滑に実行し続けるには、i5/OS Information Center のトピック『システ ム操作の基本』を参照してください。

システムを終結処理し、使用可能なディスク・スペースを増やすのに実行できる以 下のタスクを考慮してください。その後、さらに使用可能なディスク・スペースを 作ってください。

- <span id="page-70-0"></span>v 操作援助機能の自動終結処理オプションを使用して、システムに不必要な混乱が ないようにします。
- システムへ一時的に適用された PTF があり、まだ永久的に適用していない場合 は、 [プログラム一時修正](#page-46-0) (PTF) の永久的な適用を行います。
- v 不要になった PTF 保管ファイルおよびカバー・レターを削除します。 (これを行 うには、PTF の削除 (DLTPTF) コマンドを使用します。)
- v ソフトウェア・サンプラー・メディアからインストールしたソフトウェア・アプ リケーションをすべて削除します。
- 不要になったライセンス・プログラムまたはオプション部分については、トピッ ク『クリーンアップ時のライセンス・プログラムの削除』のステップを実行して ください。追加情報については、 179 ページの『第 13 章 i5/OS [オペレーティン](#page-190-0) [グ・システムに関連したソフトウェアの削除』で](#page-190-0)ライセンス・プログラムの削除 に関するトピックを参照してください。
- v 各ユーザーが『ユーザー・プロファイルのクリーンアップ』のタスクを実行する ようにします。不要になったユーザー・プロファイルはすべて削除します。

#### 終結処理時のライセンス・プログラムの削除**:**

i5/OS ソフトウェアの新規リリースをインストールする前にシステムを終結処理す るとき、その作業にはプロダクトの削除が含まれることがあります。

たとえば、いくつかのライセンス・プログラムが不要になることがあります。また は、ライセンス・プログラムを置き換えないことにする場合もあります。場合によ っては、新しいリリースをインストールする前に、古いプロダクトを削除するよう システム側から求められることもあります。「ライセンス・プログラムの処理 (LICPGM)」メニューで、「導入の準備」オプションを使用すると、新しいリリース のソフトウェアのインストールを準備するときに、ライセンス・プログラムを簡単 に見つけて削除できます。次のようにします。

- 1. 「ライセンス・プログラムの処理」画面で、オプション 5 (導入の準備) を選択 し、Enter キーを押します。「導入の準備」画面が表示されます。
- 2. ソフトウェアのカスタマイズ・インストール・リストが手元にあることを確認し ます。それがない場合は、 50 ページの『必須: [インストールするソフトウェアの](#page-61-0) [カスタム・リストの作成』に](#page-61-0)進んで、それからこのステップに戻ってください。

「ライセンス・プログラムの削除処理」オプションを選択し、Enter キーを押し ます。「ライセンス・プログラムの削除処理」画面が表示されます。

この画面には、システムから削除する必要のある、インストール済みのプロダク トがリストで示されます。ライセンス・プログラムがこのリストに載せられてい る理由として、次のようなことが考えられます。

- 該当ライセンス・プログラムがターゲット・リリースでサポートされていない ため、システム内に残っていてはいけない。
- v ライセンス・プログラムがインストールされているが、光ディスク配布メディ アに置換プロダクトが見つからない。
- 事前選択したライセンス・プログラムがインストール・リストから除かれてい るため、関連付けられたインストール済みプロダクトがこの画面に表示され

る。インストール済みプロダクトがシステムに残っている場合、配布メディア のライセンス・プログラムに置き換えられます。

F11 (理由の表示)、ヘルプ・キーの順に押して、削除のリストに各プロダクトが 含められている理由を表示します。アクションを起こす前に、まず削除の理由を 注意深く検討してください。

3. 削除するプロダクトを確認後、もう一度必要になる場合に備え、オプション 1 (保管) を使用してプロダクトのコピーを保管します。その後オプション 4 (削 除) でプロダクトを削除してから、ターゲット・リリースのソフトウェアをイン ストールします。オプション 4 により、プロダクトはすぐにシステムから削除 されます。

#### ユーザー・プロファイルの終結処理**:**

新しい i5/OS リリースにアップグレードする前に、ユーザー・プロファイルと、ユ ーザー・プロファイルに所有されたオブジェクトを終結処理する必要があります。

重要**:** IBM 提供のユーザー・プロファイル (すなわち、先頭文字が Q のプロファ イル) を削除しないでください。

#### ユーザー・プロファイルを終結処理するには、各ユーザーをサインオンさせてか ら、以下を実行します。

- 1. i5/OS コマンド行に、WRKOBJOWN と入力します。「所有者によるオブジェクトの 処理」画面が表示されます。ユーザーが所有するすべてのオブジェクトがリスト されます。必要のないオブジェクトを削除するときには、オプション 4 (削除) を使用します。
- 2. WRKSPLF を入力して、ユーザーが所有するすべてのスプール・ファイルをリスト します。必要のないスプール・ファイルを削除します。

#### ユーザーがこの方法を行えない場合、以下のようにしてユーザー・プロファイルの 終結処理を実行できます。

- 1. 機密保護担当者 (QSECOFR ユーザー・プロファイル) としてサインオンしま す。
- 2. 「ライセンス・プログラムの処理」メニュー (GO LICPGM と入力) から、オプシ ョン 5 (導入の準備) を選択します。
- 3. 「導入の準備」画面で、ユーザー・プロファイルを処理するオプションを選択し ます。「ユーザー・プロファイルの処理」画面が表示されます。
- 4. オプション 12 (所有者によるオブジェクトの処理) を使用し、ユーザー・プロフ ァイルで所有されているオブジェクトを表示します。

まず、F21 キー (F21=援助レベルの選択) を使用して、援助レベルを「中間」に 変更します。その後、以下のようにします。

- v ユーザー・プロファイルごとに、必要のないオブジェクトを削除します。
- v WRKSPLF SELECT(\*ALL) コマンドを使用して、必要のないスプール・ファ イルを削除します。
- 5. 必要のないユーザー・プロファイルを削除します。
# <span id="page-72-0"></span>必須 **(V5R3M0** からのアップグレードの場合**):** ライセンス内部コ ード用の追加スペースの割り振り

V6R1 ライセンス内部コードでは、V5R3M0 よりも多くのストレージ・スペースが 必要です。V5R3M0 システムまたは論理区画に追加スペースがない場合には、V6R1 ライセンス内部コードのインストール中にアップグレードは停止します。

現在システムに V5R3M5 または V5R4 ライセンス内部コードがインストールされ ている場合、十分なストレージ・スペースがあるので、このトピックはスキップし て構いません。

最適な結果を得るには、ライセンス内部コード・スペースの割り振り (Allocate Licensed Internal Code Space) (QLPALCSP) API を使用して、使用可能な予約スト レージが十分あるかどうか調べ、必要な場合は追加スペースを割り振り、その他の 起こりうるエラーを判別し訂正してください。(V5R3 の場合、「導入の準備」メニ ューの「LIC オプションへの追加スペースの割り振り」では、API と同じ機能は提 供されません。)

重要**:** システムを割り振るために追加のスペースが必要な場合は、このタスクを完 全に実行するために初期プログラム・ロード (IPL) が必要になります。

以下のテキストを入力します (VxRxMx は、アップグレードを計画しているライセン ス内部コードのバージョン、リリース、モディフィケーションを表します)。 CALL PGM(QLPALCSP) PARM('VxRxMx' *'s'*)

*s* (スペース割り振りの開始パラメーター) の有効な値は、0 または 1 です。

- 値が 0 の場合は、ライセンス内部コードが、指定されたリリースに必要なすべて の追加スペースを次の IPL 時 (インストール IPL ではありません) に割り振るよ うに、標識が設定されます。またこの値の場合、QLPALCSP への前回の呼び出し で「スペース割り振りの開始」パラメーターが 1 に設定されている場合には、ラ イセンス内部コードによるスペース割り振り要求が停止します。
- 値 1 の場合、ロード・ソース・ディスク装置からデータを移動することによって 割り振りの準備が即座に実行され、次の IPL 中にスペースをより早く割り振るこ とができるようにします。次の IPL で操作を完了するのに要する時間の長さを最 小限にするには、このオプションをお勧めします。

上のオプション (0 または 1) のどちらを指定した場合にも、スペースがまだ割り振 られていない場合は、スペースを割り振るのに IPL が必要になります。

注**:** IPL をこの時点で実行する必要はありませんが、アップグレードを始める前に 行わなければなりません。

また、QLPALCSP API には、IPL が必要かどうかをユーザーに知らせるオプショ ン・パラメーター (**IPL** 必須) があります。この API の **IPL** 必須パラメーターを 使用しない場合は、API が呼び出された後にジョブ・ログを見直してください。以 下の情報メッセージが記録されている場合、必要なスペースがあるため IPL の実行 は必要ありません。

CPI3DBF - 追加スペースの割り振りは不要です

<span id="page-73-0"></span>メッセージ CPF3DF7 を受け取ると、デバイス・パリティー保護を使用してロー ド・ソース・ディスク装置をアップグレードするように指示されます。デバイス・ パリティー保護付きのロード・ソース・ディスク装置などのロード・ソース・ディ スク装置をアップグレードするオプションは、i5/OS Information Center のトピック 『ディスクを構成するための正しい手順を選択する』で使用可能です。 または、担 当のサービス・プロバイダーに連絡して支援を求めてください。

QLPALCSP API について詳しくは、i5/OS Information Center の『ライセンス内部 コード・スペースの割り振り (QLPALCSP) API』トピックを参照してください。

#### ディスク構成の選択

現在のディスク構成を維持したままオペレーティング・システムを置き換える必要 がある場合は、以下のステップに従ってください。

- 1. GO LICPGM と入力して、Enter キーを押します。
- 2. 「ライセンス・プログラムの処理 (LICPGM)」メニューから、オプション 5 (導 入の準備) を選択して Enter キーを押します。「導入の準備」画面が表示されま す。
- 3. ディスク構成を保持するオプションを選択し、Enter キーを押します。「ディス ク構成の保持 (Keep Disk Configuration)」画面が表示されます。
- 4. 「ディスク構成の保持 (Keep Disk Configuration)」プロンプト上で、\*YES を入力 し Enter キーを押します。

#### アップグレードまたは置き換え時間の見積もり

ソフトウェアの i5/OS アップグレードまたは置き換えに必要な時間を見積もること ができます。

この時間の見積もりを計算するには、 216 ページの『i5/OS [ソフトウェアのインス](#page-227-0) [トール時間の見積もり』を](#page-227-0)参照してください。

### ソフトウェア・インストールのコンソールの準備

新規の i5/OS ソフトウェア・リリースをインストールする前に、コンソールに関す る下記の情報を検討してください。

ほとんどのシステムで平衡型コンソールを用いることができますが、IBM はオペレ ーション・コンソールまたはハードウェア管理コンソールを用いることをお勧めし ます。平衡型コンソール、オペレーション・コンソール、および PC の要件につい ては、i5/OS Information Center のトピック『System i への接続』を参照してくださ い。平衡型コンソールからオペレーション・コンソールに移動する場合は、新しい リリースをインストールする前に、「*e(*ロゴ*)server iSeries 400* セットアップおよび オペレーション バージョン *5* リリース *1*、SK88-8058-00」を用いて、オペレーシ ョン・コンソールをインストールしてください。

平衡型コンソールを使用している場合のソフトウェアのインストール・プロセスで は、最初のワークステーション・コントローラーのポート 0 およびアドレス 0 に システム・コンソール・デバイスが接続されているものとみなされます。たいてい の場合、このようにハードウェアが定義されていなければなりません。コンソール がポート 0 およびアドレス 0 に接続されていることを確認してください。

コンソールのマイグレーションを計画している場合は、アップグレードの前または 後のいずれかに実行してください。ハードウェア管理コンソール (HMC) のマイグ レーションを計画している場合は、システムを完全にインストールした後にのみ実 行してください。 i5/OS コンソールとしての HMC の使用に関する詳細は、IBM Systems Hardware Information Center の『i5/OS コンソールの管理』を参照してくだ さい。

どのシステムでも、ご使用のコンソールにあった正しいコンソール・モード値が設 定されていることを確認します。また、コンソールが切断された場合には i5/OS ロ ーカル・エリア・ネットワーク (LAN) コンソールまたはハードウェア管理コンソー ルを他のコンソールが引き継ぐように指定できます。以下のステップを行って、コ ンソール・モード値を確認します。

- 1. 専用保守ツール (DST) にアクセスします。
- 2. 「**DST** 環境の処理 **(Work with DST environment)**」を選択します。
- 3. 「システム装置 **(System Devices)**」を選択します。
- 4. 「コンソール・モード **(Console mode)**」を選択します。

現行コンソール・モードの値は入力フィールドにあります。それが正しい設定か どうかを確認してください。値がゼロの場合、コンソール・モードが設定されて いないので、自動インストール・プロセスに支障をきたす可能性があることを意 味します。コンソール・モード値は以下の値のいずれかでなければなりません。

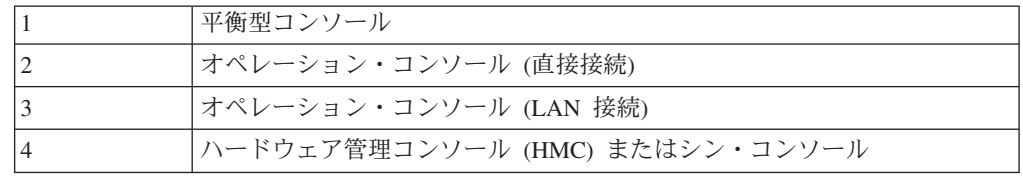

インストールまたはアップグレードでは、この値で指定されたコンソール・タイ プが使用されます。

コンソール・モード画面には、5250 コンソール (平衡型コンソールを含まない) を他のコンソールが引き継ぐためのオプションもあります。このオプションをオ ンにすると、コンソール障害が発生してもシステムは停止することなく、中断せ ずに実行し続けます。詳しくは、IBM Systems Hardware Information Center のト ピック『コンソールのテークオーバーおよびリカバリー (Console takeover and recovery)』を参照してください。

オペレーション・コンソールを使用する場合は、V6R1 をシステムにインストール する前に以下のことを行ってください。

v i5/OS Information Center の『オペレーション・コンソール』トピックを検討して ください。オペレーション・コンソールに関する最新情報を検討するには、

[Operations Console Web](http://www.ibm.com/systems/i/software/access/windows/console/)  $\forall$  + (http://www.ibm.com/systems/i/software/access/ windows/console/) にアクセスします。

• IBM は、i5/OS オペレーティング・システムをアップグレードする前に、IBM eServer<sup>™</sup> iSeries Access for Windows<sup>®</sup> を V6R1 System i Access for Windows に 更新することをお勧めします。詳しくは、i5/OS Information Center の『System i Access for Windows: インストールとセットアップ』を参照してください。

v i5/OS リリース・アップグレードを受け取ると、配送された保守ツール・ユーザ ー ID (11111111 を除く) の期限が切れます。すべてのアップグレードおよびイ ンストールのために、保守ツール・ユーザー ID とデフォルト・パスワードの両 方に 11111111 (1 が 8 つ) を使って、システムとオペレーション・コンソール PC の間の接続を確立する必要があります。このようにすることにより、クライ アントからシステムへのその後の接続を確実に認証できるようになります。これ は自動インストールの場合、特に重要です。

上記の処置をとらないと、アップグレードまたはインストール中のコンソールの正 常な作動が妨げられる場合があります。

# 統合サーバー サーバーおよび他のアプリケーション・サーバーの 停止

System i と BladeCenter® および System x™ がインストールされている場合、i5/OS インストール・プロセスを始める前にそれをオフに構成変更する必要があります。 ソフトウェアをアップグレードする前に他のアプリケーション・サーバーも停止す る必要があります。

ユーザーのシステムがアクティブ 統合サーバー を有している場合、それによりイ ンストール・プロセスが失敗する可能性があります。 システムを停止すると、その システムで稼働しているオペレーティング・システムとアプリケーションも停止し ます。

事前の準備として、ハードウェアの関連したリソースを記録しておいてください。 これらの指示に関しては、i5/OS Information Center のトピック『IBM i5/OS Integrated Server サポートの統合サーバー・サイドのアップグレード (Upgrade the integrated server side of IBM i5/OS Integrated Server Support)』を参照してくださ い。

統合サーバー を停止する前に、ユーザーに通知してください。 103 [ページの『第](#page-114-0) 8 章 チェックリスト: i5/OS [アップグレードまたは置き換えの完了』に](#page-114-0)は、インス トールの完了後に、サーバーを始動することについての指示が記載されています。

統合サーバー を停止するには、以下のことを行ってください。

- 1. i5/OS 制御言語 (CL) コマンド行に、GO NWSADM と入力します。「ネットワー ク・サーバー管理」画面が表示されます。
- 2. オプション 3 (ネットワーク・サーバーの停止) を選択します。

#### システムの保管

新しい i5/OS リリースにアップグレードする前に、システムの最新のバックアッ プ・コピーを作成する必要があります。

障害の発生時に回復に使用できる最新のバックアップ・コピーを用意してある場合 は、システムを保管する必要はありません。 このバックアップ・コピーは、システ ム全体を再び保管するときまで取っておいてください。 i5/OS Information Center で は、トピック『システムのバックアップ』に、保管戦略を実行する方法についての 情報と共に、システム全体を自動的に保管するためのステップが記載されていま す。

- 1. リカバリー手順としてシステムの保管の処理を開始する前に、代替 IPL 用の光 ディスク装置またはテープ装置を決定します。
- 2. 代替 IPL 装置を使用してシステムを保管します。

「システムの保管 (SAVSYS)」コマンドで作成するテープは、自動インストー ル・プロセスでは使用できません。このようなテープでは、完全なバックアップ も不可能です。

注**:** ライセンス内部コードの次のリリースへのアップグレードを開始したら、その アップグレード・プロセスは必ず完了しなければなりません。アップグレード を完了せずにオペレーティング・システムの以前のリリースに戻りたい場合 は、ディスクを初期化し、アップグレードを開始した直前に GO SAVE コマン ド (Option 21) で作成したバックアップ・テープを使用してシステムを再ロード する必要があります。

i5/OS: i5/OS および関連ソフトウェア i5/OS および関連ソフトウェアのインストール、 アップグレードおよび削除

# 第 **6** 章 自動インストールを使用したソフトウェアのアップグレ ードまたは置き換え

自動インストール方法を使用して、ライセンス内部コード、IBM i5/OS オペレーテ ィング・システム、およびご使用のシステムに現在インストールされているライセ ンス・プログラムを新規リリースに置き換えるには、以下の手順を使用します。

# 自動インストールを始める前に

自動インストール方式を使用して、新規の i5/OS リリースにアップグレードする前 に、以下の点を確認してください。

- 1. ご自分のソフトウェア・アップグレードに使用する正しいトピックかどうかを確 認します。確認できない場合は、 17 [ページの『サポートされるリリースおよび](#page-28-0) i5/OS [アップグレード用のシステム・モデル情報』を](#page-28-0)参照して、どのリリースで V6R1 へのアップグレードがサポートされているかを判別します。
- 2. 1 次言語を変更する場合、インストールを始める前に、追加の考慮事項を確認し ておく必要があります。
	- v 21 [ページの『グローバリゼーションおよび](#page-32-0) i5/OS ソフトウェアのインストー [ル』ト](#page-32-0)ピックを読んでください。1 次言語を、現在のシステムの 2 次言語と してインストールされている言語に変更することはできません。 2 次言語を 削除しなければ、その言語を 1 次言語として指定することはできません。
	- v 物理または仮想メディア装置および IBM 提供のメディアを使用して自動イン ストールを実行する場合は、保守ツールの言語は以前にインストールした保守 ツールの言語と同じになります。別の言語の保守ツールが必要な場合は、 i5/OS Information Center の『システムまたは論理区画の保守ツール言語の変 更』を参照してください。
- 3. 29 ページの『第 5 章 i5/OS [ソフトウェアのアップグレードまたは置き換えの](#page-40-0) [準備』の](#page-40-0)準備タスクが完了していない場合は、アップグレード前にこれらの準備 タスクを実行してください。アップグレードを行うために、「導入の準備」オプ ションを使用して、ライセンス内部コードおよび i5/OS オペレーティング・シ ステムのオンライン・ソフトウェアの使用条件に同意することが必要です。 V6R1 にアップグレードする前に、ライセンス内部コード用に追加スペースを割 り振る必要があるかどうかを判別することも必要です。
- 4. インストールにイメージ・カタログ (仮想光ディスク装置) を使用する計画の場 合、 45 [ページの『イメージ・カタログを使用してのソフトウェアのアップグレ](#page-56-0) [ードまたは置き換えの準備』ト](#page-56-0)ピックを参照して、装置、イメージ・カタログ、 およびイメージ・カタログ項目を作成します。

イメージ・カタログを使用して V5R3 または V5R4 から V6R1 へのアップグレ ードを実行するには、以下のステップを実行します。

- a. **[Support for IBM System i](http://www.ibm.com/systems/support/i) V** Web ページ (英語) の予防保守計画情報内 の Information APAR II14310 を検討します。「Technical databases」のリン クを選択してから、「Authorized Problem Analysis Reports (APARs)」のリン クを選択します。
- b. 「*For upgrading to Version 6 Release 1 using virtual media, the following PTFs must be applied*」というタイトルのセクションにある指示に従ってくだ さい。
- c. 45 [ページの『イメージ・カタログを使用してのソフトウェアのアップグレー](#page-56-0) [ドまたは置き換えの準備』の](#page-56-0)セットアップ・ステップを実行します。実際に インストールする少なくとも 1 日前に、ステップ 6 (48 [ページ](#page-59-0)) を実行しま す。これにより、インストール・メディアの使用準備が整います。
- 5. アップグレードする前に、コンソール・モード値が適切に設定されていることを 確認します。 62 [ページの『ソフトウェア・インストールのコンソールの準備』](#page-73-0) のトピックに示されているコンソール情報を検査します。
- 6. 論理区画の使用を計画している場合や使用している場合は、以下のトピックを参 照します。
	- v 論理区画に関する計画:
		- i5/OS V6R1 をサポートする System i 8xx モデルの場合は、 i5/OS Information Center の『論理区画の計画』を参照してください。
		- 他のすべてのシステムの場合は、IBM Systems Hardware Information Center のトピック『論理区画の計画』を参照してください。
	- v 1 次区画、ハードウェア管理コンソール、または Integrated Virtualization マネ ージャーの下に参照コードが表示できます。
		- i5/OS V6R1 をサポートする System i 8xx モデルの場合は、i5/OS Information Center の『論理区画トラブルシューティング』を参照してくだ さい。
		- 他のすべてのシステムの場合は、詳細については IBM Systems Hardware Information Center の『お客様用参照コード・リスト』を参照してくださ い。
	- v 論理区画内の代替 IPL 装置:
		- i5/OS V6R1 をサポートする System i 8xx モデル上で論理区画内に代替 IPL 装置を使用する予定の場合、i5/OS Information Center の『論理区画の 概念: 代替再始動 (IPL) 装置および取り外し可能メディア装置』トピックを 参照してください。
		- 他のすべてのシステムの場合は、IBM Systems Hardware Information Center の『論理区画の代替再始動装置および取り外し可能メディア装置』トピッ クを参照してください。
- 7. 代替インストール装置を使用する場合、その代替インストール装置が使用可能で あることを確認してください。代替インストール装置の設定に関する詳細情報に ついては、 234 [ページの『代替インストール装置の使用』を](#page-245-0)参照してください。 代替インストール装置を使用する計画がなく、現在構成もしていない場合は、新 しいリリースをインストールする前に、システムから代替インストール装置の構 成情報をクリアしなければなりません。

#### 自動インストール方法を使用したソフトウェアの置き換え

自動インストール・プロセスでは、ライセンス内部コード、i5/OS オペレーティン グ・システム、および現在インストールされている更新済みのすべてのライセン ス・プログラムが置き換えられます。

新規のプロダクトを追加するには、自動インストール手順を行う前に「ライセン ス・プログラムの処理」メニュー (GO LICPGM と入力する) のオプション 5 (「導入 の準備」) を使用するか、または、自動インストールの後で、LICPGM メニューの オプション 11 (「ライセンス・プログラムの導入」) を使います。インストールが 終わった後に、必要のない特定のプロダクトを削除する必要がある場合もありま す。

これらのステップを実行するにつれて、 1 次区画、Hardware Management Console (HMC)、または Integrated Virtualization Manager のコントロール・パネルまたは仮 想コントロール・パネルのデータ表示画面に、参照コード (システム参照コードま たは SRC とも呼ばれる) が表示されます。システム・アテンション・ライトがオン になり、A6 で始まるシステム参照コードが表示されたときは、システムはオペレー ターがメッセージに応答するかまたは装置を作動可能にするまで待機しています。 この情報で xx (A6xx 6001 など) という参照コードが示されている場合、xx の部 分にいろいろな組み合わせの文字が表示されることを示しています。また、コンソ ールには、ライセンス内部コードのインストール中に参照コードが表示される場合 もあります。参照コードの詳細については、 206 ページの『i5/OS [ソフトウェア・](#page-217-0) [インストールの参照コード』を](#page-217-0)参照してください。

アップグレードする前に、「導入の準備」を使用して、インストールを計画してい るライセンス・プログラム (ライセンス内部コードおよび i5/OS オペレーティン グ・システムを含む) のオンライン・ソフトウェア使用条件に同意することが必要 です。 V5R3 からアップグレードするときに、V5R3M0 ライセンス内部コード が インストール済みである場合は、ライセンス内部コード 用に追加のスペースを割り 振る必要もあります。これらのタスクについては、 56 [ページの『必須](#page-67-0): ソフトウェ [ア使用条件の同意』お](#page-67-0)よび 61 ページの『必須 (V5R3M0 [からのアップグレードの場](#page-72-0) 合): [ライセンス内部コード用の追加スペースの割り振り』で](#page-72-0)説明されています。こ れらのステップが完了していない場合、アップグレードは完了しません。

イメージ・カタログを使用している場合、 47 [ページの『ソフトウェアをインストー](#page-58-0) [ルするための光学式イメージ・カタログの準備』ト](#page-58-0)ピックの、ステップ [1 \(47](#page-58-0) ペー [ジ](#page-58-0)) からステップ 5 (48 [ページ](#page-59-0)) を完了する必要があります。その後このトピックに 戻ります。ボリュームのロードについて記載されている次のステップは無視しま す。

1. V6R1 ライセンス内部コード (V5R3 から V6R1 へのアップグレードに必要) のための追加ストレージを割り振るタスク、またはディスク構成 (オプション) を変更するタスクのどちらかを実行するために、以前に IPL を実行していない 場合は、ここでこの IPL を実行する必要があります。 これは、ステップ 7 (71 [ページ](#page-82-0)) でシステムまたは論理区画の電源を遮断する前に実行してくださ い。

- 注**:** ライセンス内部コード用の追加のスペースが割り振られているかどうか不 明な場合には、 61 ページの『必須 (V5R3M0 [からのアップグレードの場](#page-72-0) 合): [ライセンス内部コード用の追加スペースの割り振り』の](#page-72-0)ステップを実 行してください。
- 2. アップグレードにイメージ・カタログ (仮想メディア装置) を使用する場合、実 際にインストールを行う日より 1 日以上前にこのステップを行ってください。 イメージ・カタログを使用しない場合は、ステップ3 に進みます。

イメージ・カタログ項目が正しい順序でソートされていることを検証し、すべ てのイメージがロードされた状態であることを確認するには、次のコマンドを 入力します。

WRKIMGCLGE IMGCLG(*catalog-name*)

カタログが作動可能な状況で、すべてのイメージ・カタログ項目がロード済み の状況またはマウント済みの状況であることを確認してください。インストー ルするイメージ・カタログをソートして検査するには、PF7 を押すと VFYIMGCLG コマンドのプロンプトが出ます。タイプには \*UPGRADE と、ソー ト・フィールドには \*YES と入力します。

イメージ・カタログをソートして検査する別の方法としては、以下のコマンド を入力して、イメージを正しい順序で挿入します。デフォルトでは、最下位の インデックスのボリュームがマウントされます。その後その他すべてのボリュ ームがロードされます。

VFYIMGCLG IMGCLG(*catalog-name*) TYPE(\*UPGRADE) SORT(\*YES)

イメージがロード済みの状況であることを確認した後、ステップ 4 から続けま す。

- 3. アップグレードに物理メディアを使用する場合は、インストールする予定のイ ンストール・メディアを以下の順序で配置してください (これらの全部はお持 ちでないかもしれません)。B29xx\_01 と B29xx\_02 の 1 次言語が正しいか確認 してください。
	- a. I BASE 01 i5/OS 用のライセンス内部コード。
	- b. B29xx 01 i5/OS オペレーティング・システム、IBM 提供のライブラリー QGPL と QUSRSYS、およびすべての i5/OS の無償オプション。
	- c. B29xx 02 無償ライセンス・プログラムおよびキー付きプロダクト。
	- d. F29xx\_01 単一ライセンス・プログラム。

以下のインストール・メディアは後で使用できるようにしておきます。

- a. N29xx\_01 2 次言語メディア
- b. Cydddvrm\_01 累積 PTF パッケージ (注文した場合)
- c. SK88-8055 i5/OS Information Center

光ディスクについての説明は、 244 [ページの『メディアのラベルと内容』を](#page-255-0)参 照してください。

- 4. ご使用のコンソールで、システムに対する接続があることを確認します。論理 区画で作業する場合、その論理区画のコンソールの電源がオンに構成変更され ていることを確認してください。
- 5. 物理メディアを使用している場合は、ライセンス内部コードが入っているイン ストール・メディアの最初のボリュームを、システムで定義されているインス

<span id="page-82-0"></span>トール装置にロードします。(IBM 提供のメディアを使用する場合、このボリュ ームには I\_BASE\_01 というラベルが付いています。) これらの手順を通して、 システムが要求したときには次のボリュームをロードしてください。「使用 中」の表示が消えるのを待ちます。これらの手順に関係していない、他のメデ ィアを装置から除去したことも確認してください。

- a. 光ディスク装置の代わりにテープ装置を使用する場合は、テープ装置がオン に構成変更されており、システムに割り振られていることを確認します。
- b. 代替インストール装置として使用可能になっている装置を使用する場合、ラ イセンス内部コード・メディアを 1 次装置にロードし、インストール・メ ディアを代替インストール装置にロードする必要があります。どちらのメデ ィアにも同じリリース・レベルのライセンス内部コードが入っていないと、 インストールは失敗します。詳しくは、 234 [ページの『代替インストール装](#page-245-0) [置の使用』を](#page-245-0)参照してください。
- 6. コントロール・パネルでモードを「通常」に設定します。

論理区画の場合のみ

仮想コントロール・パネル (1 次区画の「区画状況の処理」画面、または HMC または Integrated Virtualization Manager のあるシステムの区画状況) を使用して、モードを「通 常」に設定してください。また、ステップ7で初期プログラム・ロード (IPL) を実行する前 に、代替 IPL 装置を選択していることを確かめてください。 注**:** 1. まだ論理区画内の代替 IPL 装置を設定していない場合は、IBM System i ナビゲーター のオンライン・ヘルプ情報を参照してください。

- 2. 他の方法を使って論理区画内の代替 IPL 装置を選択する場合は、 234 [ページの『代替](#page-245-0) [インストール装置](#page-245-0): 概要』を参照してください。
- 7. 以下のようにして、システムまたは論理区画の電源を遮断し、アップグレード を実行します。
	- v アップグレードの実行に仮想メディア装置を使用する場合は、**[Support for](http://www.ibm.com/systems/support/i)**

**[IBM System i](http://www.ibm.com/systems/support/i) Web ページから、予防保守計画情報にある Information** APAR II14310 を必ず確認してください。「Technical databases」のリンクを 選択してから、「Authorized Problem Analysis Reports (APARs)」のリンクを 選択します。「*For upgrading to Version 6 Release 1 using virtual media, the following PTFs must be applied*」というタイトルのセクションにある指示に 従ってください。

これらの PTF のどちらかをロードおよび適用した後、以下のように入力し ます。

PWRDWNSYS OPTION(\*IMMED) RESTART(\*YES) IPLSRC(\*IMGCLG) IMGCLG(*catalog-name*)

v これ以外のアップグレードを行う場合には、以下のように入力します。

PWRDWNSYS OPTION(\*IMMED) RESTART(\*YES) IPLSRC(D)

注**:** 非構成ディスク装置がある場合、このステップを行うとデフォルトで自動 的にディスク装置が構成されます。

Enter キーを押します。このステップの電源遮断は約 15 分かそれ以上かかりま す。コントロール・パネルのデータ表示域では、参照コードが表示されたまま になります。

- 8. ソフトウェア契約を受け入れるため、またはライセンス内部コード用の追加ス ペースを割り振るための必要な準備タスクを行わなかった場合、エラー・メッ セージが表示されます。表示される指示に従って、インストールを再開してく ださい。
- 9. システム・アテンション・ライトがオンになり、かつコントロール・パネルの データ表に 206 ページの『i5/OS [ソフトウェア・インストールの参照コード』](#page-217-0) で示されている参照コードの 1 つが表示された場合は、その参照コードの指示 を完了します。論理区画がある場合、1 次区画、HMC、または Integrated Virtualization Manager に参照コードが表示されます。
- 10. 「代替導入装置の失敗」画面が表示された場合には、システムに使用可能な代 替インストール装置があります。それがインストール開始前には使用不能でな かったか、そうでなければ装置の用意ができていなかったかのいずれかです。 次の中から 1 つを選んで行ってください。
	- v 光ディスク・メディアでインストールを続けるには、Enter キーを押します。
	- v 代替インストール装置を使用するためには、画面の最下部に表示されるメッ セージを書き留めます。

F12 (取り消し) を押すと、参照コード B608 1105 がコントロール・パネル に表示されます。 206 ページの『i5/OS [ソフトウェア・インストールの共通](#page-217-0) [参照コード』を](#page-217-0)参考にして、作業を続ける方法を判別します。

11. アップグレードに光ディスク・メディアまたはテープを使用する場合は、「ラ イセンス内部コード - 状況 (Licensed Internal Code - Status)」画面がコンソー ルに現われます。 100% の完了後、コンソールの表示は約 5 分間ブランクに なり、IPL が進行中という画面が表示されるはずです。これらの状況画面に応 答する必要はありません。

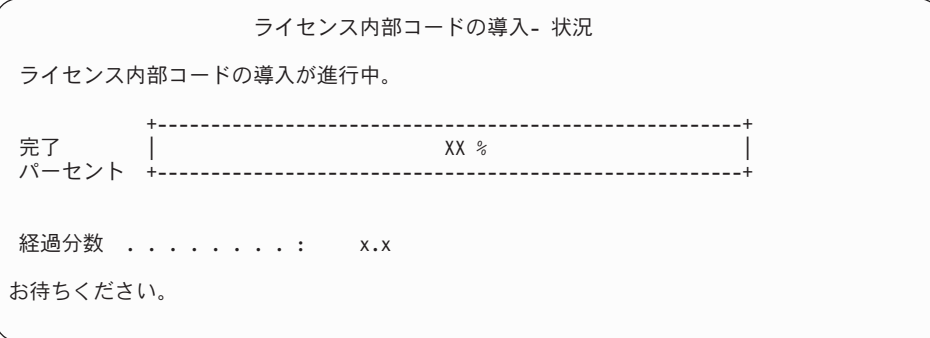

アップグレードに、イメージ・カタログ (仮想メディア装置) を使用する場合、 ライセンス内部コードのインストールの進行を示す状況メッセージが表示され ます。

a. C6xx41DC は、状況参照コードで、ライセンス内部コードの圧縮解除の進行 を表すものです。 xx は、圧縮解除されたパーセントを表します。アクショ ンは不要です。

- b. C6xx41CC は、状況参照コードで、ライセンス内部コードのインストールの 進行を表すものです。 xx は、インストールされたライセンス内部コードの パーセントを表します。アクションは不要です。
- 12. アップグレードに光ディスク・メディアまたはテープを使用しており、エラー が生じた場合には、応答を必要とする画面が表示されることがあります。画面 の指示に従って、適切に処置を施してください。

アップグレードにイメージ・カタログを使用していて、エラーが生じた場合に は、 185 [ページの『イメージ・カタログの回復』の](#page-196-0)リカバリー処置を参照して ください。

しばらくすると (インストールでオペレーティング・システムのインストール 処理が開始されると)、いくつかの画面がコンソールに表示されます。その画面 の 1 つは、「ライセンス内部コードの IPL 進行中」です。システムで必要な データ回復の量に応じて、長時間 (2 時間以上) かかる IPL ステップもありま す。「IPL 進行中」画面の最後には、「オペレーティング・システムを始動し てください」というメッセージが表示されます。

- 13. 他のボリュームのロードを求めるプロンプトが表示されたときに、順序どおり 次のボリュームをロードしてください。
	- 注**:** システムからの要求がない場合、または「Media command failed (メディ ア・コマンドが失敗した)」というメッセージが表示された場合は、 I BASE 01 ボリュームを取り外し、B29xx\_01 ボリュームを挿入してくだ さい。オプション 1 (オペレーティング・システムを再度インストールする 試み) を選択し、インストールを続けてください。

インストール・プロセスでは、次のボリュームを入力するよう何度か要求が出 されることがあります。

装置 QINDEV を参照するメッセージを受け取る場合、まずその装置を作動可 能にします。 Enter キーを押して続行してください。

14. インストール・プロセス中には、状況画面が表示されます。ここにあるインス トール状況画面は、インストールがどのくらい進み、残りのステージがいくつ くらいあるかを示しています。この状況画面には応答する必要はありません。 ステージ 4 からステージ 5 まで、およびステージ 6 の間は、表示がブランク になります。

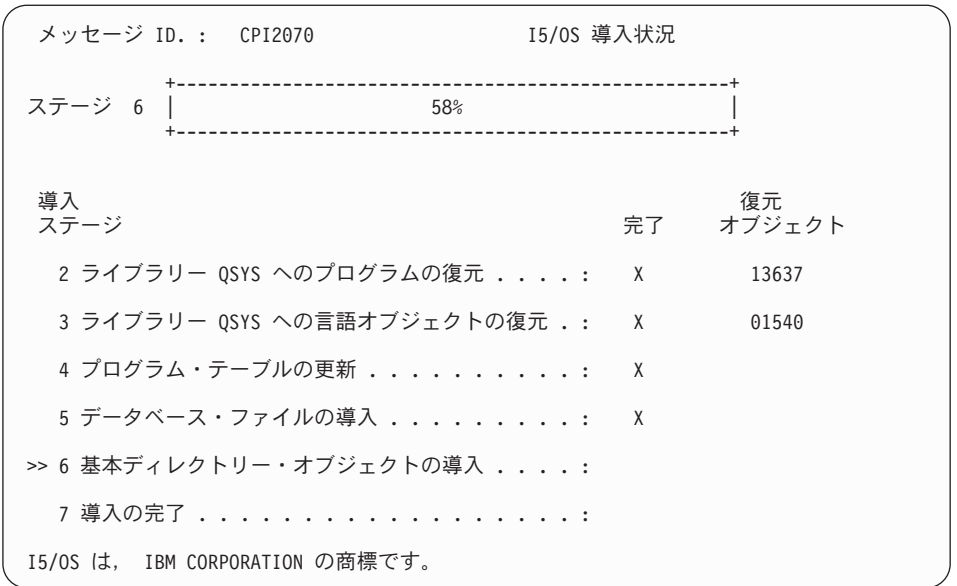

15. インストール状況が表示されることがあります。それらの画面には、システム にインストールされるライセンス・プログラムと言語オブジェクトの状況が表 示されます。これらの状況画面に応答する必要はありません。

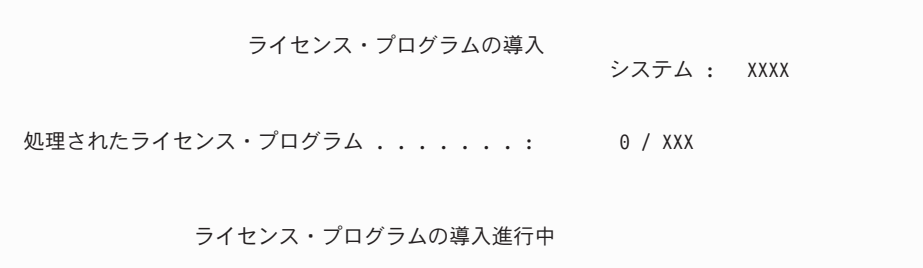

以下の画面は、インストール・プロセス時に表示される画面の例です。

|                                    | ライセンス・プログラムの導入     | システム : XXXX |  |
|------------------------------------|--------------------|-------------|--|
|                                    | 処理されたライセンス・プログラム : | X / XXX     |  |
| ライセンス<br>プログラム オプション 記述<br>5761SS1 | オンライン情報            | タイプ<br>2962 |  |

この画面は、処理しているライセンス・プログラムとライセンス・プログラム オプション部分を示しています。 \*PGM オブジェクトと \*LNG オブジェクト の処理が終了すると、画面には、処理の済んだライセンス・プログラムの合計 数が表示されます。

16. システムでライセンス・プログラムを含む次のメディア・ボリュームのための 準備ができると、以下のメッセージが表示されます。光ディスク・メディアか らインストールするときは、使用中の表示が消えるまで待ってからメッセージ に応答してください。

メッセージ表示 システム : XXXX<br>ム . . . : \*DSPMSG 待ち行列 ........: QSYSOPR プログラム ...:<br>- ライブラリー .....: OSYS ライブラリー .: ライブラリー ....: QSYS ライブラリー . : 重大度 ........: 95 転送 .....: \*BREAK 応答を入力して (必要な場合)、実行キーを押してください。 (X G) ライセンス・プログラムが入っている正しいボリュームを光ディスク装置 OPT01 に 装てんしてください。 応答 .... **G**

ライセンス・プログラムが入っている次のメディア・ボリュームをロードし、 インストールを続行してください。場合によっては、短時間のうちに次のボリ ュームをロードするよう要求されることがあります。通常、メディアのライセ ンス・プログラムのレベルがマシンにすでにインストールされているライセン ス・プログラムと同じである場合に、このようなことが起きます。

G と入力して、Enter キーを押します。個々のボリュームをロードし終えたら、 G と入力して Enter キーを押します。ライセンス・プログラムを収めたロード 対象のボリュームがなくなったか、またはロード・プロセスを終了したい場 合、X を入力して Enter キーを押します。

17. メディアの読み取りが終了し、次に、ライセンス・プログラムはインストー ル・プロセスに進みます。長時間かかることがありますが、「サインオン」画 面が表示されるまで待ちます。インストールが正常に完了したら、「サインオ ン」画面が表示されます。 (自動インストールが正常に完了したことを示すメ ッセージはありません。「サインオン」画面が確認の役割を果たします。)

「自動導入が未完了です」というメッセージが出された場合は、ユーザー ID に QSECOFR を指定してサインオンし、 183 ページの『第 14 [章 ソフトウェ](#page-194-0) [アのインストールに関する問題のトラブルシューティング』に](#page-194-0)移動して問題を 判別してください。

# 自動インストールの完了の確認

自動インストール方式を使用した i5/OS のアップグレードが正常に完了したことを 検証するには、以下のステップに従います。

1. インストールが完了すると、コンソールに「サインオン」画面が表示されます。

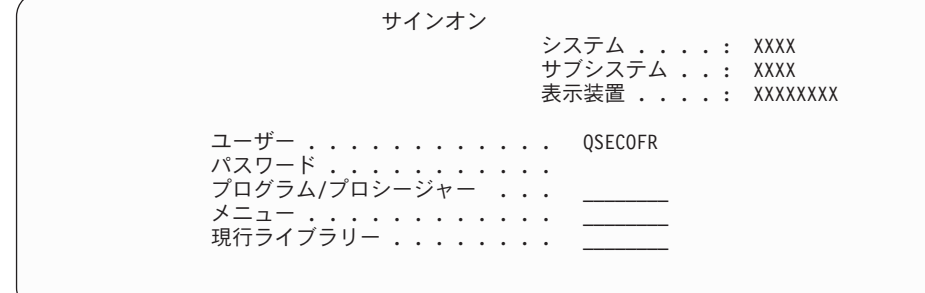

以下を入力して、Enter キーを押します。

ユーザー: QSECOFR

パスワード: (必要に応じてパスワードを入力してください。)

2. 「System i メイン・メニュー」(または、初期メニューとして選択したメニュー) がコンソールに表示されます。

GO LICPGM と入力して、Enter キーを押します。

- 3. 「ライセンス・プログラムの処理」画面が表示されます。次ページ・キーまたは ロールアップ・キーを用いて、「ライセンス・プログラムの処理」メニューの 3 番目の画面を表示します。 「System i メイン・メニュー」(または、初期メニュ ーとして選択したメニュー) がコンソールに表示されます。 50 と入力して、 Enter キーを押してください。
- 4. 「導入活動記録の表示」が表示されます。 XX は、デフォルト値を示します。

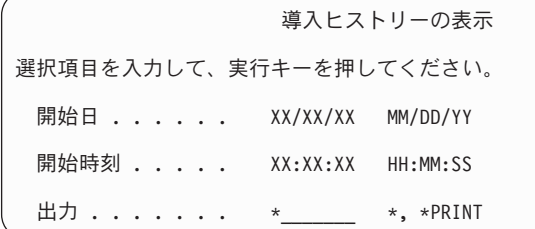

Enter キーを押します。

- 5. 「活動記録ログ内容表示」画面のメッセージに注意してください。
	- v ライセンス・プログラムがインストールされていても、IBM によって更新さ れていなければ、置き換えられないことがあります。詳細については、 17 [ペ](#page-28-0) [ージの『混合リリース環境』を](#page-28-0)参照してください。
	- この画面のメッセージで、障害が生じたりライセンス・プログラムが一部しか インストールされなかったりしたことが示された場合、 183 [ページの『第](#page-194-0) 14 [章 ソフトウェアのインストールに関する問題のトラブルシューティング』の](#page-194-0) 説明どおりに問題を判別してください。

それ以外の場合、F3 (終了) を押します。

6. ライセンス・プログラムのインストール状況値を検査して、互換性を調べてくだ さい。すべてのライセンス・プログラムがオペレーティング・システムと互換性 があるかどうかを確認するのは大切です。ライセンス・プログラムの互換性を判 断するには、インストール状況値を検査します。

LICPGM メニューのオプション 10 (「ライセンス・プログラムの表示」) を使 って、インストールしたライセンス・プログラムのリリースとインストール状況 値を調べます。ライセンス・プログラムのインストール状況値が \*COMPATIBLE の場合、そのプログラムは使用可能です。ライセンス・プログ ラムのインストール状況値が \*BACKLEVEL の場合、ライセンス・プログラム は、インストール済みですが、そのバージョン、リリース、およびモディフィケ ーションは、現在インストールされている オペレーティング・システムのレベ ルと互換性がありません。

211 [ページの『ライセンス・プログラムのリリースとサイズ』の](#page-222-0)トピックを調べ て、ライセンス・プログラムの現行バージョン、リリース、およびモディフィケ ーションを確認してください。 254 [ページの『インストール状況値』に](#page-265-0)は、示さ れる可能性のあるインストール状況値の説明がリストされています。

これで、作業は完了しました。

- 1. 追加ライセンス・プログラムをインストールする必要がありますか。
	- いいえ。次のステップに進みます。
	- v はい。 149 [ページの『追加ライセンス・プログラムのインストール』に](#page-160-0)進ん で、指示に従ってください。
- 2. 2 次言語をインストールする必要がありますか。
	- いいえ。次のステップに進みます。
	- v はい。 158 ページの『2 [次言語のインストール』に](#page-169-0)進んで、指示に従ってく ださい。
- 3. システムを作動させるには、まずインストール・プロセスを完了する必要があり ます。 103 ページの『第 8 章 チェックリスト: i5/OS [アップグレードまたは置](#page-114-0) [き換えの完了』に](#page-114-0)進んで、指示に従ってください。

i5/OS: i5/OS および関連ソフトウェア i5/OS および関連ソフトウェアのインストール、 アップグレードおよび削除

# 第 **7** 章 手動インストールを使用したソフトウェアのアップグレ ードまたは置き換え

ライセンス内部コード、IBM i5/OS オペレーティング・システム、およびシステム に現在インストールされているライセンス・プログラムを、手動インストール方法 を使用して V6R1 リリースに置き換えるには、以下の指示に従ってください。

### 手動インストールを始める前に

手動インストール方式を使用して新規の i5/OS リリースにアップグレードする前 に、以下の点を確認してください。

- 1. ご自分のソフトウェア・アップグレードに使用する正しいトピックかどうかを確 認します。 17 [ページの『サポートされるリリースおよび](#page-28-0) i5/OS アップグレー [ド用のシステム・モデル情報』を](#page-28-0)参照して、どのリリースが V6R1 へのアップ グレードをサポートしているかを判別します。システムや論理区画でリリースの アップグレードまたは置き換えを行うのに使用するステップの順序を理解してく ださい。
- 2. 1 次言語を変更する場合、インストールを始める前に、追加の考慮事項を確認し ておく必要があります。
	- v 21 [ページの『グローバリゼーションおよび](#page-32-0) i5/OS ソフトウェアのインストー [ル』ト](#page-32-0)ピックを読んでください。1 次言語を、現在のシステムの 2 次言語と してインストールされている言語に変更することはできません。 2 次言語を 削除しなければ、その言語を 1 次言語として指定することはできません。
	- v 1 次言語および保守ツール言語は、個別にインストールすることができます。 光ディスク装置および IBM 提供のメディアを使用して手動インストールを実 行する場合は、インストール手順に保守ツール言語のインストールが含まれま す。
	- v システム保存 (SAVSYS) メディアを使用してアップグレードを実行する場 合、1 次言語および保守ツール言語は、アップグレード完了時に、SAVSYS メディアで使用されていたものと同じ言語になります。
	- v アップグレードに仮想メディア装置を使用する場合は、アップグレード後に保 守ツール言語を更新する必要があります。手順に関しては、i5/OS Information Center の『システムまたは論理区画の保守ツール言語の変更』を参照してくだ さい。
- 3. 29 ページの『第 5 章 i5/OS [ソフトウェアのアップグレードまたは置き換えの](#page-40-0) [準備』の](#page-40-0)準備タスクが完了していない場合は、アップグレード前にこれらの準備 タスクを実行してください。アップグレードを行うために、「導入の準備」オプ ションを使用して、ライセンス内部コードおよび i5/OS オペレーティング・シ ステムのオンライン・ソフトウェアの使用条件に同意することが必要です。
- 4. インストールにイメージ・カタログ (仮想光ディスク装置) を使用する計画の場 合、 45 [ページの『イメージ・カタログを使用してのソフトウェアのアップグレ](#page-56-0) [ードまたは置き換えの準備』ト](#page-56-0)ピックを参照して、装置、イメージ・カタログ、 およびイメージ・カタログ項目を作成します。

イメージ・カタログを使用して V5R3 または V5R4 から V6R1 へのアップグレ ードを実行するには、以下のステップを実行します。

- a. [Support for IBM System i](http://www.ibm.com/systems/support/i) Veb ページ (英語) の予防保守計画情報内の Information APAR II14310 を検討します。「Technical databases」のリンクを 選択してから、「Authorized Problem Analysis Reports (APARs)」のリンクを 選択します。
- b. 「*For upgrading to Version 6 Release 1 using virtual media, the following PTFs must be applied*」というタイトルのセクションにある指示に従ってくだ さい。
- c. 45 [ページの『イメージ・カタログを使用してのソフトウェアのアップグレー](#page-56-0) [ドまたは置き換えの準備』の](#page-56-0)セットアップ・ステップを実行します。実際に インストールする少なくとも 1 日前に、ステップ 6 (48 [ページ](#page-59-0)) を実行しま す。これにより、インストール・メディアの使用準備が整います。
- 5. アップグレードする前に、コンソール・モード値が適切に設定されていることを 確認します。 62 [ページの『ソフトウェア・インストールのコンソールの準備』](#page-73-0) のトピックに示されているコンソール情報を検査します。
- 6. 論理区画の使用を計画している場合や使用している場合は、以下のトピックを参 照します。
	- v 論理区画に関する計画:
		- i5/OS V6R1 をサポートする System i 8xx モデルの場合は、 i5/OS Information Center の『論理区画の計画 』を参照してください。
		- 他のすべてのシステムの場合は、IBM Systems Hardware Information Center のトピック『論理区画の計画』を参照してください。
	- v 1 次区画、ハードウェア管理コンソール、または Integrated Virtualization マネ ージャーの下に参照コードが表示できます。
		- i5/OS V6R1 をサポートする System i 8xx モデルの場合は、i5/OS Information Center の『論理区画トラブルシューティング』を参照してくだ さい。
		- 他のすべてのシステムの場合は、詳細については IBM Systems Hardware Information Center の『お客様用参照コード・リスト』を参照してくださ い。
	- v 論理区画内の代替 IPL 装置:
		- i5/OS V6R1 をサポートする System i 8xx モデル上で論理区画内に代替 IPL 装置を使用する予定の場合、i5/OS Information Center の『論理区画の 概念: 代替再始動 (IPL) 装置および取り外し可能メディア装置』トピックを 参照してください。
		- 他のすべてのシステムの場合は、IBM Systems Hardware Information Center の『論理区画の代替再始動装置および取り外し可能メディア装置』 トピックを参照してください。
- 7. 代替インストール装置を使用する場合、その代替インストール装置が使用可能で あることを確認してください。代替インストール装置の設定に関する詳細情報に ついては、 234 [ページの『代替インストール装置の使用』を](#page-245-0)参照してください。

代替インストール装置を使用する計画がなく、現在構成もしていない場合は、新 しいリリースをインストールする前に、システムから代替インストール装置の構 成情報をクリアしなければなりません。

# ライセンス内部コードの置き換え

ライセンス内部コードを、手動インストール方式を使用して置き換えるには、以下 のステップに従ってください。

これらのステップを実行するにつれて、コントロール・パネルのデータ表示画面 に、または 1 次区画、ハードウェア管理コンソール (HMC)、または Integrated Virtualization Manager の仮想コントロール・パネルに、参照コードが表示されま す。システム・アテンション・ライトがオンになり、A6 で始まる参照コードが表示 されたときは、システムはオペレーターがメッセージに応答するかまたは装置を作 動可能にするまで待機しています。この情報で xx (A6xx 6001 など) という参照コ ードが示されている場合、xx の部分にいろいろな組み合わせの文字が表示されるこ とを示しています。また、コンソールには、ライセンス内部コードのインストール 中に参照コードが表示される場合もあります。参照コードの詳細については、 [206](#page-217-0) ページの『i5/OS [ソフトウェア・インストールの参照コード』を](#page-217-0)参照してくださ  $\mathcal{U}^{\lambda}$ 

イメージ・カタログを使用している場合、 45 [ページの『イメージ・カタログを使用](#page-56-0) [してのソフトウェアのアップグレードまたは置き換えの準備』ト](#page-56-0)ピックの、 [1 \(47](#page-58-0) [ページ](#page-58-0)) から5 (48 [ページ](#page-59-0)) のステップを完了する必要があります。その後このトピ ックに戻ります。以下の手順では、ボリュームのロードについて記載されているス テップは無視します。

- 1. V6R1 ライセンス内部コード (V5R3 から V6R1 へのアップグレードの場合は 必須) のための追加ストレージを割り振るタスク、またはディスク構成を変更 するタスク (オプション) のどちらかを実行するために、以前に IPL を実行し ていない場合は、システムまたは論理区画の電源を遮断する前にここで、この IPL をステップ 8 (83 [ページ](#page-94-0)) で実行する必要があります。
	- 注**:** ライセンス内部コード用の追加のスペースが割り振られているかどうか不 明な場合には、 61 ページの『必須 (V5R3M0 [からのアップグレードの場](#page-72-0) 合): [ライセンス内部コード用の追加スペースの割り振り』の](#page-72-0)ステップを実 行してください。
- 2. アップグレードにイメージ・カタログ (仮想メディア装置) を使用する場合、実 際にインストールを行う日より 1 日以上前にこのステップを行ってください。 イメージ・カタログを使用しない場合は、ステップ 3 (82 [ページ](#page-93-0)) に進みます。

イメージ・カタログ項目が正しい順序でソートされていることを検証し、すべ てのイメージがロードされた状態であることを確認するには、次のコマンドを 入力します。

WRKIMGCLGE IMGCLG(*catalog-name*)

カタログが作動可能な状況で、すべてのイメージ・カタログ項目がロード済み の状況またはマウント済みの状況であることを確認してください。インストー ルするイメージ・カタログをソートして検査するには、PF7 を押すと

<span id="page-93-0"></span>VFYIMGCLG コマンドのプロンプトが出ます。タイプには \*UPGRADE と、ソー ト・フィールドには \*YES と入力します。

イメージ・カタログをソートして検査する別の方法としては、以下のコマンド を入力して、イメージを正しい順序で挿入します。デフォルトでは、最下位の インデックスのボリュームがマウントされます。その後その他すべてのボリュ ームがロードされます。

VFYIMGCLG IMGCLG(*catalog-name*) TYPE(\*UPGRADE) SORT(\*YES)

イメージがロード済みの状況であることを確認した後、ステップ 4 から続けま す。

- 3. アップグレードに物理メディアを使用する場合は、インストールする予定のイ ンストール・メディアを以下の順序で配置してください。
	- 注**:** これらすべてがあるとは限りません。例えば、同じバージョンおよびリリ ースのライセンス内部コードと i5/OS を置き換えようとしている場合は、 I BASE 01 および B29xx 01 のみが必要です。また、B29xx 01 と B29xx 02 の 1 次言語が正しいか確認します。
	- a. I\_BASE\_01 i5/OS 用のライセンス内部コード。
	- b. B29xx\_01 i5/OS オペレーティング・システム、IBM 提供のライブラリー QGPL と QUSRSYS、およびすべての i5/OS の無償オプション。
	- c. B29xx\_02 無償ライセンス・プログラムおよびキー付きプロダクト。
	- d. F29xx\_01 単一ライセンス・プログラム。

以下のインストール・メディアは後で使用できるようにしておきます。

- a. N29xx\_01 2 次言語メディア
- b. Cydddvrm\_01 累積 PTF パッケージ (注文した場合)
- c. SK88-8055 i5/OS Information Center

光ディスクについての説明は、 244 [ページの『メディアのラベルと内容』を](#page-255-0)参 照してください。

- 4. ご使用のコンソールで、システムに対する接続があることを確認します。論理 区画で作業する場合、その論理区画のコンソールの電源がオンに構成変更され ていることを確認してください。
- 5. 論理区画をアップグレードする場合、その区画に代替初期プログラム・ロード (IPL) 資源が割り当てられていることを確認してください。多くの場合、それ は、光ディスク・メディア・クラスをサポートしている光ディスク装置です。

詳しくは、以下のソースを使用して代替 IPL 資源を見付けて選択してくださ  $\mathcal{U}^{\lambda}$ 

- v i5/OS V6R1 をサポートする System i 8xx モデルの場合は、i5/OS Information Center の論理区画の管理。
- v 他のすべてのシステムの場合は、IBM Systems Hardware Information Center の i5/OS 論理区画の管理。
- 6. 物理メディアを使用している場合、ライセンス内部コードが入っているインス トール・メディアの最初のボリュームを、システムで定義されているインスト ール装置にロードします。 (IBM 提供のメディアを使用する場合、このボリュ ームには I\_BASE\_01 というラベルが付いています。) これらの手順を通して、

<span id="page-94-0"></span>システムが要求したときには次のボリュームをロードしてください。「使用 中」の表示が消えるのを待ちます。これらの手順に関係していない、他のメデ ィアを装置から除去したことも確認してください。

- a. 光ディスク装置の代わりにテープ装置を使用する場合は、テープ装置がオン に構成変更されており、システムに割り振られていることを確認します。
- b. 代替インストール装置として使用可能になっている装置を使用する場合、ラ イセンス内部コード・メディアを 1 次装置にロードし、インストール・メ ディアを代替インストール装置にロードする必要があります。どちらのメデ ィアにも同じリリース・レベルのライセンス内部コードが入っていないと、 インストールは失敗します。詳しくは、 234 [ページの『代替インストール装](#page-245-0) [置の使用』を](#page-245-0)参照してください。
- 7. コントロール・パネルでモード選択を手動に設定します。論理区画をアップグ レードする場合は、1 次区画、HMC、または Integrated Virtualization Manager の仮想コントロール・パネル機能を使用します。また、次のステップで初期プ ログラム・ロード (IPL) を実行する前に、代替 IPL 装置を選択していることを 確かめてください。
- 8. 以下のようにして、システムまたは論理区画の電源を遮断します。
	- v アップグレードの実行に仮想メディア装置を使用する場合は、[Support for](http://www.ibm.com/systems/support/i)

[IBM System i](http://www.ibm.com/systems/support/i) Web ページから、予防保守計画情報にある Information APAR II14310 を必ず確認してください。「technical databases」のリンクを 選択してから、「Authorized Problem Analysis Reports (APARs)」のリンクを 選択します。「*For upgrading to Version 6 Release 1 using virtual media, the following PTFs must be applied*」というタイトルのセクションにある指示に 従ってください。

該当する PTF をロードおよび適用した後、以下のように入力します。

PWRDWNSYS OPTION(\*IMMED) RESTART(\*YES) IPLSRC(\*IMGCLG) IMGCLG(*catalog-name*)

v これ以外のアップグレードを行う場合には、以下のように入力して、Enter キ ーを押します。

PWRDWNSYS OPTION(\*IMMED) RESTART(\*YES) IPLSRC(D)

このステップの電源遮断は約 15 分かそれ以上かかります。コントロール・パ ネルのデータ表示域では、参照コードが表示されたままになります。

9. システム・アテンション・ライトがオンになり、かつコントロール・パネルの データ表示に 206 ページの『i5/OS [ソフトウェア・インストールの参照コー](#page-217-0) [ド』ト](#page-217-0)ピックで示されている参照コードが表示された場合は、その参照コード の指示を完了します。

論理区画をアップグレードする場合、システム・アテンション・ライトは表示 されません。 1 次区画、HMC、または Integrated Virtualization Manager か ら、論理区画参照コードをモニターする必要があります。状態が障害に変わっ た場合、それは、1 次区画のアテンション・ライトがオンになったことに相当 します。

10. アップグレードにイメージ・カタログ (仮想メディア装置) を使用する場合は、 ステップ 17 (87 [ページ](#page-98-0)) に進んでください。

- <span id="page-95-0"></span>11. 「言語グループの選択」画面に、現在システムにインストールされている 1 次 保守ツール言語が表示されます。
	- 注**:** この時点では、ライセンス内部コードのインストール・メディアは、シス テムにインストールされている言語が何かを問いません。このステップは 注意して完了するようにしてください。

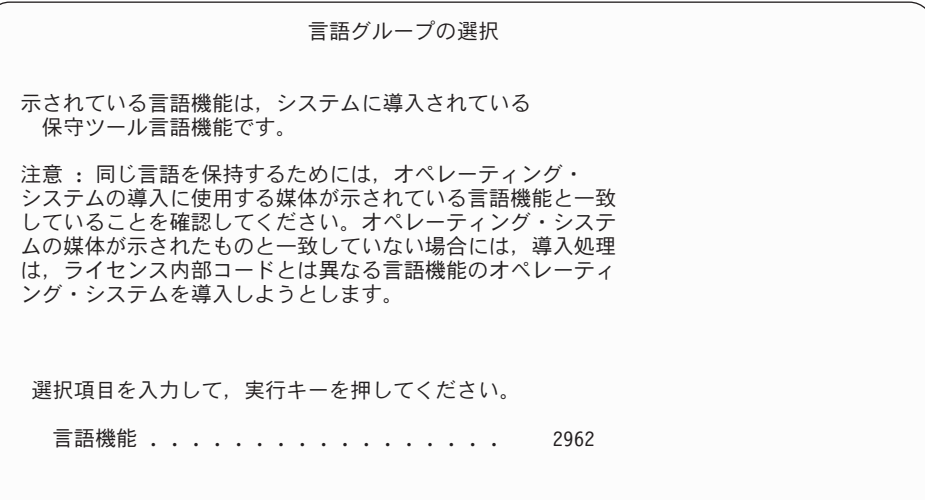

同じ保守ツール言語にしておく場合、 表示されている言語機能が、必要な保守 ツール言語と一致するかどうかを検査してください。保守ツール言語を 1 次言 語と一致させる場合は、オペレーティング・システムが含まれているメディア に印刷されている機能を確認します。オペレーティング・システム・メディア には B29xx\_nn というラベルが付いていますが、この 29xx は 1 次言語の機能 を表しています。

注**:** 選択する言語とオペレーティング・システムの言語は通常、一致している 必要があります。それらが一致しない場合、保守ツール言語は、1 次言語 と異なっています。

言語機能コードのリストについては、 249 [ページの『各国語バージョンの](#page-260-0) [フィーチャー・コード』を](#page-260-0)参照してください。

保守ツール言語を *1* 次言語と一致するように変更する場合、 そのオペレーテ ィング・システムを含むメディアに表示されている言語機能を入力してくださ い。 Enter キーを押します。

12. 言語機能を入力すると、「言語グループの確認」画面が表示されます。

言語グループの確認

言語機能 . . . . . . . . . . . . . . . . . . 2962

言語機能の選択項目を確認して、実行キーを押してください。 言語機能の選択を変更するためには F12 キーを押してください。

Enter キーを押します。

13. 「ライセンス内部コードの導入」画面が表示されます。

ライセンス内部コードの導入

システム: XXXX

<span id="page-96-0"></span>次の 1 つを選んでください。

1. ライセンス内部コードの導入 2. 専用保守ツール (DST) の処理

3. 代替導入装置の定義

ライセンス内部コードをインストールするオプション、または代替インストー ル装置を定義するオプションのいずれかを選択します。

- v 代替インストール装置を使用しない場合、1 (ライセンス内部コードの導入) を入力します。 (代替インストール装置機能は、作成された光ディスクまた は磁気テープ・メディアからのインストールをサポートします。トピック 234 [ページの『代替インストール装置の使用』は](#page-245-0)、代替インストール装置を 使用できる状況について説明しています。) 代替インストール装置を使用し ない場合は、ステップ 16 (86 [ページ](#page-97-0)) に進みます。
- v システムに接続している代替インストール装置が存在する場合、3 を入力し てそのアドレスを検査し、それが使用可能か使用不能かを判別してくださ い。ステップ 14 にある『代替インストール装置の確認と選択』サブタスク に進んでください。代替インストール装置を構成してあるが使用しない場 合、3 を入力して、代替インストール装置の構成情報をクリアしてくださ い。

Enter キーを押します。

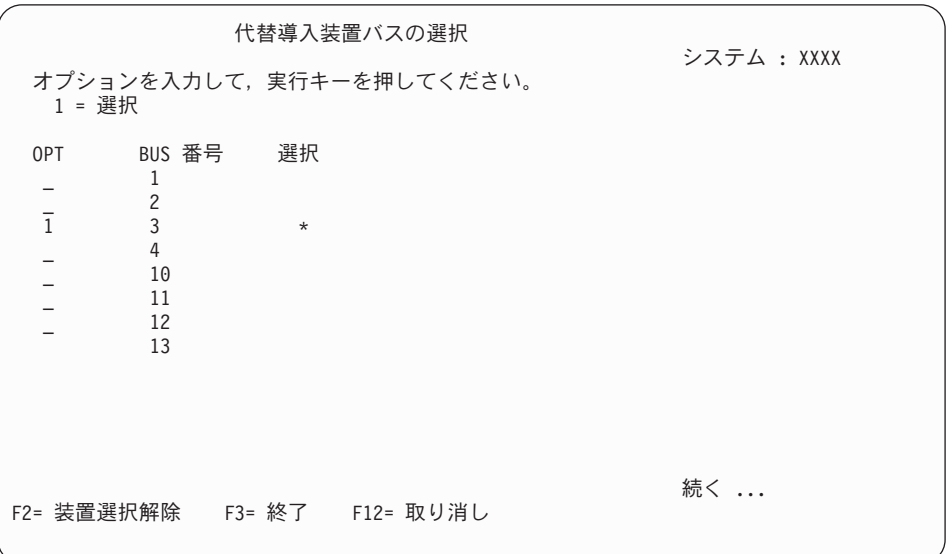

14. 「代替インストール装置の確認と選択」サブタスク**:** 「代替導入装置バスの選 択」画面が表示されます。

a. 選択した装置が正しいシステム・バスに接続されているか確認します。選択 したバスのとなりの「オプション」フィールドに 1 と入力してから Enter キーを押し、バスに接続している装置に関する情報を表示します。この処理 には数分間かかります。「構成済みの代替導入装置がありません」というメ ッセージが表示された場合には、 1 分ほど待ってから画面を最新表示しま す。

- <span id="page-97-0"></span>b. 「メディア・タイプの選択 (Select Media Type)」画面が表示されたら、磁気 テープの場合は 1、光ディスク・メディアの場合は 2 を選択します。Enter キーを押します。
- c. 「代替導入装置の選択」画面が表示されます。この画面で、装置の資源名、 タイプ、形式および製造番号を確認します。次の画面は、磁気テープ装置の 例を示しています。

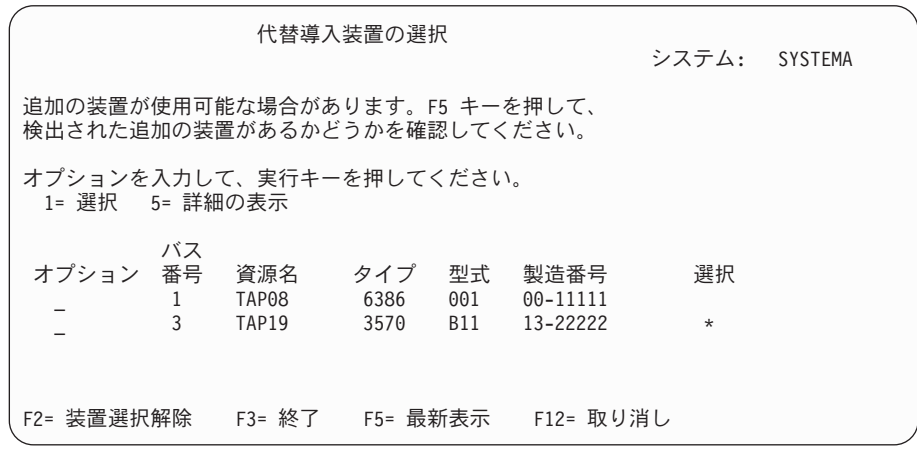

- d. 1 を入力し、Enter キーを押して使用する装置を選択するか、F2 を押して現 在選択されている装置を選択解除します。
- e. 「代替導入装置が選択された」というメッセージが表示されます。 F3 を押 して、「ライセンス内部コードの導入」画面に戻ります。
- f. 1 と入力し、Enter キーを押してライセンス内部コードをインストールしま す。

これで、代替インストール装置の確認と選択のサブタスクは終わりです。

- 15. 定義された使用可能な代替インストール装置がある場合、「代替導入装置の確 認」画面が表示されます。以下のタスクのいずれかを実行します。
	- v 代替インストール装置からインストールするには、Enter キーを押します。
	- v 代替インストール装置からのインストールを行わず、1 次メディアの使用を 継続したい場合は、F12 を押してキャンセルします。「ライセンス内部コー ド」画面が表示されます。ステップ 13 (84 [ページ](#page-95-0)) を実行して、オプション 3 (代替導入装置の定義) を選択します。ステップ 14 (85 [ページ](#page-96-0)) を実行し て、代替インストール装置を選択解除します。
- 16. 「ライセンス内部コード (LIC) の導入」画面がコンソールに表示されます。

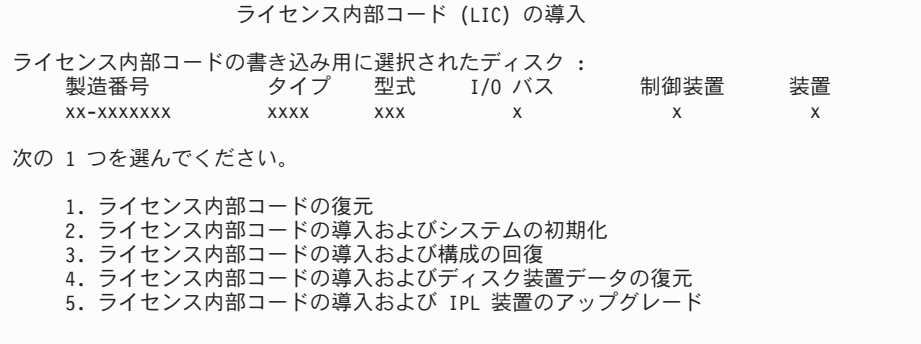

<span id="page-98-0"></span>注意**:** この画面のいくつかのオプションはシステムからすべてのデータを除去 しますので、必ずオプション 1 を選択してください。

1 (ライセンス内部コードの復元) と入力して、Enter キーを押します。

ライセンス内部コードのソフトウェア使用条件に前もって同意していない場 合、またはライセンス内部コード用に追加スペースを割り振っていない場合 は、エラー・メッセージが表示されます。エラー・メッセージの指示に従って ください。詳しくは、 61 ページの『必須 (V5R3M0 [からのアップグレードの場](#page-72-0) 合): [ライセンス内部コード用の追加スペースの割り振り』と](#page-72-0)、 56 [ページの『必](#page-67-0) 須: [ソフトウェア使用条件の同意』の](#page-67-0)トピックを参照してください。

17. 「ライセンス内部コードの導入 - 状況 (Install ライセンス内部コード - Status) 画面がコンソールに表示されます。この状況画面には応答する必要はありませ ん。この画面は、コンソール上に最大 30 分間表示されています。

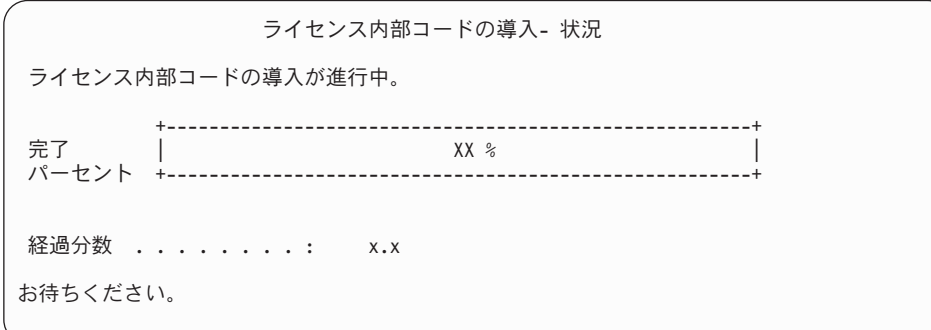

アップグレードに、イメージ・カタログ (仮想メディア装置) を使用する場合、 ライセンス内部コードのインストールの進行を示す状況メッセージが表示され ます。

- a. C6xx41DC は、状況参照コードで、ライセンス内部コードの圧縮解除の進行 を表すものです。 xx は、圧縮解除されたパーセントを表します。アクショ ンは不要です。
- b. C6xx41CC は、状況参照コードで、ライセンス内部コードのインストールの 進行を表すものです。 xx は、インストールされたライセンス内部コードの パーセントを表します。アクションは不要です。
- 18. アップグレードに光ディスク・メディアまたはテープを使用しており、エラー が生じた場合には、応答を必要とする画面が表示されることがあります。画面 の指示に従って、適切に処置を施してください。アップグレードにイメージ・ カタログを使用していて、エラーが生じた場合には、 185 [ページの『イメー](#page-196-0) [ジ・カタログの回復』の](#page-196-0)リカバリー処置を参照してください。
- 19. 「ディスク構成アテンション報告書」画面が表示される場合があります。その 場合は、画面に表示されているそれぞれの問題の詳細報告書を表示します。選 択した項目の詳細について表示するには、「ディスク構成アテンション報告 書」画面で、ヘルプ・キーを押します。 203 [ページの『ディスク構成に関する](#page-214-0) [警告およびエラー・メッセージ』ト](#page-214-0)ピックを参照することもできます。

<span id="page-99-0"></span>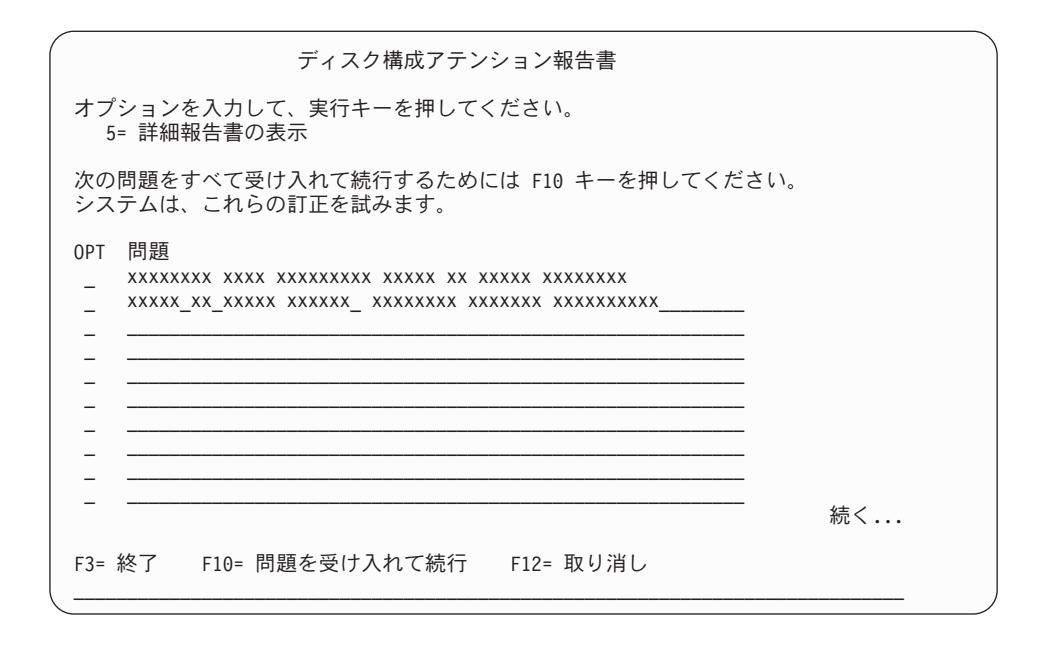

ディスク装置が最適化パフォーマンス用にフォーマットされていませんという 問題が表示された場合は、次のことを実行します。

- 5 を入力し、それから Enter キーを押して詳細報告書を表示します。
- v 表示された情報を書き留めます。更新が完了した後で、このディスク装置を フォーマットしてパフォーマンスを最適化するときにこの情報が必要になり ます。
- v 取り消して「ディスク構成アテンション報告書」に戻るには、F12 を押して ください。
- v 問題を受け入れて IPL を継続するには、F10 を押してください。

1 次区画をアップグレードする場合、SRC B600 5390 および SRC B600 5311 を伴うディスク構成エラーがプロダクト・アクティビティー・ログ (PAL) に記 録されることがあります。2 次区画は、新規およびすべてのシステム・リソー スの状況が、一時的に 1 次区画により所有されていることを報告します。IPL を続行しようとすると、エラー・メッセージ ハードウェア資源情報持続性の使 用不能 が出されます。これは、メモリー構成の問題を示しています。この問題 を訂正するには、以下のタスクを実行します。

- a. 専用保守ツール・サインオンのプロンプトでサインオンし、「専用保守ツー ル (DST) の使用」メニューに戻ります。
- b. 「区画の処理 (Work with partitions)」オプションを選択します。
- c. 「区画構成の処理 (Work with partition configuration)」オプションを選択し ます。
- d. 「区画処理資源の変更 (Change partition processing resources)」を各区画ごと に選択します。最小メモリー値を変更して、これらの値の再計算を強制しま す。その後、適切な構成変更を行います。
- 20. コンソール・モード値がゼロである場合、「コンソールの受け入れ (Accept Console)」画面が表示されます。この画面が表示されたら、以下のステップを実 行します。
- a. F10 を押して、現行のコンソール・タイプを受け入れます。この IPL の 「新しいコンソール・タイプの受け入れおよび設定 (Accept and Set New Console Type)」画面が表示されます。 以前の値 (ゼロ) と設定される新しい 値 (現行コンソール・タイプ) が現われます。
- b. Enter キーを押して新しい値を設定し、続く指示に進みます。
- 21. システム・プロセッサーの構成が変更されている場合、この時点で他の画面が 表示されることがあります。必要な情報が提供されると、インストールは続行 され、「IPL またはシステムの導入」画面が表示されます。詳細については、 253 [ページの『システム・パスワード』を](#page-264-0)参照してください。
- 22. 約 10 分が経過すると、「IPL またはシステムの導入」画面が表示されます。 ライセンス内部コードはこのときインストールされます。この時点では配布メ ディアを取り出さないでください。
- 23. 20 (88 [ページ](#page-99-0)) の「コンソールの受け入れ (Accept Console)」画面が表示されな い場合、この区画のコンソール・モードを設定してください。
	- a. 「IPL またはシステムの導入」画面で、オプション 3 を選択して専用保守 ツール (DST) にアクセスします。
	- b. 機密保護担当者 (QSECOFR ユーザー・プロファイル/QSECOFR パスワー ド) としてサインオンします。プロンプトが出されたら、パスワードをこの 区画で使用するものに変更します。
	- c. オプション 5 (DST 環境の処理) を選択します。
	- d. オプション 2 (システム装置) を選択します。
	- e. オプション 6 (コンソール・モード) を選択します。
	- f. この区画に対して有効なコンソールを選択します。
		- 注**:** コンソール・タイプとしてオペレーション・コンソール (LAN) を使用 する場合、確認ウィンドウで Enter キーを押します。さらに、F11 キー を押して、ネットワークの構成を検討する必要もあるかもしれません。
	- g. このオプションの 1 (Yes) または 2 (No) を選択して、5250 コンソール障 害 (平衡型コンソールを除く) の場合に別のコンソールに引き継がれるよう にします。このオプションをオンにすると、システムが障害で停止すること はなく、中断せずに実行し続けます。詳しくは、IBM Systems Hardware Information Center のトピック『コンソールのテークオーバーおよびリカバ リー (Console takeover and recovery)』を参照してください。

Enter キーを押してから、F3 キーを押し、DST メインメニューに戻りま す。

h. F3 キーを押して DST を終了し、「IPL またはシステムの導入」画面に戻 ります。

# **i5/OS** オペレーティング・システムの置き換え

手動インストール方式を使用して IBM i5/OS オペレーティング・システムを置き換 えるには、以下のステップに従ってください。

1. コンソールに「IPL またはシステムの導入」メニューが表示されます。

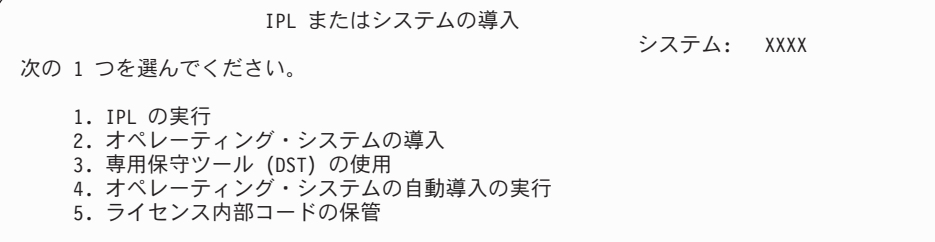

オペレーティング・システムが入っているインストール・メディアの最初のボ リュームをロードします。(IBM 提供のメディアを使用している場合、このボリ ュームには B29xx\_01 というラベルが付いています。29xx は 1 次言語用の識 別コードです。) これらの手順を通して、システムが要求したときには次のボ リュームをロードしてください。光ディスク・メディアからインストールする ときは、「使用中」の表示が消えるまで待ってから続行してください。

ライセンス内部コードが含まれるインストール・メディアが、システムに関し て定義されたインストール装置の中にあることを確認します。IBM 提供のメデ ィアを使用する場合、このボリュームには I\_BASE\_01 というラベルが付いて います。

このアップグレードに関係していない、他のメディアを装置から除去したこと を確認してください。

前のリリース (V5R3 または V5R4) を置き換えて新しいリリースをインストー ルし終えると、デフォルトのパスワードを使用しているすべての保守ツールの ユーザー・プロファイルにおいて、そのパスワードは自動的に失効します。こ れらのプロファイルを使用して保守ツールにログオンやアクセスをしようとす ると、パスワードが失効しているので変更しなければならないことを示すメッ セージを受け取ります。プロンプトに従うか、該当するキー (F9) を押して、こ のユーザー・プロファイルのパスワードを変更してください。

2. 2 (オペレーティング・システムの導入) と入力して、Enter キーを押します。 「導入装置タイプの選択」画面が表示されます。

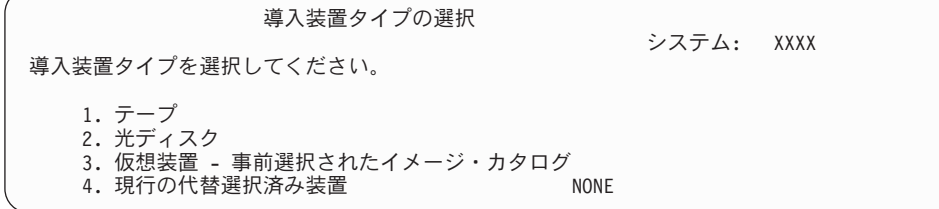

ご使用の装置タイプに対応する番号を入力して、Enter キーを押します。

3. 「オペレーティング・システムの導入の確認」画面がコンソールに表示されま す。 Enter キーを押します。

4. 現在システムにインストールされている 1 次言語を示す「言語グループの選 択」画面が表示されます。この 1 次言語の値は、インストール・メディアに書 かれている言語機能番号と一致していなければなりません。ご使用の言語に適 切なフィーチャー・コードを見付けるには、 249 [ページの『各国語バージョン](#page-260-0) [のフィーチャー・コード』を](#page-260-0)参照します。

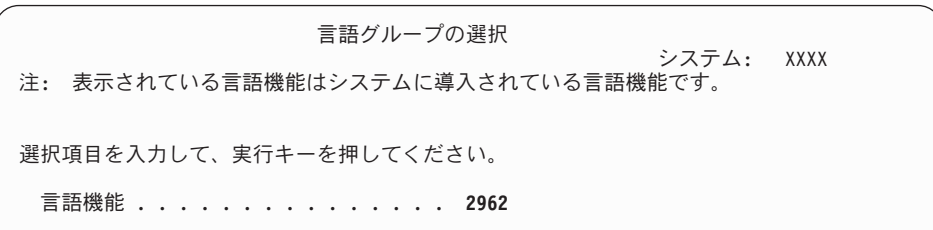

この機能を変える必要がある場合、希望する言語の機能コードの番号を入力し ます。

Enter キーを押します。

- 5. 「オペレーティング・システムの導入の確認」画面がコンソールに表示されま す。 Enter キーを押します。
- 6. 「言語機能選択の確認」または「保守ツール言語の確認」画面がコンソールに 表示されます。Enter キーを押します。
- 7. 「すべてのディスク装置をシステムに追加」メニューが表示されない場合は、 ステップ 9 (94 [ページ](#page-105-0)) へ進んでください。
- 8. 「ディスク装置の追加」サブタスク**:**
	- a. 装置パリティーで保護することのできる非構成のディスク装置で、現在保護 されていないものがあれば、「すべてのディスク装置をシステムに追加」画 面が表示されます。以下の画面が表示されない場合は、ステップ [8b \(92](#page-103-0) ペー [ジ](#page-103-0)) を続けます。

すべてのディスク装置をシステムに追加 システム: XXXX 構成されていない装置パリティー可能なディスク装置がシステムに接続されています。 ディスク装置は自動的には追加できません。 これらの装置をシステムに追加する前に、これらを装置パリティー保護することがより 効果的です。 これらのディスク装置はパリティー可能で、SST で追加できます。 構成済みディスク装置は DST でパリティー可能にしなければなりません。 次の 1 つを選んでください。 1. SST での任意のディスク構成の実行 2. DST を使用したディスク構成の実行

ディスク装置が補助記憶域プール構成に追加される前に、DST においてデ ィスク装置の装置パリティー保護を始める方が、はるかに早く処理できま す。

適格なディスク装置で装置パリティーを開始するには、「すべてのディスク 装置をシステムに追加」画面から以下の操作を行ってください。

1) オプション 2 を選択して、DST におけるディスク構成を行います。

- <span id="page-103-0"></span>2) 専用保守ツール・サインオンのプロンプトでサインオンし、「専用保守 ツール (DST) の使用」メニューに戻ります。
- 3) 「ディスク装置の処理」オプションを選択します。
- 4) 「ディスク構成の処理」オプションを選択します。
- 5) 「装置パリティー保護の処理」オプションを選択します。
- 6) 装置パリティー保護の開始の適切なオプションを選択します。
- 7) 装置パリティー保護を実行可能なパリティー・セットのリストが表示さ れます。それぞれのパリティー・セットごとに、オプション行に 1 と 入力します。
- 8) システムがディレクトリーのリカバリーを行わなくてはならないことを 示す、「継続の確認」画面が表示されます。続行するには、Enter キー を押してください。
- 9) 「装置パリティー保護開始の確認」が表示されます。ここには、装置パ リティー保護を受けるディスク装置のリストが表示されます。続行する には、Enter キーを押してください。
- 10) 機能の状況を示す進行状況画面が表示されます。
- 11) 「IPL またはシステムの導入」画面に戻ります。
- b. 「すべてのディスク装置をシステムに追加」メニューが表示された場合に は、以下の例のようになります。

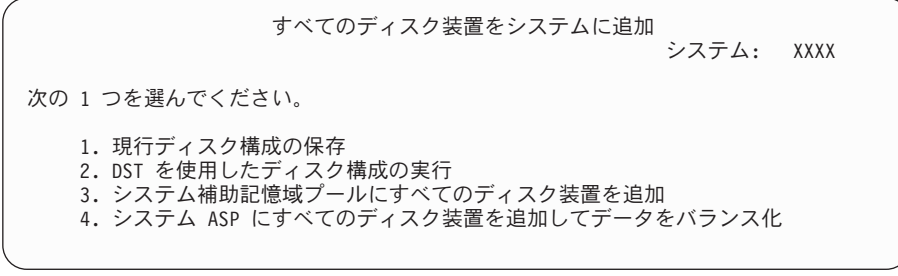

装置パリティー保護、ミラー保護、またはユーザー ASP を必要としない場 合は、オプション 3 (システム補助記憶域プールにすべてのディスク装置を 追加) を選択します。オペレーティング・システムをインストールする前に ディスク装置を追加すると、オペレーティング・システムはすべてのディス ク装置に分散することができるので、システム全体のパフォーマンスは向上 します。

#### 論理区画の場合のみ

後から論理区画を作成するつもりの場合には、ここですべての装置を構成しないほうがよい かもしれません。構成の選択の詳細は、IBM 提供の IBM System Planning Tool (SPT) から の検証済み出力を参照してください。このツールにアクセスするには、 [IBM System](http://www.ibm.com/systems/support/tools/systemplanningtool/)

[Planning Tool](http://www.ibm.com/systems/support/tools/systemplanningtool/) Web サイト (英語) (http://www.ibm.com/systems/support/tools/ systemplanningtool/) を参照してください。

注**:** 「ディスク構成エラー報告書」画面または「ディスク構成警告報告書」 画面が表示された場合は、 203 [ページの『ディスク構成に関する警告](#page-214-0) [およびエラー・メッセージ』を](#page-214-0)表示して適切な処置を調べてください。

c. ディスク構成に変更のあった場合は、以下の画面が表示されます。問題の横 に 5 と入力し、Enter キーを押すと、詳細報告書が表示されます。

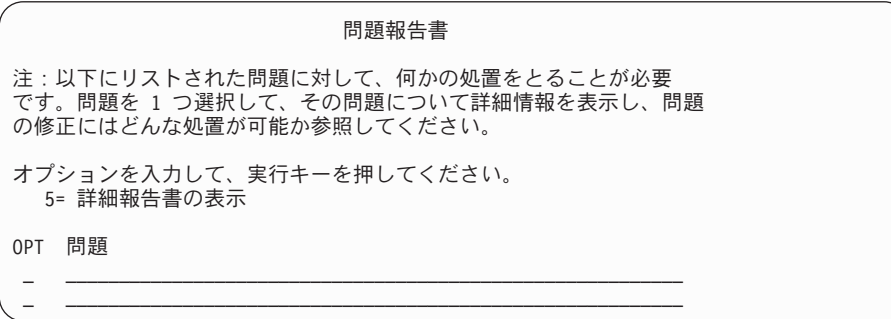

d. 以下の画面が表示された場合、ディスク構成に追加するために選択したディ スク装置には、すでにデータが保管されている可能性があります。継続を選 択すると、リストされたディスク装置上のデータはすべて除去されます。

ディスクを構成してよいかどうか確認してから続行してください。後は画面 上の指示に従ってください。

Enter キーを押して、「問題報告書」画面に戻ってください。 F10 を押して ディスク装置追加のサブタスクを続けてください。

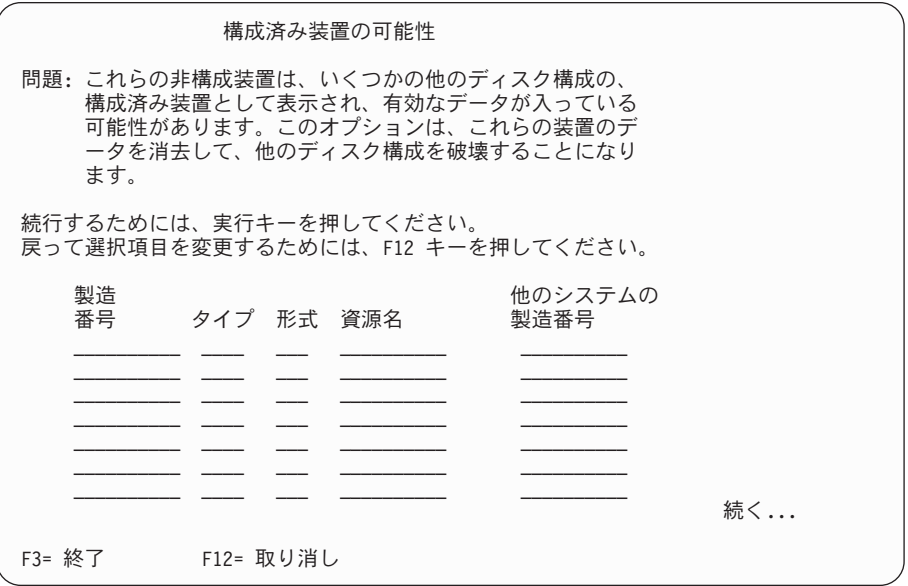

e. 以下の画面は、追加されたディスク装置のパーセンテージを示します。この 画面に応答する必要はありません。

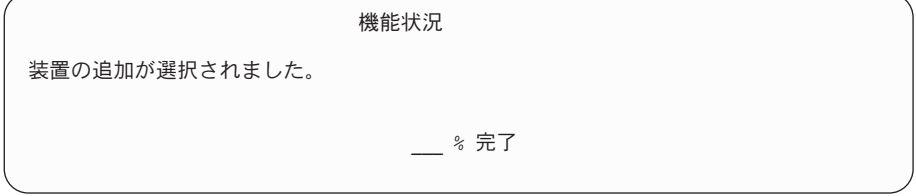

f. このプロセスの完了後、次のステップに進んで手動インストール・プロセス を続行してください。

#### これでディスク装置を追加するためのサブタスクは完了しました。

- <span id="page-105-0"></span>9. 状況画面がコンソールに表示されます。これらの状況画面に応答する必要はあ りません。いくつかの IPL ステップには、長い時間がかかることがあります。 かかる時間は、ご使用のシステムでどのくらい多くのデータを回復する必要が あるかによって異なります。
- 10. 以下の画面が表示されます。

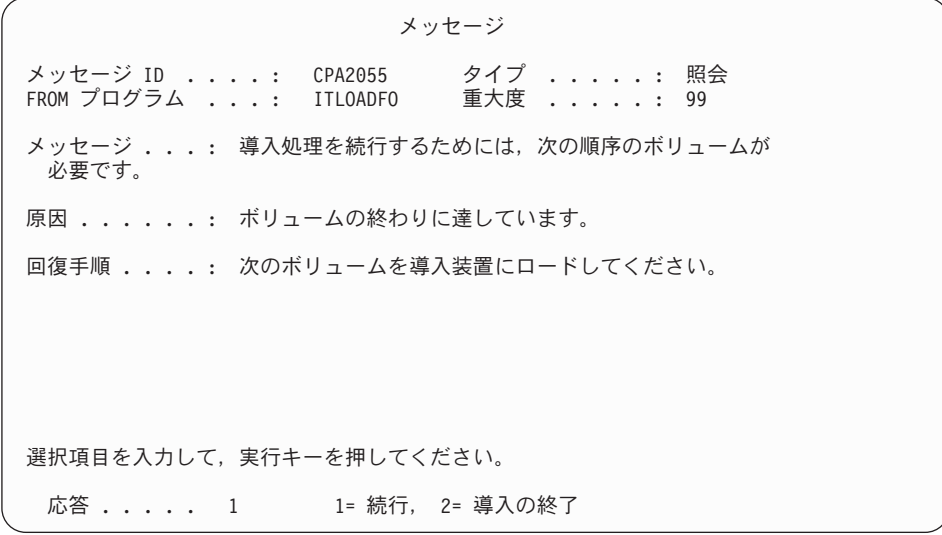

この画面が表示される場合は、オペレーティング・システムが入っているイン ストール・メディアの最初のボリュームをロードします。(IBM 提供のメディア を使用している場合、このボリュームには B29xx\_01 というラベルが付いてい ます。29xx は 1 次言語用の識別コードです。) 以下の手順全体を通して、シ ステムによって要求されたときには次のボリュームをロードしてください。光 ディスク・メディアからインストールするときは、「使用中」の表示が消える まで待ってから続行してください。

11. ライセンス内部コードの IPL が完了すると、「オペレーティング・システムの 導入」画面が表示されます。以下の画面の XX は、日付および時刻のデフォル ト値を示しています。

オペレーティング・システムの導入 オプションを入力して,実行キーを押してください。 導入<br>オプション ... <u>1</u> オプション ... **1** 1= 省略時の値を使用(他のオプション は表示されない) 2= 導入オプションの変更 日付 : 年 . . . . . . . XX 00-99<br>月 . . . . . . XX 01-12 月 . . . . . . . XX 01-12<br>日 . . . . . . . XX 01-31 日 . . . . . . . XX 時刻 : 時 . . . . . . . XX 00-23<br>分 . . . . . . XX 00-59 分 . . . . . . XX 00-59<br>秒 . . . . . . XX 00-59  $\mathcal{D}$  . . . . . . XX

以下を入力して、Enter キーを押します。 導入オプション 1 日付 (現在の年、月、および日を使用) 時刻 (現在の時刻、24 時間表示を使用)

12. インストール・プロセス中には、状況メッセージが表示されます。これらの状 況画面に応答する必要はありません。以下のような状況表示画面が表示されま す。この画面は、2 時間以上表示されていることがあります。ステージ 4 から ステージ 5 までの間は、表示がブランクになります。

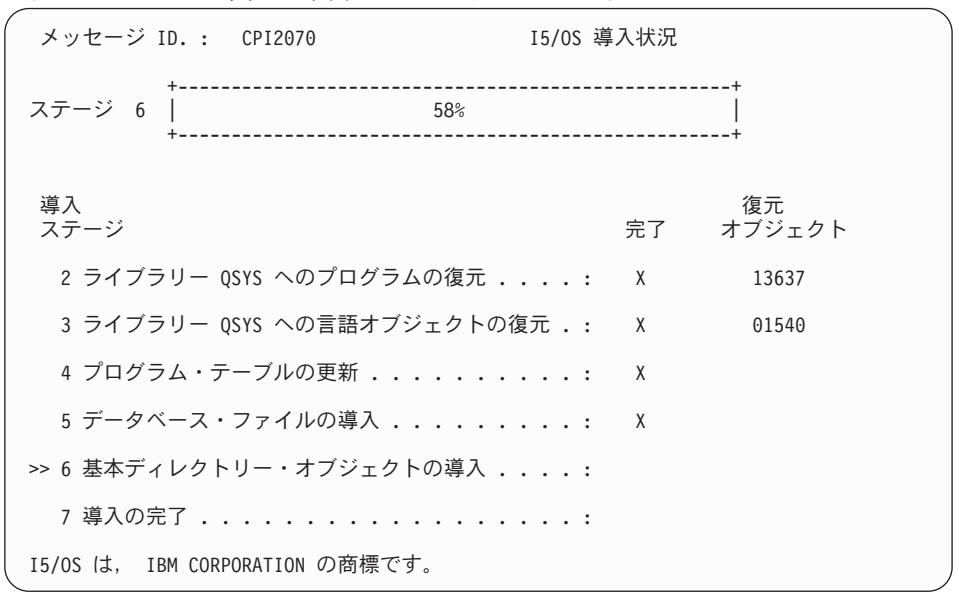

13. 「サインオン」画面がコンソールに表示されます。

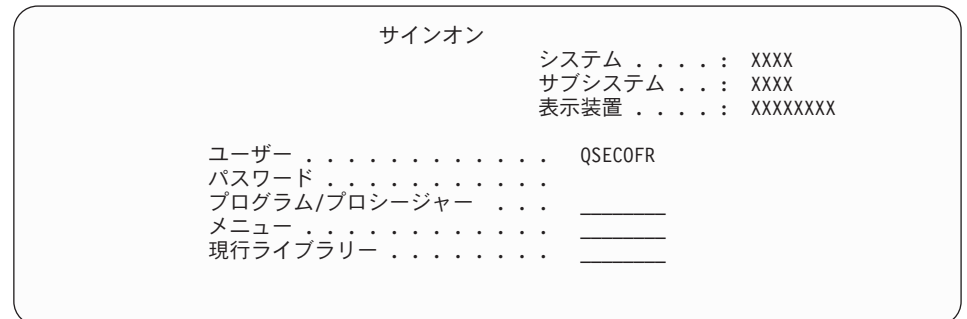

以下を入力して、Enter キーを押します。

ユーザー: QSECOFR

パスワード: (必要に応じてパスワードを入力してください。)

14. 「IPL オプション」画面が表示されます。

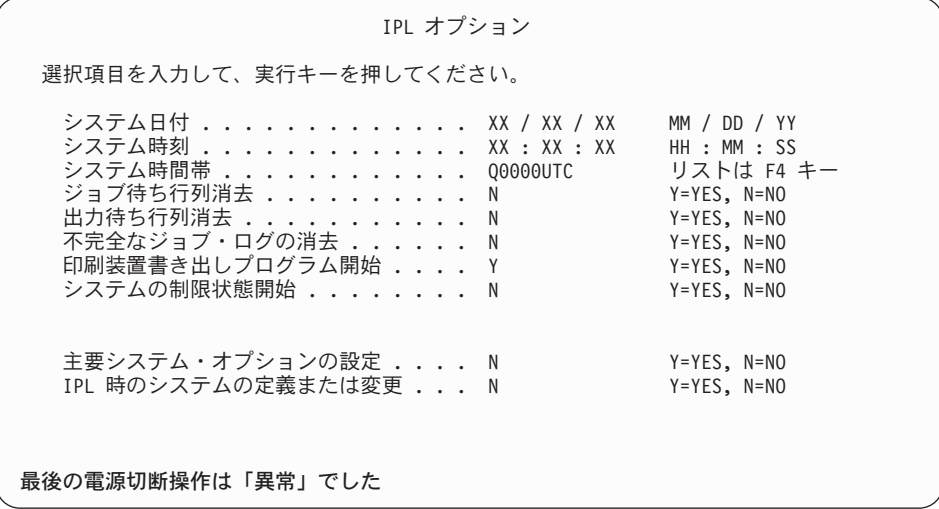

- 注**:**
	- a. 「IPL オプション」画面の最下部のメッセージは無視してください。
	- b. システム値を変更する必要があれば、ここで変更してください。変更す る可能性のあるシステム値の 1 つの例は、機密保護レベル (QSECURITY) システム値です。

別の例に、スキャン制御 (QSCANFSCTL) システム値があります。まだ 実行していない場合、以下のステップで、QSCANFSCTL システム値に \*NOPOSTRST を指定して、ライセンス・プログラムのインストール中 に復元される一部のオブジェクトの今後のスキャンを最小にすることを 検討してください。スキャンとシステム値の設定の詳細は、i5/OS Information Center のトピックスキャンのサポートを参照してください。

「*IPL* 時のシステムの定義または変更」プロンプトに Y を入力しま す。後は画面上の指示に従ってください。

以下を入力して、Enter キーを押します。

- v システム日付: (現在の日付を使用)
- v システム時刻: (現在の時刻、24 時間表示を使用)
- v システム時間帯: (正しいことを確認して、正しくなければ F4 を押して時間 帯を選択する。)
- v 主要システム・オプションの設定: N
- 15. 「アクセス・パスの再作成の編集」画面が表示されることがあります。表示さ れた場合、続行するためには、Enter キーを押してください。
- 16. 状況画面が再度表示されます。
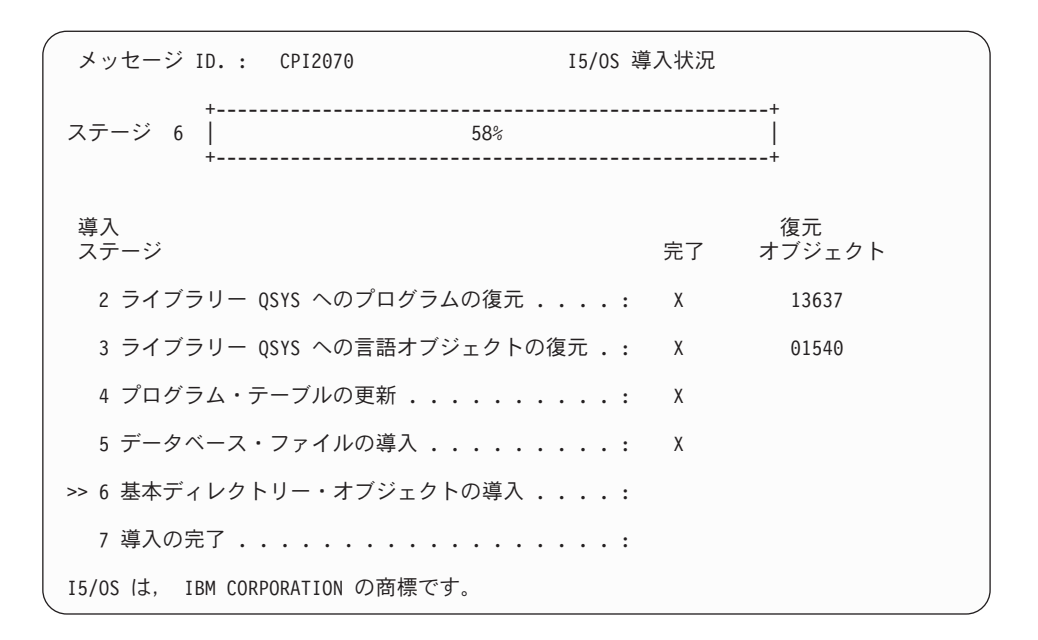

17. 追加の画面メッセージが表示されることがあります。

各メッセージの後で Enter キーを押して、作業を続けます。

18. 「System i メイン・メニュー」(または、初期メニューとして選択したメニュ ー) がコンソールに表示されます。

これで i5/OS オペレーティング・システムのインストールが完了しました。

ほとんどのアップグレードの場合は、『ライセンス・プログラムの置き換え』に進 んでください。しかし、同じバージョンおよびリリースのソフトウェアを置き換え ている場合は、他のライセンス・プログラムは置き換えないでください。 113 [ペー](#page-124-0) ジの『チェックリスト: 同じ i5/OS [リリースの置き換えの完了』に](#page-124-0)ある作業を完了 してください。

## ライセンス・プログラムの置き換え

i5/OS に関連したライセンス・プログラムを、手動インストール方式を使用して置 き換えるには、以下のステップに従ってください。

- 1. 「System i メイン・メニュー」(または、初期メニューとして選択したメニュー) でこの作業を開始します。
	- a. CHGMSGQ QSYSOPR \*BREAK SEV(60) と入力し、Enter キーを押します。
	- b. メッセージ画面が表示される場合があります。 Enter キーを押します。
	- c. ENDSBS \*ALL \*IMMED と入力して、Enter キーを押します。
	- d. 以下のメッセージが表示されたとき、Enter キーを押して続行します。 ENDSBS SBS(\*ALL) 進行中
	- e. システムは制約された条件で終了したというメッセージが表示されます。続 行するには、Enter キーを押してください。
	- f. CHGMSGQ QSYSOPR SEV(95) と入力して Enter キーを押します。
	- g. メッセージ画面が表示される場合があります。 Enter キーを押します。

2. 「System i メイン・メニュー」(または、初期メニューとして選択したメニュー) がコンソールに表示されます。

GO LICPGM と入力して、Enter キーを押します。

3. 「ライセンス・プログラムの処理」画面が表示されます。

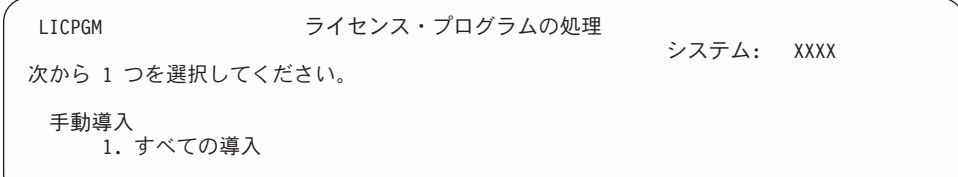

1 を入力し、Enter キーを押します。

4. 「手動導入」画面が表示されます。

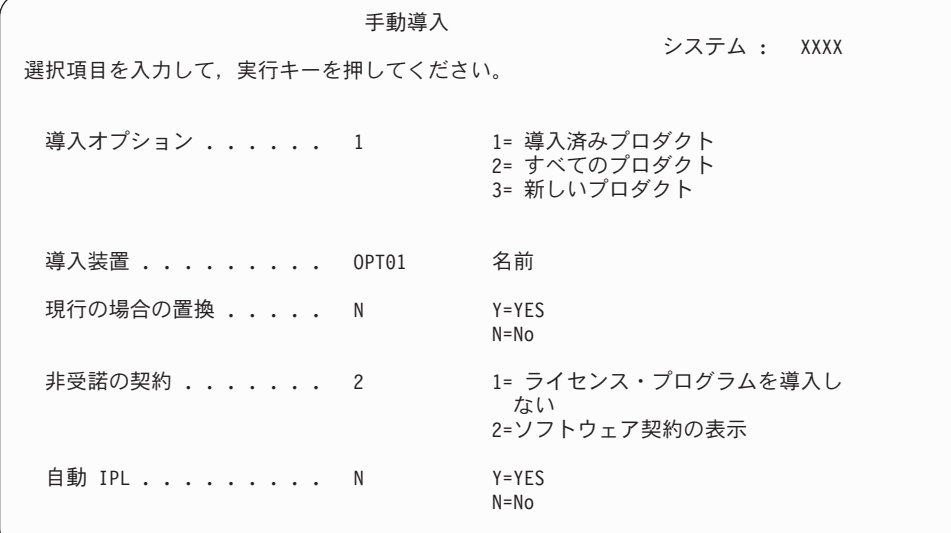

以下を入力して、Enter キーを押します。

- 導入オプション: 1
- v 導入装置: OPT01 (以下の「注」を参照)
- v 現行の場合の置換: N (以下の「注」を参照)
- v 非受諾の契約: 2 (以下の「注」を参照)
- v 自動 IPL: N

#### 注**:**

- カスタマイズされたインストール・リストを作成した場合、インストー ル・オプション 4 (導入されたプロダクトおよび追加選択されたプロダク ト) を選択してください。このオプションは、追加のライセンス・プログ ラムを追加するための指示に従った場合にのみ表示されます。これについ ては、 51 [ページの『インストールするライセンス・プログラムの事前選](#page-62-0) [択』の](#page-62-0)ステップ 10 (53 [ページ](#page-64-0)) で説明されています。
- v この例では、インストール装置は OPT01 です。別の命名規則を使用して いる場合は、実際にインストール装置に割り当てた名前を使用してくださ い。
- v 自身の配布メディアを使用している場合、「導入オプション」 フィール ドに 2 を選択してください。「現行の場合の置換」 フィールドには、Y を入力します。
- v 文書化されたバックアップおよび回復手順を使用して、データをあるシス テムから別のシステムにマイグレーションする場合は、「現行の場合の置 換」フィールドに Y を入力します。
- インストールを計画しているライセンス・プログラムのソフトウェア使用 条件に以前に同意していない場合、オプション 2 で、各ライセンス・プ ログラムがインストールされるごとに受諾のためにそのソフトウェアご使 用条件を表示させます。その結果、インストールの時間が長くなります。 この時点でソフトウェアご使用条件を受諾する場合は、ステップ [5 \(151](#page-162-0) ペ [ージ](#page-162-0)) を完了してから、ここに戻ってください。
- 5. インストール状況が表示されることがあります。それらの画面には、システムに インストールされるライセンス・プログラムと言語オブジェクトの状況が表示さ れます。これらの状況画面に応答する必要はありません。

| ライセンス・プログラムの導入            | システム : XXXX |  |  |
|---------------------------|-------------|--|--|
| 処理されたライセンス・プログラム : 0/ XXX |             |  |  |
| ライセンス・プログラムの導入進行中         |             |  |  |

以下の画面は、インストール・プロセス時に表示される画面の例です。

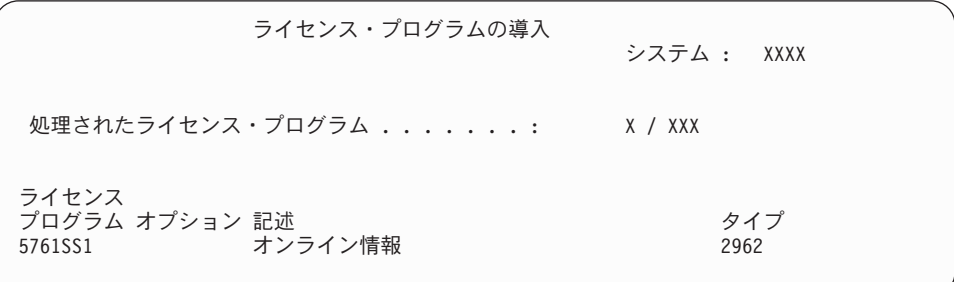

この画面は、処理しているライセンス・プログラムとライセンス・プログラムオ プション部分を示しています。 \*PGM オブジェクトと \*LNG オブジェクトの処 理が終了すると、画面には、処理の済んだライセンス・プログラムの合計数が表 示されます。

6. 次のようなメッセージが表示された場合には、ライセンス・プログラム・プロダ クトが入っている次のメディア・ボリュームをロードし、インストールを続行し てください。光ディスク・メディアからインストールするときは、使用中の表示 が消えるまで待ってからメッセージに応答してください。

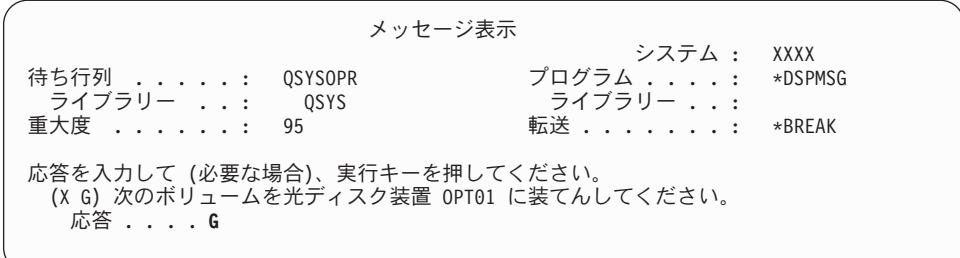

G と入力して、Enter キーを押します。

個々のボリュームをロードし終えたら、G と入力して Enter キーを押します。ラ イセンス・プログラムを収めたロード対象のボリュームがなくなったか、または ロード・プロセスを終了したい場合、X を入力して Enter キーを押します。

- 7. ライセンス・プログラムにソフトウェアご使用条件の受諾が必要な場合は、「ソ フトウェアご使用条件 (Software Agreements)」画面が表示されます。次の中から 1 つを選んで行ってください。
	- v F14 キーを押して契約を受け入れ、ライセンス・プログラムがインストールを 継続できるようにします。
	- v F16 キーを押して契約を拒否し、そのライセンス・プログラムのインストール を終了します。
- 8. インストール・プロセスが完了すると、「ライセンス・プログラムの処理」画面 がコンソールに表示されます。次のいずれかのメッセージが、「ライセンス・プ ログラムの処理」画面の最下部に表示されます。
	- v ライセンス・プログラム処理機能が完了した。
	- v ライセンス・プログラム処理機能が完了していない。

### 手動インストールの完了の確認

以下のステップに従って、手動インストール方式を使用した i5/OS のアップグレー ドが正常に完了したことを検証します。

1. 「ライセンス・プログラムの処理」画面が表示されます。次ページ・キーまたは ロールアップ・キーを用いて、「ライセンス・プログラムの処理」メニューの 3 番目の画面を表示します。

50 を入力し、Enter キーを押します。

2. 「導入活動記録の表示」が表示されます。 XX は、デフォルト値を示します。

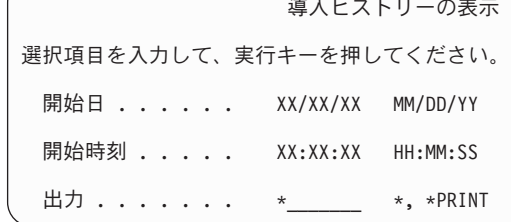

Enter キーを押します。

3. 「活動記録ログ内容表示」画面のメッセージに注意してください。

- v ライセンス・プログラムがインストールされていても、IBM によって更新さ れていなければ、置き換えられないことがあります。詳細については、 17 [ペ](#page-28-0) [ージの『混合リリース環境』を](#page-28-0)参照してください。
- v この画面のメッセージで、障害が生じたりライセンス・プログラムが一部しか インストールされなかったりしたことが示された場合、 183 [ページの『第](#page-194-0) 14 [章 ソフトウェアのインストールに関する問題のトラブルシューティング』の](#page-194-0) 説明どおりに問題を判別してください。

それ以外の場合、F3 (終了) を押します。

4. ライセンス・プログラムのインストール状況値を検査して、互換性を調べてくだ さい。すべてのライセンス・プログラムがオペレーティング・システムと互換性 があるかどうかを確認するのは大切です。

LICPGM メニューのオプション 10 (「ライセンス・プログラムの表示」) を使 って、インストールしたライセンス・プログラムのリリースとインストール状況 値を調べます。ライセンス・プログラムのインストール状況値が \*COMPATIBLE の場合、そのプログラムは使用可能です。ライセンス・プログ ラムのインストール状況値が \*BACKLEVEL の場合、ライセンス・プログラム は、インストール済みですが、そのバージョン、リリース、およびモディフィケ ーションは、現在インストールされている オペレーティング・システムのレベ ルと互換性がありません。 211 [ページの『ライセンス・プログラムのリリースと](#page-222-0) [サイズ』の](#page-222-0)トピックを調べて、ライセンス・プログラムの現行バージョン、リリ ース、およびモディフィケーションを確認してください。 254 [ページの『インス](#page-265-0) [トール状況値』に](#page-265-0)は、示される可能性のあるインストール状況値の説明がリスト されています。

#### これで、作業は完了しました。

- 1. 追加ライセンス・プログラムをインストールする必要がありますか。
	- いいえ。 次のステップに進みます。
	- v はい。 149 [ページの『追加ライセンス・プログラムのインストール』に](#page-160-0)進ん で、指示に従ってください。
- 2. 2 次言語をインストールする必要がありますか。
	- いいえ。 次のステップに進みます。
	- v はい。 158 ページの『2 [次言語のインストール』に](#page-169-0)進んで、指示に従ってく ださい。
- 3. システムを作動させるには、まずインストール・プロセスを完了する必要があり ます。 103 ページの『第 8 章 チェックリスト: i5/OS [アップグレードまたは置](#page-114-0) [き換えの完了』に](#page-114-0)進んで、指示に従ってください。

# <span id="page-114-0"></span>第 **8** 章 チェックリスト**: i5/OS** アップグレードまたは置き換えの 完了

このチェックリストは、IBM i5/OS のアップグレードまたは置き換えのプロセスを 完了するためのものです。

- 1. 保守ツールのユーザー ID のパスワードがまだデフォルトの場合は、この時点 で変更してください。保守ツール・ユーザー ID については、i5/OS Information Center の『保守ツール・ユーザー ID とパスワードの変更』を参照してくださ い。
- 2. インストールの完了後、メディア・ボリュームを取り出します。テープ・メデ ィアの場合は、テープの巻き戻しが完了するまで待たなければなりません。
- 3. インストールのための特別な指示付きの IBM プロダクトまたは IBM 以外のプ ロダクトがあれば、ここでそれをインストールしてください。プロダクトの資 料を調べ、特別な指示があればそれに従ってください。
- 4. 論理区画の場合のみ**:**

重要**:** i5/OS V6R1 をサポートする System i 8xx システムの場合は、次のステ ップ (5 のステップ) で累積 PTF パッケージをインストールする前に、論理区 画を持つシステムで必要になる固有の PTF インストールについて十分に考慮し てください。データを失う可能性があります。 i5/OS Information Center のトピ ック『論理区画を持つシステムでの修正のインストール』には、論理区画を持 つシステムに累積 PTF パッケージをインストールする方法が説明されていま す。

- 5. 最新の累積 PTF パッケージをインストールします。 (このパッケージの注文 は、インストールを行う 1、2 週間前に行う必要があります。) *PTF* インスト ール説明書 の指示に従ってください。インストール終了後、ここへ戻り、次の ステップを続けます。
	- 注**:** この時点で累積 PTF パッケージをインストールしない場合は、IPL を実行 して、システムの初期設定 (INZSYS) プロセスを完了しなければなりませ ん。これを行う前に、IPL タイプを **B** (または操作で通常使用する IPL タ イプ) に設定し、モード選択を通常に設定します。 202 [ページの『初期化](#page-213-0) システム [\(INZSYS\)](#page-213-0) の回復』 では、INZSYS について詳しく説明していま す。
- 6. 注文した PTF グループがあれば適用してください。 PTF グループについて詳 しくは、「 33 [ページの『ソフトウェア](#page-44-0) PTF (修正) の要件の検討』」を参照し てください。 PTF グループを適用するには、カバー・レターおよびプログラム 一時修正 (PTF) の指示を参照してください。PTF の適用に関する一般情報につ いては、i5/OS Information Center の『修正のインストール』を参照してくださ い。
- 7. (これは、i5/OS V6R1 をサポートする IBM System i 8xx モデルには適用され ません。) システムがサービス区画として作動しており、システムがハードウ ェア管理コンソールによって管理されていない場合、サーバー IPL の実行が必 要になる場合があります。サーバー *IPL* は、システム上のすべての論理区画を

同時にシャットダウンする IPL です。たとえば、これを使用することによっ て、サーバー・ファームウェアの新しいレベルをシステムでアクティブにする ことができます。

PTF がサーバー・ファームウェアに影響を与える場合、その PTF をサービス 区画上で適用または除去した後にサーバー IPL を実行する必要が生じることが あります。

- v サーバー IPL を実行する必要があるかどうかを調べるには、i5/OS 制御言語 (CL) コマンド行で DSPFMWSTS と入力して Enter キーを押します。サーバー IPL が必要な場合は、「サーバー **IPL** 必須」フィールドが Yes に設定され ます。
- v システムがサービス区画として作動しているかどうかを調べるには、CL コ マンド行で DSPFMWSTS と入力して Enter キーを押します。システムがサービ ス区画として作動している場合は、「サービス区画」フィールドは、Yes に 設定されます。
- 注**:** 保守区画をシャットダウンしている場合、拡張時間の長さについて参照コ ード D6xx430B または D6xx430A が表示されることがあります。xx は周 期的に増加するはずであり、サーバー・ファームウェア・コードが更新さ れている場合は、正常な処理の一部です。システムが処理を完了します。 この処理を中断させないでください。
- 8. システムの初期設定 (INZSYS) プロセスの状況を示しているメッセージを導入 活動記録ログから見つけてください。
	- a. GO LICPGM と入力して、Enter キーを押します。
	- b. 「ライセンス・プログラムの処理」画面で 50 (ログの表示) を入力して、 Enter キーを押します。
	- c. 「導入活動記録の表示」が表示されます。 Enter キーを押します。

「活動記録ログの内容の表示」画面が表示されます。画面に次のどちらのメッ セージも現れない場合は、2、3 分待ってから再度オプション 50 を選択してく ださい。 システム初期設定 (INZSYS) が開始されたというメッセージを見つけ ます。このメッセージが表示された後、システム初期設定 (INZSYS) 処理が正 常に完了したというメッセージ (CPC37A9) が出るのを待ってください。画面に メッセージ CPC37A9 が現れない場合は、 202 [ページの『初期化システム](#page-213-0) [\(INZSYS\)](#page-213-0) の回復』へ進み、問題判別を行います。

- 9. QSYSOPR メッセージ・キューに「IPsec 要求中に予期しないエラーが発生し ました」というメッセージが表示される場合は、インターネット・プロトコ ル・フィルター規則のロードに失敗している可能性があります。 フィルター規 則のロードに失敗したことを判別するには、QTCPWRK システム・ジョブ・ロ グのメッセージを検討して、TCP9535 (フィルター規則の適用に失敗しました) を検索します。再度フィルター規則をロードする必要があります。
- 10. アップグレードにイメージ・カタログを使用した場合、システムからすべての インストール・イメージを除去することができます。 カタログおよびすべての 光学式イメージ (イメージ・ファイル) を削除するには、以下のように入力して ください。

DLTIMGCLG IMGCLG(*mycatalog*) KEEP(\*NO)

11. イメージ・カタログを使用してインストールを実行して、アップグレード前に 「ASP バランスの開始 (STRASPBAL)」コマンドを使用してロード・ソース・ ディスク装置用のストレージの割り振りを終了している場合、ロード・ソー ス・ディスク装置用のストレージの割り振りを再開するには、「ASP バランス の開始 (STRASPBAL)」のコマンドを入力します。 STRASPBAL TYPE(\*RSMALC) UNIT(1)

STRASPBAL TYPE(\*CAPACITY) ASP(1) TIMLMT(\*NOMAX)

- 12. 保守ツール言語が 1 次言語と異なる場合は、保守ツール言語がシステムまたは 論理区画上で使用したいものであることを確認します。 詳細に関しては、 i5/OS Information Center の『システムまたは論理区画の保守ツール言語の変 更』を参照してください。
- 13. ご使用の i5/OS 用とキー付きプロダクト用のソフトウェア・ライセンス・キー をインストールします。インストールされているキー付きプロダクトを表示し てライセンス・キー・データを追加するには、ライセンス情報の処理 (WRKLICINF) コマンドを使用してください。固有の説明に関しては、i5/OS Information Center の『ライセンス・キー情報の追加』を参照してください。

ライセンス・キー情報の更新後、ここへ戻り、次のステップに進みます。

14. インストール・プロセスの完了後、すべてのユーザーがシステムまたは区画を 使えるようにする前に、ソフトウェア・ライセンス管理プロダクトの使用限界 を設定してください。このようなプロダクトは、ご購入のソフトウェアに添付 されて受け取られたライセンス証書 (POE)、送り状、または他の文書にそのリ ストがあります。使用限界のあるプロダクトの場合、ライセンス情報の処理 (Work with License Information (WRKLICINF)) コマンドを使用して使用限界を 設定できます。

使用限界を設定するには、以下のようにします。

- a. WRKLICINF と入力して、Enter キーを押します。
- b. 「ライセンス情報の処理 (Work with License Information)」画面で、 F11 (使用情報の表示) キーを押します。 POE、送り状、または他の資料にリス トされている各プロダクトの使用制限数は、関連したプロダクトの「ライセ ンス情報の処理 (Work with License Information)」画面の使用限界数と一致 する必要があります。
- c. 使用限界を更新する場合は、対象のプロダクト名の入った行にカーソルを移 動します。
- d. 2 (変更) と入力し、Enter キーを押します。
- e. 「ライセンス情報の変更」画面が表示されたら、POE に示されている使用 限界に合わせて使用限界プロンプトを更新します。さらに、\*CALC または \*USGLMT を使って限界値プロンプトも更新します。限界値をゼロに設定し たままにしないでください。
	- 注**:** メッセージ CPA9E1B [使用限界の増加が許可されなければなりませ ん。応答する前にヘルプを押してください。(C G)] が送信された場 合、G で応答してください。
- f. 「ライセンス情報の処理」画面のものより多くのプロダクトが POE にリス トされている場合、それらのプロダクトをインストールした後で使用限界を 設定します。
- 15. ライセンス・プログラム・ライブラリーまたは 2 次言語ライブラリーをどちら かのライブラリー・リスト・システム値 [システム・ライブラリー・リスト (QSYSLIBL) またはユーザー・ライブラリー・リスト (QUSRLIBL)] から削除 した場合、この時点でシステム値 QSYSLIBL または QUSRLIBL を変更して、 そのライブラリーをライブラリー・リストに戻してください。
- 16. アップグレード前に、復元中のオブジェクト・シグニチャーの検査 (QVFYOBJRST) システム値を 4 または 5 から 3 に変更した場合、またはア ンロックした場合、この時点でこの値を通常のロックされた設定に戻してくだ さい。ただし、アップグレードに組み込まれた追加のアプリケーション・ソフ トウェアがある場合は、それらを復元するまで 3 のままにします。アップグレ ード前に、機密オブジェクトの復元 (QALWOBJRST) システム値を \*ALL に変 更したまたはアンロックした場合、この時点でこの値を通常のロックされた設 定に戻してください。
- 17. ライセンス・プログラムをインストールする前に、スキャン制御 (QSCANFSCTL) システム値を変更して、復元される一部のオブジェクトの将来 のスキャンを最小化した場合、このシステム値から \*NOPOSTRST 仕様を除去 できます。
- 18. アップグレード中に機密保護レベル (QSECURITY) などの他のシステム値を変 更した場合、この時点でその値を元に戻してください。
- 19. このトピックに示されているタスクのいくつかでは、 QSYSOPR 重大度コー ド・フィルターを 95 に変更する必要があります。このレベルを継続したくな い場合、または配信通知を変更したい場合には、CHGMSGQ QSYSOPR DLVRY(xx) SEV(yy) と入力します。ここで、*xx* は配信通知を表し、*yy* は使用する重大度コ ードを表します。システム・デフォルトは、DLVRY(\*HOLD) SEV(0) です。
- 20. プロダクト 5722-VI1、Content Manager をインストールした場合、そのプロダ クトを使用できます。ただし、ポストインストール・コマンドを実行する必要 があります。詳細は、このプロダクトの資料である「*IBM ImagePlus VisualInfo for AS/400:* 計画およびインストールの手引き (GD88-7004)」の「導入後」のセ クションを参照してください。
- 21. i5/OS オペレーティング・システムに対するライセンス・プログラムの互換性 をまだ検査していない場合、ここで次のようにしてください。LICPGM メニュ ーのオプション 10 の「導入済みライセンス・プログラムの表示」を使いま す。ライセンス・プログラムの横に \*COMPATIBLE が示されていない場合、 254 [ページの『インストール状況値』](#page-265-0) を調べて、以後の処理法を判断します。
- 22. オブジェクト変換の方法に応じて、ユーザー・オブジェクトを変換するか、ま たはまだ変換が必要なオブジェクトを確認するために、「オブジェクト変換の 開始 (STROBJCVN)」コマンドを実行することを考慮してください。
- 23. 通常の保管手順でシステムを保管します。 i5/OS Information Center のシステム のバックアップトピックにある説明を参照してください。システムを保管する 前に、システムの初期設定 (INZSYS) プロセスが完了していることを確認して ください。
	- 注**:** 保管操作を開始する前に、活動ジョブ処理 (WRKACTJOB) コマンドを使用 して QDCPOBJx ジョブの状況を調べてください。これらのジョブはオブジ ェクトを解凍します。複数の QDCPOBJx ジョブが存在していることがあり ます。ジョブが非アクティブ状態になっていれば、保管操作を開始するこ とができます。サブシステムを終了してシステムを制限状態にすると、

QDCPOBJx ジョブは非アクティブになります。システムが制限状態にない なら、ジョブは再開します。オブジェクトの解凍について詳しくは、 20 [ペ](#page-31-0) [ージの『圧縮オブジェクトとストレージ・スペース』を](#page-31-0)参照してくださ い。

- 24. ワークステーションまたはシステム上で i5/OS Information Center をインストー ルして使用する計画がある場合、ソフトウェア注文に付属の光メディアを参照 してください。*iSeries Information Center* および *PDF* ライブラリー *CD* パッ ケージ、SK88-8055-00を検索します。このパッケージには、System i のマニュ アルの PDF 版が含まれています。インストール方法については、readme.txt フ ァイルを参照してください。
- 25. System i Access Family プロダクトをインストールしたときには、その他にい くつかの作業を完了させることが必要になる場合があります。System i Access Family プロダクトのインストールに関する詳細は、以下を参照してください。
	- i5/OS Information Center の System i Access for Windows 。
	- [System i Access Family](http://www.ibm.com/systems/i/software/access/) Web サイト (英語) (http://www.ibm.com/ systems/i/software/access/)。
- 26. インストールしたライセンス・プログラムによっては、PC での追加インストー ル・ステップを必要とするものや、System i Access Family 機能によって PC にインストールするプログラムがあるものがあります。このようなプロダクト がある場合は、プロダクトの指示に従って PC のインストールを完了してくだ さい。
- 27. インストール・プロセスを始める前にSystem i と BladeCenter および System x を停止している場合には、ここで再始動します。
	- a. CL コマンド行上に GO NWSADM と入力します。「ネットワーク・サーバー管 理」画面が表示されます。
	- b. オプション 2 (ネットワーク・サーバーの開始) を選択します。
- 28. 5761-TC1、TCP/IP Utilities をインストールした場合、拡張構成およびセットア ップの方法に関する詳細は、i5/OS Information Center のトピックTCP/IP セット アップを参照してください。
- 29. 前のリリースで、IBM 提供のプログラム (たとえばライブラリー QSYS の QSTRUP) をカスタマイズした場合、そのプログラムが新しいリリースの中でも 正しく稼働するように、それを必ず再作成してください。
- 30. IBM 提供のオブジェクトを複製していた場合、リリースをインストールした後 に、新しい複製を作成することができます。これによって、新しいリリースに 追加された機能を利用することができます。複製できるオブジェクトの例とし て、以下のものがあります。
	- メッセージ・テキスト記述
	- コマンド
	- コマンド省略時値
- 31. IBM Performance Management for System i5 Performance Tools 機能、収集サー ビス・ツール、または Performance Tools ライセンス・プログラムを使用して いて、新規リリースのインストール前にデータを収集した場合、パフォーマン ス・データの収集を続行できるようにする処置をとる必要があります。

旧リリースからのパフォーマンス・データの扱い方については、以下から選択 することができます。

v データを変換する。

パフォーマンス・データの変換 (CVTPFRDTA) コマンドを使って、収集ライ ブラリーのデータを変換します。

• 自動データ収集サポートを使う。

パフォーマンス・データベースのファイルを変換しないで収集サービスを開 始し、データベース・ファイルを自動的に作成するオプションを指定した場 合、旧リリースのファイルのためのパフォーマンス・ライブラリーが作成さ れます。パフォーマンス・データベースのファイルはこのライブラリーに移 動されます。この処置をとると、前のリリースからの現存するデータ・ファ イルが保存され、新規ファイルの作成ができるようになります。以下の事項 に注意してください。

- 作成されるライブラリー名は QPFRDvrmnn となります。ここで、vrm は 現行バージョン、リリース、およびモディフィケーションで、nn は 01 から始まる固有のシーケンス番号です。たとえば QPFRD52001 のように なります。
- 作成されるライブラリーには \*EXCLUDE 共通権限があります。このライ ブラリーは QSYS ユーザー・プロファイルに所有されており、オリジナ ル・ライブラリーの所有者に \*ALL 権限が与えられます。
- すべての QAPMxxxx ファイルは移動されます。
- 前のリリースからのデータの保持を希望しない場合は、ライブラリー削除 (DLTLIB) コマンド (DLTLIB qpfrdvrmnn) で、QPFRDvrmnn ライブラリ ーを削除することができます。
- v QAPMxxxx ファイルを削除する。

パフォーマンス・データベースのファイルを変換せず、収集サービスを実行 しないなら、QAPMxxxx ファイルをファイル削除 (DLTF) コマンド (DLTF library/QAPM\*) で削除することができます。

これでシステムの新規リリースへのアップグレードが完了しました。

# 第 **9** 章 同じバージョンおよびリリースのライセンス内部コード および **i5/OS** の置き換え

新規ハードウェアがサポートされるように、この手順を使用してライセンス内部コ ード の新規モディフィケーションおよび i5/OS オペレーティング・システムのよ り新しい更新 (再保存) をインストールしてください。

これは、バックアップとリカバリーの手順ではありません。メディアの再保存をオ ーダーした場合、これらのタスクを実行して、ライセンス内部コード および オペ レーティング・システムを置き換えます。

# チェックリスト**: i5/OS** ソフトウェアの置き換え

同じ i5/OS リリースのソフトウェアの置き換えに関する作業をすべて完了するに は、こちらのチェックリストを使用してください。

このチェックリストをオンラインでナビゲートする場合は、ナビゲーション・ツリ ーでこのトピックを右クリックして、新しいウィンドウで開くと便利です。このチ ェックリストにある情報には、ソフトウェアの置き換えを開始する前に実行する必 要のある主な作業が要約されています。

#### はじめに

1. ご使用のサーバー・モデルが、新しいリリースをサポートするための要件を満た

していることを確認します。この情報は、[IBM Systems](http://www.ibm.com/systems/) V Web サイトにあり ます。「**IBM** の前提条件 **(IBM Prerequisite)**」および「**OS** レベルのマッピング **(OS Level Mapping)**」を検索してください。

- 2. ご使用のシステムまたは論理区画へのコンソールの接続に関する現在の方針を確 認してください。現在の接続方針は、インストール計画に影響を与えます。平衡 型コンソールおよびオペレーション・コンソールの詳細については、i5/OS Information Center のSystem i への接続トピックを参照してください。ハードウ ェア管理コンソール (HMC) を使用するシステムの管理については、IBM Systems Hardware Information Center のトピック「ハードウェア管理コンソール を使用したサーバーの管理 (Managing your server using the Hardware Management Console)」を参照してください。
- 3. (これは、i5/OS V6R1 をサポートする IBM System i 8xx モデルには適用されま せん。) そのほかに、アップグレード後にサーバー IPL を実行するための時間 を考慮してください。これは、 113 [ページの『チェックリスト](#page-124-0): 同じ i5/OS リリ [ースの置き換えの完了』で](#page-124-0)記述されているタスクの 1 つです。
- 4. システム管理タスク (基本システム操作) を理解します。ソフトウェア・インス トール作業を行うには、システムの再始動、サインオンとサインオフ、コマン ド・インターフェースの使用、修正プログラムのインストール、システム装置制 御パネルでのシステム動作モードの変更と初期プログラム・ロード (IPL) ソース の変更、およびシステムの問題分析ができなければなりません。

5. さまざまな 11 [ページの『ソフトウェア・インストール装置のタイプ』を](#page-22-0)理解し ます。インストール・タスクは、使用する装置タイプおよびメディア・タイプに よって異なります。

以下のチェックリストから、ご使用のシステムに適切なタスクを実行してくださ い。必要なステップが記述されています。この情報をハードコピー版でご覧の場合 は、続くページへのステップのためのガイドとして、このチェックリストをご使用 ください。

#### ソフトウェアの置き換えのタスク

- 1. ソフトウェアの注文の内容を確認します。
	- a. 光ディスク・メディア I BASE 01、B29xx 01 が必要です。また、B29xx\_01 の 1 次言語が正しいか確認します。
	- b. 29 [ページの『情報リソースの識別と確認』](#page-40-0)
- 2. 33 [ページの『ソフトウェア](#page-44-0) PTF (修正) の要件の検討』
	- a. 33 [ページの『最新の](#page-44-0) PSP 情報を見付ける』
	- b. 33 [ページの『現在システム中にある修正の分析』](#page-44-0)
	- c. 111 [ページの『適用済み](#page-122-0) PTF のレコードの入手』
	- d. 111 ページの『永久的に PTF [を適用して同じリリースを置き換える』](#page-122-0)
- 3. 36 [ページの『ソフトウェアをインストールする前に重要なシステム値を処理す](#page-47-0) [る』](#page-47-0)
	- a. 36 [ページの『ソフトウェアをインストールする前にすべてのシステム値を](#page-47-0) [記録および印刷する』](#page-47-0)
	- b. 37 [ページの『特定のシステム値の変更](#page-48-0) (QSYSLIBL、QUSRLIBL、QALWOBJRST、または [QVFYOBJRST\)](#page-48-0)』 (置き 換えには QALWOBJRST のみ適用されます。)
	- c. 38 [ページの『オプションでスキャン制御システム値を変更する』](#page-49-0)
- 4. 40 ページの『2 [フェーズ・コミットの整合性の確認』](#page-51-0)
- 5. システム上に多数のスプール・ファイルがある場合、圧縮ジョブ・テーブルの IPL 属性をなしに設定してください。これを行うには、次のように「IPL 属性 変更 (Change IPL Attributes)」コマンドを使用します: CHGIPLA CPRJOBTBL(\*NONE)。
- 6. 42 [ページの『ベンチマーク用のパフォーマンス・データの収集』](#page-53-0)
- 7. 45 [ページの『アップグレード装置とメディアの準備』](#page-56-0)
- 8. 45 [ページの『イメージ・カタログを使用してのソフトウェアのアップグレード](#page-56-0) [または置き換えの準備』](#page-56-0). (I\_BASE\_01、B29xx\_01、および B29xx\_02 の 3 枚 の光ディスク・メディアのみ使用します。)
	- a. 45 [ページの『イメージ・カタログを使用してインストールする際のストレ](#page-56-0) [ージ要件の判別』](#page-56-0)
	- b. 46 [ページの『イメージ・カタログ用にロード・ソース・ディスク装置内の](#page-57-0) [スペースを解放する』](#page-57-0)
	- c. 47 [ページの『ソフトウェアをインストールするための光学式イメージ・カ](#page-58-0) [タログの準備』](#page-58-0)
- 9. 112 [ページの『同じリリースの置き換えに必要なストレージ・スペースの判](#page-123-0) [別』](#page-123-0)
- <span id="page-122-0"></span>10. 62 [ページの『ソフトウェア・インストールのコンソールの準備』](#page-73-0)
- 11. 64 [ページの『統合サーバー サーバーおよび他のアプリケーション・サーバー](#page-75-0) [の停止』](#page-75-0)
- 12. 64 [ページの『システムの保管』](#page-75-0)
- 13. 112 [ページの『手動インストールを使用した同じリリースのソフトウェアの置](#page-123-0) [き換え』](#page-123-0)
- 14. 113 [ページの『ライセンス内部コードとオペレーティング・システムの](#page-124-0) PTF の [インストール』](#page-124-0)
- 15. 113 ページの『チェックリスト: 同じ i5/OS [リリースの置き換えの完了』](#page-124-0)

#### 作業が終わったら

このチェックリストの置き換えタスクの完了後、これらのタスクについて検討して ください。

- 1. ご使用のソフトウェアの保守管理のための方針を作成してください。ソフトウェ ア修正 (またはプログラム一時修正 (PTF))、ソフトウェア・ライセンス、および ライセンス・キーについては、i5/OS Information Center のトピック「i5/OS およ び関連ソフトウェアの保守管理」を参照してください。
- 2. サポートされているプロダクトのソフトウェア配布については、i5/OS Information Center のトピック「ソフトウェアの配布」を参照してください。

## 適用済み **PTF** のレコードの入手

システムに適用されている PTF のレコードを入手して後で比較できるようにし、適 用済みの修正が i5/OS のアップグレード手順の実行後も存在しているか確認できる ようにします。

PTF を出力ファイル (\*OUTFILE) に表示した場合、後ですべてのリスト項目を参照 する代わりに照会機能を使用して、ライセンス内部コードと i5/OS のインストール 後に現行の PTF がすべて適用されているか調べることができます。

ライセンス内部コードに適用済みの PTF を判別するには、i5/OS 制御言語 (CL) コ マンド行に以下のように入力します。

DSPPTF LICPGM(5761999) to \*PRINT or \*OUTFILE

i5/OS に適用済みの PTF を判別するには、CL コマンド行に以下のように入力しま す。

DSPPTF LICPGM(5761SS1) to \*PRINT or \*OUTFILE

## 永久的に **PTF** を適用して同じリリースを置き換える

すべてのインストール作業の前に、推奨されているとおりに、以下のコマンドを使 用してライセンス内部コードと i5/OS オペレーティング・システムの PTF を永久 的に適用してください (IPL をスケジュールできるように遅延オプションが選択さ れています)。

注**:** 論理区画システムの 1 次区画は、十分に注意して扱ってください。

- <span id="page-123-0"></span>1. 2 次区画が通常 IPL モードで、IPL が システム IPL アクションであるこ とを確認します。
- 2. 1 次区画が通常 IPL モードであることを確認します。
- 3. 1 次区画で APYPTF コマンドを実行します。

i5/OS V6R1 をサポートする System i 8xx モデルの場合、詳しくは、i5/OS Information Center の論理区画の管理を参照してください。他のすべてのシス テムの場合は、IBM Systems Hardware Information Center の i5/OS 論理区画 の管理を参照してください。

APYPTF LICPGM(5761999) SELECT(\*ALL) APY(\*PERM) DELAYED(\*YES) IPLAPY(\*YES) APYPTF LICPGM(5761SS1) SELECT(\*ALL) APY(\*PERM) DELAYED(\*YES) IPLAPY(\*YES)

IPL を実行します。

PWRDWNSYS RESTART(\*YES)

注**:** V6R1 の場合は、「システムの電源遮断 (PWRDWNSYS)」コマンドのデフォル ト値は、「確認を表示」です。これを変更するには、CONFIRM(\*NO) のように、 確認 (CONFIRM) パラメーターに \*NO を指定します。 V5R3 および V5R4 の デフォルト値は、「確認を表示しない」です。

## 同じリリースの置き換えに必要なストレージ・スペースの判別

このリリースのインストールをスケジュールする前に、使用可能なストレージ・ス ペースと、必要なストレージ・スペースを判別してください。

#### ロード・ソース・ディスク装置の要件**:**

このトピック内の手順では、必ずしも、システム上のストレージに関するすべての 要件が含まれているとは限りません。イメージ・カタログを使用してソフトウェア をアップグレードまたは置き換える準備をしている場合、トピック 45 [ページの『イ](#page-56-0) [メージ・カタログを使用してインストールする際のストレージ要件の判別』を](#page-56-0)検討 したことを確認してください。

## 手動インストールを使用した同じリリースのソフトウェアの置き換え

手動インストール方式を使用して、同じ i5/OS リリースのソフトウェアをアップグ レードまたは置換します。

81 [ページの『ライセンス内部コードの置き換え』お](#page-92-0)よび 90 [ページの『](#page-101-0)i5/OS オペ [レーティング・システムの置き換え』に](#page-101-0)ある作業を完了してください。これらの作 業の完了後、 113 [ページの『ライセンス内部コードとオペレーティング・システム](#page-124-0) の PTF [のインストール』に](#page-124-0)進みます。

# <span id="page-124-0"></span>ライセンス内部コードとオペレーティング・システムの **PTF** のインストー ル

ライセンス内部コードおよび i5/OS オペレーティング・システムの PTF (累積、 HIPER、グループ、または個々の PTF) のみをインストールします。 1. PTF メディアをマウントします。

- 2. GO PTF と入力します。オプション 7 で、5761999 と 5761SS1 を選択します。
- 3. すべてのメディアが処理された後で、IPL を実行します。

インストール前に区画に適用されたすべてのライセンス内部コード PTF と i5/OS PTF がその区画に現在あるかどうかを判別するには、i5/OS 制御言語 (CL) コマン ド行に以下のように入力します。

DSPPTF LICPGM(5761999) OUTPUT(\*PRINT もしくは \*OUTFILE) DSPPTF LICPGM(5761SS1) OUTPUT(\*PRINT もしくは \*OUTFILE)

- 1. アップグレード前に入手した DSPPTF コマンドからの出力と比較して、以前シ ステムにあった PTF がなくなっているかどうかを判別します。
- 2. アップグレード後になくなっている PTF をインストールします。

## チェックリスト**:** 同じ **i5/OS** リリースの置き換えの完了

このチェックリストは、V6R1 から V6R1 への IBM i5/OS の置き換えのプロセス を完了するためのものです。

- 1. 保守ツールのユーザー ID のパスワードがまだデフォルトの場合は、この時点 で変更してください。保守ツール・ユーザー ID については、i5/OS Information Center の『保守ツール・ユーザー ID とパスワードの変更』を参照してくださ い。
- 2. (これは、i5/OS V6R1 をサポートする IBM System i 8xx モデルには適用され ません。) システムがサービス区画として作動しており、システムがハードウ ェア管理コンソールによって管理されていない場合、サーバー IPL の実行が必 要になる場合があります。サーバー *IPL* は、システム上のすべての論理区画を 同時にシャットダウンする IPL です。たとえば、これを使用することによっ て、サーバー・ファームウェアの新しいレベルをシステムでアクティブにする ことができます。

PTF がサーバー・ファームウェアに影響を与える場合、その PTF をサービス 区画上で適用または除去した後にサーバー IPL を実行する必要が生じることが あります。

- v サーバー IPL を実行する必要があるかどうかを調べるには、i5/OS 制御言語 (CL) コマンド行で DSPFMWSTS と入力して Enter キーを押します。サーバー IPL が必要な場合は、「サーバー **IPL** 必須」フィールドが Yes に設定され ます。
- v システムがサービス区画として作動しているかどうかを調べるには、CL コ マンド行で DSPFMWSTS と入力して Enter キーを押します。システムがサービ ス区画として作動している場合は、「サービス区画」フィールドは、Yes に 設定されます。
- 注**:** 保守区画をシャットダウンしている場合、拡張時間の長さについて参照コ ード D6xx430B または D6xx430A が表示されることがあります。xx は周 期的に増加するはずであり、サーバー・ファームウェア・コードが更新さ れている場合は、正常な処理の一部です。システムが処理を完了します。 この処理を中断させないでください。
- 3. インストールにイメージ・カタログを使用した場合、システムからすべてのイ ンストール・イメージを除去することができます。 カタログおよびすべての光 学式イメージ (イメージ・ファイル) を削除するには、以下のように入力してく ださい。

DLTIMGCLG IMGCLG(*mycatalog*) KEEP(\*NO)

4. イメージ・カタログを使用してインストールを実行して、アップグレード前に 「ASP バランスの開始 (STRASPBAL)」コマンドを使用してロード・ソース・ ディスク装置用のストレージの割り振りを終了している場合、ロード・ソー ス・ディスク装置用のストレージの割り振りを再開するには、「ASP バランス の開始 (STRASPBAL)」のコマンドを入力します。

STRASPBAL TYPE(\*RSMALC) UNIT(1) STRASPBAL TYPE(\*CAPACITY) ASP(1) TIMLMT(\*NOMAX)

- 5. 保守ツール言語が 1 次言語と異なる場合は、保守ツール言語がシステムまたは 論理区画上で使用したいものであることを確認します。 詳細に関しては、 i5/OS Information Center の『システムまたは論理区画の保守ツール言語の変 更』を参照してください。
- 6. インストール・プロセスの完了後、すべてのユーザーがシステムまたは区画を 使えるようにする前に、ソフトウェア・ライセンス管理プロダクトの使用限界 を設定してください。このようなプロダクトは、ご購入のソフトウェアに添付 されて受け取られたライセンス証書 (POE)、送り状、または他の文書にそのリ ストがあります。使用限界のあるプロダクトの場合、ライセンス情報の処理 (Work with License Information (WRKLICINF)) コマンドを使用して使用限界を 設定できます。

使用限界を設定するには、以下のようにします。

- a. WRKLICINF と入力して、Enter キーを押します。
- b. 「ライセンス情報の処理 (Work with License Information)」画面で、 F11 (使用情報の表示) キーを押します。 POE、送り状、または他の資料にリス トされている各プロダクトの使用制限数は、関連したプロダクトの「ライセ ンス情報の処理 (Work with License Information)」画面の使用限界数と一致 する必要があります。
- c. 使用限界を更新する場合は、対象のプロダクト名の入った行にカーソルを移 動します。
- d. 2 (変更) と入力し、Enter キーを押します。
- e. 「ライセンス情報の変更」画面が表示されたら、POE に示されている使用 限界に合わせて使用限界プロンプトを更新します。さらに、\*CALC または \*USGLMT を使って限界値プロンプトも更新します。限界値をゼロに設定し たままにしないでください。
	- 注**:** メッセージ CPA9E1B [使用限界の増加が許可されなければなりませ ん。応答する前にヘルプを押してください。(C G)] が送信された場 合、G で応答してください。
- f. 「ライセンス情報の処理」画面のものより多くのプロダクトが POE にリス トされている場合、それらのプロダクトをインストールした後で使用限界を 設定します。
- 7. アップグレード前に、機密オブジェクトの復元 (QALWOBJRST) システム値を \*ALL に変更したまたはアンロックした場合、この時点でこの値を通常のロッ クされた設定に戻してください。
- 8. アップグレード中に機密保護レベル (QSECURITY) などの他のシステム値を変 更した場合、この時点でその値を元に戻してください。
- 9. ライセンス・プログラムをインストールする前に、スキャン制御 (QSCANFSCTL) システム値を変更して、復元される一部のオブジェクトの将来 のスキャンを最小化した場合、このシステム値から \*NOPOSTRST 仕様を除去 してください。
- 10. このトピックに示されているタスクのいくつかでは、 QSYSOPR 重大度コー ド・フィルターを 95 に変更する必要があります。このレベルを継続したくな い場合、または配信通知を変更したい場合には、CHGMSGQ QSYSOPR DLVRY(xx) SEV(yy) と入力します。ここで、*xx* は配信通知を表し、*yy* は使用する重大度コ ードを表します。システム・デフォルトは、DLVRY(\*HOLD) SEV(0) です。
- 11. 通常の保管手順でシステムを保管します。 i5/OS Information Center のシステム のバックアップトピックにある説明を参照してください。
	- 注**:** 保管操作を開始する前に、活動ジョブ処理 (WRKACTJOB) コマンドを使用 して QDCPOBJx ジョブの状況を調べてください。これらのジョブはオブジ ェクトを解凍します。複数の QDCPOBJx ジョブが存在していることがあり ます。ジョブが非アクティブ状態になっていれば、保管操作を開始するこ とができます。サブシステムを終了してシステムを制限状態にすると、 QDCPOBJx ジョブは非アクティブになります。システムが制限状態にない なら、ジョブは再開します。オブジェクトの解凍について詳しくは、 [20](#page-31-0) ペ [ージの『圧縮オブジェクトとストレージ・スペース』を](#page-31-0)参照してくださ  $\mathcal{U}^{\mathcal{A}}$
- 12. ワークステーションまたはシステム上で i5/OS Information Center をインストー ルして使用する計画がある場合、ご購入のソフトウェアに付属している光ディ スク・メディアを参照してください。*iSeries Information Center* および *PDF* ラ イブラリー *CD* パッケージ、SK88-8055-00を見つけてください。このパッケー ジには、System i のマニュアルの PDF 版が含まれています。インストール方 法については、readme.txt ファイルを参照してください。
- 13. インストール・プロセスを始める前にSystem i と BladeCenter および System x を停止している場合には、ここで再始動します。
	- a. CL コマンド行上に GO NWSADM と入力します。「ネットワーク・サーバー管 理」画面が表示されます。

b. オプション 2 (ネットワーク・サーバーの開始) を選択します。

14. 前のリリースで、IBM 提供のプログラム (たとえばライブラリー QSYS の QSTRUP) をカスタマイズした場合、そのプログラムが新しいリリースの中でも 正しく稼働するように、それを必ず再作成してください。

- 15. IBM 提供のオブジェクトを複製していた場合、リリースをインストールした後 に、新しい複製を作成することができます。これによって、新しいリリースに 追加された機能を利用することができます。複製できるオブジェクトの例とし て、以下のものがあります。
	- メッセージ・テキスト記述
	- コマンド
	- v コマンド省略時値

これで、システムでの同じリリースの置き換えは完了しました。

# 第 **10** 章 チェックリスト**: i5/OS** ソフトウェアの作動可能性

このチェックリストを使用して、i5/OS ソフトウェアの新規インストールのすべて の準備作業を確実に行い、準備が完了したことを確認してください。

このチェックリストをオンラインでナビゲートする場合は、ナビゲーション・ツリ ーでこのトピックを右クリックして、新しいウィンドウで開くと便利です。この情 報は、ソフトウェアをインストールする前に行う必要のある主な作業を要約してい ます。

#### はじめに

1. ご使用のサーバー・モデルが、新しいリリースをサポートするための要件を満た

していることを確認します。この情報は、[IBM Systems](http://www.ibm.com/systems/) Veb サイトにあり ます。「**IBM** の前提条件 **(IBM Prerequisite)**」および「**OS** レベルのマッピング **(OS Level Mapping)**」を検索してください。

- 2. ご使用のシステムまたは論理区画へのコンソールの接続に関する現在の方針を確 認してください。現在の接続方針は、インストール計画に影響を与えます。平衡 型コンソールおよびオペレーション・コンソールの詳細については、i5/OS Information Center の System i への接続トピックを参照してください。. ハード ウェア管理コンソール (HMC) を使用するシステムの管理については、IBM Systems Hardware Information Center のトピック「ハードウェア管理コンソール を使用したサーバーの管理 (Managing your server using the Hardware Management Console)」を参照してください。
- 3. システム管理タスク (基本システム操作) を理解します。ソフトウェア・インス トール作業を行うには、システムの再始動、サインオンとサインオフ、コマン ド・インターフェースの使用、修正プログラムのインストール、システム装置制 御パネルでのシステム動作モードの変更と初期プログラム・ロード (IPL) ソース の変更、およびシステムの問題分析ができなければなりません。
- 4. さまざまな 11 [ページの『ソフトウェア・インストール装置のタイプ』を](#page-22-0)理解し ます。どの光メディアを使用するかによって、インストール作業が異なります。

## ソフトウェア・インストール前に行うタスク

以下のタスクから、ご使用のシステムに適切なものを実行してください。

- 1. 119 [ページの『ソフトウェア・オーダーの内容の確認』](#page-130-0)
	- a. 119 [ページの『情報リソースの識別と確認』](#page-130-0)
	- b. 120 [ページの『適切な光ディスク配布メディアの確認』](#page-131-0)
	- c. 31 [ページの『キー付きプロダクトのライセンス・キーの確認』](#page-42-0)
- 2. 121 [ページの『初期インストール・タスクの実行』](#page-132-0)
	- a. 121 [ページの『最新の情報を入手していることを確認する』](#page-132-0)
	- b. 121 [ページの『新規インストールに必要なディスク・ストレージ・スペース](#page-132-0) [の判別』](#page-132-0)
	- c. 121 [ページの『インストール時間の見積もり』](#page-132-0)
- d. 62 [ページの『ソフトウェア・インストールのコンソールの準備』](#page-73-0)
- e. 123 [ページの『インストール装置とメディアの準備』](#page-134-0)

#### 作業が終わったら

前に示したチェックリストのタスクおよびインストールが完了した後、以下のタス クを検討してください。

- 1. ご使用のソフトウェアの保守管理のための方針を作成してください。ソフトウェ ア修正 (プログラム一時修正または PTF としても知られる)、ソフトウェア・ラ イセンス、およびライセンス・キーについては、i5/OS Information Center のトピ ック「i5/OS および関連ソフトウェアの保守管理」を参照してください。
- 2. サポートされている製品のソフトウェア配布については、i5/OS Information Center のトピック「ソフトウェアの配布」を参照してください。

# <span id="page-130-0"></span>第 **11** 章 新しいシステムまたは論理区画への **i5/OS** および関連 するソフトウェアのインストール

ここに書かれた手順に従って、i5/OS リリースのインストールの計画立案と準備、 新規システムまたは論理区画へのソフトウェアのインストール、追加のライセン ス・プログラムのインストール、2 次言語のインストール、および最終チェックリ ストの記入を行います。

このソフトウェアのインストール・プロセスには、ライセンス内部コード、IBM i5/OS オペレーティング・システム、および他のソフトウェアのインストールが、 最初に含まれます。

現在インストールされているソフトウェアをアップグレードする場合には、 29 [ペー](#page-40-0) ジの『第 5 章 i5/OS [ソフトウェアのアップグレードまたは置き換えの準備』を](#page-40-0)参 照してください。新規の 1 次言語を 2 次言語メディア・セットまたは 1 次言語メ ディア・セットからインストールしたい場合、 167 ページの『第 12 [章 システムま](#page-178-0) たは論理区画の 1 [次言語の変更』を](#page-178-0)参照してください。

# **i5/OS** リリースのインストール準備

i5/OS ソフトウェア・インストールをスケジュールする前に、いくつかの準備作業 を行います。実際のインストール・タスクを実行する前に、これらの準備作業を完 了するまでに、十分な時間 (インストール前に数日から 2、3 週間) を見込んでくだ さい。

注意深く、完全に、かつ早めに準備しておくなら、時間の大きな節約になり、新規 のシステムまたは論理区画で、ソフトウェアのインストールをスムーズに実行でき ます。

論理区画を設定する場合、インストールの前に計画を立て、論理区画の基本を理解 し、ソフトウェア要件およびハードウェア要件を考慮する必要があります。 i5/OS V6R1 をサポートする System i 8xx モデルの場合、i5/OS Information Center の 『論理区画の計画』を参照してください。リリース・レベルごとに、別々の論理区 画を設定することも可能です。 i5/OS V6R1 をサポートする System i 8xx モデル のためにこれらを適切に実行する方法の指示については、i5/OS Information Center のトピック『論理区画リリース・サポート』を参照してください。その他のすべて のシステムの場合、IBM Systems Hardware Information Center のトピック『論理区 画の計画』を参照してください。

## ソフトウェア・オーダーの内容の確認

インストールを始める前に、時間を節約し、スムーズに作業を進めるために、i5/OS ソフトウェアの注文内容が正しいかどうかを確認してください。

#### 情報リソースの識別と確認

新しい i5/OS ソフトウェアのインストールに関連した重要情報をよく調べてくだ さい。これらの資料を使って、インストール手順の計画を立てます。

<span id="page-131-0"></span>これらのほとんどは、ご注文のソフトウェアの配布メディアの中に収納されていま す。ご使用のシステムに該当する資料をお読みください。

#### *e(*ロゴ*)server iSeries 400* セットアップおよびオペレーション バージョン *5* リリー ス *1*、**SK88-8058-00**

オペレーション・コンソールを含む注文をすると必ず、*e(*ロゴ*)server iSeries 400* セ ットアップおよびオペレーション バージョン *5* リリース *1*、SK88-8058-00を受け 取ります。

#### **Information Center** メディア

*iSeries Information Center* および *PDF* ライブラリー *CD* パッケージ、 SK88-8055-00は、i5/OS ソフトウェア・アップグレード注文と一緒に送られます。

#### **PSP** 情報

ソフトウェアのインストールに影響を与えそうな状況に関する最新情報を得るに は、予防保守計画 (PSP) 情報の最新版が必要になります。予防保守計画に関する情 報は、i5/OS Information Center の『予防保守計画情報』を参照してください。

#### 「**PTF** 導入説明書」

このレターには、累積プログラム一時修正 (PTF) パッケージをインストールする際 の指示が含まれています。このレターは、パッケージと一緒に出荷されます。 IBM は、お客様がメールで注文する場合、少なくとも i5/OS をインストールする 2 週 間前に、累積 PTF パッケージを注文し、タスクの完了時にパッケージをインストー ルすることをぜひお勧めします。最新の累積のパッケージに関する情報は、i5/OS Information Center の『修正のオーダー』トピックを参照してください。

#### 適切な光ディスク配布メディアの確認

これから行う i5/OS インストール・タスクのための、適切なメディアがあることを 確認してください。

- 1. ライセンス内部コード の光メディアおよび i5/OS オペレーティング・システム が V6R1 用であることを確認します。
- 2. 届けられたメディアが、正しい 1 次および 2 次言語であることを確認します。

#### キー付きプロダクトのライセンス・キーの確認

キー付き IBM プロダクト、またはキー付き IBM プロダクト・オプションを注文し た場合、システム用にオンラインで作成されたソフトウェア・ライセンス・キーを 確認してください。

オンライン・ソフトウェア・ライセンス・キーにアクセスする方法の説明について は、ソフトウェアの注文に含まれている「お客様へのお知らせ (Customer Notice)」 を参照してください。オンライン・アクセスのためには、以下を行う必要がありま す。

- v IBM に登録します。
- v オーダーしたソフトウェアの梱包一覧表を調べて、以下の番号を確認します。 – オーダーで使用されたカスタマー番号。

<span id="page-132-0"></span>– オーダーの処理に使われたソフトウェア・オーダー番号。

上記のステップが完了すると、ご自分のシステムでソフトウェア・ライセンス・キ ーの表示、印刷、またはダウンロードを行えるようになります。さらに疑問がある 場合は、「Customer Notice (注意事項)」に関する情報を参照して、 IBM Software License Key Center への連絡方法の詳細を確かめてください。

ライセンス・キーに関する一般情報については、i5/OS Information Center のトピッ ク、ソフトウェア・ライセンス・キーを参照してください。

プロダクト・リストは、 211 [ページの『ライセンス・プログラムのリリースとサイ](#page-222-0) [ズ』に](#page-222-0)記載されています。

## 初期インストール・タスクの実行

ご使用のシステムに新しいソフトウェアをインストールする前に、以下の初期イン ストール・タスクを完了してください。

#### 最新の情報を入手していることを確認する

i5/OS のインストールに関して最新の情報を入手していることを確認して、システ ムが作動可能であるようにします。

- v 「最新で有効な **PSP** 情報を見付ける」によって、ソフトウェアのインストー ル・プロセスに影響を与えそうな状況に関する最新情報を得てください。 i5/OS Information Center の予防保守計画 (PSP) 情報の最新版を参照してください。
- v 最新の累積 **PTF** パッケージおよび必要なグループ修正を注文する 累積 PTF パ ッケージはソフトウェア・オーダーと一緒には送られません。 インストールする までに、最新の累積 PTF パッケージを注文し、さらにご使用の環境に関係する PTF グループを注文してください。郵便の場合は、最低でも 2 週間を見込んで ください。時間に余裕がない場合は、電子メールで発注してください。

### 新規インストールに必要なディスク・ストレージ・スペースの判別

新規 i5/OS リリースのインストールをスケジュールする前に、必要なストレージ・ スペースを判別する必要があります。

ロード・ソース・ディスク装置の要件**:** V6R1 ライセンス内部コードには、各システ ムまたは論理区画上に、17 GB 以上のロード・ソース・ディスク装置が必要です。

ロード・ソース・ディスク装置のアップグレードのオプションは、i5/OS Information Center のトピック『ディスク管理チェックリスト』の下にあります。または、担当 のサービス・プロバイダーに連絡して支援を求めてください。

#### インストール時間の見積もり

インストール準備手順の一部として、i5/OS リリースのソフトウェアをシステムに インストールするのに必要な時間を見積もりたい場合があります。

ソフトウェアを新規のシステムまたは論理区画にインストールするための時間を推 定したい場合、 216 ページの『i5/OS [ソフトウェアのインストール時間の見積も](#page-227-0) [り』の](#page-227-0)情報を参照してください。アップグレードに関連したタスクは無視してくだ さい。

#### ソフトウェア・インストールのコンソールの準備

新規の i5/OS ソフトウェア・リリースをインストールする前に、コンソールに関す る下記の情報を検討してください。

ほとんどのシステムで平衡型コンソールを用いることができますが、IBM はオペレ ーション・コンソールまたはハードウェア管理コンソールを用いることをお勧めし ます。平衡型コンソール、オペレーション・コンソール、および PC の要件につい ては、i5/OS Information Center のトピック『System i への接続』を参照してくださ い。平衡型コンソールからオペレーション・コンソールに移動する場合は、新しい リリースをインストールする前に、「*e(*ロゴ*)server iSeries 400* セットアップおよび オペレーション バージョン *5* リリース *1*、SK88-8058-00」を用いて、オペレーシ ョン・コンソールをインストールしてください。

平衡型コンソールを使用している場合のソフトウェアのインストール・プロセスで は、最初のワークステーション・コントローラーのポート 0 およびアドレス 0 に システム・コンソール・デバイスが接続されているものとみなされます。たいてい の場合、このようにハードウェアが定義されていなければなりません。コンソール がポート 0 およびアドレス 0 に接続されていることを確認してください。

コンソールのマイグレーションを計画している場合は、アップグレードの前または 後のいずれかに実行してください。ハードウェア管理コンソール (HMC) のマイグ レーションを計画している場合は、システムを完全にインストールした後にのみ実 行してください。 i5/OS コンソールとしての HMC の使用に関する詳細は、IBM Systems Hardware Information Center の『i5/OS コンソールの管理』を参照してくだ さい。

どのシステムでも、ご使用のコンソールにあった正しいコンソール・モード値が設 定されていることを確認します。また、コンソールが切断された場合には i5/OS ロ ーカル・エリア・ネットワーク (LAN) コンソールまたはハードウェア管理コンソー ルを他のコンソールが引き継ぐように指定できます。以下のステップを行って、コ ンソール・モード値を確認します。

- 1. 専用保守ツール (DST) にアクセスします。
- 2. 「**DST** 環境の処理 **(Work with DST environment)**」を選択します。
- 3. 「システム装置 **(System Devices)**」を選択します。
- 4. 「コンソール・モード **(Console mode)**」を選択します。

現行コンソール・モードの値は入力フィールドにあります。それが正しい設定か どうかを確認してください。値がゼロの場合、コンソール・モードが設定されて いないので、自動インストール・プロセスに支障をきたす可能性があることを意 味します。コンソール・モード値は以下の値のいずれかでなければなりません。

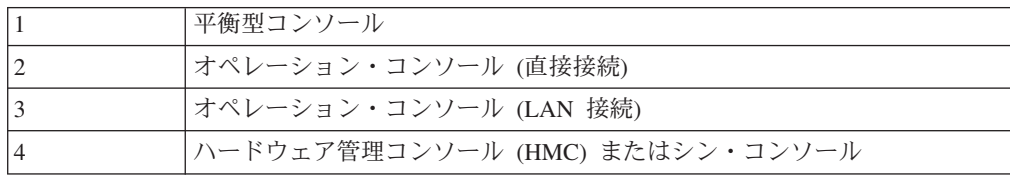

インストールまたはアップグレードでは、この値で指定されたコンソール・タイ プが使用されます。

<span id="page-134-0"></span>コンソール・モード画面には、5250 コンソール (平衡型コンソールを含まない) を他のコンソールが引き継ぐためのオプションもあります。このオプションをオ ンにすると、コンソール障害が発生してもシステムは停止することなく、中断せ ずに実行し続けます。詳しくは、IBM Systems Hardware Information Center のト ピック『コンソールのテークオーバーおよびリカバリー (Console takeover and recovery)』を参照してください。

オペレーション・コンソールを使用する場合は、V6R1 をシステムにインストール する前に以下のことを行ってください。

• i5/OS Information Center の『オペレーション・コンソール』トピックを検討して ください。オペレーション・コンソールに関する最新情報を検討するには、

[Operations Console Web](http://www.ibm.com/systems/i/software/access/windows/console/)  $\forall f \in \mathcal{F}$  (http://www.ibm.com/systems/i/software/access/ windows/console/) にアクセスします。

- IBM は、i5/OS オペレーティング・システムをアップグレードする前に、IBM eServer iSeries Access for Windows を V6R1 System i Access for Windows に更 新することをお勧めします。詳しくは、i5/OS Information Center の『System i Access for Windows: インストールとセットアップ』を参照してください。
- v i5/OS リリース・アップグレードを受け取ると、配送された保守ツール・ユーザ ー ID (11111111 を除く) の期限が切れます。すべてのアップグレードおよびイ ンストールのために、保守ツール・ユーザー ID とデフォルト・パスワードの両 方に 11111111 (1 が 8 つ) を使って、システムとオペレーション・コンソール PC の間の接続を確立する必要があります。このようにすることにより、クライ アントからシステムへのその後の接続を確実に認証できるようになります。これ は自動インストールの場合、特に重要です。

上記の処置をとらないと、アップグレードまたはインストール中のコンソールの正 常な作動が妨げられる場合があります。

#### インストール装置とメディアの準備

光ディスク・メディア、テープ装置またはテープ・ライブラリー、あるいは代替イ ンストール装置から i5/OS ソフトウェアをインストールする準備を行います。

どのインストール装置を使用するかが不確かな場合は、 11 [ページの『ソフトウェ](#page-22-0) [ア・インストール装置のタイプ』を](#page-22-0)参照してください。 232 [ページの『インストー](#page-243-0) [ル装置とメディア』で](#page-243-0)は、使用可能な装置およびメディアについて詳しく説明して います。

## **i5/OS** リリースのインストール

i5/OS リリース (ライセンス内部コード、オペレーティング・システム、またはライ センス・プログラム) を新しいシステムまたは論理区画にインストールするか、あ るいは初めて IPL を実行します。

## 新しい論理区画へのライセンス内部コードのインストール

平衡型コンソールまたはオペレーション・コンソールがインストール済みの新しい i5/OS 論理区画にライセンス内部コードをインストールするには、これらのタスク を実行してください。

ハードウェア管理コンソール (HMC) を使用してライセンス内部コードをインスト ールする場合は、IBM Systems Hardware Information Center のトピック「ハードウ ェア管理コンソールを使用したサーバーの管理 (Managing your server using the Hardware Management Console)」を参照してください。

このトピックの説明を実行した後、 132 [ページの『新しいシステムまたは論理区画](#page-143-0) (i5/OS がインストールされていない) [へのソフトウェアのインストール』の](#page-143-0)指示に 従って、i5/OS オペレーティング・システムおよびライセンス・プログラムをイン ストールしてください。

#### 論理区画へのライセンス内部コードのインストールを開始する前に

i5/OS 論理区画へ ライセンス内部コード をインストールする前に、以下の点を確 認してください。

- 1. i5/OS Information Center のトピック 119 ページの『i5/OS [リリースのインストー](#page-130-0) [ル準備』に](#page-130-0)ある準備タスクを完了していることを確認します。
- 2. 62 [ページの『ソフトウェア・インストールのコンソールの準備』の](#page-73-0)トピックに 示されているコンソール情報を検査します。
- 3. 論理区画の計画に関する情報をまだ検討していなければ、検討する必要がありま す。
	- v i5/OS V6R1 をサポートする System i 8xx モデルの場合は、 i5/OS Information Center の『論理区画の計画』を参照してください。
	- v 他のすべてのシステムの場合は、IBM Systems Hardware Information Center の トピック『論理区画の計画』を参照してください。

重要**:** この手順を行うと、該当する論理区画に割り当てられているディスク装 置内の既存データが失われてしまいます。この手順を本当に実行してよいかどう かを確認してください。

1 次区画、ハードウェア管理コンソール (HMC)、または Integrated Virtualization マ ネージャーの下に参照コードが表示できます。文字 xx (B2xx xxxx など) という参 照コードが示されている場合、xx は区画 ID を示し、xxxx は他のさまざまな文字 を示しています。

「システム」という語は、インストールを実行している論理区画を指します。

論理区画にインストールするとき、コントロール・パネル は 1 次区画、HMC、ま たは Integrated Virtualization マネージャーのいずれかに存在します。

ライセンス内部コードのインストールが完了しない限り、論理区画の構成に関して 表示される情報は誤っています。論理区画のバスに接続されている装置は、インス トールが完了するまで示されません。したがって、論理区画があるとき、インスト ールの完了前に 1 次区画、HMC、または Integrated Virtualization マネージャーか ら構成を調べた場合、バスと IOP しか表示されず、IOA と装置の詳細は示されな い可能性があります。

#### 新しい論理区画へのライセンス内部コードのインストール

ライセンス内部コード をインストールするには、以下の手順に従います。

- 1. 物理メディアを使用している場合は、ライセンス内部コードが入っているイン ストール・メディアの最初のボリュームを、システムで定義されているインス トール装置にロードします。(IBM 提供のメディアを使用する場合、このボリュ ームには I\_BASE\_01 というラベルが付いています。) これらの手順を通して、 システムが要求したときには次のボリュームをロードしてください。 「使用 中」の表示が消えるのを待ちます。アップグレードに関係していない、他のメ ディアを装置から除去したことも確認してください。
	- 注**:** オペレーティング・システムまたは他のライセンス・プログラムのために 後に必要となる光メディアは、2 (133 [ページ](#page-144-0))のステップにリストされてい ます。
- 2. 1 次区画、ハードウェア管理コンソール (HMC)、または Integrated Virtualization Manager のいずれかにアクセスして新規の論理区画を制御できる ことを確認してください。

電源がオンとなっていない場合、以下のソースを参照して詳しい情報を得てか ら、再びここに戻ってください。

- v i5/OS V6R1 をサポートしている System i 8xx モデルの場合、i5/OS Information Center の論理区画のあるシステムの再始動および電源遮断。
- その他のシステムの場合:
	- (HMC) IBM Systems Hardware Information Center  $\oslash$  Restarting and shutting down i5/OS in a logical partition。
	- (Integrated Virtualization Manager) IBM Systems Hardware Information Center  $\oslash$  Managing partitions using the Integrated Virtualization Manager.
- 3. 新しい論理区画ついて以下を確認します。
	- v 平衡型コンソールを使用する場合、新しい論理区画の装置がオンになってい る必要があります。
	- オペレーション・コンソールを使用する場合、オペレーション・コンソー ル・ウィザードを実行した後、論理区画用に適切な接続構成が必要です。論 理区画用のコンソールは、接続中のコンソールでなければなりません。(オ ペレーション・コンソールの状況を表示するには、System i Access for Windows アイコンをクリックして、「オペレーション・コンソール」をダブ ルクリックします。)
- 4. この論理区画に、代替 IPL 資源 (ロードのための資源) が割り当てられている ことを確認します。代替 IPL 資源について詳しくは、以下のソースを参照して ください。
	- v i5/OS V6R1 をサポートしている System i 8xx モデルの場合、i5/OS Information Center の論理区画の概念。
	- v その他のシステムの場合、IBM Systems Hardware Information Center の Alternate restart device and removable media devices for i5/OS logical partitions。
- 5. ライセンス内部コード (I\_BASE\_01) が入っているインストール・メディア・ボ リュームを、該当する論理区画用に定義されているインストール資源にロード します。次のステップに行く前に、すべての状況が整っていることを確かめて ください。
- 注**:** 光ディスク・メディア用に最適化された光ディスク装置の代わりにテープ 装置を使用している場合は、テープ装置がロードされており、磁気テー プ・ドライブが作動可能であることを確認してください。
- 6. コントロール・パネルで、モード選択が「手動」で IPL ソースが **D** であるこ とを検査するか、またそのように設定します。これらの設定値は、ユーザーが 1 次区画または HMC から論理区画を制御していること、しかしインストール は論理区画上で行われることを示します。
- 7. コントロール・パネルを使用してこの論理区画の電源をオンにするか、活動化 します。
- 8. 言語機能を選択する i/OS 画面が表示されるのを待ちます。 (これには数分かか ることがありますが、状況はモニターすることができます。)

オペレーション・コンソールを使用していてこれが検出されない場合は、i5/OS Information Center のオペレーション・コンソール接続に関するトラブルシュー ティングを参照するか、サービス・プロバイダーにお問い合わせください。

注**:** オペレーション・コンソールを使用していて、このステップの実行時に 「保守装置 サインオン **(Service Device Sign-On)**」ウィンドウが表示され た場合、適切なデータを使用してサインオンしてください。この接続に は、ユーザー ID/パスワードとして 11111111/11111111 を使用することを 強くお勧めします。「保守装置 サインオン **(Service Device Sign-On)**」 ウ ィンドウが表示されない場合は、そのデータは以前入力されたデータから パーソナル・コンピューターによって提供されます。

この時点では、ライセンス内部コードのインストール・メディアは、システム にインストールされている言語が何かを問いません。このステップは注意して 完了するようにしてください。

ライセンス内部コードおよびオペレーティング・システムのメディアの言語が 一致している必要があります。この画面に入力される言語は、B29xx\_01 メディ ア上の言語と一致している必要があります。 一致していない場合、インストー ルを続けないでください。いったん停止して、ソフトウェア提供者に連絡して ください。正しい言語機能を入手してから、先に進んでください。

249 [ページの『各国語バージョンのフィーチャー・コード』を](#page-260-0)参照して、ご使 用の言語に適切なフィーチャー・コードを見付けてください。

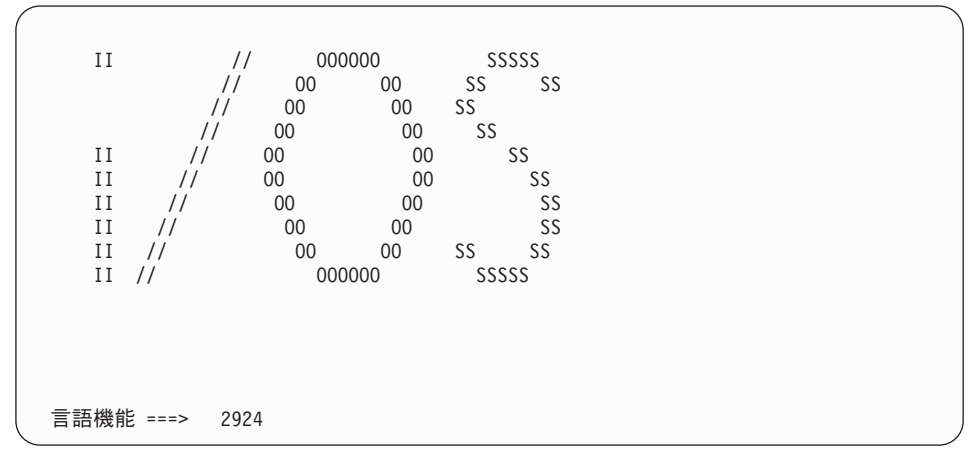

<span id="page-138-0"></span>言語機能 2924 (英語) がこの画面のデフォルトです。2924 以外の言語をインス トールする場合、 2924 の場所に正しい 1 次言語のフィーチャー・コードを入 力してください。ご購入のインストール・メディアのラベル上で、言語機能は B29xx\_nn と示されています。この 29xx は 1 次言語の機能を表しています。

Enter キーを押します。

9. 言語機能を入力すると、「言語グループの確認」画面が表示されます。

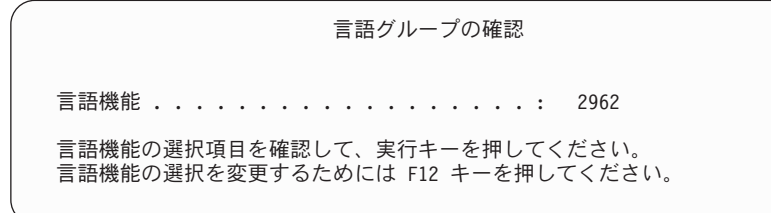

Enter キーを押します。

10. 「ライセンス内部コードの導入」画面が表示されます。

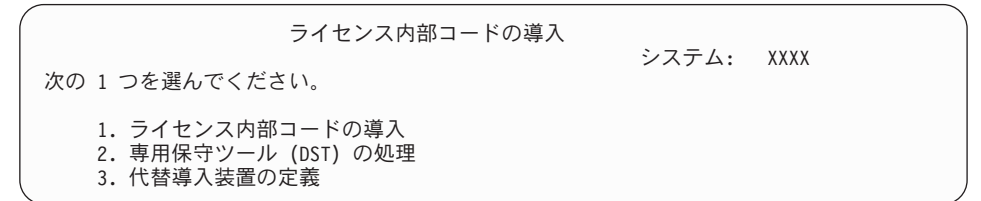

注意**:** POWER6™ モデルで開始する場合、入出力プロセッサー (IOP) なしでア ダプターに取り付けられている場合にのみ、ファイバー・チャネル・イ ンターフェースが接続している磁気テープ装置から IPL タイプ D を実 行することができます。他のシステム・モデルおよび構成の場合は、フ ァイバー・チャネル・インターフェースでアタッチされた磁気テープ装 置を代替インストール装置としてセットアップする必要があります。

代替インストール装置を使用する場合、必ずその装置をセットアップ し、使用可能にしてください。ライセンス内部コード を含む光メディア またはテープ・メディアと保管メディアも必要です。

ライセンス内部コードをインストールするオプション、または代替インストー ル装置を定義するオプションのいずれかを選択します。

- 代替インストール装置を使用しない場合、1 (ライセンス内部コードのインス トール) と入力します。 (代替インストール装置機能は、作成されたテープ・ メディアからのインストールをサポートします。 234 [ページの『代替インス](#page-245-0) [トール装置](#page-245-0): 概要』 は、代替インストール装置を使用できる状況について説 明しています。)代替インストール装置を使用しない場合、ステップ [14 \(129](#page-140-0) [ページ](#page-140-0)) に進んでください。
- v システムに接続している代替インストール装置が存在する場合、3 を入力し てそのアドレスを検査し、それが使用可能か使用不能かを判別してくださ い。ステップ [11 \(128](#page-139-0) ページ) にある『代替インストール装置の確認と選択』 サブタスクに進んでください。代替インストール装置を構成してあるが使用 しない場合、3 を入力して、代替インストール装置の構成情報をクリアして ください。

Enter キーを押します。このステップは、多少時間がかかる場合があります。

<span id="page-139-0"></span>11. 「代替インストール装置の確認と選択」サブタスク**:**

「代替導入装置バスの選択」画面が表示されます。

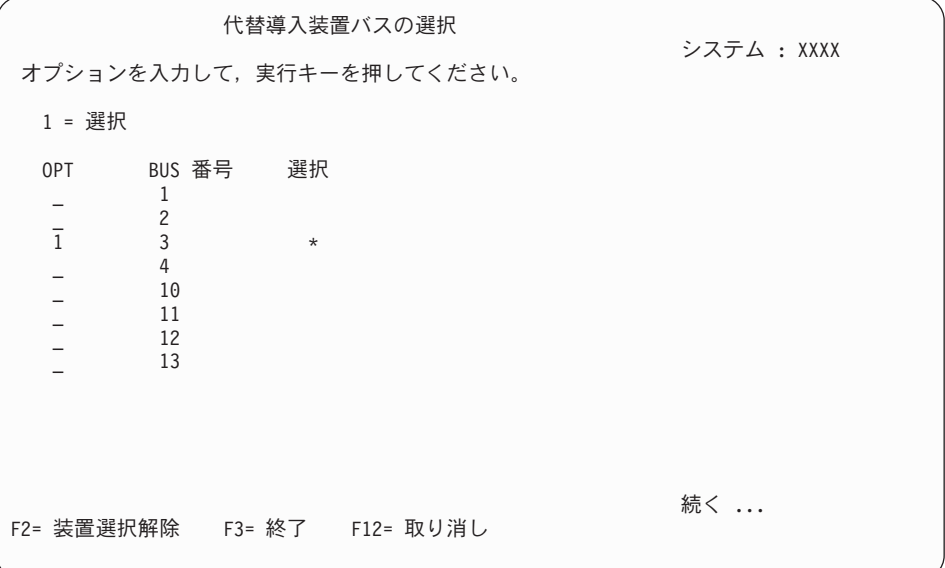

- a. 選択した装置が正しいシステム・バスに接続されているか確認します。選択 したバスのとなりの「オプション」フィールドに 1 と入力してから Enter キーを押し、バスに接続している装置に関する情報を表示します。この処理 には数分間かかります。「構成済みの代替導入装置がありません」というメ ッセージが表示された場合には、 1 分ほど待ってから画面を最新表示しま す。
- b. 「メディア・タイプの選択 (Select Media Type)」画面が表示されたら、磁気 テープの場合は 1、光ディスク・メディアの場合は 2 を選択します。Enter キーを押します。
- c. 「代替導入装置の選択」画面が表示されます。この画面で、装置の資源名、 タイプ、形式および製造番号を確認します。次の画面は、磁気テープ装置の 例を示しています。

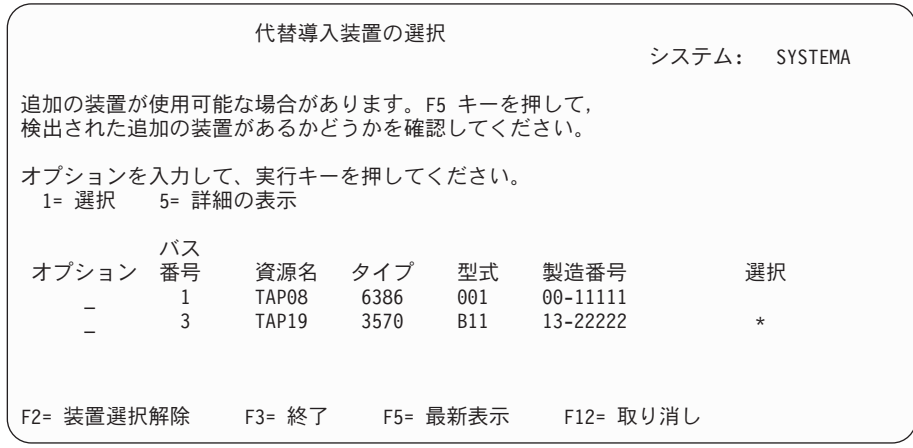

d. 1 を入力し、Enter キーを押して使用する装置を選択するか、 F2 を押して 現在選択されている装置を選択解除します。

- <span id="page-140-0"></span>e. 「代替導入装置が選択された」というメッセージが表示されます。 F3 を押 して、「ライセンス内部コードの導入」画面に戻ります。
- f. 1 と入力し、Enter キーを押してライセンス内部コードをインストールしま す。

代替インストール装置の確認と選択のサブタスクは終わりです。

12. ロード・ソース・ディスク装置は検出できなかったがロード・ソース・ディス ク装置の候補となるディスク装置を検出できたという場合には、以下の例のよ うな情報が表示されます。

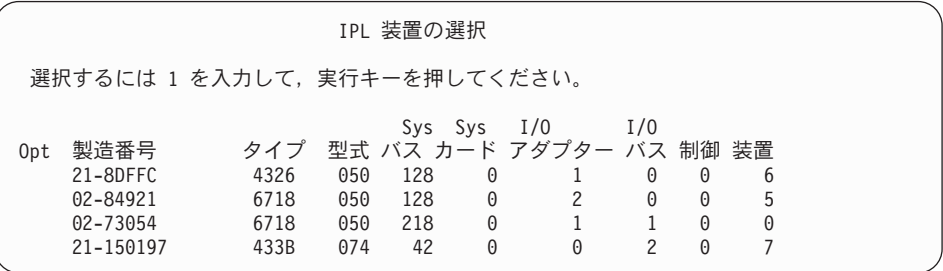

正しいロード・ソース・ディスク装置を選択するには、適切な装置の横に 1 と 入力し、Enter キーを押します。現在有効なロード・ソース装置が識別されるま で、次に進むことはできません。

- 13. 定義された使用可能な代替インストール装置がある場合、「代替導入装置の確 認」画面が表示されます。以下のタスクのいずれかを実行します。
	- v 代替インストール装置からインストールするには、Enter キーを押します。
	- 代替インストール装置からのインストールを行わず、1 次メディアの使用を 継続したい場合は、F12 を押してキャンセルします。「ライセンス内部コー ド」画面が表示されます。ステップ [10 \(127](#page-138-0) ページ) を実行して、オプション 3 (代替導入装置の定義) を選択します。ステップ [11 \(128](#page-139-0) ページ) を実行し て、代替インストール装置を選択解除します。
- 14. 「ライセンス内部コード (LIC) の導入」画面がコンソールに表示されます。

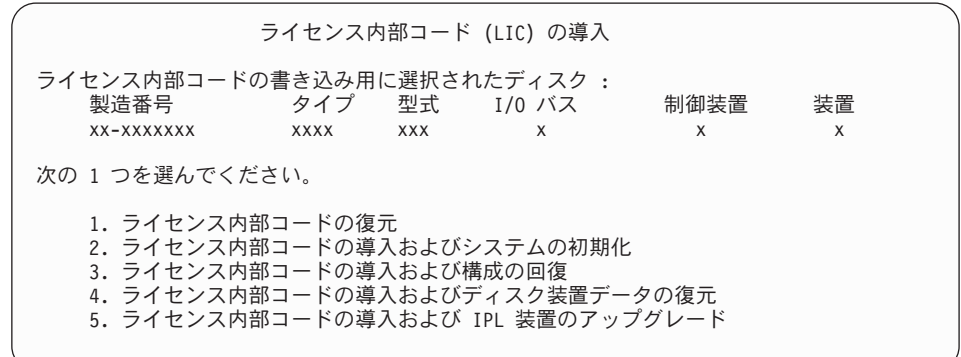

2 (ライセンス内部コードの導入およびシステムの初期化) と入力して、Enter キーを押します。

15. 注意事項を参照して、「確認 (Confirmation)」画面に応答します。

注意**:** この手順を行うと、該当する論理区画に割り当てられているディスク装 置内の既存データが失われてしまいます。この手順を本当に実行してよ いかどうかを確認してください。

論理区画の IPL 装置が初期設定されている間は、「ディスクの初期設定 - 状況 (Initialize the Disk - Status)」 画面が表示されます。

16. 「ライセンス内部コードの導入 - 状況 画面がコンソールに表示されます。こ の状況画面には応答する必要はありません。この画面は約 30 分間コンソール に表示されます。オペレーション・コンソールを使用する場合、画面が表示さ れない場合があります。ライセンス内部コードのインストールを完了するため に、このとき論理区画が自動的に再始動されます (手動 IPL)。

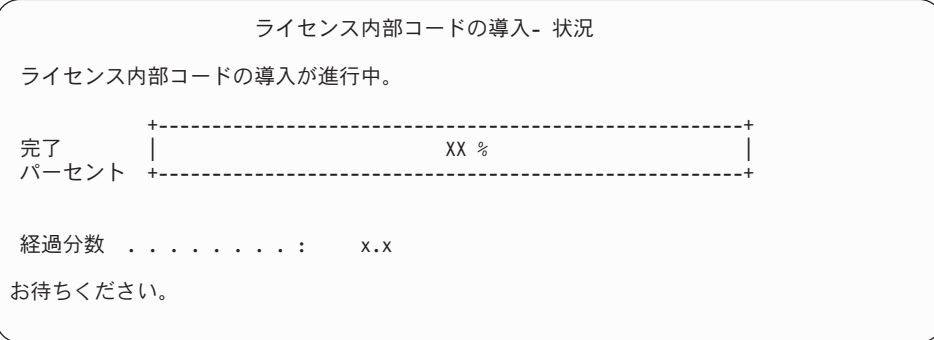

- 17. エラーが生じた場合には、応答を必要とする画面が表示されることがありま す。画面の指示に従って、適切に処置を施してください。そうでない場合は、 ステップ [20 \(131](#page-142-0) ページ) に進みます。
- 18. 「ディスク構成アテンション報告書」画面が表示される場合があります。その 場合は、画面に表示されているそれぞれの注意の詳細報告書を表示します。選 択した項目の詳細について表示するには、「ディスク構成アテンション報告 書」画面で、ヘルプ・キーを押します。詳細について、 203 [ページの『ディス](#page-214-0) [ク構成に関する警告およびエラー・メッセージ』](#page-214-0) を参照することもできます。

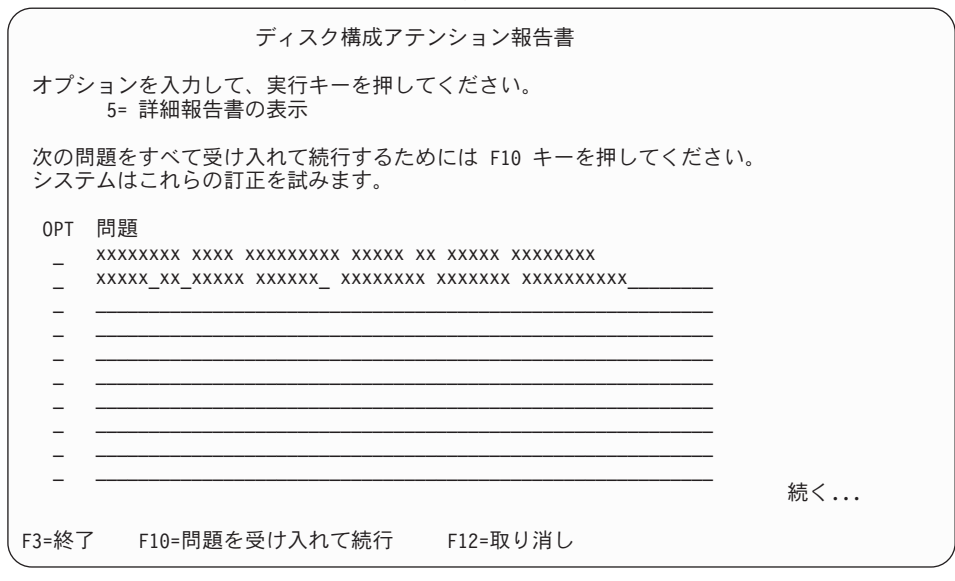

注**:** 「ディスクが最適化パフォーマンス用にフォーマットされていません」 と いう注意通知が表示された場合は、次のことを実行します。

- <span id="page-142-0"></span>a. 5 を入力し、それから Enter キーを押して詳細報告書を表示します。
- b. 表示された情報を書き留めます。更新が完了した後で、このディスク装 置をフォーマットしてパフォーマンスを最適化するときにこの情報が必 要になります。
- c. 取り消して「ディスク構成アテンション報告書」に戻るには、F12 を押 してください。
- d. 警告を受け入れて IPL を継続するには、F10 を押してください。

新しいディスク構成が見つかった場合にも、「ディスク構成アテンション報告 書」画面が表示されることがあります。F10 を押して、この新規構成を受け入 れてください。

- 19. コンソール・モード値がゼロである場合、「コンソールの受け入れ (Accept Console)」画面が表示されます。この画面が表示されたら、以下のステップを実 行します。
	- a. F10 を押して、現行のコンソール・タイプを受け入れます。この IPL の 「新しいコンソール・タイプの受け入れおよび設定 (Accept and Set New Console Type)」画面が表示されます。 以前の値 (ゼロ) と設定される新しい 値 (現行コンソール・タイプ) が現われます。
	- b. Enter キーを押して新しい値を設定し、続く指示に進みます。
- 20. 約 10 分が経過すると、「IPL またはシステムの導入」画面が表示されます。 ライセンス内部コードはこのときインストールされます。この時点では配布メ ディアを取り出さないでください。
- 21. 19 の「コンソールの受け入れ (Accept Console)」画面が表示されない場合、こ の区画のコンソール・モードを設定してください。
	- a. 「IPL またはシステムの導入」画面で、オプション 3 を選択して専用保守 ツール (DST) にアクセスします。
	- b. 機密保護担当者 (QSECOFR ユーザー・プロファイル/QSECOFR パスワー ド) としてサインオンします。プロンプトが出されたら、パスワードをこの 区画で使用するものに変更します。
	- c. オプション 5 (DST 環境の処理) を選択します。
	- d. オプション 2 (システム装置) を選択します。
	- e. オプション 6 (コンソール・モード) を選択します。
	- f. この論理区画に対して有効なコンソールを選択します。
		- 注**:** コンソール・タイプとしてオペレーション・コンソール (LAN) を使用 する場合、確認ウィンドウで Enter キーを押します。さらに、F11 キー を押して、ネットワークの構成を検討する必要もあるかもしれません。
	- g. このオプションの 1 (Yes) または 2 (No) を選択して、5250 コンソール障 害 (平衡型コンソールを除く) の場合に別のコンソールに引き継がれるよう にします。このオプションをオンにすると、システムが障害で停止すること はなく、中断せずに実行し続けます。詳しくは、IBM Systems Hardware Information Center のトピック『コンソールのテークオーバーおよびリカバ リー (Console takeover and recovery)』を参照してください。

Enter キーを押してから、F3 キーを押し、DST メインメニューに戻りま す。

h. F3 キーを押して DST を終了し、「IPL またはシステムの導入」画面に戻 ります。

<span id="page-143-0"></span>新しい論理区画へのライセンス内部コードのインストールを完了しました。 オペレ ーティング・システムまたは他のライセンス・プログラムのために必要となる光メ ディアは、 133 [ページの『新しいシステムまたは論理区画への](#page-144-0) i5/OS のインストー [ル』の](#page-144-0)2 (133 [ページ](#page-144-0)) ステップにリストされています。ステップ [10 \(135](#page-146-0) ページ) に 進みます。

# 新しいシステムまたは論理区画 **(i5/OS** がインストールされていな い**)** へのソフトウェアのインストール

i5/OS オペレーティング・システムおよびライセンス・プログラムを新しいシステ ムまたは論理区画にインストールする場合、あるいはオペレーティング・システム のインストール時に 1 次言語を変更する場合、これらの指示に従います。

他の言語について知っておく必要のある特別な考慮事項については、i5/OS Information Center の i5/OS グローバリゼーションのトピックを参照してください。

#### 注**:**

- v システムにソフトウェアをインストールする場合、以下の手順では V6R1 リ リースのライセンス内部コードがインストールされており、システムの電源 がオフになっていることを前提にしています。システムにインストールされ ているライセンス内部コードのレベルが分からない場合は、DST にサインオ ンしてください。オプション 7 (保守ツールの開始) を選択してから、オプシ ョン 4 (ハードウェア・サービス・マネージャー) を選択します。画面の上部 に表示されるリリース番号は、V6R1M0 であるはずです。
- v 新しい論理区画にソフトウェアをインストールする場合、最初に 123 [ページ](#page-134-0) [の『新しい論理区画へのライセンス内部コードのインストール』の](#page-134-0)ステップ を完了する必要があります。その後にこのトピックのステップ [10 \(135](#page-146-0) ペー [ジ](#page-146-0)) に進んでください。

## 新しいシステムまたは論理区画へのソフトウェアのインストールを開 始する前に

新しいシステムまたは論理区画に i5/OS ソフトウェアをインストールする前に、以 下の点を確認してください。

i5/OS Information Center のトピック 119 ページの『i5/OS [リリースのインストール](#page-130-0) [準備』に](#page-130-0)あるタスクをすべて実行していない場合、それらを完了させる必要があり ます。

論理区画を使用する予定がある場合**:** i5/OS V6R1 をサポートする System i 8xx モ デルの場合は、i5/OS Information Center のトピック『論理区画の計画』を参照して ください。他のすべてのシステムの場合は、IBM Systems Hardware Information Center のトピック『論理区画の計画』を参照してください。さらに、[Logical](http://www.ibm.com/eserver/iseries/lpar)

[Partitioning](http://www.ibm.com/eserver/iseries/lpar) Web サイト (英語) (http://www.ibm.com/eserver/iseries/lpar) を参照 してください。
#### 論理区画の場合のみ

論理区画のあるシステムでこれらのアクションを実行すると、指示はその区画だけに適用さ れます。その区画が 1 次区画である場合のこのような指示は、電源の状況が変わって、シ ステム全体の IPL が実行される原因になります。ハードウェア管理コンソールまたは Integrated Virtualization Manager で管理されているシステム上では影響はありません。 注意**:** 1 次区画へのインストールの場合、これらの指示を実行する前にすべての区画をシャ ットダウンする必要があります。そうしないと、データが消失したり、システム・ソフトウ ェア・オブジェクトが損傷したりすることがあります。関連作業を行う区画ごとに、これら の指示を実行しなければなりません。また、コントロール・パネルの参照は、 1 次区画の 仮想コントロール・パネル (「区画状況の処理」画面) を参照します。

### 新しいシステムまたは論理区画への **i5/OS** のインストール

新しいシステムまたは論理区画に i5/OS オペレーティング・システムをインストー ルするには、以下のステップに従ってください。

- 1. 作業を開始する前に、システムの電源がオフになっていることを確認します。
- 2. 物理メディアを使用する場合は、インストールする予定のインストール・メデ ィアを以下の順序で配置してください (これらの全部はお持ちでないかもしれ ません)。 IBM 提供のメディア B29xx\_01 および B29xx\_02 (例えば V6R1 の RS 550-xx) の ID は一致しなければなりません。また、B29xx\_01 と B29xx\_02 の 1 次言語が正しいか確認します。
	- a. I BASE 01 ライセンス・マシン・コード (ライセンス内部コード)。
	- b. B29xx\_01 i5/OS オペレーティング・システム、IBM 提供のライブラリー QGPL と QUSRSYS、およびすべての i5/OS の無償オプション。
	- c. B29xx 02 無償ライセンス・プログラムおよびキー付きプロダクト。
	- d. F29xx\_01 単一ライセンス・プログラム。

以下のインストール・メディアは後で使用できるようにしておきます。

- a. N29xx\_01 2 次言語メディア
- b. Cydddvrm\_01 累積 PTF パッケージ (注文した場合)
- c. SK88-8055 i5/OS Information Center

光ディスクについての説明は、 244 [ページの『メディアのラベルと内容』を](#page-255-0)参 照してください。

- 3. システムについて以下を確認します。
	- v 平衡型コンソールを使用する場合、システムのコンソールの電源をオンにす る必要があります。
	- v オペレーション・コンソールを使用する場合、オペレーション・コンソー ル・ウィザードを実行した後、そのシステムに適切な接続構成が必要です。 システムのコンソールは、接続中のコンソールになければなりません。(オペ レーション・コンソールの状況を表示するには、System i Access for Windows アイコンをクリックして、「オペレーション・コンソール」をダブ ルクリックします。)
- 4. インストール装置に別個の電源スイッチがある場合には、スイッチをオンの位 置に設定します。
- 5. コントロール・パネルで IPL タイプを **A** に設定し、モードを手動に設定しま す。
- 6. コントロール・パネルで Enter キーを押します。
- 7. 電源ボタンを押して、システムの電源を入れます。
	- 注**:** 「ディスク構成エラー報告書」画面または「ディスク構成警告報告書」画 面が表示された場合は、 203 [ページの『ディスク構成に関する警告および](#page-214-0) [エラー・メッセージ』を](#page-214-0)表示して適切な処置を調べてください。
- 8. コンソールに「IPL またはシステムの導入」メニューが表示されます。

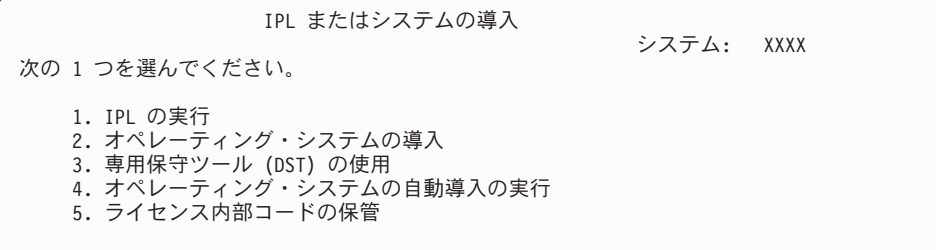

システムにコンソール・モードを設定していなければ、コンソール・モードを 設定してください。

- a. 「IPL またはシステムの導入」画面で、オプション 3 を選択して専用保守 ツール (DST) にアクセスします。
- b. 機密保護担当者 (QSECOFR ユーザー・プロファイル/QSECOFR パスワー ド) としてサインオンします。プロンプトが出されたら、パスワードをこの 区画で使用するものに変更します。
- c. オプション 5 (DST 環境の処理) を選択します。
- d. オプション 2 (システム装置) を選択します。
- e. オプション 6 (コンソール・モード) を選択します。
- f. この区画に対して有効なコンソールを選択します。
	- 注**:** コンソール・タイプとしてオペレーション・コンソール (LAN) を使用 する場合、確認ウィンドウで Enter キーを押します。さらに、F11 キー を押して、ネットワークの構成を検討する必要もあるかもしれません。
- g. このオプションの 1 (Yes) または 2 (No) を選択して、5250 コンソール障 害 (平衡型コンソールを除く) の場合に別のコンソールに引き継がれるよう にします。このオプションをオンにすると、システムが障害で停止すること はなく、中断せずに実行し続けます。詳しくは、IBM Systems Hardware Information Center のトピックコンソールのテークオーバーおよびリカバリ ー (Console takeover and recovery)を参照してください。

Enter キーを押してから、F3 キーを押し、DST メインメニューに戻りま す。

h. F3 キーを押して DST を終了し、「IPL またはシステムの導入」画面に戻 ります。

IPL またはシステムの導入

システム: XXXX

次の 1 つを選んでください。

- 1. IPL の実行
	- 2. オペレーティング・システムの導入
	- 3. 専用保守ツール (DST) の使用
	- 4. オペレーティング・システムの自動導入の実行
	- 5. ライセンス内部コードの保管
- 9. 物理メディアを使用する場合は、オペレーティング・システムが入っているイ ンストール・メディアの最初のボリュームをロードします。 (IBM 提供のメデ ィアを使用している場合、最初のボリュームには B29xx\_01 というラベルが付 いています。29xx は 1 次言語用の識別コードです。) これらの手順を通し て、システムが要求したときには次のボリュームをロードしてください。光デ ィスク・メディアからインストールするときは、「使用中」の表示が消えるま で待ってから続行してください。アップグレードに関係していない、他のメデ ィアを装置から除去したことも確認してください。
- 10. 「IPL またはシステムの導入」画面で 2 と入力し、Enter キーを押します。 「導入装置タイプの選択」画面が表示されます。

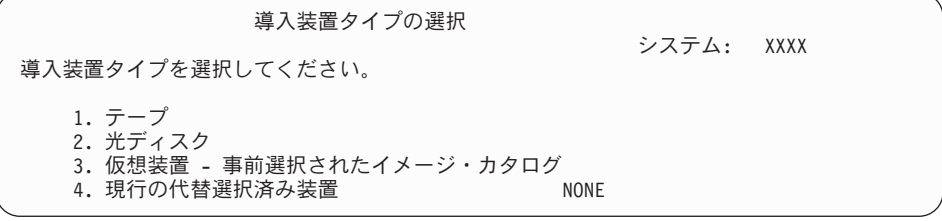

正しい装置タイプに対応する番号を入力して、Enter キーを押します。

- 11. 「オペレーティング・システムの導入の確認」画面がコンソールに表示されま す。 Enter キーを押します。
- 12. 現在システムで使用している 1 次言語を表示する、「言語グループの選択」画 面が表示されます。この値は、インストール・メディアに書かれている言語機 能番号と一致していなければなりません。言語機能コードのリストについて は、 249 [ページの『各国語バージョンのフィーチャー・コード』を](#page-260-0)参照してく ださい。

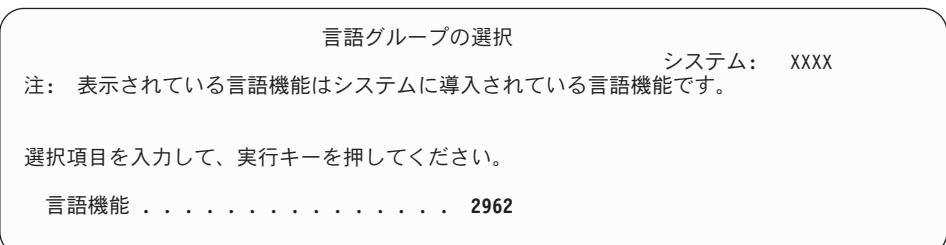

表示された値が正しいことを確認するか、希望する言語の機能コード番号を入 力します。 Enter キーを押します。

13. 言語機能を入力すると、「言語機能選択の確認」画面がコンソールに表示され ます。 Enter キーを押します。

- 14. 保守区画をアップグレードする場合、SRC B600 5390 および SRC B600 5311 を伴うディスク構成エラーがプロダクト・アクティビティー・ログ (PAL) に出 されることがあります。 2 次区画は、新規およびすべてのシステム・リソース の状況が、一時的に 1 次区画により所有されていることを報告します。IPL を 続行しようとすると、エラー ハードウェア資源情報持続性の使用不能 が出さ れます。 これは、メモリー構成の問題を示しています。
- 15. 「すべてのディスク装置をシステムに追加」メニューが表示されない場合は、 ステップ [17 \(139](#page-150-0) ページ) の「IPL 進行中」画面に進みます。
	- 注**:** 単一のディスク装置にインストールする場合、十分なストレージがあるこ とを確認してください。各システムまたは論理区画の最小必要要件につい ては、 121 [ページの『新規インストールに必要なディスク・ストレージ・](#page-132-0) [スペースの判別』に](#page-132-0)リストされています。
- 16. 「ディスク装置の追加」サブタスク**:**
	- a. 装置パリティーで保護することのできる非構成のディスク装置で、現在保護 されていないものがあれば、「すべてのディスク装置をシステムに追加」画 面が表示されます。以下が表示されない場合は、ステップ [16b \(137](#page-148-0) ページ) に進みます。

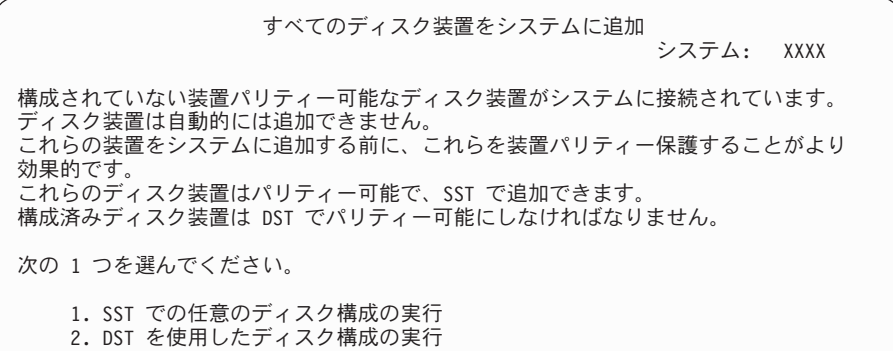

ディスク装置が補助記憶域プール構成に追加される前に、DST においてデ ィスク装置の装置パリティー保護を始める方が、はるかに早く処理できま す。

適格なディスク装置で装置パリティーを開始するには、「すべてのディスク 装置をシステムに追加」画面から以下の操作を行ってください。

- 1) オプション 2 を選択して、DST におけるディスク構成を行います。
- 2) 専用保守ツール・サインオンのプロンプトでサインオンし、「専用保守 ツール (DST) の使用」メニューに戻ります。
- 3) 「ディスク装置の処理」オプションを選択します。
- 4) 「ディスク構成の処理」オプションを選択します。
- 5) 「装置パリティー保護の処理」オプションを選択します。
- 6) 「装置パリティー保護の開始」オプションを選択します。
- 7) 装置パリティー保護を実行可能なパリティー・セットのリストが表示さ れます。それぞれのパリティー・セットごとに、オプション行に 1 と 入力します。
- <span id="page-148-0"></span>8) システムがディレクトリーのリカバリーを行わなくてはならないことを 示す、「継続の確認」画面が表示されます。続行するには、Enter キー を押してください。
- 9) 「装置パリティー保護開始の確認」が表示されます。ここには、装置パ リティー保護を受けるディスク装置のリストが表示されます。続行する には、Enter キーを押してください。機能の状況を示す進行状況画面が 表示されます。
- 10) 「IPL またはシステムの導入」画面に戻ります。
- b. 以下の画面が表示された場合は、このステップを続けてください。

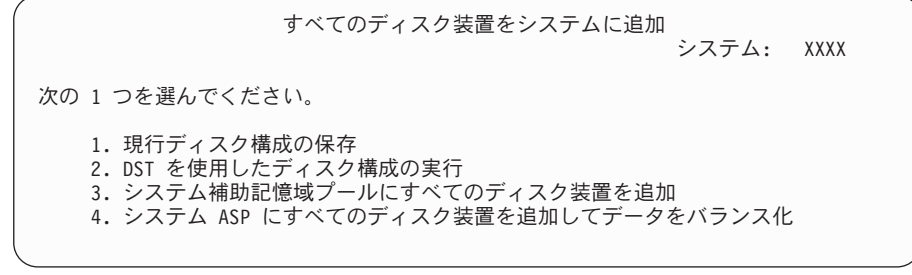

装置パリティー保護、ミラー保護、またはユーザー ASP を必要としない場 合は、オプション 3 (システム補助記憶域プールにすべてのディスク装置を 追加) を選択します。オペレーティング・システムをインストールする前に ディスク装置を追加すると、オペレーティング・システムはすべてのディス ク装置に分散することができるので、システム全体のパフォーマンスは向上 します。

重要**: (**論理区画の場合のみ**)** この区画にディスク装置を追加する前に、適 切な I/O リソースが割り当てられていることを確認します。この時点です べてのディスク装置を構成する必要はないかもしれません。構成の選択の詳 細は、IBM 提供の System Planning Tool からの検証済み出力を参照してく

ださい。このツールにアクセスするには、[System Planning Tool](http://www.ibm.com/systems/support/tools/systemplanningtool/) Veb サイト (http://www.ibm.com/systems/support/tools/systemplanningtool/) を参照 してください。

3 を入力し、Enter キーを押します。

- 注**:** 「ディスク構成エラー報告書」画面または「ディスク構成警告報告書」 画面が表示された場合は、 203 [ページの『ディスク構成に関する警告](#page-214-0) [およびエラー・メッセージ』を](#page-214-0)表示して適切な処置を調べてください。
- c. ディスク構成に変更のあった場合は、以下の画面が表示されます。問題の横 に 5 と入力し、Enter キーを押すと、詳細報告書が表示されます。

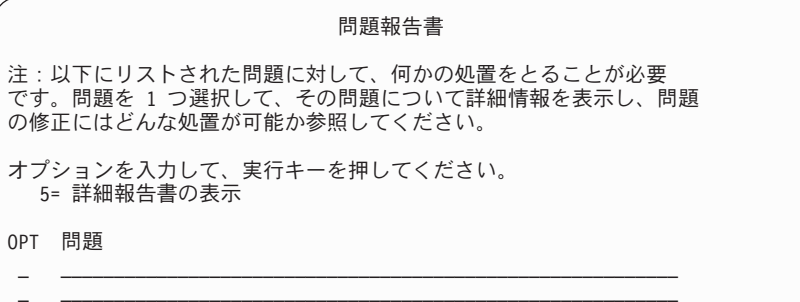

d. 以下の画面が表示された場合、ディスク構成に追加するために選択したディ スク装置には、すでにデータが保管されている可能性があります。継続を選 択すると、リストされたディスク装置上のデータはすべて除去されます。

ディスクを構成してよいかどうか確認してから続行してください。後は画面 上の指示に従ってください。

Enter キーを押して、「問題報告書」画面に戻ってください。 F10 を押して ディスク装置追加のサブタスクを続けてください。

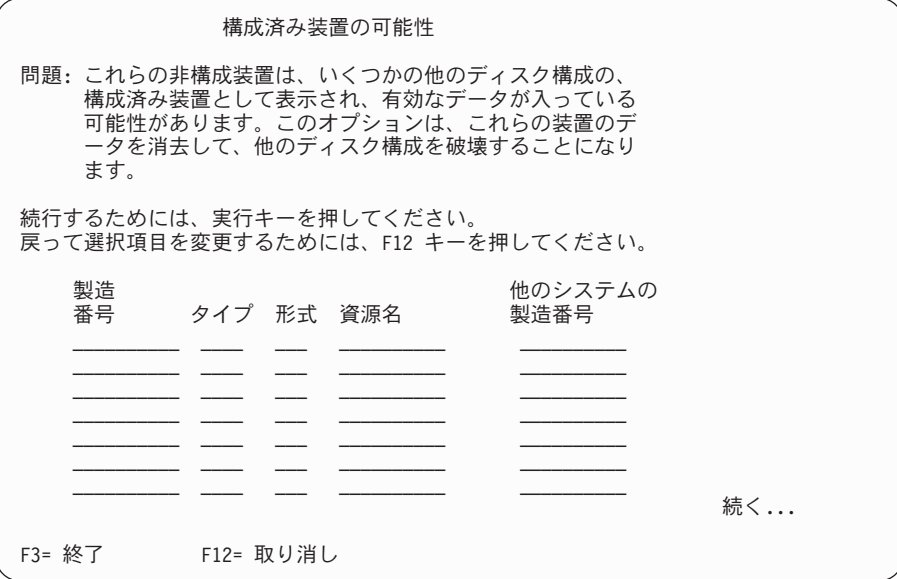

e. 以下の画面は、追加されたディスク装置のパーセンテージを示します。この 画面に応答する必要はありません。

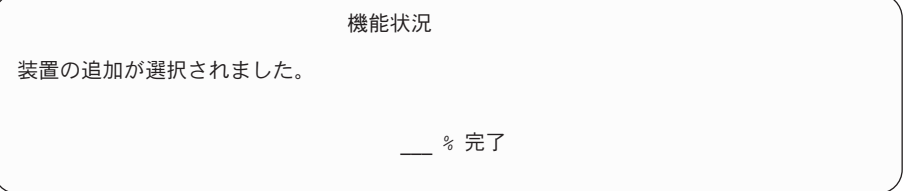

f. このプロセスの完了後、次のステップに進んでソフトウェア・インストー ル・プロセスを続行してください。

### これでディスク装置を追加するためのサブタスクは完了しました。

<span id="page-150-0"></span>17. 状況画面がコンソールに表示されます。これらの画面に応答する必要はありま せん。以下のような状況表示画面が表示されます。

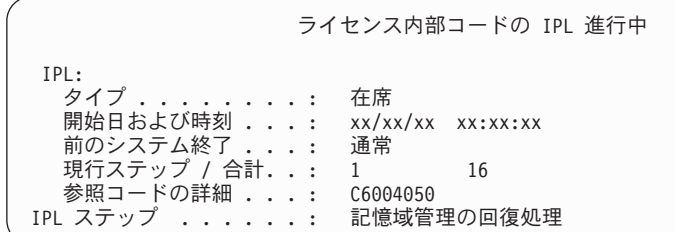

以下に「IPL 進行中」画面に表示される IPL ステップをいくつか示します。

権限の回復処理

ジャーナルの回復処理

データベースの回復処理

ジャーナルの同期化

オペレーティング・システムの開始

18. 「オペレーティング・システムの導入」画面が表示されます。

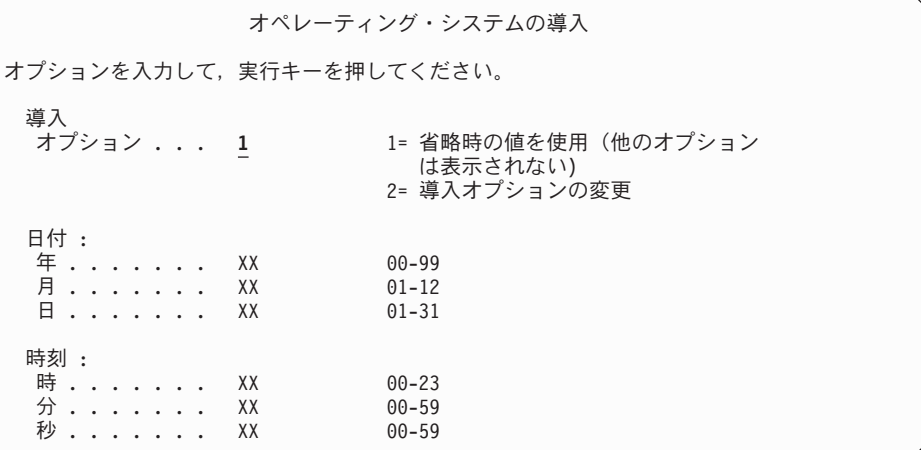

以下を入力して、Enter キーを押します。

導入オプション: 1 日付 (現在の年、月、および日を使用) 時刻 (現在の時刻、24 時間表示を使用)

19. インストール・プロセス中には、状況メッセージが表示されます。これらの状 況画面に応答する必要はありません。以下のような状況表示画面が表示されま す。ステージ 4 からステージ 5 までの間は、表示がブランクになります。

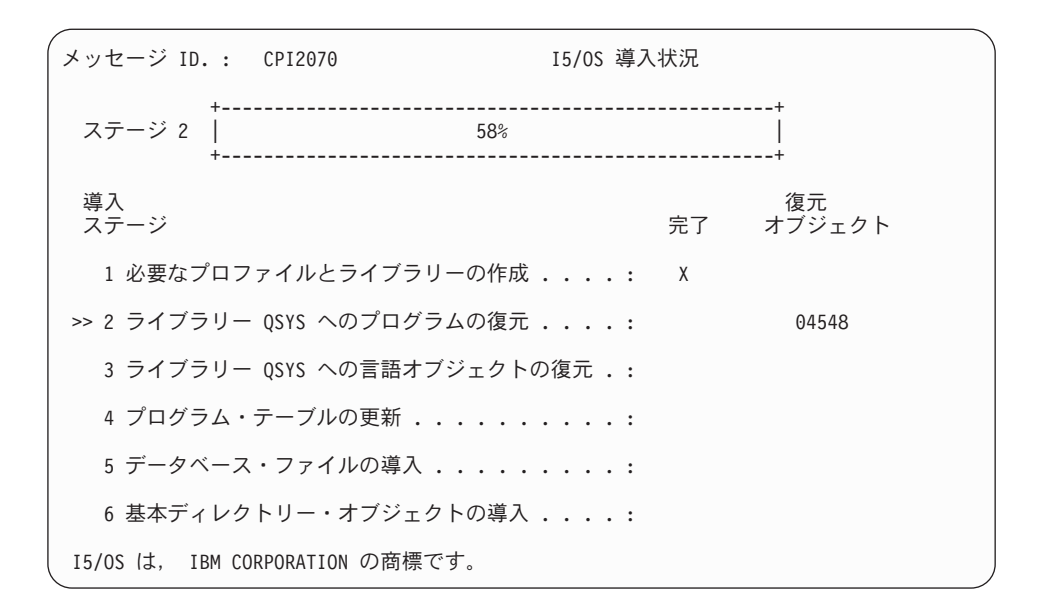

20. 以下のようなメッセージが表示されることがあります。

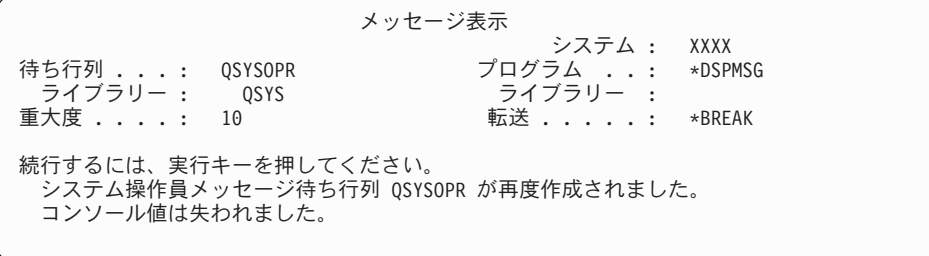

Enter キーを押します。

21. 「サインオン」画面が表示されます。

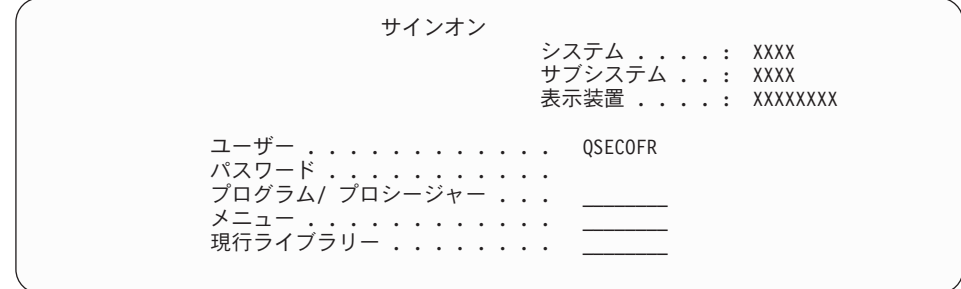

ユーザー *(User)* プロンプトに QSECOFR と入力します。Enter キーを押します。 22. 「IPL オプション」画面が表示されます。

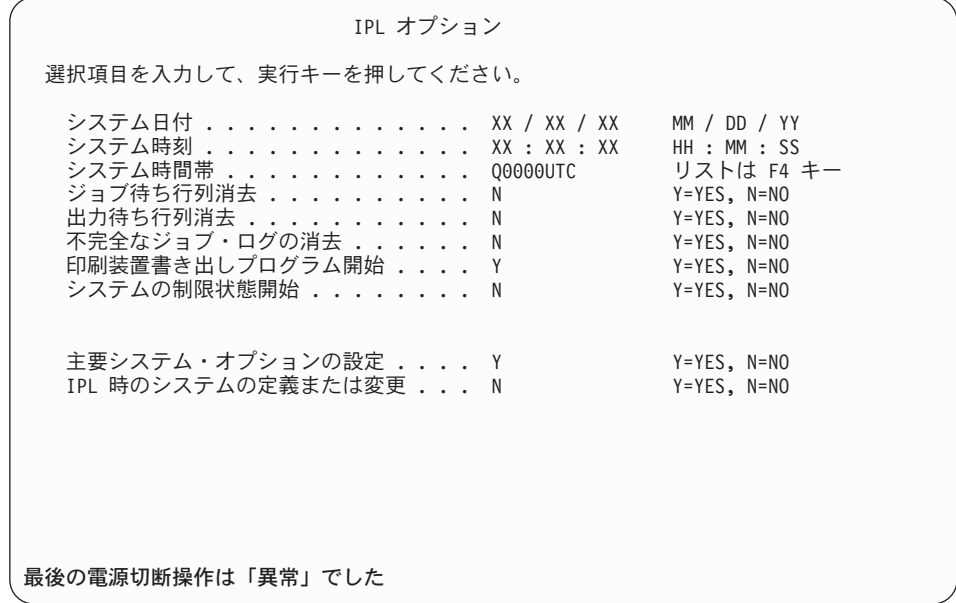

注**:**

- v 「IPL オプション」画面の最下部のメッセージは無視してください。
- v システム値を変更する必要があれば、ここで変更してください。変更す る可能性のあるシステム値の 1 つの例は、機密保護レベル (QSECURITY) システム値です。

別の例に、スキャン制御 (QSCANFSCTL) システム値があります。まだ 実行していない場合、以下のステップで、QSCANFSCTL システム値に \*NOPOSTRST を指定して、ライセンス・プログラムのインストール中に 復元される一部のオブジェクトの今後のスキャンを最小にすることを検 討してください。スキャンとシステム値の設定の詳細は、i5/OS Information Center のトピックスキャンのサポートを参照してください。

「*IPL* 時のシステムの定義または変更」プロンプトに Y を入力します。 後は画面上の指示に従ってください。

以下を入力して、Enter キーを押します。 システム日付 (現在の日付を使用) システム時刻 (現在の時刻、24 時間表示を使用) システム時間帯 (正しいことを確認するか、または F4 キーを押して 時間帯を選択します)。 システムの制限状態開始 Y 主要システム・オプションの設定 Y

23. 「主要システム・オプションの設定」画面が表示されます。

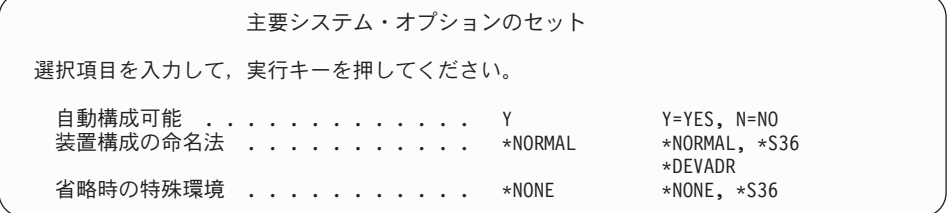

「主要システム・オプションの設定」画面のプロンプトに応答します。

v 自動構成可能

Y (YES) はローカル装置を自動構成することを、一方 N (NO) は自動構成を 行わないことを示しています。

v 装置構成の命名法

i5/OS オペレーティング・システム固有の命名規則を使用するには、 \*NORMAL を指定します。 \*S36 はシステム/36 に似た命名規則を使用する 場合に用います。装置構成の命名法と \*DEVADR の詳細は、「*AS/400* アド バンスト・シリーズ 装置構成 *v4*」*(SD88-5003)* を参照してください。

• デフォルトの特殊環境

デフォルト値の \*NONE は、特殊環境を設定しないことを示します。 \*S36 は、システム/36 実行環境を設定します。システム/36 実行環境での作業につ いては、「システム*/36* 環境 プログラミング」 (SC88-5099) (V4R5 または それ以前) を参照してください。

Enter キーを押します。

24. 複数の「メッセージの表示 (Display Messages)」画面が表示されることがありま す。メッセージ画面ごとに Enter キーを押して、作業を続けます。

次のようなメッセージ画面が表示されることがあります。

| メッセージ表示                                                                        |  |                                                           |  |  |  |  |
|--------------------------------------------------------------------------------|--|-----------------------------------------------------------|--|--|--|--|
| 待ち行列 : QSYSOPR<br>ライブラリー : OSYS                                                |  | システム : XXXX<br>プログラム : *DSPMSG<br>ライブラリー :<br>転送 : *BREAK |  |  |  |  |
| $\equiv$ 大度 : 10<br>続行するには実行キーを押してください。<br>IPL 中にシステム・オブジェクト QWCSCPF が再び作成された。 |  |                                                           |  |  |  |  |

- 25. 「アクセス・パスの再作成の編集」画面が表示されることがあります。表示さ れた場合、続行するためには、Enter キーを押してください。
- 26. 状況画面が再度表示されます。

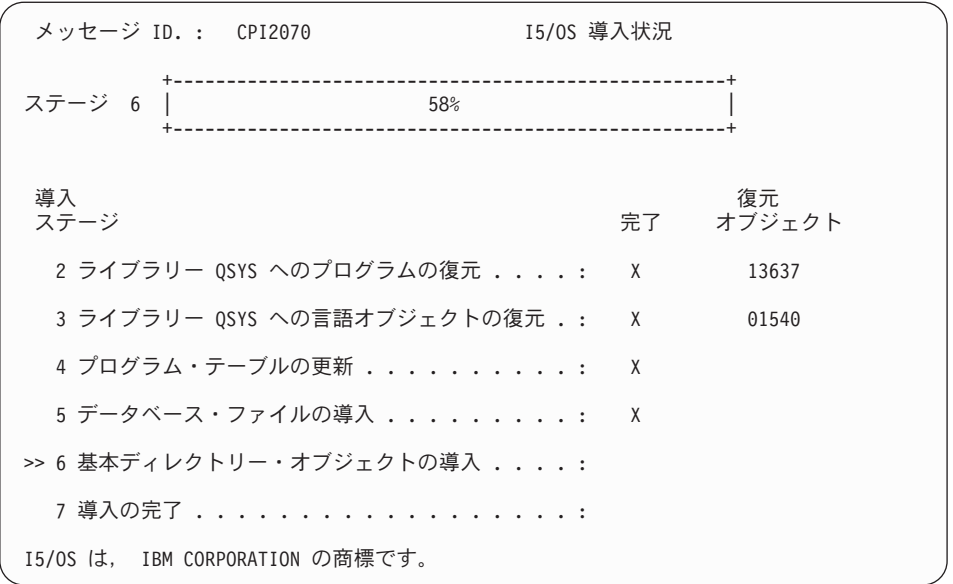

27. インストールが完了すると、コンソールに「サインオン」画面が表示されま す。

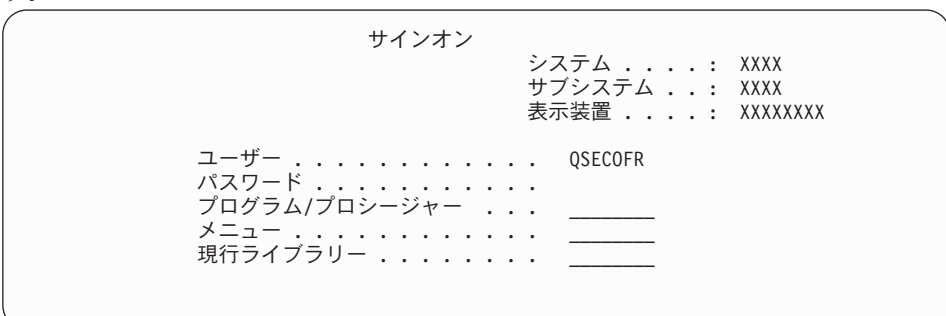

以下を入力して、Enter キーを押します。 ユーザー: QSECOFR パスワード: (必要に応じてパスワードを入力してください。)

- 28. メッセージ「Your password has expired」が表示されることがあります。 Enter キーを押します。「パスワード変更」画面が表示されます。パスワードを QSECOFR から任意のものに変更します。まず旧パスワード QSECOFR を入力 します。次に、任意の新規パスワードを入力します。確認のために、新規パス ワードをもう一度入力します。
- 29. 複数の「メッセージの表示 (Display Messages)」画面が表示されます。作業を続 けるには、各メッセージ画面で Enter キーを押してください。

次のようなメッセージ画面が表示されることがあります。

|                                                                 | メッセージ表示 |                                                           |  |  |
|-----------------------------------------------------------------|---------|-----------------------------------------------------------|--|--|
| 待ち行列 : QSYSOPR<br>ライブラリー : OSYS<br>重大度 : 10                     |         | システム : XXXX<br>プログラム : *DSPMSG<br>ライブラリー ・<br>転送 : *BREAK |  |  |
| 続行するには、実行キーを押してください。<br>SYSVAL QSYSLIBL のライブラリーQHLPSYS が見つからない。 |         |                                                           |  |  |

- 30. 「ソフトウェア使用条件の処理 (Work with Software Agreements)」画面が表示 されます。 \*MCHCOD (ライセンス内部コードを含む) と i5/OS オペレーティ ング・システム (5761SS1) のソフトウェア使用条件の表示を選択します。これ らの使用条件を読んで、受諾します。ソフトウェア使用条件に同意しない場 合、システムを電源遮断するか、または戻って使用条件を受諾するかを選択で きます。 Enter キーを押します。
- 31. 「System i メイン・メニュー」がコンソールに表示された時点で、オペレーテ ィング・システムをインストールする作業は完了です。

### これで、作業は完了しました。

追加のライセンス・プログラムをインストールするには、 150 [ページの『「ライセ](#page-161-0) [ンス・プログラムの処理」メニューを使用した](#page-161-0) IBM ライセンス・プログラムのイ [ンストール』の](#page-161-0)作業を続行してください。

# 新しいシステムへのソフトウェアのインストール **(i5/OS** がインス トールされている場合**)**

新しいシステムに i5/OS オペレーティング・システムがすでにあり、他のライセン ス・プログラムをインストールする場合は、これらの手順を使用します。

以下の手順では、V6R1 の ライセンス内部コードおよびオペレーティング・システ ムがインストールされており、1 次言語が正しく、コンソール・モードが正しく、 そしてシステムの電源がオフになっていることを前提にしています。

オペレーティング・システムがインストールされているかどうか分からない場合 は、権限のあるサービス・プロバイダーに連絡してください。

#### 新しいシステムへのソフトウェアのインストールを開始する前に

i5/OS オペレーティング・システムに関連するライセンス・プログラムを新しいシ ステムにインストールする前に、以下の点を確認してください。

i5/OS Information Center のトピック 119 ページの『i5/OS [リリースのインストール](#page-130-0) [準備』に](#page-130-0)あるタスクをすべて実行していない場合、それらを完了させる必要があり ます。

注**:** ディスク装置を新しくシステムに追加した場合、そのディスク装置を使用する には、オペレーティング・システムを再度ロードする必要があります。こうす ることにより、オペレーティング・システムをすべてのディスク装置に分散す ることができますので、システムのパフォーマンスは向上します。ディスク装 置を追加する場合は、 132 [ページの『新しいシステムまたは論理区画](#page-143-0) (i5/OS が インストールされていない) [へのソフトウェアのインストール』を](#page-143-0)完了してくだ さい。装置パリティー保護、補助記憶域プール、またはミラー保護の使用を計 画している場合、開始する前に i5/OS Information Center の『システムの回復』 のトピックを参照してください。

論理区画を使用する予定がある場合**:** i5/OS V6R1 をサポートする System i 8xx モ デルの場合は、i5/OS Information Center のトピック『論理区画の計画』を参照して ください。他のすべてのシステムの場合は、IBM Systems Hardware Information

Center のトピック『論理区画の計画』を参照してください。また、以下の Web サ イトの『論理区画』も参照してください。

www.ibm.com/eserver/iseries/lpar

#### 論理区画の場合のみ

論理区画のあるシステムでこれらのアクションを実行すると、指示はその区画だけに適用さ れます。その区画が 1 次区画である場合のこのような指示は、電源の状況が変わって、シ ステム全体の IPL が実行される原因になります。ハードウェア管理コンソールまたは Integrated Virtualization Manager で管理されているシステム上では影響はありません。 注意**:** 1 次区画へのインストールの場合、これらの指示を実行する前にすべての区画をシャ ットダウンする必要があります。そうしないと、データが消失したり、システム・ソフトウ ェア・オブジェクトが損傷したりすることがあります。関連作業を行う区画ごとに、これら の指示を実行しなければなりません。また、コントロール・パネルの参照は、 1 次区画の 仮想コントロール・パネル (「区画状況の処理」画面) を参照します。

### 初期プログラム・ロード **(IPL)** の実行

i5/OS のユーザー操作のためにシステムを準備するには、以下の手順を実行してく ださい。

- 注**:** System i メイン・メニューがコンソール上にすでに表示されている場合、 [150](#page-161-0) [ページの『「ライセンス・プログラムの処理」メニューを使用した](#page-161-0) IBM ライセ [ンス・プログラムのインストール』に](#page-161-0)移動して追加のライセンス・プログラム をインストールしてください。
- 1. 作業を開始する前に、システムの電源がオフになっていることを確認します。
- 2. コンソールで、システムに対する接続を確立します。
- 3. インストール装置に別々のオンおよびオフ・スイッチがある場合には、スイッ チがオンの位置にあることを確認します。
- 4. コントロール・パネルで IPL タイプを **A** に設定し、モードを手動に設定しま す。
- 5. コントロール・パネルで Enter キーを押します。
- 6. 電源ボタンを押して、システムの電源を入れます。
- 7. しばらくして、「IPL またはシステムの導入」画面が表示されます。

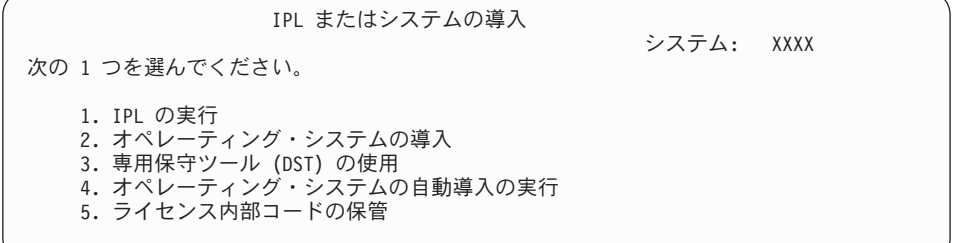

1 と入力して、Enter キーを押します。

8. 状況画面がコンソールに表示されます。これらの画面に応答する必要はありま せん。以下のような状況表示画面が表示されます。

ライセンス内部コードの IPL 進行中 IPL:<br>タイプ . . ......: 在席<br>時刻 ...: xx/xx/xx xx:xx:xx 開始日および時刻 ...: xx/xx/xx xx:xx:xx 前のシステム終了 ...: 通常 現行ステップ / 合計..: 1 16 参照コードの詳細 ...: C6004050 IPL ステップ ......: 記憶域管理の回復処理

以下に「IPL 進行中」画面に表示される IPL ステップをいくつか示します。 権限の回復処理 ジャーナルの回復処理

データベースの回復処理

ジャーナルの同期化

オペレーティング・システムの開始

中には、長時間かかる IPL ステップもあります。

9. いくつかのメッセージがコンソールに表示される場合があります。たとえば、 次のようなメッセージが表示されます。

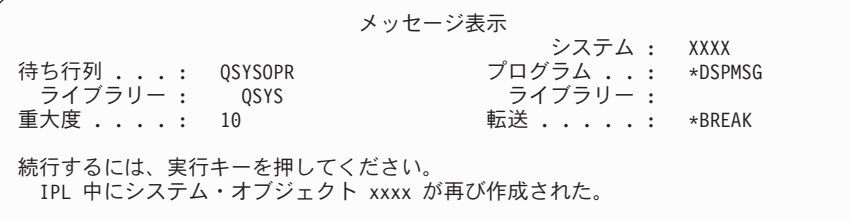

続行するには、メッセージを受け取るたびに Enter キーを押します。

- 10. 「サインオン」画面が表示されます。
	- 注**:** QSECOFR ユーザー・プロファイルのパスワードの変更が必要な場合は、 新しいパスワードをここで記録します。そして、それを安全な場所に保管 してください。
- 11. 「i5/OS IPL 進行中」が表示されます。
- 12. 「PTF 処理のためのプロダクトの選択」画面が表示された場合は、F3 (終了) を押してください。
- 13. 「IPL オプション」画面が表示されます。

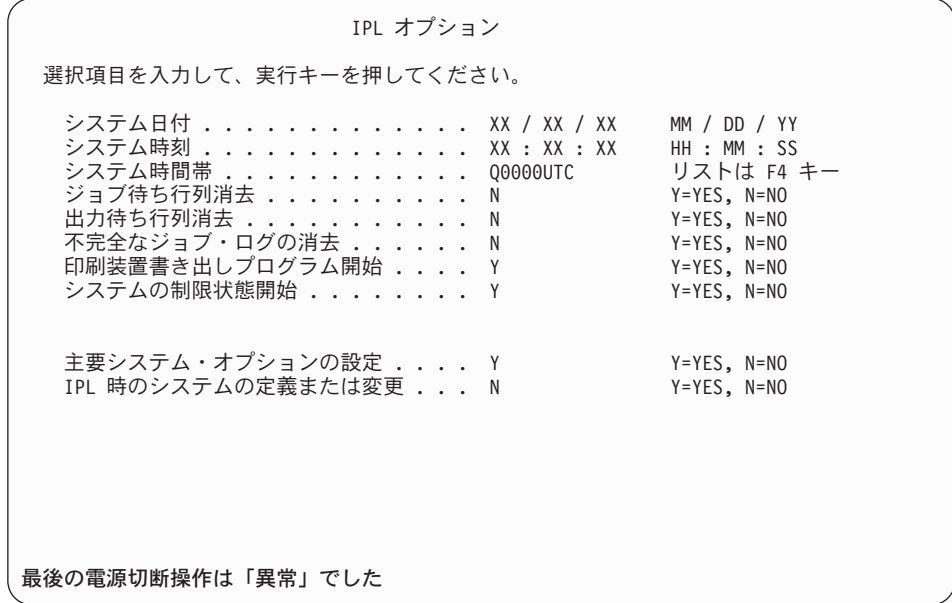

注**:**

- v 「IPL オプション」画面の最下部のメッセージは無視してください。
- v システム値を変更する必要があれば、ここで変更してください。変更す る可能性のあるシステム値の 1 つの例は、機密保護レベル (QSECURITY) システム値です。

別の例に、スキャン制御 (QSCANFSCTL) システム値があります。まだ 実行していない場合、以下のステップで、QSCANFSCTL システム値に \*NOPOSTRST を指定して、ライセンス・プログラムのインストール中に 復元される一部のオブジェクトの今後のスキャンを最小にすることを検 討してください。スキャンとシステム値の設定の詳細は、i5/OS Information Center のトピックスキャンのサポートを参照してください。

「*IPL* 時のシステムの定義または変更」プロンプトに Y を入力します。 後は画面上の指示に従ってください。

以下を入力して、Enter キーを押します。 システム日付 (現在の日付を使用) システム時刻 (現在の時刻、24 時間表示を使用) システム時間帯 (正しいことを確認するか、または F4 キーを押して 時間帯を選択します)。 システムの制限状態開始 Y 主要システム・オプションの設定 Y

14. 追加の画面メッセージが表示されることがあります。

各メッセージの後で Enter キーを押して、作業を続けます。

15. 「主要システム・オプションの設定」画面が表示されます。

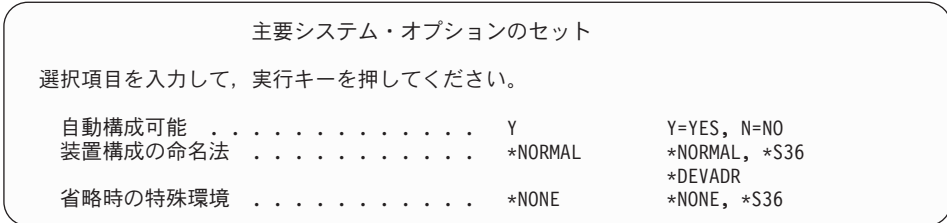

「主要システム・オプションの設定」画面のプロンプトに応答します。

v 自動構成可能

Y (YES) はローカル装置を自動構成することを、一方 N (NO) は自動構成を 行わないことを示しています。

v 装置構成の命名法

i5/OS オペレーティング・システム固有の命名規則を使用するには、 \*NORMAL を指定します。 \*S36 はシステム/36 に似た命名規則を使用する 場合に用います。装置構成の命名法と \*DEVADR の詳細は、「*AS/400* アド バンスト・シリーズ 装置構成 *v4*」*(SD88-5003)* を参照してください。

• デフォルトの特殊環境

デフォルト値の \*NONE は、特殊環境を設定しないことを示します。 \*S36 は、システム/36 実行環境を設定します。システム/36 実行環境での作業につ いては、「システム*/36* 環境 プログラミング」 (SC88-5099) (V4R5 または それ以前) を参照してください。

Enter キーを押します。

- 16. 「アクセス・パスの再作成の編集」画面が表示されることがあります。表示さ れた場合、続行するためには、Enter キーを押してください。
- 17. 「ソフトウェア使用条件の処理 (Work with Software Agreements)」画面が表示 されます。 \*MCHCOD (ライセンス内部コードを含む) と i5/OS オペレーティ ング・システム (5761SS1) のソフトウェア使用条件の表示を選択します。これ らの使用条件を読んで、受諾します。ソフトウェア使用条件に同意しない場 合、システムを電源遮断するか、または戻って使用条件を受諾するかを選択で きます。
- 18. ブランクの画面や「メッセージ表示」画面がいくつか表示されます。作業を続 けるには、各メッセージ画面で Enter キーを押してください。ブランク画面に は応答しないでください。

たとえば、次のようなメッセージが表示されます。

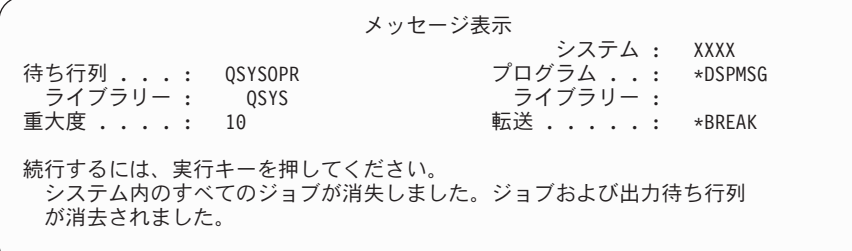

19. System i メイン・メニューがコンソール上に表示されます。

これで、作業は完了しました。

追加のライセンス・プログラムをインストールするには、 150 [ページの『「ライセ](#page-161-0) [ンス・プログラムの処理」メニューを使用した](#page-161-0) IBM ライセンス・プログラムのイ [ンストール』の](#page-161-0)作業を続行してください。

## 追加ライセンス・プログラムのインストール

追加のライセンス・プログラムまたはライセンス・プログラムのオプション部分を システムまたは i5/OS 論理区画にインストールするには、以下の手順に従います。 (別々に注文した複数の機能も、1 つのライセンス・プログラムとしてインストール します。)

これらの手順は、ほとんどのソフトウェア・プロダクトをインストールするのに使 うことができます。ただし、オーダー品と共に他の特別なインストールの指示を受 け取った場合は、ソフトウェア・プロダクトをインストールする前にその指示をよ く確認してください。

## 追加ライセンス・プログラムのインストールを開始する前に

この情報を参考に、i5/OS ソフトウェア・リリースのアップグレードの一部とし て、または単独で、さらにライセンス・プログラムを追加してください。

119 ページの『i5/OS [リリースのインストール準備』に](#page-130-0)あるタスクを実行していな い場合、それらを完了させる必要があります。

ソフトウェア・リリースのアップグレードと関係なく追加ライセンス・プログラム をインストールする場合は、以下の点を確認してください。

- v 最新の累積 PTF パッケージ (SF99610) があることを確認します。累積 PTF パ ッケージを注文すると、最新の PTF HIPER Group CD-ROM (SF99609) と Database Group CD-ROM (SF99601) も出荷されます。
- v 予防サービス計画 (PSP) 情報を使用して、インストールに前提条件 PTF が必要 かどうか、ライセンス・プログラムのインストールのために特別な指示が含まれ ているかどうかを判別します。

ライセンス・プログラム用の PTF は別のメディアにあります。追加ライセンス・プ ログラムを追加した後で、*PTF* 導入説明書を使用して累積 PTF パッケージをイン ストールします。

追加ライセンス・プログラムを追加する場合、システムにすでに 2 次言語がインス トールされているのであれば、ライセンス・プログラムをインストールした後でそ の 2 次言語を再インストールする必要があります。そうしないと、追加されるライ センス・プログラムは 2 次言語をサポートできなくなります。

- 注**:** 必要な制限状態。 以下のオペレーティング・システムのライブラリーおよびオ プションをインストールするには、システムを制限状態にしなければなりませ ん。
	- i5/OS ライブラリー QGPL および QUSRSYS
- <span id="page-161-0"></span>v i5/OS オプション 3 - 拡張ベース・ディレクトリー・サポート
- v i5/OS オプション 12 ホスト・サーバー

ライセンス・プログラムおよびライブラリーには、制限状態が必要なものと、 システムの一部のみを制限状態にすればよいものとがあります。プロダクトの 新規コピーを保管、復元、またはインストールする前に、他のライセンス・プ ログラムでは特別な処置が必要となる場合があります。しかし、インストール 時の障害を避け、アップグレード中のパフォーマンスを最適にするには、シス テムを制限状態にしてください。

システムが制限状態でない間に他のライセンス・プログラムをインストールしたい 場合は、 『「ライセンス・プログラムの処理」メニューを使用した IBM ライセン ス・プログラムのインストール』のステップ 3a から 3e までをスキップすること ができます。

論理区画を使用する予定がある場合、または現在使用している場合**:** i5/OS V6R1 を サポートする System i 8xx モデルの場合は、i5/OS Information Center のトピック 『論理区画の計画』を参照してください。他のすべてのシステムの場合は、IBM Systems Hardware Information Center のトピック『論理区画の計画』を参照してくだ さい。

イメージ・カタログ **(**仮想メディア装置**)** を使用する予定がある場合**:** トピック [45](#page-56-0) [ページの『イメージ・カタログを使用してのソフトウェアのアップグレードまたは](#page-56-0) [置き換えの準備』を](#page-56-0)参照して、装置、イメージ・カタログ、およびイメージ・カタ ログ項目を作成します。アップグレードに関する情報

# 「ライセンス・プログラムの処理」メニューを使用した **IBM** ライ センス・プログラムのインストール

i5/OS 論理区画がある場合は、 IBM ライセンス・プログラムのインストール先にし たい区画ごとに、この手順を実行しなければなりません。

- 1. 機密保護担当者 (QSECOFR ユーザー・プロファイル) としてシステムにサイン オンしていない場合は、すぐにサインオンしてください。
	- 注**:** 「System i メイン・メニュー」(または、初期メニューとして選択したメニ ュー) がコンソールに表示されます。
- 2. イメージ・カタログ (仮想メディア装置) からインストールする場合、 45 [ペー](#page-56-0) [ジの『イメージ・カタログを使用してのソフトウェアのアップグレードまたは](#page-56-0) [置き換えの準備』の](#page-56-0)トピックにあるセットアップ手順に従います。

光ディスク・メディアからインストールするときは、インストールしたいライ センス・プログラムのボリュームをインストール装置に挿入してください。新 規インストールの場合は、ボリュームが B29xx 01 の i5/OS メディアで開始し ます。キー付きプロダクトをインストールするには、B29xx\_02 というラベルの ボリュームをロードします。i5/OS または単一ライセンス・プログラムの有料 フィーチャーがある場合には、F29xx\_01 のラベルの付いたボリュームをロード します。オーダーと一緒に受け取った光メディアについての詳細は、 244 [ペー](#page-255-0) [ジの『メディアのラベルと内容』を](#page-255-0)参照してください。使用中の表示が消える まで待ってから続行してください。

- 3. システムを制限状態にして、表示されているメッセージにフィルターをかける ために、次のことを行ってください。
	- a. CHGMSGQ QSYSOPR \*BREAK SEV(60) と入力し、Enter キーを押します。
	- b. メッセージ画面が表示される場合があります。 Enter キーを押します。
	- c. ENDSBS \*ALL \*IMMED と入力して、Enter キーを押します。
	- d. 以下のメッセージが表示されたとき、Enter キーを押して続行します。 ENDSBS SBS(\*ALL) 進行中
	- e. システムは制約された条件で終了したというメッセージが表示されます。続 行するには、Enter キーを押してください。
	- f. CHGMSGQ QSYSOPR SEV(95) と入力して Enter キーを押します。
	- g. メッセージ画面が表示される場合があります。 Enter キーを押します。
- 4. GO LICPGM と入力して、Enter キーを押します。
- 5. 「ライセンス・プログラムの処理」画面が表示されます。

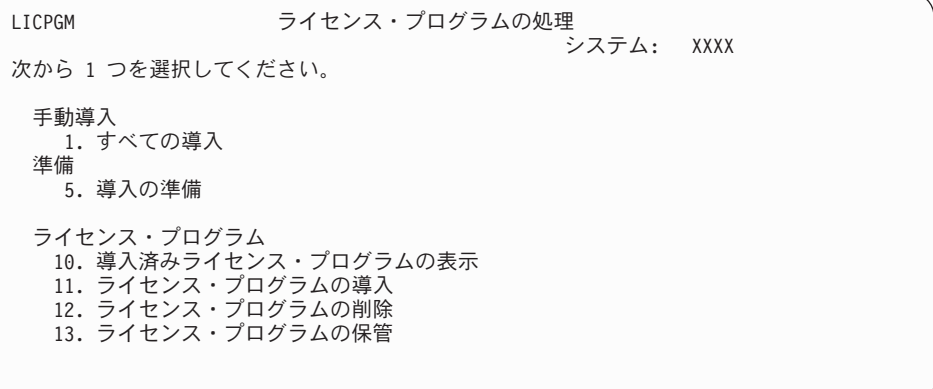

ここでステップ 4 (98 [ページ](#page-109-0)) から開始した場合は、このステップを完了してか らステップ 5 (99 [ページ](#page-110-0)) に戻ります。このトピックのタスクに従って、ご使用 のライセンス・プログラムのソフトウェア契約を個別に受け入れる場合、ステ ップ 6 に進みます。

インストールするライセンス・プログラムが多い場合には、これらを一度に受 け入れる方が手動インストールで個別に受け入れるよりも早く処理されます。 ライセンス・プログラム契約を一度にすべて受け入れる場合には、オプション 5 (インストールの準備) を選択します。

- a. ソフトウェア使用条件を処理するオプションを選択します。インストールし たいライセンス・プログラムが「ソフトウェア使用条件の処理 (Work with Software Agreements)」画面に表示されない場合、 F22 キー (ソフトウェア 使用条件の復元) を使用します。あるいは、次のステップを続行します。
- b. 5 と入力してインストールしたいライセンス・プログラムのソフトウェア契 約を表示し、Enter キーを押します。F14 を押してソフトウェア契約を受け 入れてから、「ライセンス・プログラムの処理」画面に戻ります。
- 6. 「ライセンス・プログラムの処理」画面で、 1 (すべての導入) または 11 (ラ イセンス・プログラムの導入 (Install licensed programs)) を入力します。 以下の「注」は、決定するのに役立ちます。

<span id="page-163-0"></span>注**:** 配布メディアに入っているライセンス・プログラムをすべてインストール したい場合は、「手動導入」のオプション 1 の「すべての導入」を使用し ます。それによって、インストールにかかる時間が節約されます。メディ ア上の大半のライセンス・プログラムを必要とする場合も、「手動導入」 のオプション 1 が望ましい選択項目です。必要のないライセンス・プログ ラムは削除する必要があります。「手動導入」のオプション 1 を選択した 後、「手動導入」画面が表示されます。

この画面に次のように入力します。

- v インストール・オプション: 2 (2= すべてのプロダクト)
- 導入装置: 0PT01
- v 現行の場合置き換え: N
- v 同意されていない使用条件: 2 (2= ソフトウェア契約の表示)
- 自動 IPL: N

この例では、インストール装置として OPT01 を使用しています。別の命名 規則を使用している場合は、実際にインストール装置に割り当てた名前を 使用してください。

オプション 1 の使用法については、 258 [ページの『手動導入のオプショ](#page-269-0) ン 1[「すべての導入」』を](#page-269-0)参照してください。

Enter キーを押します。1 と入力すると、この指示のステップ [10 \(154](#page-165-0) ページ) に進みます。

7. 11 を入力した場合、「ライセンス・プログラムの導入」画面が表示されます。

画面をたどって行って、必要なライセンス・プログラムを見つけ出します。イ ンストールするライセンス・プログラムの横の「オプション」列に 1 を入力し ます。

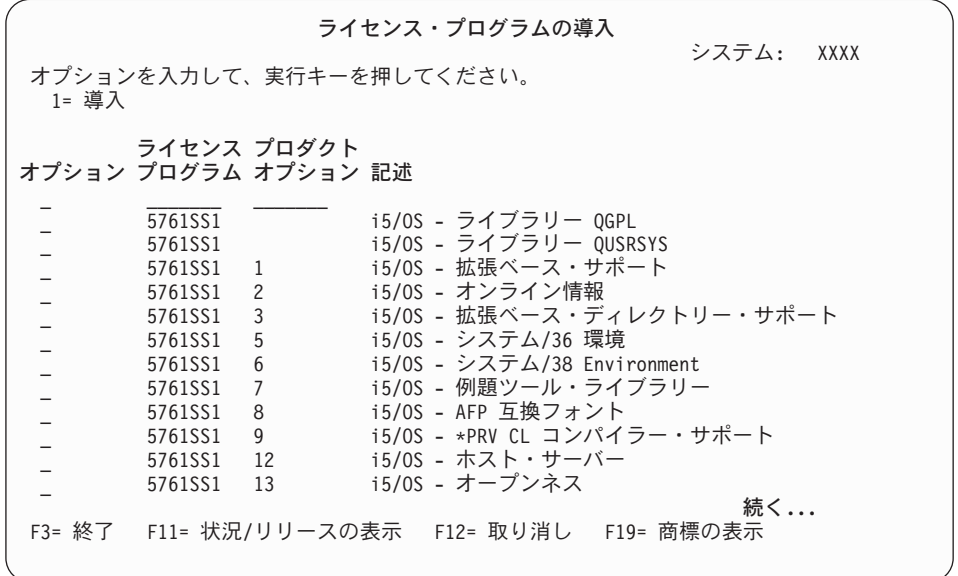

注**:**

v 新規システム・インストールの一環としてライセンス・プログラムをイ ンストールすると、ライブラリー QGPL と QUSRSYS、および拡張ベー ス・サポート (オプション 1) および拡張ベース・ディレクトリー・サポ ート (オプション 3) が事前選択されています。追加ライセンス・プログ ラムまたはオプション部分を新規にインストールすると、この項目は、 エラー状態のときのみ事前選択されます。

- インストールしたいライセンス・プログラムが「ライセンス・プログラ ムの導入」画面に含まれていないことがあります。ライセンス・プログ ラムがリストに載っていない場合、リストの最上部のブランク・フィー ルドに情報を入力すれば、リストに追加することができます。Enter キー を押すと、他のプロダクトと一緒にこのプロダクトがリストに表示され ます。
	- オプション列に 1 と入力します。
	- ライセンス・プログラム列にプロダクトの識別コードを入力します。
	- プロダクト・オプション列にプロダクト・オプション値を入力しま す。
	- Enter キーを押します。

プロダクト・オプションを入力するときは、システムは \*BASE、オプシ ョン番号、または \*ALL の 3 つの値しか受け入れません。

- 値が \*BASE の場合、該当するプロダクト識別コードの基本プロダク トのみがインストールされます。
- プロダクト・オプション番号の場合、該当するプロダクト識別コード の個々のオプションのみがインストールされます。オプションをイン ストールできるようにするには、基本プロダクト (\*BASE) をインス トールしなければなりません。
- 値が \*ALL の場合、メディア上の該当するプロダクト識別コードの基 本プロダクトとすべてのオプションがインストールされます。

リストに追加したライセンス・プログラムは、そのプロダクト識別コー ドのみ示され、プロダクトの記述名は示されないことに注意してくださ い。さらに、ご購入のプロダクトに添付されている資料を調べて、特別 な指示があるかどうかを確かめてください。

プロダクトがすでにリスト上にあるというメッセージが表示される場合 は、そのプロダクトまでスクロールダウンします。オプション列に、1 があることを確認します。また、そのプロダクトがインストールのため に選択されていることを確かめます。

Enter キーを押します。

- 8. 「ライセンス・プログラムの導入の確認」画面がコンソールに表示されます。 選択項目が正しい場合には、Enter キーを押してください。
- 9. 「導入オプション」画面が表示されます。

<span id="page-165-0"></span>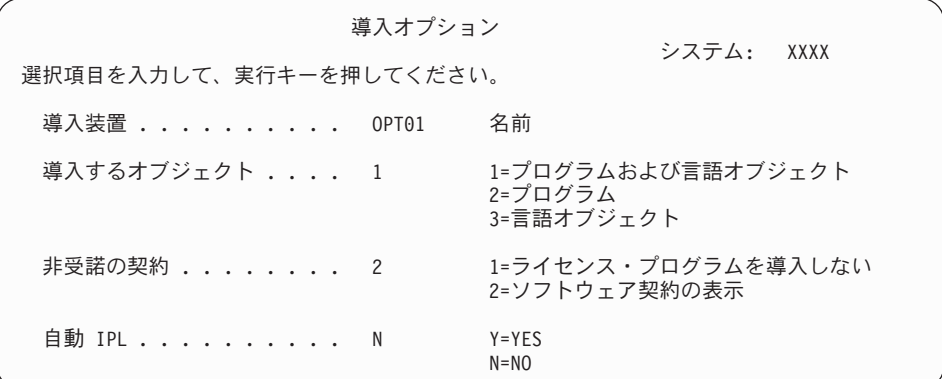

この画面に次のように入力します。

- v 導入装置: OPT01 (この例では、インストール装置として OPT01 を使用しま す。別の命名規則を使用している場合は、実際にインストール装置に割り当 てた名前を使用してください。)
- 導入するオブジェクト: 1
- v 非受諾の契約: 2
- 自動 IPL: N
- 10. 以下の画面には、システムにインストールされるライセンス・プログラムと言 語オブジェクトの状況が表示されます。これらの状況画面に応答する必要はあ りません。

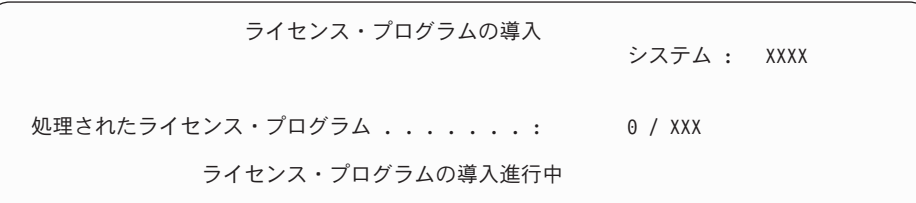

以下の画面は、インストール・プロセス時に表示される画面の例です。

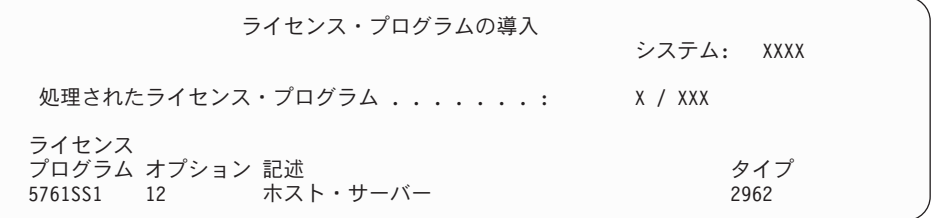

- 注**:** この画面は、インストールしているライセンス・プログラムとライセン ス・プログラムオプション部分を示しています。各ライセンス・プログラ ムまたはオプション部分の \*PGM オブジェクトおよび \*LNG オブジェク トの処理が終了した後、ライセンス・プログラム識別コードが画面から消 え、処理済みのライセンス・プログラム・フィールドの数字は、処理され た個数を示す値に変わります。
- 11. 「メッセージ表示」画面が表示されることがあります。ライセンス・プログラ ムを含む別のメディア・ボリュームをロードする場合、この時点でそうするこ

とができます。光ディスク・メディアからインストールするときは、使用中の 表示が消えるまで待ってからメッセージに応答してください。

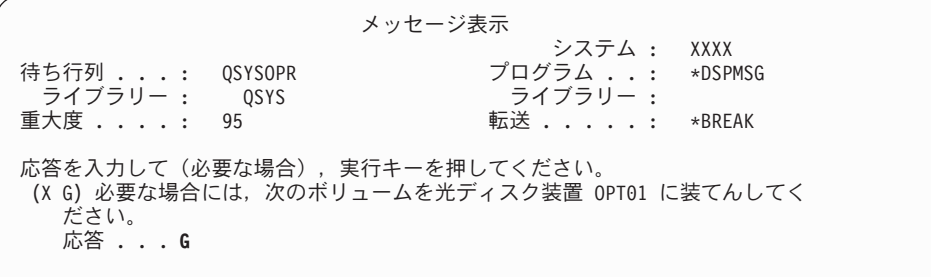

G と入力して、Enter キーを押します。個々のボリュームをロードし終えたら、 G と入力して Enter キーを押します。ライセンス・プログラムを収めたロード 対象のボリュームがなくなったか、またはロード・プロセスを終了したい場 合、X を入力して Enter キーを押します。

- 12. ライセンス・プログラムにソフトウェアご使用条件の受諾が必要な場合は、 「ソフトウェアご使用条件 (Software Agreements)」画面が表示されます。次の 中から 1 つを選んで行ってください。
	- v F14 キーを押して契約を受け入れ、ライセンス・プログラムがインストール を継続できるようにします。
	- v F16 キーを押して契約を拒否し、そのライセンス・プログラムのインストー ルを終了します。
- 13. インストール・プロセスが完了すると、「ライセンス・プログラムの処理」画 面がコンソールに表示されます。次のいずれかのメッセージが、「ライセン ス・プログラムの処理」画面の最下部に表示されます。

ライセンス・プログラム処理機能が完了していない。 183 [ページの『第](#page-194-0) 14 章 [ソフトウェアのインストールに関する問題のトラブルシューティング』ト](#page-194-0)ピッ クを参照して、問題を判別します。

ライセンス・プログラム処理機能が完了した。 次のステップを続行します。

14. ライセンス・プログラムのインストール状況値を検査して、互換性を調べてく ださい。すべてのライセンス・プログラムがオペレーティング・システムと互 換性があるかどうかを確認するのは大切です。

LICPGM メニューのオプション 10 (「ライセンス・プログラムの表示」) を使 って、インストールしたライセンス・プログラムのリリースとインストール状 況値を調べます。ライセンス・プログラムのインストール状況値が \*COMPATIBLE の場合、そのプログラムは使用可能です。ライセンス・プログ ラムのインストール状況値が \*BACKLEVEL の場合、ライセンス・プログラム は、インストール済みですが、そのバージョン、リリース、およびモディフィ ケーションは、現在インストールされているオペレーティング・システムのレ ベルと互換性がありません。 211 [ページの『ライセンス・プログラムのリリー](#page-222-0) [スとサイズ』の](#page-222-0)トピックを調べて、ライセンス・プログラムの現行バージョ ン、リリース、およびモディフィケーションを確認してください。 254 [ページ](#page-265-0) [の『インストール状況値』に](#page-265-0)は、示される可能性のあるインストール状況値の 説明がリストされています。

これで、作業は完了しました。

- 1. ステップ 7 (152 [ページ](#page-163-0)) のリストに示されなかった (またはリストに追加できな かった) ライセンス・プログラムまたはオプション部分で、まだインストールす るものがありますか ?
	- いいえ。次のステップに進みます (ステップ 2)。
	- v はい。 『ライセンス・プログラム復元コマンドを使用した IBM または非 IBM ライセンス・プログラムのインストール』を参照して、ライセンス・プ ログラムまたはオプション部分をインストールしてください。
- 2. 2 次言語をインストールする必要がありますか。
	- いいえ。次のステップに進みます (ステップ 3)。
	- v はい。 158 ページの『2 [次言語のインストール』に](#page-169-0)進んで、指示に従ってく ださい。
- 3. システムを作動させるには、まずインストール・プロセスを完了する必要があり ます。 162 ページの『i5/OS [インストールを完了するためのチェックリスト』](#page-173-0) に進んで、指示に従ってください。

# ライセンス・プログラム復元コマンドを使用した **IBM** または非 **IBM** ライセンス・プログラムのインストール

i5/OS 「ライセンス・プログラム復元 (RSTLICPGM)」コマンドを使用してシステム にライセンス・プログラムをインストールするには、以下の手順に従います。

IBM 以外のライセンス・プログラムをインストールする場合、RSTLICPGM コマン ドを使用するよう指示されることがあります。特注プログラム機能 (PRPQ)、ライセ ンス・プログラム・オファリング (LPO)、および単一セット・ライセンス・プログ ラムを含む IBM 提供のライセンス・プログラムはすべて、LICPGM メニューのオ プション 1 または 11 を使用して、あるいは自動インストール時にすでにインスト ールされているはずです。

- 注**:** IBM 以外のライセンス・プログラムがない場合は、この作業をスキップしても かまいません。2 次言語をインストールする必要がある場合は、 158 [ページの](#page-169-0) 『2 [次言語のインストール』](#page-169-0) を参照して、その手順を完了してください。必要 がない場合は、インストール・プロセスを完了してから、 162 [ページの『](#page-173-0)i5/OS [インストールを完了するためのチェックリスト』](#page-173-0) に進んでその手順を完了する 必要があります。
- 1. これらのプロダクトについて特殊なインストール指示が与えられているなら、そ の指示に従ってください。
- 2. ライセンス・プログラムまたはオプション部分が入っているメディアをインスト ール装置にロードします。
- 3. IBM 以外のソフトウェア契約を受け入れる場合、すべてのライセンス・プログ ラム契約を一度で事前に (バッチ処理でプロダクトをインストールする際など) 受け入れることもできますし、後で個別に受け入れることもできます。すぐにす べてのソフトウェア契約を受け入れる場合には、GO LICPGM と入力してくださ い。オプション 5 (インストールの準備) を選択します。
	- a. ソフトウェア使用条件を処理するオプションを選択します。「ソフトウェア 使用条件の処理 (Work with Software Agreements)」画面で、 F22 キー (ソフ トウェア使用条件の復元) を使用します。
- b. 5 と入力してインストールしたいライセンス・プログラムのソフトウェア契 約を表示し、Enter キーを押します。F14 を押してソフトウェア契約を受け入 れてから、「ライセンス・プログラムの処理」画面に戻ります。
- 4. 以下の手順では、インストール装置として OPT01 を使用します。別の命名規則 を使用している場合は、実際にインストール装置に割り当てた名前を使用してく ださい。

新規のライセンス・プログラムをインストールするには、以下のようにコマンド を入力します。

RSTLICPGM LICPGM(xxxxxxx) DEV(OPT01) OPTION(\*BASE)

この場合、*xxxxxxx* はインストールしているライセンス・プログラムのプロダク ト識別コードを表しています。

Enter キーを押します。オンライン・ソフトウェア契約が表示されます。そのソ フトウェア契約に同意するなら、インストールを続け、そのプログラムを使用す ることができます。

5. 新規のオプション部分をインストールするには、以下のようにコマンドを入力し ます。

RSTLICPGM LICPGM(xxxxxxx) DEV(OPT01) OPTION(n)

この場合、*xxxxxxx* はインストールしているライセンス・プログラムのプロダク ト識別コードを、*n* はオプション番号を表しています。

Enter キーを押します。オンライン・ソフトウェア契約が表示されます。そのソ フトウェア契約に同意するなら、インストールを続け、そのオプションを使用す ることができます。

6. 150 [ページの『「ライセンス・プログラムの処理」メニューを使用した](#page-161-0) IBM ラ [イセンス・プログラムのインストール』](#page-161-0) でインストールできなかった新規ライ センス・プログラムおよびオプション部分をすべてインストールするまで、ステ ップ 4 と 5 を繰り返してください。

これで、作業は完了しました。

- 1. Lotus® Domino® 7 for i5/OS、TCP/IP、または WebSphere® などの他のライセン ス・プログラムをインストールして、貴社がインターネットを通して他の e-businesses に参加できるようにする必要がありますか。
	- いいえ。次のステップに進みます。
	- はい。 i5/OS Information Center の 『e-business と Web サービス提供』カテ ゴリーに進んでください。
- 2. 2 次言語をインストールする必要がありますか。
	- いいえ。次のステップに進みます。
	- v はい。 158 ページの『2 [次言語のインストール』に](#page-169-0)進んで、指示に従ってく ださい。
- 3. システムを作動させるには、まずインストール・プロセスを完了する必要があり ます。 162 ページの『i5/OS [インストールを完了するためのチェックリスト』](#page-173-0) に進んで、指示に従ってください。

## <span id="page-169-0"></span>**2** 次言語のインストール

新しい i5/OS 2 次言語をシステムまたは論理区画にインストールするには、以下の 指示に従ってください。

### **2** 次言語のインストールを開始する前に

i5/OS オペレーティング・システムの 2 次言語をインストールする前に、以下の作 業を確認してください。

i5/OS Information Center のトピック、 119 ページの『i5/OS [リリースのインストー](#page-130-0) [ル準備』に](#page-130-0)ある作業を完了してください。インストールと 2 次言語の使用について 詳しくは、 21 [ページの『グローバリゼーションおよび](#page-32-0) i5/OS ソフトウェアのイン [ストール』の](#page-32-0)トピックに特別の注意を払ってください。

### **IBM** ライセンス・プログラムの **2** 次言語のインストール

IBM ライセンス・プログラムの i5/OS 2 次言語をインストールするには、以下のス テップに従ってください。

- 1. QSECOFR としてシステムにサインオンする必要があります。QSECOFR とし てサインオンしていない場合は、サインオフしてから、QSECOFR を使用して 再度サインオンします。
- 2. 2 次言語メディア上の各国語バージョン識別コードを書き留めてください。ス テップ 8 (159 [ページ](#page-170-0)) でこれが必要になります。 \_\_\_\_\_\_\_\_

2 次言語メディアには、N29xx というラベルが付いています。識別コードの書 式は 29xx です。xx は各言語固有の番号です。ご使用の言語に適切なフィーチ ャー・コードを見付けるには、 249 [ページの『各国語バージョンのフィーチャ](#page-260-0) [ー・コード』を](#page-260-0)参照します。

- 3. 2 次言語メディア・ボリュームをインストール装置にロードします。
- 4. i5/OS 制御言語 (CL) のコマンド行に、次のようにコマンドを入力してから Enter キーを押します。 CHGMSGQ QSYSOPR \*BREAK SEV(95)
- 5. メッセージ画面が表示される場合があります。 F3 キー (終了) を押します。

注**:** 表示されるメッセージは無視してください。

- 6. CL コマンド行で GO LICPGM と入力してから、Enter キーを押します。
- 7. 「ライセンス・プログラムの処理」メニューが表示されます。次ページ・キー またはロールアップ・キーを用いて、「ライセンス・プログラムの処理」メニ ューの 2 番目の画面を表示します。

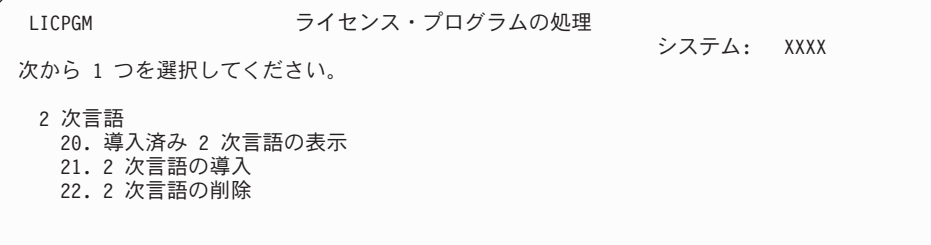

21 と入力して、Enter キーを押します。

<span id="page-170-0"></span>8. 「2 次言語のインストール」画面が表示されます。

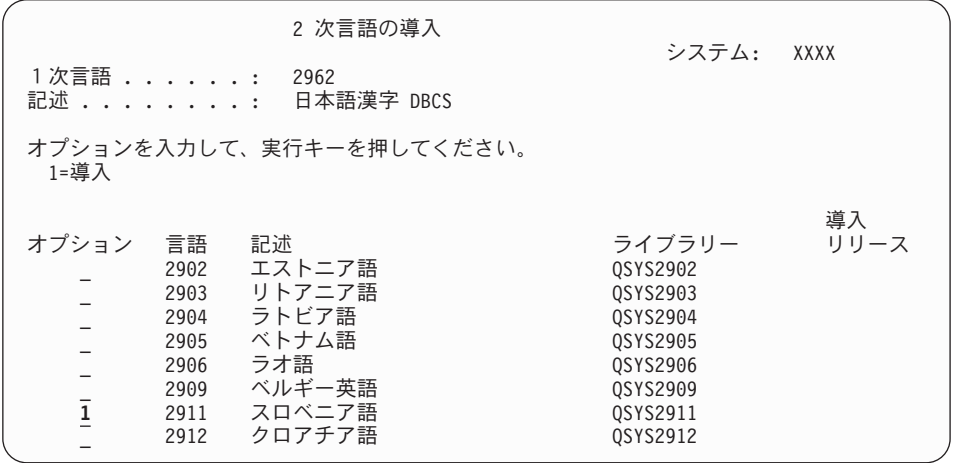

インストールする 2 次言語が表示されるまで Page Down (次ページ) キーを押 します。インストールしたい言語の隣のオプション列に 1 と入力します。一度 にインストールできるのは 1 つの言語のみです。 Enter キーを押します。

9. 言語機能を入力すると、「2 次言語のインストールの確認」が表示されます。

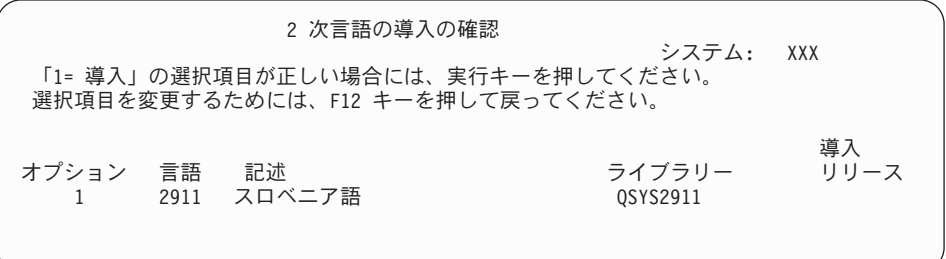

Enter キーを押します。

10. 「2 次言語のインストール・オプション」画面が表示されます。

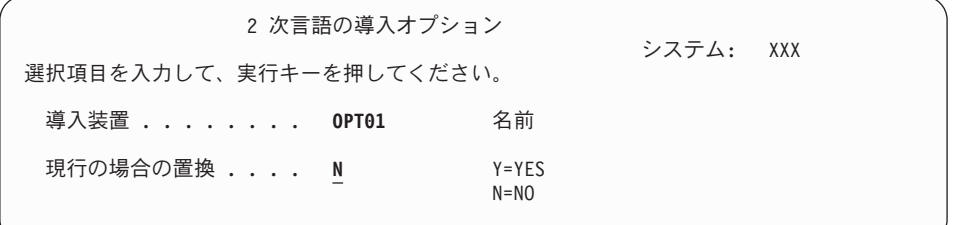

以下を入力して、Enter キーを押します。

導入装置: OPT01 (「注」を参照) 現行の場合の置換: N

注**:** この例では、インストール装置として OPT01 を使用しています。別の命名 規則を使用している場合は、実際のインストール装置に割り当てた名前を 入力してください。

以下の画面に、システムにインストールしている言語オブジェクトの状況が表 示されます。

| ライセンス・プログラムの導入                                 | システム : XXXX |  |
|------------------------------------------------|-------------|--|
| 処理されたライセンス・プログラム .......:<br>ライセンス・プログラムの導入進行中 | 0 / XXX     |  |

以下の画面は、インストール・プロセス時に表示される画面の例です。

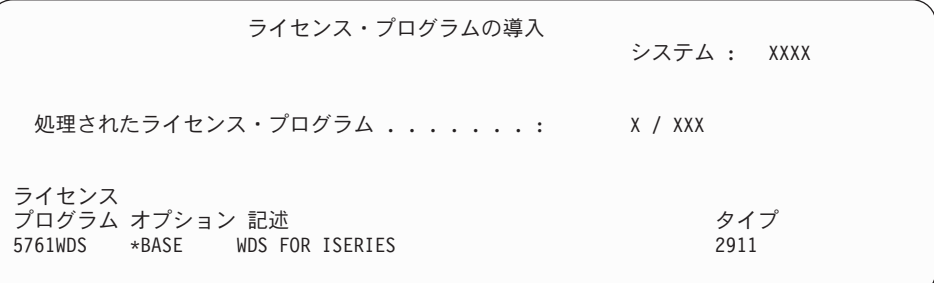

- 11. 次のようなメッセージが表示されたら、2 次言語メディアの次のボリュームを ロードしてインストールを続けます。
	- 注**:** ロードするボリュームのラベルが、今までと同じ 2 次言語のものであるこ とを確認してください。

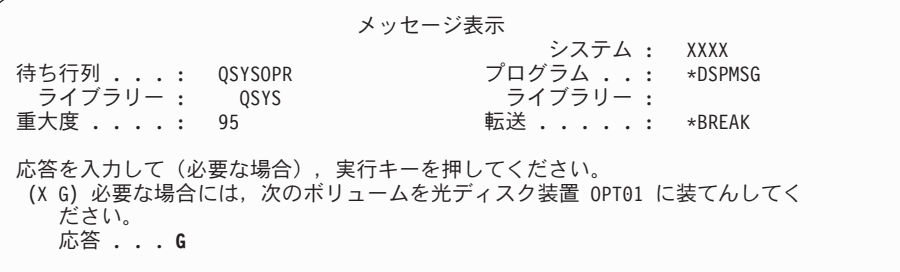

G と入力して、Enter キーを押します。個々のボリュームをロードし終えたら、 G と入力して Enter キーを押します。ライセンス・プログラムを収めたロード 対象のボリュームがなくなったか、またはロード・プロセスを終了したい場 合、X を入力して Enter キーを押します。

12. インストール・プロセスが完了すると、「ライセンス・プログラムの処理」画 面がコンソールに表示されます。次のいずれかのメッセージが、「ライセン ス・プログラムの処理」画面の最下部に表示されます。

ライセンス・プログラム処理機能が完了していない。 183 [ページの『第](#page-194-0) 14 章 [ソフトウェアのインストールに関する問題のトラブルシューティング』ト](#page-194-0)ピッ クを参照して、問題を判別します。

ライセンス・プログラム処理機能が完了した。 次のステップを続行します。

注**:** ライセンス・プログラム・オプションの中には、言語オブジェクトが含まれて いないものや、2 次言語がサポートされていないものがあります。たとえば、 オペレーティング・システムの 6、7、および 9 はサポートされていません。 オペレーティング・システムのオプション 8 には、言語オブジェクトはありま せん。 LICPGM メニューのオプション 20 を使って、2 次言語をインストール してあるプロダクトを見ることができます。

#### これで、作業は完了しました。

- 1. インストールする 2 次言語がまだありますか ?
	- いいえ。 次のステップに進みます。
	- v はい。 このトピックの最初にあるステップ 2 (158 [ページ](#page-169-0)) に戻ってくださ  $V_{\lambda_{\alpha}}$
- 2. 「ライセンス・プログラムの処理」メニューのオプション 11 のリストに含まれ ていないライセンス・プログラムで、2 次言語をインストールしなければならな いものがまだありますか ?
	- いいえ。次のステップに進みます。
	- v はい。 『非 IBM ライセンス・プログラムの 2 次言語のインストール』を参 照して、そのライセンス・プログラムの 2 次言語をインストールしてくださ い。
- 3. システムを作動させるには、まずインストール・プロセスを完了する必要があり ます。 162 ページの『i5/OS [インストールを完了するためのチェックリスト』](#page-173-0) に進んで、指示に従ってください。

## 非 **IBM** ライセンス・プログラムの **2** 次言語のインストール

非 IBM ライセンス・プログラムの 2 次言語をインストールするには、以下のステ ップに従います。

非 IBM ライセンス・プログラムの 2 次言語をインストールする場合、i5/OS ライ センス・プログラムの復元 (RSTLICPGM) コマンドを使用するよう指示されること があります。 特注プログラム機能 (PRPQ)、ライセンス・プログラム・オファリン グ (LPO)、および単一セット・ライセンス・プログラムを含む IBM 提供のライセ ンス・プログラム 2 次言語はすべて、LICPGM メニューのオプション 21 を使って すでにインストールされているはずです。

- 注**:** IBM 以外のライセンス・プログラムがない場合は、この作業をスキップしても かまいません。ただし、インストール・プロセスを完了する必要があります。 162 ページの『i5/OS [インストールを完了するためのチェックリスト』に](#page-173-0)進ん で、指示に従ってください。
- 1. 別々に出荷されたライセンス・プログラム (ソフトウェア・リリースと同じメデ ィア上にないもの) については、特別なインストール指示があればその指示に従 ってください。
- 2. インストールする 2 次言語が含まれているメディア・ボリュームをロードしま す。

以下の手順では、インストール装置として OPT01 を使用します。別の命名規則 を使用している場合は、実際にインストール装置に割り当てた名前を使用してく ださい。

<span id="page-173-0"></span>3. ライセンス・プログラムの 2 次言語をインストールするには、以下のようにコ マンドを入力してから Enter (キー) を押します。

RSTLICPGM LICPGM(xxxxxxx) DEV(OPT01) OPTION(\*BASE) RSTOBJ(\*LNG) LNG(29xx)

ここで、*xxxxxxx* はライセンス・プログラムのプロダクト識別コードを、 29*xx* は各国語バージョンのフィーチャー・コードを表しています。

4. ライセンス・プログラムのオプション部分用に 2 次言語をインストールする場 合は、次のようにコマンドを入力してから Enter キーを押します。

RSTLICPGM LICPGM(xxxxxxx) DEV(OPT01) OPTION(n) RSTOBJ(\*LNG) LNG(29xx)

ここで、*xxxxxxx* はライセンス・プログラムのプロダクト識別コード、 *n* はオプ ション番号、29*xx* は各国語バージョンのフィーチャー・コードを表していま す。

5. 個別にインストールしたライセンス・プログラムとオプション部分用の 2 次言 語がすべてインストールされるまで、ステップ 3 と 4 を繰り返します。

#### これで、作業は完了しました。

システムを作動させるには、まずインストール・プロセスを完了する必要がありま す。 『i5/OS インストールを完了するためのチェックリスト』に進んで、指示に従 ってください。

# **i5/OS** インストールを完了するためのチェックリスト

このチェックリストは、i5/OS のインストール・プロセスを完了するためのもので す。

- 1. 保守ツールのユーザー ID のパスワードがまだデフォルトの場合は、この時点 で変更してください。 保守ツール・ユーザー ID については、i5/OS Information Center の「保守ツール・ユーザー ID とパスワードの変更 (Change service tools user IDs and passwords)」を参照してください。
- 2. インストールの完了後、メディア・ボリュームを取り出します。テープ・メデ ィアの場合は、テープの巻き戻しが完了するまで待たなければなりません。
- 3. インストールのための特別な指示付きの IBM プロダクトまたは IBM 以外のプ ロダクトがあれば、ここでそれをインストールしてください。 プロダクトの資 料を調べ、特別な指示があればそれに従ってください。
- 4. 論理区画の場合のみ**:**
	- 重要**:** i5/OS V6R1 をサポートする System i 8xx の場合、次のステップ (5 の ステップ) は、累積 PTF パッケージをインストールするため、論理区画を持つ システムに関する固有の PTF のインストールの注意点を十分に理解するまでは 実行しないでください。データを失う可能性があります。 i5/OS Information Center のトピック論理区画を持つシステムでの修正のインストールでは、論理 区画を持つシステムに累積 PTF パッケージをインストールする方法について説 明します。
- 5. 最新の累積 PTF パッケージをインストールします。 (このパッケージの注文 は、インストールを行う 1、2 週間前に行う必要があります。)

*PTF* インストール説明書 の指示に従ってください。インストール終了後、ここ へ戻り、次のステップを続けます。

- 注**:** この時点で累積 PTF パッケージをインストールしない場合は、IPL を実行 して、システムの初期設定 (INZSYS) プロセスを完了しなければなりませ ん。これを行う前に、IPL タイプを **B** (または操作で通常使用する IPL タ イプ) に設定し、モード選択を通常に設定します。 202 [ページの『初期化](#page-213-0) システム [\(INZSYS\)](#page-213-0) の回復』 では、INZSYS について詳しく説明していま す。
- 6. 注文した PTF グループがあれば適用してください。 PTF グループについて詳 しくは、「 121 [ページの『最新の情報を入手していることを確認する』」](#page-132-0)を参 照してください。 PTF グループを適用するには、カバー・レターおよびプログ ラム一時修正 (PTF) の指示を参照してください。PTF の適用に関する一般情報 については、i5/OS Information Center の修正のインストールを参照してくださ い。
- 7. (これは、i5/OS V6R1 をサポートする IBM System i 8xx モデルには適用され ません。) システムがサービス区画として作動しており、システムがハードウ ェア管理コンソールによって管理されていない場合、サーバー IPL の実行が必 要になる場合があります。 サーバー *IPL* は、システム上のすべての論理区画 を同時にシャットダウンする IPL です。たとえば、これを使用することによっ て、サーバー・ファームウェアの新しいレベルをシステムでアクティブにする ことができます。

サーバー・ファームウェア PTF をサービス区画上で適用または除去した後に、 サーバー IPL を実行する必要が生じることがあります。

- サーバー IPL を実行する必要があるかどうかを調べるには、i5/OS 制御言語 (CL) コマンド行で DSPFMWSTS と入力して Enter キーを押します。サーバー IPL が必要な場合は、「サーバー **IPL** 必須」フィールドが Yes に設定され ます。
- v システムがサービス区画として作動しているかどうかを調べるには、CL コ マンド行で DSPMWSTS と入力して Enter キーを押します。システムがサービ ス区画として作動している場合は、「サービス区画」フィールドは、Yes に 設定されます。
- 注**:** 保守区画をシャットダウンしている場合、拡張時間の長さについて参照コ ード D6xx430B または D6xx430A が表示されることがあります。xx は周 期的に増加するはずであり、サーバー・ファームウェア・コードが更新さ れている場合は、正常な処理の一部です。システムが処理を完了します。 この処理を中断させないでください。
- 8. システムの初期設定 (INZSYS) プロセスの状況を示しているメッセージを導入 活動記録ログから見つけてください。
	- a. GO LICPGM と入力して、Enter キーを押します。
	- b. 「ライセンス・プログラムの処理」画面で 50 (ログの表示) を入力して、 Enter キーを押します。
	- c. 「導入活動記録の表示」が表示されます。 Enter キーを押します。

「活動記録ログの内容の表示」画面が表示されます。画面に次のどちらのメッ セージも現れない場合は、2、3 分待ってから再度オプション 50 を選択してく ださい。 システム初期設定 (INZSYS) が開始されたというメッセージを見つけ ます。このメッセージが表示された後、システム初期設定 (INZSYS) 処理が正 常に完了したというメッセージ (CPC37A9) が出るのを待ってください。画面に メッセージ CPC37A9 が現れない場合は、 202 [ページの『初期化システム](#page-213-0) [\(INZSYS\)](#page-213-0) の回復』へ進み、問題判別を行います。

9. インストールにイメージ・カタログを使用した場合、システムからすべてのイ ンストール・イメージを除去することができます。 カタログおよびすべての光 学式イメージ (イメージ・ファイル) を削除するには、以下のように入力してく ださい。

DLTIMGCLG IMGCLG(*mycatalog*) KEEP(\*NO)

10. イメージ・カタログを使用してインストールを実行して、アップグレード前に 「ASP バランスの開始 (STRASPBAL)」コマンドを使用してロード・ソース・ ディスク装置用のストレージの割り振りを終了している場合、ロード・ソー ス・ディスク装置用のストレージの割り振りを再開するには、「ASP バランス の開始 (STRASPBAL)」のコマンドを入力します。

STRASPBAL TYPE(\*RSMALC) UNIT(1) STRASPBAL TYPE(\*CAPACITY) ASP(1) TIMLMT(\*NOMAX)

11. ご使用のオペレーティング・システム用とキー付きプロダクト用のソフトウェ ア・ライセンス・キーをインストールします。 インストールされているキー付 きプロダクトを表示してライセンス・キー・データを追加するには、ライセン ス情報の処理 (WRKLICINF) コマンドを使用してください。詳細な指示につい ては、i5/OS Information Center のライセンス・キー情報の追加を参照してくだ さい。

ライセンス・キー情報の更新後、ここへ戻り、次のステップに進みます。

12. インストール・プロセスの完了後、すべてのユーザーがシステムを使えるよう にする前に、ソフトウェア・ライセンス管理プロダクトの使用限界を設定して ください。 このようなプロダクトは、ご購入のソフトウェアに添付されて受け 取られたライセンス証書 (POE)、送り状、または他の文書にそのリストがあり ます。使用限界のあるプロダクトの場合、ライセンス情報の処理 (Work with License Information (WRKLICINF)) コマンドを使用して使用限界を設定できま す。

使用限界を設定するには、以下のようにします。

- a. WRKLICINF と入力して、Enter キーを押します。
- b. 「ライセンス情報の処理 (Work with License Information)」画面で、 F11 (使用情報の表示) キーを押します。 POE、送り状、または他の資料にリス トされている各プロダクトの使用制限数は、関連したプロダクトの「ライセ ンス情報の処理 (Work with License Information)」画面の使用限界数と一致 する必要があります。
- c. 使用限界を更新するプロダクト名の入った行にカーソルを移動します。
- d. 2 (変更) と入力し、Enter キーを押します。
- e. 「ライセンス情報の変更」画面が表示されたら、POE に示されている使用 限界に合わせて使用限界プロンプトを更新します。さらに、\*CALC または \*USGLMT を使って限界値プロンプトも更新します。限界値をゼロに設定し たままにしないでください。
	- 注**:** メッセージ CPA9E1B [使用限界の増加が許可されなければなりませ ん。応答する前にヘルプを押してください。(C G)] が送信された場 合、G で応答してください。
- f. 「ライセンス情報の処理」画面のものより多くのプロダクトが POE にリス トされている場合、それらのプロダクトをインストールした後で使用限界を 設定します。
- 13. プロダクト 5722-VI1、Content Manager をインストールした場合、そのプロダ クトを使用できます。ただし、ポストインストール・コマンドを実行する必要 があります。 詳細は、このプロダクトの資料である「*IBM ImagePlus VisualInfo for AS/400:* 計画およびインストールの手引き (GD88-7004)」の「導入後」のセ クションを参照してください。
- 14. オペレーティング・システムに対するライセンス・プログラムの互換性をまだ 検査していない場合、ここで次のようにしてください。 LICPGM メニューのオ プション 10 の「導入済みライセンス・プログラムの表示」を使います。ライ センス・プログラムの横に \*COMPATIBLE が示されていない場合、 254 [ペー](#page-265-0) [ジの『インストール状況値』](#page-265-0) を調べて、以後の処理法を判断します。
- 15. たとえば、インストール時にセキュリティー・レベル (QSECURITY) といった 他のシステム値を変更した場合、すぐにそれを変更して元に戻してください。
- 16. ライセンス・プログラムをインストールする前に、スキャン制御 (QSCANFSCTL) システム値を変更して、復元される一部のオブジェクトの将来 のスキャンを最小化した場合、このシステム値から \*NOPOSTRST 仕様を除去 してください。
- 17. このトピックに示されているタスクのいくつかでは、 QSYSOPR 重大度コー ド・フィルターを 95 に変更する必要があります。 このレベルを継続したくな い場合、または配信通知を変更したい場合には、CHGMSGQ QSYSOPR DLVRY(xx) SEV(yy) と入力します。ここで、*xx* は配信通知を表し、*yy* は使用する重大度コ ードを表します。システム・デフォルトは、DLVRY(\*HOLD) SEV(0) です。
- 18. 通常の保管手順でシステムを保管します。 i5/OS Information Center のシステム のバックアップトピックにある説明を参照してください。システムを保管する 前に、システムの初期設定 (INZSYS) プロセスが完了していることを確認して ください。
	- 注**:** 保管操作を開始する前に、活動ジョブ処理 (WRKACTJOB) コマンドを使用 して QDCPOBJx ジョブの状況を調べてください。これらのジョブはオブジ ェクトを解凍します。複数の QDCPOBJx ジョブが存在していることがあり ます。ジョブが非アクティブ状態になっていれば、保管操作を開始するこ とができます。サブシステムを終了してシステムを制限状態にすると、 QDCPOBJx ジョブは非アクティブになります。システムが制限状態にない なら、ジョブは再開します。オブジェクトの解凍について詳しくは、 [20](#page-31-0) ペ [ージの『圧縮オブジェクトとストレージ・スペース』を](#page-31-0)参照してくださ  $\mathcal{L}^{\lambda}$
- 19. ワークステーションまたはシステム上で i5/OS Information Center をインストー ルして使用する計画がある場合、ご購入のソフトウェアに付属している光ディ スク・メディアを参照してください。 *iSeries Information Center* および *PDF* ライブラリー *CD* パッケージ、SK88-8055-00 を見つけてください。 このパッ ケージには、System i のマニュアルの PDF 版が含まれています。インストー ル方法については、readme.txt ファイルを参照してください。
- 20. System i Access Family プロダクトをインストールしたときには、その他にい くつかの作業を完了させることが必要になる場合があります。 System i Access Family プロダクトのインストールに関する詳細は、以下を参照してください。
	- i5/OS Information Center の System i Access
	- [System i Access Web](http://www.ibm.com/systems/i/software/access)  $\forall f \models \Box$  (http://www.ibm.com/systems/i/software/ access)。
- 21. インストールしたライセンス・プログラムによっては、PC での追加インストー ル・ステップを必要とするものや、System i Access Family 機能によって PC にインストールするプログラムがあるものがあります。 このようなプロダクト がある場合は、プロダクトの指示に従って PC のインストールを完了してくだ さい。
- 22. インストール・プロセスを始める前にSystem i と BladeCenter および System x を停止している場合には、ここで再始動します。
	- a. CL コマンド行上に GO NWSADM と入力します。「ネットワーク・サーバー管 理」画面が表示されます。
	- b. オプション 2 (ネットワーク・サーバーの開始) を選択します。
- 23. 5761-TC1、TCP/IP Utilities をインストールした場合、拡張構成およびセットア ップの方法に関する詳細は、i5/OS Information Center のトピック TCP/IP セッ トアップを参照してください。
- 24. 前のリリースで、IBM 提供のプログラム (たとえばライブラリー QSYS の QSTRUP) をカスタマイズした場合、そのプログラムが新しいリリースの中でも 正しく稼働するように、それを必ず再作成してください。
- 25. IBM 提供のオブジェクトを複製していた場合、リリースをインストールした後 に、新しい複製を作成することができます。 これによって、新しいリリースに 追加された機能を利用することができます。複製できるオブジェクトの例とし て、以下のものがあります。
	- メッセージ・テキスト記述
	- コマンド
	- コマンド省略時値

これでインストールは完了しました。

# 第 **12** 章 システムまたは論理区画の **1** 次言語の変更

2 次言語メディア・セットまたは 1 次言語メディア・セットのいずれかから 1 次 言語をインストールするには、以下の手順を使用してください。

メディアのタイプによって異なるオプションを使用するため、指示に注意深く従っ てください。

注**:**

- v 論理区画がある場合、1 次言語を変更する各区画ごとにこれらの指示を実行 する必要があります。
- v このトピックの手順は、イメージ・カタログ (仮想光ディスクおよび磁気テー プ装置) ではサポートされていません。

### **1** 次言語の変更を開始する前に

システムまたは i5/OS 論理区画の 1 次言語を変更する前に、以下の情報を考慮し てください。

1 次言語の変更を開始する前に、 21 [ページの『グローバリゼーションおよび](#page-32-0) i5/OS [ソフトウェアのインストール』の](#page-32-0)トピックを参照してください。

以下のメディアのいずれかを入手してください。

- v 1 次言語メディアの完全なセット (IBM i5/OS (5761-SS1) を含む)。メディアには B29xx\_01 という文字のラベルが付いています。たとえば、 29xx は、インストー ルしたい 1 次言語の言語機能コードを表しています。このトピック・コレクショ ン ( 168 ページの『1 [次言語の変更』](#page-179-0)) にあるステップを使用するか、あるいは 1 次言語をリリース・アップグレードの一部として変更したい場合には、 67 [ページ](#page-78-0) の『第 6 [章 自動インストールを使用したソフトウェアのアップグレードまたは](#page-78-0) [置き換え』ま](#page-78-0)たは 79 ページの『第 7 [章 手動インストールを使用したソフトウ](#page-90-0) [ェアのアップグレードまたは置き換え』を](#page-90-0)参照してください。
- 1 次言語メディアの完全なセット (ライセンス内部コード・メディアおよび IBM i5/OS (5761-SS1) メディアを含む)。メディアには I\_BASE\_01 および B29xx\_01 という文字のラベルが付いています。例えば、29xx は、インストールしたい 1 次言語の言語機能コードを表しています。このトピック・コレクション ( [168](#page-179-0) ペ ージの『1 [次言語の変更』](#page-179-0)) にあるステップを使用するか、あるいは 1 次言語を リリース・アップグレードの一部として変更したい場合には、 67 [ページの『第](#page-78-0) 6 [章 自動インストールを使用したソフトウェアのアップグレードまたは置き換え』](#page-78-0) または 79 ページの『第 7 [章 手動インストールを使用したソフトウェアのアッ](#page-90-0) [プグレードまたは置き換え』を](#page-90-0)参照してください。
- v 2 次言語メディア。そのメディアには文字 N29xx および言語名を記したラベル が付いていることを確認する必要があります。文字 N はメディアが言語オブジ ェクト専用であることを示し、29xx は 2 次言語の言語機能コードを表します。 さらに、システムの 1 次言語メディア・セットからの B29xx\_01 メディアが必要 です。2 次言語メディア。そのメディアには文字 N29xx および言語名を記した

<span id="page-179-0"></span>ラベルが付いていることを確認する必要があります。文字 N はメディアが言語 オブジェクト専用であることを示し、29xx は 2 次言語の言語機能コードを表し ます。さらに、システムの 1 次言語メディア・セットからの I\_BASE\_01 および B29xx\_01 というラベルが付いたライセンス内部コード・メディアが必要です。 『1 次言語の変更』にある 2 次言語メディアの使用に関する指示に従ってくださ  $\mathcal{U}^{\mathcal{A}}$ 

注**:** 2 次言語メディアのラベルが、以下の記述内容と一致していない場合には、 この項の手順は続行しないでください。言語機能コードの前に文字「B」が付 いているときは、 132 [ページの『新しいシステムまたは論理区画](#page-143-0) (i5/OS が インストールされていない) [へのソフトウェアのインストール』の](#page-143-0)手順に従っ て、1 次言語を変更してください。

使用する 2 次言語メディアのリリースおよびモディフィケーションは、システムの リリースおよびモディフィケーションと同じでなければなりません。

119 ページの『i5/OS [リリースのインストール準備』に](#page-130-0)あるタスクを実行していな い場合、それらを完了させる必要があります。

### **1** 次言語の変更

システムまたは i5/OS 論理区画の 1 次言語を変更するには、以下のステップに従 ってください。

注意**:** 1 次言語を、現在のシステムの 2 次言語としてインストールされている言語 に変更することはできません。最初に 2 次言語を削除しなければ、その言語 を 1 次言語として指定することはできません。 2 次言語の削除について は、 266 [ページの『オプション](#page-277-0) 22. 2 次言語の削除』を参照してください。

### 注意**:**

- v 1 次言語を、現在のシステムの 2 次言語としてインストールされている言 語に変更することはできません。最初に 2 次言語を削除しなければ、その 言語を 1 次言語として指定することはできません。 2 次言語の削除につ いては、 266 [ページの『オプション](#page-277-0) 22. 2 次言語の削除』を参照してくだ さい。
- 1 次言語および保守ツール言語が一致しない場合は、専用保守ツール (DST) に進んで、正しい保守ツール言語を再インストールする必要があり ます。手順に関しては、i5/OS Information Center の『システムまたは論理 区画の保守ツール言語の変更』を参照してください。

2 次論理区画がある場合、1 次言語を変更する各区画ごとにこれらの指示を実行す る必要があります。

1. 「System i メイン・メニュー」(または、初期メニューとして選択したメニュ ー) で作業を開始します。

オペレーティング・システム (5761-SS1) が入っているメディアの最初のボリュ ームをロードします。このボリュームには B29xx\_01 というラベルが付いてい ます。ライセンス内部コード (I\_BASE\_01 というラベル付き) が入っているメ ディアの最初のボリュームをロードします。オペレーティング・システム (5761-SS1) メディアを使用可能にします。このボリュームには B29xx\_01 とい
うラベルが付いています。 これらの手順に関係していない、他のメディアを装 置から除去したことも確認してください。

注**:** この時点では、2 次言語メディアはロードしません。

- 2. コントロール・パネルでモードを手動に切り替えます。
- 3. PWRDWNSYS OPTION(\*IMMED) RESTART(\*YES) と入力して、 Enter キーを押しま す。
	- 注**:** V6R1 の場合は、「システムの電源遮断 (PWRDWNSYS)」コマンドのデフ ォルト値は、「確認を表示」です。これを変更するには、CONFIRM(\*NO) の ように、確認 (CONFIRM) パラメーターに \*NO を指定します。 V5R3 お よび V5R4 のデフォルト値は、「確認を表示しない」です。
- 4. 「IPL またはシステムの導入」画面がコンソールに表示されるまで待ちます。

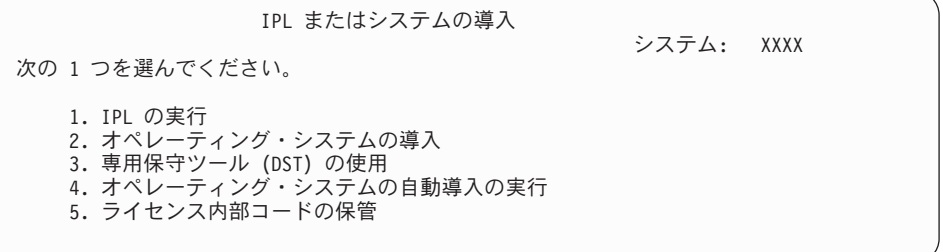

2 (オペレーティング・システムの導入) と入力して、Enter キーを押します。

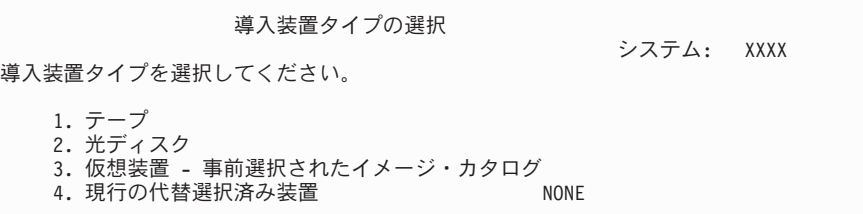

2 (光ディスク (Optical)) と入力し、Enter キーを押します。

- 5. 「オペレーティング・システムの導入の確認」画面がコンソールに表示されま す。 Enter キーを押します。
- 6. 「言語グループの選択」画面に、現在システムにインストールされている 1 次 言語が表示されます。この画面で 2 次言語メディアの言語機能コードを指定し て、システムの 1 次言語を変更してください。

たとえば、1 次言語が日本語 (2962) の状態で 2 次言語メディアを使用してポ ルトガル語 (2922) に変更すると想定します。画面には 2962 と表示されている はずですので、 2922 と入力します。

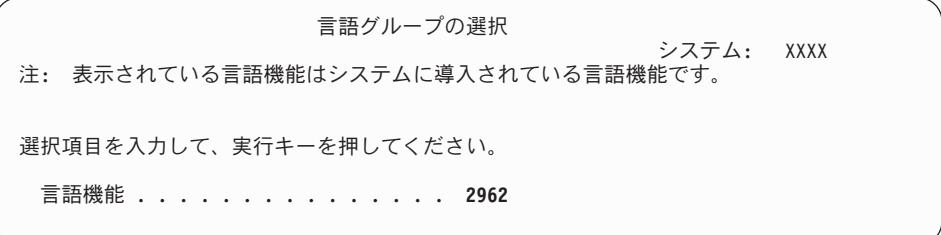

希望する言語の機能コードの番号を入力してから、Enter (キー) を押します。

- 7. 言語機能コードが入力されると、「言語機能選択の確認」画面がコンソールに 表示されます。 Enter キーを押します。
- 8. 言語機能コードが入力されると、「言語機能選択の確認」または「保守ツール 言語の確認」画面がコンソールに表示されます。

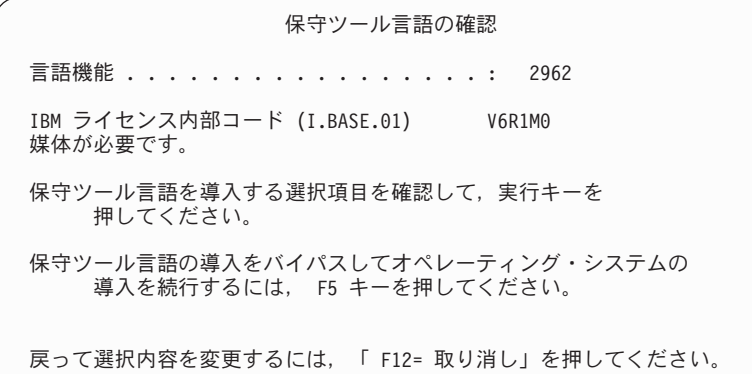

: 保守ツール言語および 1 次言語の変更。

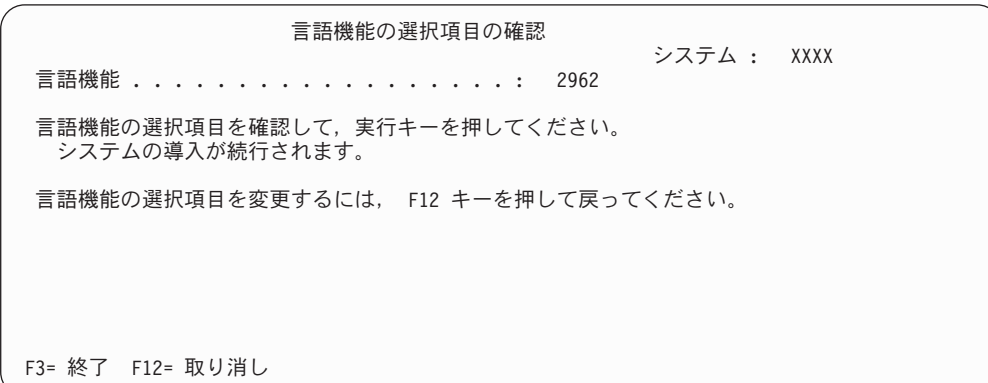

: 1 次言語を変更する際の「言語機能選択の確認」画面。

Enter キーを押します。

9. 状況画面がコンソールに表示されます。これらの状況画面に応答する必要はあ りません。以下のような状況表示画面が表示されます。

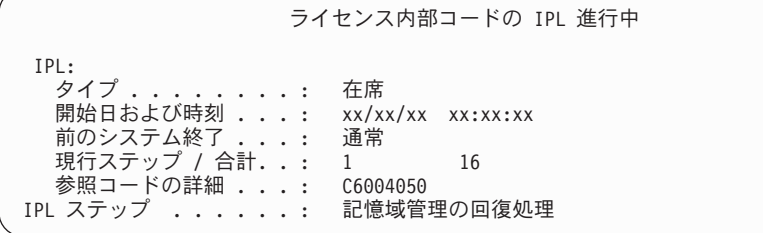

以下に「IPL 進行中」画面に表示される IPL ステップをいくつか示します。 権限の回復処理

ジャーナルの回復処理 データベースの回復処理 ジャーナルの同期化 オペレーティング・システムの開始

中には、長時間かかる IPL ステップもあります。

10. 以下の画面が表示されます。

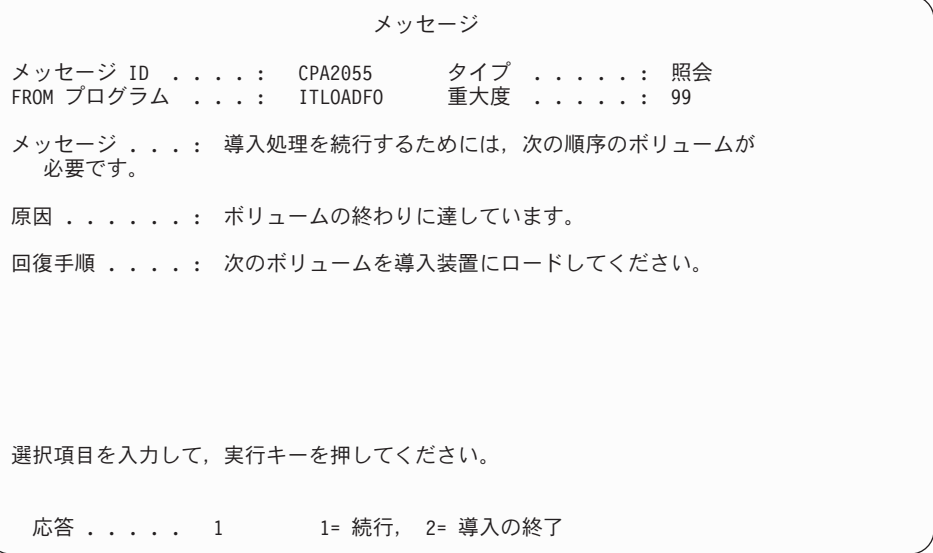

オペレーティング・システムが入っている IBM 提供のインストール・メディ アの最初のボリュームをロードします。 (このボリュームには B29xx\_01 とい うラベルが付いています。29xx は 1 次言語用の識別コードです。)

11. IPL が完了すると、「オペレーティング・システムの導入」画面が表示されま す。

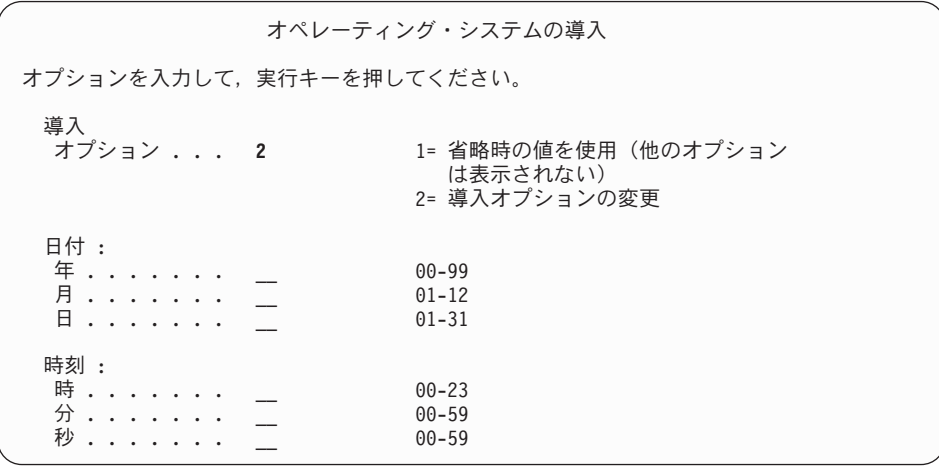

以下を入力して、Enter キーを押します。

インストール・オプション: 2 日付 (現在の年、月、および日を使用) 時刻 (現在の時刻、24 時間表示を使用)

- 12. 「導入の状況」画面が表示されます。この状況画面には応答する必要はありま せん。
- 13. 「導入オプションの指定」画面が表示されます。

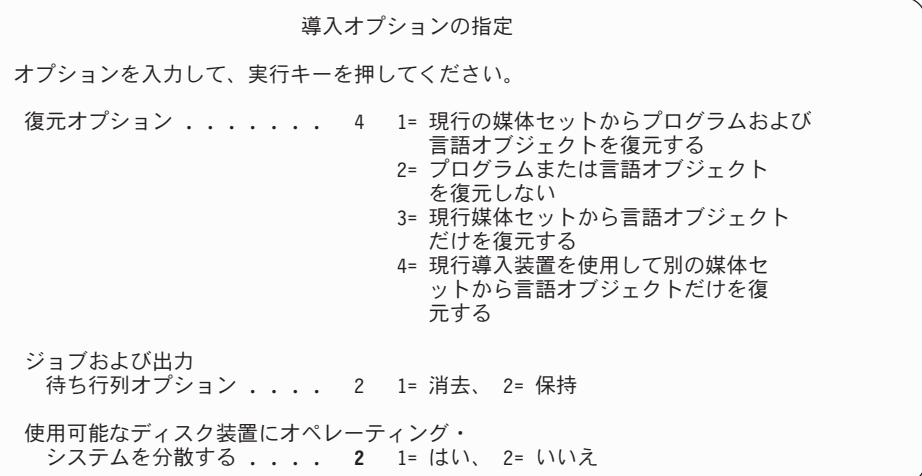

a. 復元オプションには、以下のいずれかを入力します。

- 1) 3 (現行のメディア・セットから言語オブジェクトだけを復元する) 1 次 言語メディアからインストールする場合。
- 2) 4 (現行導入装置を使用して、別のメディア・セットから言語オブジェク トだけを復元する) 2 次言語メディアから導入する場合。
- b. ジョブおよび出力待ち行列オプションに 2 を入力して、 Enter (キー) を押 します。
- 14. 使用するメディアのタイプに基づいて、以下の手順のいずれかを実行します。
	- 2 次言語メディアを使用する場合、「導入状況 (Installation Status)」画面が表 示されます。この状況画面には応答する必要はありません。以下のメッセー ジが表示されたときに、2 次言語メディアが含まれているボリューム (ラベ ル N29xx) をロードします。値 29xx は 2 次言語の機能コードです。

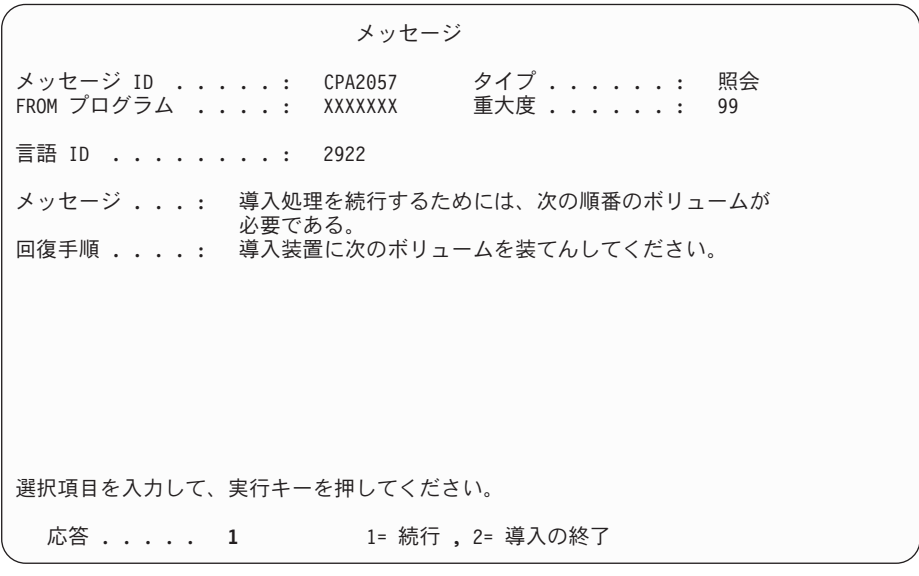

1 と入力して、Enter キーを押します。

システムはメディアを検索して、必要な言語情報をロードします。 (ステー ジ 3 の) 言語が変更されたことを示す「導入の状況」画面が表示されます が、残りのステージのインストールは続行されます。この画面に応答する必 要はありません。

- 1 次言語メディアを使用する場合、プロンプトが出されるときに適切なメデ ィアを挿入してください。
- 15. オペレーティング・システムの基本部分が新しい 1 次言語に変更された後で、 「サインオン」画面がコンソールに表示されます。 『1 次言語の変更後のライ センス・プログラムのインストール』にあるステップを続けて、ライセンス・ プログラムの言語オブジェクトを変更します。

### **1** 次言語の変更後のライセンス・プログラムのインストール

i5/OS の 1 次言語の変更後にライセンス・プログラムをインストールするには、以 下の手順に従ってください。

2 次論理区画がある場合は、ライセンス・プログラムのインストール先にしたい区 画ごとに、この手順を実行しなければなりません。

1. 「サインオン」画面から作業を開始します。

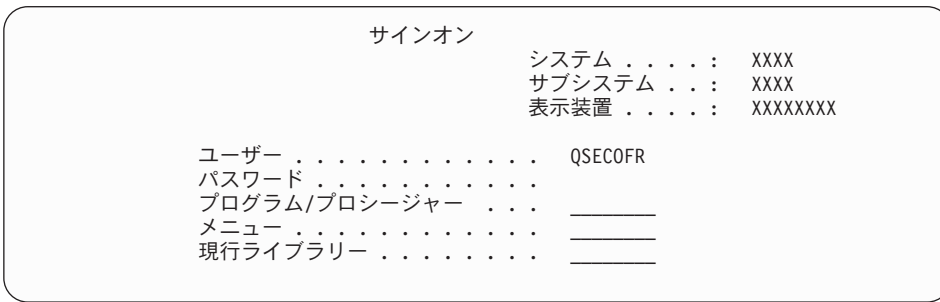

「ユーザー *(User)*」プロンプトに QSECOFR と入力し、必要に応じてパスワード を入力します。 Enter キーを押します。

2. いくつかの「メッセージ表示」画面が表示されます。各画面で Enter キーを押 して作業を続行します。たとえば、次のようなメッセージが表示されます。

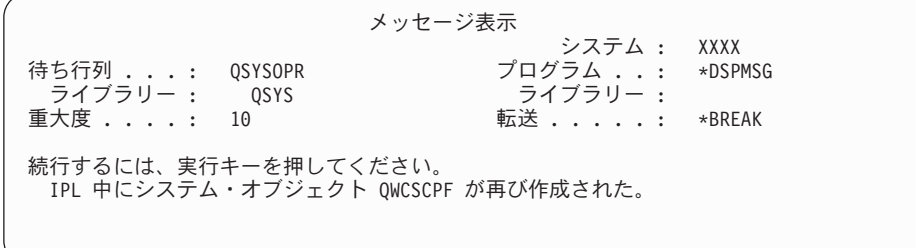

3. 「IPL オプション」画面が表示されます。

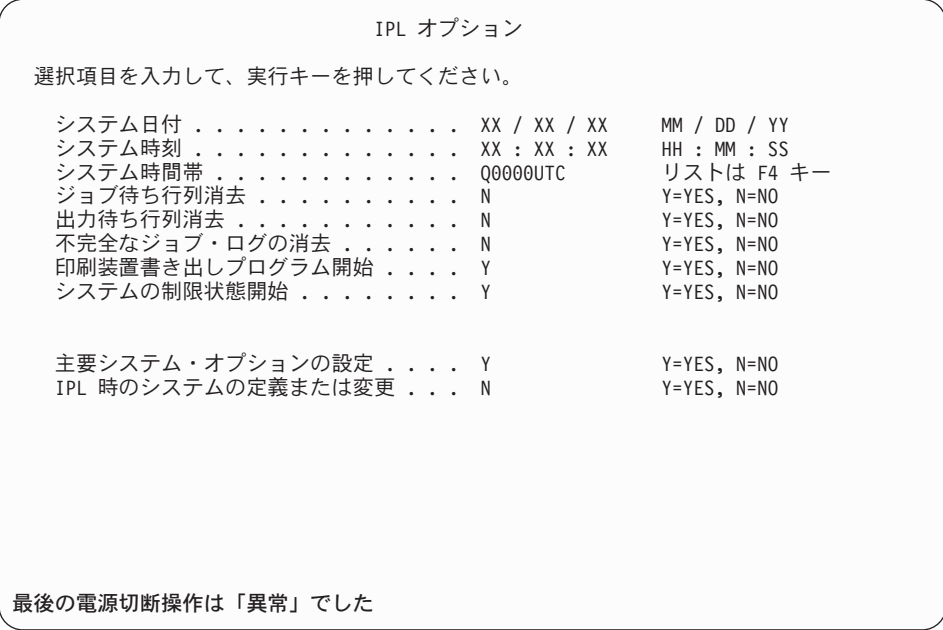

注**:** 「IPL オプション」画面の最下部のメッセージは無視してください。

以下を入力して、Enter キーを押します。

- v システム日付 (現在の日付を使用)
- v システム時刻 (現在の時刻、24 時間表示を使用)
- v システム時間帯 (正しいことを確認するか、または F4 キーを押して時間帯 を選択します)。
- v システムの制限状態開始 Y
- v 主要システム・オプションの設定 N
- 4. 追加の画面メッセージが表示されることがあります。

各メッセージの後で Enter キーを押して、作業を続けます。

5. 「System i メイン・メニュー」(または、初期メニューとして選択したメニュ ー) がコンソールに表示されます。

CHGMSGQ QSYSOPR \*BREAK SEV(95) と入力し、Enter キーを押します。

- 6. メッセージ画面が表示される場合があります。 Enter キーを押します。
- 7. 「System i メイン・メニュー」(または、初期メニューとして選択したメニュ ー) が再度表示されます。

GO LICPGM と入力して、Enter キーを押します。

8. 「ライセンス・プログラムの処理」画面が表示されます。

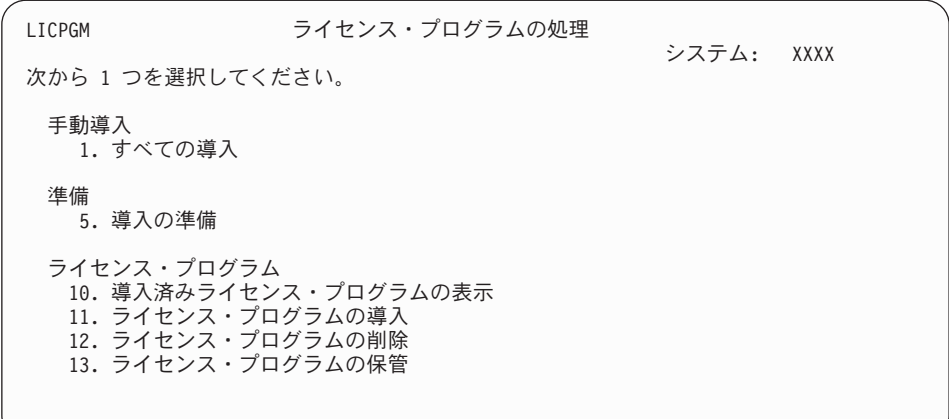

1 次言語メディアを使用する場合、11 を入力して Enter キーを押し、ステップ 9 に進みます。

2 次言語メディアを使用する場合、1 を入力して Enter キーを押し、ステップ [12 \(176](#page-187-0) ページ) に進みます。

- 9. 「ライセンス・プログラムの導入」画面が表示されます。インストール状況値 として \*COMPATIBLE または \*INSTALLED が含まれており、インストールに使用 するメディア上にある IBM 製品およびオプションの隣のオプション列に 1 を 入力します。Enter キーを押します。
- 10. 「ライセンス・プログラムの導入の確認」画面が表示されます。 Enter キーを 押して選択内容を確定するか、 F12 キーを押して「ライセンス・プログラムの 導入」画面に戻り、選択内容を変更します。
- 11. 「導入オプション」画面が表示されます。

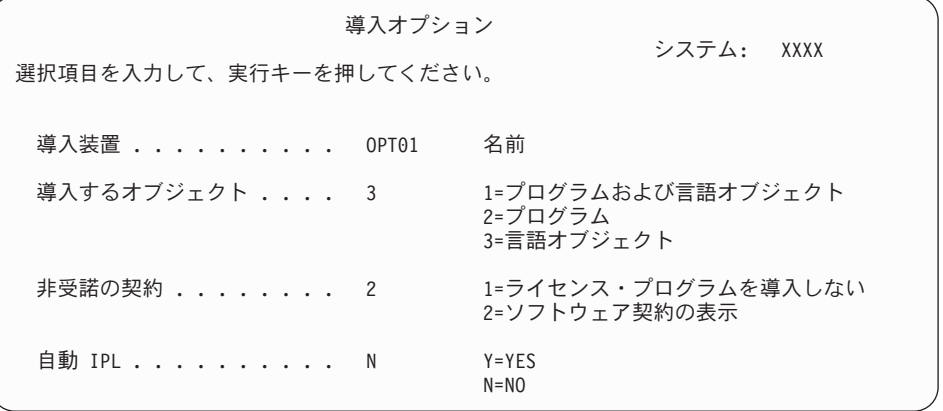

この画面に次のように入力します。

- v 導入装置: OPT01 (この例では、インストール装置として OPT01 を使用しま す。別の命名規則を使用している場合は、実際にインストール装置に割り当 てた名前を使用してください。)
- 導入するオブジェクト: 3
- v 非受諾の契約: 2

<span id="page-187-0"></span>12. 以下の画面には、システムにインストールされるライセンス・プログラムと言 語オブジェクトの状況が表示されます。これらの状況画面に応答する必要はあ りません。

| ライセンス・プログラムの導入            | システム : XXXX |  |
|---------------------------|-------------|--|
| 処理されたライセンス・プログラム ........ | 0 / XXX     |  |
| ライセンス・プログラムの導入進行中         |             |  |

以下の画面は、インストール・プロセス時に表示される画面の例です。

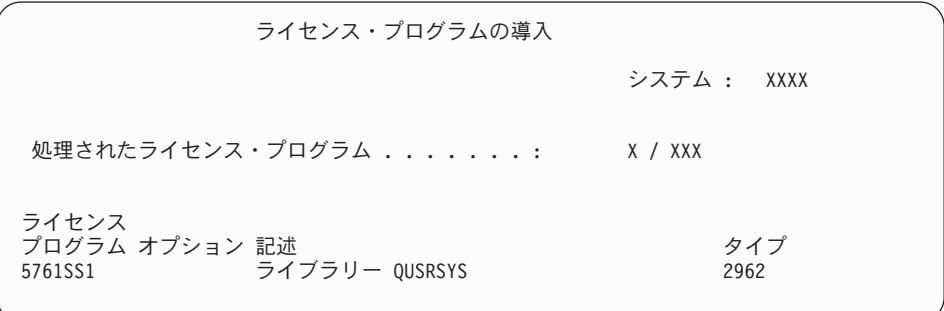

13. 次のようなメッセージが表示されたら、言語メディアの次のボリュームをロー ドしてインストールを続けます。ロードするボリュームのラベルが、今までと 同じ言語のものであることを確認してください。

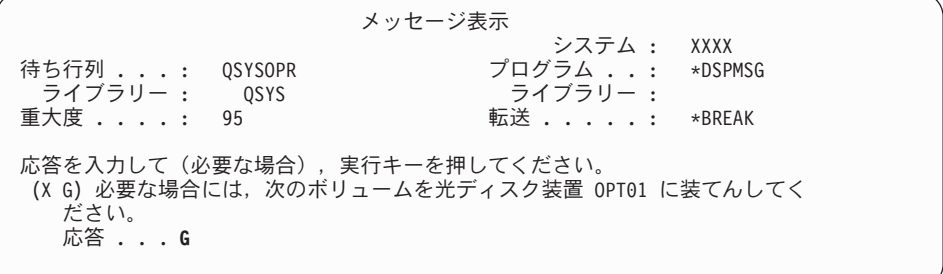

G と入力して、Enter キーを押します。個々のボリュームをロードし終えたら、 G と入力して Enter キーを押します。ライセンス・プログラムを収めたロード 対象のボリュームがなくなったか、またはロード・プロセスを終了したい場 合、X を入力して Enter キーを押します。

14. すべてのライセンス・プログラムの言語オブジェクトがインストールされる と、「ライセンス・プログラムの処理」画面がコンソールに表示されます。次 のいずれかのメッセージが、「ライセンス・プログラムの処理」画面の最下部 に表示されます。

ライセンス・プログラム処理機能が完了した。F3 キー (終了) を押して 「System i メイン・メニュー」に戻ります。

ライセンス・プログラム処理機能が完了していない。 183 [ページの『第](#page-194-0) 14 章 [ソフトウェアのインストールに関する問題のトラブルシューティング』へ](#page-194-0)進 み、問題判別を行います。

これで、作業は完了しました。

インストールを完了するには、 162 ページの『i5/OS [インストールを完了するため](#page-173-0) [のチェックリスト』に](#page-173-0)進み、その手順に従ってください。

# 第 **13** 章 **i5/OS** オペレーティング・システムに関連したソフトウ ェアの削除

以下の情報は、ライセンス・プログラムの不要な部分を削除する必要があるかどう かを判別するのに役立ちます。そのような要件はいつも明確であるとは限りませ ん。また、この項の手順を使用して、不要になったライセンス・プログラムの部分 を削除することができます。

### どの未使用プロダクトのオプション部分を削除するか決定する

i5/OS ライセンス・プログラムのオプション部分を削除して、ストレージを増やす ことができます。

業務上の要件によっては、 180 [ページの表](#page-191-0) 5 に示されているライセンス・プログラ ムのオプション部分の一部を削除することができます。( 180 [ページの表](#page-191-0) 5 は、 V6R1 のプロダクト識別コードを示しています。ただし、この表の情報は、新規リ リース・ソフトウェアをインストールする前 (またはインストール後) に、必要ない 部分を削除するために使用してください。) たとえば、どの System i Access Family クライアントについても使用しないライセンス・プログラムを削除することができ ます。必要ないライセンス・プログラムまたはオプション部分を削除すると、業務 上の要件に合った記憶域を得ることができます。

削除する前に、必ず以下をお読みください。

- v オリジナルまたは現行の i5/OS ソフトウェア配布メディアを入手していない場合 は、まず関係するライセンス・プログラムを必ず保管してください。 i5/OS 制御 言語 (CL) コマンド行に GO LICPGM と入力してから、オプション 13 (ライセ ンス・プログラムの保管) を選択します。保管操作には余分のテープが必要にな ります。ライセンス・プログラムをテープに保管するには、数時間かかることが あります。ライセンス・プログラムまたは削除したオプション部分が後で必要に なった場合は、テープから再インストールします。インストールするには、GO LICPGM と入力してからオプション 11 (ライセンス・プログラムの導入) を選択 します。
- v 一部のシステムでは、システム・バックアップ・テープが一緒に配布されます。 バックアップ・テープはソフトウェア配布メディアと同じものではありません。 個々のライセンス・プログラムまたはオプション部分を再インストールするとき は、ソフトウェア配布メディアを使用することはできますが、システム・バック アップ・テープを使用することはできません。オリジナルのインストール・メデ ィアがなかったり、システムに付属していなかった場合、ライセンス・プログラ ムとオプション部分を削除する際には、その前に保管しておく必要があります。 今後ライセンス・プログラムやそのオプション部分を復元する必要が生じた場合 には、保管しておいたコピーが必要になります。

243 ページの『i5/OS [リリースに関するインストールの注記』お](#page-254-0)よび 180 [ページの](#page-191-0) [表](#page-191-0) 5 の情報を使用して、どのプログラムまたはオプション部分を削除するかを決定 してください。

<span id="page-191-0"></span>表 *5.* 導入後に必要のないライセンス・プログラムとオプション部分を削除する

| ライセンス・ブログラムまたはイ                                        |                |                                                                                                    |
|--------------------------------------------------------|----------------|----------------------------------------------------------------------------------------------------|
| ンストール可能なプロダクト・オ                                        | プロダクト・         |                                                                                                    |
| プション部分                                                 | オプション          | 情報の削除                                                                                                    |
| 5761-SS1 i5/OS                                         |                | オペレーティング・システム全体を削<br>除することはできません。オプション<br>部分を削除してもかまいませんが、<br>i5/OS オプション 1 または 3 を削除<br>することはできません。                                   |
| 拡張ベース・サポート                                             | 1              | オペレーティング・システム全体を削<br>除することはできません。オプション<br>部分を削除してもかまいませんが、<br>i5/OS オプション 1 または 3 を削除<br>することはできません。                                   |
| オンライン情報 (ヘルプ・テキス<br>$\vdash$                           | $\overline{2}$ | このオプション部分を削除する場合<br>は、まずシステム・ライブラリー・リ<br>ストから QHLPSYS を除去しなければ<br>なりません。詳細については、181ペ<br>ージの『ライセンス・プログラムを削<br>除する場合の考慮事項』を参照してく<br>ださい。 |
| 拡張ベース・ディレクトリー・サ<br>ポート                                 | 3              | オペレーティング・システム全体を削<br>除することはできません。オプション<br>部分を削除してもかまいませんが、<br>i5/OS オプション 1 または 3 を削除<br>することはできません。                                   |
| System/36 環境および System/38™<br>環境                       | 5 および 6        | System i アプリケーションだけを実行<br>している場合には、このオプション部<br>分を削除してください。                                                                             |
| 例題ツール・ライブラリー                                           | $\tau$         | このオプション部分は、ソフトウェア<br>開発者以外は必要ありません。                                                                                                    |
| AFP™ 互換フォント                                            | 8              | 印刷サービス機能™ を使用している場<br>合、このオプション部分は削除しない<br>でください。                                                                                      |
| *PRV CL コンパイラー・サポー<br>$\vdash$                         | 9              | 前のリリースの制御言語プログラムを<br>コンパイルする必要がない場合には、<br>この部分を削除することができます。                                                                            |
| ホスト・サーバー                                               | 12             | IBM はこの部分を削除しないことをお<br>勧めします。IBM System i Access<br>Family プロダクトを使用している場<br>合、削除しないでください。                                              |
| オープンネス                                                 | 13             | このオプション部分は、ソフトウェア<br>開発者以外は必要ありません。                                                                                                    |
| $GDDM^@$                                               | 14             | 使用していない場合、これは削除して<br>もかまいません。                                                                                                    |
| i5/OS オプション部分<br>21、22、31、34、35、および<br>43 <sub>o</sub> | $21 - 43$      | 使用していない場合、これらは削除し<br>てもかまいません。                                                                                                    |

<span id="page-192-0"></span>表 *5.* 導入後に必要のないライセンス・プログラムとオプション部分を削除する *(*続き*)*

| ライセンス・プログラムまたはイ              |        |                                                           |
|------------------------------|--------|-----------------------------------------------------------|
| ンストール可能なプロダクト・オ              | プロダクト・ |                                                           |
| プション部分                       | オプション  | 情報の削除                                                     |
| i5/OS オプション部分 30 (Qshell)    | 30     | このオプションは他のライセンス・プ<br>ログラムによって使用される場合があ<br>るため、削除しないでください。 |
| i5/OS オプション部分 33 (ポータ        | 33     | このオプションは他のライセンス・プ                                         |
| ブル・アプリケーション・ソリュ              |        | ログラムによって使用される場合があ                                         |
| ーション環境)                      |        | るため、削除しないでください。                                           |
| i5/OS オプション部分 46 (パフォ        | 46     | IBM Systems Director Navigator for                        |
| ーマンス・ビューアー・オープ               |        | i5/OS の完全な機能を使用する場合                                       |
| ン・ソース・コンポーネント)               |        | は、このオプションを維持することを                                         |
|                              |        | お勧めします。                                                   |
| UNICODE インターナショナル・           | 39     | このオプション部分は、Unicode アプ                                     |
| コンポーネント                      |        | リケーションを使用する場合に必要で                                         |
|                              |        | す。                                                        |
| 5761-XE1 System i Access for | 基本     | このクライアントを使用していないな                                         |
| Windows                      |        | ら、そのクライアント用のライセン                                          |
|                              |        | ス・プログラム全体を削除することが                                         |
|                              |        | できます。                                                     |

### ライセンス・プログラムを削除する場合の考慮事項

これらの情報を検討して、i5/OS オペレーティング・システムに関連するライセン ス・プログラムを削除するときに生じる可能性のある個々の状況を判別します。

ライセンス・プログラムやオプション部分をシステムから除去するために、ライブ ラリー削除 (DLTLIB) コマンドは使用しないでください。 ライセンス・プログラム には、オブジェクトを他のライブラリーにコピーしているものがありますが、 DLTLIB コマンドは重複オブジェクトを削除しないためです。ライセンス・プログ ラムまたはオプション部分を削除するのに DLTLIB コマンドを用いると、削除した はずのライセンス・プログラムがまだ部分的にインストールされていることがあり ます。

削除できないライセンス・プログラムがある場合、この原因として、そのライセン ス・プログラムのライブラリーがライブラリー・リストに含まれていることが考え られます。次のようにします。

- 1. WRKSYSVAL コマンドを用いて、システムおよびユーザー・ライブラリー・リ ストをチェックしてください。
- 2. 「システム値の処理」画面が表示されたら、QSYSLIBL と QUSRLIBL システム 値の横に 5 と入力し、関連したライブラリーを表示します。
- 3. 問題となっているライセンス・プログラムのライブラリーがこの画面に含まれて いるなら、Enter キーを押して「システム値の処理」画面に戻り、
- 4. 2 と入力してシステム値を変更します。

5. 「システム値の変更」画面が表示されたら、スペース・バーを使用して、ライブ ラリー・リストからそのライセンス・プログラム・ライブラリーを除去してくだ さい。

次の IPL 以後、ライセンス・プログラムは削除できるようになります。

### ライセンス・プログラムの削除

以下の説明に従って、i5/OS オペレーティング・システムに関連するライセンス・ プログラムを削除します。

- 1. GO LICPGM と入力して、Enter キーを押します。「ライセンス・プログラムの処 理」メニューが表示されます。
- 2. オプション 12 (ライセンス・プログラムの削除) を選択します。「ライセンス・ プログラムの削除」画面が表示されます。
- 3. 削除するライセンス・プログラムの横にあるオプション列にそれぞれ 4 (削除) と入力します。次ページの追加ライセンス・プログラムも表示します。
- 4. Enter キーを押します。「ライセンス・プログラムの削除の確認」画面が表示さ れます。
- 5. 選択が正しい場合は、Enter キーを押してください。修正を行う場合は、F12 を 押してください。
- 6. ライセンス・プログラムが削除されると、システムから確認メッセージが表示さ れます。
- 7. F12 を押して、「ライセンス・プログラムの処理」メニューに戻ってください。

上記のステップに従ってライセンス・プログラムを削除すると障害が生じる場合 は、ENDSBS \*IMMED と入力して、Enter キーを押してください。それからステップ 1 に戻ってください。

# <span id="page-194-0"></span>第 **14** 章 ソフトウェアのインストールに関する問題のトラブルシ ューティング

この情報は、i5/OS ソフトウェアのインストール時の一般的な問題のシナリオ、問 題が生じた場合の回復方法および支援の依頼方法について説明しています。

エラー・メッセージおよび参照コード (システム参照コードまたは SRC とも呼ばれ る) が示されるので、インストール処理の際にエラーが発生したことを知ることが できます。エラー・メッセージまたは参照コードを使用して、処理のどの部分に障 害が生じたかを判別してください。

### 回復処置のために最初に行うこと

i5/OS ソフトウェアのインストール・エラーが生じたことが明らかになった場合、 回復のために、まずどのようなステップを行うべきかを判別する必要があります。

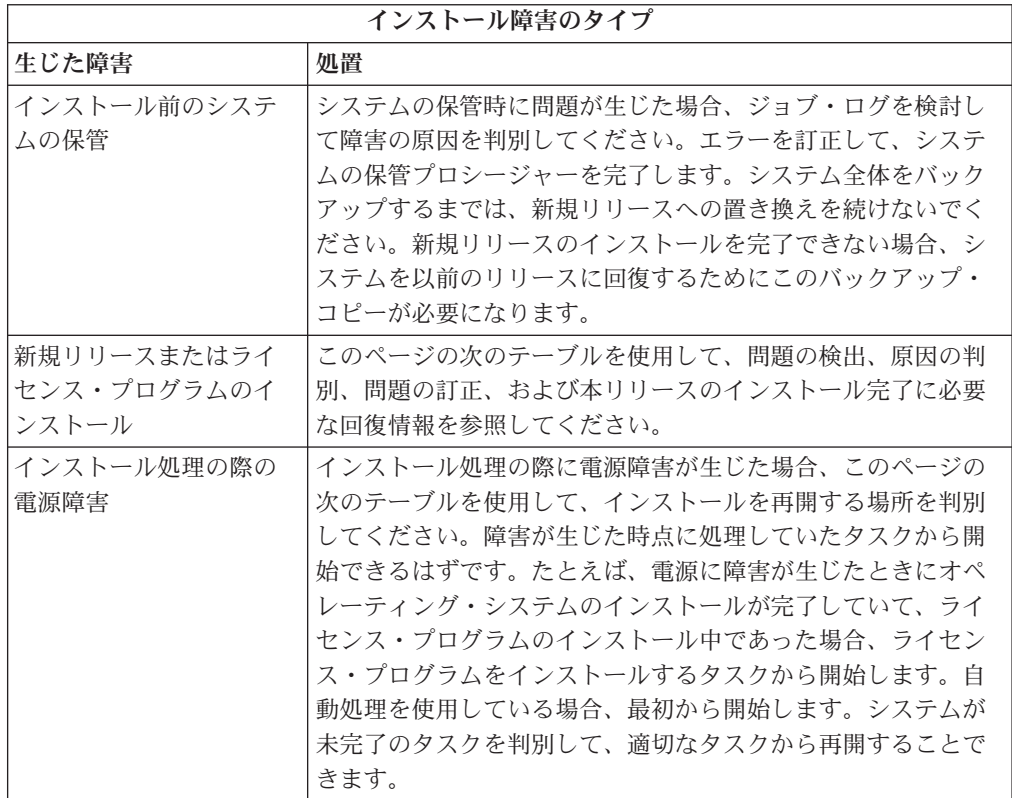

インストール処理が失敗して現行のインストールを続けられない場合、i5/OS Information Center の「システムの回復」およびシステムのバックアップ・コピーを 参照して、以前のリリースに復元してください。

以下のテーブルの左端の列で、障害が生じたときに使用していたインストール・セ クションを見付けます。 2 番目の列で、そのセクションで実行中であったタスクを 見付けます。インストール中に失敗した最初のタスクを見付けてから、最後の列の

情報により回復を再開する場所を判別します。

| 回復処置の開始場所                                                        |                                         |                                               |  |
|------------------------------------------------------------------|-----------------------------------------|-----------------------------------------------|--|
| 使用していたインストール手<br>順                                               | 障害時に使用していたタスク<br>番号                     | 開始場所                                          |  |
| イメージ・カタログを使用し<br>たインストール                                         |                                         | 185 ページの『イメージ・カ<br>タログの回復」                    |  |
| インストール時のオペレーシ<br>ョン・コンソールの使用                                     |                                         | 186ページの『オペレーショ<br>ン・コンソールの回復』                 |  |
| 自動インストールを使用した<br>リリースの置き換え                                       | タスク 1、自動インストール<br>の使用                   | 188 ページの『自動インスト<br>ール回復の場合の開始位置』              |  |
| 手動インストールを使用した<br>リリースの置き換え                                       | タスク 1、ライセンス内部コ<br>ードの置き換え               | 189 ページの『ライセンス内<br>部コードの回復』                   |  |
|                                                                  | タスク 2、オペレーティン<br>グ・システムの置き換え            | 191 ページの『オペレーティ<br>ング・システムの回復』                |  |
|                                                                  | タスク 3、ライセンス・プロ<br>グラムの置き換え              | 194 ページの『ライセンス・<br>プログラム、PTF、および 2<br>次言語の回復』 |  |
| 新しいシステム上でのソフト<br>ウェアのインストール (オペ<br>レーティング・システムはイ<br>ンストール済み)     | タスク 1、初期プログラム・<br>ロード (IPL) の実行         | 191 ページの『オペレーティ<br>ング・システムの回復』                |  |
| 新しいシステム上でのソフト<br>ウェアのインストール (オペ<br>レーティング・システムはイ<br>ンストールされていない) | タスク 1、オペレーティン<br>グ・システムのインストール          | 191 ページの『オペレーティ<br>ング・システムの回復』                |  |
| 1次言語の変更                                                          | タスク 1、1 次言語の変更                          | 191 ページの『オペレーティ<br>ング・システムの回復』                |  |
|                                                                  | タスク 2、ライセンス・プロ<br>グラムのインストール            | 194 ページの『ライセンス・<br>プログラム、PTF、および 2<br>次言語の回復』 |  |
| 追加ライセンス・プログラム<br>のインストール                                         | タスク 1、IBM ライセン<br>ス・プログラムのインストー<br>ル    | 194 ページの『ライセンス・<br>プログラム、PTF、および 2<br>次言語の回復』 |  |
|                                                                  | タスク 2、IBM 以外のライ<br>センス・プログラムのインス<br>トール | コマンドに対するメッセージ<br>を参照してください。                   |  |
| 2次言語のインストール                                                      | タスク 1、「ライセンス・プ<br>ログラムの処理」メニューの<br>使用   | 194 ページの『ライセンス・<br>プログラム、PTF、および 2<br>次言語の回復』 |  |
|                                                                  | タスク 2、「ライセンス・プ<br>ログラムの回復」コマンドの<br>使用   | コマンドに対するメッセージ<br> を参照してください。                  |  |

## <span id="page-196-0"></span>イメージ・カタログの回復

イメージ・カタログを使用して i5/OS ソフトウェアをインストールした場合、障害 が発生した個所と適切な回復処置を判別するには、以下の手順を実行してくださ い。

以下の表は、インストールにイメージ・カタログを使用している場合に出される可 能性のあるエラー・メッセージのリストです。

表 *6.* イメージ・カタログ検証回復

| メッセージ                     | 説明                                                                                                    |
|---------------------------|----------------------------------------------------------------------------------------------------|
| CPF9897<br><b>CPDBD1E</b> | 原因 (理由コード 01): イメージ・カタログ (仮想メディア装置) からのイ<br>ンストールには、ロード・ソース・ディスク装置に、少なくとも 1536<br>MB のフリー・ストレージ・スペースが必要です。       |
|                           | 回復手順:                                                                                                    |
|                           | 1. 使用可能な十分なフリー・スペースがあるかどうかを判別するには、<br>46 ページの『イメージ・カタログ用にロード・ソース・ディスク装置<br>内のスペースを解放する』を参照してください。                |
|                           | 2. ロード・ソース・ディスク装置のスペースを空けるための手順を実行<br>し、要求をやり直してください。58ページの『ディスク・ストレー<br>ジ・スペースの終結処理』のトピックでその手順が説明されていま<br>す。    |
|                           | 原因 (理由コード 02): このリリースのインストールには、ライセンス内<br>部コードのために追加のスペースを割り振る必要があります。                                            |
|                           | 回復手順:エラー・メッセージ中の指示に従ってください。詳細は、61<br>ページの『必須 (V5R3M0 からのアップグレードの場合): ライセンス内<br>部コード用の追加スペースの割り振り』のトピックで解説されています。 |
|                           | 原因 (理由コード 03): インストールされている現行のバージョン、リリ<br>ース、モディフィケーション、または System i モデルへのライセンス内<br>部コード・メディアのインストールはサポートされていません。 |
|                           | 回復手順:サポートされているリリースで、要求をやり直してください。                                                                                |
| CPF3DE5                   | 原因: ライセンス内部コードと i5/OS のソフトウェア使用条件が受諾され<br>ませんでした。                                                                |
|                           | 回復手順:ステップ 56ページの『必須:ソフトウェア使用条件の同意』<br>を行ってください。                                                                  |
| CPD4F23                   | 原因: リリースがこのサーバー・モデルでサポートされていません。                                                                                 |
|                           | 回復: サポートされるリリースまたはサーバー・モデルを指定してくださ<br>い。その後、要求を再試行してください。                                                        |
| CPD4F1C                   | 原因: システム上の 1 つ以上の PTF が遅延 PTF で、IPL 処置が必要で<br>す。仮想メディアからのインストールは、遅延 PTF が存在する場合は実<br>行できません。                     |
|                           | 回復: 不在 IPL を実行してから要求を再試行します。                                                                                     |

### <span id="page-197-0"></span>オペレーション・コンソールの回復

以下は、i5/OS のインストールまたはアップグレード中に、オペレーション・コン ソールを使用する際に起きる可能性のある一般的な問題です。

#### 症状**:** システムとオペレーション・コンソール **PC** の間の接続がない。

処置**:** リリース・アップグレードを受け取ると、配送された保守ツール・ユーザー ID (11111111 を除く) の期限が切れます。すべてのアップグレードおよびインスト ールのために、保守ツール・ユーザー ID とデフォルト・パスワードの両方に 11111111 (1 が 8 つ) を使って、システムとオペレーション・コンソール PC の間 の接続を確立する必要があります。このようにすることにより、クライアントから システムへのその後の接続を確実に認証できるようになります。これは自動インス トールの場合、特に重要です。

#### 症状**:** 参照コード **A6005008**

参照コード A6005008 を受け取った場合は、以下の表を使用してください。IPL で コンソールが検出されず、コンソール・タイプが 1 以外に設定されている場合は、 システムはコード A6005008 を表示します。

- v 平衡型コンソールを使用しようとしている場合は、この参照コード中の関連する データはワード 16 のみです。下記の表を使用して、平衡障害を判別してくださ い。このワードの先頭 4 文字には、オリジナルの障害タイプの末尾 4 文字が含 まれます。たとえば、ワード 16 に 50010001 が含まれていた場合、平衡関連の 参照コードは A6005001 で、コンソール・タイプは平衡コンソールを使用するよ うに設定されています。その参照コードを参照してください。
- v オペレーション・コンソールを使用しようとしている場合は、次の情報に基づい て、下記の表の該当する節を選択してください。
	- ネットワーク上のローカル・コンソールはワード 13、14、および 15 を使用 します。
	- 直接サーバーに接続しているローカル・コンソールはワード 17、18、および 19 を使用します。
- 注**:** オペレーション・コンソール (LAN) に関連した LAN アダプターを置き換えた ばかりの場合は、システムが新しい LAN アダプター・カードを検出して使用 するまで、35 分以上待つ必要があります。システムで条件が満たされると、新 しいアダプターを使用してそのサーバーが開始され、コンソールが開始され、 参照コードが表示されなくなります。

表 *7.* 参照コード *A6005008: LAN*

| <b>LAN</b>     |                                                                                                    |                                                                                                    |                                         |
|----------------|----------------------------------------------------------------------------------------------------|----------------------------------------------------------------------------------------------------|-----------------------------------------|
| ワード 13         |                                                                                                    |                                                                                                    |                                         |
| の値:            | 障害                                                                                                    | ワード 14 の意味:                                                                                                    | ワード 15 の意味:                             |
| $\mathbf{1}$   | サポートされてい<br>るハードウェアが<br>検出されなかった<br>か、検出されたハ<br>ードウェアが予期<br>されているもので<br>はなかった (たと<br>えば、LAN IOA<br>を置き換えてお<br>り、製造番号が違<br>う) |                                                                                                    | 予期されているアダプター<br>の製造番号が表示されるこ<br>とがあります。 |
| $\mathfrak{2}$ | LAN IOA が報告<br>に失敗した                                                                                                    |                                                                                                    |                                         |
| 3              | ハードウェア・エ<br>ラー                                                                                                    | 共通エラー・コード:<br>53001A80、53002AC0 ネッ<br>トワーク、ケーブル、また<br>は LAN アダプターが作動<br>可能でない可能性がありま<br>す。エラー・コード<br>00000000 は、アダプターが<br>報告したがまだ初期化され<br>ていないことを示します。<br>この時点ではエラーとは見<br>なされません。アダプター<br>はまもなく活動化するはず<br>です。他のエラー・コード<br>の場合は、担当のサービ<br>ス・プロバイダーに連絡し<br>てください。 | カード位置またはアダプタ<br>ーの製造番号                  |
| $\overline{4}$ | BOOTP 状況: 試行<br>回数がゼロの場<br>合、BOOTP は呼<br>び出された時点で<br>準備が整います。<br>試行回数の値があ<br>る場合、PC が応<br>答しませんでし<br>た。                      | 試行回数                                                                                                    | アダプター位置またはアダ<br>ブターの製造番号                |

<span id="page-199-0"></span>表 *7.* 参照コード *A6005008: LAN (*続き*)*

| <b>LAN</b> |                                                                                                    |                                                                                                    |                        |
|------------|----------------------------------------------------------------------------------------------------|----------------------------------------------------------------------------------------------------|------------------------|
| ワード 13     |                                                                                                    |                                                                                                    |                        |
| の値:        | 障害                                                                                                    | ワード 14 の意味:                                                                                                    | ワード 15 の意味:            |
| 5          | サーバーの LAN<br>接続はアクティブ<br>ですが、PC が接<br>続に失敗した。PC<br>とサーバーが同じ<br>ネットワーク上に<br>ありますか ? 両方<br>とも同じプロトコ<br>ルを使用していま<br>すか ? PC はサー<br>バーを ping でき<br>ますか ? (ping<br>serverhostname) | IP アドレス                                                                                                    | カード位置またはアダプタ<br>ーの製造番号 |
| ワード 16     |                                                                                                    | 平衡関連の参照コードは、先頭 4 文字で表されます。コ<br>ンソール・タイプの値は、xxxx xxxx 形式の末尾 4 文字<br>で表されます。<br>00 はユーザーによって定義されていないこと<br>を示す<br>(旧デフォルト値)<br>01 は平衡型コンソールを示す<br>02 はオペレーション・コンソール (直接)<br>を示す<br>03 はオペレーション・コンソール (LAN) を示す<br>04 はハードウェア管理コンソール (HMC) を示す |                        |

表 *8.* 参照コード *A6005008:* ケーブル

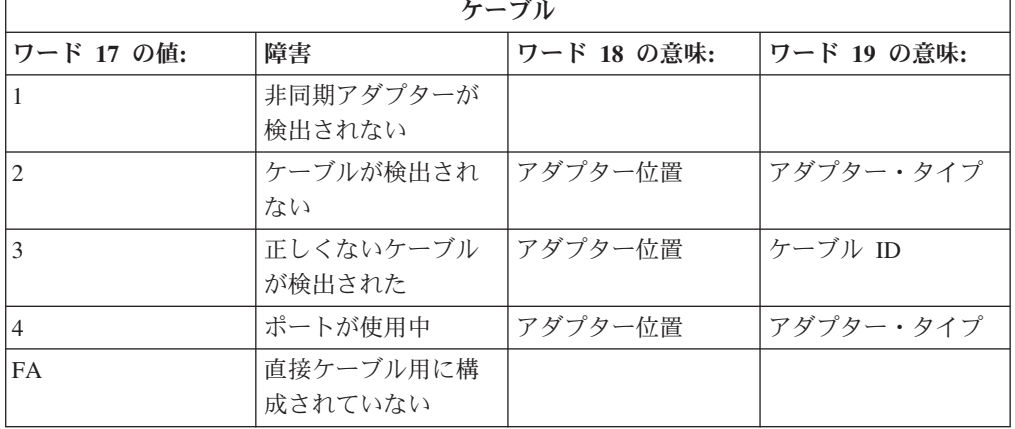

# 自動インストール回復の場合の開始位置

自動インストール処理を使用した場合 (自動インストールを使用して i5/OS リリー スを置き換えた場合)、下記の情報に基づいて、どこで障害が発生したのか、また取 るべき回復処置を判別してください。

<span id="page-200-0"></span>問題を修正したら、 199 [ページの『自動インストール・プロセスの再開』に](#page-210-0)進みま す。

- v 自動インストール回復機能を使用するためには、障害の発生したのと同じバージ ョン、リリース、および修正レベルの配布メディアを使用する必要があります。
- v 自動インストール処理中に障害が発生したため、問題分析のためにサインオンし た場合、システムは QSYSSBSD 制御サブシステムの下で実行されるようになり ます。インストールの正常終了後にシステムの IPL が完了すると、制御サブシス テムが再びアクティブになります。

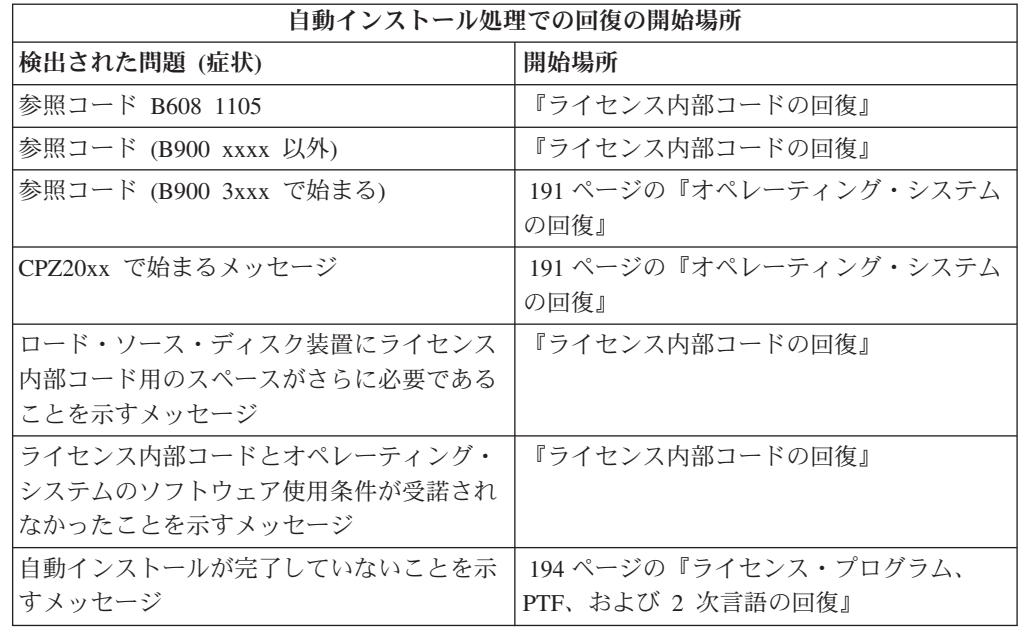

### ライセンス内部コードの回復

ライセンス内部コード のインストールでエラーが発生した場合は、この手順を使用 します。

1. 以下のテーブルを使用して、「ライセンス内部コードのインストール - エラー (Install Licensed Internal Code - Error)」画面に以下のメッセージが表示されてい る場合に行う処置を判別します。 An unrecoverable error occurred. The error reason code is listed below. This install cannot be completed. Give the reason code to your authorized service provider. Do not re-IPL the system until your authorized service provider can retrieve any needed information.

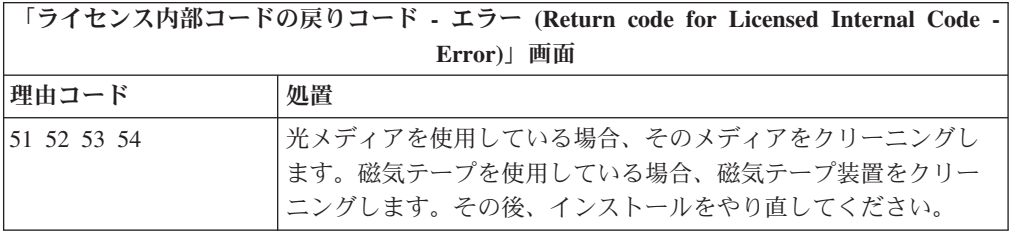

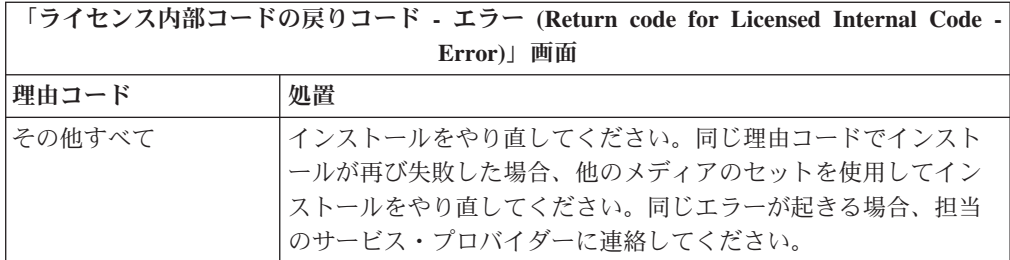

- 2. ロード・ソース・ディスク装置にライセンス内部コード用のスペースがさらに必 要であることを示すメッセージを受け取った場合、エラー・メッセージに示され た指示に従ってください。ライセンス内部コード用の追加のスペースを割り振る 前に、ディスク・ストレージが十分あることを確認します。この場合のタスクに ついては、トピック 57 [ページの『システムがアップグレードのディスク・スト](#page-68-0) [レージ要件を満たしていることの確認』に](#page-68-0)説明されています。追加スペースの割 り振りのためのタスクは、トピック 61 [ページの『必須](#page-72-0) (V5R3M0 からのアップ グレードの場合): [ライセンス内部コード用の追加スペースの割り振り』に](#page-72-0)示され ています。
- 3. ライセンス内部コード とオペレーティング・システムのソフトウェア使用条件 が受諾されなかったことを示すメッセージを受け取った場合、ステップ 56 [ペー](#page-67-0) ジの『必須: [ソフトウェア使用条件の同意』](#page-67-0) を行ってください。
- 4. コントロール・パネル画面に表示された参照コードを見つけ出して、該当する回 復処置を実行します。メディア・エラーがあることが参照コードに示されている 場合、インストール装置を徹底的にクリーニングします。光メディアを使用して いる場合、そのメディアをクリーニングします。磁気テープを使用している場 合、テープ・ヘッドと磁気テープ・パスを徹底的にクリーニングします。その 後、次のステップを続行します。同じメディアでのメディア・エラーを示す別の エラー・メッセージを受け取った場合、他のメディアのセットを使用してインス トール処理を完了します。

ライセンス内部コード 参照コードの完全なリストについては、i5/OS Information Center の「問題の分析と処理」を参照し、指示に従ってください。

- 5. 以下の 1 つを行おうとしています。
	- v 代替インストール装置が使用可能であるとき、光メディアからインストールす る。
	- v 使用可能ではない代替インストール装置を使用する。

235 [ページの『代替インストール装置の設定』](#page-246-0) または 238 [ページの『代替イン](#page-249-0) [ストール装置を使用不可にする』](#page-249-0) に進んでから、該当する手順を実行してくだ さい。

アドレス情報が見つからないか、または構成が変更されていてアドレスが誤りで ある場合、物理的に検査してアドレスを判別する必要があります。この検査は困 難で、システム・モデルおよび IO バスの特定の構成に応じて異なります。その ため、IBM は代替インストール装置のアドレスを判別するために役立つ次のサ ポート・レベルを呼び出すことをお勧めします。このタイプの支援を受けるに は、サービス契約が必要な場合があります。

6. インストール処理を再始動します。

<span id="page-202-0"></span>自動インストール・プロセスを使用していた場合は、 199 [ページの『自動イン](#page-210-0) [ストール・プロセスの再開』に](#page-210-0)進み、インストール・プロセスを再開します。自 動回復インストール処理を開始するには、インストール装置に最初のボリューム をロードしなければなりません。

手動インストール・プロセスを使用していた場合には、 201 [ページの『手動イ](#page-212-0) [ンストール・プロセスの再開』に](#page-212-0)進み、インストール・プロセスを再開します。

以下のテーブルは、イメージ・カタログを使用しているとき、ライセンス内部コー ドのインストール中に生じる可能性のあるエラー・メッセージをリストしていま す。

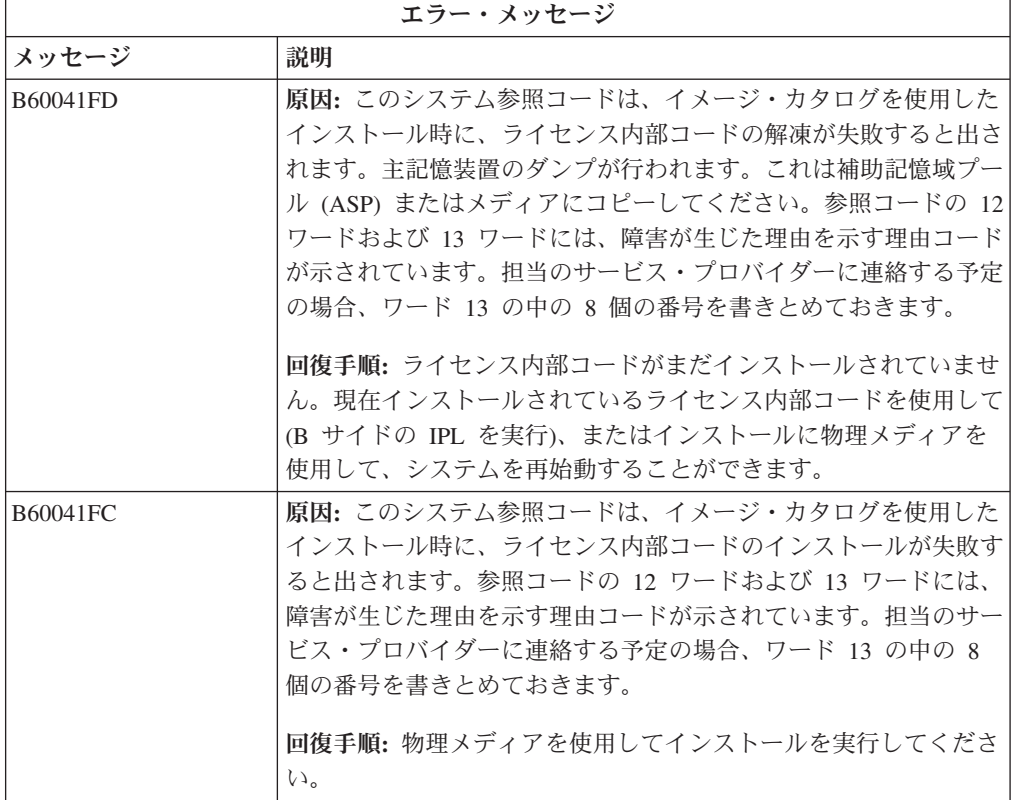

### オペレーティング・システムの回復

この手順は、i5/OS オペレーティング・システムのインストールでエラーが発生し た場合に使用します。

- 1. オペレーティング・システムを置き換えたりインストールしたりしているときに 問題が発生すると、コントロール・パネル表示に参照コードが表示されるか、ま たはコンソールにエラー・メッセージが表示されます。下表を参考にして問題の 原因を特定してから、指示どおりに処置を実行してください。その後、リスト中 の次のステップに進んでください。
- 2. 自動インストール・プロセスを使用していた場合は、 199 [ページの『自動イン](#page-210-0) [ストール・プロセスの再開』に](#page-210-0)示されている手順を用いてプロセスを再開しま す。
- 3. 下記のようにして、手動インストールを再開します。
- 注意**:** 2 次区画がアクティブの場合に 1 次区画でこの手順を実行すると、すべ ての区画がただちに IPL されることになります。アクティブになってい る 2 次区画がある場合、下記の手順を実行する前に、それらの電源をオ フにしてください。
- a. 代替 IPL のため、最初のボリューム (B29xx\_01) をインストール装置にロー ドします。装置を準備します。
- b. コントロール・パネルで、モードを「手動」に設定し、機能 **03** を選択しま す。コントロール・パネルで Enter キーを押します。
- c. 障害が発生した作業に戻り、コンソールに「システムを IPL またはインスト ールしてください (IPL or Install the System)」画面が表示されたステップか ら開始します。
- d. 「オペレーティング・システムのインストール確認 (Confirm Install of Operating System)」画面に応答すると、「言語グループの選択 (Select a Language Group)」画面が表示されます。表示される言語フィーチャーが、使 用している i5/OS インストール・メディアの言語フィーチャーと同じである ことを確認してください。

| オペレーティング・システムの問題             |                                                                                                    |  |
|------------------------------|----------------------------------------------------------------------------------------------------|--|
| 症状                           | 処置                                                                                                    |  |
| $B900$ 3000 $-$ B900<br>308F | この範囲の参照コードは、オペレーティング・システムのインス<br>トール・プロセスで表示されます。 i5/OS Information Center の<br>「問題の分析と処理 (Analyzing and handling problems) 」を参照<br>してください。適切な回復処置を実行してください。その後、イ<br>ンストール処理を再開してください。 |  |
| $B900$ 3100 $-$ B900<br>37FF | この範囲の参照コードは、オペレーティング・システムの開始プ<br>ロセスによって表示されるものです。 i5/OS Information Center<br>の「問題の分析と処理 (Analyzing and handling problems)」に進ん<br>でください。適切な回復処置を実行してください。                             |  |
| この表に示されていない<br>他の参照コード       | この表に示されている参照コード範囲以外の参照コードの場合、<br>i5/OS Information Center の「問題の分析および処理 (Analyzing<br>and handling problems)」を参照してください。                                                                 |  |

下記の表には、オペレーティング・システムのインストール中に表示される可能性 のあるエラー・メッセージの一部が示されています。

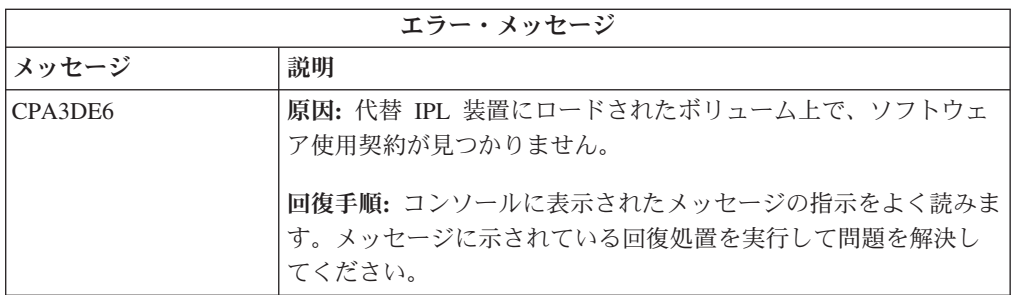

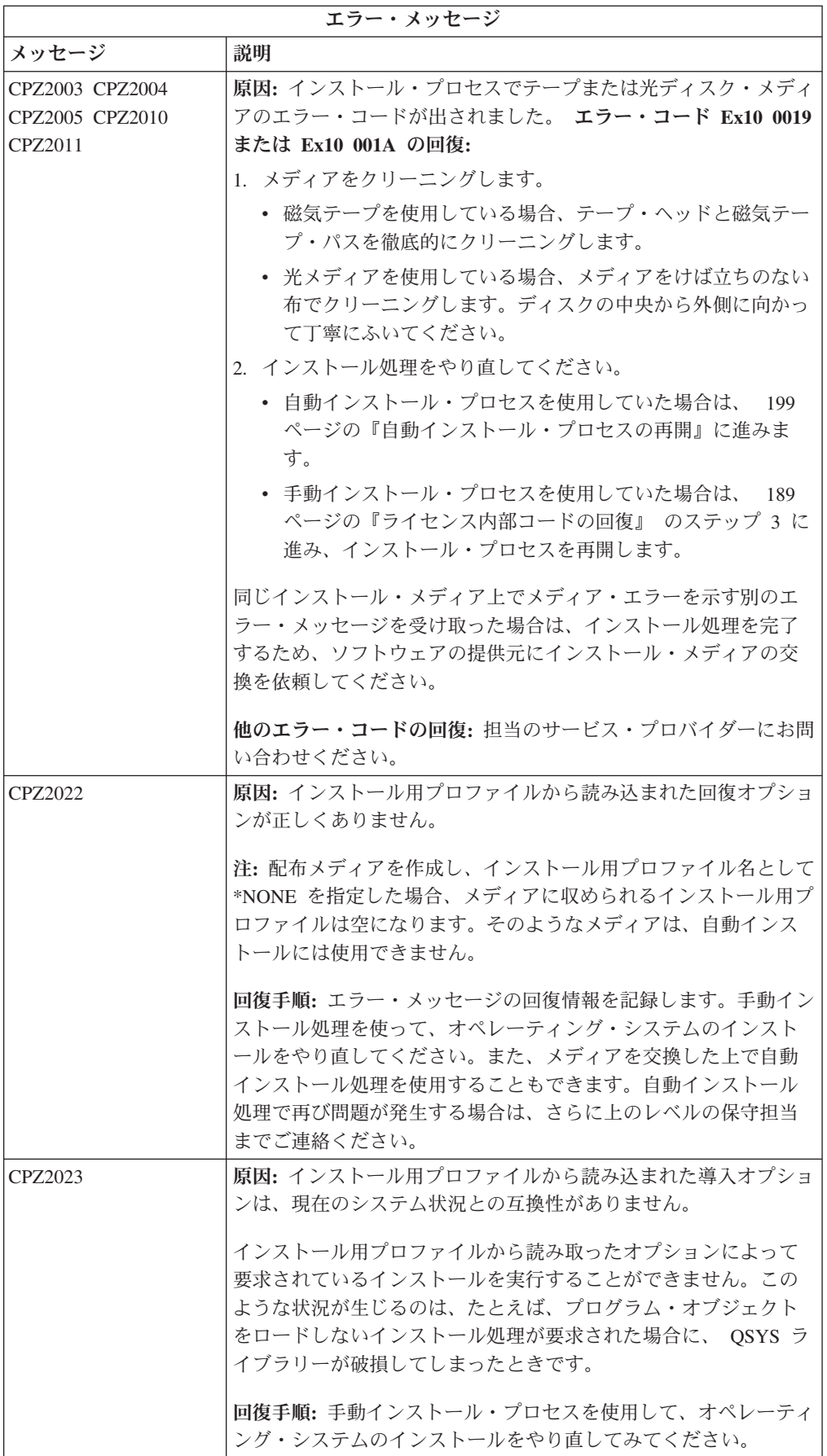

<span id="page-205-0"></span>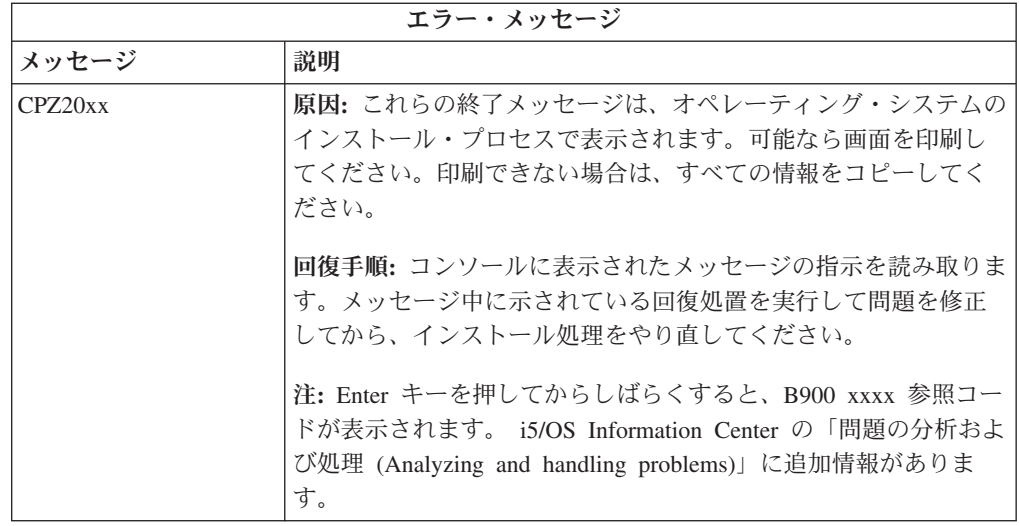

### ライセンス・プログラム、**PTF**、および **2** 次言語の回復

i5/OS ライセンス・プログラム、PTF、または 2 次言語のインストールでエラーが 発生した場合は、この手順を使用してください。

- 1. i5/OS 制御言語 (CL) コマンド行に、GO LICPGM と入力します。
- 2. 「ライセンス・プログラムの処理」メニューで、50 (「メッセージのログの表 示」) を入力します。 Enter キーを押します。
- 3. 「導入活動記録の表示」が表示されます。 Enter キーを押します。
- 4. 「活動記録ログの内容の表示」画面が表示されます。メッセージを見て、ライセ ンス・プログラムと PTF のインストール状況を確認します。メッセージには、 ライセンス・プログラム・インストール機能のうちのどの部分でエラーが発生し たかが示されています。エラーが発生する可能性のある領域としては、以下のも のがあります。
	- IBM 提供ライブラリーのインストール
	- v ライセンス・プログラムのインストール
	- v PTF のインストール
	- 2 次言語のインストール
	- 初期化プロセス

前述のリストのいずれかのプロセスで電源障害などの問題が発生した場合、その プロセスが開始されたというメッセージが表示されることがあります。このよう なメッセージの例には、「ライセンス・プログラムのインストール・プロセスが 開始された」などがあります。しかし、エラーまたは完了の状況を示すメッセー ジは表示されないことがあります。

- 5. IBM 提供ライブラリーまたはライセンス・プログラムでエラーが発生したこと を示すメッセージがあるはずです。すべてのメッセージを調べてください。すべ てのメッセージを見るには、F10 (「すべての表示」) を使用してください。
- 6. オンライン・ヘルプ情報を表示するには、カーソルをメッセージの部分に移動し て、ヘルプ・キーを押してください。オンライン・ヘルプ情報の中からそのエラ ー・メッセージに関する情報を見て、メッセージ ID を調べ、障害の原因や回復

手順について調べてください。本トピックのエラー・メッセージ表に進んで、表 示される可能性のあるメッセージを確かめてください。

7. ジョブ・ログのコピーが、出力待ち行列にスプールされています。

ジョブ・ログを検索して表示するには、スプール・ファイル処理 (WRKSPLF) コ マンドを以下のいずれかの方法で入力します。

- v 自動インストールの場合、WRKSPLF SELECT(QLPAUTO) ASTLVL(\*INTERMED) と入 力してから、Enter キーを押します。
- v 手動インストールの場合、 WRKSPLF SELECT(QSECOFR) ASTLVL(\*INTERMED) と 入力してから、Enter キーを押します。
- v PTF プロセスの場合、 WRKSPLF SELECT(QSYS \*ALL \*ALL SCPF) ASTLVL(\*INTERMED) と入力してから、Enter キーを押します。

画面の下に「続く...」と表示されたら、「終わり...」が表示されるまで次ページ (Roll up) キーを押します。最後の項目で、オプション 5 (5=表示) を選択しま す。

注**:** nnnnnn/QSYS/QLPINSTALL ジョブ・ログに示されるエラー・メッセージ は、無視してください。それらのメッセージは、インストールのエラー・メ ッセージではありません。

ジョブ・ログを調べて、エラー・メッセージを確かめます。ジョブ・ログ中の各 エラー・メッセージの原因と回復手順について調べてください。本トピックのエ ラー・メッセージ表に進んで、表示される可能性のあるメッセージのリストを確 かめてください。ジョブ・ログの全体を調べるようにしてください。複数のエラ ーがある場合があります。ジョブ・ログを調べる際に、メッセージ ID を使用し てください。メッセージ ID では、大文字と小文字が区別されることに注意して ください。

8. 「ライセンス・プログラムの処理」画面で、オプション 10 (導入済みライセン ス・プログラムの表示) を選択します。「導入状況」欄に、インストールされて いるライセンス・プログラムおよびオプション部分が示されます。「導入状況」 欄には、各ライセンス・プログラムが正常にインストールされたかどうかと、イ ンストールされているオペレーティング・システムと互換性があるかどうかが示 されます。導入状況の値の説明については、 254 [ページの『インストール状況](#page-265-0) [値』を](#page-265-0)参照してください。

F11 キーを押すと、「導入リリース」欄のある画面表示になります。インストー ルされているライセンス・プログラムのうち、互換性のあるものとバックレベル のもののバージョン、リリース、および修正レベルの値が表示されます。次ペー ジ (Page Down、Roll Up) キーを使って、画面の全体を表示し、ライセンス・プ ログラムの状況を調べてください。

インストールするライセンス・プログラムの言語フィーチャー・コードが、 1 次言語フィーチャー・コードと違っていないかどうかを確認します。違っている 場合、そのライセンス・プログラムには \*ERROR と表示されるか、またはその 欄がブランクになっています。ライセンス・プログラムの言語オブジェクトは、 2 次言語ライブラリーの中にインストールされます。現在の 1 次言語フィーチ ャー・コードに対応する配布メディアを入手してください。 F3 キーを押して、 「ライセンス・プログラムの処理」メニューに戻ります。

9. エラーの原因を調べて、推奨されている回復処置を実行したなら、インストール 処理を再開します。自動インストールを使用した場合、 199 [ページの『自動イン](#page-210-0) [ストール・プロセスの再開』に](#page-210-0)進みます。手動インストール・プロセスを使用し ていた場合は、 201 [ページの『手動インストール・プロセスの再開』に](#page-212-0)進みま す。

下記の表には、可能性のあるエラー・メッセージの一部と、エラーの原因として可 能性のあるものが示されています。システムのメッセージを調べて、正確な原因と 回復手順を判断してください。

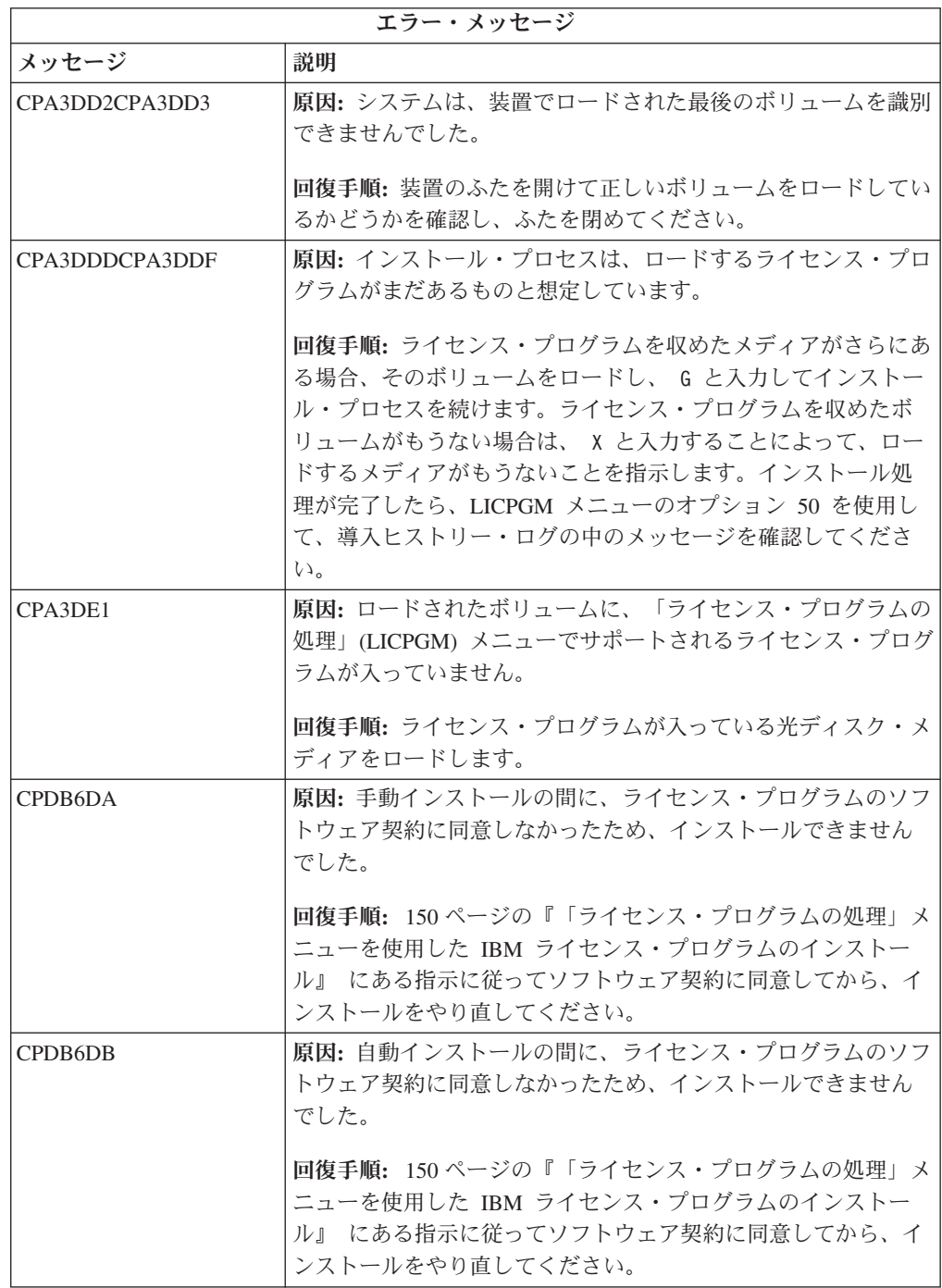

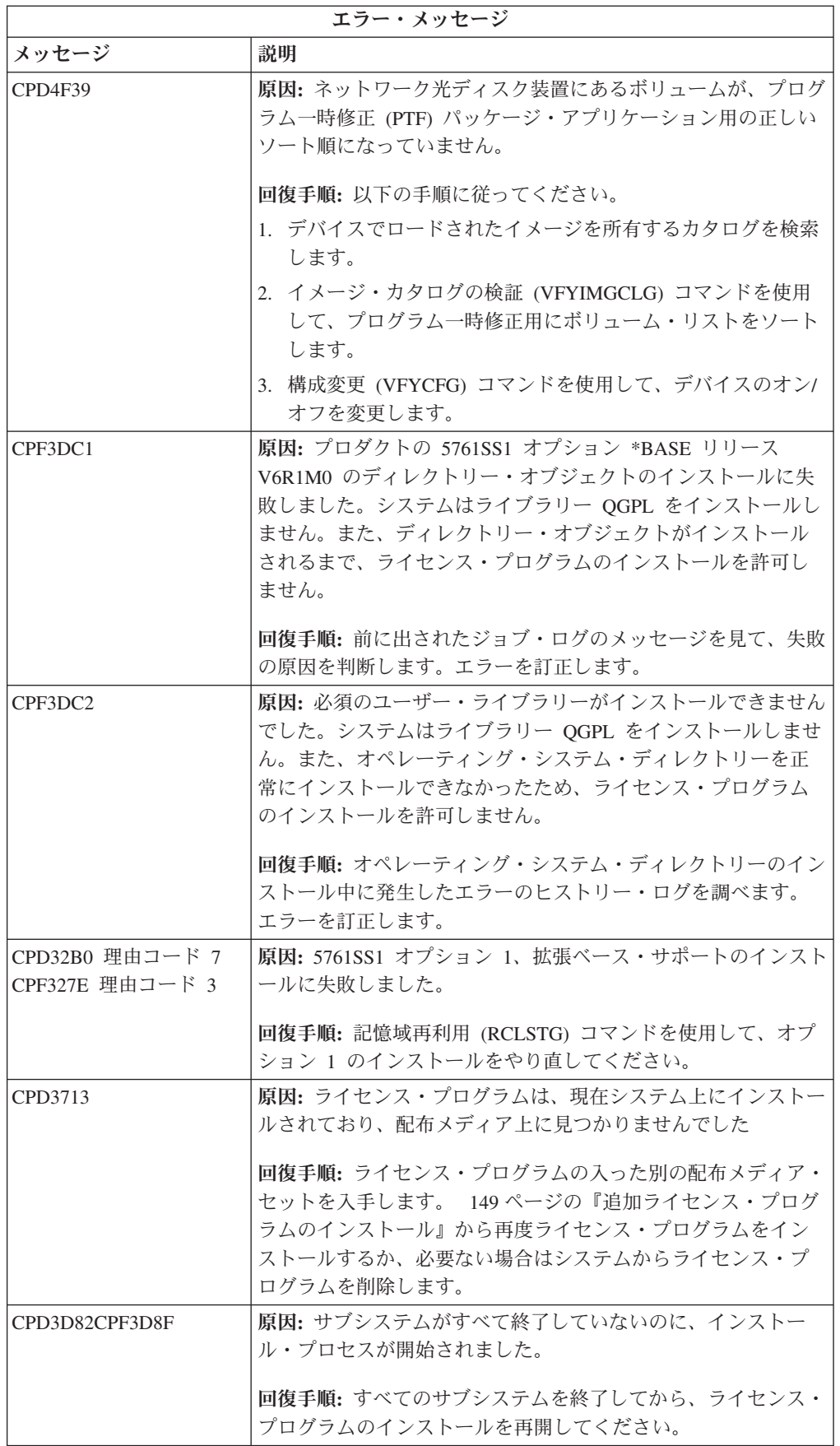

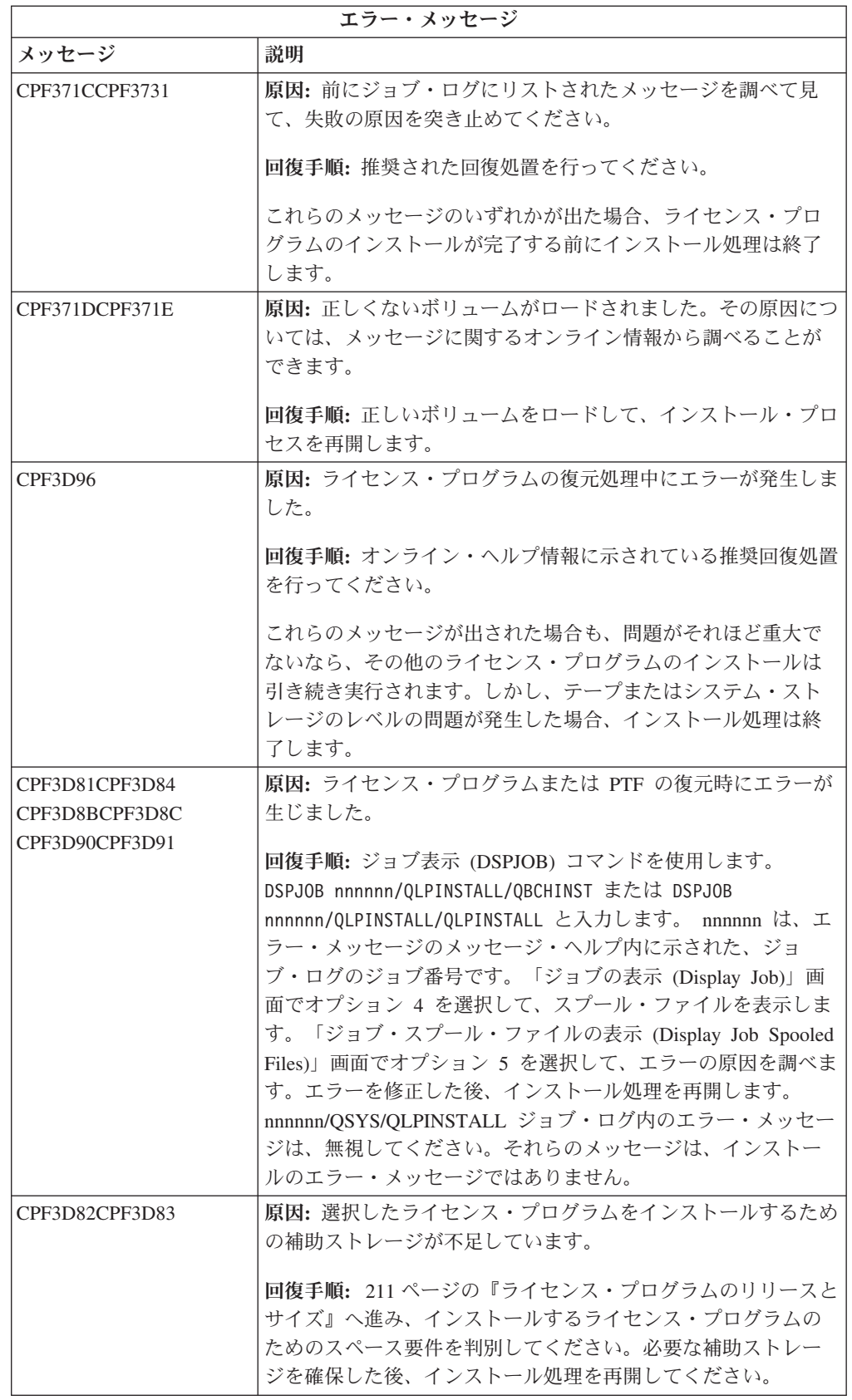

<span id="page-210-0"></span>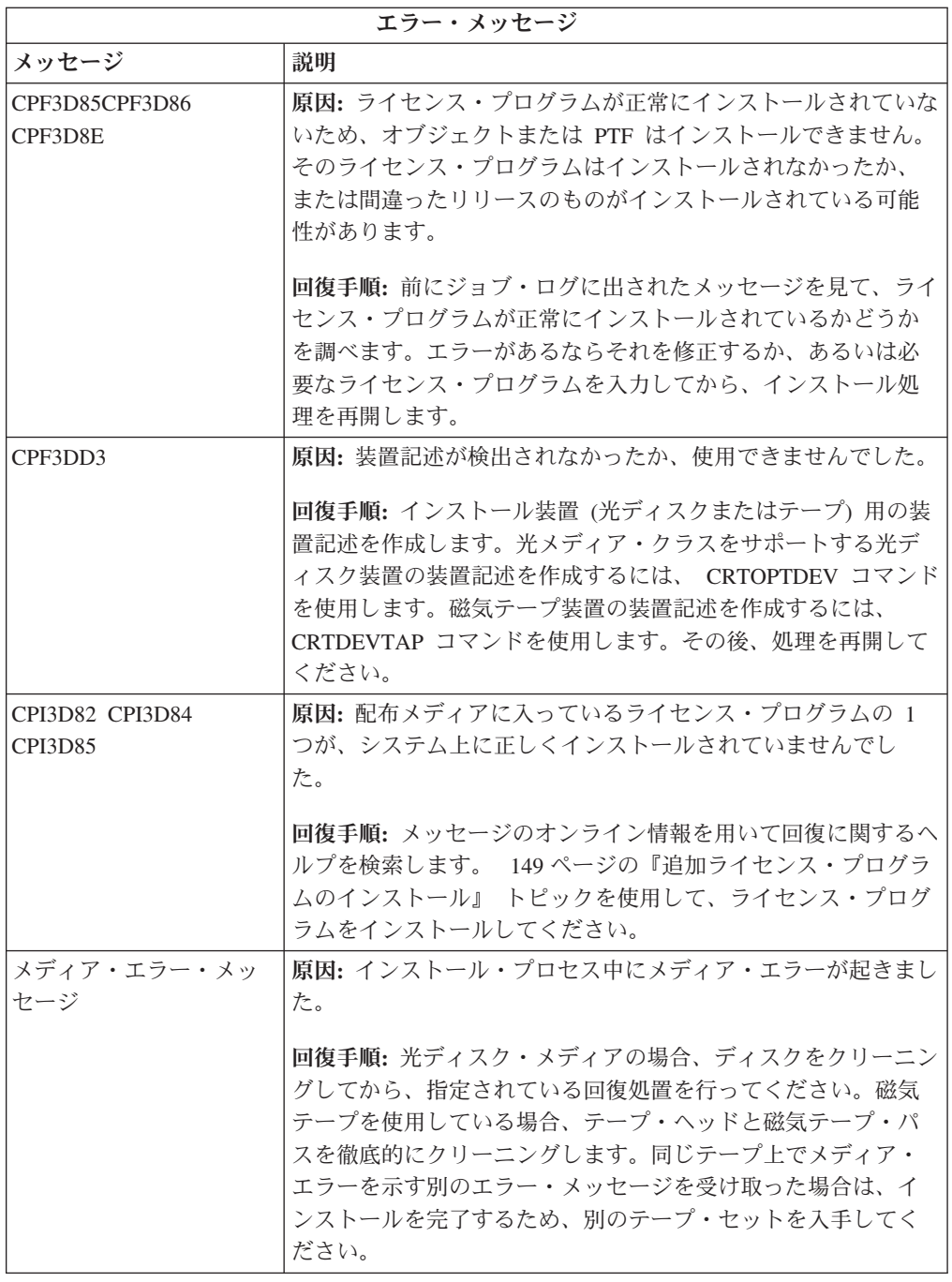

# 自動インストール・プロセスの再開

エラーから回復した後、i5/OS 自動インストール・プロセスを再開する場合、次の 3 つの方法のいずれかを使用します。

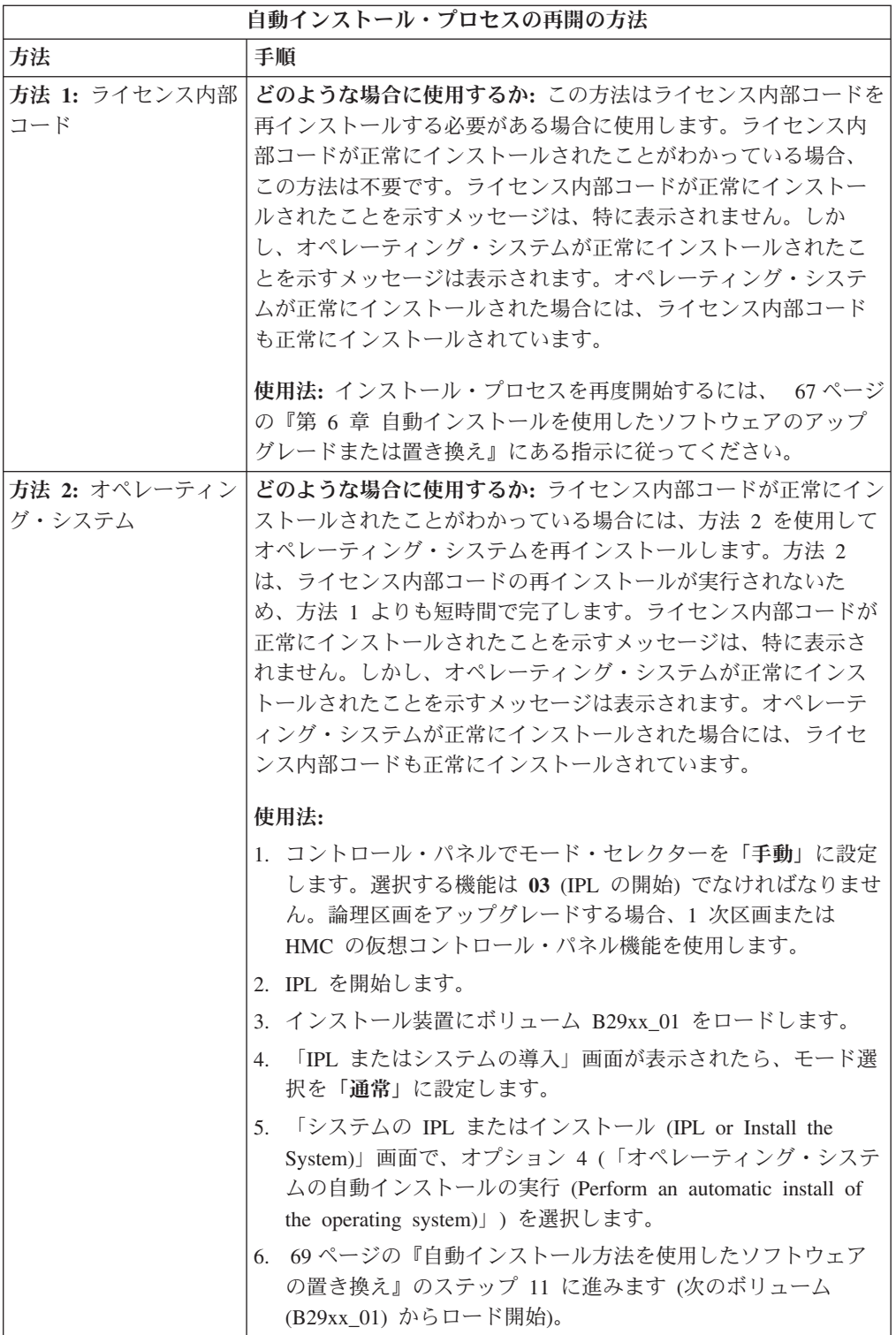

<span id="page-212-0"></span>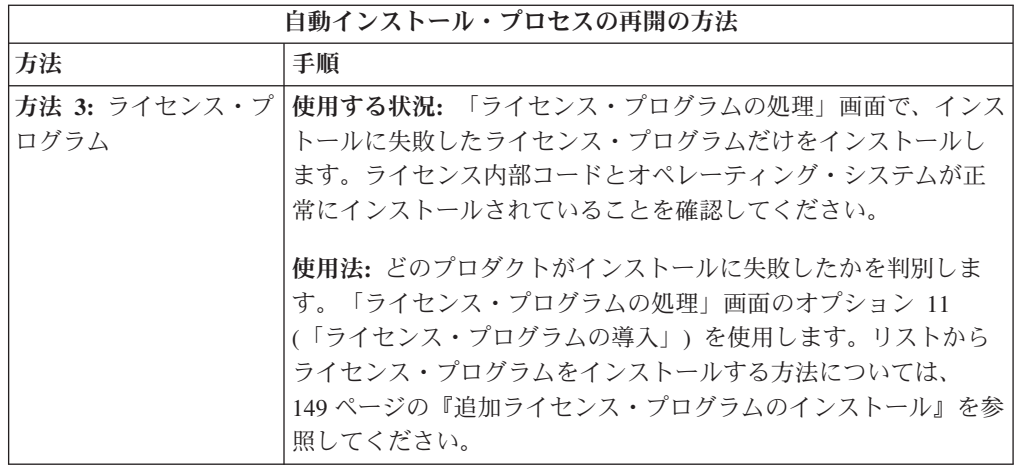

# 手動インストール・プロセスの再開

ライセンス・プログラム、PTF、または 2 次言語のインストール中に発生したエラ ーから回復した後、i5/OS 手動インストール処理を再開するには、以下のいずれか のようにします。

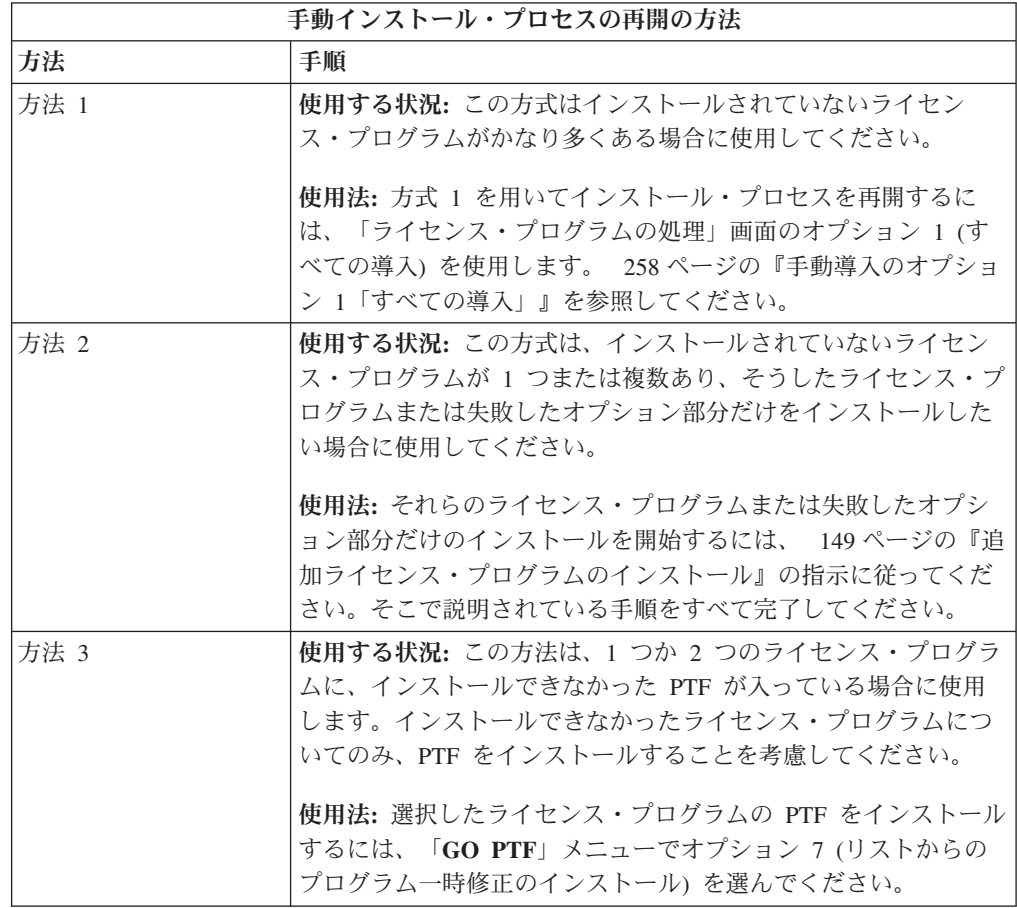

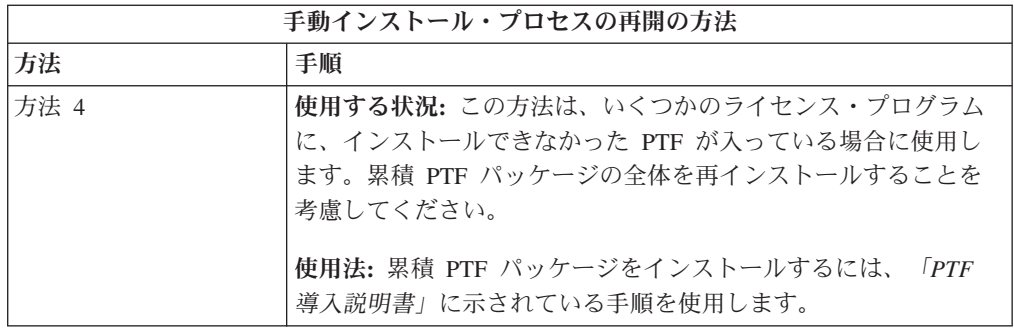

### 初期化システム **(INZSYS)** の回復

i5/OS ソフトウェアのアップグレードでは、インストール処理のライセンス・プロ グラム部分、および INZSYS 処理が正常に終了すると、インストールが完了しま す。 INZSYS 処理が完了しなかった場合には、以下の手順を実行してください。

インストール処理は、INZSYS プロセスが自動的に開始する前に終了していなけれ ばなりません。このプロセスは、INZSYS プロセスが正常に完了するまで、 QUSRSYS ライブラリーをインストールした後の毎回の IPL において開始されま す。システムが制限状態の場合には、IPL 中に INZSYS プロセスが開始されること はありません。 IPL 中に INZSYS プロセスが開始されると、それは SCPF システ ム・ジョブの中で実行されます。

注**:** 累積 PTF パッケージをインストールする前に IPL を実行する場合には、その PTF パッケージのインストールを開始する前に、INZSYS プロセスが完了して いなければなりません。 INZSYS プロセスの完了前にどの PTF コマンドを使 用しても、INZSYS はエラーになります。

INZSYS に必要な時間は、状況によって異なります。このプロセスが完了するため に、十分な時間を見込んでください。

「ライセンス・プログラムの処理」メニューのオプション 50 (メッセージ・ログの 表示) を選択すると、システム初期設定 (INZSYS) が開始されたというメッセージ が表示されます。その後、システム初期設定 (INZSYS) 処理が正常に完了した (CPC37A9) というメッセージが表示されることになります。この完了メッセージが 表示されない場合、またはシステム初期設定 (INZSYS) が失敗したというメッセー ジが表示された場合には、ジョブ・ログを調べて問題を判別してください。ジョ ブ・ログの中の情報を使用して、問題を修正してください。その後、変換処理を再 開してください。

自分で変換処理を開始するには、バッチ・ジョブを使用するか、または i5/OS 制御 言語 (CL) コマンド行で INZSYS と入力します。バッチ・ジョブを使用する場合 は、プロセスの実行中に自分のワークステーションを使用できますが、システムを 制限状態にすることはできません。システムが制限状態の場合、バッチ・ジョブは 実行されません。 CL コマンド行から INZSYS を入力する場合、 IBM はシステム を制限状態にしておくようお勧めします。システムを制限状態にすると、 INZSYS プロセスが完了するための時間が短くなります。 INZSYS コマンドを使用する前 に、モード選択を通常に、IPL タイプを **B** (または普段の操作で使用する IPL タイ プ) にそれぞれ設定してください。

システムを制限状態にするには、以下のようにします。

- 1. CHGMSGQ QSYSOPR \*BREAK SEV(60) と入力し、Enter キーを押します。
- 2. メッセージ画面が表示される場合があります。 Enter キーを押します。(表示さ れるメッセージは無視してください。)
- 3. サブシステム終了 (ENDSBS) コマンド ENDSBS \*ALL \*IMMED を入力します。

システムは制約された条件で終了したというメッセージが表示されます。

続行するには、Enter キーを押してください。

変換処理を再開するには、以下のようにします。

- 1. INZSYS と入力して、Enter キーを押します。
- 2. 「ライセンス・プログラムの処理」メニューでオプション 50 (「メッセージの ログの表示」) を使用して、プロセスが正常に完了するようにします。

INZSYS プロセスが正常に完了するまで、システムを保管する操作はしないでくだ さい。

### ディスク構成に関する警告およびエラー・メッセージ

システムがディスク構成にエラー状態または警告状態を検出すると、ディスク構成 に関する警告またはエラー報告書が画面に表示されます。この画面が表示されるの は、ハードウェア・アップグレード手順の直後か、または i5/OS オペレーティン グ・システムのインストール中です。

ディスク構成についての警告またはエラー・レポートが表示された場合、必要な処 理を実行してください。各メッセージに対して取る処置は、使用するアップグレー ド方法に応じて異なります。画面に表示される可能性のあるメッセージと取るべき 処置は、次の表のとおりです。各メッセージに対してオプション 5 (「明細報告書 の表示 (Display Detailed Report)」) を選択すると、メッセージが表示された理由や 可能な処置に関する詳しい情報が表示されます。

注意**:** オプション **1** を使用していますか。 「ライセンス内部コード (LIC)」メニュ ーのオプション 1 を使用してライセンス内部コードをインストールしているときに ディスク構成警告メッセージが出ると、システムがディスク装置上のデータにアク セス可能な状態に回復できなくなる場合があります。重要**:** それらのメッセージを 無視したり、下記の表を参考にしないで解決を試みたりしないようにしてくださ い。応答を誤ると、データの再ロードが必要になります。

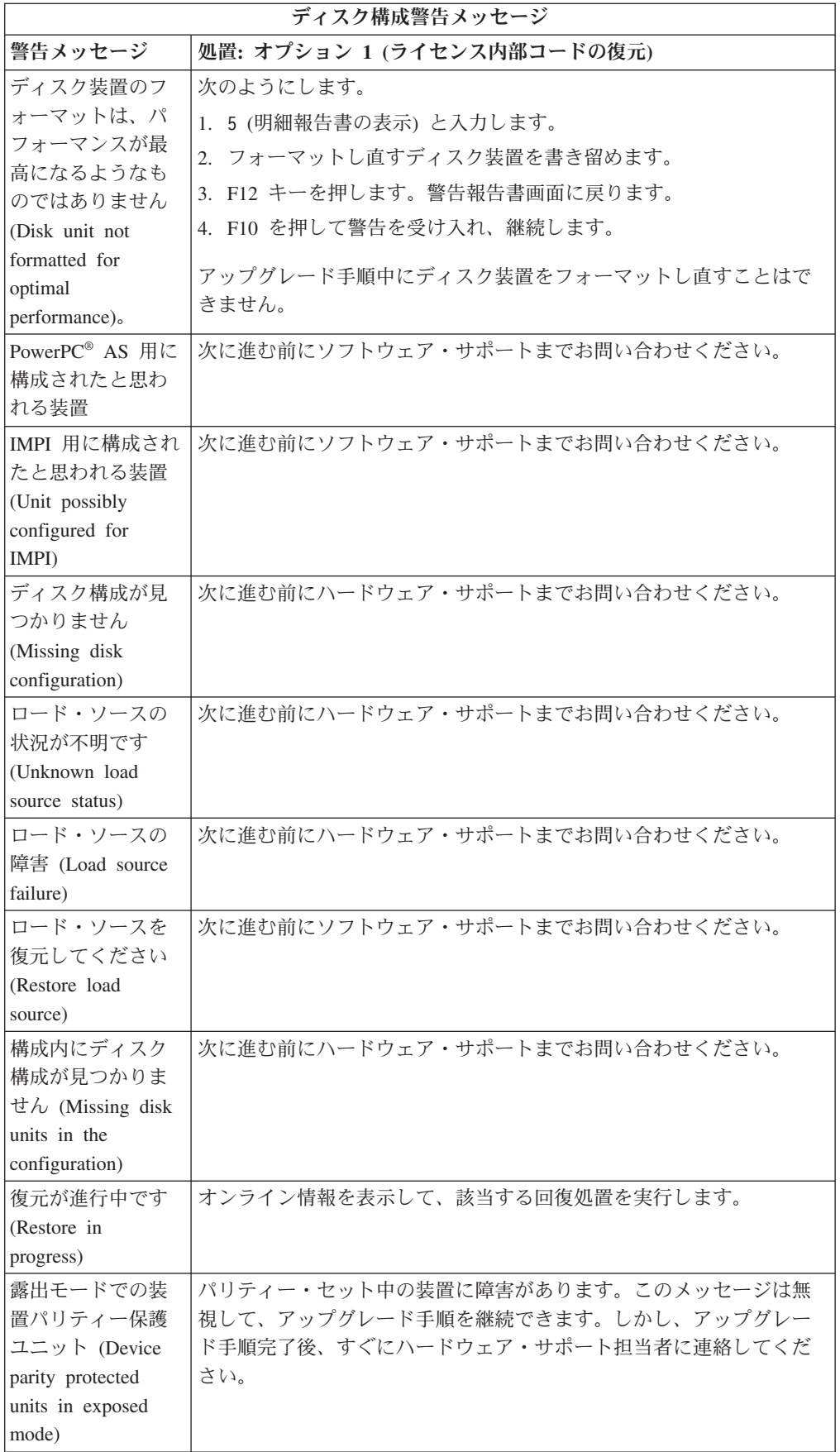
<span id="page-216-0"></span>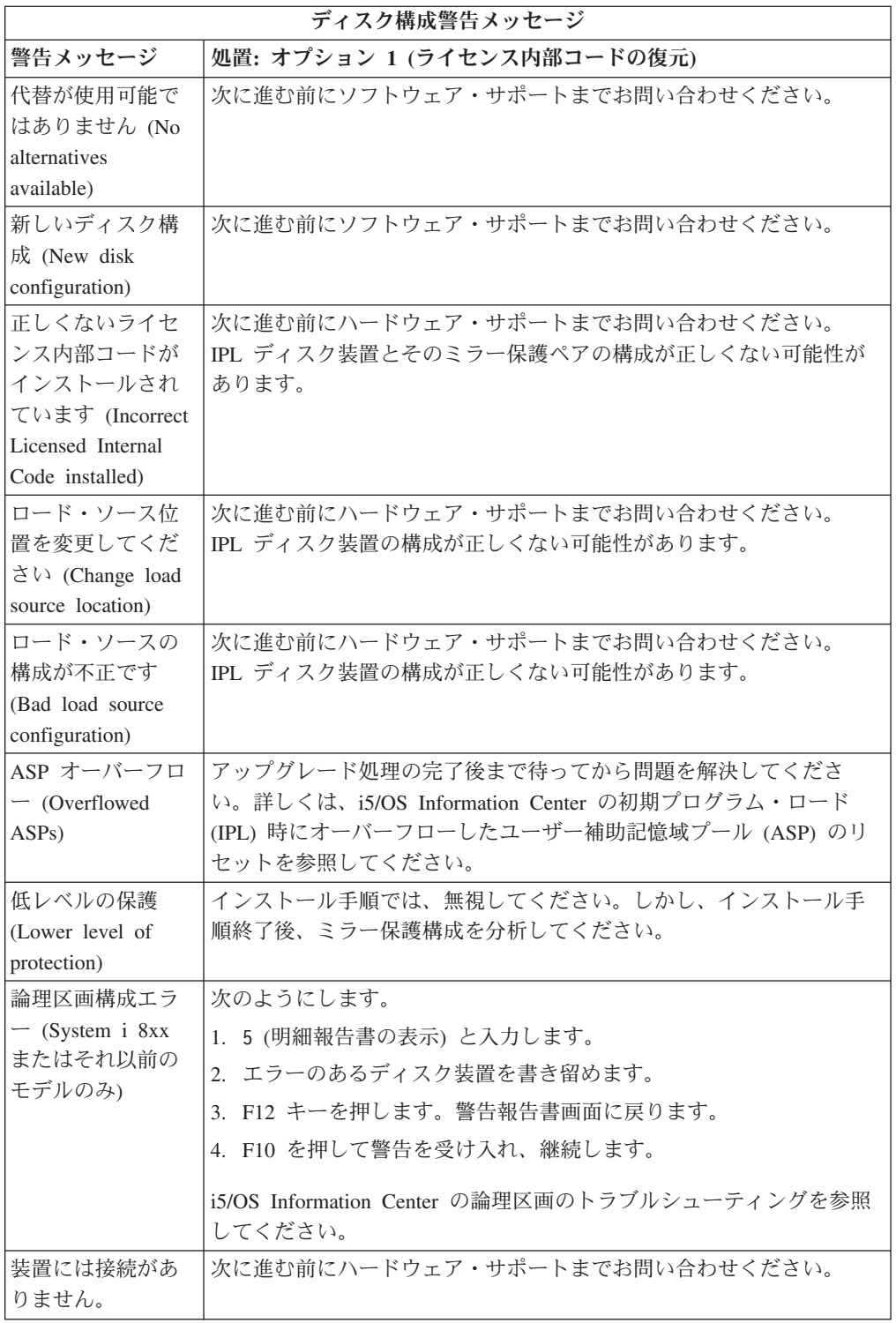

# 電源オフ状態からの開始

システムの電源をオンにしなければならない場合は、次のステップを実行します。

- 1. 制御パネルを使用して、IPL タイプを **B** および次のモードのどちらかに設定し ます。
	- v 通常。モデルによっては、これは **BN** と表示されます。
- v 手動。モデルによっては、これは **BM** と表示されます。
- 2. コントロール・パネルで Enter キーを押します。
- 3. ご使用のコンソールで、システムに対する接続があることを確認します。

# **i5/OS** ソフトウェア・インストールの参照コード

自動インストールまたは手動インストール中に参照コードが表示された場合は、こ の手順を使用してください。

ここでは、リリースのアップグレードまたは置き換えの際に表示される共通システ ム参照コード (システム参照コードまたは SRC とも呼びます) について簡単に説明 します。

## **i5/OS** ソフトウェア・インストールの共通参照コード

この表は、i5/OS ソフトウェア・インストールまたはアップグレードに関連する共 通参照コードを示します。

論理区画をもったシステムで参照コードを表示した場合、その参照コードは、帰属 する区画タイプを示します。たとえば、参照コード B1xx xxxx は、1 次区画を示し ます。参照コード B2xx xxxx は、2 次区画を示します。

表 *9.* 共通参照コード

| 症状                         | 処置                                                                                                    |
|----------------------------|----------------------------------------------------------------------------------------------------|
| $A1xx$ 19xx<br>$A12x$ 19xx | これらの参照コードは、代替 IPL のインストール装置の準備がで<br>きていない場合に示されます。以下の点を確認してください。                                                                                                    |
| (x は任意の文字)                 | • 正しいメディア・ボリュームがロードされているか?                                                                                                    |
|                            | • 装置は作動可能か?                                                                                                    |
|                            | • 前回の IPL で使用したときとは違う目的で装置が使用されてい<br>るか?                                                                                                    |
|                            | • インストール・メディアがロードされた代替 IPL または代替イ<br>ンストール装置は、その区画用に割り振られているか?                                                                                                    |
|                            | 上記のいずれの状態の場合も、参照コードが表示されることになり<br>ます。最初の 2 つの例の場合には、メディア・ボリュームが正し<br>くロードされていて、しかも装置が作動可能であることを確認して<br>ください。最後の例の場合は、システムが新しいインストール装置<br>を検出するまで待つ必要があります。                                          |
|                            | その後、 210 ページの『参照コード使用後の i5/OS のインストール<br>回復』の該当する手順を実行します。                                                                                                    |
| A600 1103                  | この参照コードは、ライセンス内部コードが破損したときに表示さ<br>れます。コントロール・パネルまたは仮想コントロール・パネル<br>(「区画状況の処理」画面) を使用して、 IPL タイプを D に、モー<br>ドを手動にそれぞれ設定してください。その後、 79 ページの『第<br>7 章 手動インストールを使用したソフトウェアのアップグレード<br>または置き換え』の指示に従います。 |

表 *9.* 共通参照コード *(*続き*)*

| 症状                                   | 処置                                                                                                    |
|--------------------------------------|----------------------------------------------------------------------------------------------------|
| A600 1104                            | この参照コードは、インストール・メディアが読み取り不能な場合<br>に表示されます。メディアが汚れていたり損傷しているか、または<br>光ディスク装置でエラーが生じました。メディアを清掃するか、ま<br>たは新しいメディア・セットを購入してください。                                                                                                    |
|                                      | その後、210ページの『参照コード使用後の i5/OS のインストール<br>回復』の該当する手順を実行します。                                                                                                    |
| B101 4500                            | この参照コードは、System i と BladeCenter および System x ソリ<br>ューションでエラーが検出されたときに示されます。                                                                                                    |
|                                      | この参照コードが示される結果となった機能を実行する前に、必ず<br>統合サーバーをオフに構成変更してください。参照コードがさらに<br>示される場合、インストールをやり直してください。同じエラーが<br>起きる場合、担当のサービス・プロバイダーに連絡してください。<br>注: System i と BladeCenter および System x ソリューションは、<br>統合 xSeries® Server for iSeries、統合 PC サーバー (IPCS)、または<br>ファイル・サーバー入出力プロセッサー (FSIOP) に付けられた新し<br>い名前です。 |
| <b>B1xx 4504</b><br><b>B1xx 1933</b> | この参照コードは、代替 IPL に使用する装置がシステムに見つか<br>らない時に表示されます。インストール・メディアが正しい装置に<br>挿入されていることを確認し、(必要であれば)装置を作動可能にし<br>てください。                                                                                                    |
|                                      | その後、210ページの『参照コード使用後の i5/OS のインストール<br>回復』の該当する手順を実行します。                                                                                                    |
| <b>B1xx</b> 4505                     | これらの参照コードが表示されるのは、インストール・メディアが<br>汚れているか、または間違ったメディアがロードされている場合で<br>す。正しいメディアがロードされていることを確認してください。<br>それでも問題が解決しなければ、光ディスクをクリーニングしてく<br>ださい。テープを使用している場合は、テープ・ヘッドとテープ・<br>パスの汚れを取ります。                                                                                                    |
|                                      | その後、210ページの『参照コード使用後の i5/OS のインストール<br>回復』の該当する手順を実行します。                                                                                                    |
| <b>B1xx</b> 4507                     | これらの参照コードが表示されるのは、代替 IPL のテープ装置が<br>見つからない場合や、作動可能になっていない場合です。テープ装<br>置の電源が入っており、正しいテープがロードされて作動可能にな<br>っていることを確認してください。テープ装置を作動可能にするに<br>は、テープ装置のふたを開けてから閉じる必要があるかもしれませ<br>$\mathcal{h}_{\alpha}$                                                                                                |
|                                      | その後、210 ページの『参照コード使用後の i5/OS のインストール<br>回復』の該当する手順を実行します。                                                                                                    |

表 *9.* 共通参照コード *(*続き*)*

| 症状                                   | 処置                                                                                                    |
|--------------------------------------|----------------------------------------------------------------------------------------------------|
| B <sub>2pp</sub> 1310 (pp は区画<br>ID) | 代替 IPL 装置 IOP が選択されませんでした。 IPL は続行しよう<br>としますが、正しい代替 IPL 装置を見付けるのに十分な情報がそ<br>ろっていない可能性があります。論理区画用の代替 IPL 装置 IOP<br>を構成してください。その後、区画 IPL をやり直します。それで<br>も失敗する場合は、サービス・プロバイダーに連絡してください。<br>i5/OS V6R1 をサポートする System i 8xx モデルの場合の詳細情報<br>については、i5/OS Information Center の『論理区画の管理』を参照<br>してください。他のすべてのシステムの場合は、IBM Systems<br>Hardware Information Center の『i5/OS論理区画の管理』を参照して<br>ください。                       |
| B <sub>2pp</sub> 1320 (pp は区画<br>ID) | タイプ A またはタイプ B の IPL 用のデフォルトのロード・ソー<br>ス IOP が選択されていません。 IPL は続行しようとしますが、正<br>しい装置を見付けるのに十分な情報がそろっていない可能性があり<br>ます。論理区画用のロード・ソース IOP を構成してください。そ<br>の後、区画 IPL をやり直します。それでも失敗する場合は、サー<br>ビス・プロバイダーに連絡してください。<br>i5/OS V6R1 をサポートする System i 8xx モデルの場合の詳細情報<br>については、i5/OS Information Center の『論理区画の管理』を参照<br>してください。他のすべてのシステムの場合は、IBM Systems<br>Hardware Information Center の『i5/OS論理区画の管理』を参照して<br>ください。 |
| B <sub>2pp</sub> 3110 (pp は区画<br>ID) | 論理区画のパワーオン操作は失敗しました。論理区画の参照コード<br>のヒストリー・リストを調べて、これまでの B2ppxxxx 障害参考コ<br>ードを確かめてください。見つかった問題を 1 つずつ解決してか<br>ら、区画 IPL をやり直します。それでも失敗する場合は、サービ<br>ス・プロバイダーに連絡してください。                                                                                                    |
| B <sub>2pp</sub> 3200 (pp は区画<br>ID) | 論理区画はプログラム・ロードの初期化に失敗しました。<br>1. IPL タイプ D から電源オン操作を実行した場合、インストー<br>ル・メディア (光ディスクまたはテープ) を取り外してから、装<br>置を清掃し、可能ならメディアも清掃します。メディアをもう<br>一度挿入し、IPL タイプ D を使用して電源を入れてみてくださ<br>$V_{\lambda}$<br>2.装置のアドレス指定が正しいことを確認してください。<br>3. メディアが正しい装置内にあることを確認してください。<br>4.装置内のメディアに互換性があることを確認してください。<br>5. IPL リソースとして選択した IOP が正しいことを確認してくだ<br>さい。<br>6. 区画 IPL をやり直してください。                                            |

表 *9.* 共通参照コード *(*続き*)*

| 症状        | 処置                                                                                                    |
|-----------|----------------------------------------------------------------------------------------------------|
| B2xx xxxx | 他のすべての参照コードの場合: D モードの IPL を実行した場<br>合、装置とメディアを清掃してから同じタイプのパワーオン操作を<br>やり直してください。詳しくは、以下のトピックを参照してくださ<br>$\mathcal{U}^{\lambda}$                                                                 |
|           | • i5/OS V6R1 をサポートする System i 8xx モデルの場合は、<br>i5/OS Information Center の『論理区画』を参照してください。                                                                                                    |
|           | 他のすべてのシステムの場合は、IBM Systems Hardware<br>Information Center の『HMC を使用する区画化 (i5/OS)』を参照<br>してください。                                                                                                  |
| B608 1105 | この参照コードは、システムに接続されている代替インストール装<br>置に次のいずれかの問題があるために、自動インストールが終了し<br>たときに出されます。                                                                                                    |
|           | • 装置は使用可能になっているが、テープがロードされていないた<br>めに作動不能である。                                                                                                    |
|           | - 装置が代替インストール装置として使用可能になっていない。<br>装置自体に問題がある。                                                                                                    |
|           | 代替インストール装置を使用するためには、以下のことを行ってく<br>ださい。                                                                                                    |
|           | 1. システムの電源をオフにします。                                                                                                    |
|           | 2. 必要ならば、装置を修理します。                                                                                                    |
|           | 3. システムの電源をオンにします。                                                                                                    |
|           | 4. 代替インストール装置が代替インストール装置として使用可能<br>であることを検査します。                                                                                                    |
|           | 5. テープ・メディアを代替インストール装置にロードして、それ<br>からインストール手順を再始動します。                                                                                                    |
| B900 3121 | この参照コードは、インストールが失敗した後で IPL を試行した<br>ときに出されます。その場合、オペレーティング・システムの一部<br>または全部を再インストールする必要があります。基本オペレーテ<br>ィング・システムが入ったメディア・ボリュームから始めてくださ<br>い。(光ディスク・メディアの場合、このボリュームには<br>B29xx_01 というラベルが付いています。) |
|           | その後、210ページの『参照コード使用後の i5/OS のインストール<br>回復』の該当する手順を実行します。                                                                                                    |
| 2644 3136 | この参照コードは、テープ装置が別のシステムまたは区画に割り当<br>てられている場合に表示されます。該当するシステムまたは区画<br>で、このテープ装置をオフに構成変更してください。正しいテープ<br>がロードされていることを確認してください。                                                                       |
|           | その後、210 ページの『参照コード使用後の i5/OS のインストール<br>回復』の該当する手順を実行します。                                                                                                    |
| 他の参照コード   | 183 ページの『第 14 章 ソフトウェアのインストールに関する問<br>題のトラブルシューティング』に進んでから、そこに示されている<br>指示に従ってください。                                                                                                    |

### <span id="page-221-0"></span>参照コード使用後の **i5/OS** のインストール回復

参照コードの修正処置を実行した後は、以下の手順のいずれかを実行して、i5/OS のインストールまたはアップグレードを続行してください。参照コードが表示され た時に使用していたインストール・プロセスに該当する手順を使用します。

#### 自動インストールを使用した場合**:**

- 1. コントロール・パネルのモード選択を手動に設定または切り替えます。
- 2. 電源スイッチを遅延オフに入れて、もう一度押し、システム全体の電源が切れる のを待ちます。
- 3. コントロール・パネルのモード選択を通常に設定または切り替えます。
- 4. 電源スイッチをオンにして、インストール装置を作動可能にします。システム・ アテンション・ライトがオンになって、同じ参照コードが再度表示された場合 は、 189 [ページの『ライセンス内部コードの回復』へ](#page-200-0)進んでください。そうでな い場合は、ステップ 11 (72 [ページ](#page-83-0)) に進みます。

#### 手動インストールを使用した場合**:**

- 1. 代替 IPL のインストール装置にメディアがロードされていることを確かめま す。
- 2. 電源スイッチを遅延オフに入れて、もう一度押し、システム全体の電源が切れる のを待ちます。
- 3. 電源スイッチをオンにして、インストール装置を作動可能にします。システム・ アテンション・ライトがオンになって、同じ参照コードが再度表示された場合 は、 189 [ページの『ライセンス内部コードの回復』へ](#page-200-0)進んでください。そうでな い場合は、ステップ 11 (84 [ページ](#page-95-0)) に進みます。

# 第 **15** 章 **i5/OS** ソフトウェア参照

このトピックでは、i5/OS ソフトウェアのアップグレードまたはインストールに関 連した概念や作業に関するサポート情報が示されています。

# ライセンス・プログラムのリリースとサイズ

以下のライセンス・プログラムは、今回のリリースで使用可能であり、 i5/OS オペ レーティング・システムとの互換性を持ちます。

新しいリリースのインストールを計画する際に、この情報を使用して、リストされ ているライセンス・プログラムのリリースおよびサイズを把握してください。

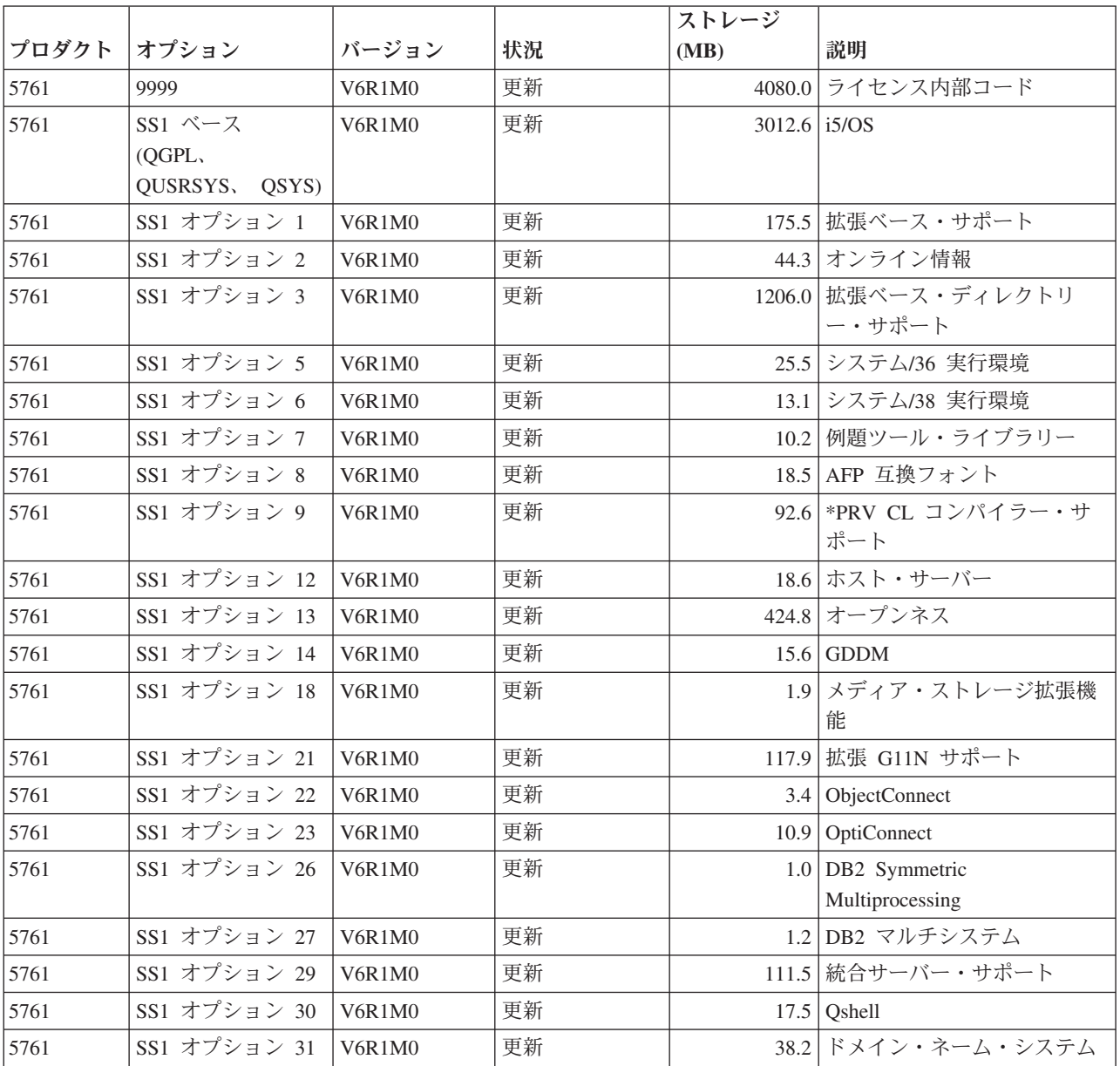

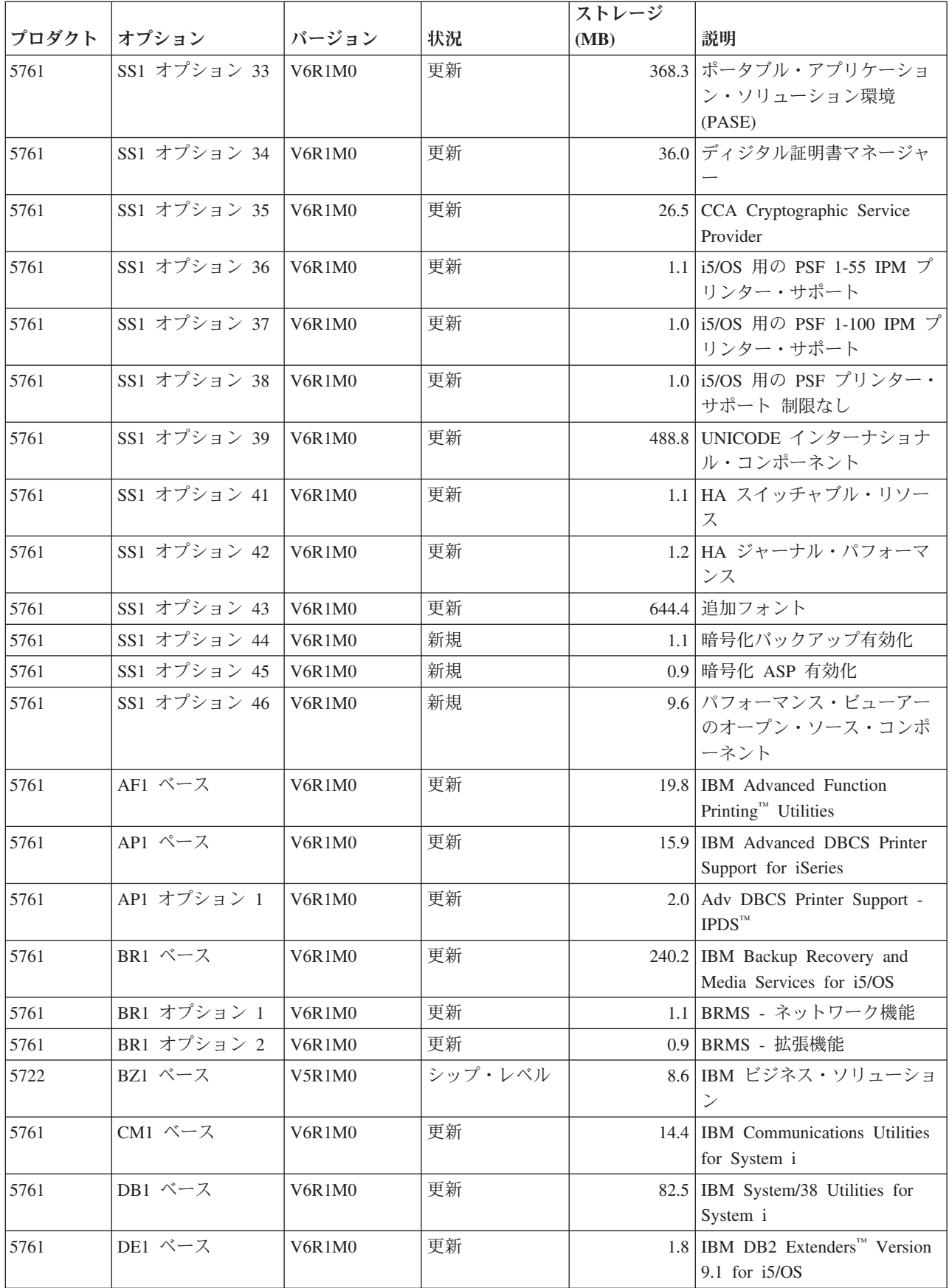

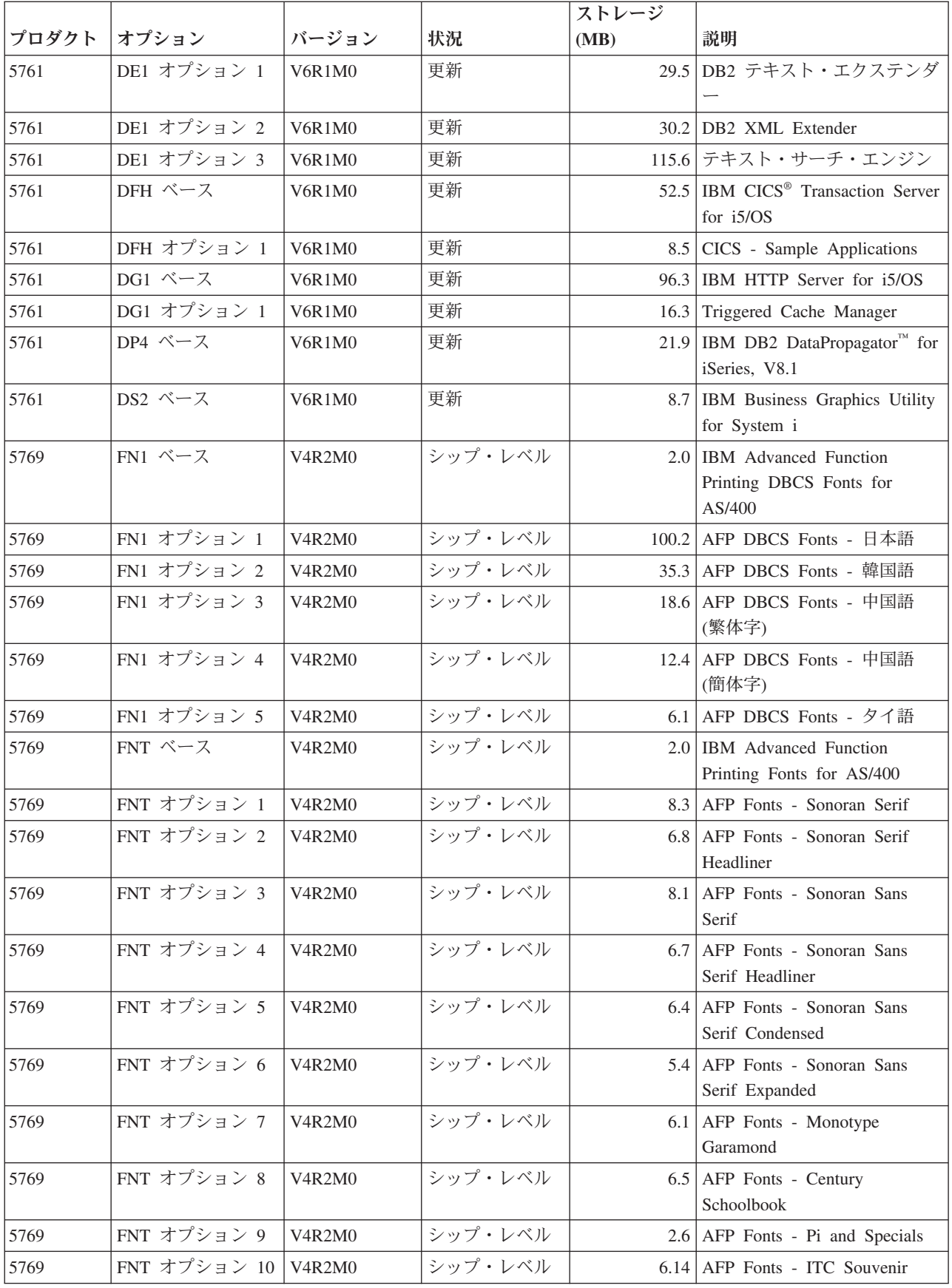

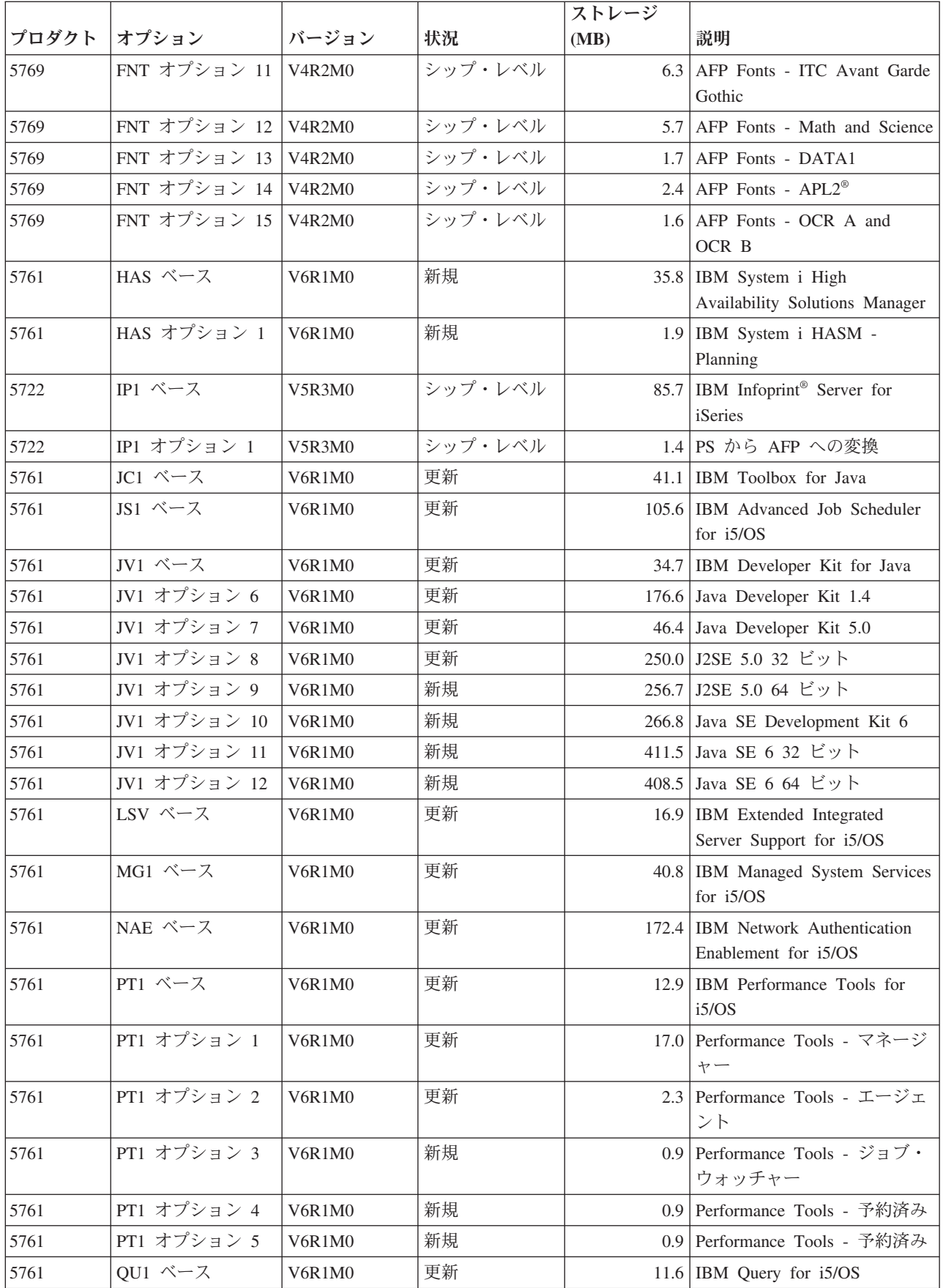

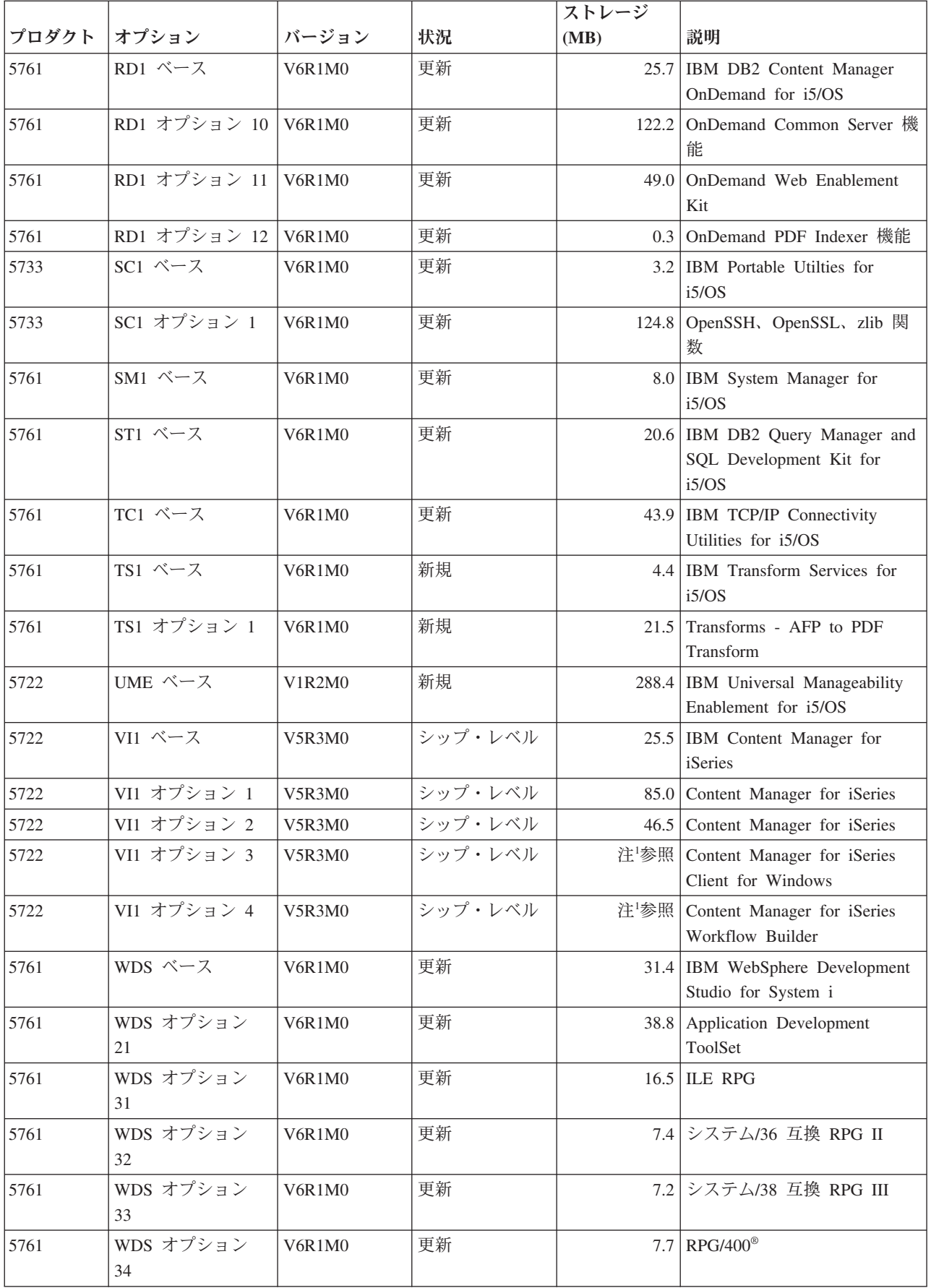

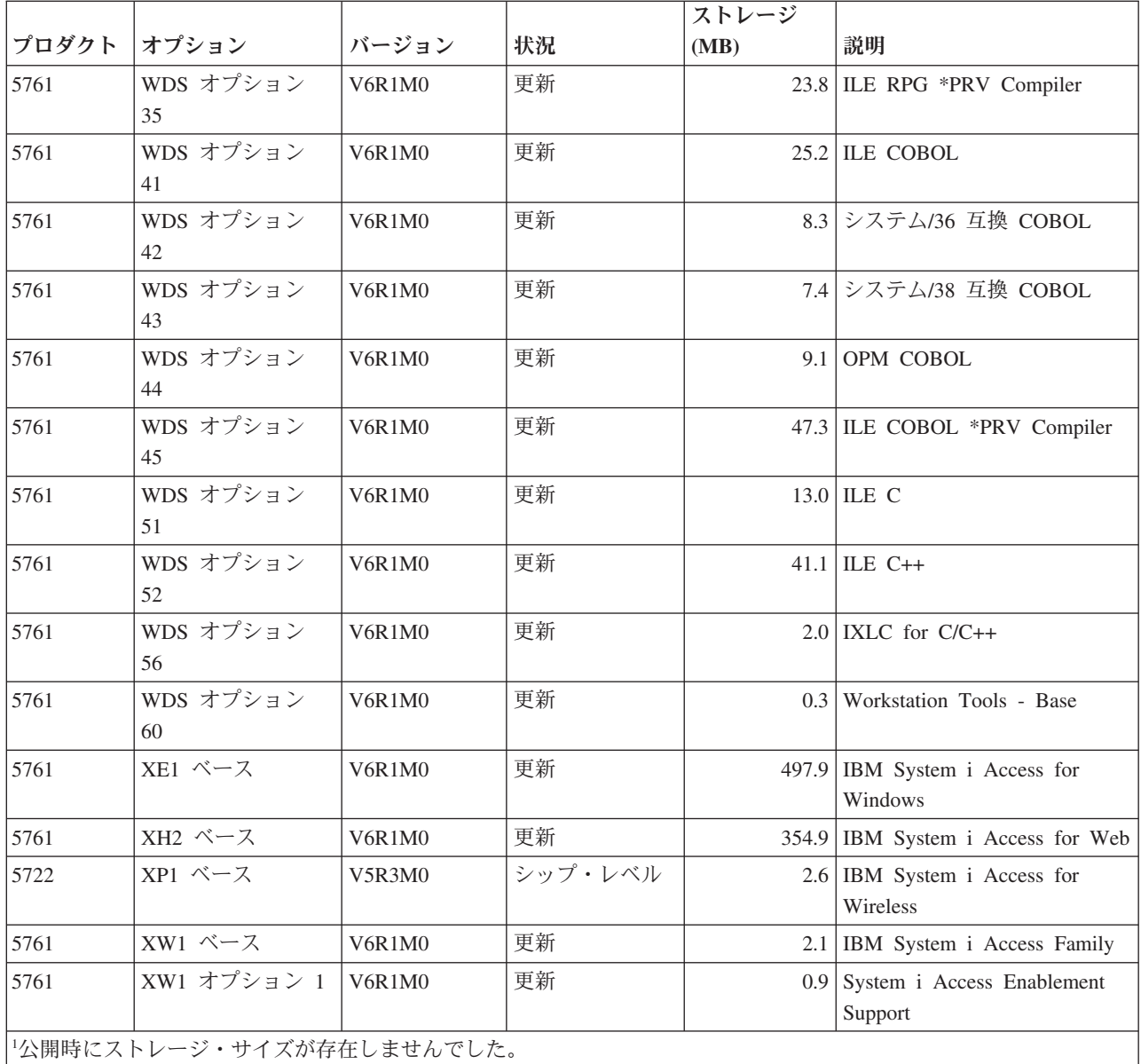

# **i5/OS** ソフトウェアのインストール時間の見積もり

新規リリースのソフトウェアをインストールするための時間を正確に見積もること は困難です。多くの可変要素が組み合わされ、それぞれのシステムで独自の環境が 構築されるからです。この情報を活用して、新規 i5/OS リリースをインストールす るための時間を見積もることができます。

41 [ページの『ソフトウェアのインストール時間を最小限に抑える』は](#page-52-0)、ソフトウェ ア・インストールに費やす時間を最も有効に用いるのに役立ちます。

# **i5/OS** インストール時間の一般的な見積もり方法

以下のリストは、アップグレードに要する合計インストール時間を見積もる際の最 も一般的な方法を示しています。この時間の中には、インストール前のシステムお よび他の準備手順の分析、実際のインストールおよび可能なダウン時間、およびイ ンストール後の手順が含まれています。

- v V6R1 の場合は、インストール前のオブジェクト変換に関するシステムの分析結 果、およびインストール後にオプションで行う変換ツールの実行結果が、見積も りの基礎になります。IBM は、V6R1 オブジェクト変換のために、十分に時間を かけてシステムを準備することを、ぜひお勧めします。合計時間を見積もるに は、オブジェクト変換見積もりをこのリストに含まれる他の推奨される見積もり 方法の 1 つに追加します。
- v 前のリリースのインストール時間に基づいた見積もり方法。システム構成および 負荷が以前と同様である場合は、見積もりの手掛かりとして 前のリリースのシス テムへのインストール時間を使用できます。前のリリースのインストール時間だ けを基準に見積もりを行うと、正確な時間が得られない場合があります。

この方法は、インストール・プロセス中にデータ変換が大量に行われる場合は、 正確なものとはなりません。また、リリース・レベルをスキップすると、一般的 にインストール時間は長くなります。スキップするリリースにおいて行われる変 換、および新規リリースのための情報を必ず追加するようにしてください。

- v 同様のシステムのインストール時間に基づいた見積もり方法。企業内に複数のシ ステムがある場合は、ある 1 つのシステムに新規リリースをインストールするの に実際にかかった時間を記録することができます。この時間を、構成および負荷 が似ているシステムに新規リリースをインストールする時間を見積もる場合に利 用することができます。当然、この方法を行うには、まずいずれかのシステム上 でインストールを完了しておかなければなりません。
- v 公式を使用した見積もり方法。以下の項に示す情報を使用して、現行リリースを システムにインストールするための時間を見積もることができます。ただし、イ ンストール時間に影響を与える可変要素のために、得られる数値は実際のインス トール時間とは多少異なりますので注意してください。
- v 上記にリストした方法を組み合わせた方法。

### **i5/OS** のインストール時間に影響を与える条件

いくつかの主な要因がインストール・パフォーマンスに影響を与える可能性があり ます。

ライセンス・プログラムのインストール時間は、システム構成とインストールする ライセンス・プログラムによって異なります。つまり、同一のライセンス・プログ ラムをロードする場合、多くのシステム容量を持つ大きなモデルのほうが、小さい モデルよりインストール時間が短くて済みます。インストール・パフォーマンスに 影響を与える主な要因は、以下のとおりです。

- v 導入装置
- ディスク装置入出力プロセッサーの数とタイプ
- v 処理装置の容量
- 使用可能なディスク装置スペース
- v 基本プールで使用可能な主記憶域
- オペレーターとの対話
- v インストールするライセンス・プログラム
- オブジェクト変換の回数と変換方法

# **i5/OS** インストール・プロセス

使用可能なシステム資源、またはインストールするプロダクト・タイプに従って、 システムがインストール・プロセスのタイプを決定します。

単一処理インストール は、ライセンス・プログラムを一度に 1 つずつ順次にイン ストールするときに使用されます。複数処理インストール は、システムが複数のジ ョブを開始して、複数のライセンス・プログラムを同時にインストールするときに 使用されます。

ライセンス内部コードおよびオペレーティング・システムの基本部分は、常に単一 プロセス・インストールを使用してインストールされます。ライセンス・プログラ ム (ライブラリーの QGPL と QUSRSYS、およびオペレーティング・システムのオ プション部分を含む) は、どちらのインストール方式でもインストールすることが できます。

ライセンス・プログラムを 1 つだけインストールする場合は、単一処理インストー ルが使用されます。複数のライセンス・プログラムをインストールする場合は、シ ステム資源が使用可能ならば複数処理インストールが使用されます。システム資源 が使用不能の場合は、単一処理インストールが使用されます。システムの主記憶域 または補助記憶域に制限がある場合、およびライセンス・プログラムが複数処理イ ンストールの要件を超えている場合に、単一処理インストールが使用されます。ラ イセンス・プログラムをどのように組み合わせても、システムが単一処理インスト ールを使用したときの方がインストール時間は長くなります。

#### 複数処理インストール

オペレーティング・システムは、複数処理インストールを使用してライセンス・プ ログラムをインストールできるほどの十分なシステム容量があるかどうかを判別し ます。十分な資源がシステムにある場合は、ライセンス・プログラムは次のように 並行インストールされます。

- v 配布メディアから一時保管ファイルにライセンス・プログラム・インストール・ ファイルをロードする。
- v 複数のバッチ・ジョブを使用して、ライセンス・プログラムを保管ファイルから 並行インストールする。保管ファイルは、必要ではなくなった時点で、インスト ール・プロセス中に削除されます。

インストール中は、保管ファイルから並行インストールしているライセンス・プロ グラムが状況表示パネルに示されます。この画面にはライセンス・プログラムのほ か、インストールしている項目のタイプが示されます。以下のとおりです。

**\*PGM** プログラム・オブジェクト

**\*LNG** 言語オブジェクト

複数処理インストールに必要な資源がシステムにない場合には、ライセンス・プロ グラムはインストール・メディアから順次インストールされます (単一処理インス

トール)。単一処理インストールでは、メディアからインストール中のライセンス・ プログラムが状況表示パネルに示されます。

# <span id="page-230-0"></span>チェックリスト**: i5/OS** インストール時間の見積もり

これらの指示に従い、このリリースのおおよそのインストール時間を見積もりま す。

以下の情報は、このリリースのシステムへの準備、インストール、およびインスト ール後のおおよその時間を見積もるためのものです。以下のチェックリストをガイ ドとしてご使用ください。チェックリストでは、値を取得するために他の情報やワ ークシートを参照するようになっています。

また、システムの 1 次言語は変更しないことを前提としています。このチェックリ ストの使用により得られる作業時間の見積値は、システムが必ず単一処理インスト ールを行うという前提に基づいています。システムが複数処理インストールを使用 できる場合は、時間はこの値より短くなります。

チェックリストおよび確認用のワークシートには次のボリュームのロード、メディ ア・エラー、またはリカバリー手順に要する時間は含まれていません。ユーザー・ データも含まれていません。また、INZSYS の完了に必要な時間も含まれていませ ん。

以下のステップを実行して、合計インストール時間を見積もります。

1. 新規リリースのインストール前に、システムを保管するために要する時間を見 積もります。システムの保管に要する時間は、記憶域の容量と使用している記 憶域の割合によって異なります。システムの最新バックアップの時間を使用し てください。

時間: \_\_\_\_\_\_\_\_\_\_\_\_\_

2. ライセンス内部コードの置き換えに要する時間を見積もります。小型のサーバ ーの場合は 30 分の余裕をみておいてください。大型のサーバーに必要な時間 は、平均 15 分です。

時間: \_\_\_\_\_\_\_\_\_\_\_\_\_

- 3. オペレーティング・システムの置き換えに要する見積もり時間を追加します。 この時間は、すべてのシステムについてほぼ同じです。
	- 注**:** このインストールにかかる時間は、光ディスク・インストール・メディア を使用した場合に基づいています。テープ (中央サイトで作成される配布テ ープなど) からインストールする場合、上記の数値は当てはまりません。光 ディスク・ドライブの速度は秒速 600K バイトであり、これは 6390 テー プ装置 (8mm) と同じ速度です。次にこの速度に最も近いテープの速度は、 6380 テープ装置 (1/4 インチ) の毎秒 300K バイトです。

時間: \_\_80 分

4. 221 [ページの『ライセンス・プログラムのインストール時間』を](#page-232-0)使用して、こ の時間を見積もります。インストールするライセンス・プログラムおよびオプ ション部分のすべてを必ず含めるようにしてください。

時間:  $\qquad \qquad$ 

- 5. アップグレード前のオブジェクト変換に関してシステムを計画して分析する時 間、およびアップグレード後に行われる可能性のある作業に対する個別の時間 を追加します。 225 [ページの『変換時間』中](#page-236-0)のステップに従って、以下の変換 に加算する必要のある時間を判別します。
	- v 226 [ページの『プログラム変換』](#page-237-0)

アップグレード前にシステムを分析し、プログラムに可能な調整を加える時 間: \_\_\_\_\_\_\_\_\_\_\_\_\_

アップグレード後に「オブジェクト変換の開始 (STROBJCVN)」コマンドの 実行などの変換作業に要する時間: \_\_\_\_

• 227 [ページの『スプール・ファイル変換』](#page-238-0)

スプール・ファイル変換の時間: \_\_\_\_\_\_\_\_\_\_

v 230 ページの『SQL [ステートメントを含むオブジェクトの変換』](#page-241-0)

SQL 変換の時間: \_\_\_\_\_\_\_\_\_\_\_\_\_

\_\_\_\_\_\_\_\_\_\_\_\_\_

• 231 [ページの『データベース・ファイル変換』](#page-242-0)

データベース・ファイル変換の時間 : \_\_\_\_\_\_\_\_\_\_\_\_

• 231 ページの『[IBM Backup Recovery and Media Services for i5/OS](#page-242-0) の変換』

IBM Backup Recovery and Media Services for i5/OS 変換の時間:

Lotus Domino および関連製品 (Lotus Sametime®、LEI、Lotus Quickr など) な どのライセンス・プログラムの中には、変換に追加の時間を必要とし、特定の PTF のインストールを必要とするものがあります。ステップ 4 (219 [ページ](#page-230-0)) ま たはステップ 5 のいずれかで識別されない IBM 製品に関する追加情報につい ては、『プログラム資料説明書』および IBM Redpaper 文書 [i5/OS Program](http://www.redbooks.ibm.com/redpieces/abstracts/redp4293.html?Open) [Conversion: Getting Ready for i5/OS V6R1](http://www.redbooks.ibm.com/redpieces/abstracts/redp4293.html?Open) を参照してください。Domino 製品

に関する追加情報については、 [Lotus Domino for i5/OS]( http://www.ibm.com/servers/eserver/iseries/domino/support/) V Web サイト (英 語) (www.ibm.com/servers/eserver/iseries/domino/support/) を参照してください。

6. システムがシステム ASP 内のディスク装置でミラーリングまたは RAID-5 や RAID-6 技術の実装を使用している場合は、 232 [ページの『データ保護機構』の](#page-243-0) 説明に従って余分の時間を追加してください。

時間: \_\_\_\_\_\_\_\_\_\_\_\_\_

7. システムが IPL を実行するのに必要な時間を考慮します。使用しているシステ ムが IPL の実行に 20 分以上要するならば、20 分を超える分の時間を含めて ください。たとえば、システムが IPL の実行に 45 分を要する場合、記入する 時間は、差の 25 分 (45 - 20 = 25) となります。

時間: \_\_\_\_\_\_\_\_\_\_\_\_\_

8. インストール後にシステムを保管するために要する時間を加えます。保管操作 中にデータ変換が行われることがあり、この場合システムの保管に要する時間 は長くなることがあるため注意してください。

時間: \_\_\_\_\_\_\_\_\_\_\_\_\_

<span id="page-232-0"></span>9. 累積 PTF パッケージのインストールに要する時間を判別します。*PTF* 導入説 明書 に記載されている時間情報を使用してください。

時間: \_\_\_\_\_\_

10. その他のクリーンアップ作業に要する時間、およびシステムの再カスタマイズ に要する時間を追加します。

時間: \_\_\_\_\_\_\_\_\_\_\_\_\_

上記のステップの合計が、新規リリースのインストールに要する見積時間となりま す。

見積時間: \_\_\_\_\_\_\_\_\_\_\_\_\_

データ保護機構がある場合には、 232 [ページの『データ保護機構』](#page-243-0) にある情報から 入手した値を追加します):

合計見積時間: \_\_\_\_\_\_\_\_\_\_\_\_\_

### ライセンス・プログラムのインストール時間

この情報を使用すると、i5/OS オペレーティング・システムに関連したライセン ス・プログラムのインストールに要する最大の時間 (分単位) を見積もることができ ます。

以下の表には、本稿発刊時点において入手できたデータが示されています。このデ ータを使用してステップ 4 (219 [ページ](#page-230-0)) を完了してください。

見積もり値はインストールする各ライセンス・プログラムの個々の処理時間です。 値に多少の差異が生じる場合があります。テープ (中央サイトで作成された配布テ ープなど) からインストールする場合、これらの値は正確ではありません。

以下の表をオンラインで表示する場合は、ライセンス・プログラムのインストール 時間の対話式計算 (Interactive calculation of total licensed program installation time) の情報を用いてライセンス・プログラムのインストール時間を計算してください。

注**:**

- 1. 値は、イメージ・カタログにプリロードされたイメージを使って作成された ものです。
- 2. ハイフンは計算できる値がないことを表します。

表 *10.* ライセンス・プログラム時間情報

| <b> プロダクト</b> | <b> オプション </b> | 説明                            | ライセンス・<br>プログラム置<br>き換えの場合<br>の値 | ライセンス・<br>プログラム追<br>加の場合の値<br>(分単位) |
|---------------|----------------|-------------------------------|----------------------------------|-------------------------------------|
| 5761-SS1      |                | ライブラリー i5/OS - ライブラリー QGPL    | __                               |                                     |
| 5761-SS1      |                | ライブラリー i5/OS - ライブラリー QUSRSYS |                                  |                                     |
| $5761-SS1$    | $\theta$       | アプリケーション・サーバー・キー              |                                  |                                     |
| 5761-SS1      | $\Omega$       | Per Processor Pricing Key     |                                  |                                     |

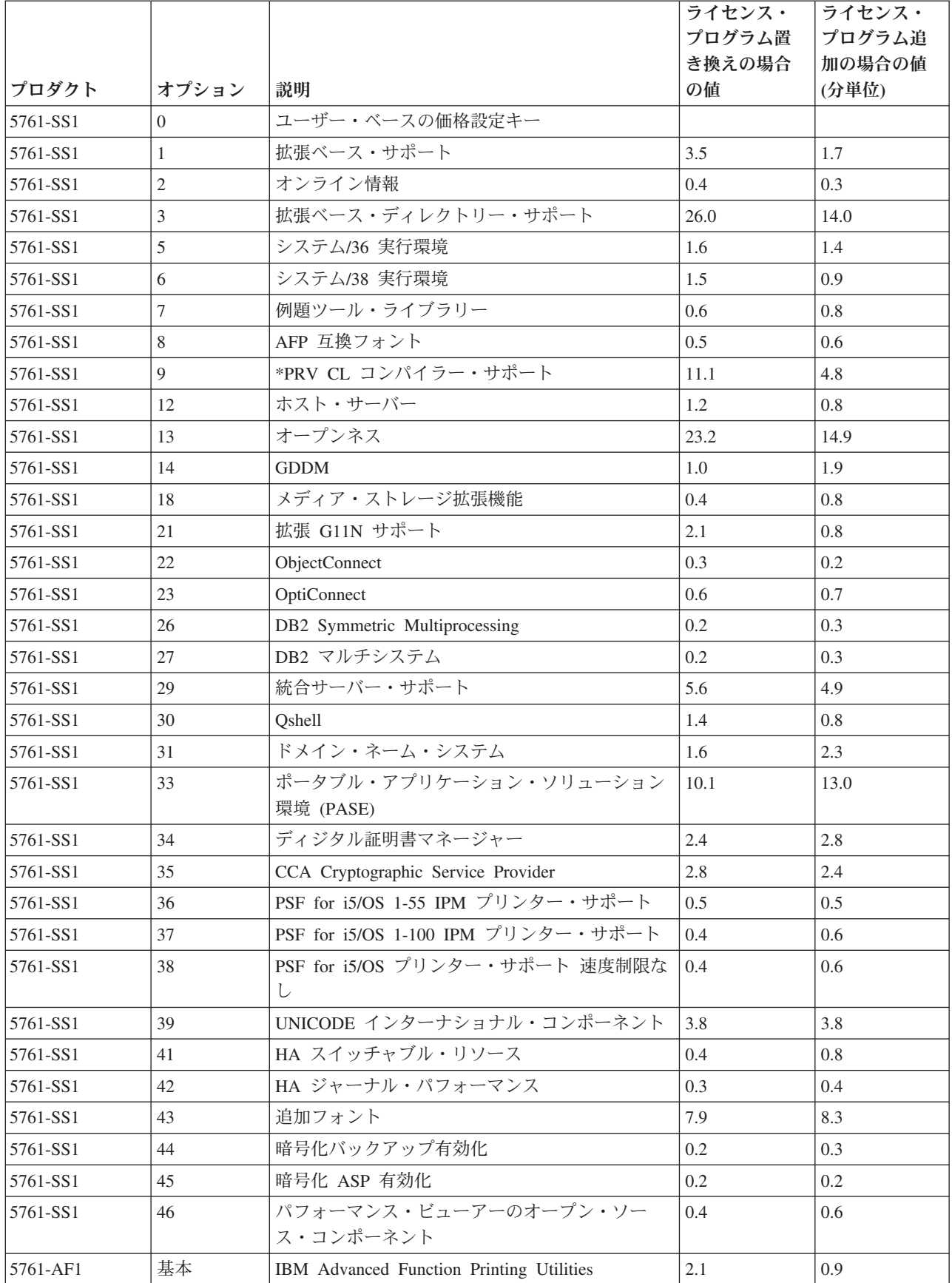

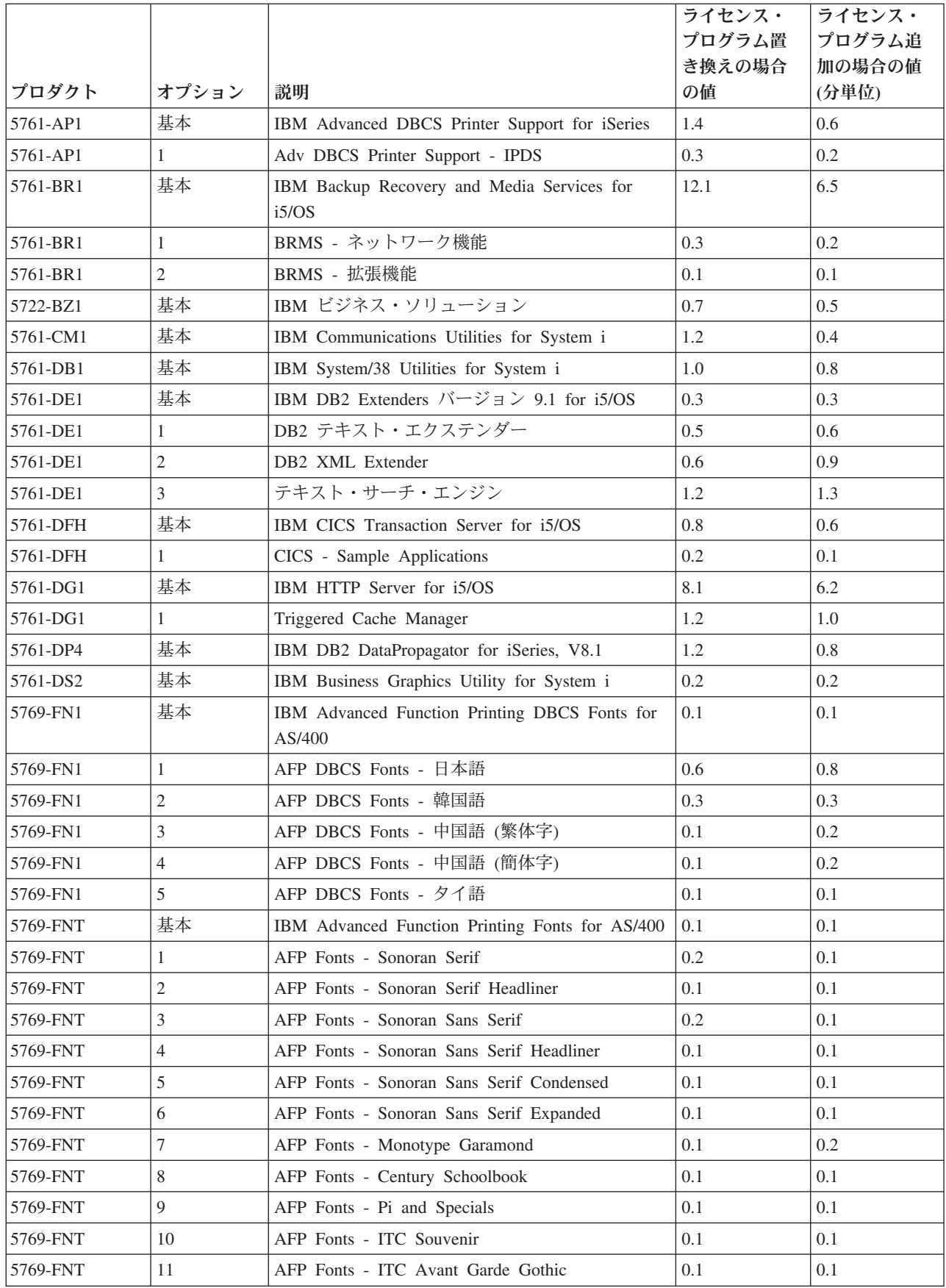

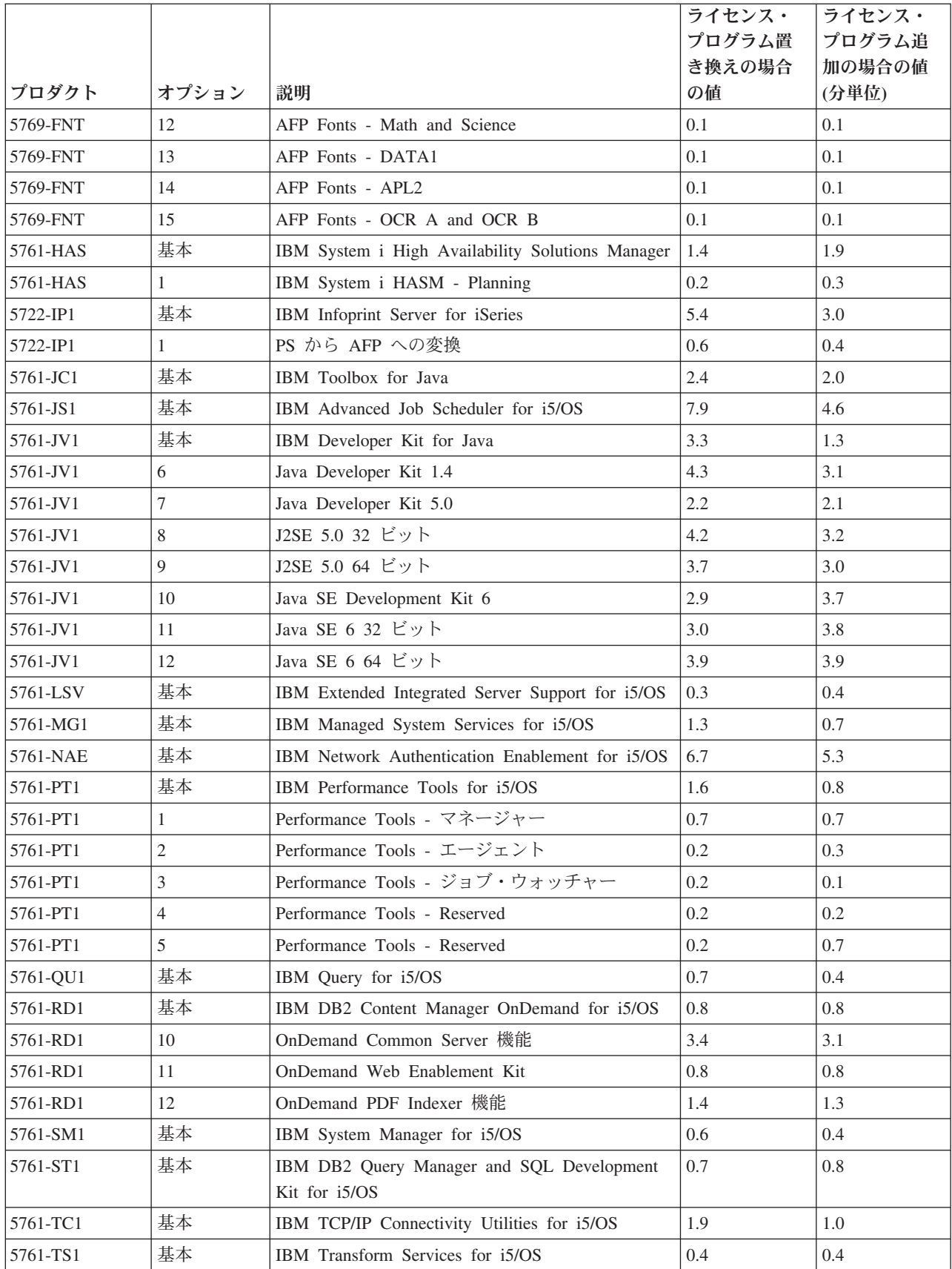

<span id="page-236-0"></span>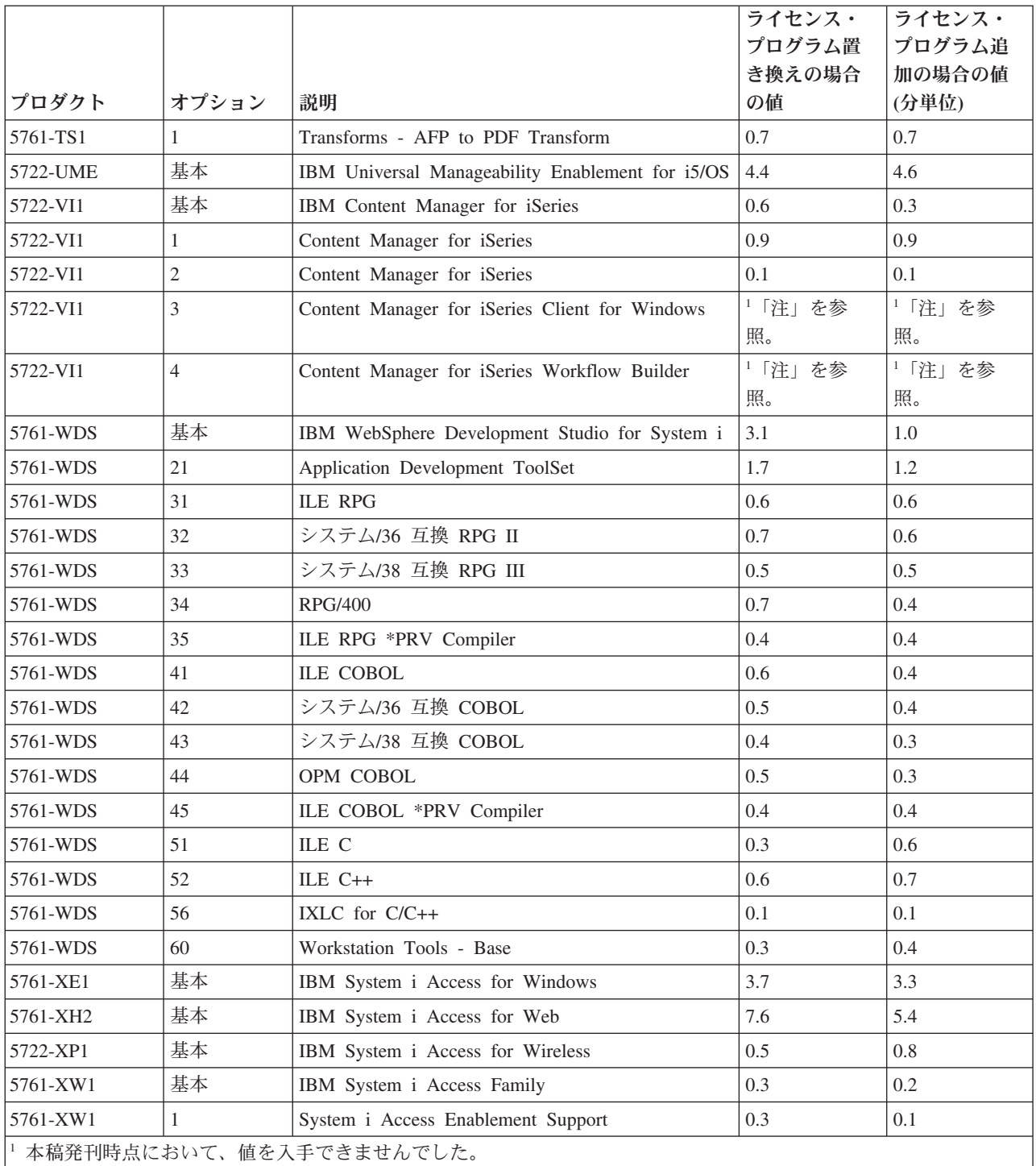

ライセンス・プログラムのインストール時間の合計: \_\_\_\_\_\_\_\_\_\_\_\_\_\_\_\_

# 変換時間

システムでの変換は、アップグレード前に必要となる時間、およびアップグレード 後の標準操作に必要となる時間に重大な影響を与える可能性があります。

<span id="page-237-0"></span>V6R1 の場合は、ライブラリーのプログラム、ディレクトリーの Java プログラム、 スプール・ファイル、および大/小文字の区別のないファイルシステム内の統合ファ イル・システム名を使用して、固有の変換が行われます。

変換の中には、アップグレード後初めてプログラムにアクセスするまでプログラ ム・オブジェクトが変換されない場合に、パフォーマンスに重大な影響を与えるも のがあります。変換をできるだけスムーズに実行するには、IBM Redpaper 文書

[i5/OS Program Conversion: Getting Ready for i5/OS V6R1](http://www.redbooks.ibm.com/redpieces/abstracts/redp4293.html?Open) の推奨事項に従って ください。

リリース・レベルをスキップすると、変換量は増加します。スキップするリリース と新規リリースの両方における変換時間を考慮する必要があります。変換に要する 可能性のある追加時間を見積もるには、システム上の特定のオブジェクト・タイプ に関する情報を収集します。スキップしたリリースからの変換情報を検討するに

は、そのリリースの [i5/OS Information Center](http://www.ibm.com/systems/i/infocenter/) (http://www.ibm.com/systems/i/ infocenter/) のソフトウェア・アップグレード情報を参照してください。

### プログラム変換**:**

V6R1 のプログラム変換は、プログラムをリフレッシュし、最新のシステム機能拡 張を活用します。

プログラム変換には、ライブラリー内のプログラムの変換と、ディレクトリー内の Java プログラムの変換が含まれます。しかし、ディレクトリー内の Java プログラ ムの変換は、実際の i5/OS アップグレード時間に影響しません。

V6R1 にアップグレードする前に、数週間かけてシステムの分析、プログラム・オ ブジェクト変換のストラテジーの計画を行うことをぜひお勧めします。Information APAR II14306 には、V5R3 および V5R4 の分析オブジェクト変換 (ANZOBJCVN) ツールについて説明しています。このツールによって、起こる可能性のある変換障 害 (ある場合) を判別し、プログラム変換に必要な時間を見積もることができます。

アップグレード後、プログラム変換は、次のメソッドのいずれかによって完成しま す。

- v オブジェクト変換開始 (STROBJCVN) コマンドを実行して、手動でライブラリー のプログラム・オブジェクトの変換を開始する時。
- v 復元操作の間。
- v オブジェクトの最初の使用時。

アップグレードの前の分析および作業、および V6R1 にアップグレードした後の変 換プロセスの分析および作業を行うために、i5/OS アップグレードの合計所要時間 が追加されることがあります。例えば、アップグレードする前に、一部のアプリケ ーション・プログラムを調整しなければならない場合があります。

ライブラリー内のプログラムの V6R1 オブジェクト変換を行うためのシステム準備 を始めるには、次の一般的な指示に従ってください。

1. Information APAR II14306 で、変換 PTF がインクルードされているコマンドお よび関数を確認します。この Information APAR は、**[Support for IBM System i](http://www.ibm.com/systems/support/i)**

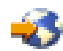

<span id="page-238-0"></span>**Web ページにある予防保守計画情報にあります。「technical databases」の** リンクを選択してから、「Authorized Problem Analysis Reports (APARs)」のリン クを選択します。

2. IBM Redpaper の資料 [i5/OS Program Conversion: Getting Ready for i5/OS V6R1](http://www.redbooks.ibm.com/redpieces/abstracts/redp4293.html?Open)

● の指示に従ってください。

ディレクトリーにあるすべての Java プログラムを、短時間で変換することができま す。また、この変換についての詳細は、Information APAR II14306 および IBM Redpaper 資料を参照してください。

スプール・ファイル変換**:**

V6R1 では、スプール・ファイル操作が、リリースのアップグレード中、またはア ップグレード後に行われる変換によって、前リリースよりも効率的に処理されま す。

変換後、例えば、システム上のすべてのスプール・ファイルのリストを表示するよ うな長い実行操作は、スプール・ファイルの作成、削除、または出力などのスプー ル操作を実行する他のジョブの機能に影響しないようにする必要があります。

新しいリリースにアップグレードする前に、Information APAR II14306 および IBM

Redpaper 資料 [i5/OS Program Conversion: Getting Ready for i5/OS V6R1](http://www.redbooks.ibm.com/redpieces/abstracts/redp4293.html?Open) の指 示に従って、アップグレード前のシステム分析を行うことをお勧めします。APAR

の情報は、**[Support for IBM System i](http://www.ibm.com/systems/support/i)** Web ページにある予防保守計画情報に あります。「technical databases」のリンクを選択してから、「Authorized Problem Analysis Reports (APARs)」のリンクを選択します。

Redpaper 資料に記載されているプログラム・オブジェクト変換の計画 PTF には、 システム上の多くのスプール・ファイルを収集および報告するツール、およびそれ らを V6R1 用に変換する時間が含まれています。システムのワークロードに応じ て、時間も異なってきます。また、IPL 実行後またはオンに変換後の操作時間も見 積もりより長くかかることがあります。

スプール・ファイルを変換するためのいくつかのオプションが使用可能です。 [228](#page-239-0) [ページの表](#page-239-0) 11 および 229 [ページの表](#page-240-0) 12 は、可能性のあるオプションを比較して います。

注**:** 新しく作成されたスプール・ファイルと変換済みのスプール・ファイルのみ が、アップグレード後に表示され使用されます。変換が完了するまで未変換の スプール・ファイルは、存在していないように見えます。データ域が、変換を 指図するために使用されている場合、変換が行われた後そのデータ域を削除し ます。

<span id="page-239-0"></span>表 *11.* 独立補助記憶域プールに適用されないスプール・ファイル変換オプション

| スプール・ファイルの変換時                            | 説明                                                                                                    |
|------------------------------------------|----------------------------------------------------------------------------------------------------|
| アップグレード中(これは、この表内のオプ<br>ションのデフォルト・オプション) | アクション:固有の追加手順を指定せずに、<br>標準のアップグレードを実行します。                                                                                                    |
|                                          | 結果: アップグレードの完了後、すべてのス<br>プール・ファイルが変換されます。                                                                                                    |
| アップグレード後、システムが制限状態から<br>解除された時           | アクション: アップグレード前に、タイプ<br>Logical (*LGL) を指定し、値を 1 に設定し<br>て、QSPL/QSPLDRFCVN データ域を作成し<br>ます: CRTDTAARA DTAARA(QSPL/QSPLDFRCVN)<br>TYPE(*LGL) VALUE('1')。 |
|                                          | 結果: スプール・ファイルは、アップグレー<br>ド後、システムが制限状態でなくなった時に<br>変換されます。                                                                                               |
| 制御付きアップグレードの後                            | アクション: アップグレード前に、Logical<br>(*LGL) を指定し、値を 0 に設定して、<br>QSPL/QSPLDFRCVN データ域を作成します:<br>CRTDTAARA DTAARA(QSPL/QSPLDFRCVN)<br>TYPE(*LGL) VALUE('0')。      |
|                                          | アップグレード後、データ域を変更して、値<br>1 を持つようにします。 スプール・ファイル<br>を変換したい時は、スプール再利用開始コマ<br>ンドを入力します: STRSPLRCL<br>OUTQ(*ALL/*ALL)。                                      |
|                                          | 結果: スプール・ファイルが、QSPRC00001<br>システム・ジョブによって変換されます。こ<br>のコマンドが一度も呼び出されていないため<br>に、データ域が削除されたり 1 に変更され<br>たりしていない場合、スプール・ファイルは<br>変換されません。                 |
| 後続 IPL 実行中                               | アクション: アップグレード前に、Logical<br>(*LGL) を指定し、値を 0 に設定して、<br>QSPL/QSPLDFRCVN データ域を作成します:<br>CRTDTAARA DTAARA(QSPL/QSPLDFRCVN)<br>TYPE(*LGL) VALUE('0')。      |
|                                          | IPL 実行中にスプール・ファイルが変換され<br>るその IPL 実行の前に、データ域を削除し<br>ます。                                                                                                |
|                                          | 結果: スプール・ファイルが、次の IPL の<br>C900 2AAA ステップ中に変換されます。                                                                                                    |

<span id="page-240-0"></span>表 *11.* 独立補助記憶域プールに適用されないスプール・ファイル変換オプション *(*続き*)*

| スプール・ファイルの変換時 | 説明                                                                                                    |
|---------------|----------------------------------------------------------------------------------------------------|
| 後続 IPL 実行後    | アクション: アップグレード前に、Logical                                                                                                    |
|               | (*LGL) を指定し、値を 0 に設定して、                                                                                                    |
|               | QSPL/QSPLDFRCVN データ域を作成します:                                                                                                   |
|               | CRTDTAARA DTAARA (QSPL/QSPLDFRCVN)                                                                                            |
|               | $\text{TYPE}(*\text{LGL})$ VALUE('0')。                                                                                        |
|               | IPL 実行後にスプール・ファイルが変換され<br>るその IPL 実行前に、データ域が値 1 を持<br>つように変更します。<br>注: STRSPLRCL OUTQ(*ALL/*ALL) を呼び出す<br>と、スプール・ファイルが変換されます。 |
|               | 結果: IPL 実行後、システムが制限状態でな<br>い時にスプール・ファイルが変換されます。                                                                               |
|               | スプール・ファイルが、QSPRC00001 システ                                                                                                    |
|               | ム・ジョブによって変換されます。                                                                                                    |

表 *12.* 独立補助記憶域プール *(ASP)* のスプール・ファイル変換

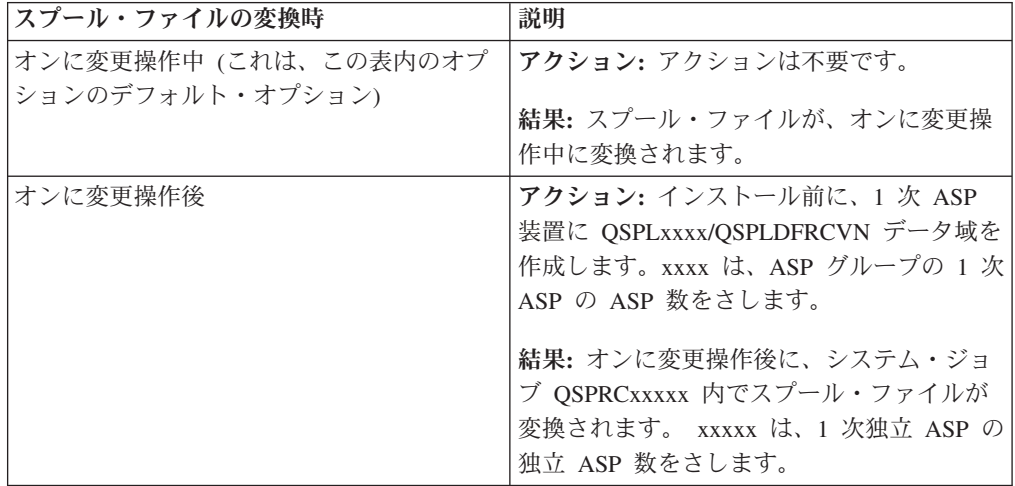

V6R1 リリースに復元されたスプール・ファイルは、自動的に変換されます。V5R4 からアップグレードする前に、スプール・ファイルを保存および削除して、V6R1 をインストール後にそれらのファイルを復元することにより、スプール・ファイル の変換プロセスの時間を削減することが可能です。

#### 統合ファイル・システムの変換**:**

統合ファイル・システム変換は、i5/OS アップグレードの合計時間には影響を与え ませんが、アップグレード前に特定のファイル名を分析したり、必要に応じて変更 したりしやすくなることがあります。V6R1 の時点では、統合ファイルシステム内 で大/小文字の区別がないファイル・システムは、ディレクトリーに保管された名前 に関して Unicode Standard 4.0 をサポートしています。

V6R1 の前の i5/OS リリースでは、統合ファイル・システムはすべての名前を Unicode およびサポートされる Unicode Standard 2.0 で保管しています。 V6R1 に <span id="page-241-0"></span>アップグレードすると、自動的に変換が実行され、Unicode Standard 4.0 をサポート する大/小文字の区別のないファイル・システム内で統合ファイル・システムのディ レクトリーを更新します。この変換に含まれるファイル・システムは、「ルート」 (/) およびユーザー定義のファイル・システム (UDFS) です。これらのファイル・シ ステムは、「ユーザー定義のファイル・システムの作成 (CRTUDFS)」コマンドでパ ラメーター値 CASE(\*MONO) を使用して作成された補助記憶域プールのいずれかに あります。

Unicode Standard 4.0 では、追加の文字および更新された大/小文字の規則が定義さ れます。 V6R1 i5/OS がプリインストールされたシステムの場合は、ディレクトリ ーの名前に対して Unicode Standard 4.0 がサポートされています。

V6R1 にアップグレードする前に、Information APAR II14306 および IBM Redpaper

文書 [i5/OS Program Conversion: Getting Ready for i5/OS V6R1](http://www.redbooks.ibm.com/redpieces/abstracts/redp4293.html?Open) を検討するこ とをお勧めします。これらのリソースは、システムを分析し、Unicode 変換によっ て影響を受けているオブジェクトを識別するのに役立ちます。アップグレードする かまたは自動変換が実行される前に、影響を受けたオブジェクトの名前を変更する かどうかを、決定することができます。Information APAR は、**[Support for IBM](http://www.ibm.com/systems/support/i)**

**[System i](http://www.ibm.com/systems/support/i)** Web ページ (英語) の予防保守計画情報内にあります。「Technical databases」のリンクを選択してから、「Authorized Problem Analysis Reports (APARs)」のリンクを選択します。

V6R1 のインストールのすぐ後に、すべてのファイル・システムにおいてディレク トリーの変換が自動的に開始されます。この変換は、通常の操作中にバックグラウ ンドで実行されるため、システム活動に大きな影響はないはずです。統合ファイ ル・システムのディレクトリー変換に関する詳細情報については、i5/OS Information Center の『追加の文字をサポートするように名前を変換する (Converting names to support additional character)』を参照してください。

**SQL** ステートメントを含むオブジェクトの変換**:**

i5/OS V5R4 では、SQL ステートメントの内部表記が、最大 2,097,152 バイトの長 さのステートメントをサポートするように変更されました。SQL ステートメントを 含むオブジェクトの変換結果は、V5R3 から V6R1 へのアップグレードに影響しま す。

新規リリースへのアップグレード後、最初にこれらのオブジェクトが参照される と、プログラム、サービス・プログラム、Distributed Relational Database Architecture™ (DRDA®) パッケージ、および V5R4 の前に作成された拡張ダイナミ ック・パッケージ内の SQL ステートメントの内部表記は、新規フォーマットに自 動的に変換されます。この変換はリリースのインストールにかかる時間にそれほど 影響しないはずですが、インストールが完了し、SQL ステートメントを含むオブジ ェクトが最初に参照された後には注意が必要です。

IBM Redpaper publication [i5/OS Program Conversion: Getting Ready for i5/OS V6R1](http://www.redbooks.ibm.com/redpieces/abstracts/redp4293.html?Open)

に記載されている情報では、正確な計画 PTF をダウンロードして、アップグ レード前にオブジェクト変換の分析コマンド (ANZOBJCVN) を使用する方法につい <span id="page-242-0"></span>て説明しています。このコマンドを使用して、SQL パッケージ (\*SQLPKG) に関す る情報を収集し、すべての潜在的な変換問題を識別し、変換時間を見積もることが できます。

これらのオブジェクト変換の実行時期を制御するには、アップグレード後に「オブ ジェクト変換の開始 (STROBJCVN)」コマンドを使用します。

変換に関する詳細情報は、APAR II14080 で説明されており、これは、[Support for](http://www.ibm.com/systems/support/i/)

[IBM System i](http://www.ibm.com/systems/support/i/) Web サイト (www.ibm.com/systems/support/i/) にあります。ナ ビゲーション・バーで、技術データベースのリンクを選択してから許可問題分析報 告書 (APAR) へのリンクを選択してください。

#### データベース・ファイル変換**:**

i5/OS V5R3 から V6R1 にアップグレードする場合は、拡張ハードウェア・ストレ ージ保護のサポートが原因で発生する可能性がある性能低下を避けるため、V5R4 より前のリリースで作成されたデータベース・ファイルが変換されます。

データベース・ファイル (\*FILE オブジェクト) は多くのマシン・インターフェース (MI) オブジェクトから構成されるため、V6R1 のインストール後最初にアプリケー ションが開始される場合、それらを変換するための時間が非常に長くなることが考 えられます。また、MI オブジェクトは変換中にヘッダー・サイズを 4K に増やす ので、データベース・ファイルに関連した各 MI オブジェクトのサイズは 4K (4096 バイト) ずつ大きくなります。

MI オブジェクト変換を一定期間以上に広げるため、データベース・ファイル変換サ ポートは、データベース MI オブジェクトが最初にアクセスされたとき、または V6R1 のインストール後に使用された時に実行されるように設計されています。デ ータベース・ファイル変換が 1 つ以上のアプリケーションに及ぼす可能性のある影 響を評価し、重要なアプリケーションの開始時の性能低下を避けるための必要なス テップを実行する十分な時間がアップグレード期間中にあるかどうかを判別したい 場合、PTF SI18615 に入っている QDBFIMIC プログラムを実行してください。こ の PTF (およびその他のすべての PTF) のカバー・レターは、[Support for IBM](http://www.ibm.com/systems/support/i/)

[System i](http://www.ibm.com/systems/support/i/) Web サイト (英語) (www.ibm.com/servers/support/i/) にあります。ナ ビゲーション・バーで、「**Technical databases**」、次に「**PTF Cover Letters**」をク リックしてください。

**IBM Backup Recovery and Media Services for i5/OS** の変換**:**

このライセンス・プログラムをインストールした後で、プロダクトの初期化に関す る以下の情報を検討してください。

IBM Backup Recovery and Media Services for i5/OS (BRMS)、5761-BR1 をアップグ レードする場合は、ソフトウェアのアップグレード後にプロダクトの初期化を行っ てから、BRMS 機能を使用する必要があります。BRMS を含むソフトウェア・アッ プグレードを完了するために必要な時間を短縮するため、 BRMS プロダクトの初期 化はインストール時間から除かれています。

BRMS プロダクトの初期化についての詳細、およびプロダクト初期化の見積時間の 判別方法は、i5/OS Information Center の『プログラム資料説明書』に記載されてい <span id="page-243-0"></span>ます。プログラム資料説明書 は、[Support for IBM System i](http://www.ibm.com/systems/support/i/) V Web サイト (英 語) (www.ibm.com/systems/support/i/) からもアクセスできます。

### データ保護機構

システムがシステム ASP 内のディスク装置でミラーリングあるいは RAID 5 また は RAID 6 技術の実装を使用している場合は、i5/OS のインストール時間が長くな ることがあります。

この時間は、構成によって変わりますが、ディスク装置が RAID 5 または RAID 6 で保護されている場合には、インストールにかかる合計時間は (ライセンス内部コ ード、i5/OS オペレーティング・システム、およびライセンス・プログラムの場合) およそ 15 % 長くなります。ディスク装置がミラーで保護されているなら、インス トールにかかる時間の合計は、およそ 10 % 長くなります。ミラーリング、および RAID 5 または RAID 6 技術の実装による保管操作の所要時間への影響はありませ ん。

指定されたパーセントを使用して、 219 [ページの『チェックリスト](#page-230-0): i5/OS インスト [ール時間の見積もり』に](#page-230-0)あるシステムの時間見積もりを含めてください。

# インストール装置とメディア

以下の装置を使用して、i5/OS リリースをインストールすることができます。

11 [ページの『ソフトウェア・インストール装置のタイプ』で](#page-22-0)は、使用可能なデバイ スおよびその命名規則の概要について説明します。

## 光ディスク・メディア

このトピックには、i5/OS リリースのインストール、PTF (修正) のインストール、 または単一ライセンス・プログラムのインストールのために光ディスク装置および 光メディアを使用するヒントが含まれています。

光ディスク・メディア・クラスで使用する光ディスク装置は、代替 IPL 装置である と見なされます。

光ディスク・メディアを使用しないときには、保護ケースに保管してください。光 ディスク・メディアを扱うときには、その表面に触れないようにしてください。メ ディアにほこりや指紋が付いてしまったら、けば立ちのない布でふくことができま す (テープ・クリーニング用の布を使用できます)。メディアは、ディスクの中央か ら外側に向かって丁寧にふいてください。

光ディスク・メディアからインストールする場合、インストールの処理を不完全な ままで終了することのないように、各メディア・ボリュームの内容を知っておくこ とが大切です。マスター・インストール・リストを作成することは、各メディア・ ボリュームに含まれるソフトウェアに精通するために役立ちます。

メディア・ドロワーで光ディスクをロードする前に、システムの電源をオンにして おく必要があります。 205 [ページの『電源オフ状態からの開始』で](#page-216-0)は、電源がオフ になっている場合にシステムを始動する方法について説明します。

DVD を使用している場合、メディアを正しいメディア・ドライブに挿入しているか どうか確認します。

# テープまたはテープ・ライブラリー

このトピックでは、テープ装置またはテープ・ライブラリーの i5/OS 要件について 説明します。

インストールの際にテープを使用する場合、代替 IPL に使用するテープ装置を判別 する必要があります。 代替 IPL 用のテープ装置は、システム・バス 1 のストレー ジ IOA に接続された内蔵型または外付け型のテープ装置です。テープ装置が 1 つ しかない場合、それを代替 IPL 用のテープ装置として使用します。使用すべきテー プ装置が分からない場合、営業担当員または権限のあるサービス・プロバイダーに 連絡してください。

注**:** 磁気テープ・イメージ・カタログおよび仮想磁気テープ装置を使用して、PTF 修正のインストール、単一のライセンス・プログラムのインストール、または i5/OS リリースのインストールやアップグレードを行うことができます。

メディアのエラーを防ぐため、代替 IPL テープ・ドライブのヘッドをクリーニング してから、インストール・プロセスを開始します。ヘッドのクリーニング方法の詳 細が必要であれば、テープ・ドライブの解説書を参照してください。インストー ル・プロセスで、メディアのエラー・メッセージが表示された場合は、回復情報に ついて 183 ページの『第 14 [章 ソフトウェアのインストールに関する問題のトラブ](#page-194-0) [ルシューティング』を](#page-194-0)参照してください。

#### テープ装置の共用

共用している代替インストール・テープ装置がある場合、インストール・プロセス が失敗する場合があるため、インストール中に他のユーザーがそのテープ装置を割 り当てていないか、または使用しようとしていないかを確認してください。

#### インストール用のテープ・ライブラリーのセットアップ

テープ・ライブラリー装置を使用してリリースをインストールする場合、装置をラ イブラリー・モードまたはランダム・モードで使用しないでください。 3494 テー プ・ライブラリーでは、スタンドアロン・モードを使用する必要があります。 3490 および 35xx テープ・ライブラリーでは、自動、順次、手動のいずれかのモードを 使用するようにします。正しいモードの設定と使用の詳細については、メディア・ ライブラリー装置のオペレーター用資料を参照してください。

### **IBM** 以外のテープ装置

このトピックでは、i5/OS アップグレード中に IBM 以外のテープ装置を使用する場 合の推奨事項を示します。

IBM 以外のテープ装置を使用している場合、リリースのインストールの詳細につい ては、通知用 APAR II09685 をお読みください。この通知用 APAR は、これが V3R2、V3R6、および V3R7 用のものであることを示しています。ただし、指示は このリリースにも有効です。

使用しているテープ装置が IBM テープ装置をエミュレートする場合、i5/OS インス トール・プロセスで問題が生じ、メッセージ CPF5401 が表示される可能性がありま す。このようなことが生じた場合、それぞれのベンダーに連絡して、テープ・ドラ イブが V6R1 と互換性があるかどうかを確認してください。

## 仮想装置のカタログ・イメージ

光イメージ・カタログまたはテープ・イメージ・カタログを使用して、i5/OS ソフ トウェアのアップグレード、PTF (修正プログラム) のインストール、または 単一 のライセンス・プログラムのインストールを実行できます。

イメージ・カタログ は、光学式イメージが含まれるシステム上のオブジェクトで す。各カタログは、ユーザーが指定した特定の統合ファイル・システム・ディレク トリーに関連付けられます。システムが識別するオブジェクト・タイプの ID は \*IMGCLG です。

#### イメージ・カタログの要件**:**

- イメージ・カタログのアップグレードは、ライセンス内部コードのインストール の際にコンソールがない D モード IPL のような動作をします。参照コードは、 状況を表示するのに使用されます。
- v イメージ・カタログを使用するインストールは、i5/OS 制御言語 (CL) コマンド 行からインストールを開始することが必要です。
- v 独立補助記憶域プール (ASP) にアクセス可能な場合には、インストールは実行で きません。イメージ・ファイルは独立 ASP には常駐できません。
- v 仮想メディア装置がサポートしない対象は、以下のとおりです。
	- 書き込み操作 (V5R3 より前の)
	- 複数のメディアを使用する LODRUN コマンド
	- 2 次言語メディアから 1 次言語への変更
- v イメージ・カタログを使用してインストールを実行するには、ロード・ソース・ ディスク装置上に少なくとも 1536 MB のフリー・ストレージがなければなりま せん。 45 [ページの『イメージ・カタログを使用してのソフトウェアのアップグレ](#page-56-0) [ードまたは置き換えの準備』](#page-56-0) には、ストレージの必要量の計算方法、イメージ・ カタログ用にロード・ソース・ディスク装置にスペースを空ける方法が説明され ています。 58 [ページの『ディスク・ストレージ・スペースの終結処理』](#page-69-0) には、 ロード・ソース・ディスク装置にスペースを空ける方法に関する他の一般的な考 慮事項が説明されています。

### 代替インストール装置の使用

代替インストール装置のセットアップ、使用不可化、検査、および選択を行う方法 を学ぶことができます。

#### 代替インストール装置**:** 概要

代替インストール装置と基本のインストール装置を共に使用することにより、イン ストール手順およびリカバリー手順を実行することができます。

磁気テープ装置または光ディスク装置を代替インストール装置とすることができま す。一般に高速な装置が接続されているシステムの中には、代替インストール装置 を使用するときにパフォーマンスが向上するものがあります。この代替インストー ル装置は、ライセンス内部コード を置き換える必要のあるすべてのインストールま たは回復に対して使用可能です。いくつかのモデルでは、代替インストール装置を セットアップすることが必要になる場合があります。

代替インストール装置を使用する場合、システムは基本インストール装置を使用し て IPL - タイプ D の間に ライセンス内部コード の小部分をロードします。それ から代替インストール装置のメディアを使用してインストールを継続します。代替 インストール装置のメディアには、SAVSYS メディアまたはセントラル・サイトで 作成された配布メディアを使用可能です。

注**:**

- v POWER6 モデル以降では、入出力プロセッサー (IOP) なしでアダプターにア タッチされている場合にのみ、ファイバー・チャネル・インターフェースで アタッチされる磁気テープ装置から IPL - タイプ D を実行できます。他の システム・モデルおよび構成の場合は、ファイバー・チャネル・インターフ ェースでアタッチされた磁気テープ装置を代替インストール装置としてセッ トアップする必要があります。
- v 代替インストール装置を使用する場合、必ずその装置をセットアップし、使 用可能にしてください。ライセンス内部コード を含む光メディアまたはテー プ・メディアと保管メディアも必要です。

### 代替インストール装置の設定

代替インストール装置を使用する前に、必ずその装置をバスで定義して、使用可能 にする必要があります。

さらに、代替インストール装置が接続しているシステム・バスおよびシステム・カ ードの論理アドレスを記録して保持することが必要です。以前とは異なるバスで装 置をセットアップしたり、上記の情報がない場合には、インストールまたは回復を 終了させることができなくなります。

代替インストール装置として使用を計画しているテープや光ディスク・ドライブの 製造番号を記録しておくと役立ちます。

システム構成を変更する場合、代替インストール装置の使用を開始する前に上記の 情報が正確であることを確認する必要があります。

アドレスを設定して代替インストール装置を使用可能にするために、以下のステッ プを実行してください。

- 注**:** この手順を実行するには、専用保守ツール (DST) のパスワードを知る必要があ ります。
- 1. 現行リリースのライセンス内部コードを含むメディアを 1 次インストール装置 に書き込んでください。
- 2. システム・モードを「手動」に設定します。 次に、以下のコマンドを使用して 初期プログラム・ロード (IPL) を実行します。 PWRDWNSYS OPTION(\*IMMED) RESTART(\*YES) IPLSRC(B)

代替手段**:**

- <span id="page-247-0"></span>v システム電源遮断 (PWRDWNSYS) コマンドのデフォルト値は、 確認を表示することです。これを変更するには、CONFIRM(\*NO) の ように、確認 (CONFIRM) パラメーターに \*NO を指定します。
- v このステップに代わるものとして、「機能 21」(専用保守ツール) を選択することができます。この代替を使用する場合、次のステ ップはステップ 4 です。ステップ [12](#page-249-0) を実行する必要はありませ ん。

論理区画ユーザーの場合**:**

- 1 次区画に対してこのコマンドを使う場合は、コ マンドを実行する前に必ずすべての 2 次区画の電 源をオフにしてください。
- v ハードウェア管理コンソール (HMC) を使用して いる場合は、[『ハードウェア管理コンソール](http://publib.boulder.ibm.com/infocenter/eserver/v1r3s/topic/iphai/hmc.htm) (HMC) [の管理』](http://publib.boulder.ibm.com/infocenter/eserver/v1r3s/topic/iphai/hmc.htm)トピックを参照してください。
- 3. 「IPL またはシステムの導入」画面が表示されたら、オプション 3 (専用保守 ツール (DST) の使用) を選択し、Enter キーを押します。
- 4. 「専用保守ツール (DST) サインオン」画面が表示されます。

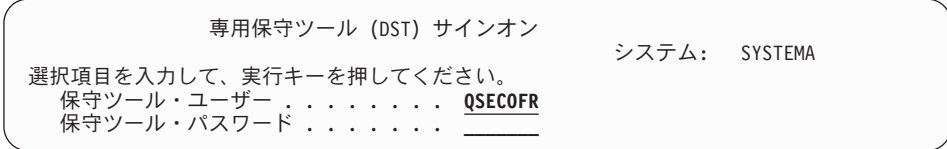

QSECOFR ユーザー・プロファイルを使用してサインオンします。

注**:** QSECOFR 以外のプロファイルでは、サインオンしないでください。

- 5. 「専用保守ツール (DST) の使用」メニューが表示されます。 「専用保守ツー ル (DST) の使用」メニューから、以下のタスクを実行してください。
	- a. オプション 5 (DST 環境の処理) を選択します。
	- b. 「DST 環境の処理」画面で、オプション 2 (システム装置) を選択します。
	- c. 「システム装置の処理」画面で、オプション 5 (代替導入装置) を選択しま す。
	- d. 「メディア・タイプの選択」画面で装置タイプを選択します。
- 6. 「代替導入装置の選択」画面から、選択する資源の横に 1 (選択) と入力して Enter キーを押します。

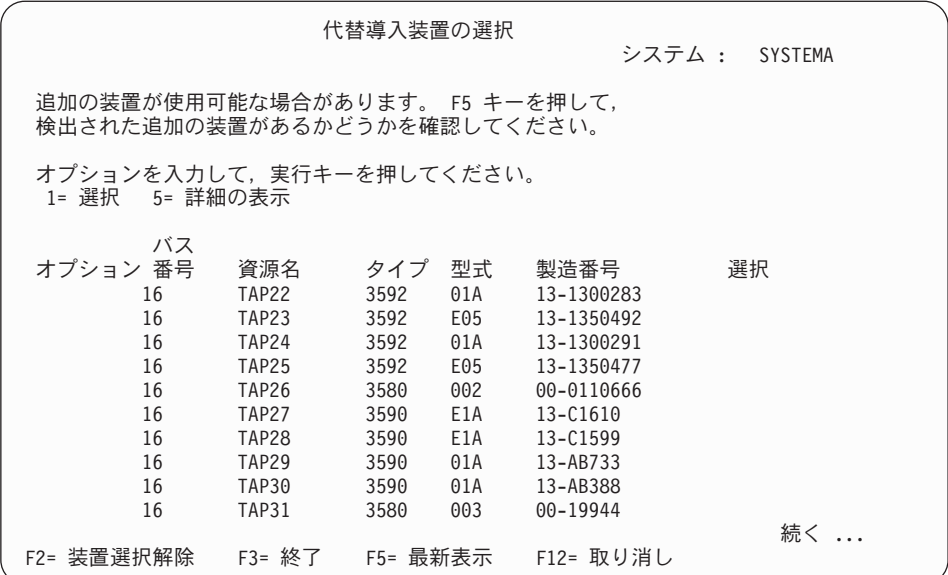

7. 「装置詳細の表示」画面が表示されます。

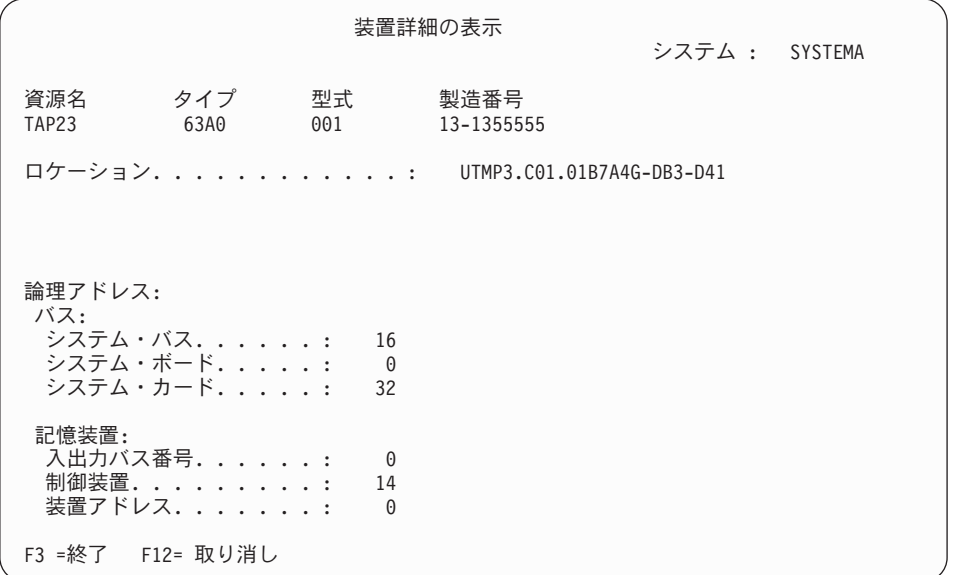

システムのインストールのために選択された代替インストール装置に割り当て られたアドレスを、記録しておく必要があります。次の情報を記録してくださ い。

- タイプ / 形式: \_\_\_\_\_\_\_\_
- システム・バス: \_\_\_\_\_\_
- システム・カード: \_\_\_\_\_\_\_
- 製造番号: \_\_\_\_\_\_\_\_\_

注**:**

- <span id="page-249-0"></span>v この処理を繰り返すことにより、ステップ [6](#page-247-0) に出てくる代替インストール装 置のすべてのアドレスを記録しておくことができます。回復情報や回復メデ ィアを保管しているところなど、安全な場所にこの情報を保管してくださ い。
- 複数の代替インストール装置が定義される場合、そのうちの 1 つの装置だけ が使用可能となります。
- 1 つの装置だけに有効なインストール・メディアが入っていることを確認し てください。そうするなら、間違ったバージョンのライセンス内部コードを ロードしてしまうのを避けることができます。

Enter キーを押します。

- 8. 「代替導入装置の選択」画面が表示されます。 希望する資源の横に 1 (選択) を入力し、Enter キーを押します。
- 9. 画面の最下部に次のメッセージが表示されます。 代替導入装置が選択された
- 10. F3 (終了) を押して、「専用保守ツール (DST) の使用」画面に戻ります。
- 11. 再度 F3 (終了) を押します。 「専用保守ツール (DST) の終了」画面が表示さ れます。

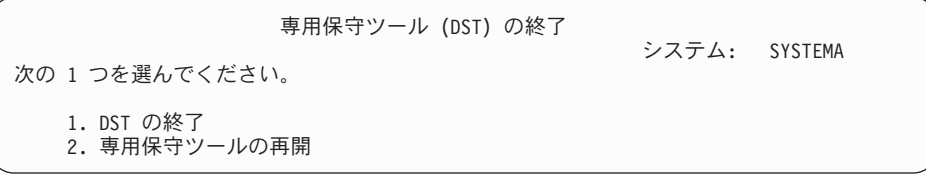

1 (専用保守ツール (DST) の終了) を入力し、Enter キーを押します。

12. 表示される次の画面は「IPL またはシステムの導入」画面です。 1 (IPL の実 行) を入力し、Enter キーを押して、この手順を終了します。

### 代替インストール装置を使用不可にする

代替インストール装置を使用不可にする必要がある場合は、次のステップに従って ください。

以下の理由のいずれかで代替インストール装置を使用不可にする必要がある場合が あります。

- 1 次インストール装置を使用してインストールを継続する。
- v 別の装置を代替インストール装置として使用可能にする。
- v ハードウェアが移動したか変更された場合に論理アドレスを訂正する。
- 1. システムまたは論理区画制御パネルを使用してモードを「手動」に設定します。 それから、コマンド PWRDWNSYS OPTION(\*IMMED) RESTART(\*YES) IPLSRC(B) を使 用して在席初期プログラム・ロード (IPL) を実行します。

#### 代替手段**:**

v V6R1 の場合は、「システムの電源遮断 (PWRDWNSYS)」コマン ドのデフォルト値は、「確認を表示」です。これを変更するには、 CONFIRM(\*NO) のように、確認 (CONFIRM) パラメーターに \*NO を指定します。V5R3 および V5R4 のデフォルト値は、「確認を表 示しない」です。

v このステップに代わるものとして、「機能 21」(専用保守ツール) を選択することができます。この代替を使用する場合、ステップ 2 および 9 をスキップしてください。

論理区画ユーザーの場合**:**

- 1 次区画に対してこのコマンドを使う場合は、コマ ンドを実行する前に必ずすべての 2 次区画の電源 をオフにしてください。
- v ハードウェア管理コンソール (HMC) を使用してい る場合は、『ハードウェア管理コンソール (HMC) の管理』トピックを参照してください。
- 2. 「IPL またはシステムの導入」画面が表示されたら、オプション 3 (専用保守ツ ール (DST) の使用) を選択し、Enter キーを押します。
- 3. 「専用保守ツール (DST) サインオン」画面が表示されます。QSECOFR ユーザ ー・プロファイルを使用してサインオンします。
- 4. 「専用保守ツール (DST) の使用」メニューが表示されます。 「専用保守ツール (DST) の使用」メニューから、以下のタスクを実行してください。
	- a. オプション 5 (DST 環境の処理) を選択します。
	- b. 「DST 環境の処理」画面で、オプション 2 (システム装置) を選択します。
	- c. 「システム装置の処理」画面で、オプション 5 (代替導入装置) を選択しま す。
- 5. 「代替導入装置の選択」画面で、F2 (装置選択解除) を押します。
- 6. 画面の最下部に次のメッセージが表示されます。

代替導入装置が選択解除された

- 7. F3 (終了) を押して、「専用保守ツール (DST) の使用」画面に戻ります。
- 8. 再度 F3 (終了) を押します。「専用保守ツール (DST) の終了」画面が表示され ます。 1 (DST の終了) を入力し、Enter キーを押します。
- 9. 表示される次の画面は「IPL またはシステムの導入」画面です。 1 (IPL の実行) を入力し、Enter キーを押して、この手順を終了します。

### 手動インストール時の代替インストール装置の確認と選択

手動インストール時に代替インストール装置の確認と選択を行うには、以下のステ ップに従ってください。

1. 「ライセンス内部コードの導入」画面が表示されます。

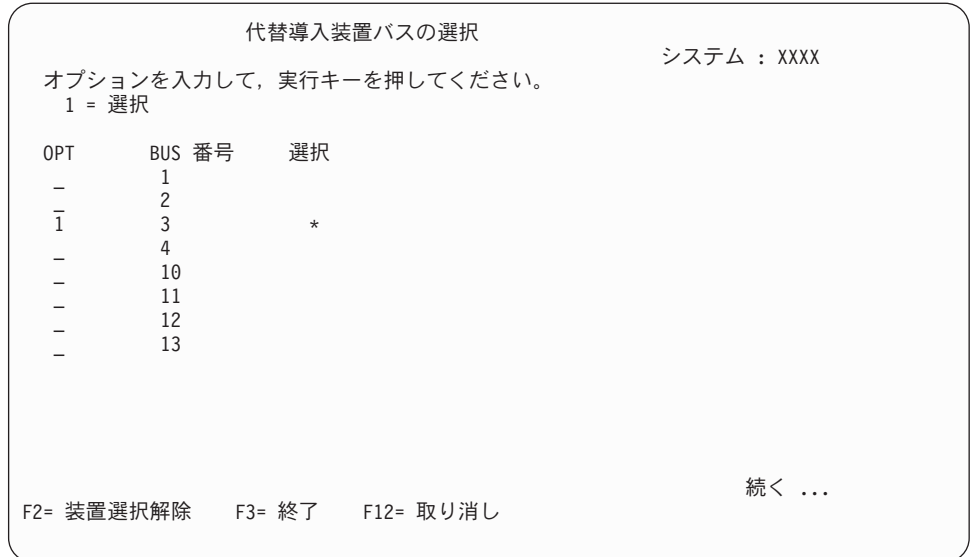

3 を入力し、Enter キーを押します。こうすると、システムに接続している代替 インストール装置のアドレスを検査し、それが使用可能か使用不能かを判別でき ます。

2. 代替インストール装置の確認と選択: 「代替導入装置バスの選択」画面が表示さ れます。

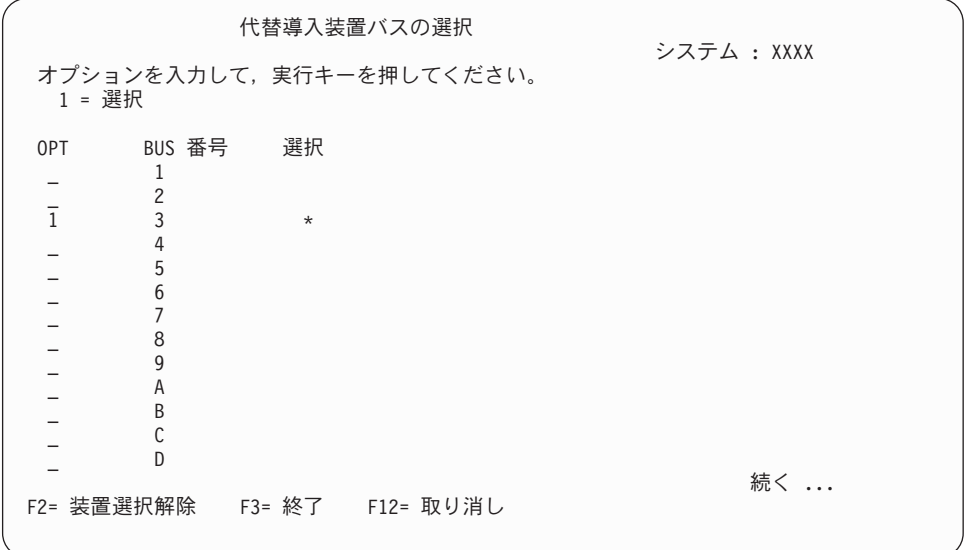

a. 選択した装置が正しいシステム・バスに接続されているか確認します。選択 したバスのとなりの「オプション」フィールドに 1 と入力してから Enter キ ーを押し、バスに接続している装置に関する情報を表示します。この処理に は数分間かかります。「

構成済みの代替導入装置がありません

」というメッセージが表示された場合には、 1 分ほど待ってから画面を最新 表示します。

b. 「メディア・タイプの選択」画面でメディア・タイプを選択します。
c. 「代替導入装置の選択」画面が表示されます。この画面で、装置の資源名、 タイプ、形式および製造番号を確認します。

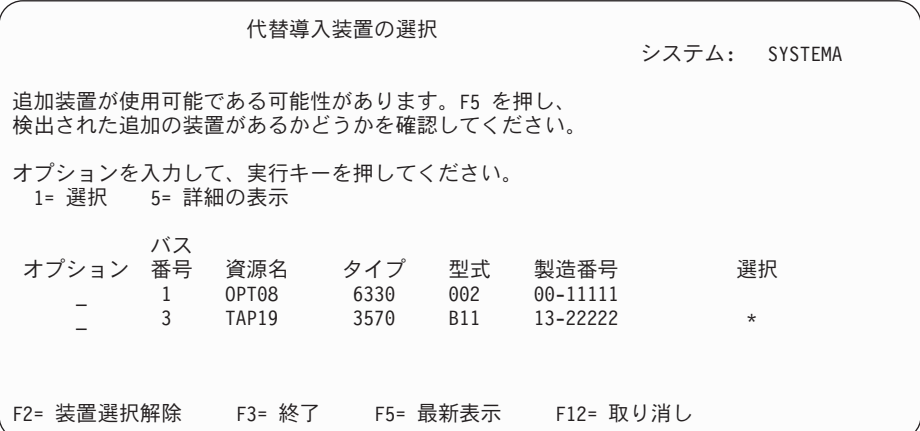

- d. 1 と入力して装置を選択し、装置を、選択、使用可能、または使用不可のい ずれかに訂正します。Enter キーを押して変更を確認します。
- e. メッセージ

代替導入装置が選択された

が表示されます。 F3 を押して、「ライセンス内部コードの導入」画面に戻 ります。

f. 1 と入力し、Enter キーを押してライセンス内部コードをインストールしま す。

代替インストール装置の確認と選択は終わりました。

代替メディアからシステムの IPL を実行するためにハードウェア管理コンソール (HMC) を使用している場合は、以下のステップを実行してください。

- 1. 「*HMC* での管理環境」を展開します。
- 2. 「システム」を展開します。
- 3. 「システムおよび区画」を展開します。
- 4. 「システム管理」をクリックします。
- 5. 「区画」を展開します。
- 6. 区画を選択します。
- 7. 区画を右クリックし、「属性」を選択します。
- 8. 「区画属性」ウィンドウで「設定」タブをクリックします。
- 9. Boot カテゴリーの下で、「キーロック位置」を「手動」に、「**IPL** ソース」を 「D」に変更します。
- 10. 「**OK**」をクリックします。
- 11. 区画を展開します。
- 12. 区画プロファイルを右クリックし、「属性」を選択します。
- 13. 「タグ付けされた **I/O (Tagged I/O)**」タブを選択します。
- 14. 「代替再始動装置カテゴリー」の下で、「選択」を押します。
- 15. ユニットを展開します。
- 16. バスを展開します。
- 17. 入出力プロセッサー (IOP) のあるスロットを選択します。
- 18. 「選択」を押します。
- 19. 「**OK**」を押します。
- 20. システムが電源オフになった場合、区画を右クリックし、「活動化」を選択し ます。システムが実行中である場合、「区画のシャットダウン」を選択し、次 に「活動化」を選択します。

# **i5/OS** リリース間の相互運用性

データをやり取りする場合や、オブジェクトの保管と復元を実行する場合のため に、システム間には相互運用性が確保されています。 OS/400® および i5/OS リリ ースの中で、相互運用性がサポートされている組み合わせについて考慮します。

相互運用性とは、システム間でデータやオブジェクトをやり取りできる能力のこと をいいます。 そのようなやり取りは電子的に実行されることもあれば、物理メディ ア (テープなど) によって実行されることもあります。また、どちらのシステムから も、やり取りを開始できるようでなければなりません。

オブジェクトの保管と復元を実行する場合のために、システム間には相互運用性が 確保されています。

ネットワーク内に複数のシステムがある場合は、すべてのサーバーのリリースに互 換性が必要になります。そのような互換性は、システム間でオブジェクトやデータ をやり取りする場合に必要です。すでにインストールされているライセンス・プロ グラムのリリースを調べるには、「ライセンス・プログラムの処理」メニュー (GO LICPGM と入力する) のオプション 10 (ライセンス・プログラムの表示) を使用しま す。

データが交換されるとき、システム上のリリースはすべてサポートされていなけれ ばなりません。

ソース・システム (情報を送信する側のシステム) とターゲット・システム (情報を 受信する側のシステム) は、サポートされているリリースの範囲内になければなり ません。

例えば、V6R1 System i Access for Windows をインストールしてある PC は、 i5/OS V5R3 以降のバージョンを実行しているシステム上で機能をサポートします。

#### 以前のリリースと相互運用可能なオブジェクトを保管および復元するための要件

オブジェクトを相互運用できるようにするため、ターゲット・リリース (TGTRLS) パラメーターの値として、特定のリリースか \*PRV を指定することにより、オブジ ェクトを保管する必要があります。

リリースがオペレーティング・システムのリリースと互換性がある限り、他のオブ ジェクトのように、ライセンス・プログラムを保管して復元できます。 211 [ページ](#page-222-0) [の『ライセンス・プログラムのリリースとサイズ』で](#page-222-0)は、ライセンス・プログラム のリリースの互換性に関する情報が記載されています。

i5/OS リリースのサポートされる組み合わせと、以前のリリースを実行しているシ ステムへのオブジェクトの保管に関する詳しい情報については、i5/OS Information Center の『リリース間のサポート』トピックを参照してください。

# **i5/OS** リリースに関するインストールの注記

この情報は、i5/OS リリースへの各種要件または変更点についての説明です。

注**:** QGPL および QUSRSYS ライブラリーをインストールするため、およびオプシ ョン 12 (ホスト・サーバー) をインストールするためには、システムが制限状 態になければなりません。

### **5761-SS1i5/OS** オプション **1**

このオプションは、オペレーティング・システムの新規リリースをインストールす るときに自動的にインストールされます。このオプションは削除できません。

#### **5761-SS1i5/OS** オプション **3**

このオプションは、オペレーティング・システムの新規リリースをインストールす るときに自動的にインストールされます。このオプションには、統合ファイル・シ ステムのディレクトリーが含まれます。このオプションは削除できません。

### **5722-CR1**、**AS/400** 用 **IBM** 暗号化機能サポート

このライセンス・プログラムは削除されました。暗号化 API セットを探している場 合は、以下の代替機能を検討してください。

- i5/OS の暗号化サービス API
- iSeries 暗号化コプロセッサー用の共通暗号化アーキテクチャー (CCA)
- v Java 暗号化拡張 (JCE)

最初の 2 つの代替機能の詳細については、「暗号化サービス API (Cryptographic Services APIs)」を参照してください。

### **Tivoli® Management Agent**、**TME-LCF**

このライセンス・プログラムはi5/OS インストール・メディアには含まれなくなり ました。ただし、Tivoli Management Environment® Framework の一部として注文お よびインストールできるようになりました。

#### **IBM DB2 Content Manager OnDemand for i5/OS**

前のオプション 1、2、3、4、および 5 が、プロダクトの他の部分で使用可能にな りました。基本プロダクトに加えて、オプション 10、11、および 12 が使用可能に なりました。

### **5722-SS1**、**i5/OS** のオプション **25**

NetWare 拡張導入機能 は削除されています。Novell の Open Enterprise Server 搭載 の Linux バージョンを使用することをお勧めします。

このリリースの新機能または変更点に関する他の情報については、Information Center の「ユーザーへのメモ (Memo to Users)」を参照してください。オペレーテ ィング・システムの将来のリリースでサポートされなくなる可能性のある製品やフ ィーチャー、または将来のモデル、製品プレビューや Statements of Directions につ

いての詳細情報は、「[System i Support Planning](http://www.ibm.com/systems/support/i/planning/)」 < (http://www.ibm.com/systems/ support/i/planning/) を参照してください。

# メディアのラベルと内容

この情報は、i5/OS のオーダーに対して発送される光メディアを示しています。

電子的なソフトウェアの配信を要求した場合、[Electronic software delivery](http://www.ibm.com/servers/support/software/delivery/en_US/downloadinfo.html)

(http://www.ibm.com/servers/support/software/delivery/en\_US/downloadinfo.html)

Web サイトを参照して、標準セットとキー付きプロダクトに関連付けられたファイ ル名のリストを調べてください。

インストール用のメディアは、リストされている順序で配置する必要があります。

### **V6R1** のリリース **ID: R05M00**

配布メディアのラベルには、インストール時に画面表示される形式とは別の形式 で、バージョン、リリース、モディフィケーション・レベルが示されます。メディ アのラベルの 1 行目には、バージョン V5 と記されています。リリースとモディフ ィケーション・レベルは、R0xM00 の形式で示されています。

### メディア・タイプ **ID**

インストールで使用する配布メディアのラベルには、固有の ID があります。メデ ィア・タイプ ID は、ラベルの中央に記されています。このような ID を参考に、 各メディア・ボリュームの使用時期を決定します。ラベル上の ID は文字 *RS* で始 まり、一連の番号が続きます。

注**:** V6R1 ソフトウェアをオーダーすると、「*Prepare for install PTFs for V5R1, V5R2, and V5R3*」(SK3T-8163) という CD-ROM を受け取ります。このメディ アは、V5R3 から V6R1 へのアップグレードのためであり、V6R1 ライセン ス・プログラムのオンライン・ソフトウェア使用条件への同意を可能にするた めに一時的に適用する PTF を含んでいます。

新規ソフトウェアをインストールする準備ができたら、以下の順序でメディアを配 置します。

1. **I\_BASE\_01** ライセンス・マシン・コード

この言語別のライセンス・マシン・コード (ライセンス内部コード) は、すべて の各国語機能をサポートします。ライセンス・マシン・コードは、標準セットの メディアの一部です。

表 *13. I\_BASE\_01*

| H,<br>$\mathbf{r}$<br>−<br>╌      | 説明                                                                                                    |
|-----------------------------------|----------------------------------------------------------------------------------------------------|
| 61999<br>$\overline{\phantom{a}}$ | $\overline{\phantom{0}}$<br>$\sim$<br>$\sim$<br>$\overline{\phantom{0}}$<br>$\overline{\phantom{a}}$<br>$\sim$ .<br>$\sim$<br>$\tilde{\phantom{a}}$<br>$\overline{\phantom{0}}$<br>$\checkmark$<br>─ |

### 2. **B29xx\_01 IBM i5/OS**

このメディアには、i5/OS オペレーティング・システムの基本部分、IBM 提供の ライブラリー QGPL および QUSRSYS、およびすべての i5/OS 無料オプション が含まれています。

表 *14. B29xx\_01*

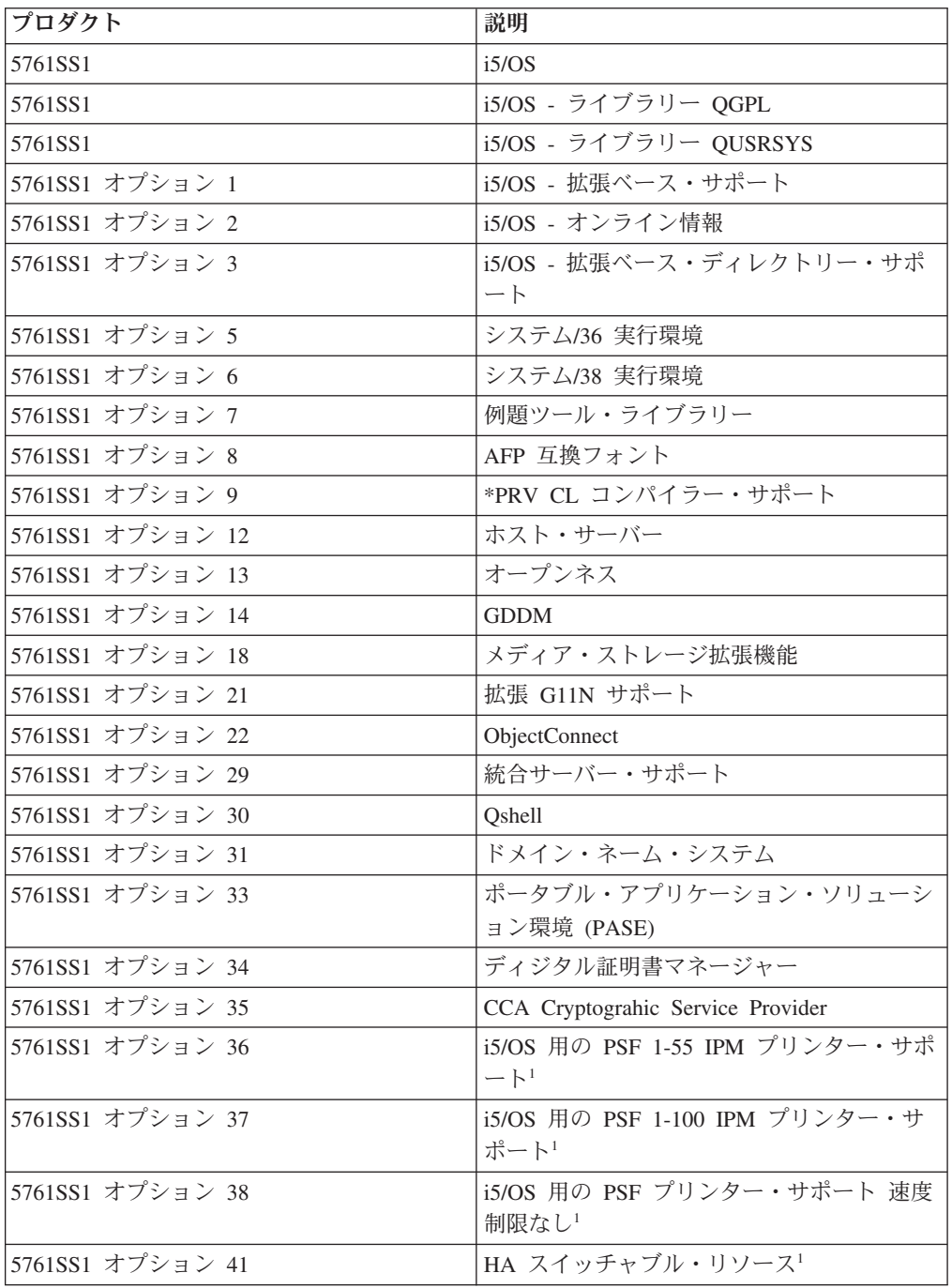

表 *14. B29xx\_01 (*続き*)*

| プロダクト                                                                                                    | 説明                                          |  |
|----------------------------------------------------------------------------------------------------|---------------------------------------------|--|
| 5761SS1 オプション 42                                                                                         | HA ジャーナル・パフォーマンス <sup>1</sup>               |  |
| 5761SS1 オプション 43                                                                                         | 追加フォント                                      |  |
| 5761SS1 オプション 46                                                                                         | パフォーマンス・ビューアーのオープン・ソ  <br><i>ース・コンポーネント</i> |  |
| 1オプションがソフトウェア・ライセンス・キーを必要とすることを示します。<br> 注: 5761SS1 オプション 23、26、27、44、および 45 (注文した場合) は別の媒体で配布さ<br> れます。 |                                             |  |

### 3. B29xx\_02

このメディアには無料ライセンス・プログラムとキー付きプロダクトが含まれま す。

表 *15. B29xx\_02*

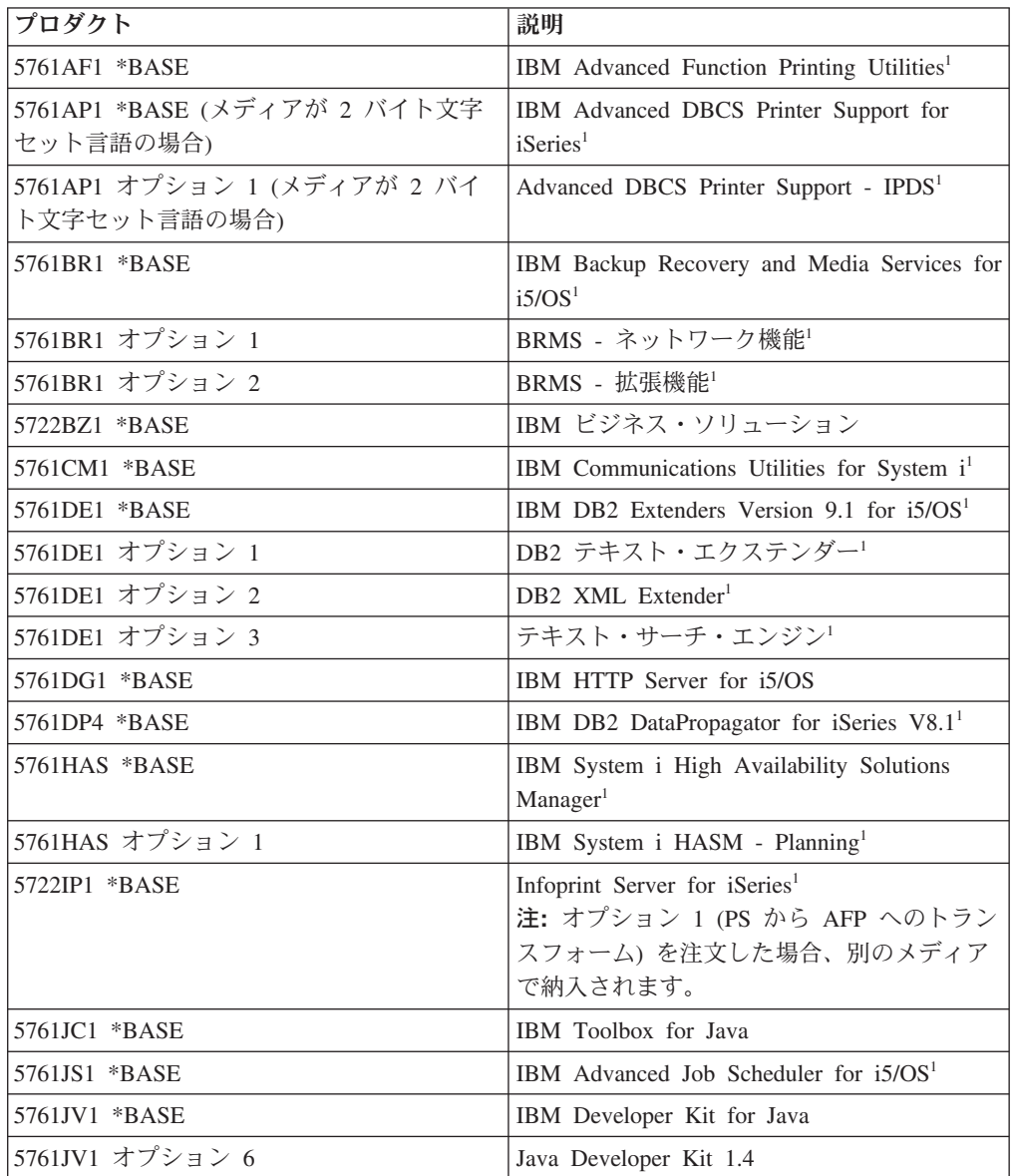

表 *15. B29xx\_02 (*続き*)*

| プロダクト            | 説明                                                                      |
|------------------|-------------------------------------------------------------------------|
| 5761JV1 オプション 7  | Java Developer Kit 5.0                                                  |
| 5761JV1 オプション 8  | J2SE 5.0 32 ビット                                                         |
| 5761JV1 オプション 9  | J2SE 5.0 64 ビット                                                         |
| 5761JV1 オプション 10 | Java SE Development Kit 6                                               |
| 5761JV1 オプション 11 | Java SE 6 32 ビット                                                        |
| 5761JV1 オプション 12 | Java SE 6 64 ビット                                                        |
| 5761LSV *BASE    | IBM Extended Integrated Server Support for<br>i5/OS                     |
| 5761NAE *BASE    | IBM Network Authentication Enablement for<br>i5/OS                      |
| 5761PT1 *BASE    | IBM Performance Tools for i5/OS                                         |
| 5761PT1 オプション 1  | Performance Tools - マネージャー機能                                            |
| 5761PT1 オプション 2  | Performance Tools - エージェント機能                                            |
| 5761PT1 オプション 3  | Performance Tools - ジョブ・ウォッチャー                                          |
| 5761PT1 オプション 4  | Performance Tools - 予約済み                                                |
| 5761PT1 オプション 5  | Performance Tools - 予約済み                                                |
| 5761QU1 *BASE    | IBM Query for $i5/OS1$                                                  |
| 5761ST1 *BASE    | IBM DB2 Query Manager and SQL<br>Development Kit for i5/OS <sup>1</sup> |
| 5761TC1 *BASE    | IBM TCP/IP Connectivity Utilities for i5/OS                             |
|                  |                                                                         |
| 5761TS1 *BASE    | IBM Transform Services for i5/OS                                        |
| 5761UME *BASE    | IBM Universal Manageability Enablement for<br>i5/OS                     |
| 5761WDS *BASE    | IBM WebSphere Development Studio for<br>System $i^1$                    |
| 5761WDS オプション 21 | Application Development ToolSet <sup>1</sup>                            |
| 5761WDS オプション 31 | ILE RPG <sup>1</sup>                                                    |
| 5761WDS オプション 32 | システム/36 互換 RPG II <sup>1</sup>                                          |
| 5761WDS オプション 33 | システム/38 互換 RPG III <sup>1</sup>                                         |
| 5761WDS オプション 34 | RPG/400 <sup>1</sup>                                                    |
| 5761WDS オプション 35 | ILE RPG *PRV Compiler <sup>1</sup>                                      |
| 5761WDS オプション 41 | ILE COBOL <sup>1</sup>                                                  |
| 5761WDS オプション 42 | システム/36 互換 COBOL <sup>1</sup>                                           |
| 5761WDS オプション 43 | システム/38 互換 COBOL1                                                       |
| 5761WDS オプション 44 | OPM COBOL <sup>1</sup>                                                  |
| 5761WDS オプション 45 | ILE COBOL *PRV Compiler <sup>1</sup>                                    |
| 5761WDS オプション 51 | ILE $C^1$                                                               |
| 5761WDS オプション 52 | ILE $C++^1$                                                             |
| 5761WDS オプション 56 | IXLC for $C/C++^1$                                                      |
| 5761WDS オプション 60 | Workstation Tools - Base <sup>1</sup>                                   |

表 *15. B29xx\_02 (*続き*)*

| プロダクト                                       | 説明                                       |  |
|---------------------------------------------|------------------------------------------|--|
| $5761XH2 * BASE$                            | IBM System i Access for Web <sup>1</sup> |  |
| 5722XP1 *BASE                               | IBM System i Access for Wireless         |  |
| 5761XW1 *BASE                               | IBM System i Access Family <sup>1</sup>  |  |
| 5761XW1 オプション 1                             | System i Access 有効化サポート1                 |  |
| 「ライセンス・プログラムまたはオプションがソフトウェア・ライセンス・キーを必要とする」 |                                          |  |
| ことを示します。                                    |                                          |  |

4. F29xx\_01 単一ライセンス・プログラム

このメディアには、注文した個別の製品が含まれます。メディアの各部分に、同 じ F29xx\_01 というラベルが記されます。単一のライセンス・プログラムで複数 のメディア・ボリュームを受け取る場合、追加されるボリュームのラベルは F29xx\_02、F29xx\_03、のようになります。このリリースで使用できる単一のプロ ダクトについては、 211 [ページの『ライセンス・プログラムのリリースとサイ](#page-222-0) [ズ』を](#page-222-0)参照してください。

5. N29xx\_01 2 次言語メディア

このメディアには、指定した 2 次言語の言語オブジェクトだけが含まれていま す。 2 次言語メディアでは、29xx の値は、インストール時に使用される、 2 次言語のフィーチャー・コードになります。 249 [ページの『各国語バージョンの](#page-260-0) [フィーチャー・コード』](#page-260-0) には、特定の各国語フィーチャー・コードがリストさ れています。

6. SK88-8055 i5/OS Information Center

このメディア・ボリュームは、すべての i5/OS の注文に付属します。このパッ ケージには、i5/OS Information Center および PDF バージョンの System i トピ ックおよび資料が含まれます。

- 注**:**
- 1. 配布メディアはすべて保管しておいてください。リカバリー手順実行時に必要と なる場合があります。
- 2. ストリング 29*xx* (*xx* は数字) を含むメディア ID は、言語別のメディアである ことを示します。このストリングは、1 次言語の各国語フィーチャー・コードを 示します。たとえば、B2928\_01 というメディアは、1 次言語がフランス語の i5/OS です。
- 3. これらの説明に一致しない別のメディア・ボリュームを受け取る場合がありま す。たとえば、PRPQ を含むメディアや、ワークステーションにインストールさ れる System i Access プロダクトのメディアがあります。また、IBM Business Partners では、メディアにそれぞれ別のラベルが付けられる可能性があります。
- 4. ユリウス日付は *yddd* で示されます。 *y* は年の最終桁 (0 から 9) で、*ddd* は年 間通算日 (0 から 366) です。たとえば、1998 年 4 月 6 日のユリウス日付の場 合、 4 月 6 日は 1998 年の 96 日目であるため、8096 と示されます。

# <span id="page-260-0"></span>各国語バージョンのフィーチャー・コード

以下の表を使用して、ご使用の 1 次または 2 次言語に対する適切な i5/OS フィー チャー・コードを見つけてください。

注**:** インストール・メディアのラベルは、 1 次言語のフィーチャー・コードを示し ています (29xx)。 i5/OS オペレーティング・システムのインストール時に、シ ステムは 29xx 形式での 1 次言語を尋ねるプロンプトを出します。

2 次言語のフィーチャー・コードが使用されるのは、2 次言語をオーダーする 場合のみです (55xx)。 2 次言語のインストール時に、 29xx の形式のフィーチ ャー・コードを各国語フィーチャー・コード ID のリストから選択します。た とえば、2 次言語としてフランス語を選択した場合、 2 次言語メディア・ボリ ュームには N2928 のラベルが付けられ、 2 次言語のインストール時にフィー チャー・コードのリストから 2928 を選択することになります。

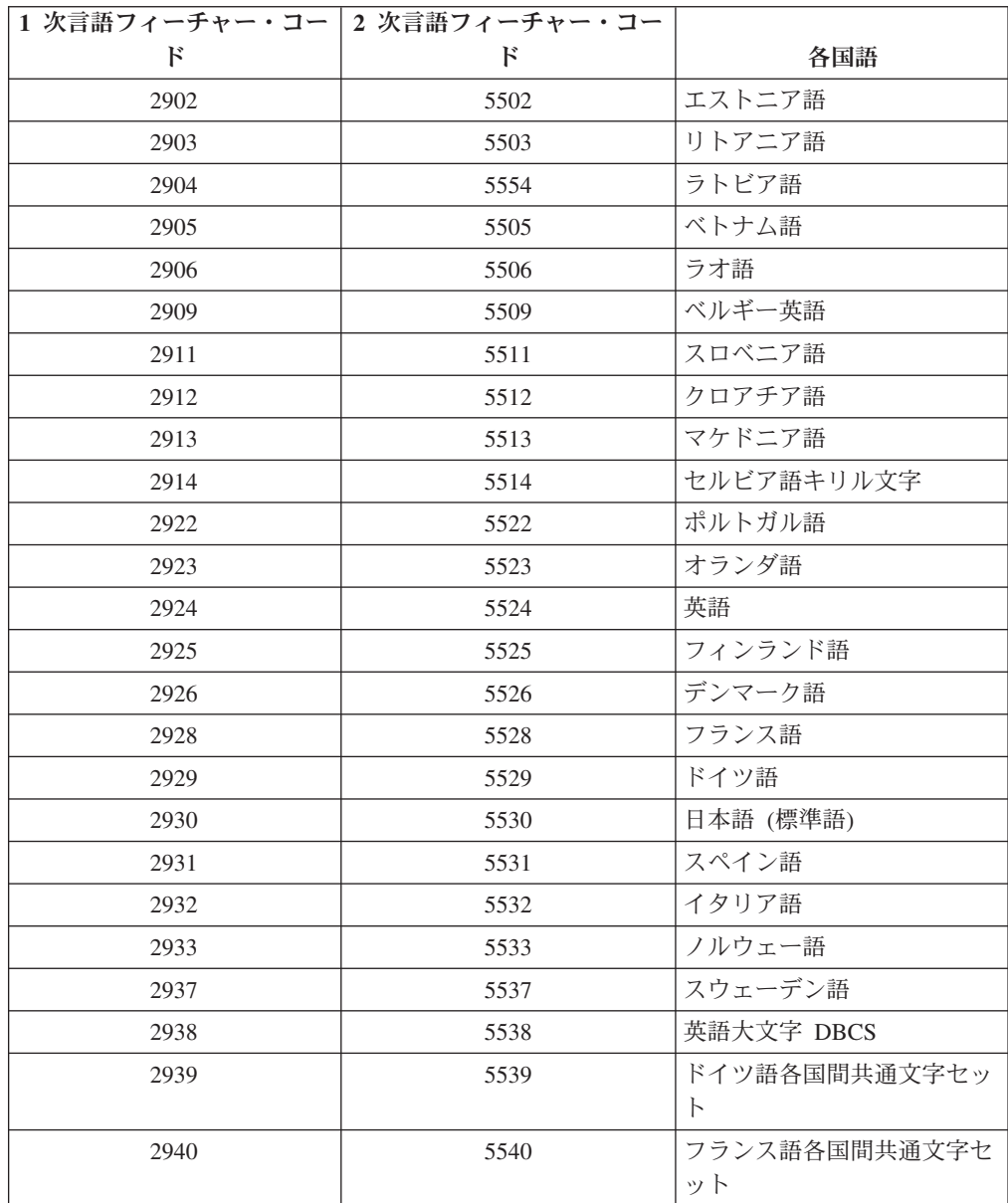

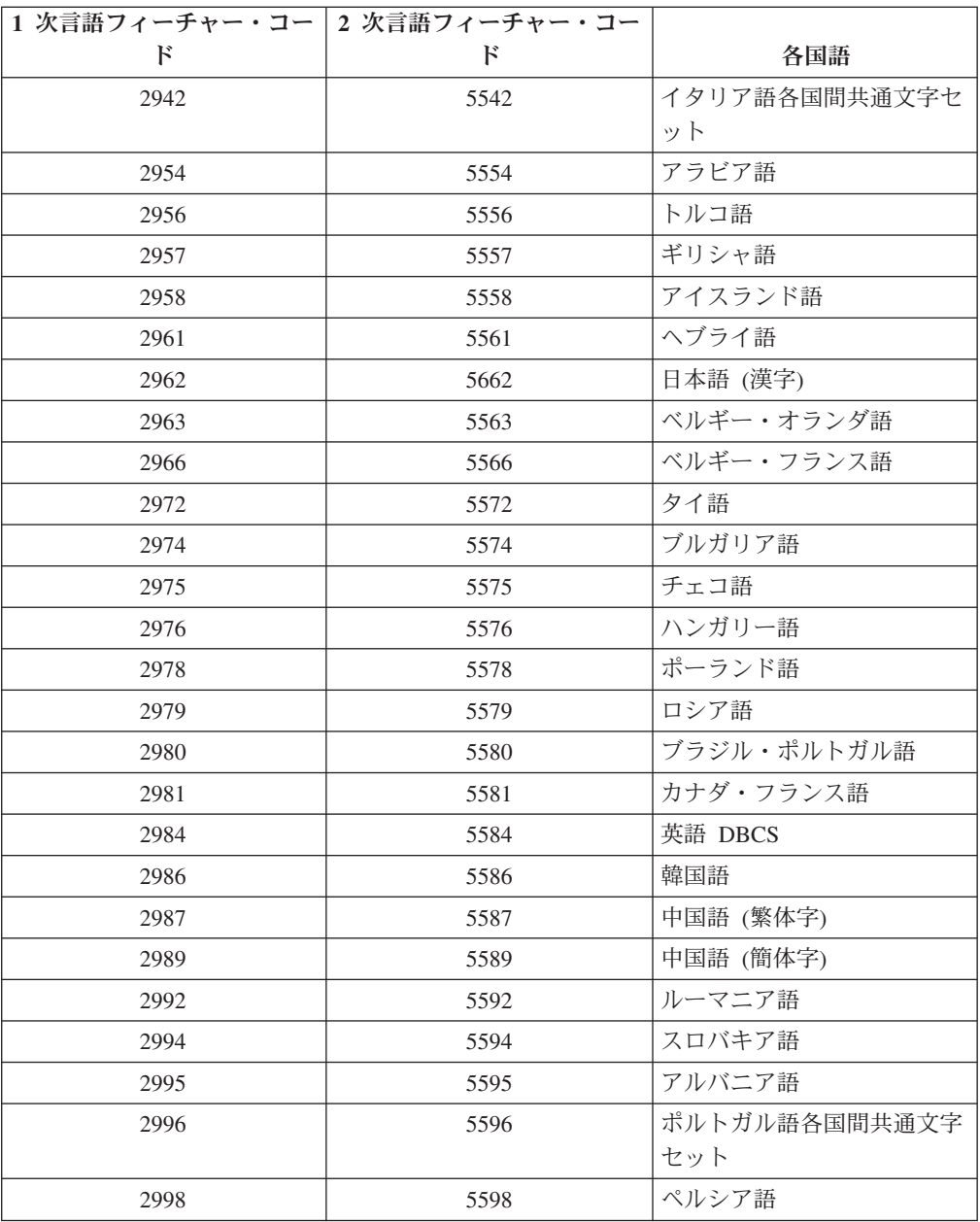

# ブランク画面

i5/OS のインストール時に、たまにブランク画面が表示される場合があります。

ブランク画面が予測可能である場合は、インストール活動が何も行われていないよ うに映る状態がどのくらい続くか指示が出されます。 その他のブランク画面は、シ ステムでの固有な状況のために生じるものですので予期できません。処理装置のラ イトが明滅している、または参照コードが変化しているなら、インストール・プロ セスは活動しています。処理装置ライトが消え、アテンション・ライトがオンにな り、参照コードがコントロール・パネルに表示された場合は、 183 [ページの『第](#page-194-0) 14 [章 ソフトウェアのインストールに関する問題のトラブルシューティング』に](#page-194-0)進ん で、その指示に従ってください。

# 重要プロダクト・データをリフレッシュする **D** モード **IPL** の使用

POWER6 モデルをインストールしたか、またはこのモデルにアップグレードした場 合で、システムを初めて始動する場合は、以下のステップに従って、システムを始 動し、ロード・ソースを見つけます。

この手順を開始する前に、必要なハードウェア計画手順を完了していること、およ びハードウェア管理コンソール (HMC) のセットアップおよび操作方法に精通して いることを確認してください。 i5/OS コンソールとしての HMC の使用について詳 しくは、i5/OS [コンソールのオペレーション・ガイドを](https://www.ibm.com/servers/resourcelink/lib03030.nsf/pages/OperationsGuidefori5OSConsoles)参照してください。

サービス担当員がハードウェア・アップグレードのインストール指示を完了してい ること、およびシステムが待機状況になっていることを確認してください。

システムを始動し、ロード・ソースを見つけるには、以下のステップに従ってくだ さい。

- 1. i5/OS システム・コンソールが正しくセットアップされ、作動可能になってい ることを確認します。
- 2. 代替インストール装置が正しくセットアップされていることを確認します。 手 順については、 234 [ページの『代替インストール装置の使用』を](#page-245-0)参照し、その 後でここに戻ってください。
- 3. I BASE 01 ライセンス内部コードの光ディスク・メディアが、システムに定義 されている装置にロード済みであることを確認します。
- 4. HMC のナビゲーション・エリアで、「システム管理 **(Systems Management)**」 フォルダーを展開します。
	- a. ナビゲーション・エリアで「サーバー」をクリックします。サーバーを選択 します。
	- b. コンテンツ領域で、開始する論理区画を選択します。
	- c. 「タスク」 > 「操作」 > 「活動化」を選択します。
	- d. 活動化オプションで、「製造デフォルト構成 **(Manufacturing Default Configuration)**」をクリックします。キーロック位置の場合は、「手動」を 選択します。 IPL タイプの場合は、「インストール用代替ロード・ソース **(CD** または磁気テープ**)** から **D: IPL (D: IPL from the alternate load source (CD or tape) for install)**」を選択します。
	- e. 「**OK**」をクリックしてシステムを活動化します。 IPL の処理には数分かか ります。
- 5. HMC コンソールを使用する場合は、コンソール・ウィンドウを開きます。
	- a. HMC のナビゲーション・エリアで、「システム管理 **(Systems Management)**」フォルダーを展開します。
	- b. ナビゲーション・エリアで「サーバー」をクリックします。サーバーを選択 します。
	- c. コンテンツ領域で、開始する論理区画を選択します。
	- d. 「タスク」 > 「コンソール・ウィンドウ」 > 「専用 **5250** コンソールのオ ープン **(Open dedicated 5250 console)**」を選択します。
- 6. 「言語グループの選択」画面が表示されます。

言語グループの選択 表示された言語機能はシステムに導入済みの言語機能です。 注意: 同じ 1 次言語を保持するためには、オペレーティング・システム を導入しようとしている媒体の言語機能が表示と一致していることを 確認してください。オペレーティング・システムの媒体が表示されて いる言語と一致しなかった場合は、導入処理はライセンス内部コード と別の言語機能でオペレーティング・システムを導入しようと こがっこに感じてするのですようです。 選択項目を入力して、実行キーを押してください。 言語機能 . . . . . . . . . . . . . 2924

言語機能 2924 (英語) がこの画面のデフォルトです。

注**:** ライセンス内部コードのインストール・メディアは、言語に依存しなくな りました。このステップは注意して完了するようにしてください。

保守ツール言語を 1 次言語と一致するように変更する場合、そのオペレーティ ング・システムを含むメディアに表示されている言語機能を入力してくださ い。

Enter キーを押します。

7. 言語機能を入力すると、「言語グループの確認」画面が表示されます。

言語グループの確認 言語機能 ..................: 2962 言語機能の選択項目を確認して、実行キーを押してください。 言語機能の選択を変更するためには F12 キーを押してください。

Enter キーを押します。

8. 「ライセンス内部コードの導入」画面が表示されます。

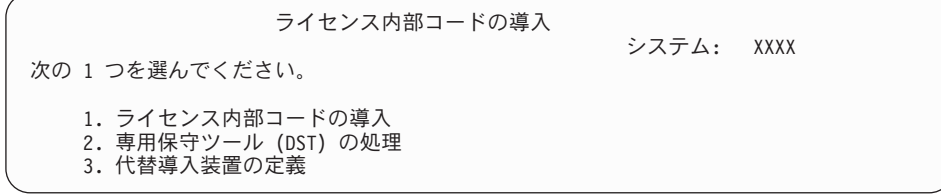

オプション 2 (専用保守ツール (DST) の処理) を選択し、Enter キーを押しま す。

- 9. サインオン画面で、機密保護担当者としてサインオンします (QSECOFR はサ ービス・ツール・ユーザーで、QSECOFR はサービス・ツール・パスワードで す)。
- 10. オプション 2 (ディスク装置の処理) を選択し、Enter キーを押します。
- 11. オプション 8 (システムの重要プロダクト・データの更新) を選択して、ロー ド・ソース・ディスク装置の場所を識別します。 Enter キーを押します。
- 12. 「システムの重要プロダクト・データの更新」画面が表示されます。 Enter キ ーを押して、重要プロダクト・データの書き込みを確認します。 F12 を 2 回 押します。次に 1 と Enter キーを押して DST を終了します。
- 13. HMC のナビゲーション・エリアで、「システム管理 **(Systems Management)**」 フォルダーを展開します。
	- a. ナビゲーション·エリアで「サーバー」をクリックします。サーバーを選択 します。
	- b. コンテンツ領域で、開始する論理区画を選択します。
	- c. 「タスク」 > 「プロパティー」を選択します。
	- d. 「設定」を選択します。 IPL ソースを「**B**」 に変更し、キーロック位置を 「手動」に変更します。
	- e. 「**OK**」をクリックします。
- 14. HMC のナビゲーション・エリアで、「システム管理 **(Systems Management)**」 フォルダーを展開します。
	- a. ナビゲーション・エリアで「サーバー」をクリックします。サーバーを選択 します。
	- b. コンテンツ領域で、開始する論理区画を選択します。
	- c. 「タスク」 > 「操作」 > 「シャットダウン」を選択して論理区画の電源を オフにします。
- 15. 「シャットダウン・オプション」の「区画のシャットダウン (Shutdown Partitions)」ウィンドウで、「遅延 **(Delayed)**」を選択します。「**OK**」をクリッ クします。
- 16. HMC のナビゲーション・エリアで、「システム管理 **(Systems Management)**」 フォルダーを展開します。
	- a. ナビゲーション・エリアで「サーバー」をクリックします。サーバーを選択 します。
	- b. 「タスク」 > 「操作」 > 「電源オン」を選択します。
	- c. 「区画の自動開始 **(Partition auto start)**」を選択し、「**OK**」をクリックし ます。

インストールを続行するか、またはハードウェアのアップグレード指示に進みま す。

# システム・パスワード

システム・パスワードは、すべてのモデル変更を識別して、システムの品質と保全 性を保持します。また、システム・パスワードは IBM の ライセンス内部コード およびライセンス・プログラムを含む IBM の知的所有権を保護します。

<span id="page-265-0"></span>16 文字のシステム・パスワードを使用して、すべての System i モデルでプロセッ サー・モデルの変更を検出するサポートがあります。 新しいシステムには、工場か ら出荷される時点で正しいシステム・パスワードがインストールされています。新 しいシステム・パスワードが必要になるのは、モデル変更のときや、所有権が変更 されたときです。最初の IPL 実行時にシステム・パスワードがない場合は、IBM の営業担当員に連絡して、システム・パスワードの RPQ (特注機能) を要求してく ださい。RPQ 要求は IBM の製造部門に渡され、そこからお客様のインストール先 へシステム・パスワードが送られます。正しいシステム・パスワードが入力できな かった場合は、IBM の営業担当員から正しいシステム・パスワードが与えられるま で、システム・パスワード・バイパス期間を選択することができます。正しいパス ワードが入力できず、かつバイパス期間が過ぎてしまった場合は、正しいパスワー ドが入力されるまで、システムの IPL は完了しません。バイパス・モード中、バイ パス期間が過ぎるまでの残余時間が、システムによりオペレーター・メッセージに 示されます。

## インストール状況値

これらの値を使用して、ソフトウェア・プロダクトを使用できるかどうか、および ライセンス・プログラムをアップグレードする必要があるかどうかを判断すること ができます。

以下に、LICPGM 画面に表示されるインストール状況値について説明します。これ らの値を使用して、プロダクトを使用できるかどうか、およびライセンス・プログ ラムをアップグレードする必要があるかどうかを判断することができます。 \*COMPATIBLE の値が表示されていない場合、他のインストール状況値を調べて、 以後の処理法を確かめることができます。

#### **\*COMPATIBLE**

プロダクトはインストール済みです。そのバージョン、リリース、およびモ ディフィケーションは、オペレーティング・システムのインストール・レベ ルと互換性があります。このプログラムを、オペレーティング・システムの インストール・レベルで使用できます。

#### **\*INSTALLED**

プロダクトは、インストール済みですが、インストールされているオペレー ティング・システムのレベルと互換性があることもないこともあります。

注**:** 単一セットの一部を成しているライセンス・プログラムは、表示パネル に \*INSTALLED と表示されます。ライセンス・プログラムのリリー ス・レベルが、オペレーティング・システムのリリース・レベルと互換 性のあることを確認する必要があります。 IBM プロダクトの場合、ラ イセンス・プログラムを使用する前に 211 [ページの『ライセンス・プ](#page-222-0) [ログラムのリリースとサイズ』](#page-222-0) トピックでライセンス・プログラムの 現行リリース・レベルを調べるか、またはソフトウェアの製造元に確認 してください。

#### **\*ERROR**

プロダクトは、正常にインストールされていないか、または部分的にしかイ ンストールされていません。たとえば、プロダクト用の言語あるいは言語オ ブジェクトがインストールされていません。障害の原因を判別するには、プ ロダクト・オプションの検査 (CHKPRDOPT) コマンドを使います。オブジ ェクトが欠落している原因を判別するために、 GO LICPGM と入力し、オプ ション 10 と 50 を選択します。

注**:** 現在、プロダクト・リストは、PRPQ (特注プログラム機能)、ライセン ス・プログラム・オファリング (LPO)、および IBM 以外のプロダクト などの多数のプロダクトを示しています。この \*ERROR 状況は、現行 のオペレーティング・システムのリリースへのアップグレードより前に 存在していて、検出されなかったものと考えられます。 CHKPRDOPT コマンドを使って、プロダクトが \*ERROR を示した理由を突き止めて から、問題を解決するのに支援が必要であれば、ソフトウェア製造元に 連絡してください。

#### **\*BACKLEVEL**

プロダクトはインストール済みです。そのバージョン、リリース、およびモ ディフィケーションは、現在インストールされているオペレーティング・シ ステムのレベルと互換性がありません。この問題を解決するには、そのプロ ダクトの現行リリースをインストールしてください。 2 次言語をご使用の 場合、LICPGM メニューのオプション 21 を使って、その言語の新リリー スもインストールしてください。

注**:** \*BACKLEVEL と示されたライセンス・プログラムを使うと、複数のリ リース・レベルの情報が混在する危険性があったり、ライセンス・プロ グラムが部分的に正しく働かなかったりすることがあります。インスト ール状況値は \*COMPATIBLE であることが望まれます。

#### **\*BKLVLOPT**

プロダクトはインストール済みです。このオプションのバージョン、リリー ス、またはモディフィケーションは、現在インストールされている関連基本 プロダクトのレベルと互換性がありません。この問題を解決するには、その オプションの現行リリースをインストールしてください。

#### **\*BKLVLBASE**

プロダクトは、インストール済みですが、それに関連した基本プロダクト は、このオプションと互換性がありません。この問題を解決するには、その 基本プロダクトの現行リリースをインストールしてください。

### ブランク **(LICPGM** メニューのオプション **11)**

なにも値が示されていない場合、インストール状況列のブランクは、プロダ クトはインストールされていないことを意味します。

### **\*NOPRIMARY**

プロダクトはインストールされていますが、そのプロダクトの言語は、オペ レーティング・システムの 1 次言語と同じではありません。この問題を解 決するには、ライセンス・プログラム復元 (RSTLICPGM) コマンドを使用 するか、または LICPGM メニューから 1 次言語をインストールします。

注**:** このプロダクトが LPO、PRPQ、または IBM 以外のプロダクトである 場合、そのライセンス・プログラム (製造元からの) には、オペレーテ ィング・システムの 1 次言語のものはない可能性があります。

# <span id="page-267-0"></span>「導入の準備」メニューのオプション

この情報では、「導入の準備」メニューの各種の i5/OS 機能について説明します。

この機能の特徴として、次のものがあります。

- v インストール・リストのカスタマイズ。自動インストール・プロセス時にインス トールする新しいライセンス・プログラムとオプションの事前選択。
- v インストールを開始する前の、メディアの内容の検査。
- v インストール予定のライセンス・プログラムの追加の記憶域要件の判別。

この機能は、「ライセンス・プログラムの処理」メニューのオプション 5 (導入の 準備) として表示されます。このオプションを選択すると、「導入の準備」画面が 表示されます。

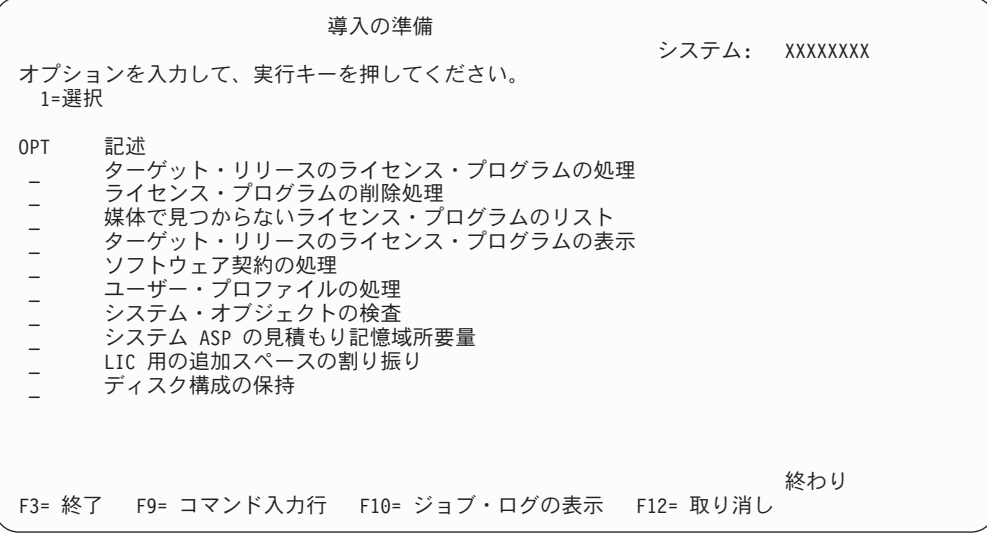

オプション 5「導入の準備」を使用するための指示については、 50 [ページの『必須](#page-61-0): [インストールするソフトウェアのカスタム・リストの作成』を](#page-61-0)参照してください。

「ターゲット・リリースのライセンス・プログラムの処理」オプションを使用する と、ターゲット・リリースのライセンス・プログラムのリストを処理することがで きます。このオプションを使用すると、インストール・メディアの内容を調べて、 ターゲット・リリースのためにインストールするライセンス・プログラムのカスタ マイズされたリストを作成できます。システムは、作成したリストを使用して、ソ フトウェアのリリースを選択した追加のライセンス・プログラムに置き換えるイン ストールも行うことができます。詳しくは、 29 [ページの『ソフトウェア・オーダー](#page-40-0) [の内容の確認』を](#page-40-0)参照してください。

注**:** すべてのプロダクトがこのリストに載っているわけではありません。載ってい ないものには、特注プログラム機能 (PRPQ)、ライセンス・プログラム・オファ リング (LPO)、および単一セットのライセンス・プログラムがあります。これ らのプロダクトを初めてインストールしようとする場合、GO LICPGM メニュー のオプション 1 または 11 を使用してください。

「ライセンス・プログラムの削除処理」オプションを使用すると、インストールさ れているライセンス・プログラムで、すでにサポートされていないか、または置き

換えないことにしたためにシステムに残す必要がないものを処理できます。さらに このリストには、配布メディア上で置き換えられていないプロダクトも含められま す。画面には、ライセンス・プログラムがこのリストに含まれる理由と、リストさ れているプロダクトの保管と削除のオプションが表示されます。詳しくは、 58 [ペー](#page-69-0) [ジの『ディスク・ストレージ・スペースの終結処理』を](#page-69-0)参照してください。

「媒体で見つからないライセンス・プログラムのリスト」オプションを使用する と、既存のプロダクトと置き換えることができるライセンス・プログラムで、光デ ィスク配布メディア上にはないもののリストを表示します。ライセンス・プログラ ムの可用性について詳しくは、 211 ページの『第 15 章 i5/OS [ソフトウェア参](#page-222-0) [照』を](#page-222-0)参照してください。

「ターゲット・リリースのライセンス・プログラムの表示」オプションを使用する と、ターゲット・リリースをインストールするときにインストールされるライセン ス・プログラムのリストを表示できます。リストのそれぞれのライセンス・プログ ラムごとに、インストール・プロセス中に予期される処置などの情報を表示した り、プロダクト・オプションを別途注文する必要があるかどうかを表示したりする ことができます。このオプションを使用してインストール計画を確認してくださ い。

「ソフトウェア契約の処理」オプションを使用すると、対象リリースをインストー ルする前にソフトウェア使用条件を確認し、受け入れることができます。使用条件 は、ソフトウェア・プロバイダーが提供する異なる言語で印刷または表示できま す。ソフトウェア使用条件を受け入れないまたは拒否すると、対象リリースへのア ップグレードの間にライセンス・プログラムはインストールされません。ライセン ス内部コードおよび i5/OS のソフトウェア使用条件を受け入れないと、対象リリー スへのアップグレードは行われません。

「ユーザー・プロファイルの処理」オプションを使用すると、システム上のユーザ ー・プロファイルのリストと、各ユーザー・プロファイルが所有するオブジェクト を処理することができます。このオプションは、ターゲット・リリースをインスト ールする前に、システム上のすでに必要でないユーザー・プロファイルをクリーン アップするために使用します。詳しくは、 58 [ページの『ディスク・ストレージ・](#page-69-0) [スペースの終結処理』を](#page-69-0)参照してください。

「システム・オブジェクトの検査」オプションを使用すると、システム・ディレク トリー項目に、インストール・プロセスに必要なユーザー・プロファイルが含まれ ていることを確認できます。システムでデータベース相互参照ファイル内のエラー を検査することもできます。必要な場合には、QSECOFR および QLPINSTALL ユ ーザー・プロファイルがシステム配布ディレクトリーに追加されます。詳しくは、 39 [ページの『ユーザー・プロファイルの確認と相互参照ファイルのチェック』を](#page-50-0)参 照してください。

「システム **ASP** の見積もり記憶域所要量」オプションを使用すると、インストー ル・プロセスを始める前に追加の記憶域が必要かどうかを判別できます。このオプ ションを使うと、「ターゲット・リリースのライセンス・プログラムの処理」画面 にリストされているライセンス・プログラムの今後の発展に合わせて計画する上で 役に立ちます。このオプションでは、標準セットあるいはキー・セットにはないラ イセンス・プログラム、プログラミング RPQ (PRPQ)、ライセンス・プログラム・ オファリング (LPO)、あるいはスプール・ファイルなどのシステム移行に伴う成長 は、考慮に入れられていません。一時的に適用されたプログラム一時修正 (PTF) に 必要な記憶域も、このオプションでは考慮されていません。

リリースのアップグレードの前に必要となる追加スペースの割り振りに使用できる 方式の 1 つとして、「**LIC** 用の追加のスペースの割り振り」オプションがありま す。しかし、V5R3 では、このオプションは、スペースを割り振ることができるか どうかに関する状況を提供しません。 V5R3 からアップグレードする場合は、追加 スペースを割り振るためには、「ライセンス内部コード (LIC) スペースの割り振 り」API (QLPALCSP) を使用する方法をお勧めします。これを実行する際の指示 は、 61 ページの『必須 (V5R3M0 [からのアップグレードの場合](#page-72-0)): ライセンス内部コ [ード用の追加スペースの割り振り』に](#page-72-0)含まれています。

「ディスク構成の保持」オプションを使用すると、リリースをアップグレードまた は置換する前にディスク構成を変更できます。

# 「ライセンス・プログラムの処理」メニューのオプション

それらのオプションを使用する状況や使用法について知ることができます。

各表示画面でヘルプ・キーを使用することにより、その画面に関する詳しい情報が 入手できます。

## 手動導入のオプション **1**「すべての導入」

「ライセンス・プログラムの処理」メニューのオプション 1 (すべての導入) は、す べてのライセンス・プログラムおよびオプション部分を配布メディアからインスト ールするために使用します。

配布メディアの 2 次言語も、このオプションを使ってインストールできます。

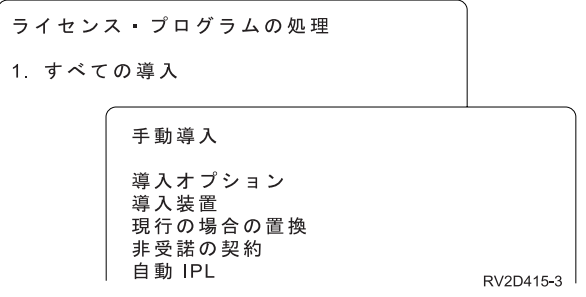

「手動導入」画面では、以下でリストするプロンプトに対して選択を行うことがで きます。各プロンプトについて詳細が必要な場合は、ヘルプ・キーを押してくださ  $\mathcal{U}$ 

1. 導入オプション

このオプションは、配布メディアからインストールするライセンス・プログラム とオプション部分を決定します。システムにインストールされているプロダクト の新規リリースだけをインストールするよう選択したり、すべてのプロダクト、 または新規プロダクトだけをインストールするように選択したり、あるいは、シ ステムにインストールされているプロダクトの新規リリースに加えて選択したプ ロダクトもインストールしたりすることができます。

- 注**:**
	- a. 導入オプション は、QGPL および QUSRSYS ライブラリーには適用さ れません。 QGPL と QUSRSYS ライブラリーは、メディア上にあれば 必ずインストールされます。どの導入オプション についても、新しいオ ブジェクトだけが QGPL および QUSRSYS ライブラリーにインストー ルされます。
	- b. インストールを正常に完了するには、現時点でシステムにインストール されている全プロダクトの更新バージョンが、インストール・メディア に含まれていなければなりません。新規のオペレーティング・システ ム・リリースに含まれているプロダクトよりも、インストール・メディ アに含まれているプロダクトの方が、バージョン、リリース、およびモ ディフィケーションが古い (つまり、オペレーティング・システムの更新 時に、プロダクトの更新は行われなかった) ことがあります。
- 2. 導入装置

このトピック内の例では、インストール装置名として OPT01 を使用していま す。インストール装置の命名規則について詳しくは、 11 [ページの『ソフトウェ](#page-22-0) [ア・インストール装置のタイプ』を](#page-22-0)参照してください。

3. 現行の場合置き換え

\*NO を指定すると、ライセンス・プログラムは、現在インストールされていて しかもインストール・メディアのものと同じリリース・レベルである場合は、ア ップグレードのときに置き換えられません。インストール・メディアのものと同 じリリース・レベルのインストール済みプロダクトも含め、すでにインストール されているライセンス・プログラムを置き換えたい場合、現行の場合置き換え パラメーターを \*YES に変更することができます。\*YES を選択すると、メディ アで置き換えられた特定のライセンス・プログラムに対してもう一度 PTF を適 用する必要があるかもしれません。

4. 非受諾の契約

ライセンス・プログラムのインストールにおいて、過去にソフトウェア使用条件 が受け入れられなかったことがある場合、非受諾の使用条件オプションは、ソフ トウェア使用条件を受け入れるか拒否するか、またはライセンス・プログラムを インストールせずにインストールを継続するかどうかを決定します。値 1 は、 ライセンス・プログラムをインストールしないことを表します。値 2 は、ライ センス・プログラムを表示してソフトウェア使用条件を受け入れることを表しま す。

5. 自動 IPL

このオプションは、インストール・プロセスが正常に完了した時に、システムの 自動 IPL を実行するかどうかを決定します。

注意**:** 2 次区画がアクティブの場合に 1 次区画でこの手順を実行すると、すべ ての区画がただちに IPL を実行することになります。活動中の 2 次区画 がある場合、この手順を行う前に、電源をオフにしてください。

ハードウェア管理コンソールを使用する場合、 IBM Systems Hardware Information Center の『ハードウェア管理コンソールを使用したサーバーの管 理』を参照してください。

# 自動インストールのオプション

「i5/OS 導入の準備」オプションは、自動インストール・プロセス中に、インスト ール・リストを作成し、インストールしたいプログラムを選択する際に役立ちま す。

また、自動インストールの準備中に、インストール・メディアの内容を検査し、記 憶域要件を判別し、またその他の必要な作業を行うのにも役立ちます。 256 [ページ](#page-267-0) [の『「導入の準備」メニューのオプション』に](#page-267-0)は、オプション 5 (導入の準備) が詳 細に説明されています。

#### オプション **5.** 導入の準備

50 ページの『必須: [インストールするソフトウェアのカスタム・リストの作成』に](#page-61-0) は、オプション 5 (導入の準備) が説明されています。

# リストからの表示、インストール、削除、および保管のためのオプ ション

「ライセンス・プログラムの処理」メニューによるリストから、ライセンス・プロ グラムを表示、インストール、削除、または保管できます。

### オプション **10.** 導入済みライセンス・プログラムの表示

i5/OS のインストール・プロセスの完了後、多くの場合、ライセンス・プログラム がシステムに正しくインストールされたかどうかを判別する必要があります。その ためには、「ライセンス・プログラムの処理」メニューのオプション 10 (導入済み ライセンス・プログラムの表示) を選択します。

「導入済みライセンス・プログラムの表示」画面には、システムにインストールさ れたライセンス・プログラム、オプション部分、IBM 提供のユーザー・ライブラリ ーが示されます。

「導入状況」列は、ライセンス・プログラムが正常にインストールされているかど うかを示します。導入状況の値の説明については、 254 [ページの『インストール状](#page-265-0) [況値』を](#page-265-0)参照してください。

ライセンス・プログラムが正常にインストールされていない場合、 183 [ページの](#page-194-0) 『第 14 [章 ソフトウェアのインストールに関する問題のトラブルシューティング』](#page-194-0) に書かれているリカバリー手順を使用して、ライセンス・プログラムを再インスト ールしてください。

F11 キーを押すと、「導入リリース」列を表示することができます。この列には、 インストールされている各ライセンス・プログラムのリリースおよびモディフィケ ーションが示されます。F11 キーには、各ライセンス・プログラムのプロダクト・ オプション番号を示す第 3 のビューも備わっています。

## オプション **11** ライセンス・プログラムの導入

「ライセンス・プログラムの処理」画面のオプション 11 (ライセンス・プログラム の導入) は、現在インストールされている i5/OS オペレーティング・システムが発 表された時点で LICPGM インストール・プロセスでサポートされていた、ライセン ス・プログラムおよびオプション部分を表示します。

注**:** ライセンス・プログラムをインストールする前に、必ず i5/OS Information Center にある製品資料を調べ、またご購入のプロダクトに添付されている資料 を調べて、特別な指示を確かめてください。

このリストから、システムにインストールするライセンス・プログラムとオプショ ン部分を選択することができます。また、前回のインストール・プロセスで正しく インストールされなかったライセンス・プログラムをインストールすることもでき ます。

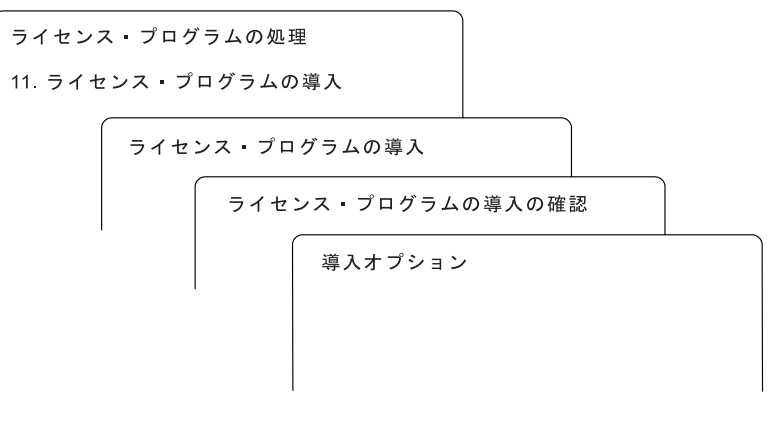

BV3D003-0

このリストからライセンス・プログラムをインストールするには、インストールし たいライセンス・プログラムおよびオプション部分の横のオプション列に 1 と入力 します。メディアに入っているライセンス・プログラムのリストは、 211 [ページの](#page-222-0) [『ライセンス・プログラムのリリースとサイズ』を](#page-222-0)参照してください。

インストールしたいライセンス・プログラムが「ライセンス・プログラムの導入」 画面に含まれていないことがあります。ライセンス・プログラムがリストに載って いない場合、リストの最上部のブランク・フィールドに情報を入力すれば、リスト に追加することができます。Enter キーを押すと、他のプロダクトと一緒にこのプロ ダクトがリストに表示されます。

- 1. オプション列に 1 と入力します。
- 2. ライセンス・プログラム列にプロダクトの識別コードを入力します。
- 3. プロダクト・オプション列にプロダクト・オプション値を入力します。
- 4. Enter キーを押します。

プロダクト・オプションを入力するときは、システムは \*BASE、オプション番号、 または \*ALL の 3 つの値しか受け入れません。

v 値が \*BASE の場合、該当するプロダクト識別コードの基本プロダクトのみがイ ンストールされます。

- v プロダクト・オプション番号の場合、該当するプロダクト識別コードの個々のオ プションのみがインストールされます。オプションをインストールできるように するには、基本プロダクト (\*BASE) をインストールしなければなりません。
- 値が \*ALL の場合、メディア上の該当するプロダクト識別コードの基本プロダク トとすべてのオプションがインストールされます。

リストに追加したライセンス・プログラムは、そのプロダクト識別コードのみ示さ れ、プロダクトの記述名は示されないことに注意してください。

「ライセンス・プログラムの導入の確認」画面には、どのライセンス・プログラム が選択されてインストールされることになったかが示されます。変更する必要がな ければ、Enter キーを押して選択項目を確認します。

「導入オプション」画面で、以下の選択項目を入力してください。この画面上の各 プロンプトに関する詳しい説明を表示するには、ヘルプ・キーを押してください。

1. 導入装置

このトピック内の例では、インストール装置名として OPT01 を使用していま す。インストール装置の命名規則について詳しくは、 11 [ページの『ソフトウェ](#page-22-0) [ア・インストール装置のタイプ』を](#page-22-0)参照してください。

2. 導入するオブジェクト

このオプションを使用すると、プログラムと言語オブジェクトの両方をインスト ールする、プログラムだけをインストールする、あるいは言語オブジェクトだけ をインストールするかを選択できます。

3. 自動 IPL

このオプションは、インストール・プロセスが正常に完了した後に、システムの 自動 IPL を実行するかどうかを決定します。

ライセンス・プログラムがインストールされると、「ライセンス・プログラムの処 理」メニューまたは「サインオン」画面が再表示されます。すべてのライセンス・ プログラムが正しくインストールされたことを確認するには、オプション 50 (メッ セージのログの表示) を使用します。(このオプションの詳しい説明は、 266 [ページ](#page-277-0) [の『完了状況』に](#page-277-0)あります。)エラーが生じると、「ライセンス・プログラムの処 理」画面の最下部に「ライセンス・プログラム処理機能が完了していない (Work with licensed program function not complete)」というメッセージが表示されま す。 183 ページの『第 14 [章 ソフトウェアのインストールに関する問題のトラブル](#page-194-0) [シューティング』へ](#page-194-0)進み、問題判別を行います。

ライセンス・プログラムとオプション部分を再インストールした場合は、そのライ センス・プログラムの PTF も再インストールする必要があります。

### オプション **12.** ライセンス・プログラムの削除

「ライセンス・プログラムの処理」メニューのオプション 12 は、システムにイン ストールされているライセンス・プログラムまたはそのオプション部分を削除する のに使用されます。

注**:** ライセンス・プログラムを削除する前に、 181 [ページの『ライセンス・プログ](#page-192-0) [ラムを削除する場合の考慮事項』を](#page-192-0)検討してから、この節に戻ってください。

このオプションを選択すると、「ライセンス・プログラムの削除」画面が表示され ます。リストには、システムにインストールされたライセンス・プログラムとオプ ション部分が示されます。このリストを用いて、削除するライセンス・プログラム またはオプション部分を選択してください。

オプション部分を持つ (\*BASE) ライセンス・プログラムを削除すると、そのライセ ンス・プログラムのすべてのオプション部分がシステムによって削除されます。あ るオプション部分だけを削除すると、基本プログラムと他のオプション部分はシス テムに残ります。このオプションは、選択したライセンス・プログラムまたはオプ ション部分に関連するすべてのオブジェクトを削除します。

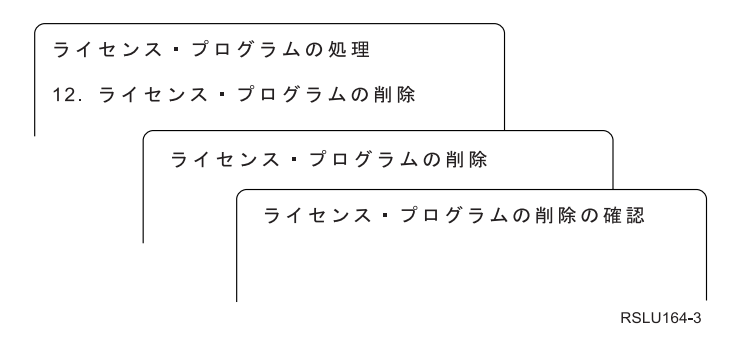

システムから削除したいライセンス・プログラムまたはオプション部分の横にある オプション列に 4 と入力してください。

「ライセンス・プログラムの削除の確認」画面に、削除するよう選択されたライセ ンス・プログラムまたはオプション部分が表示されます。Enter キーを押して、ライ センス・プログラムまたはオプション部分を削除してください。

### オプション **13.** ライセンス・プログラムの保管

「ライセンス・プログラムの処理」メニューのオプション 13 は、1 つ以上のライ センス・プログラムを再配布できるように保管するために使用されます。

「ライセンス・プログラムの保管」画面には、システムにインストールされたライ センス・プログラムとオプション部分が示されます。このリストを用いて、保管す るライセンス・プログラムとオプション部分を選択してください。「ライセンス・ プログラムの保管」画面で、保管したいライセンス・プログラムの横のオプション 列に 1 と入力します。

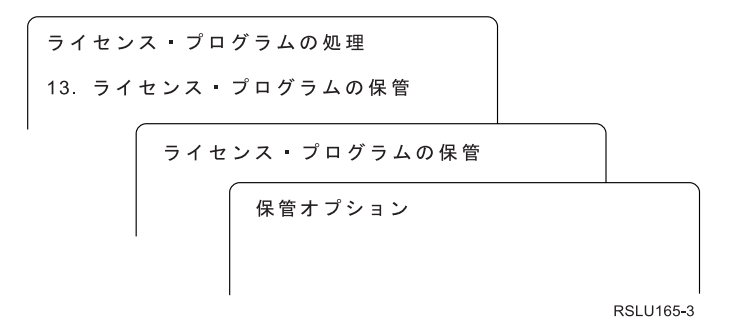

以下の情報を用いて、「保管オプション」画面に情報を入力します。

画面の各プロンプトについてより詳しい情報が必要な場合は、ヘルプ・キーを押し てください。

1. 装置

このトピック内の例では、テープ装置として TAP01 を使用しています。テープ 装置の命名規則について詳しくは、 11 [ページの『ソフトウェア・インストール](#page-22-0) [装置のタイプ』を](#page-22-0)参照してください。

2. 順序番号

\*Default を使用するか、保管プロセスで使用する順序番号を選択します。

3. メディア・オプションの終了

テープ: 保管操作時にテープ装置で自動的に行われる、位置指定操作を決定しま す。複数ボリュームの保管操作の場合は、このパラメーターは最後のボリューム だけに適用されます。他のすべてのボリュームについては、テープを終了してか ら巻き戻して、アンロードされます。以下の値を指定できます。

- v \*REWIND: 操作終了後にテープは自動的に巻き戻されますが、アンロードは 行われません。
- v \*LEAVE: 操作終了後にテープの巻き戻しやアンロードは行われません。磁気 テープ・ドライブの現在位置にそのまま残ります。
- v \*UNLOAD: 操作終了後にテープは自動的に巻き戻され、アンロードされま す。

光ディスク: 保管操作の終了後に光ディスク・ボリュームで自動的に実行される 操作を指定します。光ディスク装置は特殊値 \*UNLOAD のみをサポートしま す。\*REWIND および \*LEAVE は無視されます。光ディスク装置の中には、操 作の終了後にボリュームを排出するものもあります。

### 注**:**

- 1. オペレーティング・システムのリリースやモディフィケーション・レベルと は関係なく出荷されるライセンス・プログラムとオプション部分は表示され ません。そのような IBM ライセンス・プログラムとオプション部分を保管 するには、ライセンス・プログラムの保管 (SAVLICPGM) コマンドを使用し ます。
- 2. このオプションをバックアップおよび回復のために使用しないでください。 このオプションは再配布専用です。再配布の詳細については、 i5/OS Information Center の『ソフトウェアの配布』トピックを参照してください。 システム保管に関する情報については、i5/OS Information Center の『システ ムのバックアップ』トピックを参照してください。

## **2** 次言語のオプション

i5/OS システムの 2 次言語を表示、インストール、または削除することができま す。

### オプション **20. 2** 次言語の表示

i5/OS インストール・プロセスの完了後、多くの場合、2 次言語がシステムに正し くインストールされたかどうかを判別する必要があります。そのためには、「ライ センス・プログラムの処理」メニューのオプション 20 を選択します。

「導入済み 2 次言語の表示」画面には、システムにインストールされている 1 次 言語とすべての 2 次言語が表示されます。

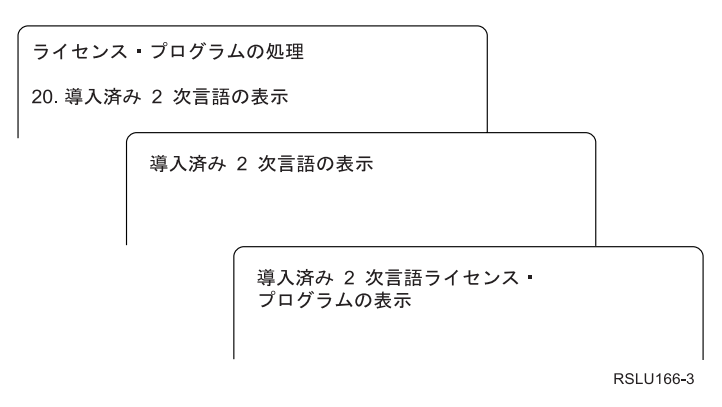

2 次言語の横のオプション列に 5 と入力して Enter キーを押し、特定の 2 次言語 を指定してインストールされているライセンス・プログラムを表示します。この情 報は、次の画面「導入済み 2 次言語ライセンス・プログラムの表示」に表示されま す。 F11 キーを何回か押すと、この画面の情報が次々に変更されます。この画面に は、2 次言語ライブラリー、プロダクト・リリース、インストール状況値、または プロダクト・オプションが示されます。

インストール状況値の詳細は、 254 [ページの『インストール状況値』を](#page-265-0)参照してく ださい。

### オプション **21. 2** 次言語の導入

「ライセンス・プログラムの処理」画面のオプション 21 を使用して、システムに インストールされているライセンス・プログラムの 2 次言語を選択しながらインス トールします。

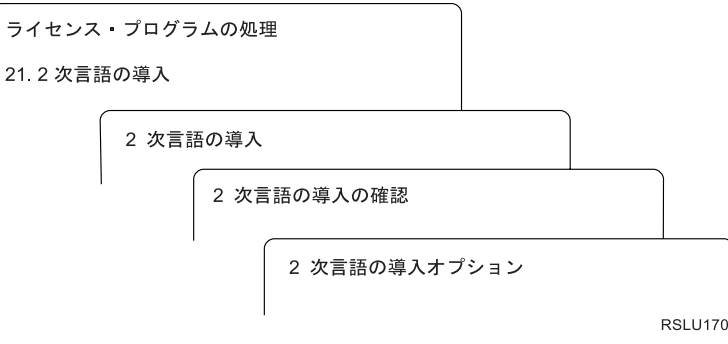

インストールする言語について 1 と入力して、Enter キーを押します。一度に複数 の 2 次言語はインストールできません。「2 次言語の導入の確認」画面には、次の ものが表示されます。

- <span id="page-277-0"></span>v インストールすることを選択した言語
- その言語をインストールするためのライブラリー
- その言語のリリース・レベル

「2 次言語の導入オプション」画面で、インストール装置を選択して、「現行の場 合置き換え」パラメーターに対して「はい」または「いいえ」を指定します。

このトピック内の例では、インストール装置名として OPT01 を使用しています。 11 [ページの『ソフトウェア・インストール装置のタイプ』に](#page-22-0)は、インストール装置 命名規則についての詳細が記載されています。 「現行の場合の置換」パラメーター に \*NO を指定すると、現在 2 次言語がインストールされており、しかもインスト ール・メディアのものと同じリリースである場合、その 2 次言語はアップグレード のときに置き換えられません。インストール・メディアのものと同じリリースのイ ンストール済み 2 次言語も含め、すでにインストールされている 2 次言語を置き 換えたい場合、「現行の場合の置換」パラメーターを \*YES に変更することができ ます。

### オプション **22. 2** 次言語の削除

「ライセンス・プログラムの処理」画面のオプション 22 を使用して、システムに インストールしておく必要がなくなった 2 次言語を削除します。

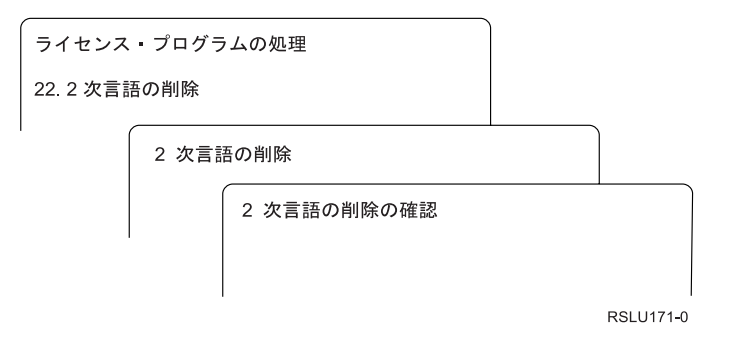

「2 次言語の削除」画面で、4 と入力して削除したい 2 次言語を選択します。Enter キーを押します。確認画面でもう一度 Enter キーを押します。

ユーザー・プロファイルにある 2 次言語ライブラリーに関する詳細は、i5/OS Information Center の i5/OS グローバリゼーションのトピックを参照してください。

### 完了状況

ライセンス・プログラム、2 次言語、または PTF をインストールする場合は、シス テム使用時に問題が生じないよう、i5/OS インストール・プロセスが正常に完了し たことを必ず確認してください。

オプション **50.** メッセージのログの表示

オプション 50 は、「導入活動記録の表示」画面を表示します。「活動記録ログ内 容の表示」画面のインストール開始と完了メッセージを表示するには、Enter キーを 押してください。このオプションは、活動記録ログに含まれている個々のメッセー ジを表示します。

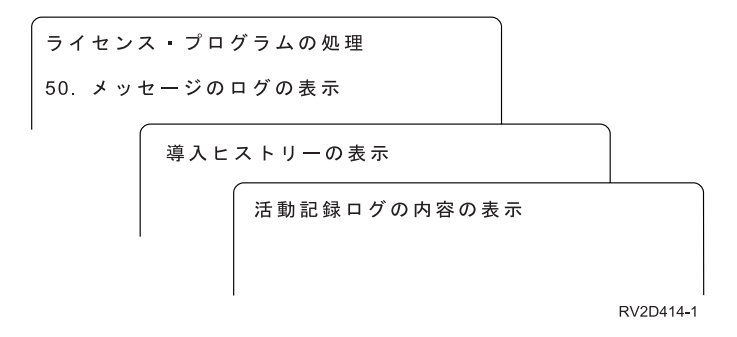

インストール・プロセスの各部分 (たとえば、ライセンス・プログラム、PTF、シス テムの初期設定 (INZSYS)) には完了メッセージがあるはずです。画面にメッセージ が出ない場合は、数分待ってから、再度オプション 50 を選択します。それでもな お完了メッセージが出ない場合は、 183 ページの『第 14 [章 ソフトウェアのインス](#page-194-0) [トールに関する問題のトラブルシューティング』の](#page-194-0)リカバリー手順に従って、正し くインストールされなかったライセンス・プログラムまたは PTF をインストールし ます。

# 「ライセンス・プログラムの処理」メニューに関係したコマンド

オプション 70、71、および 72 は、使用可能な追加 i5/OS コマンドのメニューを 表示します。

オプション 70 は「保管および復元コマンド」画面を表示します。この画面には、 使用可能な関連コマンド・メニューのリストが表示されます。

オプション 71 は、「プログラム一時修正コマンド」画面を表示します。これらの コマンドを使用して、1 つ以上の個々の PTF に対する処理を実行できます。修正に ついての詳細情報は、i5/OS Information Center の『ソフトウェア修正の使用』を参 照してください。

オプション 72 は、「ライセンス・コマンド」画面を表示します。

以下のコマンドに関する詳細情報は、i5/OS Information Center のトピック『制御言 語 (CL)』で使用可能です。

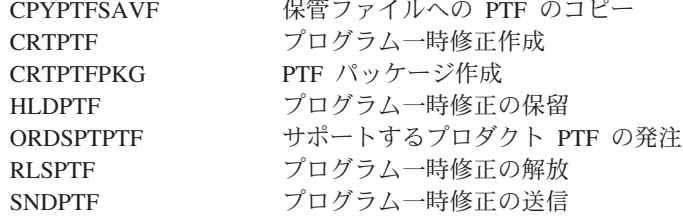

# 第 **16** 章 **i5/OS** および関連ソフトウェアをインストール、アップ グレード、または削除するための関連情報

このリストには、i5/OS ソフトウェア・インストールまたはアップグレードの関連 情報源が記載されています。

#### マニュアル

• プログラム資料説明書

この文書には、システム運用に影響する可能性のある、ソフトウェアおよびハー ドウェアの変更についての情報が載せられています。

### **IBM Redbooks**

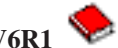

v **[i5/OS Program Conversion: Getting Ready for i5/OS V6R1](http://www.redbooks.ibm.com/redpieces/abstracts/redp4293.html?Open)**

この Redpaper には、V6R1 の分析および変換プログラムについての指示および 提案が記載されています。

v **[IBM System i5 Handbook](http://www.redbooks.ibm.com/redpieces/abstracts/sg247486.html)** (V5R4)

この文書には、eServer および IBM Systems i5 および System i サーバーの製品 概要が載せられています。そこでは、現在提供されているサーバー・モデルのフ ィーチャー、機能、および技術仕様について説明され、現在の製品ラインでサポ ートされるソフトウェアが識別されます。この Web ページ (http://publib-b.boulder.ibm.com/cgi-bin/searchsite.cgi?query=iseries+AND+handbook) を使用して、正しいバージョンを探してください。

v **[iSeries and TotalStorage: A Guide to Implementing External Disk on eServer](http://www.redbooks.ibm.com/abstracts/sg247120.html)**

**[i5; SG24-7120](http://www.redbooks.ibm.com/abstracts/sg247120.html)**

この文書は、2847 入出力処理機構を介して接続されたロード・ソース・ディスク 装置から i5/OS にブートする場合の計画およびインプリメンテーションに関する 考慮事項を説明しています。

### **Web** サイト

v **[Support for IBM System i](http://www.ibm.com/systems/support/i)** (http://www.ibm.com/systems/support/i)

この Web サイトには、予防サービス計画 (PSP) 情報やプログラム診断依頼書 (APAR) など、ソフトウェアのインストールに役立つツールやリソースが含まれ ています。

**• [IBM System i Support: Planning](http://www.ibm.com/systems/support/i/planning/) (http://www.ibm.com/systems/support/i)** planning/)

この Web サイトは、さまざまな計画ツールおよび情報へのリンクを用意してい ます。「Upgrade planning - i5/OS and OS/400 level mapping」のページでは、 i5/OS または OS/400 のどのリリースが、System i、iSeries、および AS/400 RISC のそれぞれのモデルでサポートされているかを示しています。

v **[System i Support Planning: Migration and Upgrades](http://www.ibm.com/systems/support/i/planning/migrationupgrade.html)**

(http://www.ibm.com/systems/support/i/planning/migrationupgrade.html)

この Web サイトには、i5/OS オペレーティング・システムの将来のリリースま たは将来の System i モデルでサポートされなくなる可能性のある製品またはフ ィーチャーについての情報、製品プレビューや Statements of Directions が載せら れています。

v **[IBM Electronic Service Agent for iSeries](http://publib.boulder.ibm.com/isrvagt/sdsadoc.html)** (http://publib.boulder.ibm.com/ isrvagt/sdsadoc.html)

この Web サイトでは、i5/OS オペレーティング・システムの一部である Electronic Service Agent™ に関する情報を提供します。Electronic Service Agent は、ハードウェア障害レポート機能を提供します。これは、潜在的な問題、ダウ ンロード、フィックスを早期に検出することによってハードウェア・エラーを予 期し防止するもので、必要に応じて IBM サービスを自動的に呼び出します。問 題判別に役立つ補足的なサービス情報が送信され、IBM サポート・センターは、 問題解決をタイムリーかつ先行して行うことができます。

v **[Entitled software support](http://www.ibm.com/eserver/ess)** (http://www.ibm.com/eserver/ess)

この Web サイトから、ライセンス・プログラムのダウンロード、ソフトウェ ア・キーの管理、およびライセンス証書の管理を行うことができます。ソフトウ ェア保守契約 (SWMA) があれば、ソフトウェアのアップグレードを注文できま す。

**• [Electronic software delivery](http://www.ibm.com/systems/support/software/delivery/en_US/downloadinfo.html)** 

(http://www.ibm.com/systems/support/software/delivery/en\_US/downloadinfo.html)

この Web サイトは、IBM ライセンス・プログラムのダウンロードおよびインス トールの準備に関する追加情報を提供します。

### **i5/OS Information Center** に含まれるその他の情報

• バックアップおよび回復

このカテゴリーには、バックアップおよび回復方針を計画する方法、データに対 するディスク保護をセットアップする方法、システムをバックアップする方法、 障害時にシステム・シャットダウンを制御する方法についての情報が含まれてい ます。バックアップ、回復、System i ナビゲーターに対する Media Services プラ グインについての情報も含まれます。

• システム操作の基本

このトピック・コレクションでは、i5/OS 基本操作、概念、システム問題の分析 および報告について説明されています。

• 配布ソフトウェア

「ソフトウェア配布」トピック・コレクションでは、システム上のプログラム (オペレーティング・システムを含む) の一部またはすべてを別のシステムに配布 する方法について説明されています。

v 論理区画

「論理区画」トピック・コレクションでは、単一のシステム内のリソースを分散 させて、それが複数の独立したシステムであるかのようにする方法が説明されて います。

v **i5/OS** および関連ソフトウェアの保守管理

このトピック・コレクションでは、ネットワーク内で修正プログラムおよびライ センス・プログラムを管理および保守する方法について説明されています。

v ストレージ・ソリューション

「ストレージ・ソリューション」カテゴリーでは、システム・ストレージの世界 を順を追って説明します。これには、現在貴社にはどのようなストレージ技術が 適しているのか、また、どの技術が将来有効であるかを選択する際に役立つ情報 が記載されています。

# 第 **17** 章 コードに関するライセンス情報および特記事項

IBM は、お客様に、すべてのプログラム・コードのサンプルを使用することができ る非独占的な著作使用権を許諾します。お客様は、このサンプル・コードから、お 客様独自の特別のニーズに合わせた類似のプログラムを作成することができます。

強行法規で除外を禁止されている場合を除き、IBM、そのプログラム開発者、およ び供給者は「プログラム」および「プログラム」に対する技術的サポートがある場 合にはその技術的サポートについて、商品性の保証、特定目的適合性の保証および 法律上の瑕疵担保責任を含むすべての明示もしくは黙示の保証責任を負わないもの とします。

いかなる場合においても、IBM および IBM のサプライヤーならびに IBM ビジネ ス・パートナーは、その予見の有無を問わず発生した以下のものについて賠償責任 を負いません。

- 1. データの喪失、または損傷。
- 2. 直接損害、特別損害、付随的損害、間接損害、または経済上の結果的損害
- 3. 逸失した利益、ビジネス上の収益、あるいは節約すべかりし費用

国または地域によっては、法律の強行規定により、上記の責任の制限が適用されな い場合があります。

# 付録**.** 特記事項

本書は米国 IBM が提供する製品およびサービスについて作成したものです。

本書に記載の製品、サービス、または機能が日本においては提供されていない場合 があります。日本で利用可能な製品、サービス、および機能については、日本 IBM の営業担当員にお尋ねください。本書で IBM 製品、プログラム、またはサービス に言及していても、その IBM 製品、プログラム、またはサービスのみが使用可能 であることを意味するものではありません。これらに代えて、IBM の知的所有権を 侵害することのない、機能的に同等の製品、プログラム、またはサービスを使用す ることができます。ただし、IBM 以外の製品とプログラムの操作またはサービスの 評価および検証は、お客様の責任で行っていただきます。

IBM は、本書に記載されている内容に関して特許権 (特許出願中のものを含む) を 保有している場合があります。本書の提供は、お客様にこれらの特許権について実 施権を許諾することを意味するものではありません。実施権についてのお問い合わ せは、書面にて下記宛先にお送りください。

 $\overline{T}106 - 8711$ 東京都港区六本木 3-2-12 日本アイ・ビー・エム株式会社 法務・知的財産 知的財産権ライセンス渉外

以下の保証は、国または地域の法律に沿わない場合は、適用されません。 IBM お よびその直接または間接の子会社は、本書を特定物として現存するままの状態で提 供し、商品性の保証、特定目的適合性の保証および法律上の瑕疵担保責任を含むす べての明示もしくは黙示の保証責任を負わないものとします。国または地域によっ ては、法律の強行規定により、保証責任の制限が禁じられる場合、強行規定の制限 を受けるものとします。

この情報には、技術的に不適切な記述や誤植を含む場合があります。本書は定期的 に見直され、必要な変更は本書の次版に組み込まれます。 IBM は予告なしに、随 時、この文書に記載されている製品またはプログラムに対して、改良または変更を 行うことがあります。

本書において IBM 以外の Web サイトに言及している場合がありますが、便宜のた め記載しただけであり、決してそれらの Web サイトを推奨するものではありませ ん。それらの Web サイトにある資料は、この IBM 製品の資料の一部ではありませ ん。それらの Web サイトは、お客様の責任でご使用ください。

IBM は、お客様が提供するいかなる情報も、お客様に対してなんら義務も負うこと のない、自ら適切と信ずる方法で、使用もしくは配布することができるものとしま す。

本プログラムのライセンス保持者で、(i) 独自に作成したプログラムとその他のプロ グラム (本プログラムを含む) との間での情報交換、および (ii) 交換された情報の 相互利用を可能にすることを目的として、本プログラムに関する情報を必要とする 方は、下記に連絡してください。

IBM Corporation Software Interoperability Coordinator, Department YBWA 3605 Highway 52 N Rochester, MN 55901 U.S.A.

本プログラムに関する上記の情報は、適切な使用条件の下で使用することができま すが、有償の場合もあります。

本書で説明されているライセンス・プログラムまたはその他のライセンス資料は、 IBM 所定のプログラム契約の契約条項、IBM プログラムのご使用条件、IBM 機械 コードのご使用条件、またはそれと同等の条項に基づいて、IBM より提供されま す。

この文書に含まれるいかなるパフォーマンス・データも、管理環境下で決定された ものです。そのため、他の操作環境で得られた結果は、異なる可能性があります。 一部の測定が、開発レベルのシステムで行われた可能性がありますが、その測定値 が、一般に利用可能なシステムのものと同じである保証はありません。さらに、一 部の測定値が、推定値である可能性があります。実際の結果は、異なる可能性があ ります。お客様は、お客様の特定の環境に適したデータを確かめる必要がありま す。

IBM の将来の方向または意向に関する記述については、予告なしに変更または撤回 される場合があり、単に目標を示しているものです。

本書には、日常の業務処理で用いられるデータや報告書の例が含まれています。よ り具体性を与えるために、それらの例には、個人、企業、ブランド、あるいは製品 などの名前が含まれている場合があります。これらの名称はすべて架空のものであ り、名称や住所が類似する企業が実在しているとしても、それは偶然にすぎませ  $h_{\circ}$ 

著作権使用許諾:

本書には、様々なオペレーティング・プラットフォームでのプログラミング手法を 例示するサンプル・アプリケーション・プログラムがソース言語で掲載されていま す。お客様は、サンプル・プログラムが書かれているオペレーティング・プラット フォームのアプリケーション・プログラミング・インターフェースに準拠したアプ リケーション・プログラムの開発、使用、販売、配布を目的として、いかなる形式 においても、IBM に対価を支払うことなくこれを複製し、改変し、配布することが できます。このサンプル・プログラムは、あらゆる条件下における完全なテストを 経ていません。従って IBM は、これらのサンプル・プログラムについて信頼性、 利便性もしくは機能性があることをほのめかしたり、保証することはできません。

それぞれの複製物、サンプル・プログラムのいかなる部分、またはすべての派生的 創作物にも、次のように、著作権表示を入れていただく必要があります。
© (お客様の会社名) (西暦年). このコードの一部は、IBM Corp. のサンプル・プロ グラムから取られています。 © Copyright IBM Corp. \_年を入れる\_. All rights reserved.

### プログラミング・インターフェース情報

本書には、プログラムを作成するユーザーが i5/OS のサービスを使用するためのプ ログラミング・インターフェースが記述されています。

#### 商標

以下は、International Business Machines Corporation の米国およびその他の国におけ る商標です。

400 Advanced Function Printing AFP AIX APL2 AS/400 **CICS** DataPropagator DB2 DB2 Extenders Distributed Relational Database Architecture DRDA Electronic Service Agent eServer GDDM i5/OS IBM IBM (ロゴ) ImagePlus Infoprint IPDS iSeries Lotus Lotus Domino OS/400 POWER PowerPC POWER5 POWER6 Redbooks RPG/400 Sametime System i System/36

System/38 Tivoli Tivoli Management Environment VisualAge VisualInfo WebSphere xSeries

Adobe、Adobe ロゴ、PostScript、PostScript ロゴは、Adobe Systems Incorporated の 米国およびその他の国における登録商標または商標です。

Linux は、Linus Torvalds の米国およびその他の国における商標です。

Microsoft、Windows および Windows ロゴは、Microsoft Corporation の米国および その他の国における商標です。

Java およびすべての Java 関連の商標およびロゴは、Sun Microsystems, Inc. の米国 およびその他の国における商標です。

他の会社名、製品名およびサービス名等はそれぞれ各社の商標です。

#### 使用条件

これらの資料は、以下の条件に同意していただける場合に限りご使用いただけま す。

個人使用**:** これらの資料は、すべての著作権表示その他の所有権表示をしていただ くことを条件に、非商業的な個人による使用目的に限り複製することができます。 ただし、IBM の明示的な承諾をえずに、これらの資料またはその一部について、二 次的著作物を作成したり、配布 (頒布、送信を含む) または表示 (上映を含む) する ことはできません。

商業的使用**:** これらの資料は、すべての著作権表示その他の所有権表示をしていた だくことを条件に、お客様の企業内に限り、複製、配布、および表示することがで きます。 ただし、IBM の明示的な承諾をえずにこれらの資料の二次的著作物を作 成したり、お客様の企業外で資料またはその一部を複製、配布、または表示するこ とはできません。

ここで明示的に許可されているもの以外に、資料や資料内に含まれる情報、デー タ、ソフトウェア、またはその他の知的所有権に対するいかなる許可、ライセン ス、または権利を明示的にも黙示的にも付与するものではありません。

資料の使用が IBM の利益を損なうと判断された場合や、上記の条件が適切に守ら れていないと判断された場合、IBM はいつでも自らの判断により、ここで与えた許 可を撤回できるものとさせていただきます。

お客様がこの情報をダウンロード、輸出、または再輸出する際には、米国のすべて の輸出入関連法規を含む、すべての関連法規を遵守するものとします。

IBM は、これらの資料の内容についていかなる保証もしません。これらの資料は、 特定物として現存するままの状態で提供され、商品性の保証、特定目的適合性の保 証および法律上の瑕疵担保責任を含むすべての明示もしくは黙示の保証責任なしで 提供されます。

### 索引

日本語, 数字, 英字, 特殊文字の 順に配列されています。なお, 濁 音と半濁音は清音と同等に扱われ ています。

# [ア行]

圧縮オブジェクトとストレージ・スペース [概念](#page-31-0) 20 アップグレード [サポートされるリリース](#page-28-0) 17 アップグレードまたは置き換え [システムの準備のステップ](#page-43-0) 32 ソフトウェア [準備ステップ](#page-40-0) 29 アップグレード・タスク [初期](#page-55-0) 44 一般的な方法 [インストール時間の見積もり](#page-228-0) 217 イメージ・ カタログ (仮想メディア装置) [自動インストール](#page-78-0) 67 イメージ・カタログ [アップグレードのためのシナリオ](#page-56-0) 45 [インストールに必要なスペース](#page-57-0) 46 [回復](#page-196-0) 185 [仮想メディア装置](#page-245-0) 234 [光ディスクの準備](#page-58-0) 47 イメージ・カタログ (仮想光ディスク装 置) [自動インストール](#page-90-0) 79 [ライセンス・プログラムのインストー](#page-161-0) ル [150](#page-161-0) [イメージ・カタログに必要なスペース](#page-57-0) 46 [イメージ・カタログの回復](#page-196-0) 185 インストール オプション 21 [を使用して](#page-276-0) 2 次言語を [265](#page-276-0) [完了チェックリスト](#page-173-0) 162 ライセンス・プログラム [リストから](#page-272-0) 261 ライセンス・プログラムとオプション 部分 [オプション](#page-272-0) 11 の使用 261 2 次言語 [「ライセンス・プログラムの処理」](#page-169-0) [メニューの使用](#page-169-0) 158 インストール、新規 ソフトウェア [概要](#page-130-0) 119

インストール、ソフトウェアの [オペレーティング・システムがインス](#page-155-0) [トールされている新規システム](#page-155-0) 144 [はじめに](#page-155-0) 144 インストール時間 [一般的な見積もり方法](#page-228-0) 217 [影響を与える条件](#page-228-0) 217 [データ保護機構](#page-243-0) 232 [プロセスが影響を与える方法](#page-229-0) 218 [見積もり](#page-230-0) 219 インストール時間の見積もり [一般的な方法](#page-228-0) 217 [プロセスが影響を与える方法](#page-229-0) 218 インストール時間の見積もり: [チェックリスト](#page-230-0) 219 インストールに関する問題 [トラブルシューティング](#page-194-0) 183 インストールの注記 [i5/OS 243](#page-254-0) インストール方法 [選択](#page-55-0) 44 インストール・タスク [初期](#page-132-0) 121 インストール・プロセス [インストール時間の見積もり](#page-229-0) 218 置き換え、リリースの [自動インストールの使用](#page-78-0) 67 [手動インストールの使用](#page-90-0) 79 [置き換え、ライセンス・プログラム](#page-108-0) の [97](#page-108-0) 置き換え、i5/OS [オペレーティン](#page-101-0) [グ・システムの](#page-101-0) 90 [確認、インストールの](#page-111-0) 100 オブジェクト [ソフトウェア・インストールの概念](#page-30-0) [19](#page-30-0)[, 20](#page-31-0)[, 23](#page-34-0) オブジェクト、システム [アップグレード前の整合性の確認](#page-50-0) 39 オブジェクトの変換 [概念](#page-34-0) 23 オペレーション・コンソール [回復](#page-197-0) 186 [自動インストール](#page-74-0) 6[3, 68](#page-79-0)[, 80](#page-91-0)[, 122](#page-133-0)[,](#page-135-0) [124](#page-135-0) オペレーティング・システム [回復](#page-202-0) 191 [新規システムへのインストール](#page-143-0) 132 [新規システムへのソフトウェアのイン](#page-155-0) [ストール](#page-155-0) 144 [新規リリースの追加時の](#page-101-0) i5/OS の置き [換え](#page-101-0) 90

#### [カ行]

開始場所 [回復](#page-194-0) 183 回復 [イメージ・カタログ](#page-196-0) 185 [オペレーション・コンソール](#page-197-0) 186 [オペレーティング・システム](#page-202-0) 191 [開始場所](#page-194-0) 183 [参照コード使用後](#page-221-0) 210 [自動インストール](#page-200-0) 189 [手動インストール・プロセスの再開](#page-212-0) [201](#page-212-0) [初期化システム](#page-213-0) (INZSYS) 202 [ライセンス内部コード](#page-200-0) 189 [ライセンス・プログラム](#page-205-0) 194 2 [次言語](#page-205-0) 194 INZSYS ([初期化システム](#page-213-0)) 202 [PTF 194](#page-205-0) 概要 [新規のソフトウェア・インストール](#page-130-0) [119](#page-130-0) [ソフトウェアのインストール](#page-18-0) 7 カスタム・リスト [インストールするソフトウェア](#page-62-0) 51 [仮想磁気テープ装置](#page-23-0) 12 [仮想光ディスク装置](#page-22-0) 11 仮想メディア [アップグレードのためのシナリオ](#page-56-0) 45 仮想メディア装置 [イメージ・カタログ](#page-245-0) 234 各国語バージョン [フィーチャー・コード](#page-260-0) 249 各国語バージョンの機能コード [使用する場所](#page-146-0) 13[5, 159](#page-170-0) 環境、混合リリース [概要](#page-28-0) 17 完了状況 オプション 50 [を使用したメッセー](#page-277-0) [ジ・ログの表示](#page-277-0) 266 [関連情報](#page-280-0) 269 キー、ソフトウェア・ライセンス [検査](#page-43-0) 3[2, 120](#page-131-0) グローバリゼーション [準備](#page-56-0) 45 [ソフトウェア・インストールの概念](#page-32-0) [21](#page-32-0) 1 [次言語の変更](#page-32-0) 21 2 [次言語のインストール](#page-33-0) 22 警告およびエラー・メッセージ [ディスク構成](#page-214-0) 203

検査 オプション 50 [を使用したインストー](#page-277-0) ル [266](#page-277-0) ご使用条件 [同意](#page-67-0) 56 コマンド、CL [ソフトウェア資源の表示](#page-271-0) [\(DSPSFWRSC\) 260](#page-271-0) ライセンス・プログラムの復元 (RSTLICPGM) コマンド 2 [次言語をインストールする](#page-172-0) 161 ライブラリー削除 (DLTLIB) [使用しない時](#page-192-0) 181 混合リリース環境 [概念](#page-28-0) 17

### [サ行]

サイズ [ライセンス・プログラム](#page-222-0) 211 削除 [ライセンス・プログラム](#page-193-0) 182 [未使用部分の判別](#page-190-0) 179 [ライセンス・プログラム、リストから](#page-274-0) [263](#page-274-0) ライセンス・プログラムとオプション 部分 [オプション](#page-192-0) 12 の使用 181 [注意事項](#page-192-0) 181 DLTLICPGM [コマンドの使用](#page-192-0) 181 2 次言語 [オプション](#page-277-0) 22 の使用 266 i5/OS [に関連したソフトウェア](#page-190-0) 179 [サポートされるリリース、](#page-28-0)i5/OS のアップ [グレード](#page-28-0) 17 参照コード [使用後の回復](#page-221-0) 210 [ソフトウェアのインストール](#page-217-0) 206 時間 [最小限に抑える方法](#page-52-0) 41 [スプール・ファイル変換](#page-238-0) 227 [ソフトウェアのインストール](#page-52-0) 41 [データベース・ ファイル変換](#page-242-0) 231 [統合ファイル・システムの変換](#page-241-0) 230 [プログラム変換](#page-237-0) 226 [変換](#page-237-0) 226 [ライセンス・プログラムのインストー](#page-232-0) ル [221](#page-232-0) [Backup Recovery and Media Services](#page-242-0) [for i5/OS](#page-242-0) 変換 231 SQL [ステートメントを含むオブジェク](#page-241-0) [トの変換](#page-241-0) 230 磁気テープ装置 [仮想](#page-23-0) 12 IBM [以外](#page-244-0) 233

システム値 [アップグレード前の記録および印刷](#page-48-0) [37](#page-48-0) [アップグレード前のタスク](#page-47-0) 36 [アップグレード前の変更](#page-48-0) 37 システムの準備のステップ [アップグレードまたは置き換え](#page-43-0) 32 システムの保管 [アップグレード前](#page-75-0) 64 システム・オブジェクト [アップグレード前の整合性の確認](#page-50-0) 39 システム・パスワード [説明](#page-265-0) 254 [自動インストール](#page-78-0) 67 [回復](#page-200-0) 189 [はじめに](#page-78-0) 67 [リリースを置き換えるためのステップ](#page-80-0) [69](#page-80-0) 修正 (PTF) [アップグレードのために必要](#page-44-0) 33 [同じリリースのアップグレード・レコ](#page-122-0) [ードの入手](#page-122-0) 111 [手動インストール](#page-90-0) 79 準備 [ソフトウェアのアップグレードまたは](#page-40-0) [置き換え](#page-40-0) 29 状況値 [インストール](#page-265-0) 254 条件 [インストール時への影響](#page-228-0) 217 情報リソース [ソフトウェアのアップグレードまたは](#page-40-0) [置き換え](#page-40-0) 29 [ソフトウェアのインストール](#page-131-0) 120 初期化システム (INZSYS) [回復](#page-213-0) 202 新機能 [サーバー・ファームウェア](#page-10-0) ix [ライセンス内部コード・ストレージ要](#page-9-0) 件 [viii](#page-9-0) 1 [次言語](#page-32-0) 21 ストレージ・スペース [アップグレード](#page-68-0) 57 [アップグレードのための判別](#page-68-0) 57 [イメージ・カタログ](#page-56-0) 45 [インストールのための判別](#page-132-0) 121 [同じリリースのアップグレードのため](#page-123-0) [の判別](#page-123-0) 112 [終結処理](#page-69-0) 58 [ライセンス内部コード](#page-72-0) 61 [スプール・ファイル変換](#page-238-0) 227 [セキュリティー・レベル](#page-152-0) 14[1, 147](#page-158-0) 相互運用性 [説明](#page-253-0) 242 相互参照ファイル [アップグレード前のチェック](#page-50-0) 39

ソフトウェア [新しい論理区画またはシステムへのイ](#page-143-0) [ンストール](#page-143-0) 132 [削除](#page-190-0) 179 [ソフトウェア資源の表示](#page-271-0) (DSPSFWRSC) [コマンド](#page-271-0) 260 ソフトウェア使用条件 [同意](#page-67-0) 56 必要な [PTF 35](#page-46-0) ソフトウェアのアップグレードまたは置き 換え [同じリリースのチェックリスト](#page-120-0) 109 [準備ステップ](#page-40-0) 29 [チェックリスト](#page-36-0) 25 ソフトウェアのインストール [新しい論理区画またはシステム](#page-143-0) 132 [オペレーティング・システムがインス](#page-143-0) [トールされていない新規システム](#page-143-0) [132](#page-143-0) [オペレーティング・システムがインス](#page-155-0) [トールされている新規システム](#page-155-0) 144 [概念](#page-18-0) 7 [関連情報](#page-280-0) 269 [参照コード](#page-217-0) 206 ソフトウェアのインストール時間 [最小限に抑える方法](#page-52-0) 41 ソフトウェアのインストールに関する問題 [トラブルシューティング](#page-194-0) 183 ソフトウェア・インストール、新規 [概要](#page-130-0) 119 [チェックリスト](#page-128-0) 117 ソフトウェア・インストール装置 [概念](#page-22-0) 11 ソフトウェア・インストールの概念 [圧縮オブジェクトとストレージ・スペ](#page-31-0) [ース](#page-31-0) 20 [オブジェクトの変換](#page-34-0) 23 [概要](#page-18-0) 7 グローバリゼーション [概要](#page-32-0) 21 1 [次言語の変更](#page-32-0) 21 2 [次言語のインストール](#page-33-0) 22 [混合リリース環境](#page-28-0) 17 [サポートされるリリース、](#page-28-0)i5/OS のア [ップグレード](#page-28-0) 17 [ソフトウェア・インストール装置](#page-22-0) 11 [ソフトウェア・インストールのプロセ](#page-18-0) [ス](#page-18-0) 7 [ソフトウェア・オーダーの内容](#page-24-0) 13 [ソフトウェア・ライセンス文書](#page-24-0) 13 [プロダクト文書](#page-26-0) 15 [メディア配布セット](#page-25-0) 14 [リリースのスキップ](#page-27-0) 16 IBM [提供のオブジェクト](#page-30-0) 19 ソフトウェア・インストールのプロセス [概要](#page-18-0) 7

ソフトウェア・オーダーの内容 [概念](#page-24-0) 13 [検査](#page-40-0) 2[9, 119](#page-130-0) ソフトウェア・ライセンス文書 [概念](#page-24-0) 13 ソフトウェア・ライセンス・キー [検査](#page-43-0) 3[2, 120](#page-131-0)

# [タ行]

[代替インストール装置](#page-245-0) 234 [自動インストール](#page-79-0) 6[8, 80](#page-91-0) [手動インストール時の検査および選択](#page-250-0) [方法](#page-250-0) 239 IOP [なしの装置からの](#page-245-0) IPL - タイプ [D 234](#page-245-0) チェックリスト [インストール時間の見積もり](#page-230-0) 219 [インストールの完了](#page-173-0) 162 チェックリスト、作動可能性 [ソフトウェアの新規インストール](#page-128-0) 117 チェックリスト、準備の [同じリリースのソフトウェアのアップ](#page-120-0) [グレードまたは置き換え](#page-120-0) 109 [ソフトウェアのアップグレードまたは](#page-36-0) [置き換え](#page-36-0) 25 注文、ソフトウェアの [検査](#page-40-0) 2[9, 119](#page-130-0) [追加ライセンス・プログラム、インストー](#page-160-0) ル [149](#page-160-0) [追加ライセンス・プログラムのインストー](#page-160-0) ル [149](#page-160-0) データベース・ファイル [変換](#page-242-0) 231 データ保護機構 [インストール時間](#page-243-0) 232 テープまたはテープ・ライブラリー [説明](#page-244-0) 233 テープ・イメージ・カタログ [アップグレードの準備](#page-60-0) 49 イメージ・カタログ [テープの準備](#page-60-0) 49 ディスク構成 [アップグレード前の選択](#page-73-0) 62 [警告およびエラー・メッセージ](#page-214-0) 203 電源オフ状態 [からの開始](#page-216-0) 205 [電源オフ状態からの開始](#page-216-0) 205 [電源オフ状態からの再開](#page-216-0) 205 [統合ファイル・システムの変換](#page-240-0) 229 導入オプション [リストからの表示、インストール、削](#page-271-0) [除、および保管](#page-271-0) 260 導入装置 [選択](#page-55-0) 44 [代替](#page-245-0) 234

導入の準備メニュー [概要](#page-267-0) 256 [自動インストール](#page-271-0) 260 トラブルシューティング [ソフトウェアのインストールに関する](#page-194-0) [問題](#page-194-0) 183

# [ナ行]

年オフセット値 [設定](#page-49-0) 38 [年オフセット値の設定](#page-49-0) 38 非グレゴリオ暦 [年オフセット値の設定](#page-49-0) 38

# [ハ行]

パスワード [システムの説明](#page-265-0) 254 パフォーマンス・データ [アップグレード前の収集](#page-53-0) 42 光ディスク装置 [仮想](#page-22-0) 11 [説明](#page-243-0) 232 光ディスク配布メディア [新規インストールのための検査](#page-131-0) 120 [ソフトウェアのアップグレードまたは](#page-42-0) [置き換えのための確認](#page-42-0) 31 光ディスク・イメージ・カタログ [アップグレードの準備](#page-58-0) 47 光ディスク・メディア i5/OS [の概要](#page-255-0) 244 表示 オプション 10 [を使用してインストー](#page-271-0) [ル済みライセンス・プログラムを](#page-271-0) [260](#page-271-0) オプション 20 [を使用してインストー](#page-276-0) ル済み 2 [次言語を](#page-276-0) 265 [ブランク](#page-261-0) 250 ファースト・パス [インストール、アップグレード、また](#page-14-0) [は削除タスク](#page-14-0) 3 フィーチャー・コード [各国語バージョン](#page-260-0) 249 復元 ライセンス・プログラムとオプション 部分 [オプション](#page-272-0) 11 の使用 261 RSTLICPGM [コマンドの使用](#page-272-0) 261 [ブランク画面への応答](#page-261-0) 250 プログラム一時修正 (PTF) [永久的な適用](#page-47-0) 36 [コマンド](#page-278-0) 267 [ソフトウェア使用条件](#page-46-0) 35 [プログラム変換](#page-237-0) 226

プロセス [インストール時間](#page-229-0) 218 プロダクト [インストール時間](#page-232-0) 221 [リリースとサイズ](#page-222-0) 211 プロダクト文書 [概念](#page-26-0) 15 プロダクト・ライブラリー [システム](#page-51-0) ASP 40 文書 [ソフトウェアのアップグレードまたは](#page-40-0) [置き換え](#page-40-0) 29 [ソフトウェアのインストール](#page-131-0) 120 変換 [時間](#page-237-0) 226 [スプール・ファイル](#page-238-0) 227 [データベース・ ファイル](#page-242-0) 231 [統合ファイル・システム](#page-240-0) 22[9, 230](#page-241-0) [プログラム](#page-237-0) 226 [Backup Recovery and Media Services](#page-242-0) [for i5/OS 231](#page-242-0) SQL [ステートメントを含むオブジェク](#page-241-0) ト [230](#page-241-0) 方法 [インストール時間の見積もり](#page-228-0) 217 保管 ライセンス・プログラムとオプション 部分 [オプション](#page-274-0) 13 の使用 26[3, 264](#page-275-0) SAVLICPGM [コマンドの使用](#page-275-0) 264

# [マ行]

メディア配布セット [概念](#page-25-0) 14 メディア・ラベル [概要](#page-255-0) 244

# [ヤ行]

ユーザー・プロファイル [アップグレード前の確認](#page-50-0) 39 [アップグレード前のチェック](#page-50-0) 39 [終結処理](#page-71-0) 60 予防、問題の [ブランク画面](#page-261-0) 250 予防保守計画情報 [新規のインストール](#page-132-0) 121

# [ラ行]

ライセンス内部コード [新しい論理区画へのインストール](#page-135-0) 124 [回復](#page-200-0) 189 [スペース](#page-72-0) 61

ライセンス内部コードの導入 [新しい論理区画](#page-135-0) 124 ライセンス・キー [検査](#page-43-0) 3[2, 120](#page-131-0) ライセンス・プログラム インストール [リストから](#page-272-0) 261 [インストール時間](#page-232-0) 221 [回復](#page-205-0) 194 [削除](#page-70-0) 59 [オプション](#page-192-0) 12 の使用 18[1, 182](#page-193-0) [注意事項](#page-192-0) 181 [手順](#page-193-0) 182 [リストから](#page-274-0) 263 DLTLICPGM [コマンドの使用](#page-192-0) 181 [削除する未使用部分の判別](#page-190-0) 179 [事前選択](#page-63-0) 52 [修正サポート](#page-47-0) 36 [その他をインストール・リストに追加](#page-66-0) [55](#page-66-0) 復元 [オプション](#page-272-0) 11 の使用 261 RSTLICPGM [コマンドの使用](#page-272-0) 261 保管 [オプション](#page-275-0) 13 の使用 264 SAVLICPGM [コマンドの使用](#page-275-0) 264 [リリースとサイズ](#page-222-0) 211 1 [次言語の変更後のインストール](#page-184-0) 173 [ライセンス・プログラム、追加のインスト](#page-160-0)  $-1$  $149$ ライセンス・プログラムのインストール [時間](#page-232-0) 221 ライセンス・プログラムの処理メニュー [オプションの概要](#page-269-0) 258 使用 2 [次言語をインストールする](#page-169-0) 158 [説明](#page-269-0) 258 [ライセンス・プログラムの復元](#page-172-0) [\(RSTLICPGM\)](#page-172-0) コマンド 161 ライセンス・プログラム文書 [概念](#page-26-0) 15 ライブラリー削除 (DLTLIB) コマンド [使用しない時](#page-192-0) 181 リスト、カスタム [インストールするソフトウェア](#page-62-0) 51 リソース、情報の [ソフトウェアのアップグレードまたは](#page-40-0) [置き換え](#page-40-0) 29 [ソフトウェアのインストール](#page-131-0) 120 リリース [インストールの注記](#page-254-0) 243 リリース、i5/OS [のインストール](#page-134-0) 123 リリースの置き換え [同じリリース](#page-123-0) 112 リリースのスキップ [概念](#page-27-0) 16

累積 PTF パッケージ [注文](#page-132-0) 121 ロード・ソース検査 [アップグレードのために使用可能なス](#page-57-0) [ペース](#page-57-0) 46 [ロード・ソース・ディスクの要件](#page-68-0) 5[7,](#page-132-0) [121](#page-132-0) 論理区画 [自動インストール](#page-79-0) 6[8, 80](#page-91-0)[, 124](#page-135-0) [ソフトウェアのインストール](#page-143-0) 132 [ライセンス内部コードの導入](#page-135-0) 124 [ライセンス・プログラムのインストー](#page-161-0) ル [150](#page-161-0)

### [数字]

1 次言語 [新機能](#page-32-0) 21 [変更](#page-178-0) 167 使用しての、2 [次言語メディアを](#page-179-0) [168](#page-179-0) [変更後のライセンス・プログラムのイ](#page-184-0) [ンストール](#page-184-0) 173 [変更におけるインストールの概念](#page-32-0) 21 1 [次言語の変更](#page-178-0) 167 2 次言語 [インストール](#page-169-0) 158 [インストールの概念](#page-33-0) 22 [回復](#page-205-0) 194 GO LICPGM [メニューのオプションの](#page-276-0) [使用](#page-276-0) 265 2 [次言語のインストール](#page-169-0) 158 2 フェーズ・コミットの整合性 [アップグレード前の確認](#page-51-0) 40

# **B**

Backup Recovery and Media Services for i5/OS [変換時間](#page-242-0) 231

### **C**

CPA9E1B [メッセージ](#page-116-0) 10[5, 114](#page-125-0)[, 165](#page-176-0)

# **D**

DLTLIB (ライブラリー削除) コマンド [使用しない時](#page-192-0) 181 DSPSFWRSC ([ソフトウェア資源の表示](#page-271-0)) [コマンド](#page-271-0) 260

#### **G**

GO LICPGM (ライセンス・プログラムの 処理) メニュー 関係するコマンド [オプション](#page-278-0) 70 の使用 267 [オプション](#page-278-0) 71 の使用 267 完了状況オプション [オプション](#page-277-0) 50 の使用 266 ライセンス・プログラム・オプション [オプション](#page-271-0) 10 の使用 260 [オプション](#page-272-0) 11 の使用 261 [オプション](#page-274-0) 12 の使用 263 [オプション](#page-274-0) 13 の使用 263 2 次言語オプション [オプション](#page-276-0) 20 の使用 265 [オプション](#page-276-0) 21 の使用 265 [オプション](#page-277-0) 22 の使用 266

#### **I**

i5/OS のアップグレード [サポートされるリリース](#page-29-0) 18 i5/OS [リリースのインストール](#page-134-0) 123 IBM 以外のテープ装置 [説明](#page-244-0) 233 IBM 提供のオブジェクト [概念](#page-30-0) 19 INZSYS (初期化システム) [回復](#page-213-0) 202

### **L**

LICPGM メニュー 使用 2 [次言語をインストールする](#page-169-0) 158

### **O**

OS/400 (i5/OS) アップグレード [サポートされないモデル](#page-29-0) 18

#### **P**

PTF (プログラム一時修正) [アップグレードのために必要](#page-44-0) 33 [永久的な適用](#page-47-0) 36 [回復](#page-205-0) 194 [コマンド](#page-278-0) 267 [ソフトウェア使用条件](#page-46-0) 35 [ライセンス・プログラムのサポート](#page-47-0) [36](#page-47-0)

# **R**

RSTLICPGM ([ライセンス・プログラムの](#page-172-0) 復元) [コマンド](#page-172-0) 161

# **S**

SQL [オブジェクトの変換](#page-241-0) 230 SQL [ステートメント変換](#page-241-0) 230 System i と BladeCenter および System x [アップグレードの準備](#page-75-0) 64

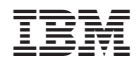

Printed in Japan

SD88-5002-10

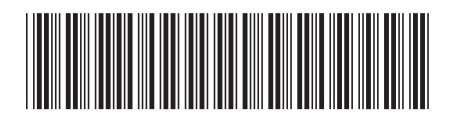

日本アイ·ビー·エム株式会社 〒106-8711 東京都港区六本木3-2-12